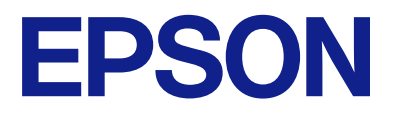

# **WF-M5899 Series Упатство за корисникот**

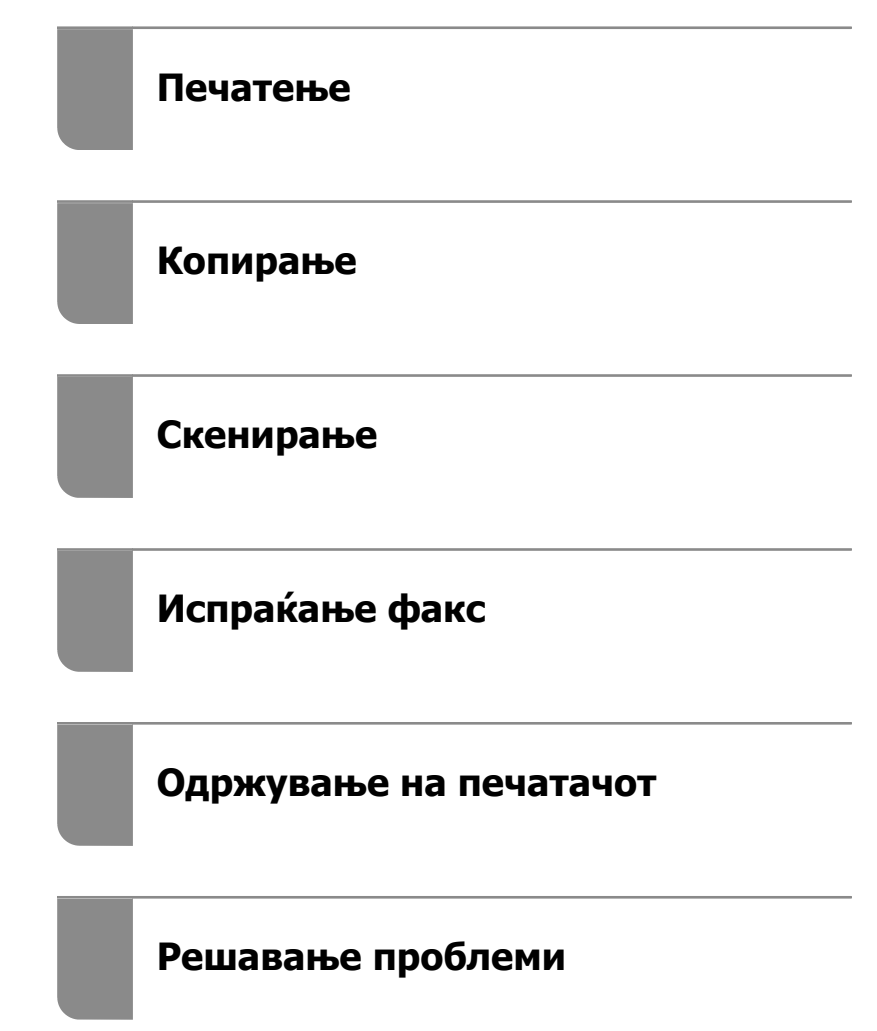

## **Содржина**

## **[Водич за овој прирачник](#page-7-0)**

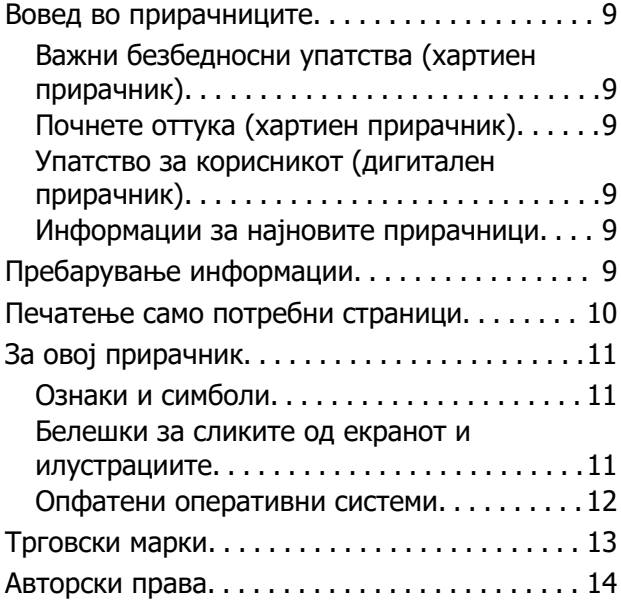

## **[Важни упатства](#page-15-0)**

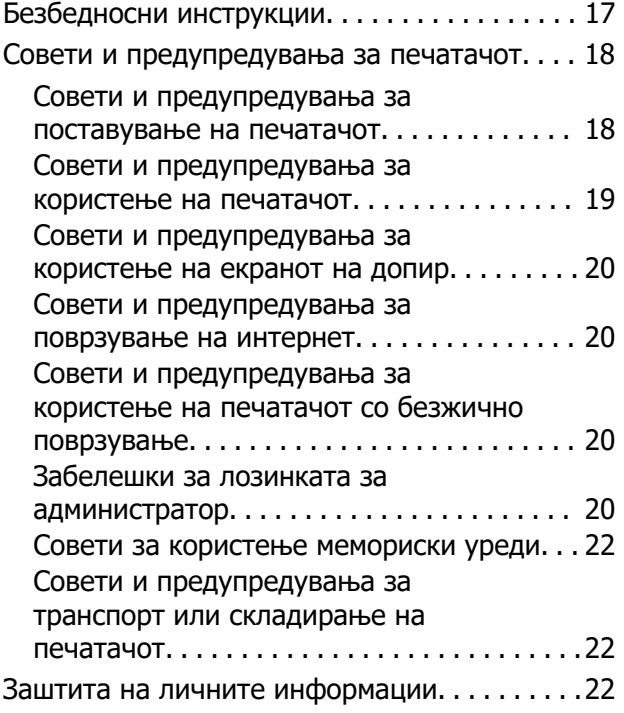

## **[Имиња и функции на](#page-22-0)  [деловите](#page-22-0)**

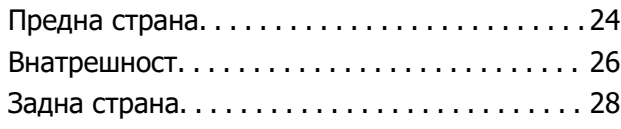

## **[Водич за контролната табла](#page-28-0)**

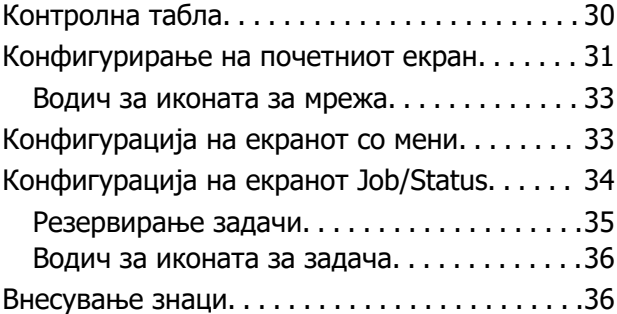

### **[Подготовка на печатачот и](#page-37-0)  [одредување почетни поставки](#page-37-0)**

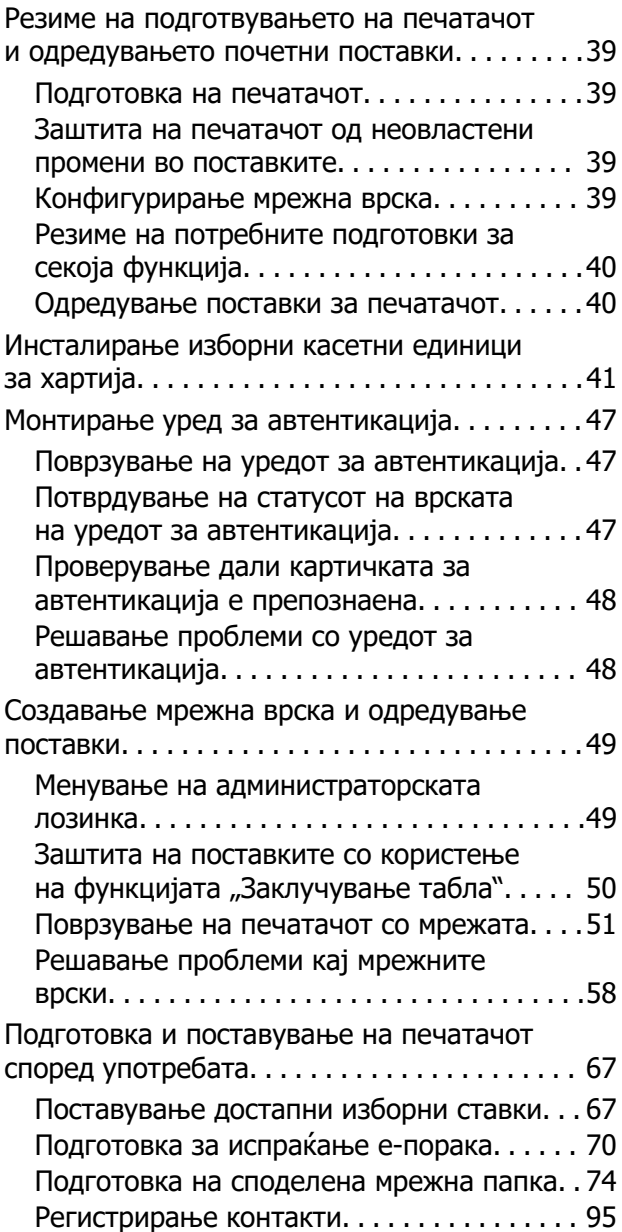

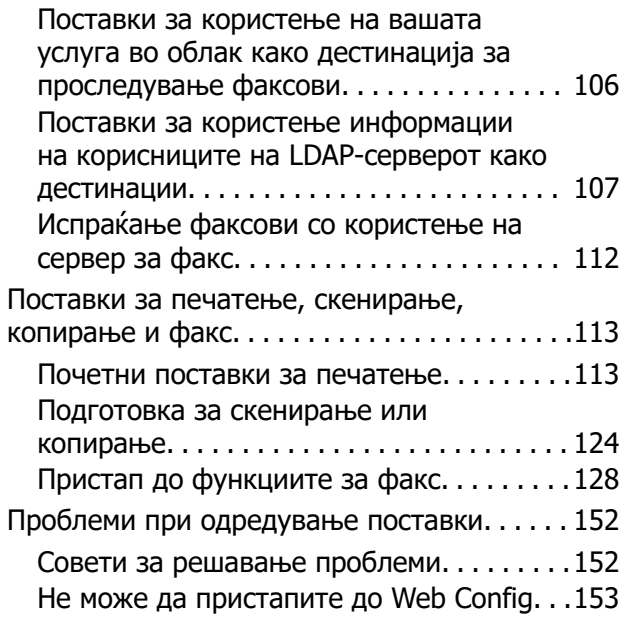

## **[Ставање хартија](#page-154-0)**

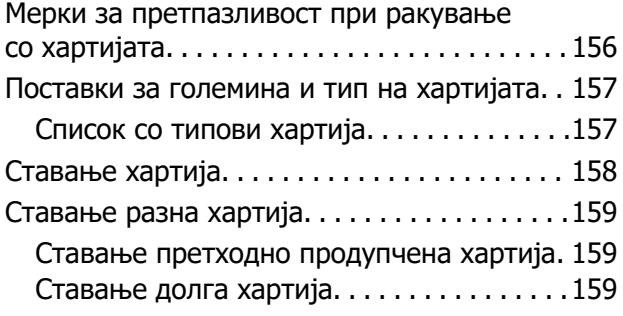

## **[Ставање оригинали](#page-160-0)**

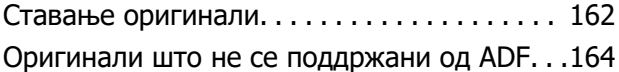

## **[Вметнување и вадење](#page-164-0)  [мемориски уред](#page-164-0)**

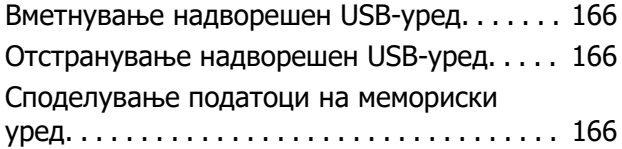

## **[Печатење](#page-167-0)**

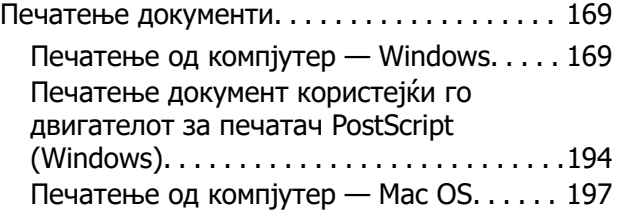

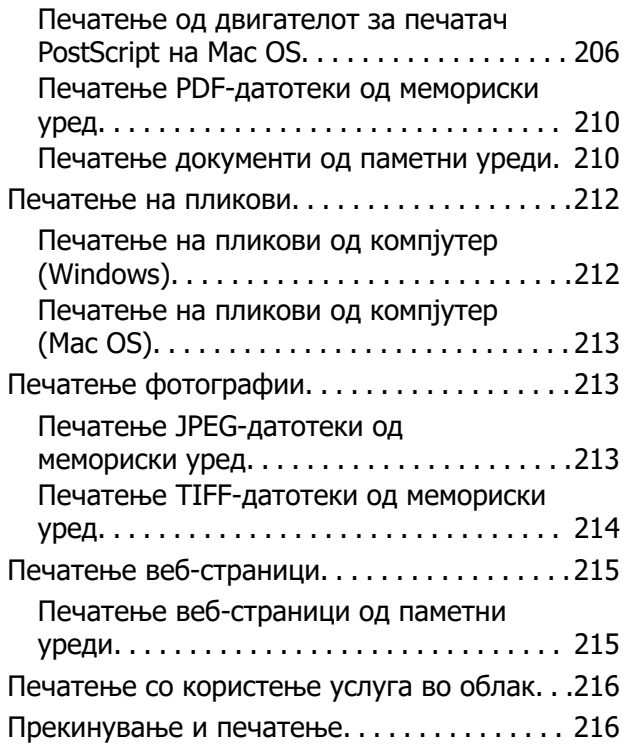

## **[Копирање](#page-217-0)**

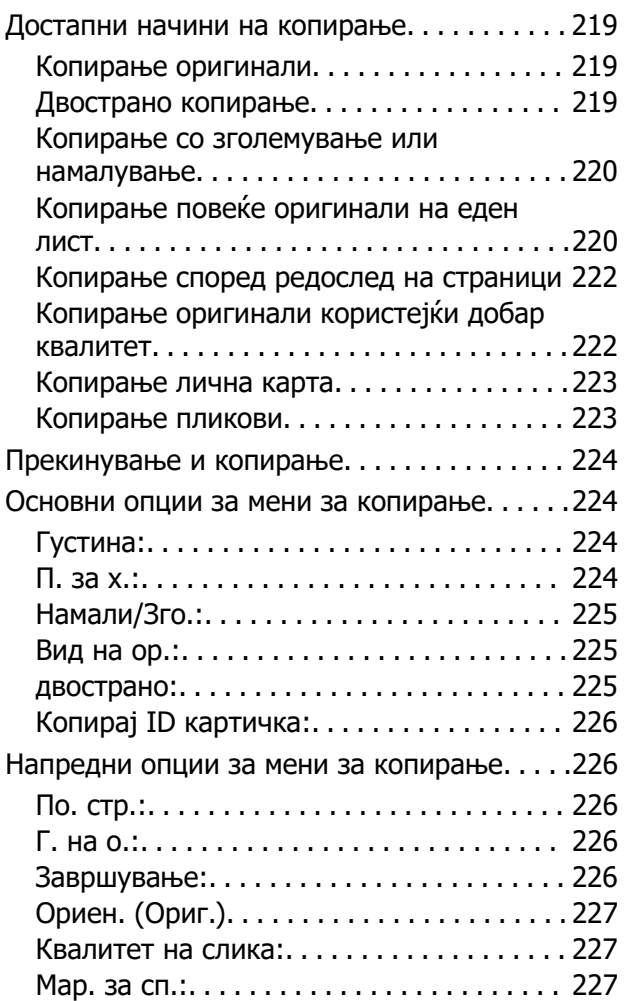

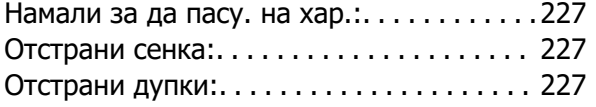

## **[Скенирање](#page-227-0)**

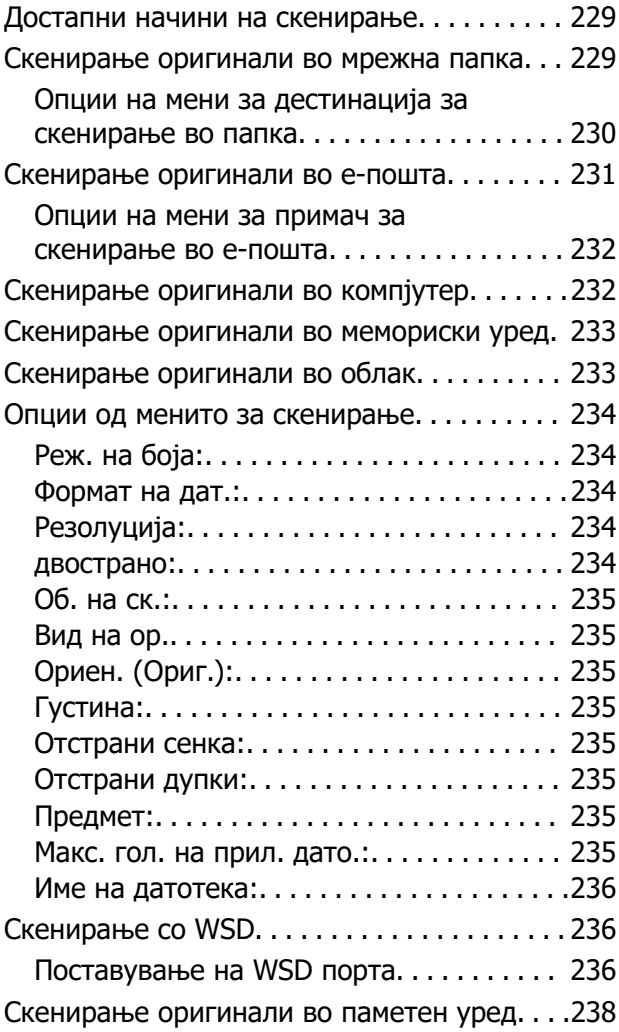

## **[Испраќање факс](#page-238-0)**

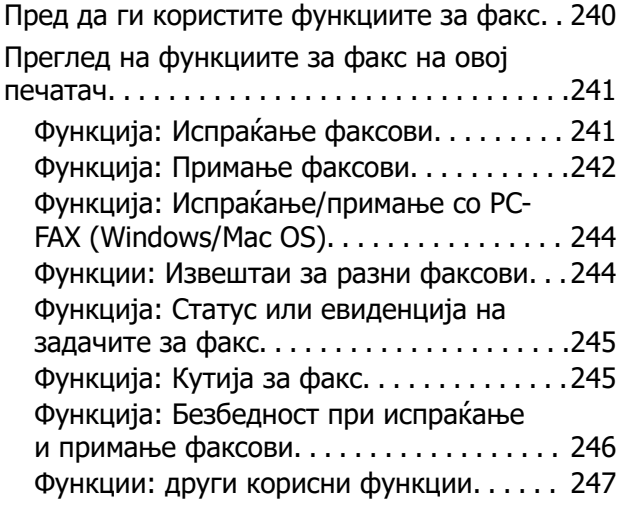

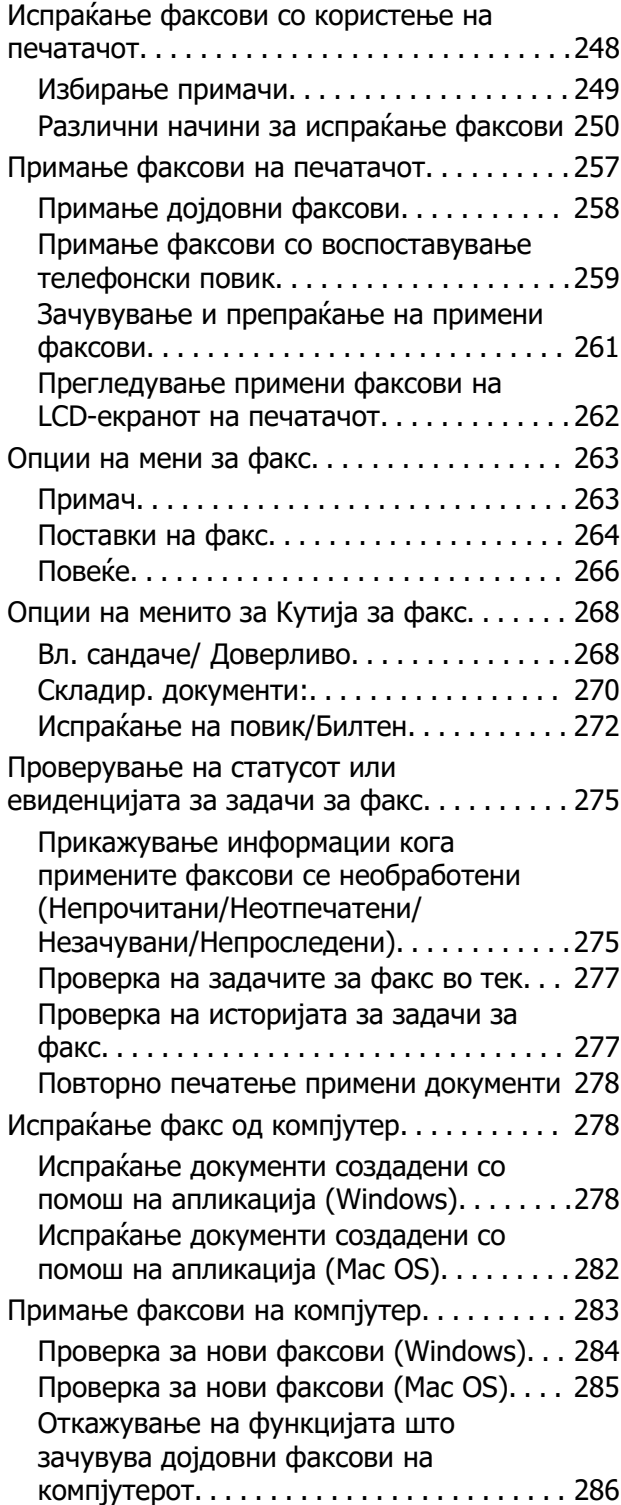

## **[Одржување на печатачот](#page-286-0)**

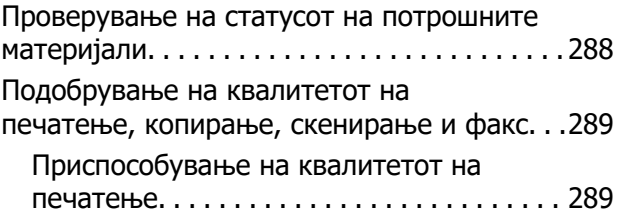

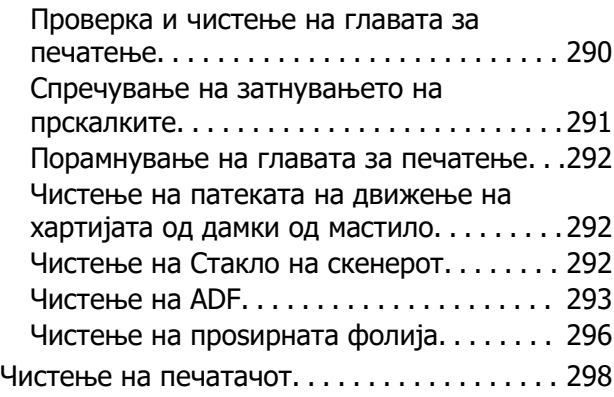

## **[Во вакви ситуации](#page-299-0)**

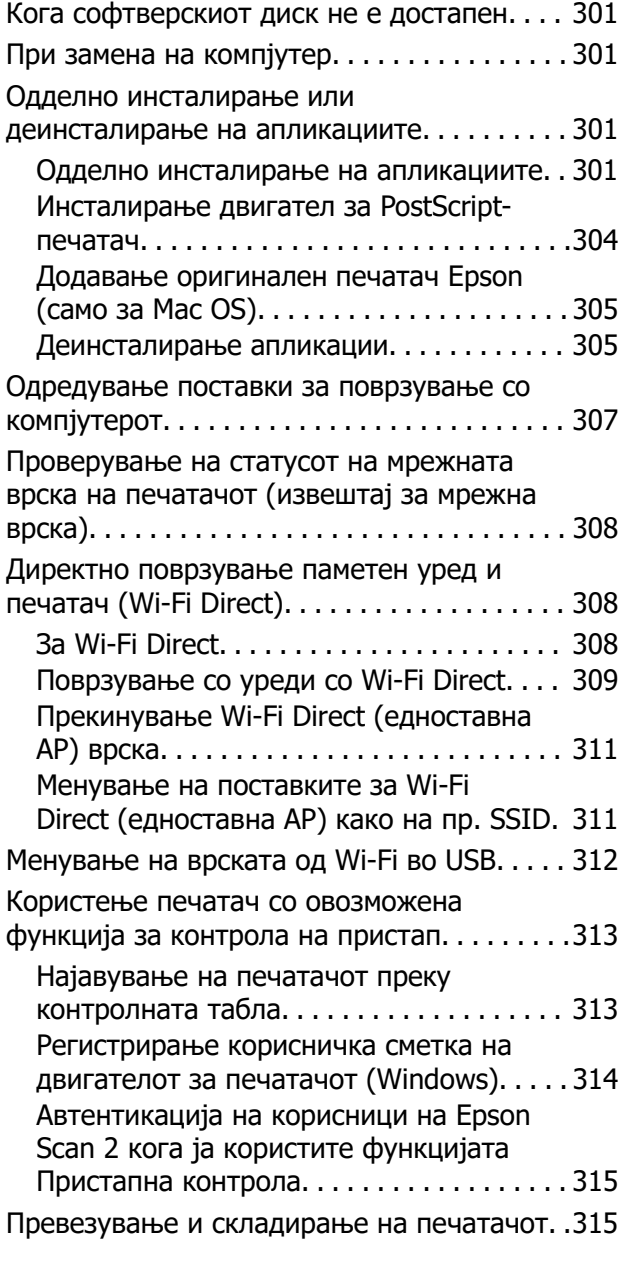

## **[Решавање проблеми](#page-319-0)**

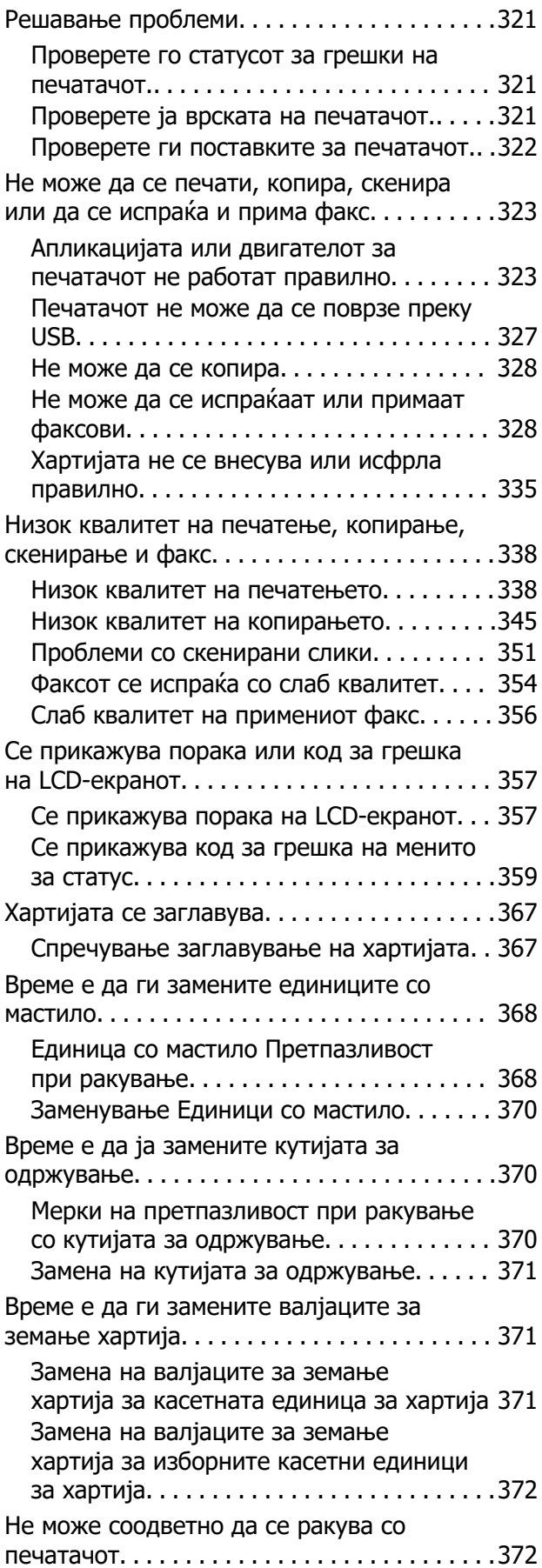

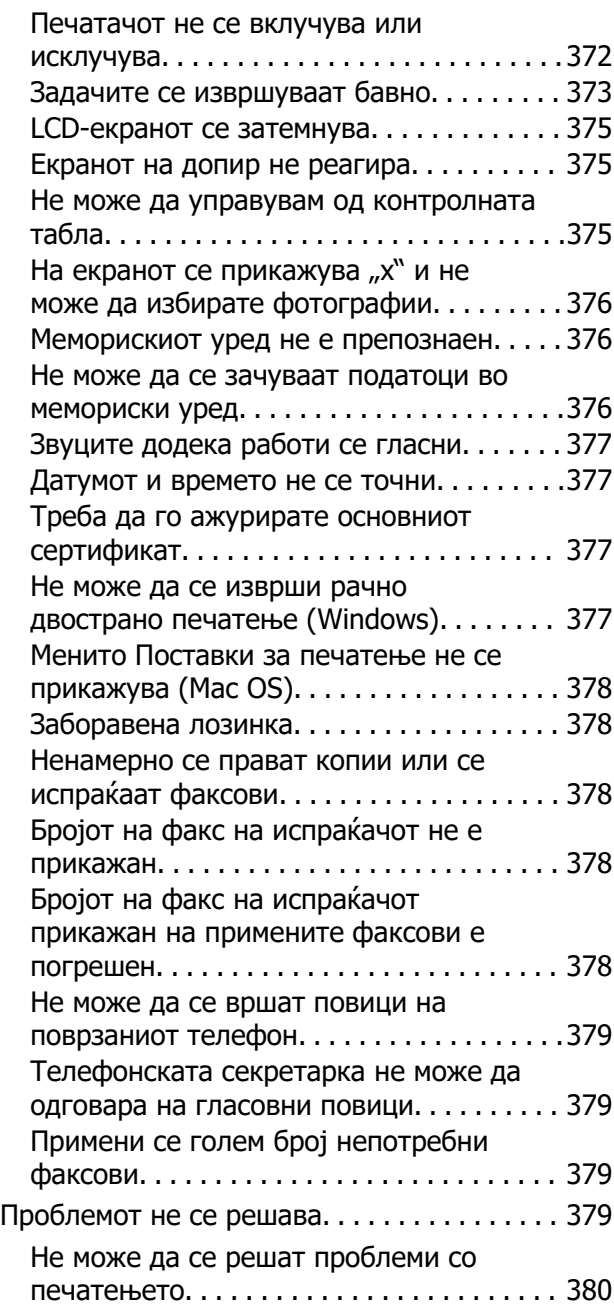

## **[Информации за производите](#page-380-0)**

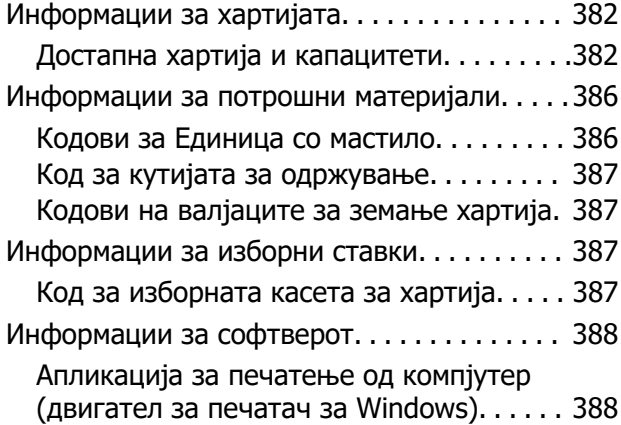

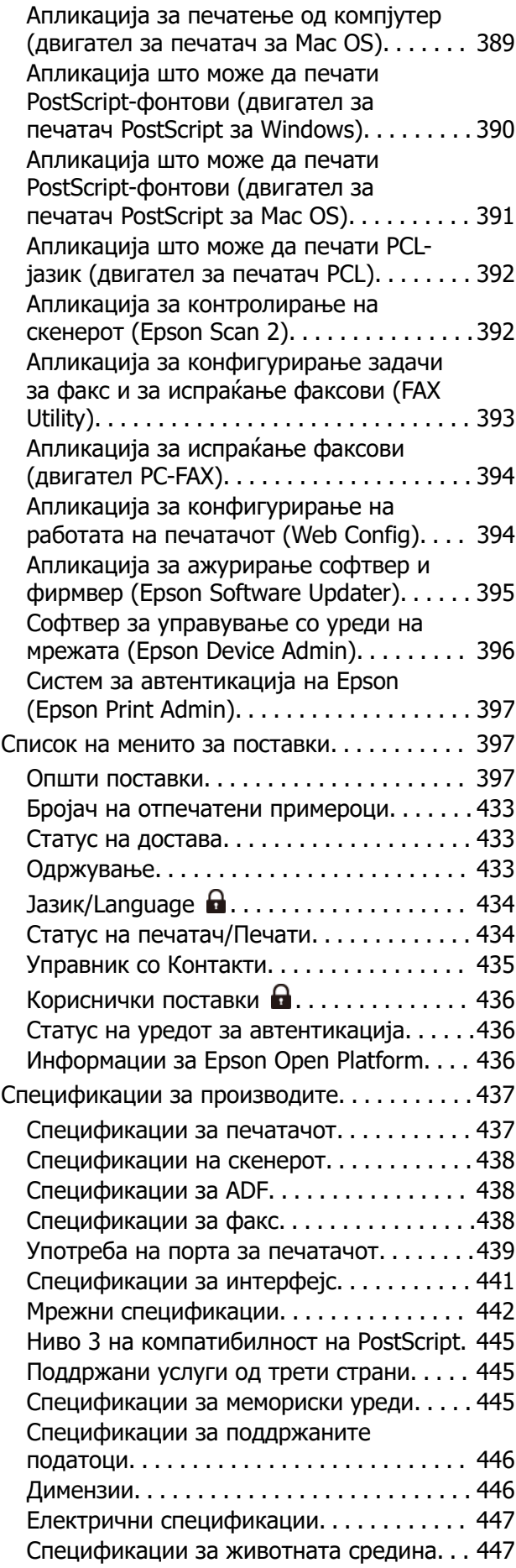

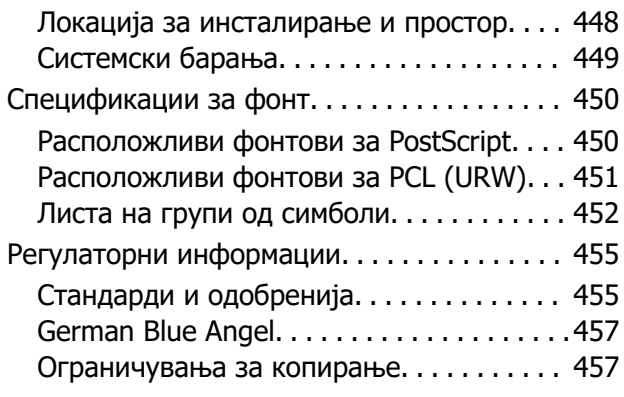

### **[Информации за](#page-457-0)  [администраторот](#page-457-0)**

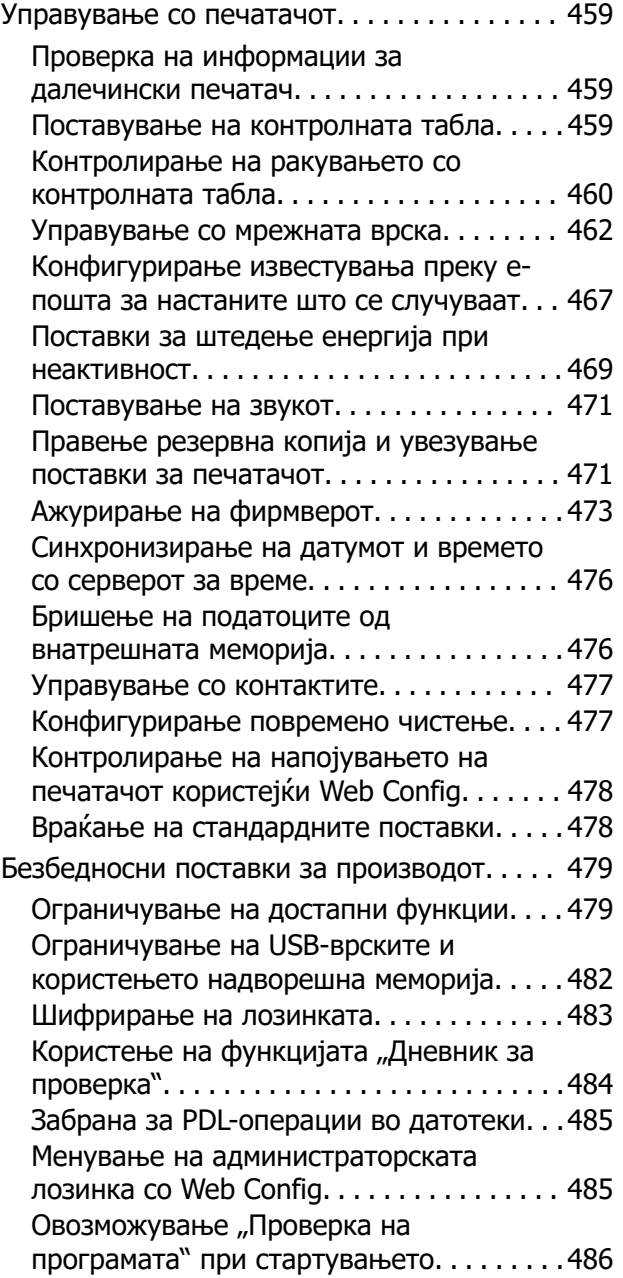

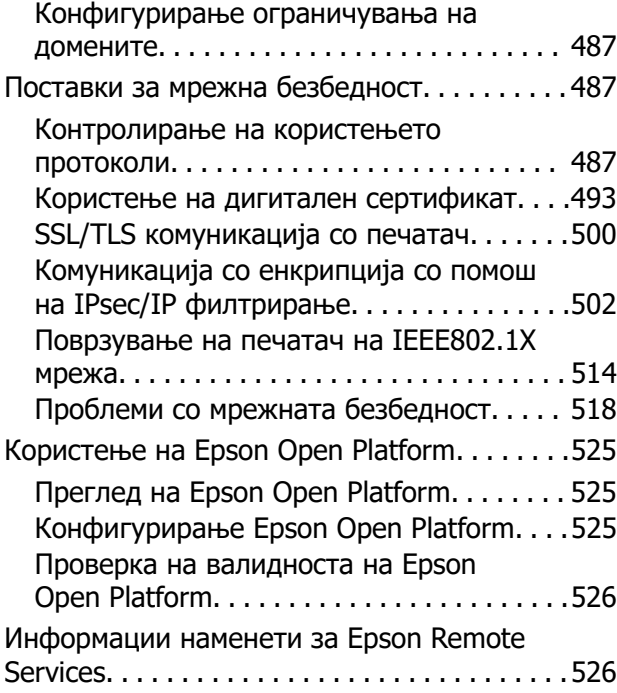

### **[Каде да се обратите за помош](#page-526-0)**

[Веб-локација за техничка поддршка. . . . . . 528](#page-527-0) [Контактирање со поддршката на Epson. . . .528](#page-527-0) Пред да контактирате со Epson.  $\ldots \ldots \ldots$ 528 [Помош за корисниците во Европа. . . . . . 529](#page-528-0) [Помош за корисниците во Тајван. . . . . . . 529](#page-528-0) [Помош за корисниците во Австралија. . . 529](#page-528-0) [Помош за корисниците во Нов Зеланд. . .530](#page-529-0) [Помош за корисниците во Сингапур. . . . .530](#page-529-0) [Помош за корисниците во Тајланд. . . . . . 531](#page-530-0) [Помош за корисниците во Виетнам. . . . . 531](#page-530-0) [Помош за корисниците во Индонезија. . .531](#page-530-0) [Помош за корисниците во Хонг Конг. . . . 532](#page-531-0) [Помош за корисниците во Малезија. . . . .532](#page-531-0) [Помош за корисниците во Индија. . . . . . .533](#page-532-0) [Помош за корисници на Филипините. . . . 533](#page-532-0)

# <span id="page-7-0"></span>**Водич за овој прирачник**

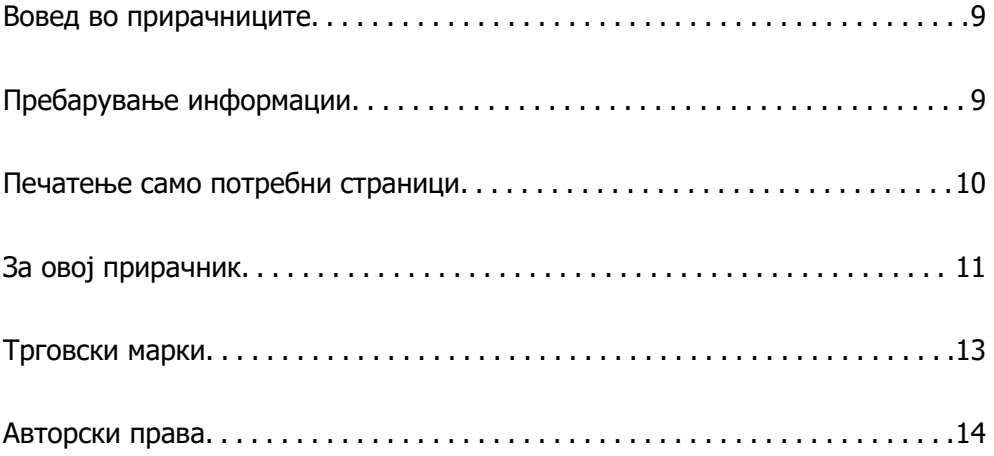

## <span id="page-8-0"></span>**Вовед во прирачниците**

Следниве прирачници се испорачани со вашиот печатач Epson. Покрај прирачниците, погледнете ги различните типови информации за помош што се достапни од самиот печатач или од апликациите на Epson.

Важни безбедносни упатства (хартиен прирачник)

Ви дава инструкции за безбедно користење на печатачот.

Почнете оттука (хартиен прирачник)

Содржи информации за поставување на печатачот и инсталирање на софтверот.

Упатство за корисникот (дигитален прирачник)

Овој прирачник. Достапен е како PDF и веб-прирачник. Содржи детални информации и инструкции за користење на печатачот и решавање проблеми.

Информации за најновите прирачници

❏ Хартиен прирачник

Посетете ја веб-локацијата за поддршка на Epson за Европа на <http://www.epson.eu/support>или веб-локацијата за поддршка на Epson во светски рамки на<http://support.epson.net/>.

❏ Дигитален прирачник

Посетете ја следнава веб-страница, внесете го името на производот, а потоа одете на **Поддршка**.

<https://epson.sn>

# **Пребарување информации**

Со PDF прирачникот може да ги пребарувате потребните информации со клучен збор или да скокнете директно на специфични делови со користење на обележувачи. Во овој дел се објаснува како да користите PDF-прирачник отворен во Adobe Acrobat Reader DC на вашиот компјутер.

#### **Пребарување со клучен збор**

Кликнете на **Уреди** > **Напредно пребарување**. Внесете го клучниот збор (текст) за информациите коишто сакате да ги најдете во прозорецот за пребарување и кликнете на <span id="page-9-0"></span>**Пребарај**. Резултатите се прикажуваат како листа. Кликнете на еден од прикажаните резултати за да скокнете на таа страница.

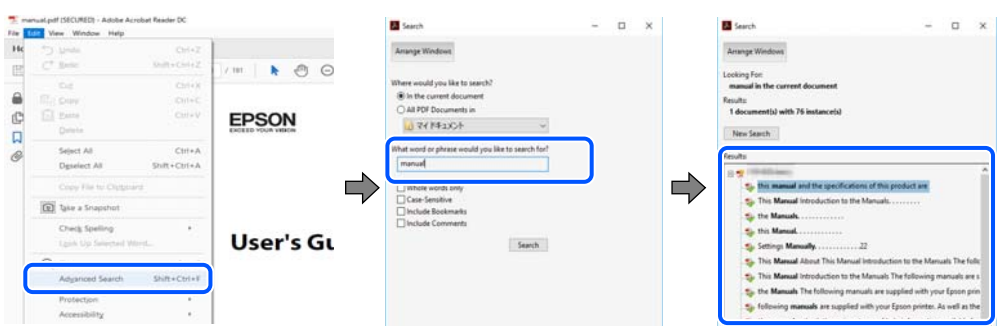

#### **Скокање директно од обележувачи**

Кликнете на наслов да скокнете на таа страница. Кликнете на + или > за да ги прегледате долунаведените наслови во тој дел. За да се вратите на претходната страница, избришете ги следниве постапки на тастатурата.

- ❏ Windows: задржете **Alt**, а потоа притиснете **←**.
- ❏ Mac OS: задржете на копчето за команда и притиснете на **←**.

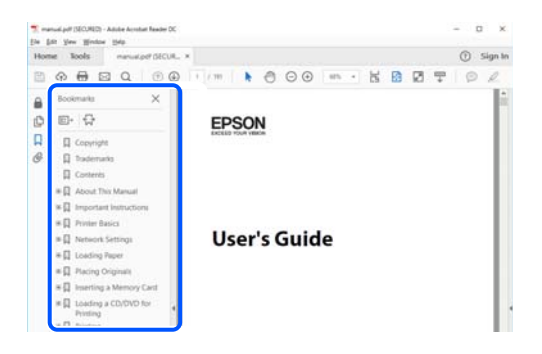

## **Печатење само потребни страници**

Може да ги извадите и да ги отпечатите само страниците коишто ви се потребни. Кликнете на **Печати** во менито **Датотека** и одредете го бројот на страници коишто сакате да ги печатите во **Страници** во **Страници за печатење**.

❏ За да одредите серија на страници, внесете цртичка помеѓу почетната страница и последната страница.

Пример: 20-25

<span id="page-10-0"></span>❏ За да ги одредите страниците коишто не се во серија, поделете го бројот на страници со запирки.

Пример: 5, 10, 15

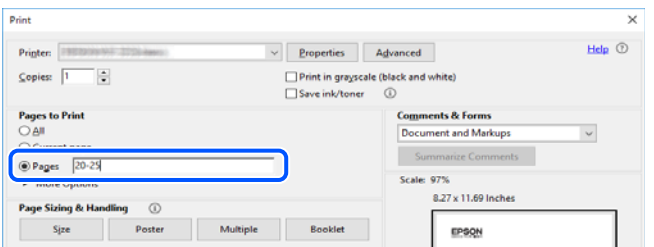

# **За овој прирачник**

Во овој дел се објаснува значењето на ознаките и симболите, белешките за описите, како и информациите за оперативните системи наведени во овој прирачник.

## **Ознаки и симболи**

#### !**Внимание:**

Инструкции коишто мора внимателно да ги следите за да избегнете телесна повреда.

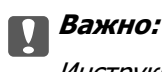

Инструкции што мора да се почитуваат за да се избегне оштетување на опремата.

#### **Белешка:**

Обезбедува дополнителни информации и информации за упатување.

#### **Поврзани информации**

& Води кон поврзани делови.

Содржи Веб прирачници за филмови од упатствата за работење. Погледнете ја врската со поврзани информации.

Ставки од менито на контролната табла што се заклучени кога е овозможено администраторско заклучување.

### **Белешки за сликите од екранот и илустрациите**

❏ Сликите од екранот од двигателот за печатачот се од Windows 10 или macOS High Sierra (10.13). Содржината прикажана на сликите од екран се разликува во зависност од моделот и ситуацијата.

- <span id="page-11-0"></span>❏ Илустрациите користени во овој прирачник се само примери. Иако може да има мали разлики, зависно од моделот, начинот на ракување е ист.
- ❏ Некои од ставките во менито на LCD-екранот се разликуваат, зависно од моделот и поставките.
- ❏ QR-кодот може да го прочитате користејќи наменска апликација.

## **Опфатени оперативни системи**

#### **Windows**

Во овој прирачник, термините "Windows 11", "Windows 10", "Windows 8.1", "Windows 8", "Windows 7", "Windows Vista", "Windows XP", "Windows Server 2022", "Windows Server 2019", "Windows Server 2016", "Windows Server 2012 R2", "Windows Server 2012", "Windows Server 2008 R2", "Windows Server 2008", "Windows Server 2003 R2" и "Windows Server 2003" се однесуваат на следниве оперативни системи. Дополнително, "Windows" се однесува на сите верзии.

- ❏ Оперативен систем Microsoft® Windows® 11
- ❏ Оперативен систем Microsoft® Windows® 10
- ❏ Оперативен систем Microsoft® Windows® 8.1
- ❏ Оперативен систем Microsoft® Windows® 8
- ❏ Оперативен систем Microsoft® Windows® 7
- $\Box$  Оперативен систем Microsoft<sup>®</sup> Windows Vista<sup>®</sup>
- ❏ Оперативен систем Microsoft® Windows® XP
- ❏ Оперативен систем Microsoft® Windows® XP Professional x64 Edition
- ❏ Оперативен систем Microsoft® Windows Server® 2022
- ❏ Оперативен систем Microsoft® Windows Server® 2019
- ❏ Оперативен систем Microsoft® Windows Server® 2016
- ❏ Оперативен систем Microsoft® Windows Server® 2012 R2
- ❏ Оперативен систем Microsoft® Windows Server® 2012
- ❏ Оперативен систем Microsoft® Windows Server® 2008 R2
- ❏ Оперативен систем Microsoft® Windows Server® 2008
- ❏ Оперативен систем Microsoft® Windows Server® 2003 R2
- ❏ Оперативен систем Microsoft® Windows Server® 2003

#### **Mac OS**

Во овој прирачник, "Mac OS" се однесува на Mac OS X 10.9.5 или понова верзија, како и на macOS 11 или понова верзија.

## <span id="page-12-0"></span>**Трговски марки**

- **□** Microsoft<sup>®</sup>, Windows<sup>®</sup>, Windows Server<sup>®</sup>, and Windows Vista<sup>®</sup> are registered trademarks of Microsoft Corporation.
- ❏ Apple, Mac, macOS, OS X, Bonjour, ColorSync, Safari, AirPrint, iPad, iPhone, iPod touch, TrueType, and iBeacon are trademarks of Apple Inc., registered in the U.S. and other countries.
- ❏ Use of the Works with Apple badge means that an accessory has been designed to work specifically with the technology identified in the badge and has been certified by the developer to meet Apple performance standards.
- ❏ Chrome, Chrome OS, Google Play and Android are trademarks of Google LLC.
- ❏ Albertus, Arial, Coronet, Gill Sans, Joanna and Times New Roman are trademarks of The Monotype Corporation registered in the United States Patent and Trademark Office and may be registered in certain jurisdictions.
- ❏ ITC Avant Garde Gothic, ITC Bookman, Lubalin Graph, Mona Lisa, ITC Symbol, Zapf Chancery and Zapf Dingbats are trademarks of International Typeface Corporation registered in the U.S. Patent and Trademark Office and may be registered in certain other jurisdictions.
- ❏ Clarendon, Eurostile and New Century Schoolbook are trademarks of Linotype GmbH registered in the U.S. Patent and Trademark Office and may be registered in certain other jurisdictions.
- ❏ Wingdings is a registered trademark of Microsoft Corporation in the United States and other countries.
- ❏ CG Omega, CG Times, Garamond Antiqua, Garamond Halbfett, Garamond Kursiv, Garamond Halbfett Kursiv are trademarks of Monotype Imaging, Inc. and may be registered in certain jurisdictions.
- ❏ Antique Olive is a trademark of M. Olive.
- ❏ Marigold and Oxford are trademarks of AlphaOmega Typography.
- ❏ Helvetica, Optima, Palatino, Times and Univers are trademarks of Linotype Corp. registered in the U.S. Patent and Trademark Office and may be registered in certain other jurisdictions in the name of Linotype Corp. or its licensee Linotype GmbH.
- ❏ ITC Avant Garde Gothic, Bookman, Zapf Chancery and Zapf Dingbats are trademarks of International Typeface Corporation registered in the United States Patent and Trademark Office and may be registered in certain jurisdictions.
- ❏ PCL is the registered trademark of Hewlett-Packard Company.
- ❏ Adobe, Acrobat, Photoshop, PostScript®3™, and Reader are either registered trademarks or trademarks of Adobe in the United States and/or other countries.

#### <span id="page-13-0"></span>❏ Arcfour

This code illustrates a sample implementation of the Arcfour algorithm.

Copyright © April 29, 1997 Kalle Kaukonen. All Rights Reserved.

Redistribution and use in source and binary forms, with or without modification, are permitted provided that this copyright notice and disclaimer are retained.

THIS SOFTWARE IS PROVIDED BY KALLE KAUKONEN AND CONTRIBUTORS ''AS IS'' AND ANY EXPRESS OR IMPLIED WARRANTIES, INCLUDING, BUT NOT LIMITED TO, THE IMPLIED WARRANTIES OF MERCHANTABILITY AND FITNESS FOR A PARTICULAR PURPOSE ARE DISCLAIMED. IN NO EVENT SHALL KALLE KAUKONEN OR CONTRIBUTORS BE LIABLE FOR ANY DIRECT, INDIRECT, INCIDENTAL, SPECIAL, EXEMPLARY, OR CONSEQUENTIAL DAMAGES (INCLUDING, BUT NOT LIMITED TO, PROCUREMENT OF SUBSTITUTE GOODS OR SERVICES; LOSS OF USE, DATA, OR PROFITS; OR BUSINESS INTERRUPTION) HOWEVER CAUSED AND ON ANY THEORY OF LIABILITY, WHETHER IN CONTRACT, STRICT LIABILITY, OR TORT (INCLUDING NEGLIGENCE OR OTHERWISE) ARISING IN ANY WAY OUT OF THE USE OF THIS SOFTWARE, EVEN IF ADVISED OF THE POSSIBILITY OF SUCH DAMAGE.

- ❏ QR Code is a registered trademark of DENSO WAVE INCORPORATED in Japan and other countries.
- ❏ Firefox is a trademark of the Mozilla Foundation in the U.S. and other countries.
- $□$  Mopria<sup>®</sup> and the Mopria<sup>®</sup> Logo are registered and/or unregistered trademarks and service marks of Mopria Alliance, Inc. in the United States and other countries. Unauthorized use is strictly prohibited.
- ❏ microSDHC Logo is a trademark of SD-3C, LLC.

Note: microSDHC is built into the product and cannot be removed.

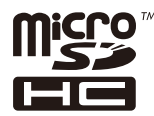

❏ Општо известување: Останатите имиња на производи што се употребени овде се наменети само за идентификување и може да се трговски марки на нивните сопственици.Epson се одрекува од сите права на овие марки.

# **Авторски права**

Ниеден дел од оваа публикација не смее да биде умножуван, зачуван во системот за пребарување, или пренесен во која било форма или на кој било начин, електронски, механички, со фотокопирање, снимање или друго, без претходна писмена согласност од корпорацијата Seiko Epson. Не се предвидени обврски за патентирање во однос на употребата на информациите содржани овде. Ниту пак е предвидена каква било обврска за штети кои произлегуваат од употребата на информациите дадени овде. Информациите што се содржани тука се дизајнирани за употреба со овој производ на Epson. Epson не одговара за употреба на која било од овие информации применети кон други производи.

Ниту корпорацијата Seiko Epson ниту нејзините подружници не одговараат кон купувачот на овој производ или трети лица за штети, загуби, трошоци, или трошоци предизвикани од набавувачот или трети лица како резултат на несреќа, неправилна употреба, или злоупотреба или неовластени промени на овој производ, поправки или измени кај овој производ, или (освен САД) непочитување на упатствата за ракување и одржување на корпорацијата Seiko Epson.

Корпорацијата Seiko Epson и нејзините подружници не одговараат за никакви штети или проблеми кои произлегуваат од употребата на кои било опции или кои било производи за широка потрошувачка различни од оние означени како Original Epson Products (оригинални производи на Epson) или Epson Approved Products (одобрени производи на Epson) од корпорацијата Seiko Epson.

Корпорацијата Seiko Epson не одговара за никаква штета предизвикана од електромагнетно попречување што се појавува поради употребата на кои било кабли за поврзување различни од оние означени како Epson Approved Products (одобрени производи на Epson) од корпорацијата Seiko Epson.

#### © 2023 Seiko Epson Corporation

Содржината на овој прирачник и спецификациите за овој производ се предмет на промена без известување.

# <span id="page-15-0"></span>**Важни упатства**

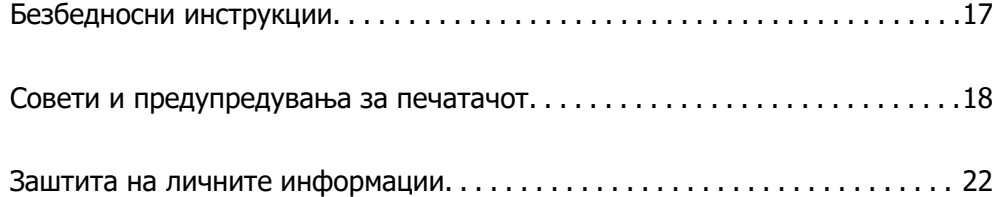

# <span id="page-16-0"></span>**Безбедносни инструкции**

Прочитајте ги и следете ги овие инструкции за безбедно користење на печатачот. Чувајте го прирачников за користење во иднина. Погрижете се да ги следите и сите предупредувања и инструкции означени на печатачот.

❏ Некои од симболите што се користат на вашиот печатач служат за осигурување безбедност и правилно користење на печатачот. Посетете ја следната веб-страница за да го научите значењето на симболите.

<http://support.epson.net/symbols/>

- ❏ Користете го само струјниот кабел доставен заедно со печатачот и не користете го кабелот со друга опрема. Користењето други кабли со овој печатач или користењето на доставениот струен кабел со друга опрема може да доведе до пожар или струен удар.
- ❏ Проверете дали вашиот кабел за наизменична струја ги исполнува соодветните локални стандарди за безбедност.
- ❏ Никогаш сами не расклопувајте ги, не менувајте ги или не обидувајте се да ги поправите кабелот, приклучокот, печатачот, скенерот или другите опции, освен како што е конкретно објаснето во упатствата за печатачот.
- ❏ Исклучете го печатачот од струја и побарајте помош од стручни лица за сервисирање во следниве ситуации:

Кабелот за струја или приклучокот е оштетен, во печатачот влегла течност; печатачот паднал или куќиштето е оштетено, печатачот не работи нормално или покажува значителна промена во работата. Не приспособувајте контроли што не се опфатени со упатствата за ракување.

- ❏ Ставете го печатачот блиску до ѕидниот штекер од кој може лесно да се исклучи.
- ❏ Не поставувајте го и не складирајте го печатачот надвор, во близина на прекумерна нечистотија или прашина, извори на топлина, или на места што се подложни на електрични удари, вибрации, висока температура или влажност.
- ❏ Внимавајте да не истурите течност на печатачот и не ракувајте со печатачот со влажни раце.
- ❏ Чувајте го печатачот на растојание од најмалку 22 cm од електростимулатори на срцето. Радиобрановите од овој печатач можат негативно да се одразат врз работата на електростимулаторите на срцето.
- ❏ Контактирајте со вашиот добавувач ако се оштети ЛЦД-екранот. Ако ги натопените рацете со растворот од течен кристал, темелно исплакнете ги со сапун и вода. Ако растворот од течен кристал ви влезе во очите, веднаш исплакнете ги со вода. Ако по темелното плакнење имате непријатно чувство или проблеми со видот, веднаш одете на лекар.
- ❏ Избегнувајте да употребувате телефон за време на електрична бура. Постои мала опасност од струен удар од грмотевица.
- ❏ Не користете телефон за да пријавите истекување на гас во близина на истекувањето.

<span id="page-17-0"></span>❏ Печатачот е тежок и не треба да го креваат, ниту да го носат помалку од две лица. Ако се инсталирани други касети за хартија освен Касета за хартија 1, деинсталирајте ги пред да го кревате печатачот. Кога го креваат печатачот, две или повеќе лица треба да ги заземат точните положби што се прикажани подолу.

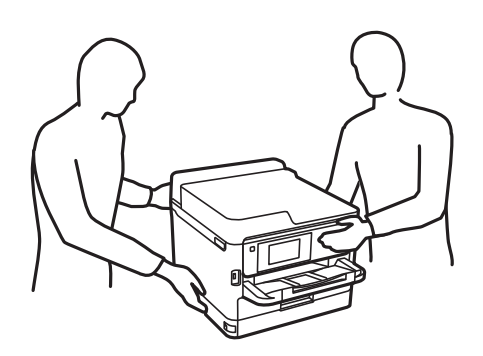

- ❏ Внимавајте кога ракувате со употребени единици со мастило бидејќи може да има мастило околу влезот за мастило.
	- ❏ Доколку ви капне мастило на кожата, измијте ја кожата темелно со сапун и вода.
	- ❏ Доколку ви влезе мастило во очите, веднаш исплакнете ги со вода. Доколку чувството на неугодност или проблемите со видот продолжат и по плакнењето, веднаш јавете се на лекар.
	- ❏ Ако ви влезе мастило во устата, веднаш одете на лекар.
- ❏ Не расклопувајте ги единица со мастило и кутијата за одржување, инаку може да ви прсне мастило во очите или на кожата.
- ❏ Не тресете ги единици со мастило премногу силно, инаку може да истече мастило од единици со мастило.
- ❏ Чувајте ги единици со мастило и кутијата за одржување вон дофат на деца.

## **Совети и предупредувања за печатачот**

Прочитајте ги и следете ги овие упатства за да избегнете оштетување на печатачот или имотот. Чувајте го прирачникот за подоцнежна употреба.

#### **Совети и предупредувања за поставување на печатачот**

- ❏ Немојте да ги блокирате или покривате вентилите и отворите на печатачот.
- ❏ Користете го единствено изворот за напојување означен на лепенката на печатачот.
- ❏ Избегнувајте употреба на истото струјно коло од апаратите за фотокопирање или системите за воздушна регулација кои редовно се вклучуваат и исклучуваат.
- ❏ Избегнувајте електрични приклучоци контролирани од прекинувачи или автоматски релеи.
- ❏ Целиот компјутерски систем треба да биде подалеку од можни извори на електромагнетно влијание, како што се звучници или бази на безжични телефони.
- <span id="page-18-0"></span>❏ Каблите за довод на електрична енергија треба да бидат така поставени за да се избегне нагризување, отсекување, загревање, набирање и извиткување. Не ставајте предмети врз каблите за довод на електрична енергија и не дозволувајте каблите да бидат приклештени или да се гази по нив. Погрижете се сите кабли за напојување да бидат прави на краевите.
- ❏ Ако со печатачот користите продолжен кабел, внимавајте вкупната јачина на струја на апаратите изразена во ампери кои се вклучени во продолжниот кабел да не ја надминува јачината на струја за кабелот изразена во ампери. Исто така, внимавајте вкупната јачина на струјата на сите апарати вклучени во ѕидниот приклучок да не го надминува капацитетот на јачината на струјата на ѕидниот приклучок.
- ❏ Ако планирате да го користите печатачот во Германија, инсталацијата во зградата мора да е заштитена со 10-амперски или 16-амперски осигурувач за да се обезбеди заштита од краток спој и заштита од поголем напон.
- ❏ Кога го поврзувате печатачот на компјутер или друг уред со кабел, внимавајте на точната поставеност на приклучоците. Секој приклучок има само една правилна насока. Ставање приклучок во погрешна насока може да ги оштети и двата уреда поврзани со кабелот.
- ❏ Ставете го печатачот на рамна, стабилна површина што е поширока од основата на печатачот во сите насоки. Печатачот нема да работи правилно ако не е поставен во хоризонтална положба.
- ❏ Оставете простор над печатачот за да можете целосно да го подигнете капакот за документи.
- ❏ Оставете доволно простор од предната страна на печатачот, за да излезе целосно хартијата.
- ❏ Избегнувајте места подложни на нагли промени на температурата и влажноста. Исто така, чувајте го печатачот подалеку од директна сончева светлина, извори на силна светлина или топлина.

## **Совети и предупредувања за користење на печатачот**

- ❏ Не ставајте предмети во отворите на печатачот.
- ❏ Не ставајте ја раката во печатачот при печатење.
- ❏ Не допирајте го белиот плоснат кабел што се наоѓа во печатачот.
- ❏ Не користете спрејови што содржат запаливи гасови во или околу печатачот. Така може да предизвикате пожар.
- ❏ Не движете ја главата за печатење со рака, инаку може да го оштетите печатачот.
- ❏ Внимавајте скенерот да не ви ги фати прстите кога го затворате.
- ❏ Не притискајте премногу силно на стакло на скенерот при поставување на изворните документи.
- ❏ Секогаш исклучувајте го печатачот со користење на копчето P. Не вадете ги каблите од печатачот и не исклучувајте ја струјата од приклучокот сè додека светлото  $\mathbb O$  не престане да трепка.
- ❏ Ако не планирате да го користите печатачот подолго време, исклучете го кабелот од електричниот приклучок.

## <span id="page-19-0"></span>**Совети и предупредувања за користење на екранот на допир**

- ❏ LCD-екранот може да содржи неколку светли или темни точки, а поради функциите може да има и нерамномерна осветленост. Тоа е нормално и не укажува дека е оштетен.
- ❏ Користете само сува мека крпа за чистење. Не користете течности или хемиски средства за чистење.
- ❏ Надворешната страна на екранот на допир може да се скрши од силен удар. Контактирајте со производителот ако површината на таблата се изгребе или пукне, и не допирајте ги и не обидувајте се да ги отстраните скршените парчиња.
- ❏ Притиснете го екранот на допир нежно со прстот. Не притискајте силно и не ракувајте со ноктите.
- ❏ Не користете остри предмети како хемиски пенкала или остри моливи за вршење дејства.
- ❏ Кондензацијата во екранот на допир што настанала од нагли промени во температурата или влажноста може да предизвика пад на перформансите.

## **Совети и предупредувања за поврзување на интернет**

Не поврзувајте го овој производ директно на интернет. Поврзете го во мрежа заштитена со насочувач или заштитен ѕид.

## **Совети и предупредувања за користење на печатачот со безжично поврзување**

- ❏ Радио бранови од печатачот може да влијаат негативно на работата на медицинска електронска опрема ида предизвикаат нивна неисправна работа.Кога го користите печатачот во медицински објекти или блиску до медицинска опрема, следете ги упатствата на овластените лица што ги претставуваат медицинските објекти и почитувајте ги сите упатства и насоки на медицинската опрема.
- ❏ Радио бранови од печатачот може да влијаат негативно на работата на автоматски контролирани уреди како автоматски врати или противпожарни аларми и може да доведат до несреќа поради неисправност.Кога го користите печатачот близу автоматски контролирани уреди, почитувајте ги сите упатства и насоки на тие уреди.

## **Забелешки за лозинката за администратор**

Овој печатач ви овозможува да поставите лозинка за администратор за да спречите неовластен пристап или промени на поставките на уредот и мрежните поставки зачувани во производот кога се поврзувате на мрежа.

#### **Стандардна вредност на лозинката за администратор**

Стандардната вредност на лозинката за администратор е отпечатена на етикетата на самиот производ, како што е прикажаната. Положбата на која е закачена етикетата зависи од производот, како што е страната каде што се отвора капакот, задната страна или долната страна.

Следнава илустрација е пример за положбата за прикачување на етикетата на страната на печатачот каде што се отвора капакот.

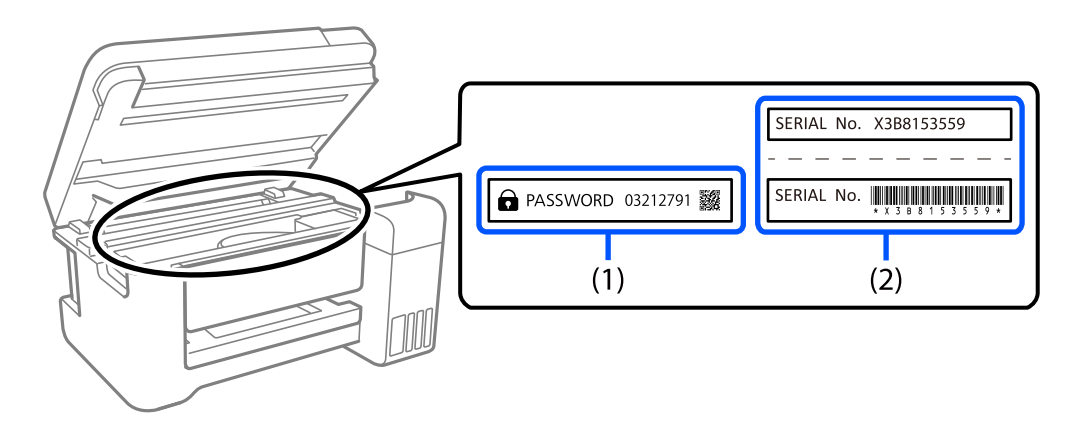

Ако се прикачени и двете етикети (1) и (2), вредноста веднаш до ЛОЗИНКА напишана на етикетата во (1) е стандардната вредност. Во овој пример, стандардната вредност е 03212791.

Ако е прикачена само етикетата (2), серискиот број отпечатен на етикетата во (2) е стандардната вредност. Во овој пример, стандардната вредност е X3B8153559.

#### **Менување на лозинката за администратор**

Може да се смени од контролниот панел на печатачот и Web Config. Кога ја менувате лозинката, поставете ја со најмалку 8 алфанумерички знаци и симболи од еден бајт.

#### **Поврзани информации**

- $\rightarrow$  ["Менување на администраторската лозинка од контролната табла" на страница 49](#page-48-0)
- $\rightarrow$  ["Менување на администраторската лозинка од компјутерот" на страница 50](#page-49-0)

### **Операции за кои е потребно да ја внесете лозинката за администратор**

Ако ви биде побарано да ја внесете лозинката за администратор кога ги вршите следниве операции, внесете ја лозинката за администратор поставена на печатачот.

- ❏ Кога го ажурирате фирмверот на печатачот од компјутер или паметен уред
- ❏ Кога се најавувате на напредните поставки на Web Config
- ❏ Кога поставувате со помош на апликација, како што е Fax Utility, што може да ги промени поставките на печатачот.
- ❏ Кога избирате мени на контролниот панел на печатачот што е заклучено од администраторот.

#### **Поврзани информации**

 $\rightarrow$  ["Целни ставки за Поставка за заклучување" на страница 460](#page-459-0)

#### <span id="page-21-0"></span>**Иницијализирање на лозинката за администратор**

Може да ја вратите лозинката за администратор на стандардните поставки од менито за администраторски поставки. Ако сте ја заборавиле лозинката и не можете да се вратите на стандардните поставки, треба да контактирате со службата за техничка поддршка на Epson за да ја побарате услугата.

#### **Поврзани информации**

- $\rightarrow$  ["Менување на администраторската лозинка од контролната табла" на страница 49](#page-48-0)
- $\rightarrow$  ["Менување на администраторската лозинка од компјутерот" на страница 50](#page-49-0)
- & ["Каде да се обратите за помош" на страница 527](#page-526-0)

## **Совети за користење мемориски уреди**

Кога ќе поврзете мемориски уред со печатачот, секој уред што е на истата мрежа со печатачот можеби ќе може да пристапува до податоците на меморискиот уред.

За да го спречите пристапот, треба да ја оневозможите следнава поставка во Web Config.

#### Картичка **Network** > **MS Network** > **File Sharing**

## **Совети и предупредувања за транспорт или складирање на печатачот**

- ❏ При складирање или пренесување на печатачот, не навалувајте го, не ставајте го вертикално или не превртувајте го; инаку може да протече мастило.
- ❏ Пред да го превезувате печатачот, уверете се дека главата за печатење се наоѓа во својата почетна положба (крајно десно) и дека е вметната единица со мастило.

## **Заштита на личните информации**

Кога го давате печатачот некому или го фрлате, избришете ги сите лични информации зачувани во меморијата на печатачот избирајќи **Поставки** > **Општи поставки** > **Администрир. на систем** > **Врати стандардни поставки** > **Избриши ги сите податоци и поставки** на контролната табла. Погрижете се и да ги избришете податоците од внатрешната меморија на печатачот избирајќи **Поставки** > **Општи поставки** > **Администрир. на систем** > **Избриши внатрешни мемориски податоци** > **PDL ф., м. и р. око.** на контролната табла.

# <span id="page-22-0"></span>Имиња и функции на деловите

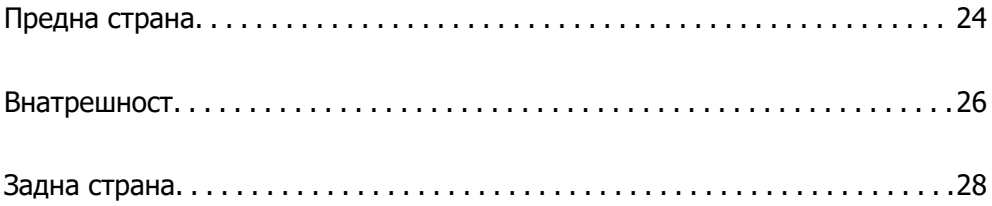

# <span id="page-23-0"></span>**Предна страна**

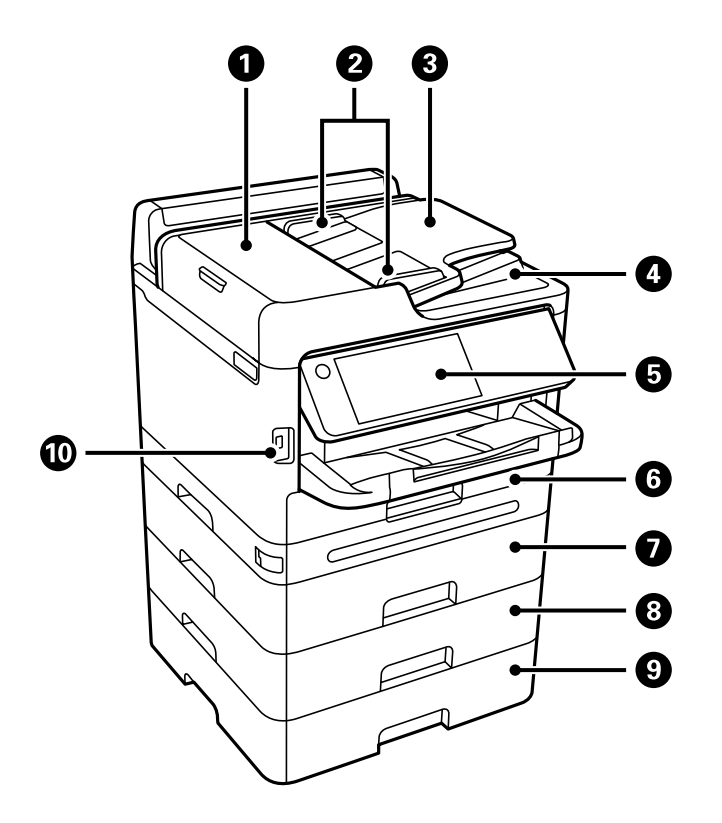

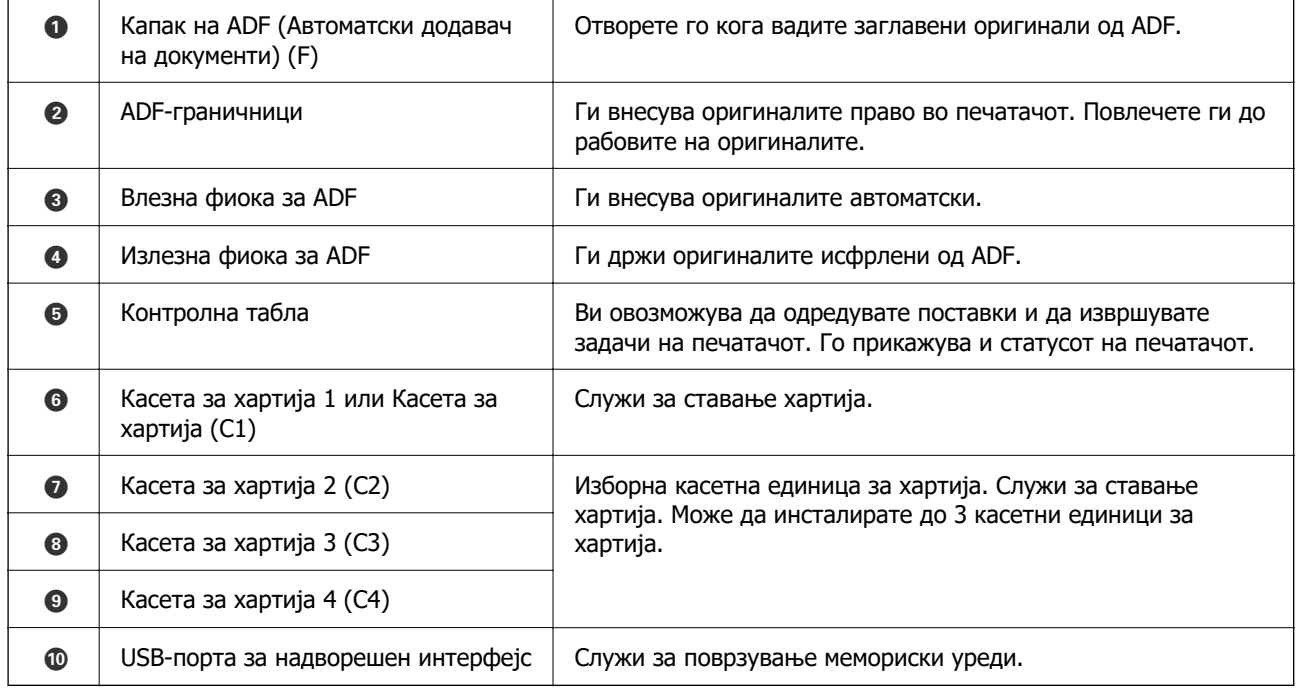

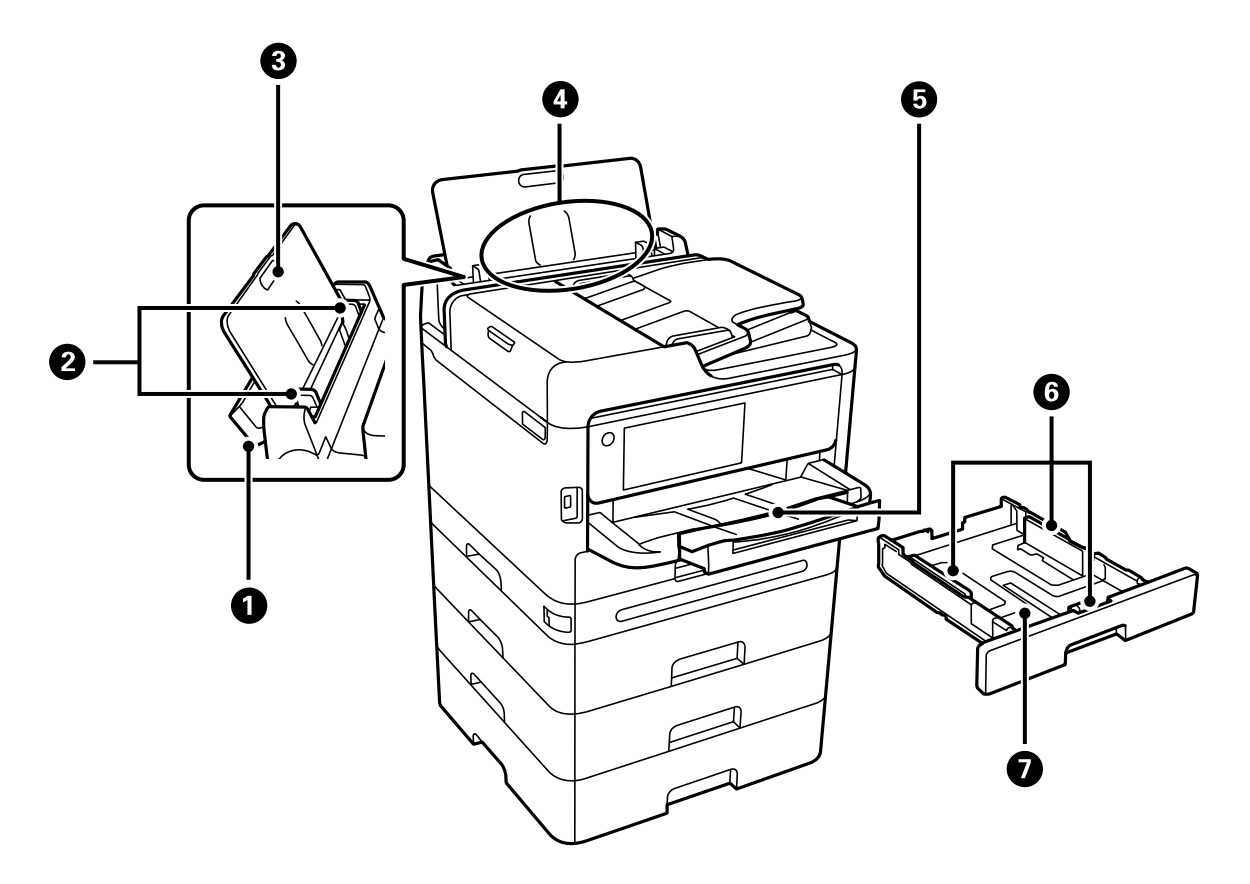

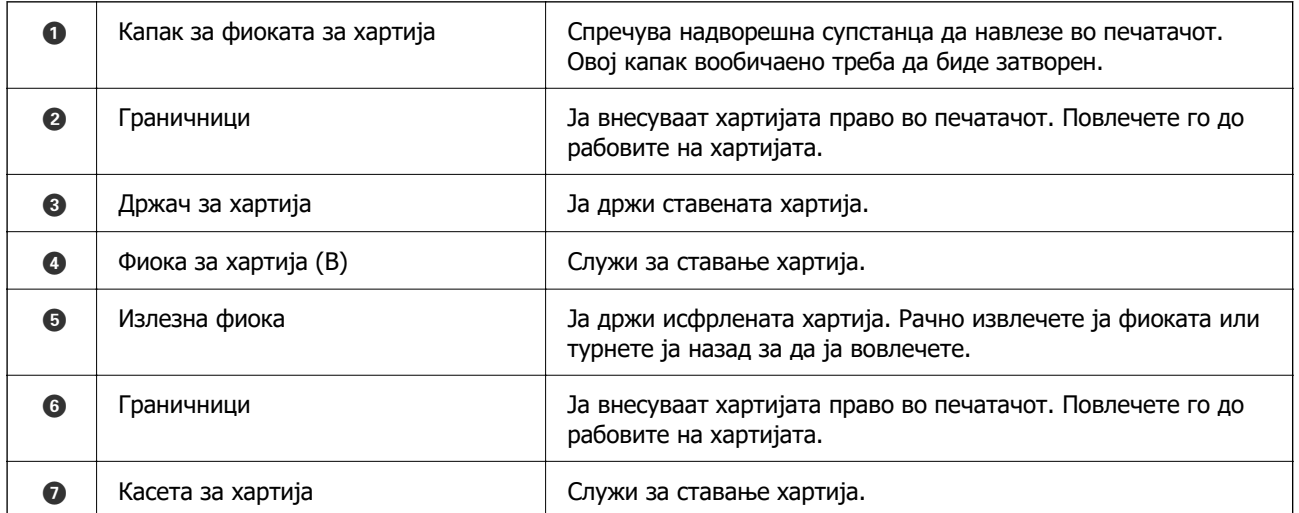

# <span id="page-25-0"></span>**Внатрешност**

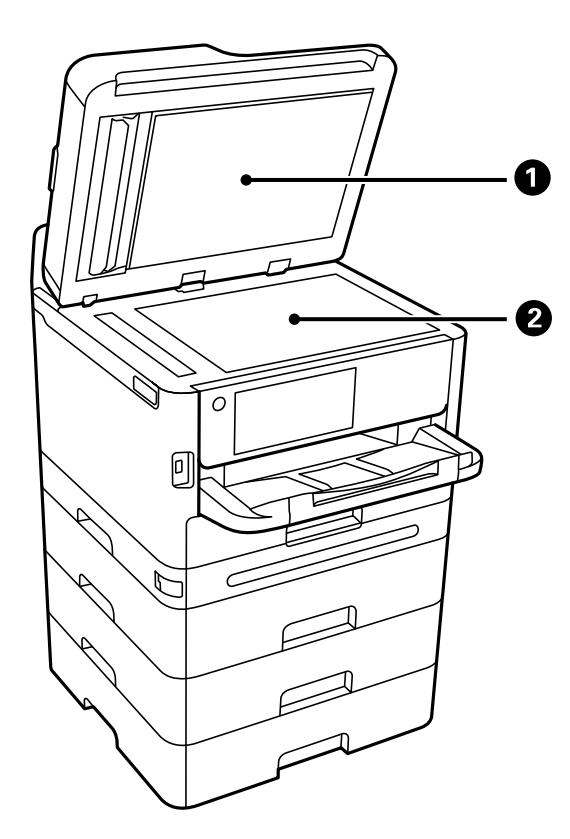

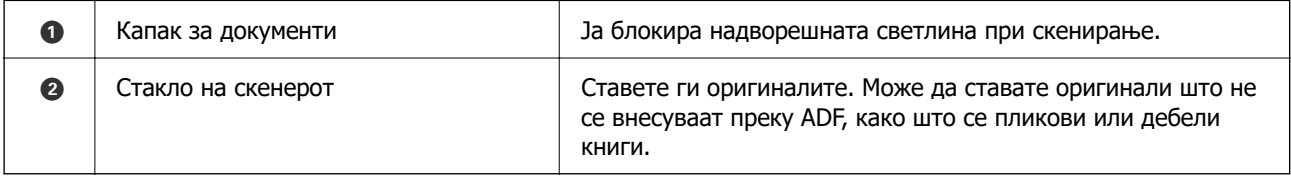

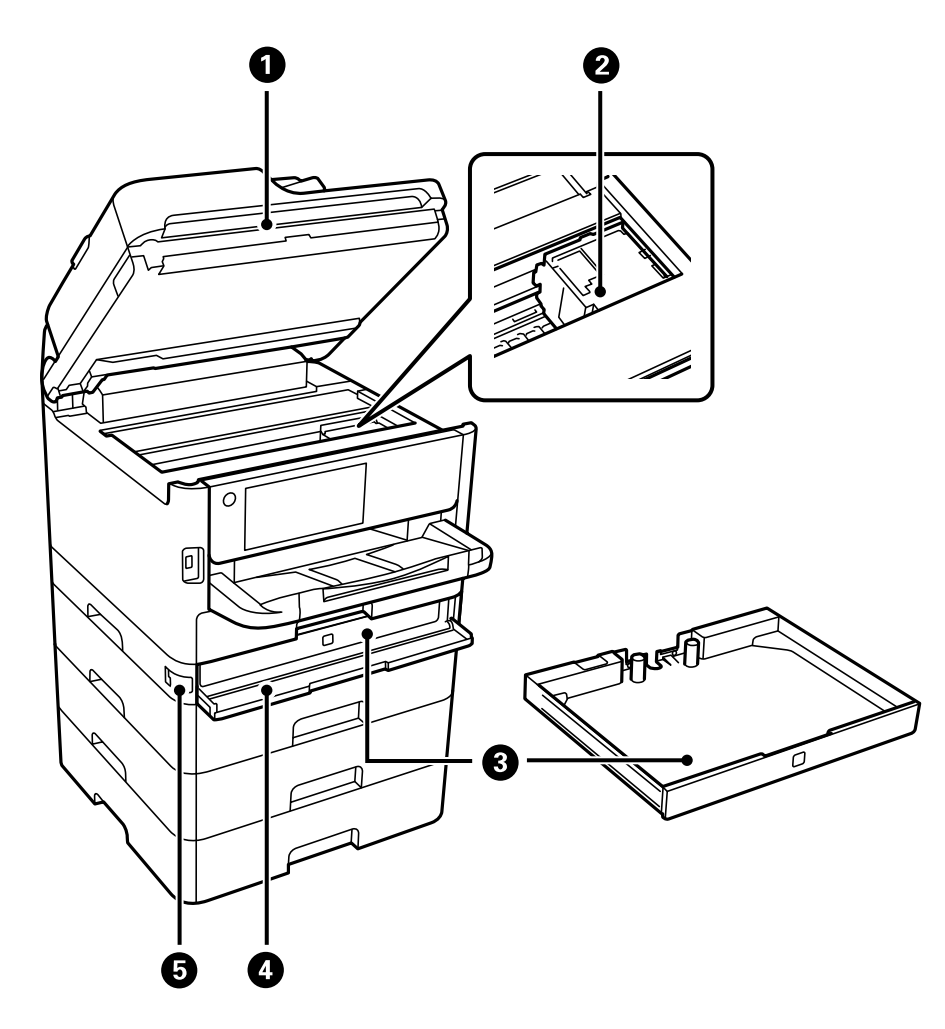

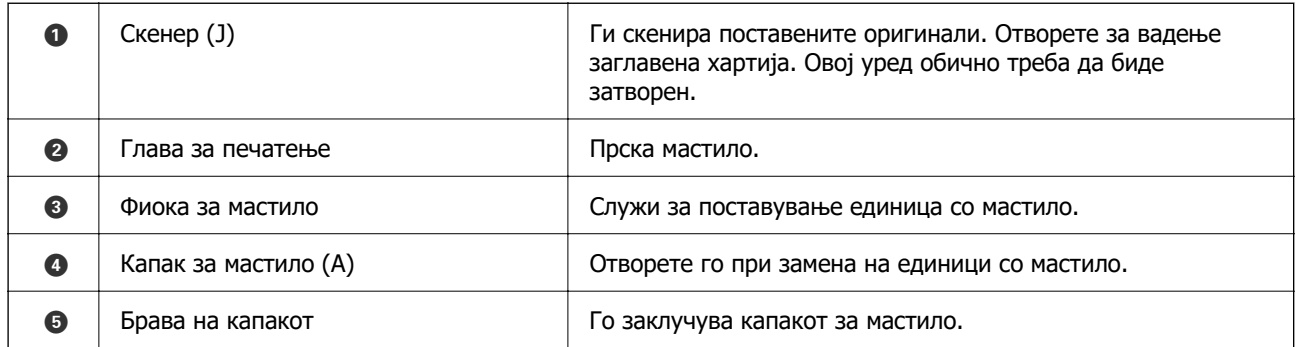

<span id="page-27-0"></span>**Задна страна**

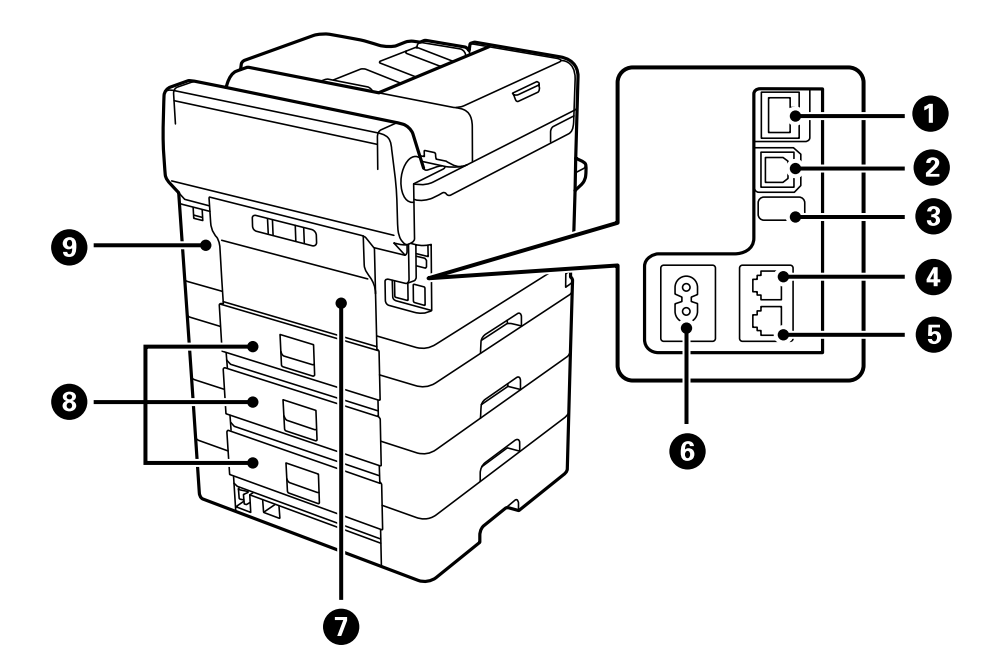

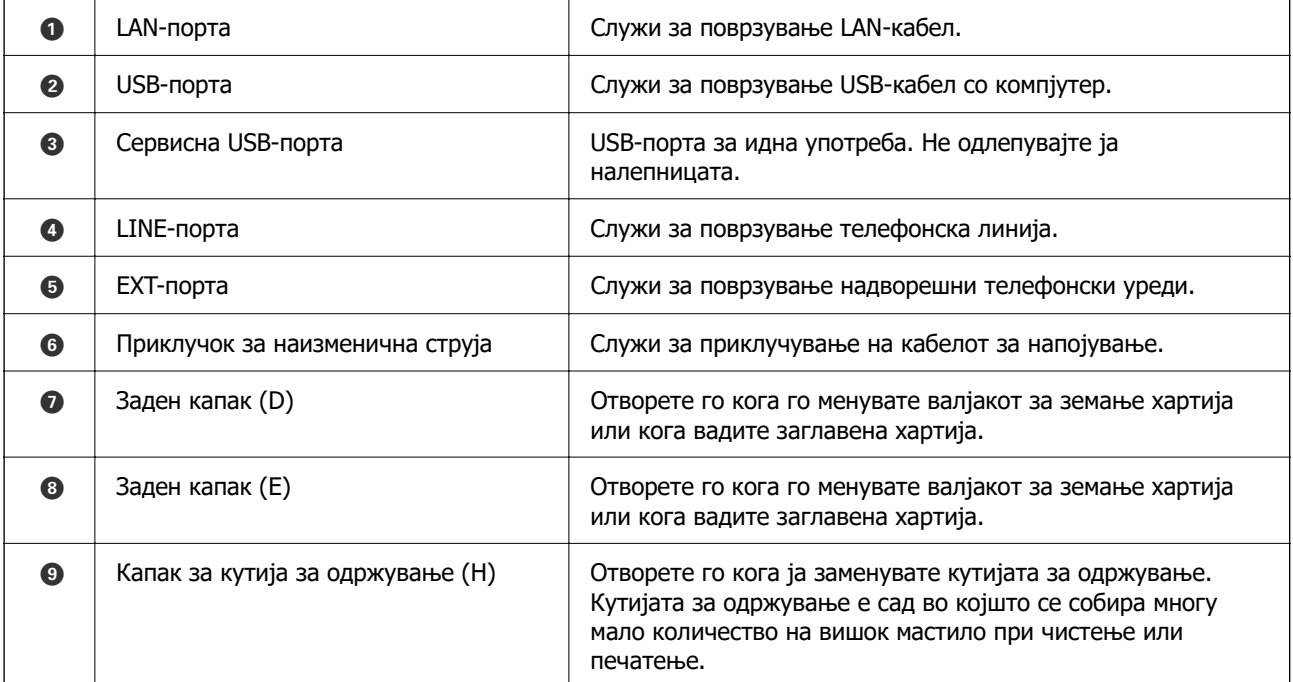

# <span id="page-28-0"></span>**Водич за контролната табла**

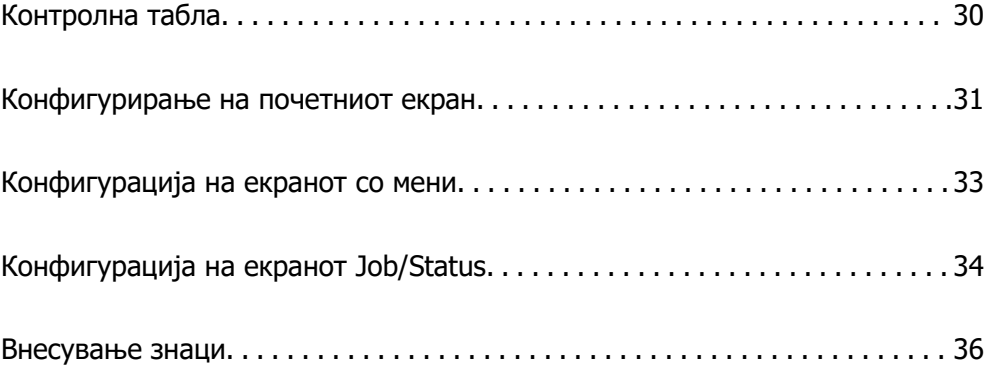

<span id="page-29-0"></span>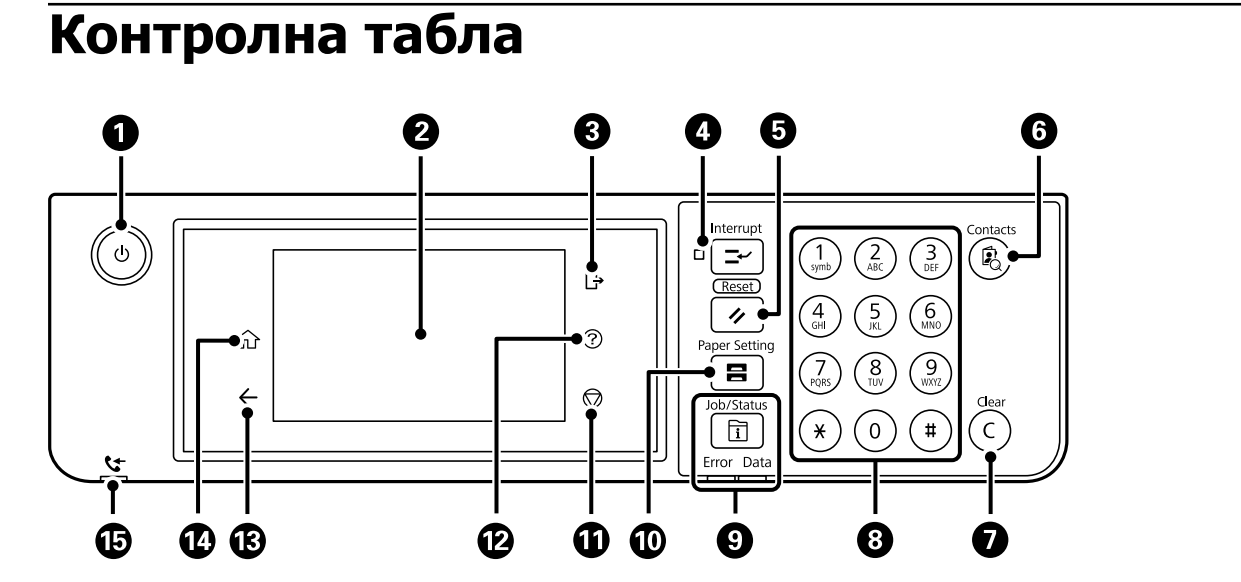

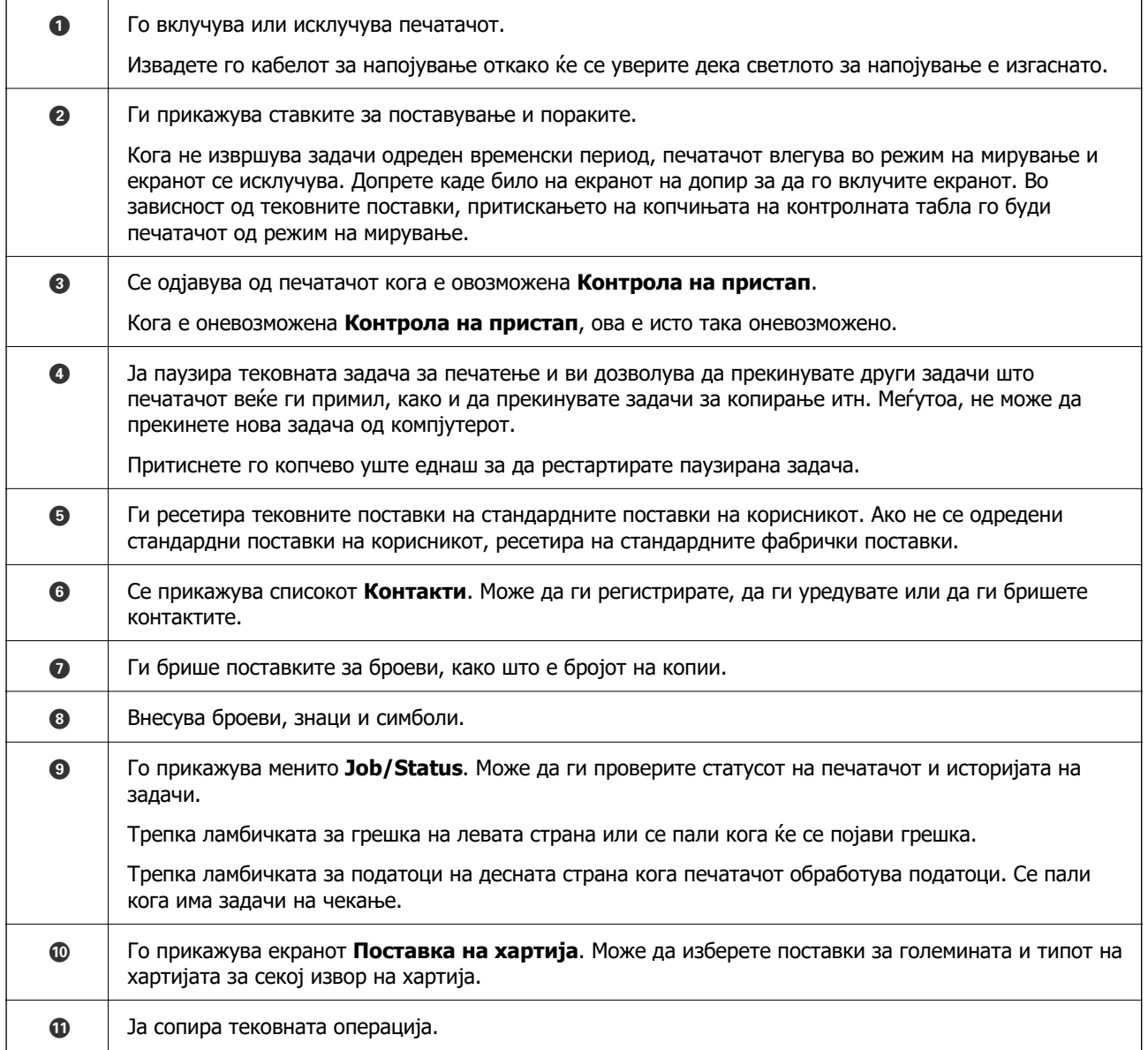

<span id="page-30-0"></span>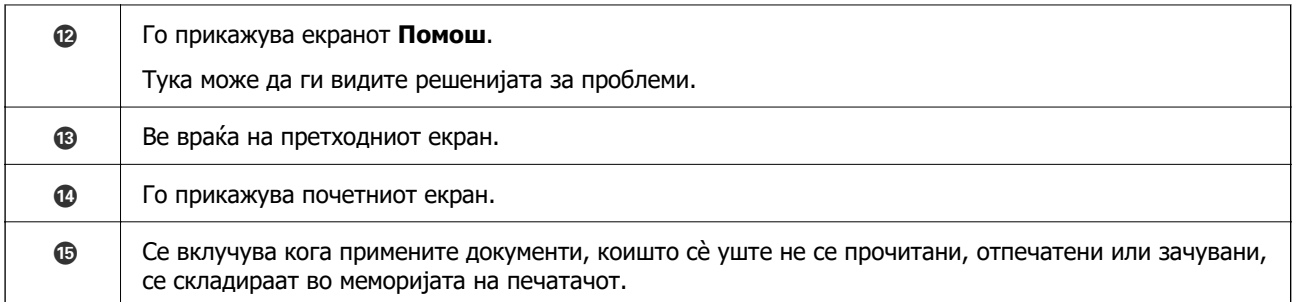

# **Конфигурирање на почетниот екран**

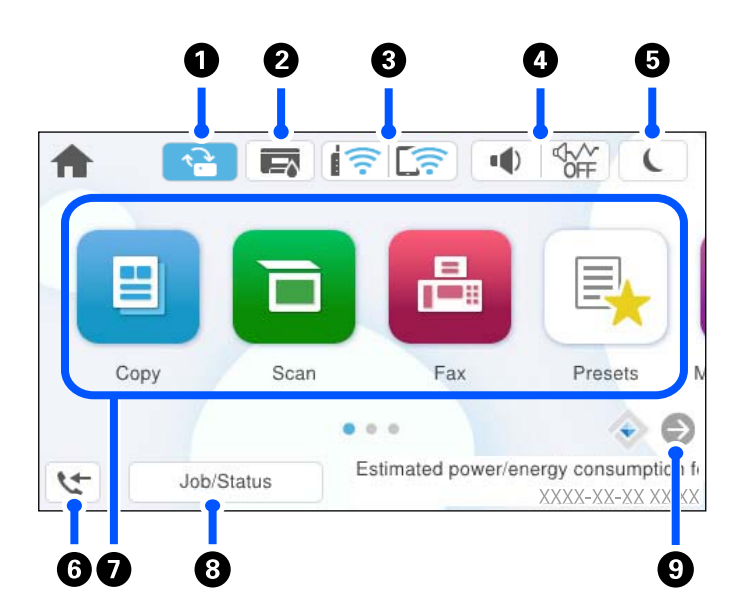

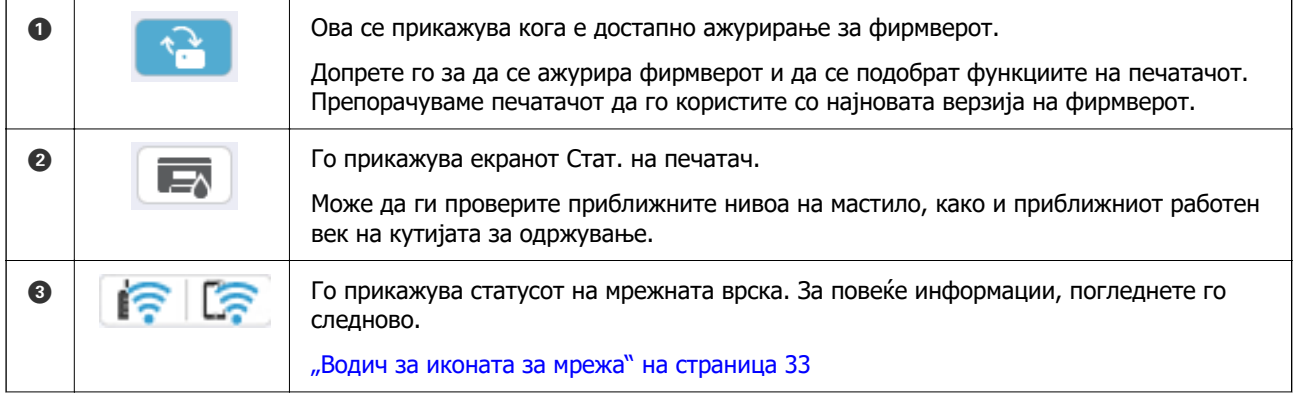

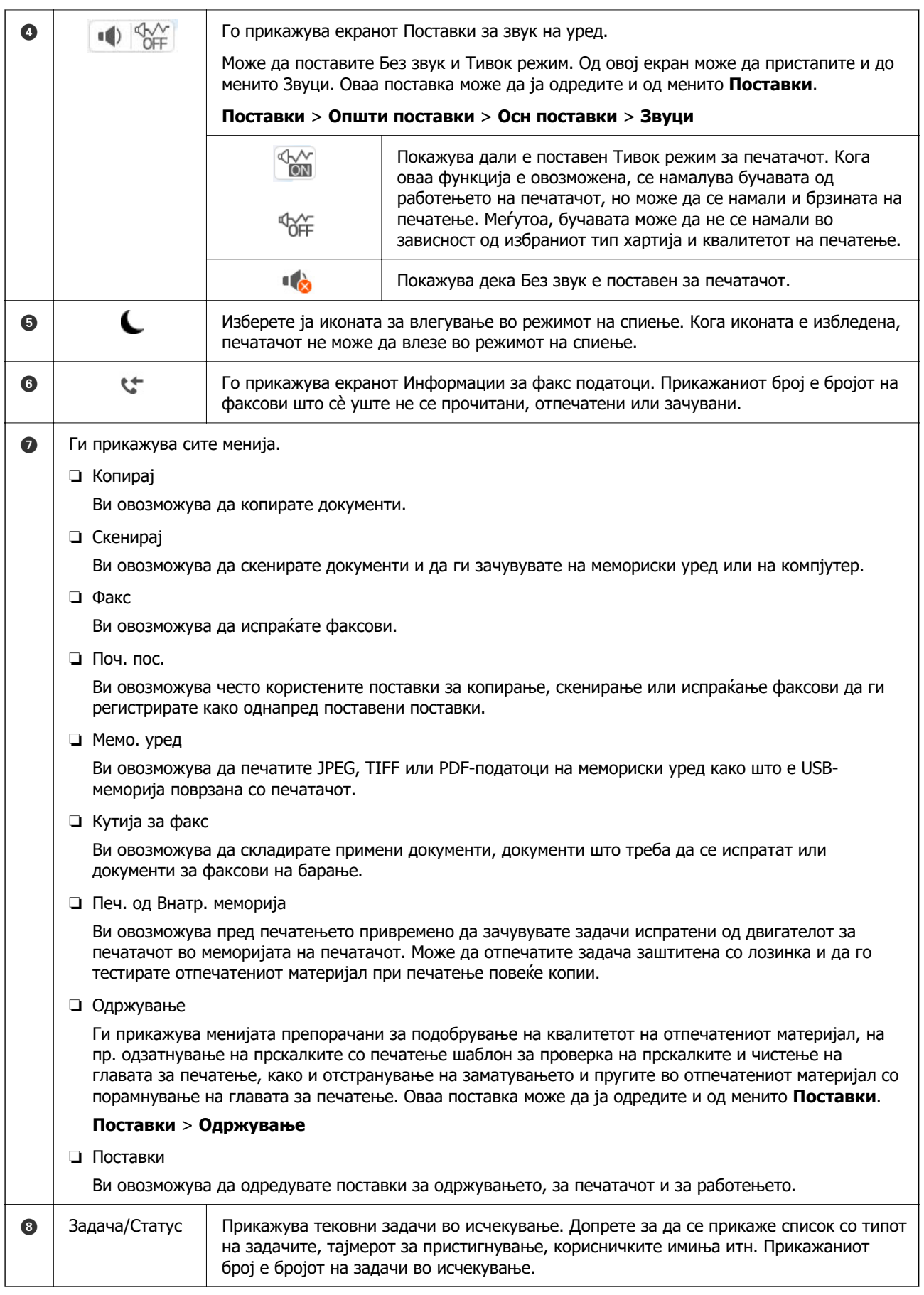

<span id="page-32-0"></span>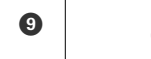

I Го лизга приказот во екранот надесно.

## **Водич за иконата за мрежа**

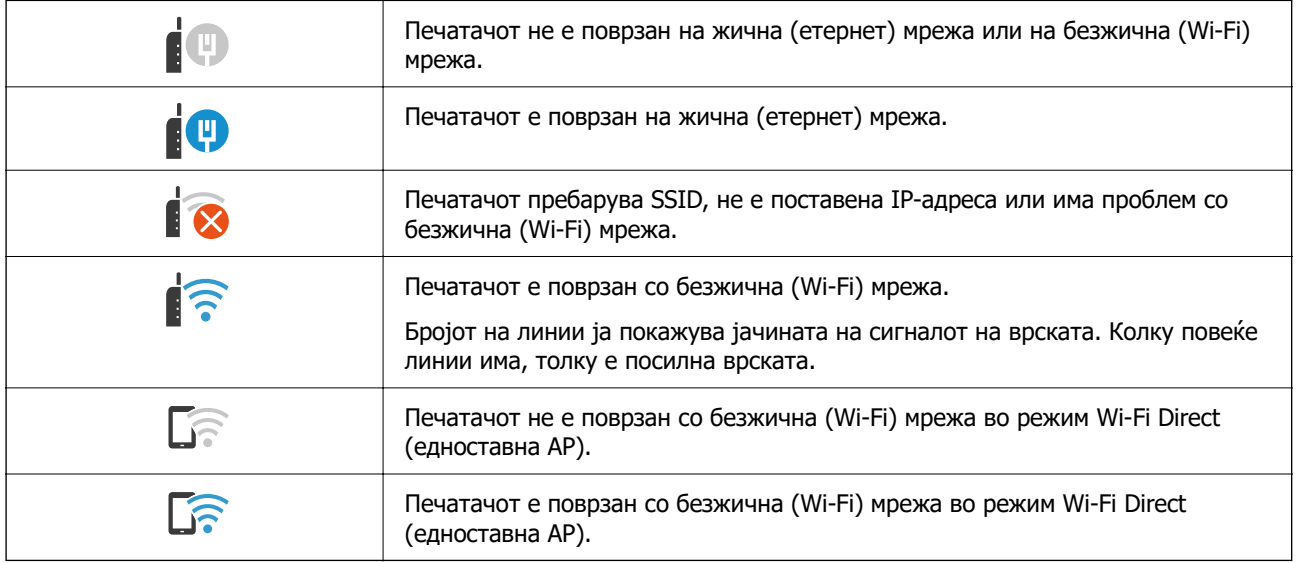

# **Конфигурација на екранот со мени**

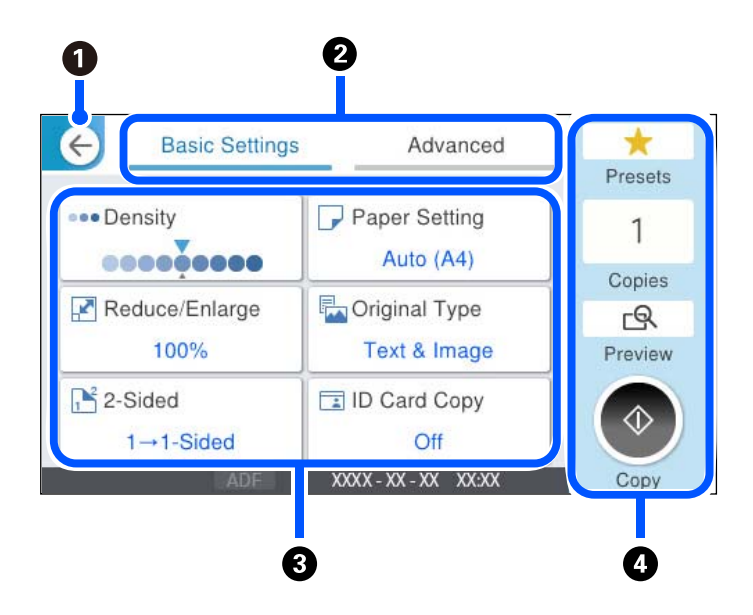

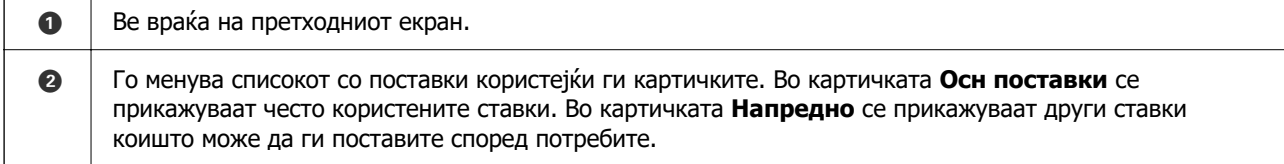

<span id="page-33-0"></span>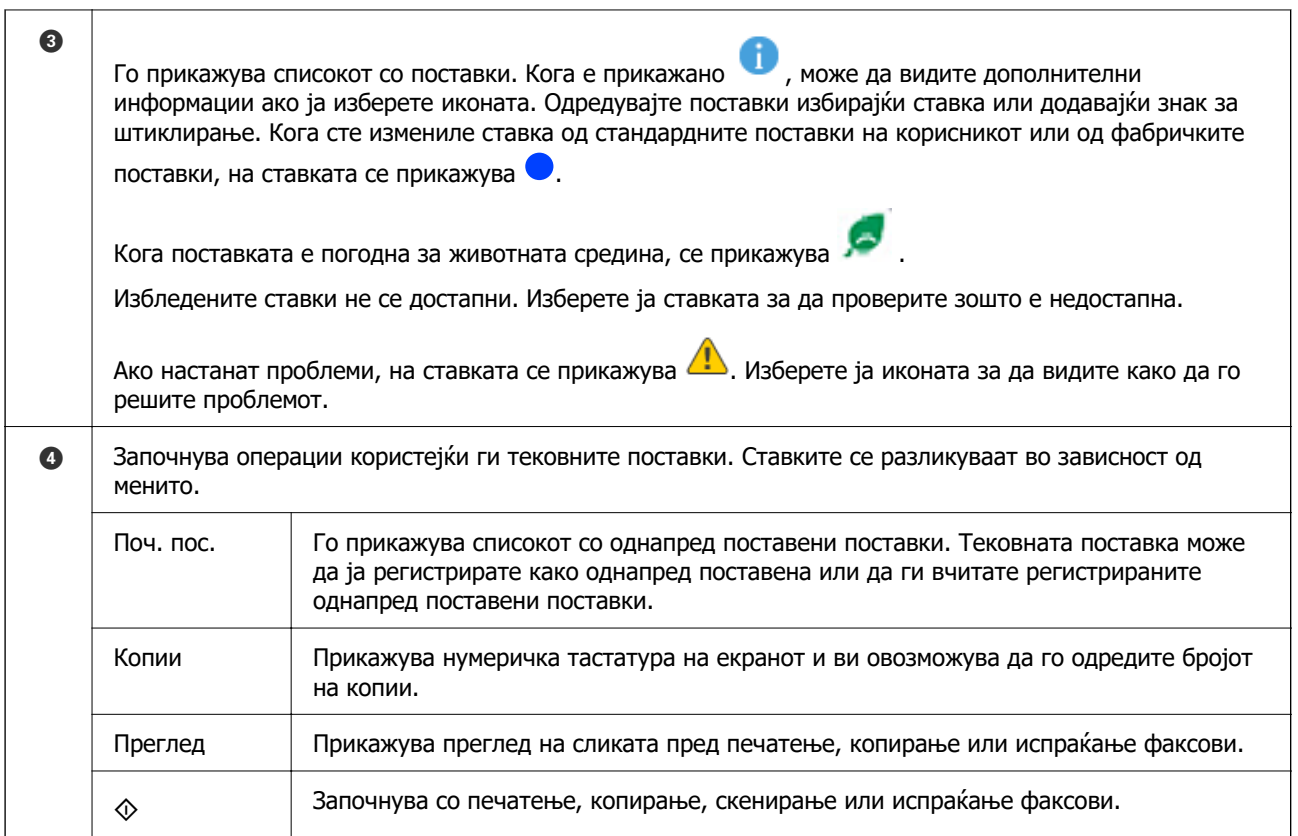

# **Конфигурација на екранот Job/Status**

Притиснете на копчето  $\overline{1}$  за да се прикаже менито Job/Status. Може да го проверите статусот на печатачот или на задачите.

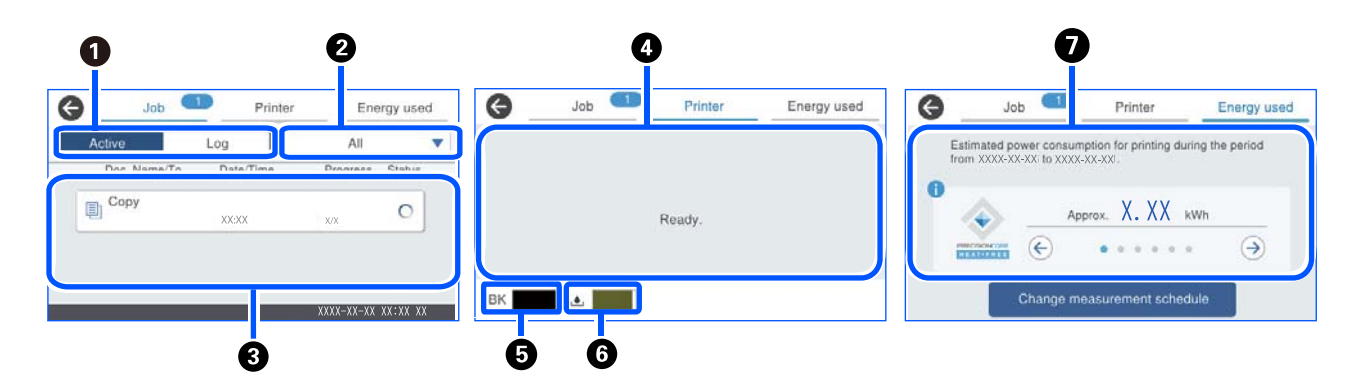

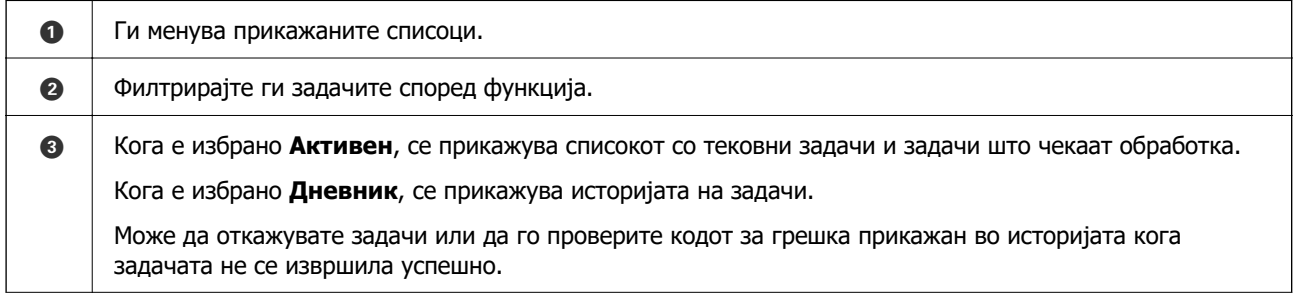

<span id="page-34-0"></span>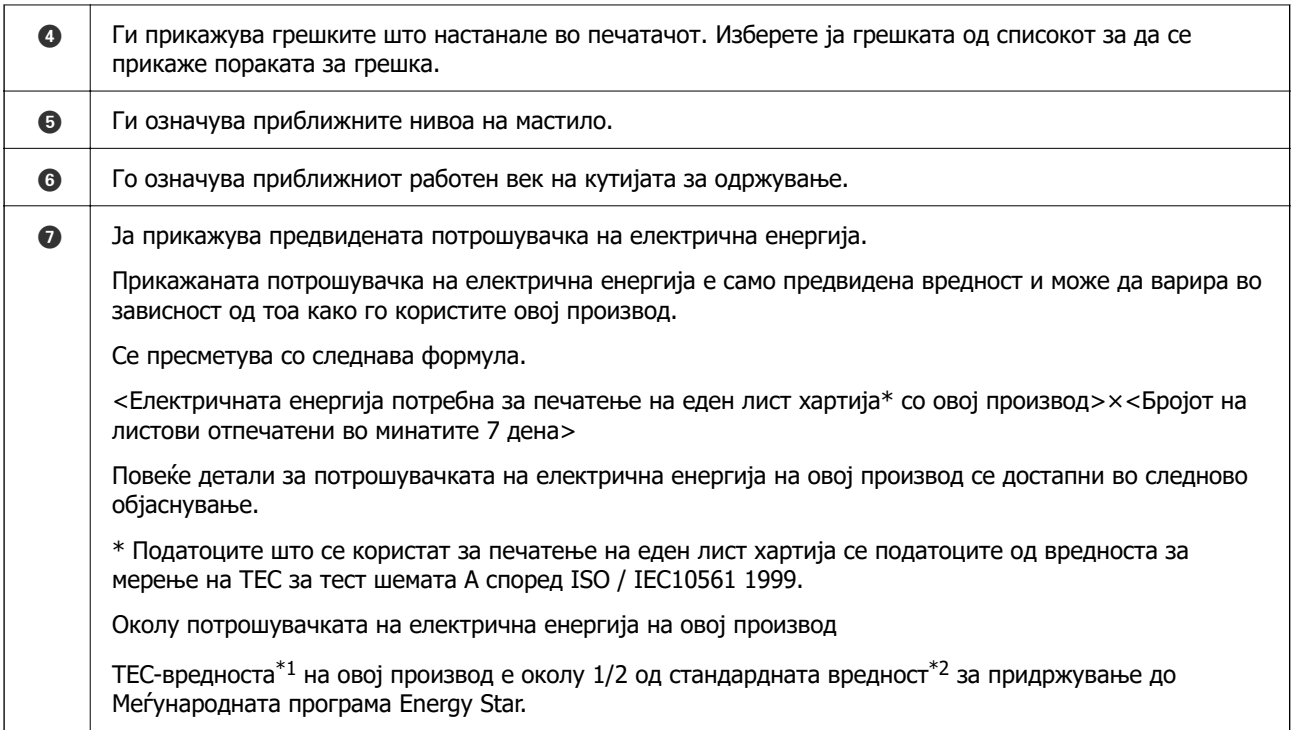

\*1 TEC е скратеница од "Typical Electricity Consumption" (Вообичаена потрошувачка на електрична енергија) и ја претставува потрошувачката на електрична енергија (kWh) во една стандардна седмица (5 дена работа и режим на спиење/исклучување + 2 дена режим на спиење/исклучување). Оваа вредност се користи како референтна вредност за придржување до Меѓународната програма Energy Star.

Epson самостојно ја пресметува TEC-вредноста на овој производ според TEC-стандардот на методот за мерење на Меѓународната програма Energy Star. За TEC-вредноста на овој производ и условите за нејзино мерење, посетете ја веб-локацијата на Epson или контактирајте со службата за поддршка на Epson.

\*2 Стандардните вредности за придржување до Меѓународната програма Energy Star се поставени така што врвните 25 % од производите со одлични перформанси за заштеда на енергија се придржуваат до овој стандард.

#### **Поврзани информации**

 $\rightarrow$  ["Се прикажува код за грешка на менито за статус" на страница 359](#page-358-0)

## **Резервирање задачи**

Може да резервирате задачи за време на копирањето или печатењето кога не го користите стаклото на скенерот или ADF.

Не мора да вршите некакви посебни дејства за резервирање задачи. Ако изберете  $\Diamond$  за време на вообичаеното работење, задачата ќе започне да се извршува штом ќе заврши тековната задача.

Може да резервирате до 150 од следниве типови задачи, вклучително со тековната задача.

- ❏ Печатење
- ❏ Копирање
- ❏ Испраќање факс

## <span id="page-35-0"></span>**Водич за иконата за задача**

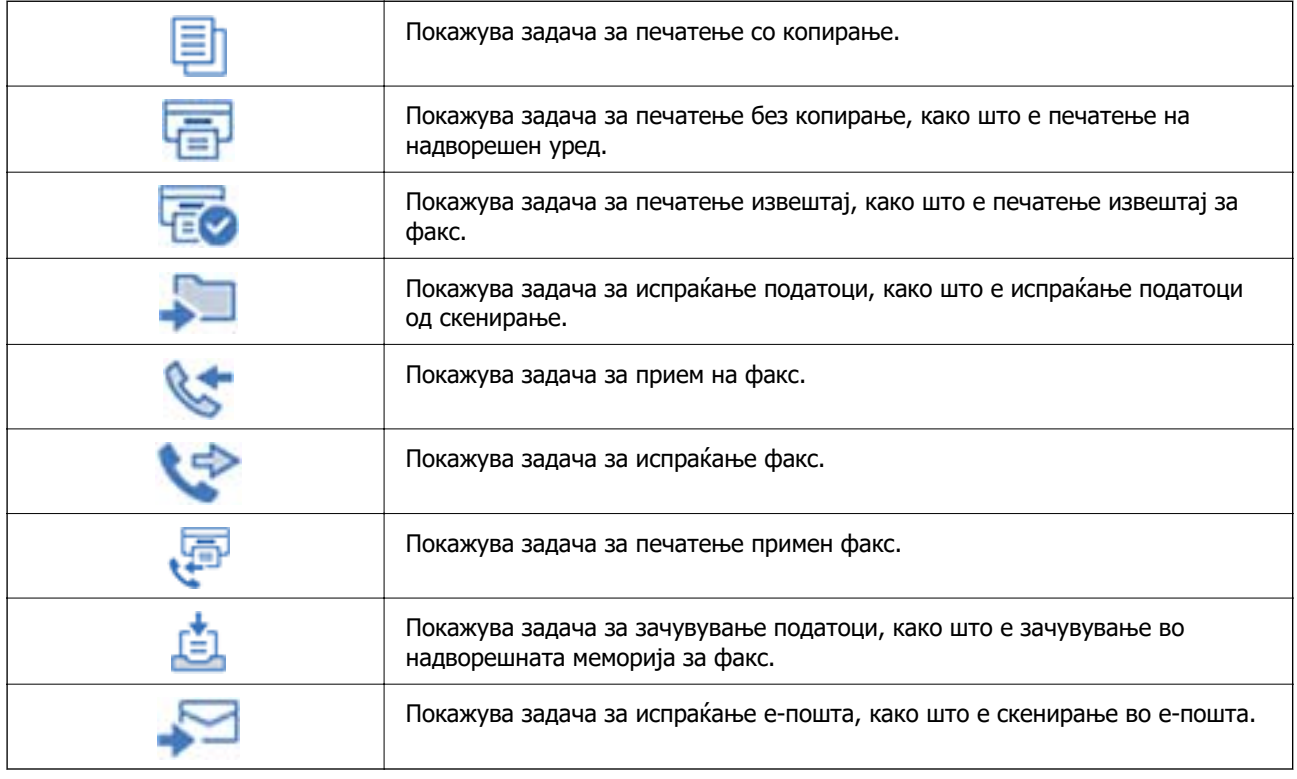

# **Внесување знаци**

Може да внесувате знаци и симболи преку тастатурата на екранот кога одредувате мрежни поставки итн.

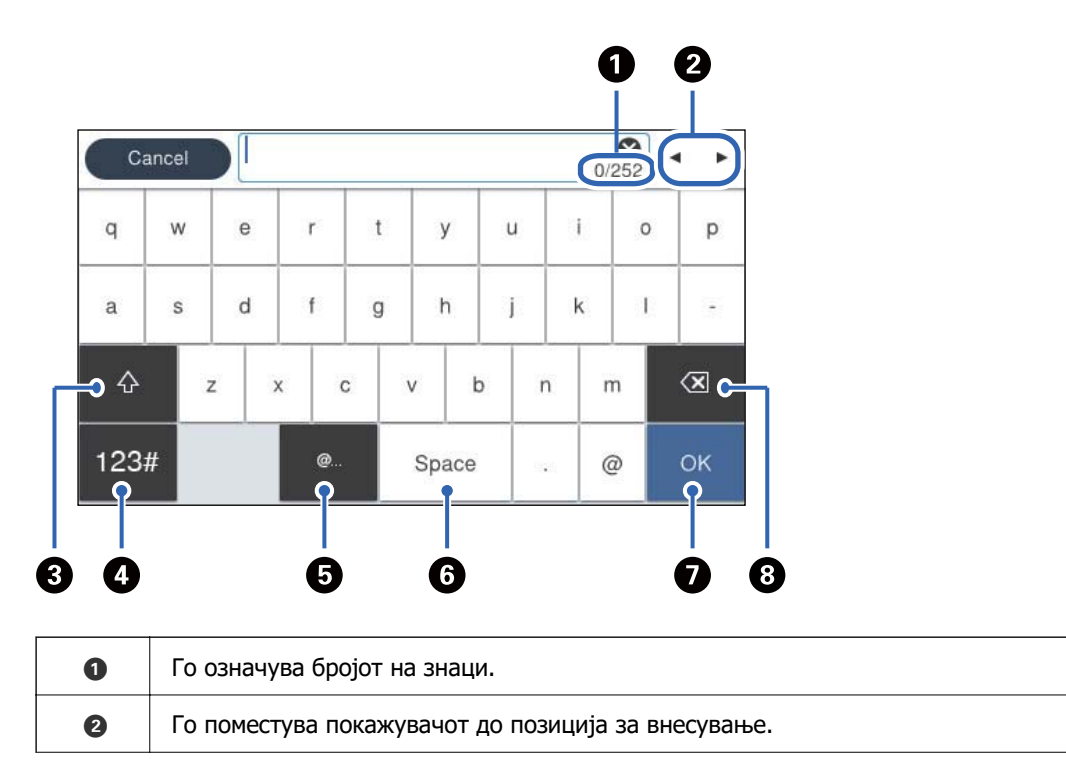
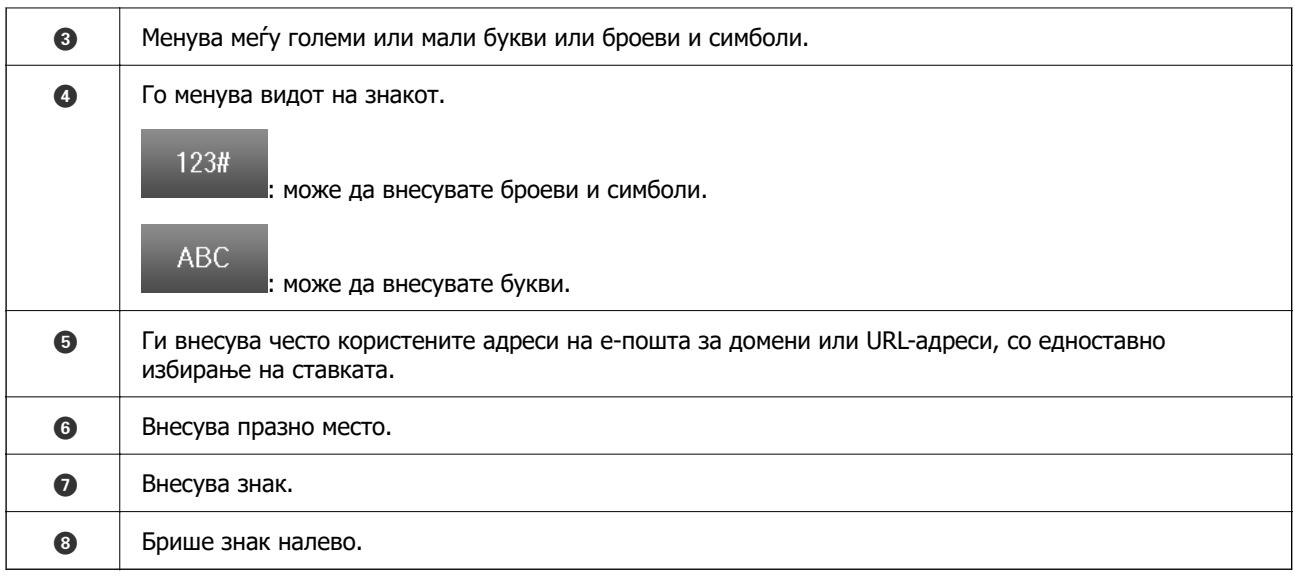

# <span id="page-37-0"></span>**Подготовка на печатачот и одредување почетни поставки**

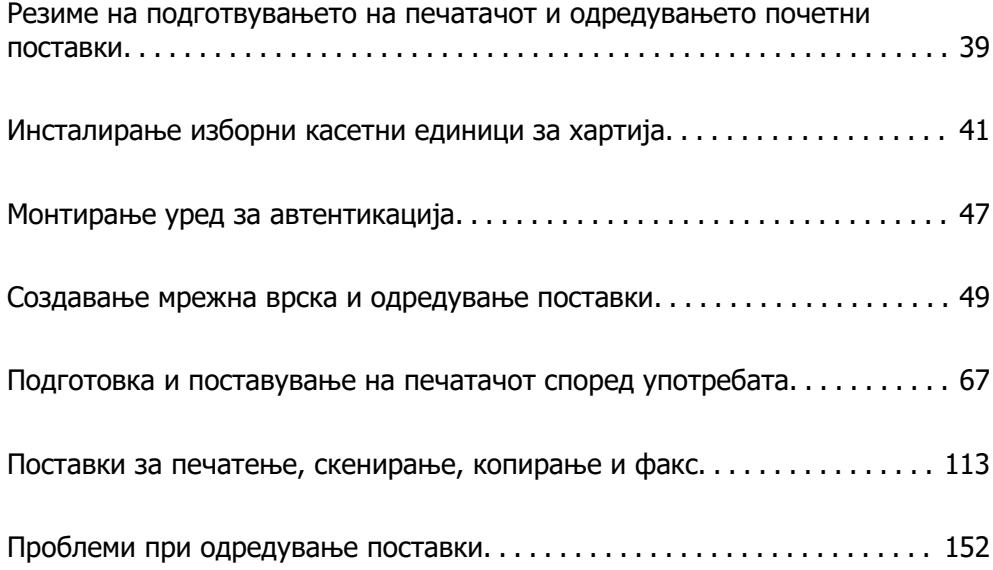

# <span id="page-38-0"></span>**Резиме на подготвувањето на печатачот и одредувањето почетни поставки**

Во овој дел е објаснета постапката за поврзување на печатачот на мрежа и неговото користење како споделен печатач.

Постапката треба да ја изврши администраторот на печатачот.

#### **Поврзани информации**

- & "Подготовка на печатачот" на страница 39
- $\rightarrow$  ["Заштита на поставките со користење на функцијата "Заклучување табла"" на страница 50](#page-49-0)
- & "Конфигурирање мрежна врска" на страница 39
- $\rightarrow$  ["Резиме на потребните подготовки за секоја функција" на страница 40](#page-39-0)
- & ["Одредување поставки за печатачот" на страница 40](#page-39-0)

## **Подготовка на печатачот**

За време на подготвителната фаза, по потреба инсталирајте изборни ставки или уред за автентикација.

#### **Поврзани информации**

- & ["Инсталирање изборни касетни единици за хартија" на страница 41](#page-40-0)
- & ["Поврзување на уредот за автентикација" на страница 47](#page-46-0)

## **Заштита на печатачот од неовластени промени во поставките**

Препорачуваме да ја извршите следнава постапка за да спречите корисниците да ги менуваат поставките за печатачот.

- ❏ Менување на администраторската лозинка
- ❏ Поставете **Panel Lock**, функција што му овозможува на администраторот на печатачот да ги заклучува ставките од менито на контролната табла.

#### **Поврзани информации**

- & ["Менување на администраторската лозинка" на страница 49](#page-48-0)
- $\rightarrow$  ["Заштита на поставките со користење на функцијата "Заклучување табла"" на страница 50](#page-49-0)

## **Конфигурирање мрежна врска**

Поврзете го печатачот на мрежа за да може да се користи како споделен печатач.

Кога се поврзувате на мрежа што дозволува надворешни врски, односно поставки за TCP/IP и интернет-врска, поставете го прокси-серверот според потребите.

#### <span id="page-39-0"></span>**Поврзани информации**

& ["Создавање мрежна врска и одредување поставки" на страница 49](#page-48-0)

## **Резиме на потребните подготовки за секоја функција**

Извршете ги следниве чекори во зависност од тоа како ќе го користите печатачот и во зависност од околината во која ќе се користи.

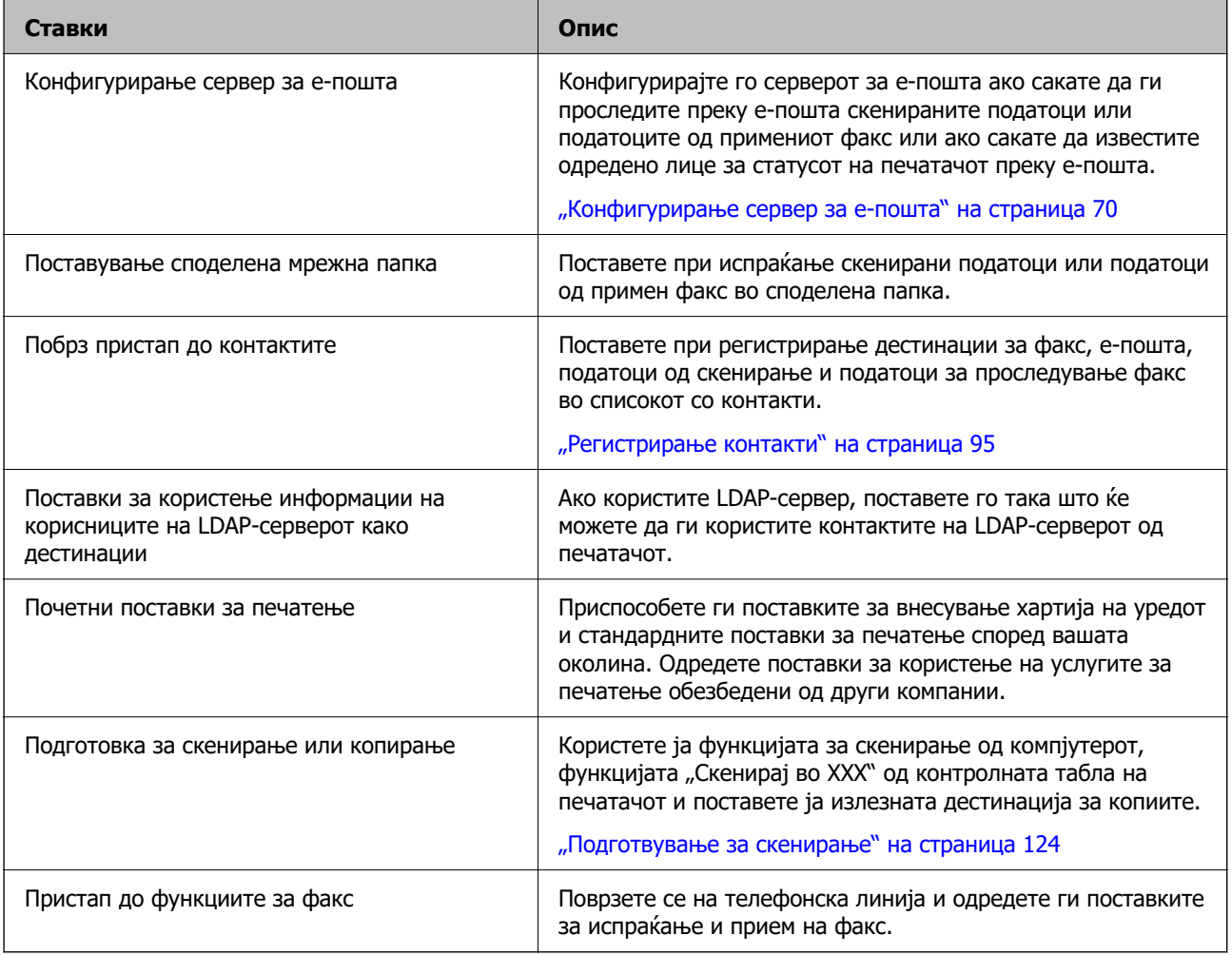

За безбедносни поставки и други поставки за управување со печатачот, погледнете го линкот со поврзани информации подолу.

#### **Поврзани информации**

- $\rightarrow$  ["Подготовка и поставување на печатачот според употребата" на страница 67](#page-66-0)
- $\rightarrow$  ["Поставки за печатење, скенирање, копирање и факс" на страница 113](#page-112-0)
- & ["Информации за администраторот" на страница 458](#page-457-0)

## **Одредување поставки за печатачот**

Достапни се неколку методи кога одредувате поставки за печатачот.

#### <span id="page-40-0"></span>**Поврзани информации**

- $\rightarrow$  "Поставување од контролната табла на печатачот" на страница 41
- $\rightarrow$  "Поставување со Web Config преку компјутер" на страница 41
- $\rightarrow$  . Поставување со Epson Device Admin преку компјутер (само за Windows)" на страница 41

## **Поставување од контролната табла на печатачот**

Ако е овозможено заклучувањето на контролната табла, ќе ви треба администраторска лозинка за да ги користите заклучените ставки.

Видете "Поврзани информации" за повеќе детали.

#### **Поврзани информации**

 $\rightarrow$  ["Менување на лозинката за администратор" на страница 21](#page-20-0)

## **Поставување со Web Config преку компјутер**

Web Config е вградена веб-страница на печатачот за конфигурирање на поставките за печатачот. Преку компјутерот може да ракувате со печатачот поврзан на мрежата.

За пристап до Web Config, прво треба да му доделите IP-адреса на печатачот.

#### **Белешка:**

- ❏ Пред да ја поставите IP-адресата, може да ја отворите Web Config така што директно ќе ги поврзете компјутерот и печатачот со LAN-кабел и ќе ја наведете стандардната IP-адреса.
- ❏ Бидејќи печатачот користи самопотпишан сертификат кога пристапува до HTTPS, во прелистувачот се прикажува предупредување кога ќе ја стартувате Web Config; ова не укажува на проблем и може слободно да го игнорирате.
- ❏ За да ја отворите администраторската страница по стартувањето на Web Config, треба да се најавите на печатачот со администраторската лозинка.

Видете "Поврзани информации" за повеќе детали.

#### **Поврзани информации**

- $\rightarrow$  ["Менување на лозинката за администратор" на страница 21](#page-20-0)
- $\rightarrow$  ["Апликација за конфигурирање на работата на печатачот \(Web Config\)" на страница 394](#page-393-0)

## **Поставување со Epson Device Admin преку компјутер (само за Windows)**

Користете Epson Device Admin кога поставувате повеќе печатачи одеднаш.

# **Инсталирање изборни касетни единици за хартија**

Може да инсталирате најмногу 3 касетни единици за хартија.

# !**Внимание:**

- ❏ Пред да започнете со инсталирањето, задолжително исклучете го печатачот и извадете ги кабелот за напојување и останатите кабли од печатачот. Во спротивно, кабелот за напојување може да се оштети и да предизвика пожар или струен удар.
- ❏ Печатачот е тежок и не треба да го креваат, ниту да го носат помалку од две лица. Ако се инсталирани други касети за хартија освен Касета за хартија 1, деинсталирајте ги пред да го кревате печатачот. Кога го креваат печатачот, две или повеќе лица треба да ги заземат точните положби што се прикажани подолу.

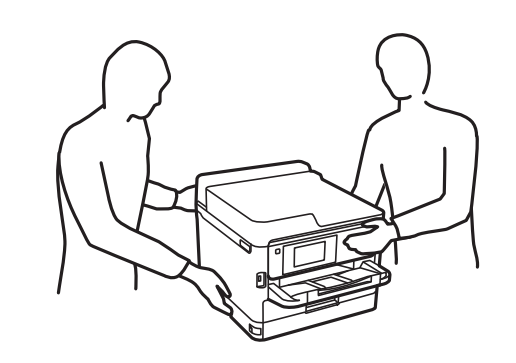

## **CBажно:**

- ❏ Подгответе шрафцигер за инсталирање и деинсталирање на изборните касетни единици.
- ❏ Користете шрафцигер од соодветен тип со соодветна големина. Во спротивно, можеби нема да може да ја завртите завртката или можеби случајно ќе отстраните друга завртка.
- 1. Исклучете го печатачот со притискање на копчето  $\mathcal{O}$ , а потоа извадете го кабелот за напојување.
- 2. Извадете ги сите приклучени кабли.
- 3. Ако се инсталирани други изборни касетни единици за хартија, деинсталирајте ги со шрафцигер.

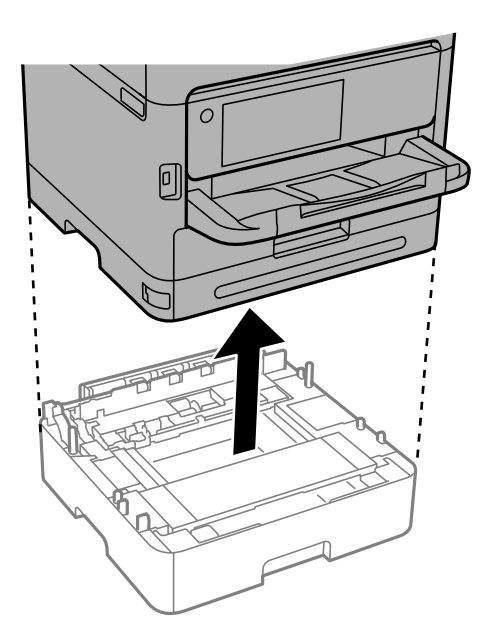

4. Извадете го делот на задната страна од печатачот.

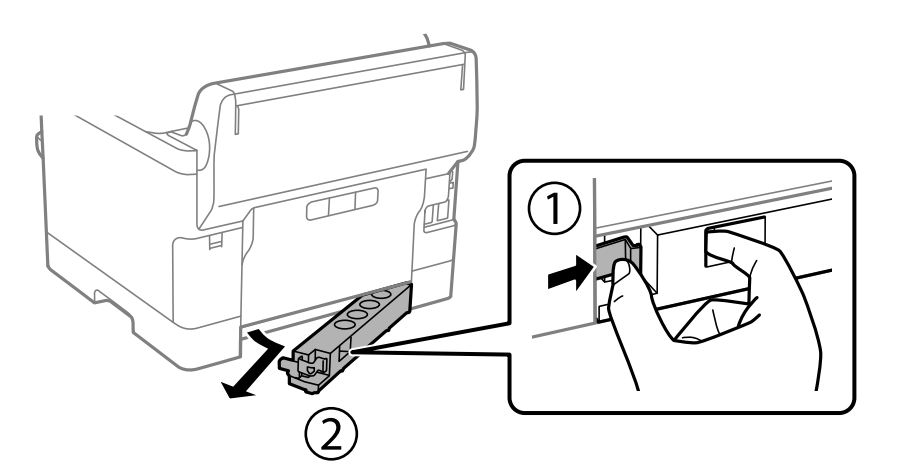

- 5. Извадете ја изборната касетна единица за хартија од кутијата и отстранете ги сите заштитни материјали.
- 6. Проверете ги приложените делови.

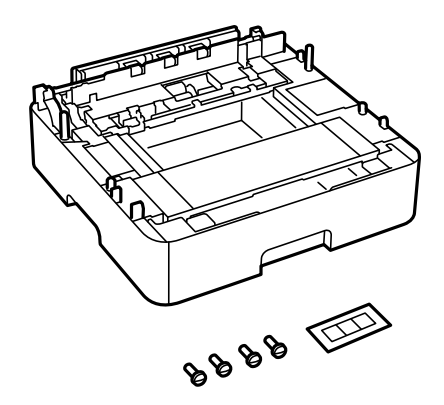

- 7. Поставете ја најниската изборна касетна единица за хартија каде што сакате да го поставите печатачот.
- 8. Ако користите само една изборна касетна единица за хартија, одете на чекор 11. Ако користите две или три изборни касетни единици, одете на следниот чекор.

9. Поставете ги изборните касетни единици за хартија врз најниската изборна касетна единица за хартија, а потоа прицврстете ги со завртките користејќи шрафцигер.

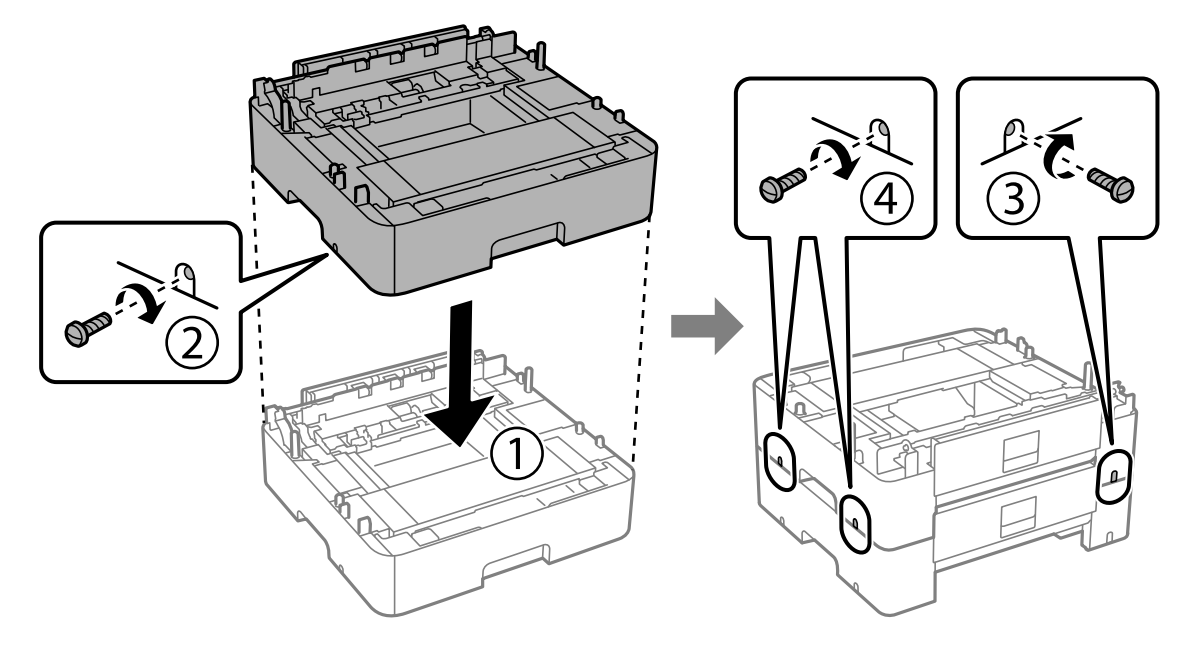

10. За да додадете други изборни касетни единици за хартија, повторете го претходниот чекор.

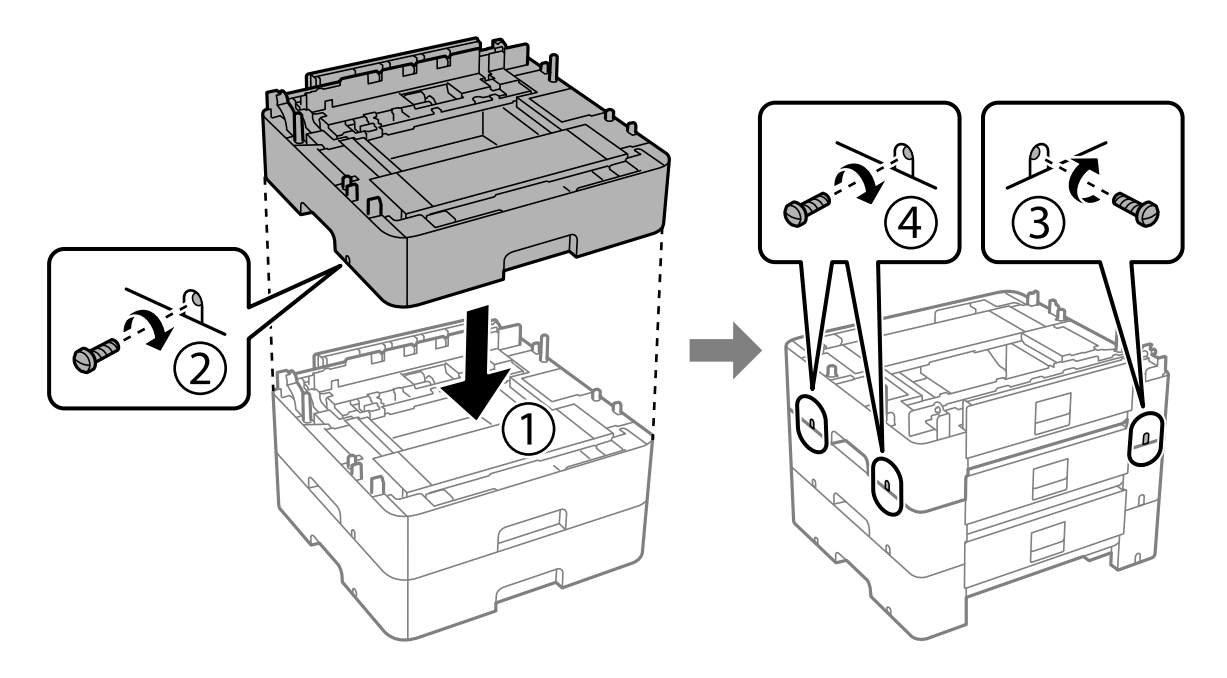

11. Внимателно спуштете го печатачот врз изборните касетни единици за хартија порамнувајќи ги аглите, а потоа прицврстете ги со завртките користејќи шрафцигер.

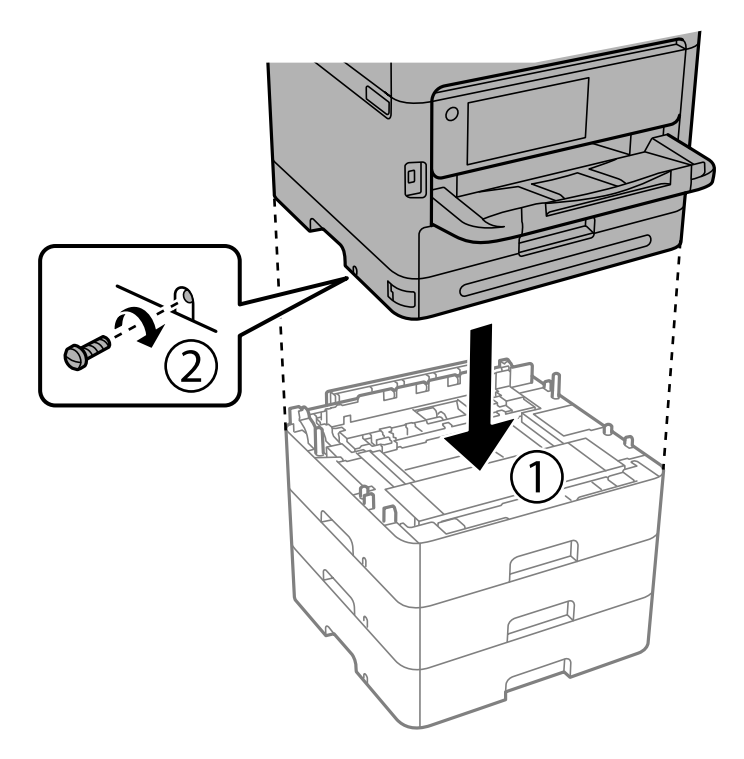

12. Прицврстете ги изборните касетни единици за хартија со печатачот кај задната и десната страна со завртките, користејќи шрафцигер.

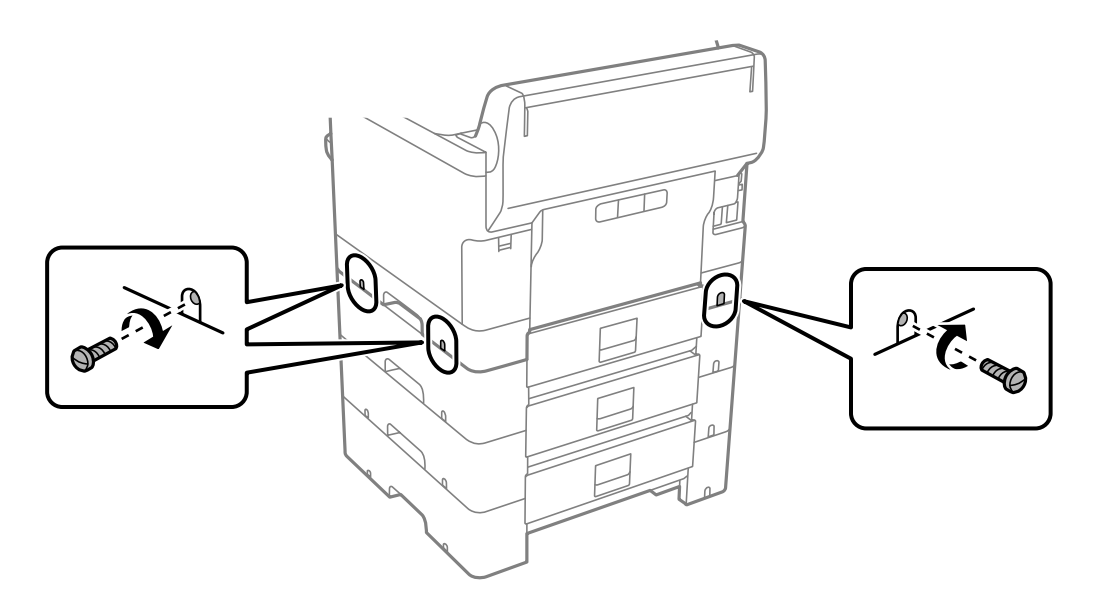

13. Прикачете го делот што го отстранивте во чекор 4 на задната страна на најниската изборна касетна единица за хартија.

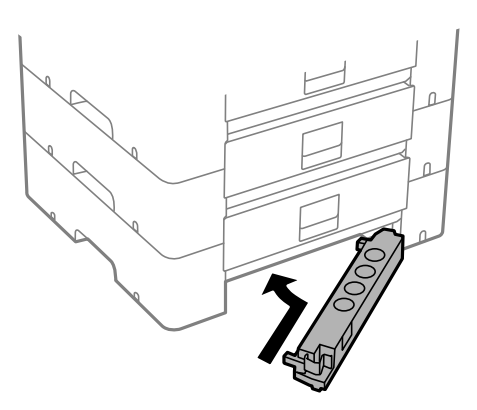

14. Залепете ја налепницата што го покажува бројот на касетата.

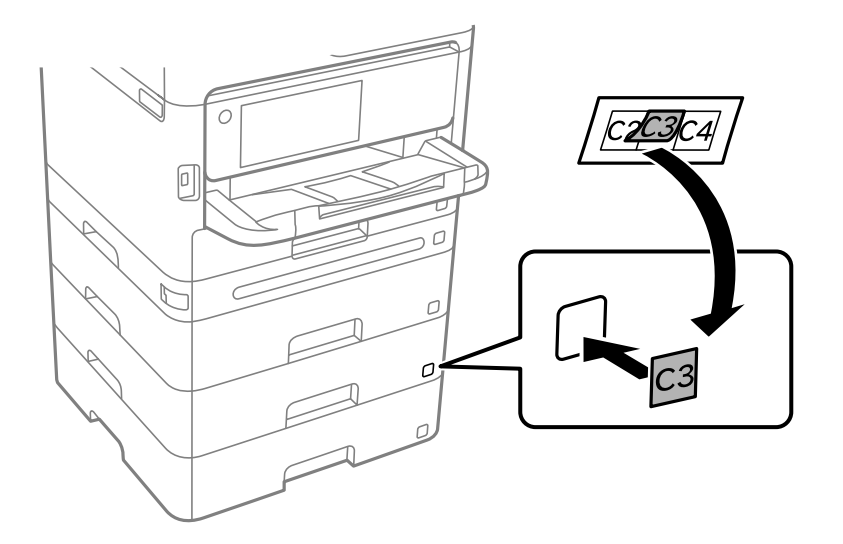

- 15. Повторно поврзете ги кабелот за напојување и сите други кабли, а потоа приклучете го печатачот.
- 16. Вклучете го печатачот со притискање на копчето  $\mathcal \Theta$ .
- 17. Извадете ја и повторно ставете ја изборната касетна единица за хартија за да проверите дали се прикажува на екранот **Поставка на хартија**.

#### **Белешка:**

При демонтажа на изборната касетна единица за хартија, исклучете го печатачот, извадете ги кабелот за напојување и сите други кабли и извршете обратна постапка на инсталацијата.

Продолжете со поставките за двигателот за печатачот.

#### **Поврзани информации**

- & ["Поставување достапни изборни ставки" на страница 67](#page-66-0)
- $\rightarrow$  ["Код за изборната касета за хартија" на страница 387](#page-386-0)

# <span id="page-46-0"></span>**Монтирање уред за автентикација**

## **Поврзување на уредот за автентикација**

Уредот за автентикација може да го поврзете со USB-кабел.

#### **Белешка:**

Уредот за автентикација може да се користи кога се користи систем за автентикација.

## !**Внимание:**

Поврзете уред за автентикација со истиот број на модел како уредот за автентикација што се користел за потврдување на картичката за автентикација.

1. Отстранете ја налепницата за сервисната порта (а) на задната страна од печатачот.

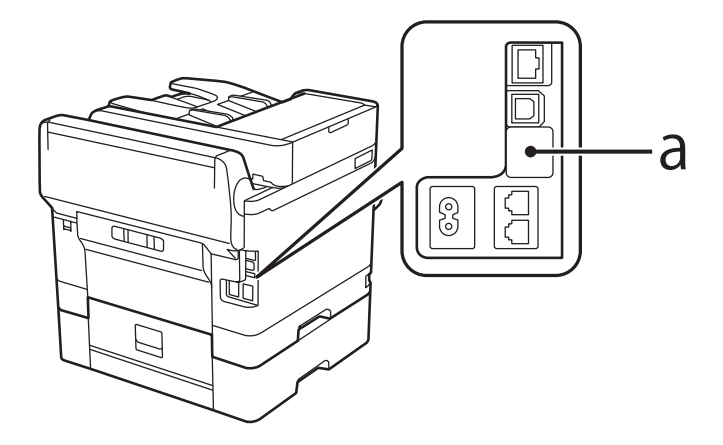

2. Приклучете го USB-кабелот за уредот за автентикација во сервисната порта.

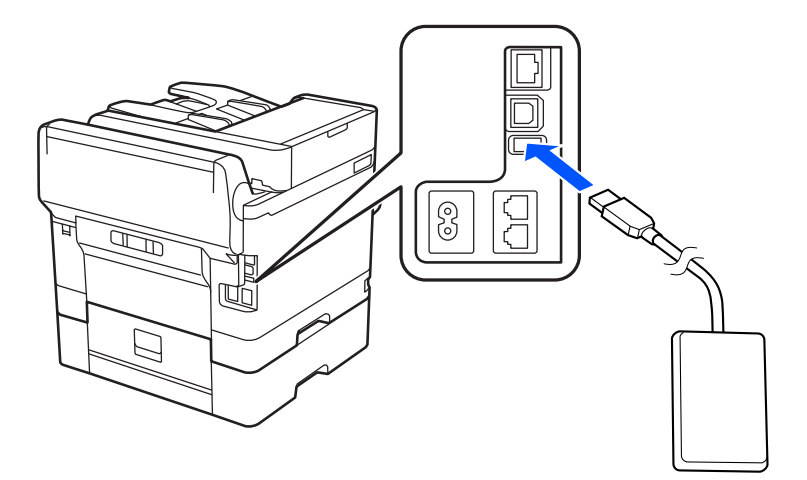

## **Потврдување на статусот на врската на уредот за автентикација**

Може да користите неколку методи за да го потврдите статусот на врската на уредот за автентикација.

#### **Контролна табла на печатачот**

#### **Поставки** > **Статус на уредот за автентикација**

### **Web Config**

Може да потврдите преку кое било од следниве менија.

- ❏ Картичка **Status** > **Product Status** > **Card Reader Status**
- ❏ Картичка **Device Management** > **Card Reader** > **Check**

## **Проверување дали картичката за автентикација е препознаена**

Користете Web Config за да проверите дали картичките за автентикација може да се препознаат.

1. За пристап до Web Config, внесете ја IP-адресата на печатачот во прелистувачот.

Внесете ја IP-адресата на печатачот од компјутер што е поврзан на истата мрежа како и печатачот.

IP-адресата на печатачот може да ја видите преку следново мени.

#### **Поставки** > **Општи поставки** > **Поставки за мрежа** > **Статус на мрежа** > **Статус на кабелска LAN/ Wi-Fi мрежа**

- 2. Внесете ја администраторската лозинка за да се најавите како администратор.
- 3. Изберете според следниов редослед.

Картичка **Device Management** > **Card Reader**

- 4. Задржете ја картичката за автентикација над уредот за автентикација.
- 5. Кликнете **Check**.

Се прикажува резултатот.

## **Решавање проблеми со уредот за автентикација**

## **Картичката за автентикација не може да се прочита**

Проверете го следново.

- ❏ Проверете дали уредот за автентикација е правилно поврзан со печатачот. Погрижете се да го поврзете уредот за автентикација со сервисната порта на печатачот.
- ❏ Проверете дали уредот за автентикација и картичката за автентикација се сертифицирани. Обратете се до вашиот дистрибутер за информации за поддржани уреди и картички за автентикација.

# <span id="page-48-0"></span>**Создавање мрежна врска и одредување поставки**

Во овој дел се објаснети потребните поставки за корисниците на истата мрежа да можат да го користат печатачот.

## **Менување на администраторската лозинка**

За печатачот е поставена администраторска лозинка. Препорачуваме да ја смените почетната лозинка пред да го користите печатачот.

Ако ја заборавите администраторската лозинка, нема да може да ги менувате поставките за ставките што биле заклучени со **Panel Lock** и ќе треба да се обратите до службата за поддршка за да ги отклучи.

#### **Поврзани информации**

- $\rightarrow$  ...Забелешки за лозинката за администратор" на страница 20
- & "Менување на администраторската лозинка од контролната табла" на страница 49
- $\rightarrow$  . Менување на администраторската лозинка од компјутерот" на страница 50

## **Менување на администраторската лозинка од контролната табла**

- 1. Изберете **Поставки** на контролната табла на печатачот.
- 2. Изберете **Општи поставки** > **Администрир. на систем** > **Поставки за безбедност** > **Администраторски поставки** > **Лозинка на администраторот** > **Промени**.
- 3. Внесете ја тековната лозинка.

#### **Белешка:**

Погледнете ги поврзаните информации подолу за стандардната администраторска лозинка.

4. Следете ги инструкциите на екранот за да поставите нова лозинка.

#### **Белешка:**

За да ја вратите администраторската лозинка на стандардно, изберете ги следниве менија на контролната табла.

**Општи поставки** <sup>&</sup>gt;**Администрир. на систем** <sup>&</sup>gt;**Поставки за безбедност** <sup>&</sup>gt; **Администраторски поставки** <sup>&</sup>gt;**Лозинка на администраторот** <sup>&</sup>gt;**Врати стандардни поставки**

#### **Поврзани информации**

 $\rightarrow$  ["Менување на лозинката за администратор" на страница 21](#page-20-0)

## <span id="page-49-0"></span>**Менување на администраторската лозинка од компјутерот**

Може да ја поставите администраторската лозинка користејќи Web Config. Кога користите Web Config, потребно е да го поврзете печатачот на мрежата. Ако печатачот не е поврзан на мрежата, поврзете го со компјутерот директно со етернет-кабел.

1. За пристап до Web Config, внесете ја IP-адресата на печатачот во прелистувачот.

Внесете ја IP-адресата на печатачот од компјутер што е поврзан на истата мрежа како и печатачот.

IP-адресата на печатачот може да ја видите преку следново мени.

#### **Поставки** > **Општи поставки** > **Поставки за мрежа** > **Статус на мрежа** > **Статус на кабелска LAN/ Wi-Fi мрежа**

2. Внесете ја администраторската лозинка за да се најавите како администратор.

Изберете **Log in**, а потоа внесете ја администраторската лозинка и кликнете **OK**.

- 3. Изберете **Product Security**-**Change Administrator Password**.
- 4. Внесете лозинка во **Current password** и **New Password** и **Confirm New Password**. Ако е потребно, внесете го корисничкото име.

#### **Белешка:**

Погледнете ги поврзаните информации подолу за стандардната администраторска лозинка.

5. Изберете **OK**.

#### **Белешка:**

За да ја вратите администраторската лозинка на почетната лозинка, изберете **Restore Default Settings** во екранот **Change Administrator Password**.

#### **Поврзани информации**

 $\rightarrow$  ["Менување на лозинката за администратор" на страница 21](#page-20-0)

## **Заштита на поставките со користење на функцијата "Заклучување табла"**

За да спречат неовластени корисници да ги прегледуваат или менуваат поставките за печатачот или мрежните поставки кога се поврзани на мрежата, администраторите можат да ги заклучат ставките од менито на контролната табла со функцијата "Заклучување табла". Треба да се најавите како администратор за да ги користите заклучените ставки од менито.

#### **Белешка:**

Може да ја промените лозинката подоцна.

#### **Поврзани информации**

& ["Поставување на контролната табла" на страница 459](#page-458-0)

### **Овозможување Поставка за заклучување од контролната табла**

1. Изберете **Поставки** од контролната табла на печатачот.

- 2. Изберете **Општи поставки** > **Администрир. на систем** > **Поставки за безбедност** > **Администраторски поставки**.
- 3. Изберете **Вкл.** на **Поставка за заклучување**.

Уверете се дека <sup>+1</sup> е прикажано на почетниот екран.

#### **Поврзани информации**

 $\rightarrow$  ["Стандардна вредност на лозинката за администратор" на страница 20](#page-19-0)

## **Овозможување Поставка за заклучување од компјутер**

1. За пристап до Web Config, внесете ја IP-адресата на печатачот во прелистувачот.

Внесете ја IP-адресата на печатачот од компјутер што е поврзан на истата мрежа како и печатачот.

IP-адресата на печатачот може да ја видите преку следново мени.

**Поставки** > **Општи поставки** > **Поставки за мрежа** > **Статус на мрежа** > **Статус на кабелска LAN/ Wi-Fi мрежа**

- 2. Внесете ја лозинката, а потоа кликнете **OK**.
- 3. Изберете според следниов редослед. Картичка

**Device Management** > **Control Panel**

- 4. Во **Panel Lock**, изберете **ON**.
- 5. Кликнете **OK**.
- 6. Уверете се дека <sup>+1</sup> е прикажано на почетниот екран на контролната табла на печатачот.

#### **Поврзани информации**

- $\rightarrow$  ["Стандардна вредност на лозинката за администратор" на страница 20](#page-19-0)
- $\rightarrow$  ["Апликација за конфигурирање на работата на печатачот \(Web Config\)" на страница 394](#page-393-0)

## **Поврзување на печатачот со мрежата**

Печатачот може да го поврзете со мрежата на неколку начини.

- ❏ Поврзете ги со помош на напредните поставки на контролната табла.
- ❏ Поврзете ги со помош на програмата за инсталирање на веб-локацијата или на дискот со софтвер.

Во овој дел се објаснува постапката за поврзување на печатачот со мрежата, со помош на контролната табла.

## **Пред воспоставување мрежна врска**

За да се поврзете со мрежата, прво проверете го начинот на поврзување и информациите за поставките за врската.

## **Прибирање информации за поставките за поврзување**

Подгответе ги потребните информации за поставките за поврзување. Проверете ги следниве информации однапред.

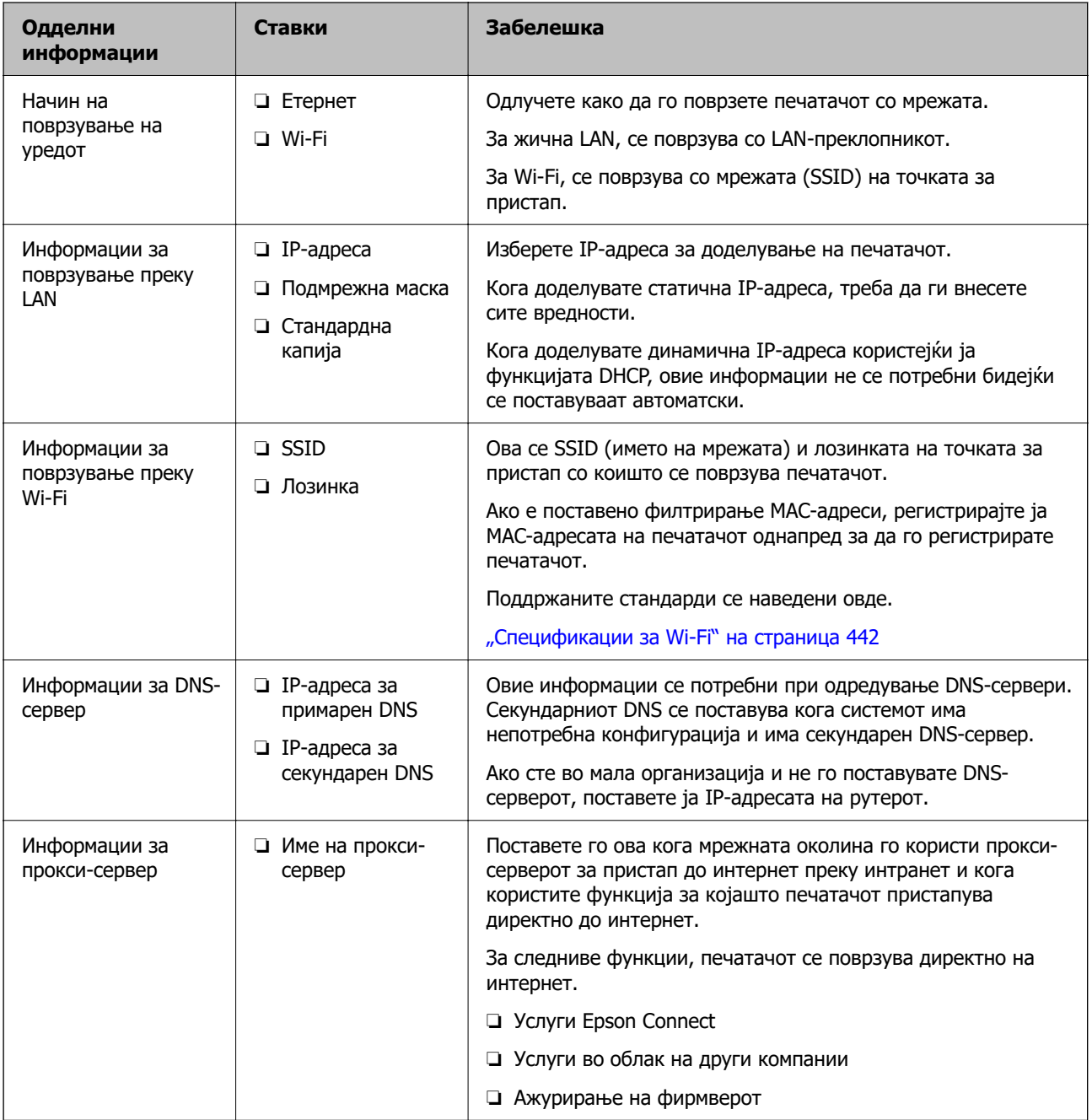

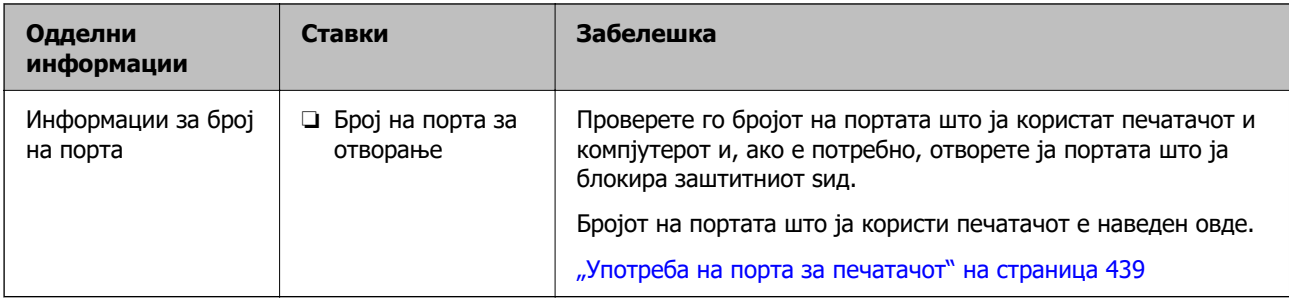

### **Доделување IP-адреса**

Следуваат типовите IP-адреси што може да се доделат.

### **Статична IP адреса:**

Доделете ја претходно одредената IP-адреса на печатачот (хостот) рачно.

Информациите за поврзување со мрежата (подмрежна маска, стандарден мрежен премин, DNSсервер итн.) треба да се постават рачно.

IP-адресата не се менува дури и кога уредот е исклучен, па ова е корисно кога сакате да управувате со уреди во околина каде што не може да ја менувате IP-адресата или каде што сакате да управувате со уредите користејќи ја IP-адресата. Препорачуваме поставки за печатачот, серверот итн., до коишто пристапуваат многу компјутери. Исто така, кога користите безбедносни функции како што се IPsec/IP-филтрирање, доделете фиксна IP-адреса за да не се менува IP-адресата.

#### **Автоматско доделување користејќи ја функцијата DHCP (динамична IP-адреса):**

Доделете ја IP-адресата на печатачот (хостот) автоматски користејќи ја функцијата DHCP на DHCP-серверот или рутерот.

Информациите за поврзување со мрежата (подмрежна маска, стандарден мрежен премин, DNSсервер итн.) се поставуваат автоматски, па уредот може лесно да го поврзете со мрежата.

IP-адресата може да се промени при следното поврзување, ако уредот или рутерот се исклучени или во зависност од поставките за DHCP-серверот.

Препорачуваме управување со уреди и комуникација со протоколи што може да ја следат IPадресата.

#### **Белешка:**

Кога ја користите функцијата за резервирање IP-адреси на DHCP, може да ја доделите истата IPадреса на уредите во секое време.

### **DNS сервер и Proxy сервер**

DNS-серверот има име на хост, име на домен на адресата на е-пошта, итн. поврзани со информациите за IP-адресата.

Не е возможна комуникација ако другата страна е опишана со име на хост, име на домен, итн. кога компјутерот или печатачот врши IP-комуникација.

Ги бара тие информации од DNS-серверот и ја добива IP-адресата на другата страна. Овој процес се нарекува разрешување на имиња.

Затоа, уредите како што се компјутери и печатачи може да комуницираат со помош на IPадресата.

<span id="page-53-0"></span>Разрешувањето на имиња е потребно за печатачот да комуницира користејќи ја функцијата за епошта или функцијата за интернет-врска.

Кога ги користите тие функции, одредете ги поставките за DNS-серверот.

Кога ја доделувате IP-адресата на печатачот користејќи ја DHCP-функцијата на DHCP-серверот или пренасочувачот, таа се поставува автоматски.

Proxy серверот е поставен на преминот меѓу мрежата и интернетот и комуницира со компјутерот, печатачот, интернетот (спротивен сервер) во име на секое од нив. Спротивниот сервер комуницира само со proxy серверот. Според тоа, информациите за печатачот како што е IP адресата и бројот на порти не може да се прочита и се очекува зголемена безбедност.

Кога се поврзувате на интернет преку прокси-сервер, конфигурирајте го прокси-серверот на печатачот.

## **Поврзување со мрежата преку контролната табла**

Поврзете го печатачот со мрежата преку контролната табла на печатачот.

#### **Доделување на IP-адресата**

Поставете ги основните ставки како што се **IP адреса**, **Маска на подмрежа** и **Стандарден излез**.

Во овој дел се објаснува постапката за поставување статична IP-адреса.

- 1. Вклучете го печатачот.
- 2. Изберете **Поставки** > **Општи поставки** > **Поставки за мрежа** > на почетниот екран на контролната табла на печатачот.
- 3. Изберете **Напредно** > **TCP/IP**.

#### **Белешка:**

Треба да ја внесете администраторската лозинка за мрежата.

4. Изберете **Рачно** за **Добиј IP Адреса**.

Кога ја поставувате IP-адресата автоматски со DHCP-функцијата на рутерот, изберете **Автоматски**. Во тој случај, **IP адреса**, **Маска на подмрежа** и **Стандарден излез** од чекор 5 до 6 исто така се поставуваат автоматски, па одете на чекор 7.

5. Внесете ја IP-адресата.

Потврдете ја вредноста прикажана на претходниот екран.

6. Поставете ги **Маска на подмрежа** и **Стандарден излез**.

Потврдете ја вредноста прикажана на претходниот екран.

### **C** Важно:

Ако комбинацијата од **IP адреса**, **Маска на подмрежа** и **Стандарден излез** е неточна, **Започни со поставување** е неактивно и не може да продолжи со поставките. Погрижете се да нема грешка во ставката.

7. Внесете ја IP-адресата за примарниот DNS-сервер.

Потврдете ја вредноста прикажана на претходниот екран.

Кога ќе изберете **Автоматски** за поставки за IP-адреса, може да изберете поставки за DNSсервер од **Рачно** или **Автоматски**. Ако не може автоматски да ја добиете адресата за DNSсервер, изберете **Рачно** и внесете ја адресата за DNS-сервер. Потоа, директно внесете ја адресата за секундарниот DNS-сервер. Ако изберете **Автоматски**, одете на чекор 9.

8. Внесете ја IP-адресата за секундарниот DNS-сервер.

Потврдете ја вредноста прикажана на претходниот екран.

9. Допрете **Започни со поставување**.

#### **Поставување прокси-сервер**

Поставете го прокси-серверот ако е точно следново.

- ❏ Прокси-серверот е наменет за интернет-врска.
- ❏ Кога користите функција за којашто печатачот директно се поврзува на интернет, како што е услугата Epson Connect или услуги во облак на друга компанија.
- 1. Изберете **Поставки** на почетниот екран.

Кога одредувате поставки откако ќе се постави IP-адреса, се прикажува екранот **Напредно**. Одете на чекор 3.

- 2. Изберете **Општи поставки** > **Поставки за мрежа** > **Напредно**.
- 3. Изберете **Прокси-сервер**.
- 4. Изберете **Упот.** за **Поставки за прокси сервер**.
- 5. Внесете ја адресата за прокси-серверот во IPv4 или FQDN-формат. Потврдете ја вредноста прикажана на претходниот екран.
- 6. Внесете број на порта за прокси-серверот.

Потврдете ја вредноста прикажана на претходниот екран.

7. Допрете **Започни со поставување**.

#### **Поврзување со етернет**

Поврзете го печатачот на мрежата користејќи етернет-кабел и проверете ја врската.

- 1. Поврзете ги печатачот и хабот (LAN-преклопникот) преку етернет-кабел.
- 2. Изберете **Поставки** на почетниот екран.
- 3. Изберете **Општи поставки** > **Поставки за мрежа** > **Проверка на конекција**. Се прикажува резултатот од дијагностиката на врската. Проверете дали врската е правилно воспоставена.

### <span id="page-55-0"></span>**Поврзување со безжична LAN (Wi-Fi)**

Печатачот може да го поврзете со безжична LAN (Wi-Fi) на неколку начини. Изберете начин на поврзување според околината и условите.

Ако ги знаете информациите за безжичниот рутер, како на пример SSID и лозинката, може рачно да ги одредите поставките.

Ако безжичниот рутер поддржува WPS, може да ги одредите поставките со користење на поставувањето на копчето за притискање.

Откако ќе го поврзете печатачот на мрежата, поврзете се со печатачот од уредот што сакате да го користите (компјутер, паметен уред, таблет итн.)

#### **Поврзани информации**

- $\rightarrow$  "Што треба да имате предвид кога користите Wi-Fi врска од 5 GHz" на страница 56
- $\rightarrow$  "Одредување поставки за Wi-Fi со внесување SSID и лозинка" на страница 56
- $\rightarrow$  ["Одредување поставки за Wi-Fi со поставување копче за притискање \(WPS\)" на страница 57](#page-56-0)
- $\rightarrow$  ["Одредување поставки за Wi-Fi со поставување PIN-код \(WPS\)" на страница 58](#page-57-0)

#### **Што треба да имате предвид кога користите Wi-Fi врска од 5 GHz**

Овој печатач вообичаено користи W52 (36ch) како канал кога се поврзува на Wi-Fi Direct (едноставна AP). Бидејќи каналот за безжична LAN-врска (Wi-Fi) се избира автоматски, каналот што се користи може да се разликува кога се користи истовремено со Wi-Fi Direct врска. Испраќањето податоци до печатачот може да се одложи ако каналите се различни. Ако не ја попречува употребата, поврзете се на SSID во опсегот од 2,4 GHz. Во фреквентниот опсег од 2,4 GHz, користените канали ќе се совпаѓаат.

Кога ја поставувате безжичната LAN на 5 GHz, препорачуваме да ја оневозможите Wi-Fi Direct.

#### **Одредување поставки за Wi-Fi со внесување SSID и лозинка**

Може да поставите Wi-Fi мрежа со внесување на информациите потребни за поврзување со безжичен рутер од контролната табла на печатачот. За да извршите поставување со овој метод, ќе ви требаат SSID и лозинка за безжичен рутер.

#### **Белешка:**

Ако користите безжичен насочувач со неговите стандардни поставки, SSID и лозинката се запишани на етикетата. Ако не ги знаете SSID и лозинката, контактирајте со лицето што го поставило безжичниот насочувач или проверете ја документацијата приложена со безжичниот насочувач.

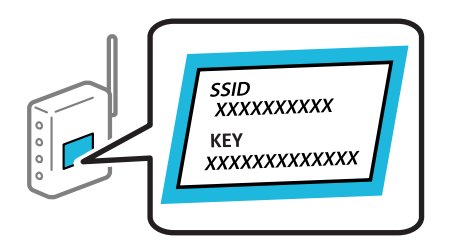

1. Допрете  $\begin{array}{|c|c|c|c|c|c|}\n\hline\n1. & \text{Ionpere} & \text{II.} & \text{II.} \\
\hline\n\end{array}$ на почетниот екран.

2. Изберете **Пренасочувач**.

<span id="page-56-0"></span>3. Допрете **Започни со поставување**.

Ако мрежната врска е веќе поставена, се прикажуваат деталите за врската. Допрете **Промени во Wi-Fi конекција.** или **Промени поставки** за да ги промените поставките.

- 4. Изберете **Волшебник за поставување на Wi-Fi врска**.
- 5. Следете ги инструкциите на екранот за да изберете SSID, да ја внесете лозинката за безжичниот рутер и да го започнете поставувањето.

Ако сакате да го проверите статусот на мрежната врска за печатачот откако ќе заврши поставувањето, погледнете го линкот со поврзани информации подолу.

#### **Белешка:**

- ❏ Ако не ја знаете SSID, проверете дали е запишана на етикетата на безжичниот рутер. Ако го користите безжичниот рутер со неговите стандардни поставки, користете ја SSID запишана на етикетата. Ако не може да најдете информации, погледнете ја документацијата испорачана со безжичниот рутер.
- ❏ Лозинката разликува големи и мали букви.
- ❏ Ако не ја знаете лозинката, проверете дали е запишана на етикетата на безжичниот рутер. На етикетата, лозинката може да биде запишана како "Network Key", "Wireless Password" итн. Ако го користите безжичниот рутер со неговите стандардни поставки, внесете ја лозинката запишана на етикетата.

#### **Поврзани информации**

 $\rightarrow$  ["Проверување на статусот на мрежната врска на печатачот \(извештај за мрежна врска\)" на](#page-307-0) [страница 308](#page-307-0)

& ["Печатење извештај за мрежна врска" на страница 58](#page-57-0)

#### **Одредување поставки за Wi-Fi со поставување копче за притискање (WPS)**

Може автоматски да поставите Wi-Fi-мрежа со притискање на копчето на безжичниот рутер. Ако следниве услови се исполнети, може да ја поставите со користење на овој метод.

- ❏ Безжичниот рутер е компатибилен со WPS (Wi-Fi Protected Setup).
- ❏ Тековната Wi-Fi-врска е воспоставена со притискање копче на безжичниот рутер.

#### **Белешка:**

Ако не може да го најдете копчето или ако го вршите поставувањето со софтвер, погледнете ја документацијата испорачана со безжичниот рутер.

1. Допрете  $\begin{array}{|c|c|c|c|c|c|}\n\hline\n1. & & & \text{Induction} \\
\hline\n\end{array}$ на почетниот екран.

- 2. Изберете **Пренасочувач**.
- 3. Допрете **Започни со поставување**.

Ако мрежната врска е веќе поставена, се прикажуваат деталите за врската. Допрете **Промени во Wi-Fi конекција.** или **Промени поставки** за да ги промените поставките.

4. Изберете **Поставка за копче за притискање (WPS)**.

<span id="page-57-0"></span>5. Следете ги инструкциите на екранот.

Ако сакате да го проверите статусот на мрежната врска за печатачот откако ќе заврши поставувањето, погледнете го линкот со поврзани информации подолу.

#### **Белешка:**

Ако поврзувањето не успева, рестартирајте го безжичниот рутер, поместете го поблизу до печатачот и обидете се повторно. Ако проблемот не се решава, отпечатете извештај за мрежната врска и проверете го решението.

#### **Поврзани информации**

& "Печатење извештај за мрежна врска" на страница 58

#### **Одредување поставки за Wi-Fi со поставување PIN-код (WPS)**

Може автоматски да се поврзете со безжичен рутер користејќи PIN-код. Овој начин на поставување може да го користите ако безжичниот рутер поддржува WPS (Wi-Fi Protected Setup). Користете компјутер за да внесете PIN-код во безжичниот рутер.

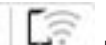

1. Допрете  $\Box$  на почетниот екран.

- 2. Изберете **Пренасочувач**.
- 3. Допрете **Започни со поставување**.

Ако мрежната врска е веќе поставена, се прикажуваат деталите за врската. Допрете **Промени во Wi-Fi конекција.** или **Промени поставки** за да ги промените поставките.

- 4. Изберете **Други** > **PIN шифра за пост. (WPS)**
- 5. Следете ги инструкциите на екранот.

Ако сакате да го проверите статусот на мрежната врска за печатачот откако ќе заврши поставувањето, погледнете го линкот со поврзани информации подолу.

#### **Белешка:**

Погледнете ја документацијата испорачана со безжичниот рутер за детали за внесување PIN-код.

#### **Поврзани информации**

& "Печатење извештај за мрежна врска" на страница 58

## **Решавање проблеми кај мрежните врски**

## **Печатење извештај за мрежна врска**

Може да отпечатите извештај за мрежна врска за да го проверите статусот меѓу печатачот и безжичниот рутер.

1. Изберете **Поставки** на почетниот екран.

2. Изберете **Општи поставки** > **Поставки за мрежа** > **Проверка на конекција**.

Започнува проверката на врската.

- 3. Изберете **Извештај за пров. на печатење**.
- 4. Отпечатете го извештајот за мрежната врска.

Ако настанала грешка, проверете го извештајот за мрежна врска и следете ги отпечатените решенија.

#### **Поврзани информации**

- & ["Поставки за мрежа" на страница 407](#page-406-0)
- & ["Пораки и решенија на извештајот за мрежна конекција" на страница 62](#page-61-0)

## **Не може да се поврзе на мрежата**

#### **IP-адресата не е правилно доделена.**

Ако IP-адресата доделена на печатачот е 169.254.XXX.XXX, а подмрежната маска е 255.255.0.0, IP-адресата може да не е правилно доделена.

**Поставки** > **Општи поставки** > **Поставки за мрежа** > **Напредно** > **TCP/IP** на контролната табла на печатачот, а потоа проверете ги IP-адресата и подмрежната маска доделени на печатачот.

Рестартирајте го безжичниот рутер или ресетирајте ги мрежните поставки за печатачот.

Ако мрежните поставки за печатачот се неточни, повторно конфигурирајте ги мрежните поставки за печатачот според мрежната околина.

#### **Поврзани информации**

& ["Поврзување со мрежата преку контролната табла" на страница 54](#page-53-0)

### **Печатачот е поврзан преку етернет користејќи уреди што поддржуваат IEEE 802.3az (енергетски ефикасен етернет).**

Кога го поврзувате печатачот преку етернет користејќи уреди што поддржуваат IEEE 802.3az (енергетски ефикасен етернет), во зависност од хабот или рутерот што го користите, може да се јават следниве проблеми.

- ❏ Врската станува нестабилна, печатачот постојано се поврзува и врската со печатачот постојано се прекинува.
- ❏ Не е можно поврзување со печатачот.
- ❏ Бавна брзина на комуникацијата.

Следете ги чекорите подолу за да оневозможите IEEE 802.3az за печатачот, па да се поврзете.

- 1. Извадете го кабелот за етернет поврзан со компјутерот и печатачот.
- 2. Кога IEEE 802.3az е овозможен за компјутерот, оневозможете го.

За повеќе детали, погледнете ја документацијата приложена со компјутерот.

- 3. Поврзете ги компјутерот и печатачот директно со кабел за етернет.
- 4. На печатачот, отпечатете извештај за мрежната врска. ["Печатење извештај за мрежна врска" на страница 58](#page-57-0)
- 5. Проверете ја IP-адресата на печатачот во извештајот за мрежната врска.
- 6. На компјутерот, одете на Web Config. Вклучете веб-прелистувач, а потоа внесете ја IP-адресата на печатачот. ["Активирање Web Config во веб-прелистувач" на страница 395](#page-394-0)
- 7. Изберете ја картичката **Network** > **Wired LAN**.
- 8. Изберете **OFF** за **IEEE 802.3az**.
- 9. Кликнете **Next**.
- 10. Кликнете **OK**.
- 11. Извадете го кабелот за етернет поврзан со компјутерот и печатачот.
- 12. Ако сте оневозможиле IEEE 802.3az за компјутерот во чекор 2, овозможете го.
- 13. Поврзете ги каблите за етернет што ги извадивте во чекор 1 со компјутерот и печатачот.

Ако проблемот и понатаму се јавува, можно е да го предизвикуваат други уреди, а не печатачот.

#### **Нешто не е во ред со мрежните уреди за Wi-Fi врска.**

Обидете се со следново ако можете да го ресетирате рутерот за безжична LAN во вашата околина.

Исклучете ги уредите коишто сакате да ги поврзете на мрежата. Почекајте околу 10 секунди, а потоа вклучете ги уредите во следниов редослед: безжичен рутер, компјутер или паметен уред и потоа печатачот. Поместете ги печатачот и компјутерот или паметниот уред поблиску до безжичниот рутер за да ја олесните комуникацијата со радиобранови, а потоа обидете се повторно да ги одредите мрежните поставки.

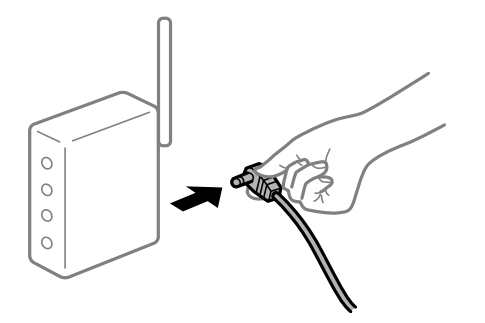

### **Уредите не можат да примаат сигнали од безжичниот рутер бидејќи се премногу раздалечени.**

Обидете се со следново ако може да го преместите уредот во околината за поставување.

Откако ќе ги приближите компјутерот или паметниот уред и печатачот до безжичниот рутер, исклучете го безжичниот рутер, па повторно вклучете го.

### **Кога го менувате безжичниот рутер, поставките не се соодветни за новиот рутер.**

Одредете ги поставките за врската повторно, за да бидат соодветни за новиот безжичен рутер.

#### **Поврзани информации**

& ["Поврзување со мрежата преку контролната табла" на страница 54](#page-53-0)

### **SSID поврзани од компјутерот или од паметниот уред и компјутерот се разликуваат.**

Кога истовремено користите повеќе безжични рутери или кога безжичниот рутер има повеќе SSID и уредите се поврзани со различни SSID, не може да се поврзете со безжичниот рутер.

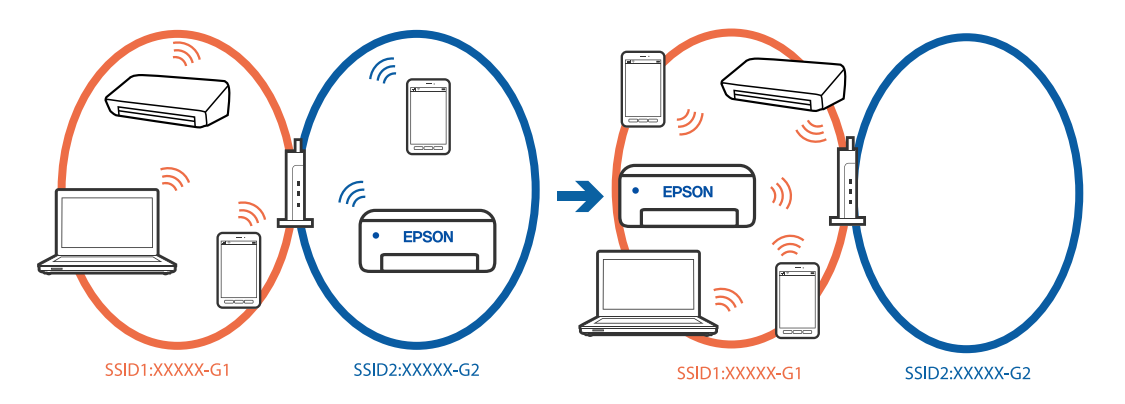

Поврзете ги компјутерот или паметниот уред на истата SSID како и печатачот.

- ❏ Проверете ја SSID на којашто е поврзан печатачот така што ќе го отпечатите извештајот за проверка на мрежната врска.
- ❏ На сите компјутери и паметни уреди што сакате да ги поврзете со печатачот, проверете го името на Wi-Fi или мрежата на која сте поврзани.
- ❏ Ако печатачот и вашиот компјутер или паметен уред се поврзани на различни мрежи, повторно поврзете го уредот со SSID на којашто е поврзан печатачот.

#### **На безжичниот рутер е достапна функција за одделување за приватност.**

Повеќето безжични рутери имаат функција за одделување што ја блокира комуникацијата помеѓу уредите во рамки на истата SSID. Ако не може да се воспостави комуникација меѓу печатачот и компјутерот или паметниот уред дури и ако се поврзани на истата мрежа, оневозможете ја функцијата за одделување на безжичниот рутер. За детали, погледнете во прирачникот испорачан со безжичниот пренасочувач.

## <span id="page-61-0"></span>**Пораки и решенија на извештајот за мрежна конекција**

Проверете ги пораките и кодовите за грешка на извештајот за мрежна конекција и следете ги решенијата.

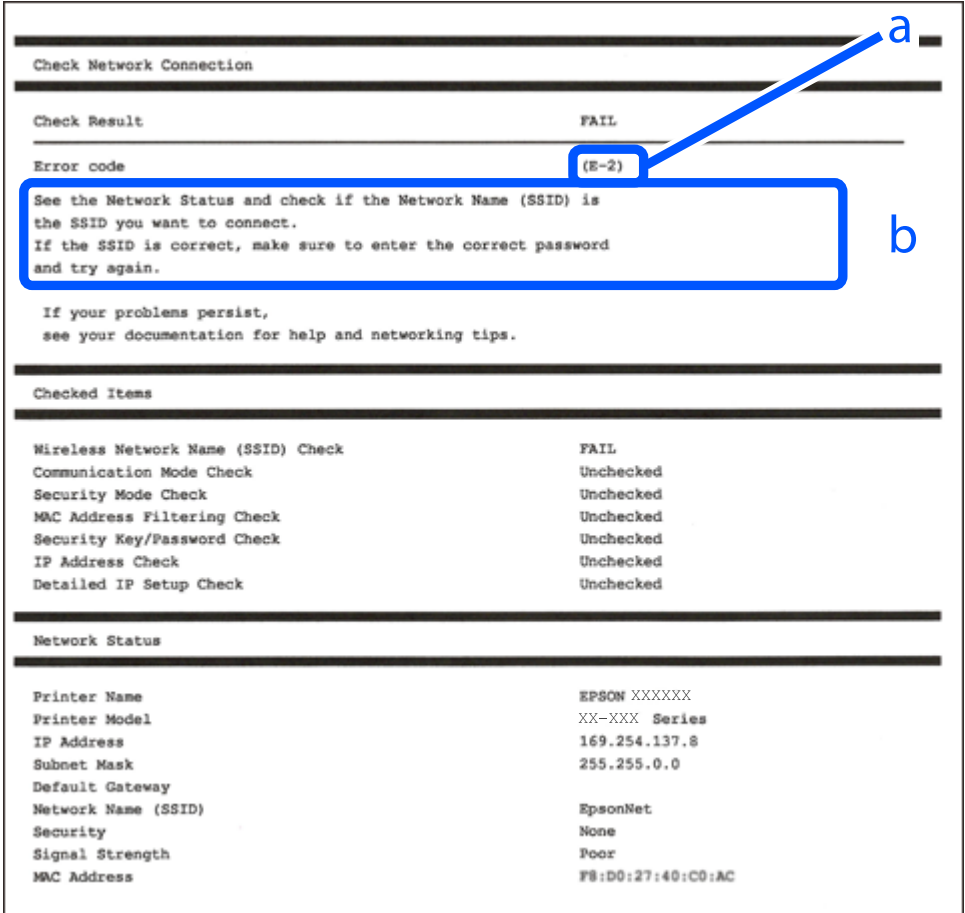

- a. Код за грешка
- b. Пораки на мрежна околина

#### **Поврзани информации**

- $\rightarrow$  "Е-1" на страница 63
- $\rightarrow$  ["E-2, E-3, E-7" на страница 63](#page-62-0)
- $\rightarrow$  "Е-5" на страница 64
- $\rightarrow$  "Е-6" на страница 64
- $\rightarrow$  "Е-8" на страница 64
- $\rightarrow$  "Е-9" на страница 65
- $\rightarrow$  "Е-10" на страница 65
- $\rightarrow$  "Е-11" на страница 65
- $\rightarrow$  "Е-12" на страница 66
- $\rightarrow$  "Е-13" на страница 66
- & ["Порака на мрежна околина" на страница 67](#page-66-0)

## <span id="page-62-0"></span>**E-1**

#### **Решенија:**

- ❏ Погрижете се Ethernet кабелот да биде добро поврзан со печатачот и со мрежниот разводник или другите мрежни уреди.
- ❏ Погрижете се мрежниот разводник или другите мрежни уреди да бидат вклучени.
- ❏ Ако сакате да го поврзете печатачот со Wi-Fi, повторно направете ги поставките за Wi-Fi за печатачот, затоа што е деактивиран.

## **E-2, E-3, E-7**

### **Решенија:**

- ❏ Проверете дали вашиот безжичен пренасочувач е вклучен.
- ❏ Потврдете дека вашиот компјутер или уред е правилно поврзан со безжичниот пренасочувач.
- ❏ Исклучете го безжичниот пренасочувач. Почекајте околу 10 секунди и вклучете го.
- ❏ Поставете го печатачот поблиску до вашиот безжичен пренасочувач и отстранете ги сите пречки помеѓу нив.
- ❏ Ако рачно сте влегле во SSID, проверете дали е правилна. Проверете ја SSID од делот **Network Status** за извештај за мрежна конекција.
- ❏ Ако безжичниот пренасочувач има повеќе SSID, изберете ја SSID што се прикажува. Кога SSID користи несообразна фреквенција, печатачот не ги прикажува.
- ❏ Ако користите поставување со копче за притискање за да воспоставите мрежна врска, уверете се дека вашиот безжичен пренасочувач поддржува WPS. Не може да користите поставување со копче за притискање ако вашиот безжичен пренасочувач не поддржува WPS.
- ❏ Погрижете се SSID да користи само ASCII знаци (алфанумерички знаци и симболи). Печатачот не може да ја прикажува SSID којашто содржи знаци различни од ASCII знаците.
- ❏ Проверете дали ги знаете вашата SSID и лозинката пред да се поврзете на безжичниот пренасочувач. Ако употребувате безжичен пренасочувач со неговите стандардни параметри, SSID и лозинката се наоѓаат на етикетата на безжичниот пренасочувач. Ако не ги знаете вашата SSID и лозинката, контактирајте со лицето што го поставило безжичниот пренасочувач или погледнете ја документацијата доставена со безжичниот пренасочувач.
- ❏ Ако сакате да се поврзете на SSID генерирана со користење на функцијата за врзување на паметен уред, проверете ги SSID и лозинката во документацијата испорачана со паметниот уред.
- ❏ Ако Wi-Fi конекцијата одненадеж се исклучи, проверете ги следниве ситуации. Ако се применливи некои од следниве ситуации, ресетирајте ги мрежните поставки така што ќе го преземете и ќе го активирате софтверот од следната интернет страница.

#### [https://epson.sn](https://epson.sn/?q=2) > **Поставување**

- ❏ Додаден е друг паметен уред на мрежата со користење на поставката за копчето за притискање.
- ❏ Wi-Fi мрежата е поставена со користење на кој било метод различен од поставката на копчето за притискање.

#### <span id="page-63-0"></span>**Поврзани информации**

- $\rightarrow$  ["Одредување поставки за поврзување со компјутерот" на страница 307](#page-306-0)
- **→ ["Поврзување со безжична LAN \(Wi-Fi\)" на страница 56](#page-55-0)**

### **E-5**

#### **Решенија:**

Проверете дали типот на безбедност на безжичниот рутер е поставен на некој од следниве. Ако не е, сменете го типот на безбедност на безжичниот рутер, а потоа ресетирајте ги мрежните поставки на печатачот.

- ❏ WEP-64-битна (40-битна)
- ❏ WEP-128-битна (104-битна)
- ❏ WPA PSK (TKIP/AES)\*
- ❏ WPA2 PSK (TKIP/AES)\*
- ❏ WPA (TKIP/AES)
- ❏ WPA2 (TKIP/AES)
- ❏ WPA3-SAE (AES)
- ❏ WPA2/WPA3-Enterprise
- \* WPA PSK е познато и како WPA Personal. WPA2 PSK е познато и како WPA2 Personal.

## **E-6**

#### **Решенија:**

- ❏ Проверете дали е онеспособено филтрирање на MAC адресата. Ако е оспособено, регистрирајте ја MAC адресата на печатачот за да не се филтрира. Погледнете ја документацијата доставена со безжичниот насочувач за детали. Може да ја проверите MAC адресата на печатачот од делот **Network Status** на извештајот за мрежна врска.
- ❏ Ако вашиот безжичен насочувач користи споделена автентикација со WEP безбедност, проверете дали клучот за автентикација и индексот се точни.
- ❏ Ако бројот на уреди што може да се поврзат на безжичниот насочувач е помал од бројот на мрежните уреди што сакате да ги поврзете, направете поставки на безжичниот насочувач за да се зголеми бројот на уреди што може да се поврзат. Погледнете ја документацијата доставена со безжичниот насочувач за да направите поставки.

#### **Поврзани информации**

 $\rightarrow$  . Одредување поставки за поврзување со компјутерот" на страница 307

### **E-8**

#### **Решенија:**

❏ Овозможете DHCP на безжичниот рутер ако поставката "Добиј IP-адреса" на печатачот е поставена на "Автоматски".

<span id="page-64-0"></span>□ Ако поставката "Добиј IP-адреса" е поставена на "Рачно", IP-адресата којашто рачно сте ја поставиле е неважечка бидејќи е надвор од опсегот (на пример: 0.0.0.0). Поставете важечка IP-адреса од контролната табла на печатачот.

#### **Поврзани информации**

& ["Доделување на IP-адресата" на страница 54](#page-53-0)

### **E-9**

#### **Решенија:**

Проверете го следново.

- ❏ Уредите се вклучени.
- ❏ Може да пристапите на интернет и на другите компјутери или мрежни уреди на истата мрежа од уреди коишто сакате да ги поврзете за печатачот.

Ако сè уште не се поврзува вашиот печатач и мрежните уреди откако ќе ги потврдите нештата погоре, исклучете го безжичниот пренасочувач. Почекајте околу 10 секунди и вклучете го. Ресетирајте ги мрежните поставки така што ќе го преземете и ќе го активирате софтверот од следната интернет страница.

#### [https://epson.sn](https://epson.sn/?q=2) > **Поставување**

#### **Поврзани информации**

 $\rightarrow$  ["Одредување поставки за поврзување со компјутерот" на страница 307](#page-306-0)

## **E-10**

#### **Решенија:**

Проверете го следново.

- ❏ Другите уреди на мрежата се вклучени.
- ❏ Мрежните адреси (IP-адреса, подмрежна маска и стандардна капија) се точни ако сте поставиле "Добиј IP-адреса" на печатачот на "Рачно".

Ресетирајте ги мрежните адреси ако се неточни. IP-адресата, подмрежната маска и стандардната капија може да ги проверите во делот **Network Status** од извештајот за мрежната врска.

#### **Поврзани информации**

& ["Доделување на IP-адресата" на страница 54](#page-53-0)

## **E-11**

#### **Решенија:**

Проверете го следново.

❏ Адресата на стандардната капија е точна ако ја поставите поставката на TCP/IP поставувањето на печатачот на Рачно.

<span id="page-65-0"></span>❏ Уредот што е поставен како стандардна капија е вклучен.

Поставете ја точната адреса на стандардната капија. Може да ја проверите адресата на стандардната капија од делот **Network Status** на извештајот за мрежна врска.

#### **Поврзани информации**

& ["Доделување на IP-адресата" на страница 54](#page-53-0)

## **E-12**

#### **Решенија:**

Проверете го следново.

- ❏ Другите уреди на мрежата се вклучени.
- ❏ Мрежните адреси (IP адреса, маска на подмрежа и стандарден излез) се точни ако ги внесувате рачно.
- ❏ Мрежните адреси за други уреди (маска на подмрежа и стандарден излез) се исти.
- ❏ Адресата IP не пречи на другите уреди.

Ако и понатаму не се поврзе на печатачот и на мрежните уреди откако ќе го потврдите горенаведеното, обидете се со следново.

- ❏ Исклучете го безжичниот пренасочувач. Почекајте околу 10 секунди и вклучете го.
- ❏ Повторно направете ги мрежните поставки со користење на датотеката за инсталација. Може да ја активирате од следнава интернет страница.

[https://epson.sn](https://epson.sn/?q=2) > **Поставување**

❏ Можете да регистрирате неколку лозинки на безжичен пренасочувач што користи WEPбезбедносен тип. Ако регистрирате неколку лозинки, проверете дали првата регистрирана лозинка е поставена на печатачот.

#### **Поврзани информации**

- & ["Доделување на IP-адресата" на страница 54](#page-53-0)
- $\rightarrow$  ["Одредување поставки за поврзување со компјутерот" на страница 307](#page-306-0)

### **E-13**

#### **Решенија:**

Проверете го следново.

- ❏ Мрежните уреди, како што се безжичниот пренасочувач, средиштето и насочувачот, се вклучени.
- ❏ Поставката за TCP/IP за мрежните уреди не е поставена рачно. (Ако поставувањето TCP/IP за печатачот е поставено автоматски додека поставувањето TCP/IP за другите мрежни уреди е направено рачно, мрежата на печатачот може да се разликува од мрежата за другите уреди.)

Ако сè уште не функционира по проверката на горенаведеното, обидете се со следново.

❏ Исклучете го безжичниот пренасочувач. Почекајте околу 10 секунди и вклучете го.

<span id="page-66-0"></span>❏ Направете мрежни поставки на компјутерот којшто е на иста мрежа како и печатачот со користење на датотеката за инсталација. Може да ја активирате од следнава интернет страница.

#### [https://epson.sn](https://epson.sn/?q=2) > **Поставување**

❏ Можете да регистрирате неколку лозинки на безжичен пренасочувач што користи WEPбезбедносен тип. Ако регистрирате неколку лозинки, проверете дали првата регистрирана лозинка е поставена на печатачот.

#### **Поврзани информации**

- & ["Доделување на IP-адресата" на страница 54](#page-53-0)
- & ["Одредување поставки за поврзување со компјутерот" на страница 307](#page-306-0)

#### **Порака на мрежна околина**

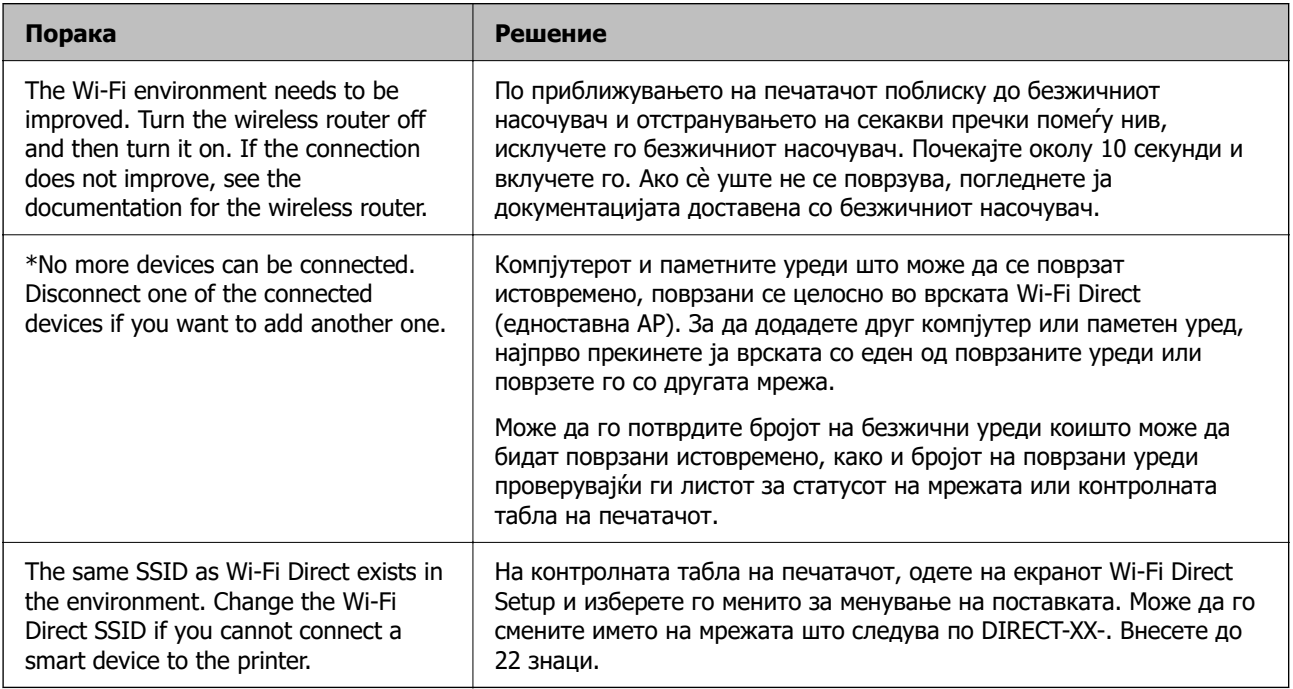

#### **Поврзани информации**

& ["Отпечати лист за статус:" на страница 409](#page-408-0)

# **Подготовка и поставување на печатачот според употребата**

## **Поставување достапни изборни ставки**

За да користите изборен извор на хартија кога печатите од компјутер, треба да одредите поставки во двигателот за печатачот.

## **Поставување достапни изборни ставки — Windows**

#### **Белешка:**

Најавете се на компјутерот како администратор.

- 1. Отворете ја картичката **Опционални поставки** од својствата на печатачот.
	- ❏ Windows 11

Кликнете го копчето Старт, а потоа изберете **Сите апликации** > **Алатки на Windows** > **Контролна табла** > **Преглед на уреди и печатачи** во **Хардвер и звук**. Кликнете со десното копче на печатачот или притиснете го и задржете го, изберете **Својства на печатачот**, а потоа кликнете на картичката **Опционални поставки**.

❏ Windows 10/Windows Server 2022/Windows Server 2019/Windows Server 2016

Кликнете го копчето Старт, а потоа изберете **Систем на Windows** > **Контролна табла** > **Преглед на уреди и печатачи** во **Хардвер и звук**. Кликнете со десното копче на печатачот или притиснете го и задржете го, изберете **Својства на печатачот**, а потоа кликнете на картичката **Опционални поставки**.

❏ Windows 8.1/Windows 8/Windows Server 2012 R2/Windows Server 2012

Изберете **Работна површина** > **Поставки** > **Контролна табла** > **Преглед на уреди и печатачи** во **Хардвер и звук**. Кликнете со десното копче на печатачот или притиснете го и задржете го, изберете **Својства на печатачот**, а потоа кликнете на картичката **Опционални поставки**.

❏ Windows 7/Windows Server 2008 R2

Кликнете на копчето за стартување, изберете **Контролна табла** > **Хардвер и звук** > **Скенер и фотоапарати**, а потоа проверете дали е прикажан печатачот. Кликнете со десното копче на печатачот, изберете **Својства на печатачот**, а потоа кликнете **Опционални поставки**.

❏ Windows Vista/Windows Server 2008

Кликнете на копчето за стартување, а потоа изберете **Контролна табла** > **Печатачи** во **Хардвер и звук**. Кликнете со десното копче на печатачот, изберете **Својства**, а потоа кликнете **Опционални поставки**.

❏ Windows XP/Windows Server 2003 R2/Windows Server 2003

Кликнете на копчето за стартување и изберете **Контролна табла** > **Печатачи и друг хардвер** > **Скенер и фотоапарати**, а потоа проверете дали е прикажан печатачот.

- 2. Изберете **Добиј од печатач**, а потоа кликнете **Добиј**.
- 3. Кликнете **OK**.

## **Поставување достапни изборни ставки — Windows PostScript**

#### **Белешка:**

Најавете се на компјутерот како администратор.

- 1. Отворете ја картичката **Опционални поставки** од својствата на печатачот.
	- ❏ Windows 11

Кликнете го копчето Старт, а потоа изберете **Сите апликации** > **Алатки на Windows** > **Контролна табла** > **Преглед на уреди и печатачи** во **Хардвер и звук**. Кликнете со десното копче на печатачот или притиснете го и држете го, а потоа изберете **Својства на печатачот**. во картичката **Поставки за уредот**.

❏ Windows 10//Windows Server 2022/Windows Server 2019/Windows Server 2016

Кликнете го копчето Старт, а потоа изберете **Систем на Windows** > **Контролна табла** > **Преглед на уреди и печатачи** во **Хардвер и звук**. Кликнете со десното копче на печатачот или притиснете го и задржете го, изберете **Својства на печатачот**, а потоа кликнете на картичката **Поставки за уредот**.

❏ Windows 8.1/Windows 8/Windows Server 2012 R2/Windows Server 2012

Изберете **Работна површина** > **Поставки** > **Контролна табла** > **Преглед на уреди и печатачи** во **Хардвер и звук**. Кликнете со десното копче на печатачот или притиснете го и задржете го, изберете **Својства на печатачот**, а потоа кликнете на картичката **Поставки за уредот**.

❏ Windows 7/Windows Server 2008 R2

Кликнете го копчето Старт, а потоа изберете **Контролна табла** > **Преглед на уреди и печатачи** во **Хардвер и звук**. Кликнете со десното копче на печатачот и изберете **Својства на печатачот**, а потоа кликнете на картичката **Поставки за уредот**.

❏ Windows Vista/Windows Server 2008

Кликнете го копчето Старт, па изберете **Контролна табла** > **Печатачи** во **Хардвер и звук**. Кликнете со десното копче на печатачот и изберете **Својства**, а потоа кликнете на картичката **Поставки за уредот**.

❏ Windows XP/Windows Server 2003 R2/Windows Server 2003

Кликнете на копчето за стартување и изберете **Контролна табла** > **Печатачи и друг хардвер** > **Печатачи и факсови**. Кликнете со десното копче на печатачот и изберете **Својства**, а потоа кликнете на картичката **Поставки за уредот**.

- 2. Изберете го изборниот уред во поставката **Опции коишто може да се инсталираат**.
- 3. Кликнете **OK**.

## **Поставување достапни изборни ставки — Mac OS**

- 1. Изберете **Системски претпочитани вредности** од менито Apple > **Печатачи и скенери** (или **Печати и скенирај**, **Печати и испрати факс**), а потоа изберете го печатачот. Кликнете **Опции и производи** > **Опции** (или **Двигател**).
- 2. Направете ги поставките според типот на изборната единица.
- 3. Кликнете **OK**.

## **Поставување достапни изборни ставки — Mac OSPostScript**

- 1. Изберете **Системски претпочитани вредности** од менито Apple > **Печатачи и скенери** (или **Печати и скенирај**, **Печати и испрати факс**), а потоа изберете го печатачот. Кликнете **Опции и производи** > **Опции** (или **Двигател**).
- 2. Направете ги поставките според типот на изборната единица.
- 3. Кликнете **OK**.

## <span id="page-69-0"></span>**Подготовка за испраќање е-порака**

## **Конфигурирање сервер за е-пошта**

Поставете го серверот за пошта од Web Config.

Проверете го следново пред да извршите поставување.

- ❏ Проверете дали печатачот е поврзан со мрежата што може да пристапува до серверот за епошта.
- ❏ Проверете ги информациите за поставки за е-пошта на компјутерот што го користи истиот сервер за е-пошта како и печатачот.

#### **Белешка:**

- ❏ Кога го користите серверот за е-пошта на интернет, потврдете ги информациите за поставки од давателот на услугата или од веб-локацијата.
- ❏ Серверот за е-пошта може да го поставите и од контролната табла. Пристапете според инструкциите наведени подолу.

#### **Поставки** <sup>&</sup>gt;**Општи поставки** <sup>&</sup>gt;**Поставки за мрежа** <sup>&</sup>gt;**Напредно** <sup>&</sup>gt;**Сервер за е-пошта** <sup>&</sup>gt; **Поставки за сервер**

1. За пристап до Web Config, внесете ја IP-адресата на печатачот во прелистувачот.

Внесете ја IP-адресата на печатачот од компјутер што е поврзан на истата мрежа како и печатачот.

IP-адресата на печатачот може да ја видите преку следново мени.

#### **Поставки** > **Општи поставки** > **Поставки за мрежа** > **Статус на мрежа** > **Статус на кабелска LAN/ Wi-Fi мрежа**

- 2. Внесете ја администраторската лозинка за да се најавите како администратор.
- 3. Изберете според следниов редослед.

Картичка **Network** > **Email Server** > **Basic**

- 4. Внесете вредност за секоја ставка.
- 5. Изберете **OK**.

Се прикажуваат поставките што ги избравте.

#### **Поврзани информации**

 $\rightarrow$  ["Стандардна вредност на лозинката за администратор" на страница 20](#page-19-0)

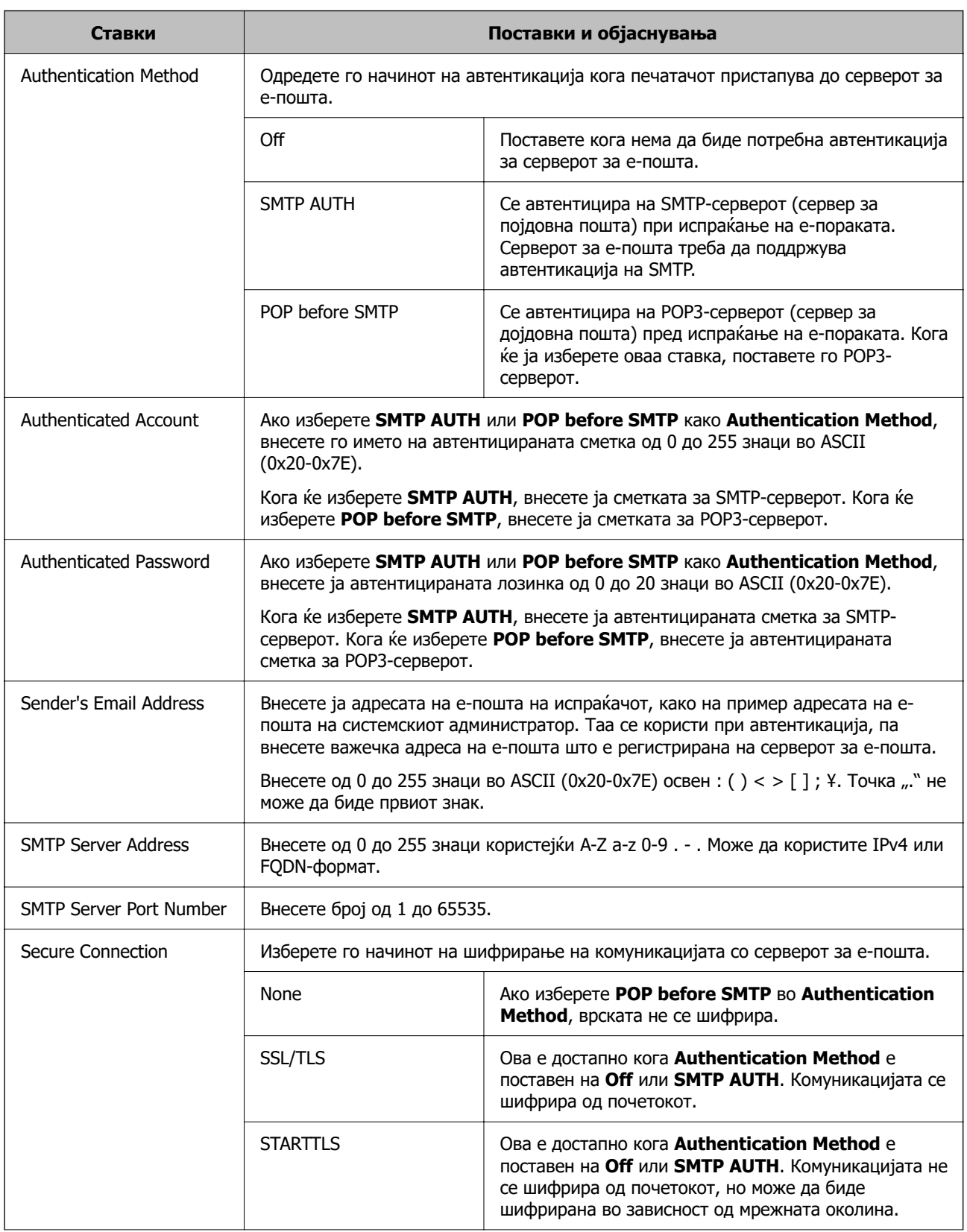

## **Ставки за поставување на серверот за пошта**

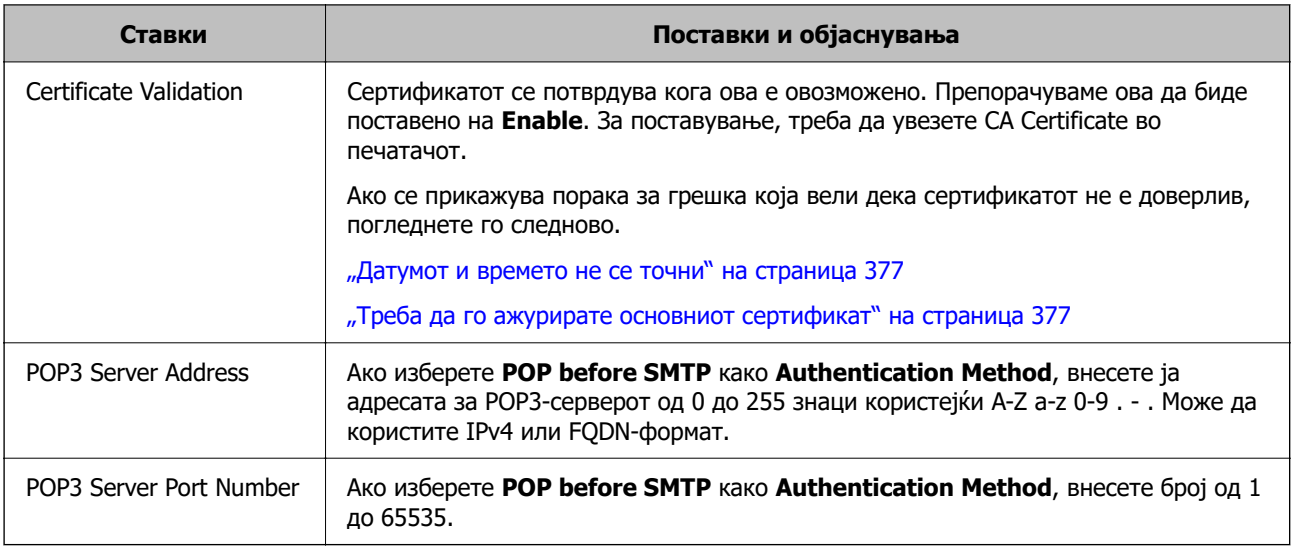

#### **Проверка на врската со серверот за е-пошта**

Може да извршите проверка на врската со серверот за е-пошта.

1. Внесете ја IP-адресата на печатачот во прелистувачот и стартувајте Web Config.

Внесете ја IP-адресата на печатачот од компјутер што е поврзан на истата мрежа како и печатачот.

- 2. Внесете ја администраторската лозинка за да се најавите како администратор.
- 3. Изберете според следниов редослед.

Картичка **Network** > **Email Server** > **Connection Test**

4. Изберете **Start**.

Започнува тестирањето на врската со серверот за е-пошта. По тестирањето, се прикажува извештај од тестирањето.

#### **Белешка:**

Врската со серверот за е-пошта може да ја проверите и од контролната табла. Пристапете според инструкциите наведени подолу.

**Поставки** <sup>&</sup>gt;**Општи поставки** <sup>&</sup>gt;**Поставки за мрежа** <sup>&</sup>gt;**Напредно** <sup>&</sup>gt;**Сервер за е-пошта** <sup>&</sup>gt; **Проверка на поврзување**

#### **Поврзани информации**

 $\rightarrow$  ["Стандардна вредност на лозинката за администратор" на страница 20](#page-19-0)

#### **Референци за тестирање на врската со серверот за е-пошта**

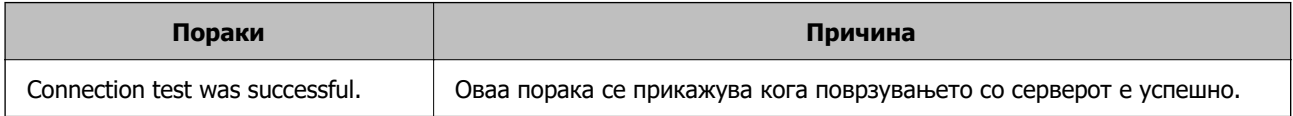
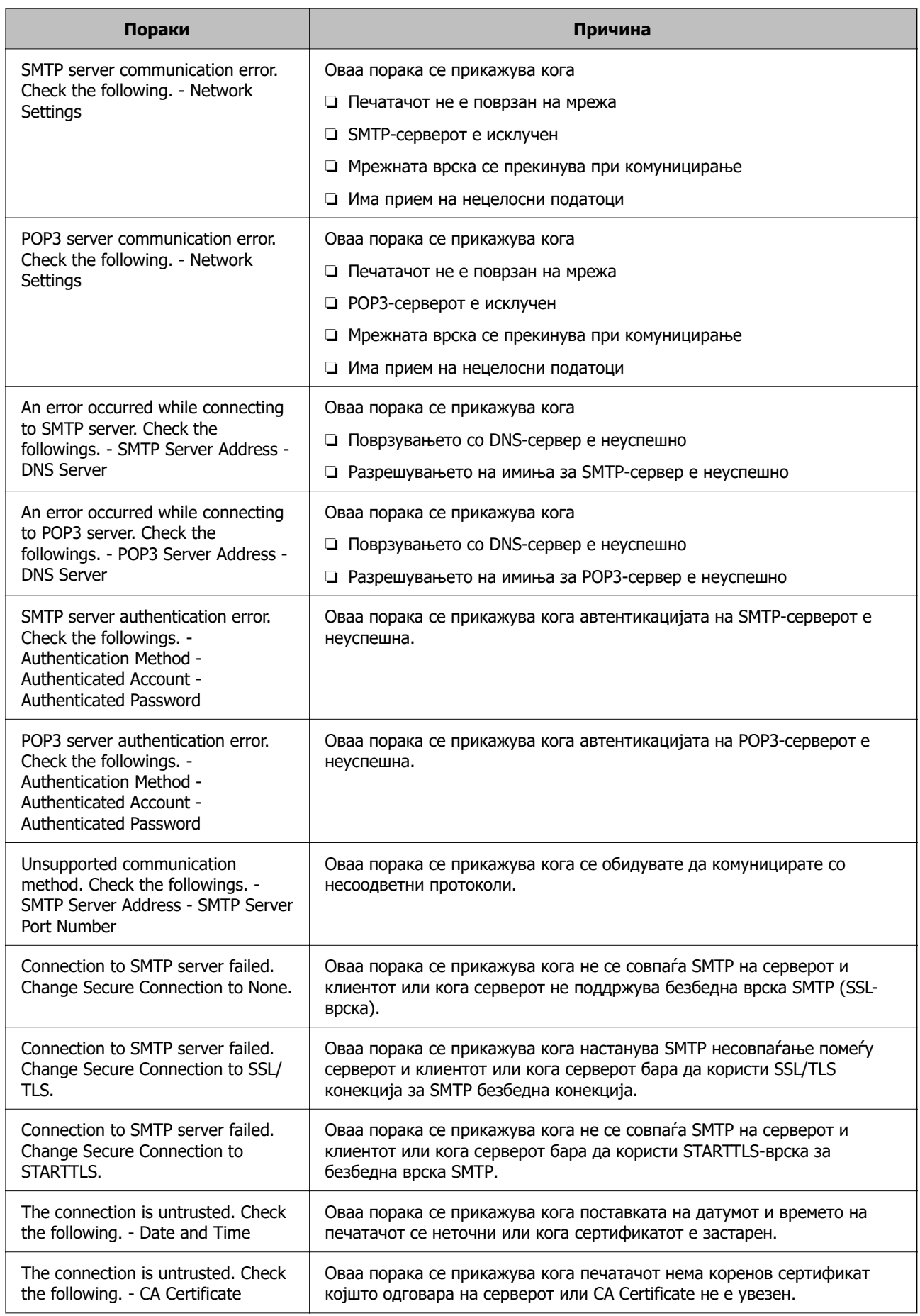

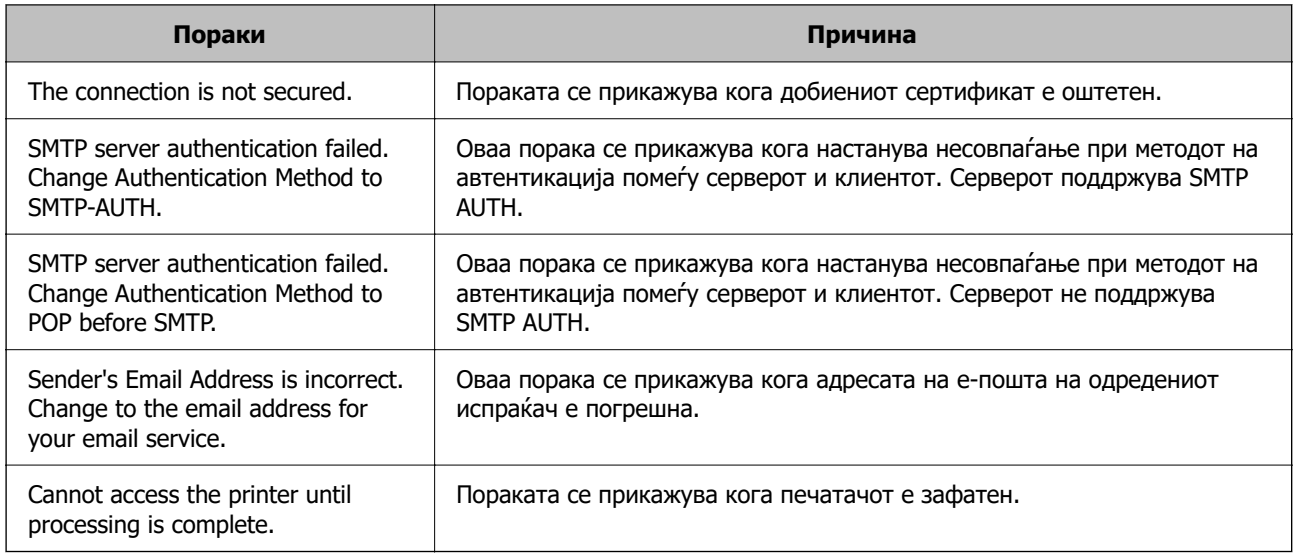

# **Подготовка на споделена мрежна папка**

## **Поставување споделена мрежна папка**

Поставете споделена мрежна папка за да зачувате датотека од печатачот.

Кога зачувувате датотека во папката, печатачот се најавува како корисник на компјутерот на кој била создадена папката.

При создавање на споделената мрежна папка, погрижете се да поставите и MS-мрежа.

#### **Создавање на споделената папка**

#### **Пред создавање на споделената папка**

Пред да ја создадете споделената папка, проверете го следново.

- ❏ Печатачот е поврзан на мрежата каде што може да пристапи до компјутерот каде што ќе се создаде споделената папка.
- ❏ Во името на компјутерот на којшто ќе се создаде споделената папка нема знак составен од повеќе бајти.

### c**Важно:**

Кога во името на компјутерот има знак составен од повеќе бајти, зачувувањето на споделената папка можеби нема да успее.

Во тој случај, сменете го името на компјутерот или зачувајте на друг компјутер што не содржи знак со повеќе бајти во името.

Кога го менувате името на компјутерот, претходно консултирајте се со администраторот бидејќи тоа може да влијае врз одредени поставки, на пр. управување со компјутерот, пристап до ресурси итн.

#### **Проверка на мрежниот профил**

Проверете дали е достапно споделување папки на компјутерот каде што ќе се создаде споделената папка.

- 1. Најавете се на компјутерот каде што ќе се создаде споделената папка од страна на администраторската корисничка сметка.
- 2. Изберете **Контролна табла** > **Мрежа и интернет** > **Центар за мрежа и споделување**.
- 3. Кликнете **Променете ги напредните поставки за споделување**, а потоа кликнете **за** профилот со **(тековниот профил)** во прикажаните мрежни профили.
- 4. Проверете дали **Вклучете го споделувањето датотеки и печатачи** е избрано во **Споделување датотеки и печатачи**.

Ако веќе е избрано, кликнете **Откажи** и затворете го прозорецот.

Кога ќе ги промените поставките, кликнете **Зачувај ги промените** и затворете го прозорецот.

#### **Поврзани информации**

 $\rightarrow$  "Локација каде што се создава споделената папка и пример за безбедноста" на страница 75

#### **Локација каде што се создава споделената папка и пример за безбедноста**

Во зависност од локацијата на создавање на споделената папка, безбедноста и погодноста варираат.

За да ракувате со споделената папка преку печатачите или другите компјутери, потребни се следниве дозволи за читање и менување на папката.

#### ❏ Картичка **Споделување** > **Напредно споделување** > **Дозволи**

Ја контролира дозволата за мрежен пристап до споделената папка.

❏ Дозвола за пристап на картичката **Безбедност**

Ја контролира дозволата за мрежен пристап и локален пристап до споделената папка.

Кога ќе поставите **Сите** за споделената папка што се создава на работната површина, како пример за создавањето споделена папка, ќе им се дозволи пристап на сите корисници што имаат пристап до компјутерот.

Меѓутоа, корисникот што нема овластување не може да пристапува бидејќи работната површина (папката) е под контрола на корисничката папка, а потоа поставките за безбедност на корисничката папка се пренесени до неа. Корисникот на којшто му е дозволен пристап до картичката **Безбедност** (корисник којшто е најавен и, во овој случај администратор) може да ракува со папката.

За создавање соодветна локација, видете подолу.

Ова е пример кога се создава папката "scan folder".

#### **Поврзани информации**

- & ["Пример за конфигурација за датотечни сервери" на страница 76](#page-75-0)
- $\rightarrow$  ["Пример за конфигурација за персонален компјутер" на страница 82](#page-81-0)

#### <span id="page-75-0"></span>**Пример за конфигурација за датотечни сервери**

Ова објаснување е пример за создавање споделена папка во почетниот директориум на дискот на споделениот компјутер, како што е датотечниот сервер, под следниов услов.

Корисници што може да го контролираат пристапот, како на пр. некој што има ист домен на компјутерот за создавање споделена папка, може да пристапуваат до споделената папка.

Поставете ја оваа конфигурација кога дозволувате сите корисници да читаат и да запишуваат во споделената папка на компјутерот, како што е датотечниот сервер и споделениот компјутер.

❏ Место за создавање споделена папка: почетен директориум на дискот

- ❏ Патека на папката: C:\scan\_folder
- ❏ Дозвола за пристап преку мрежата (Дозволи за споделување): сите
- ❏ Дозвола за пристап на датотечен систем (Безбедност): Овластени корисници
- 1. Најавете се на компјутерот каде што ќе се создаде споделената папка од страна на администраторската корисничка сметка.
- 2. Активирајте го истражувачот.
- 3. Создајте ја папката во почетниот директориум на дискот, а потоа именувајте ја како "scan\_folder".

За името на папката, внесете од 1 до 12 алфанумерички знаци. Ако го надминете максималниот број знаци за името на папката, нема да може нормално да пристапувате до папката преку различни околини.

4. Кликнете со десното копче на папката и изберете **Својства**.

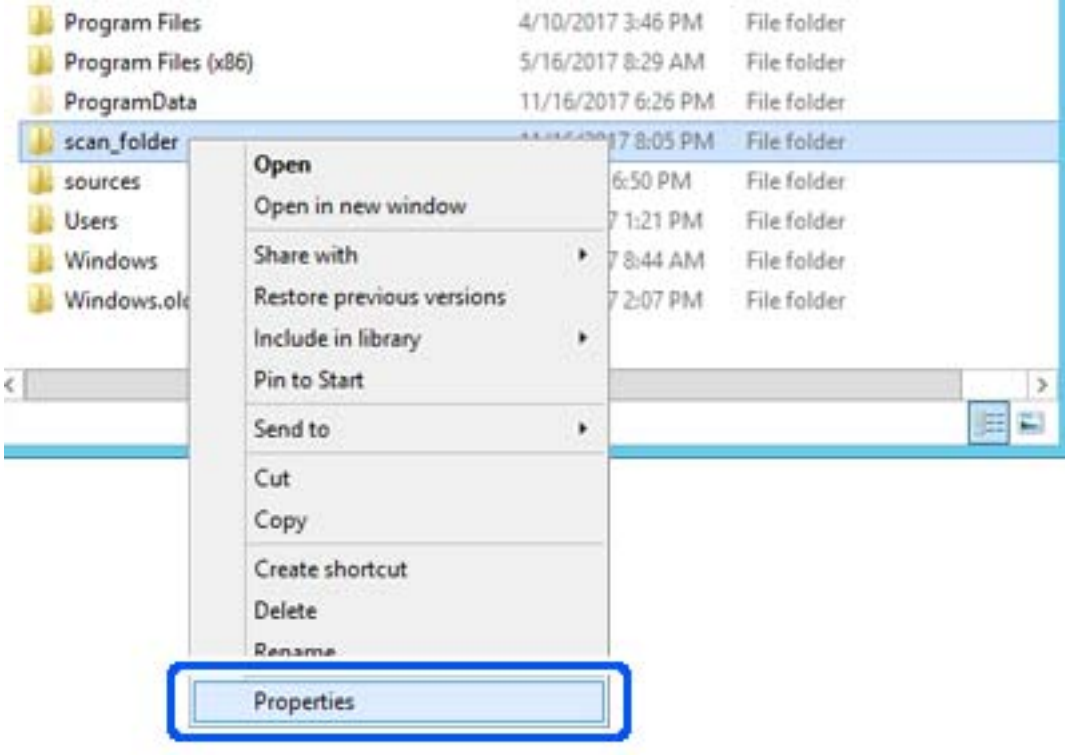

5. Кликнете на **Напредно споделување** на јазичето **Споделување**.

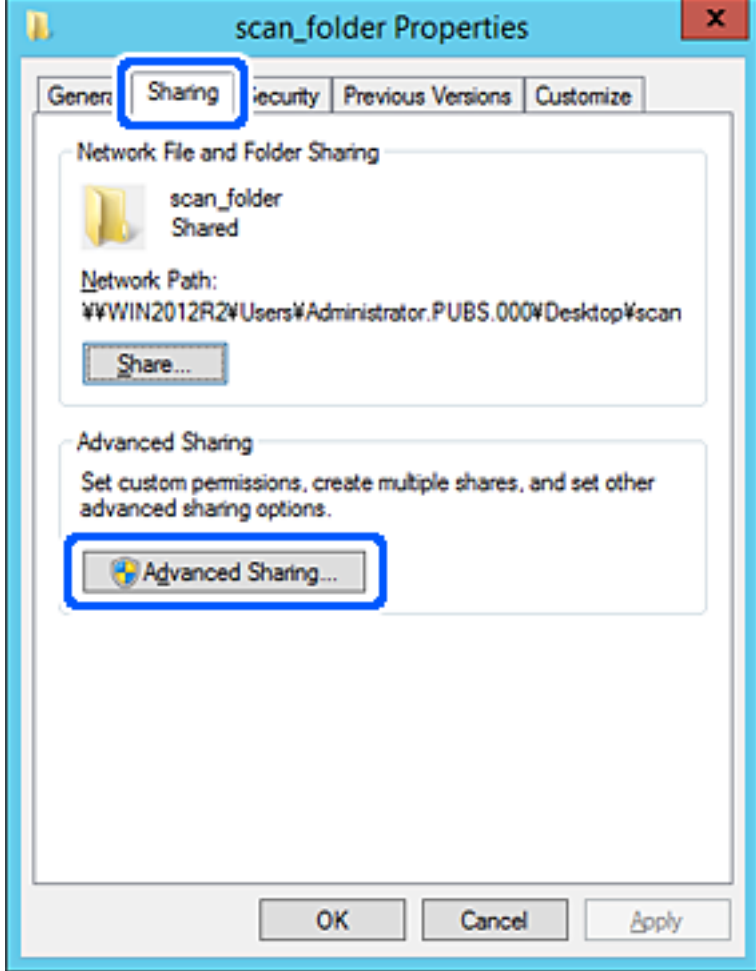

6. Изберете **Сподели ја оваа папка**, а потоа кликнете на **Дозволи**.

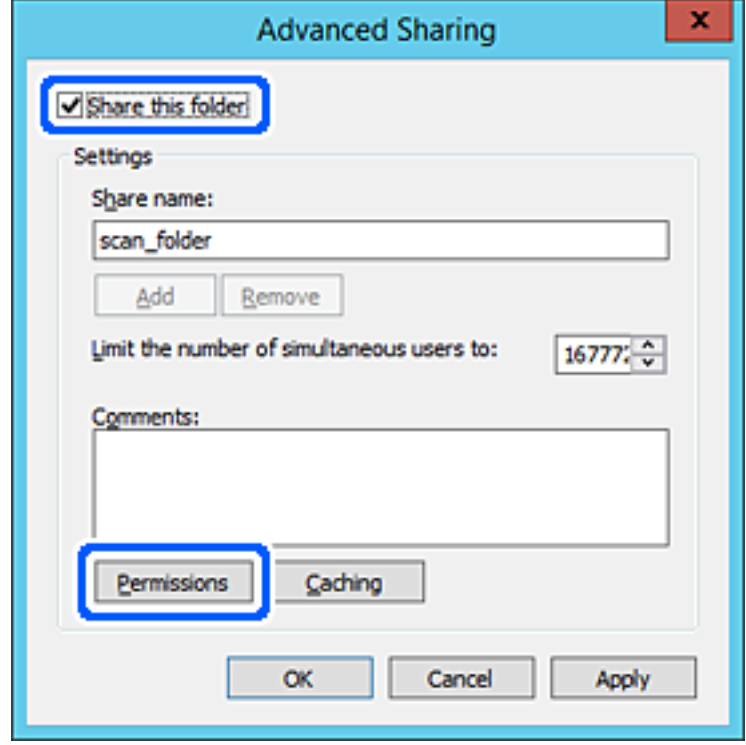

7. Изберете ја групата **Сите** од **Имиња на група или корисници**, изберете **Дозволи** на **Измени**, а потоа кликнете **OK**.

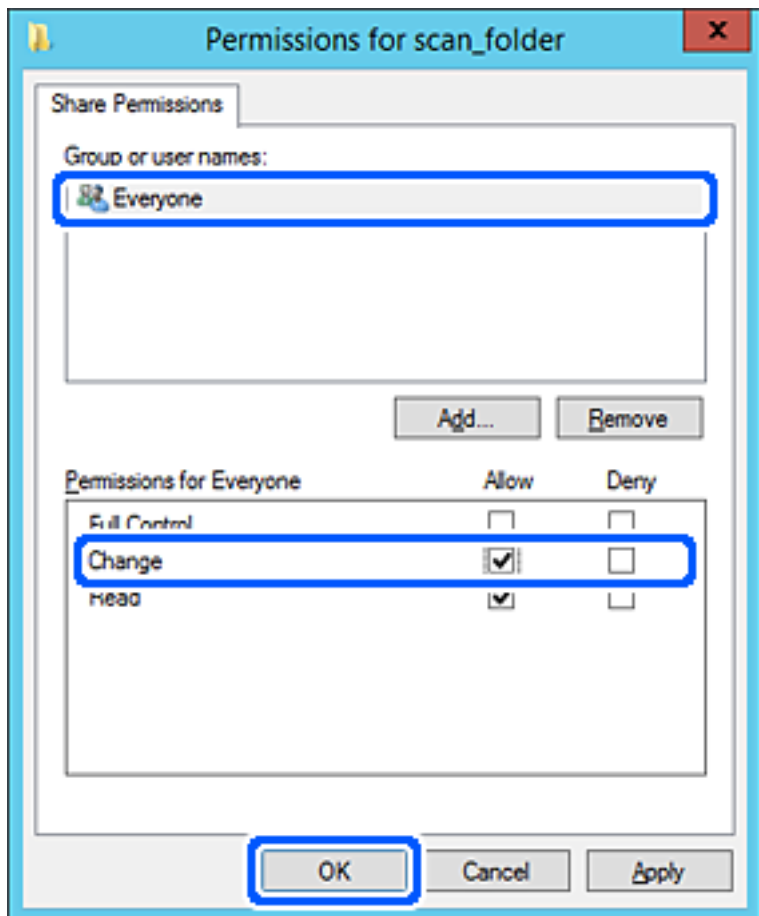

8. Кликнете на **Во ред**.

9. Изберете ја картичката **Безбедност**, а потоа изберете **Овластени корисници** на **Имиња на група или корисници**.

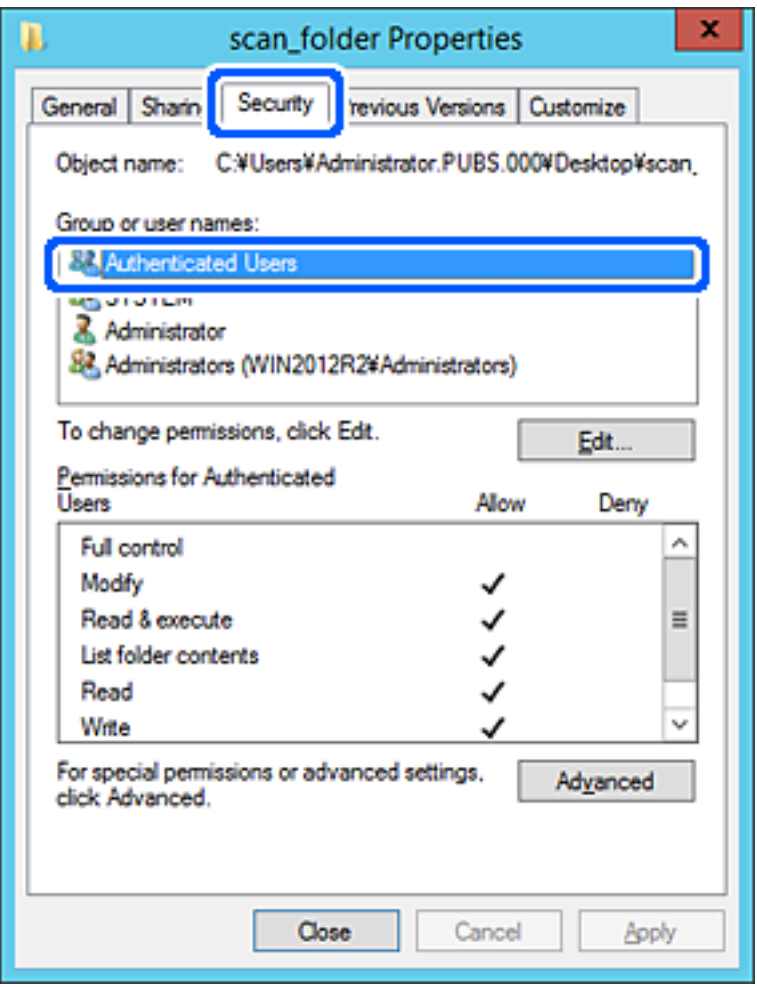

"Овластени корисници" е посебната група што ги вклучува сите корисници што може да се најават на доменот или на компјутерот. Оваа група се прикажува само кога папката се создава веднаш под почетната папка.

Ако не се прикажува, може да ја додадете кликнувајќи на **Уреди**. За повеќе детали, видете Поврзани информации.

10. Уверете се дека **Дозволи** на **Измени** е избрано во **Дозволи за овластени корисници**.

Ако не е избрано, изберете **Овластени корисници**, кликнете на **Уреди**, изберете **Дозволи** на **Измени** во **Дозволи за овластени корисници**, а потоа кликнете на **OK**.

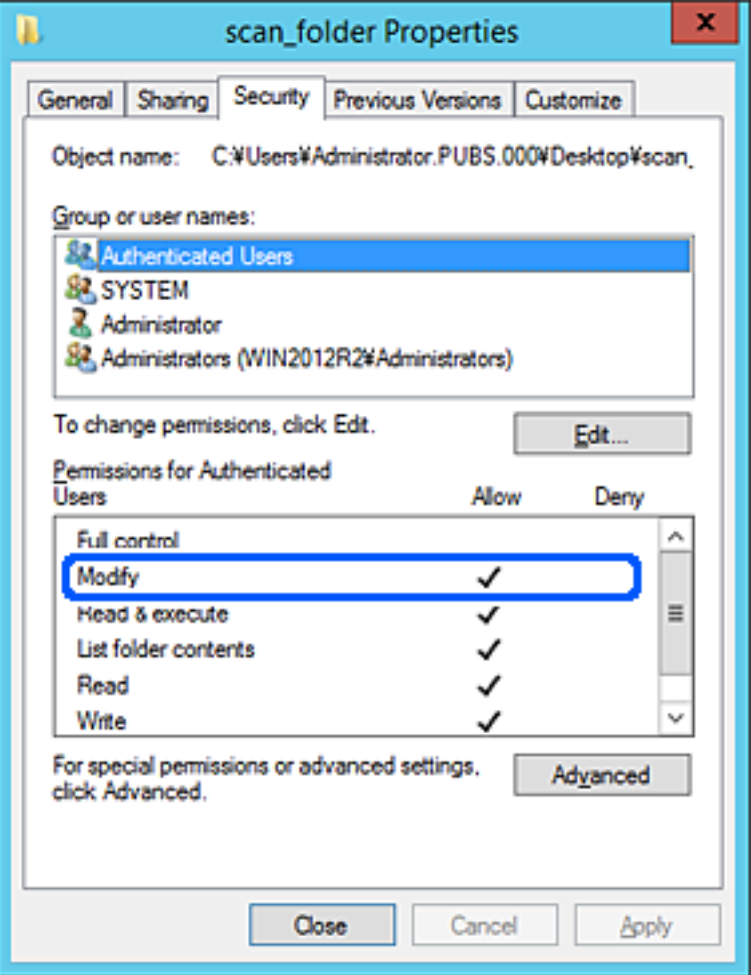

<span id="page-81-0"></span>11. Изберете ја картичката **Споделување**.

Се прикажува мрежната патека на споделената папка. Таа се користи при регистрација во адресарот на печатачот. Запишете ја.

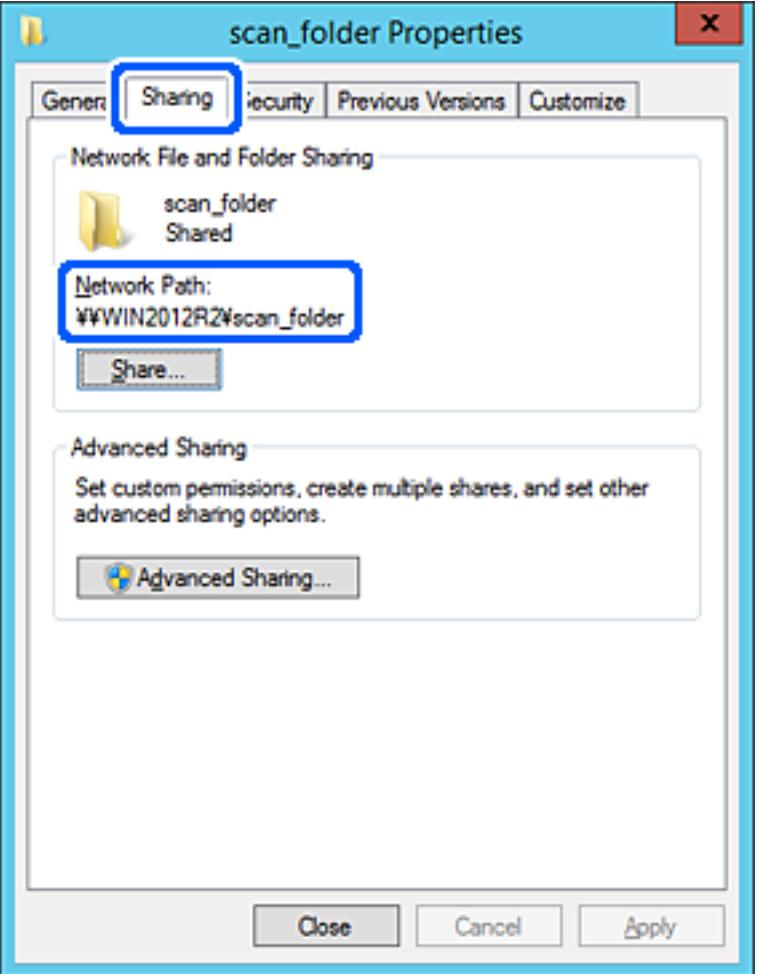

12. Кликнете на **Во ред** или **Затвори** за да го затворите екранот.

Проверете дали датотеката може да се запишува или да се чита во споделената папка преку компјутерите на истиот домен.

#### **Поврзани информации**

- $\rightarrow$  ["Регистрирање дестинација во контактите преку Web Config" на страница 96](#page-95-0)
- $\rightarrow$  ["Додавање дозволи за пристап на група или корисник" на страница 88](#page-87-0)

#### **Пример за конфигурација за персонален компјутер**

Ова објаснување е пример за создавање на споделената папка на десктоп-компјутерот ако корисникот во моментов се најавува на компјутерот.

Корисникот којшто се најавува на компјутерот и има администраторски овластувања може да пристапува до папката на работната површина и до папката со документи под папката Корисник.

Поставете ја конфигурацијава кога НЕ дозволувате читање и запишување на друг корисник во споделената папка на персоналниот компјутер.

- ❏ Место за создавање споделена папка: Desktop (работна површина)
- ❏ Патека на папката: C:\Users\xxxx\Desktop\scan\_folder
- ❏ Дозвола за пристап преку мрежата (Дозволи за споделување): сите
- ❏ Дозвола за пристап до датотечен систем (Безбедност): не додавајте или додајте имиња на Корисник/Група за да дозволите пристап
- 1. Најавете се на компјутерот каде што ќе се создаде споделената папка од страна на администраторската корисничка сметка.
- 2. Активирајте го истражувачот.
- 3. Создајте ја папката на работната површина, а потоа именувајте ја како "scan\_folder".

За името на папката, внесете од 1 до 12 алфанумерички знаци. Ако го надминете максималниот број знаци за името на папката, нема да може нормално да пристапувате до папката преку различни околини.

4. Кликнете со десното копче на папката и изберете **Својства**.

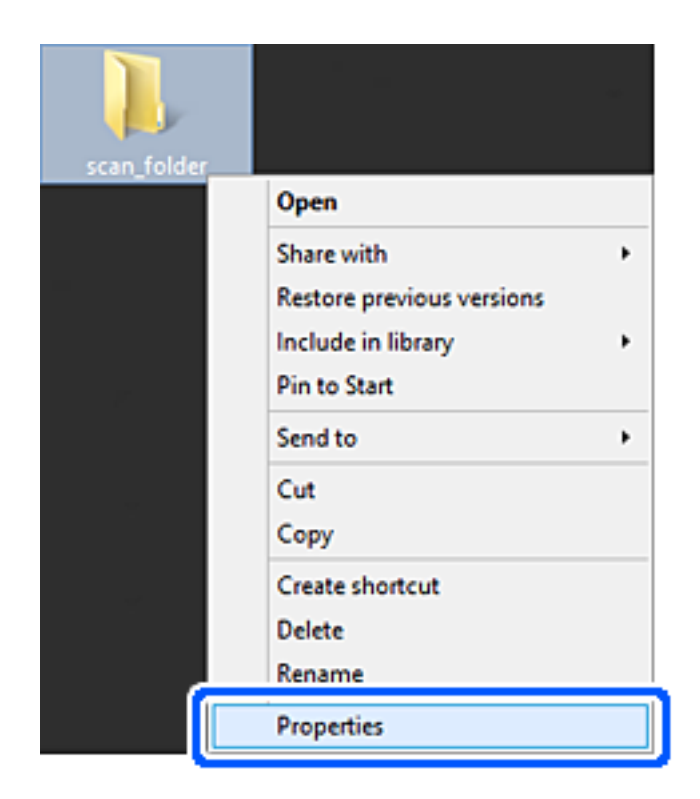

5. Кликнете на **Напредно споделување** на јазичето **Споделување**.

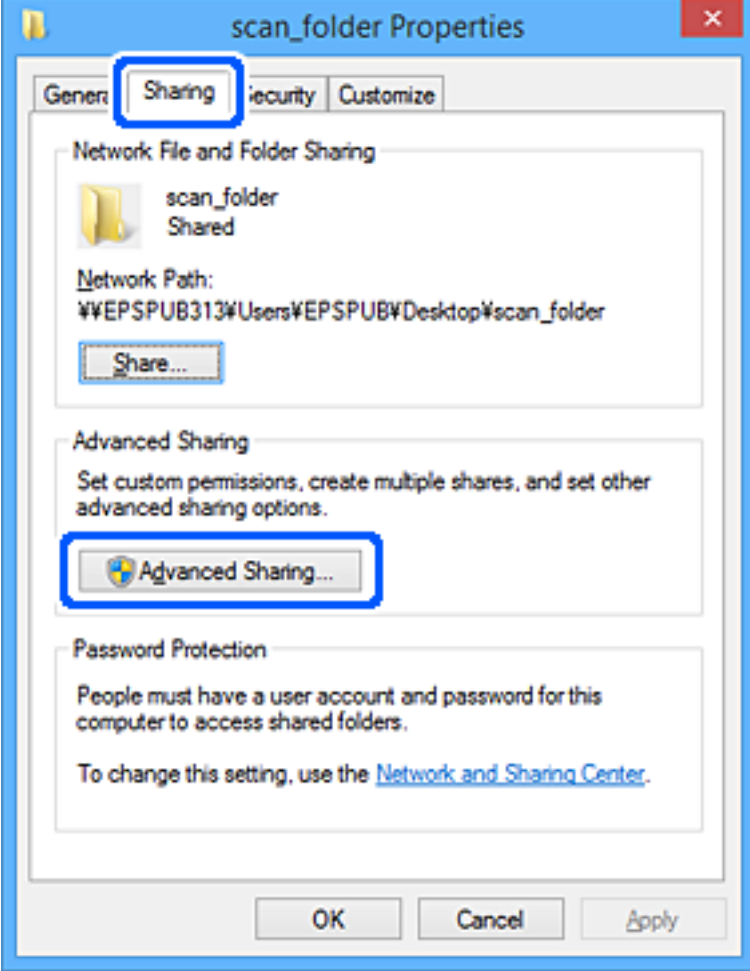

6. Изберете **Сподели ја оваа папка**, а потоа кликнете на **Дозволи**.

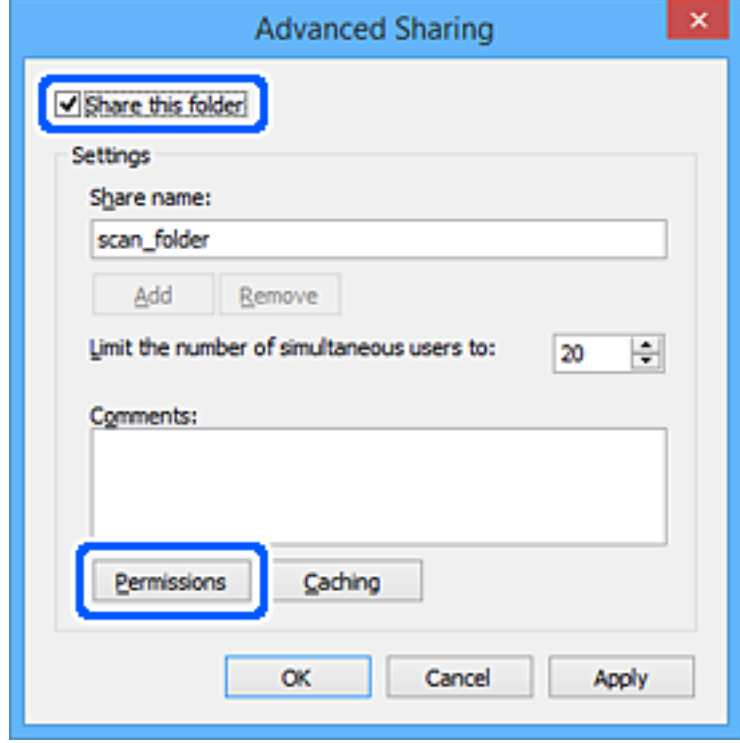

7. Изберете ја групата **Сите** од **Имиња на група или корисници**, изберете **Дозволи** на **Измени**, а потоа кликнете **OK**.

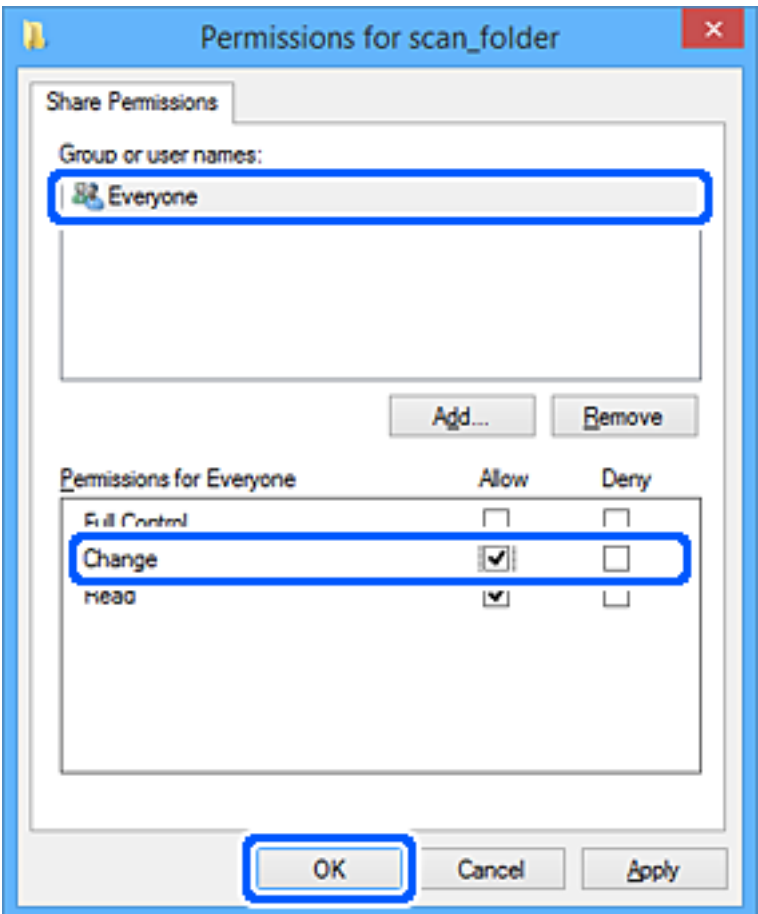

- 8. Кликнете на **Во ред**.
- 9. Изберете ја картичката **Безбедност**.
- 10. Проверете ги групата или корисникот во **Имиња на група или корисници**.

Групата или корисникот што се прикажани овде може да пристапуваат до споделената папка.

Во овој случај, до споделената папка може да пристапуваат корисникот што се најавува на овој компјутер, како и администраторот.

Додајте дозвола за пристап, ако е потребно. Може да ја додадете кликнувајќи на **Уреди**. За повеќе детали, видете Поврзани информации.

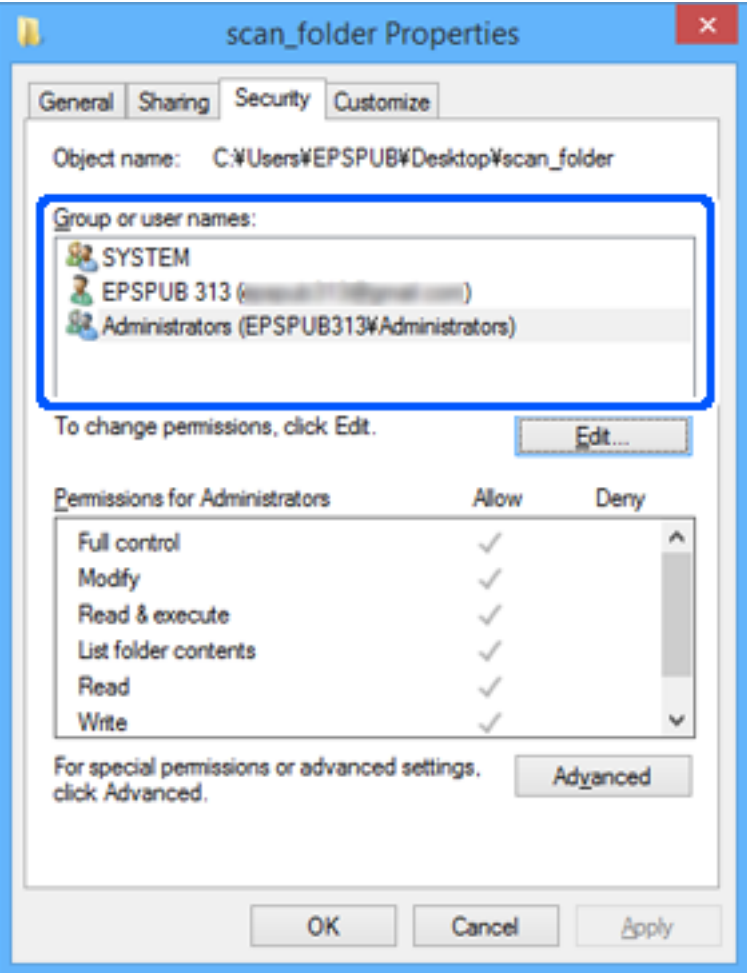

<span id="page-87-0"></span>11. Изберете ја картичката **Споделување**.

Се прикажува мрежната патека на споделената папка. Таа се користи при регистрација во адресарот на печатачот. Запишете ја.

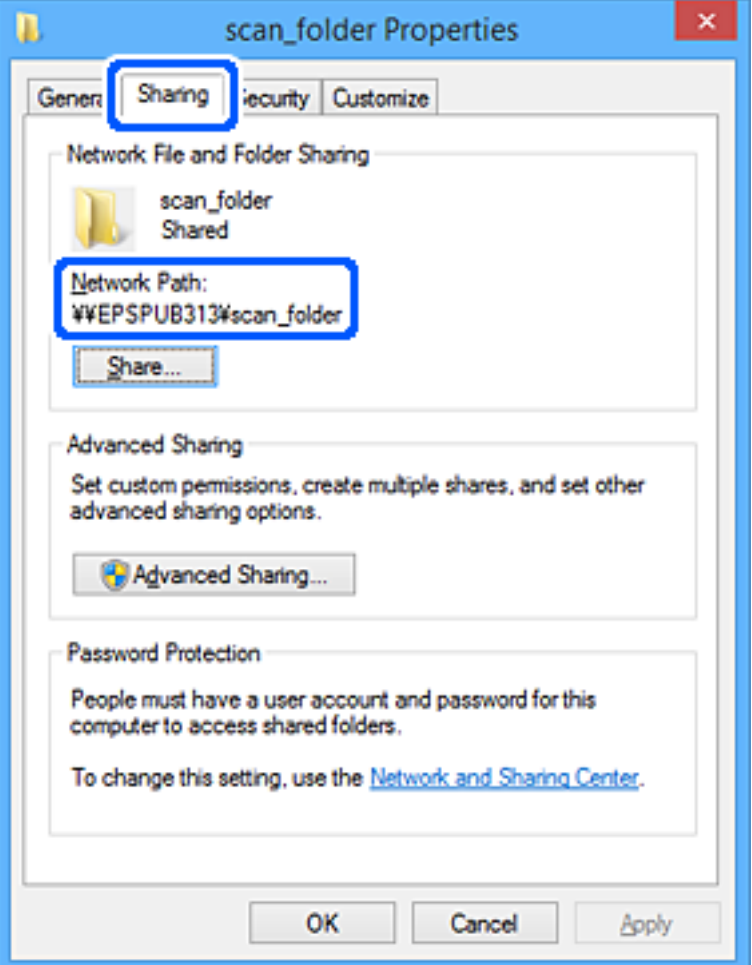

12. Кликнете на **Во ред** или **Затвори** за да го затворите екранот.

Проверете дали датотеката може да се запишува или да се чита во споделената папка преку компјутерите на корисниците или на групите со дозвола за пристап.

#### **Поврзани информации**

- $\rightarrow$  ["Регистрирање дестинација во контактите преку Web Config" на страница 96](#page-95-0)
- $\rightarrow$  "Додавање дозволи за пристап на група или корисник" на страница 88

#### **Додавање дозволи за пристап на група или корисник**

Може да додадете дозволи за пристап на група или корисник.

- 1. Кликнете ја папката со десното копче и изберете **Својства**.
- 2. Изберете ја картичката **Безбедност**.

#### 3. Кликнете **Измени**.

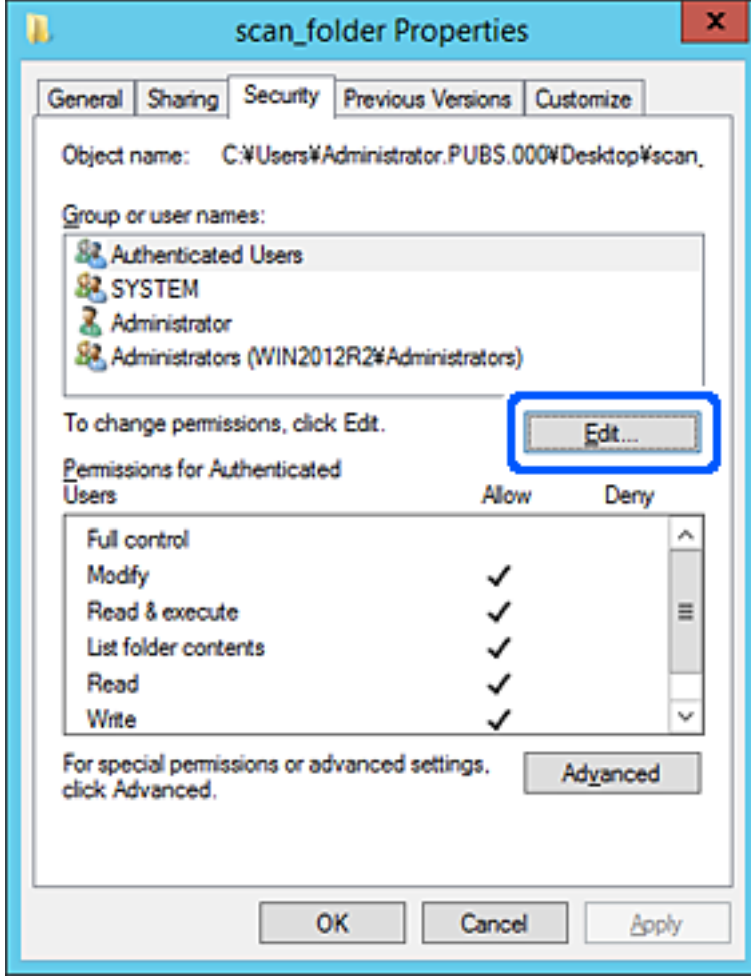

4. Кликнете **Додај** во **Имиња на група или корисник**.

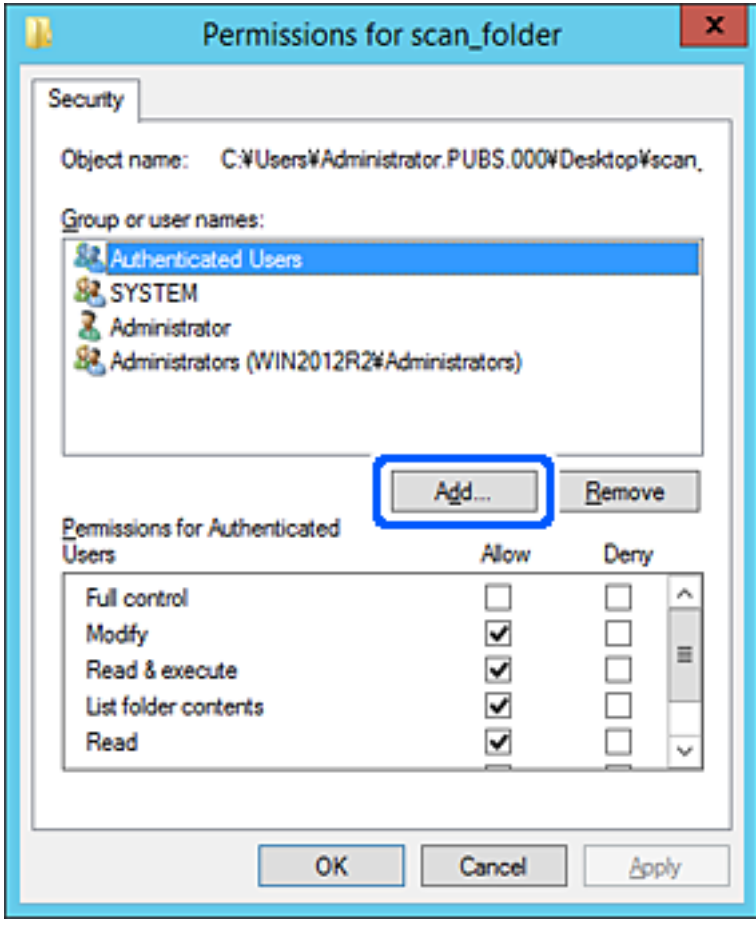

5. Внесете го името на групата или корисникот на коишто сакате да им дозволите пристап, а потоа кликнете **Провери имиња**.

Името се подвлекува.

#### **Белешка:**

Ако не го знаете целото име на групата или корисникот, внесете дел од името, а потоа кликнете **Провери имиња**. Се појавуваат имињата на групи или корисници што се совпаѓаат со дел од името, а потоа може да го изберете целото име од списокот.

Ако се совпаѓа само едно име, целото подвлечено име се прикажува во **Внесете го името на предметот за избирање**.

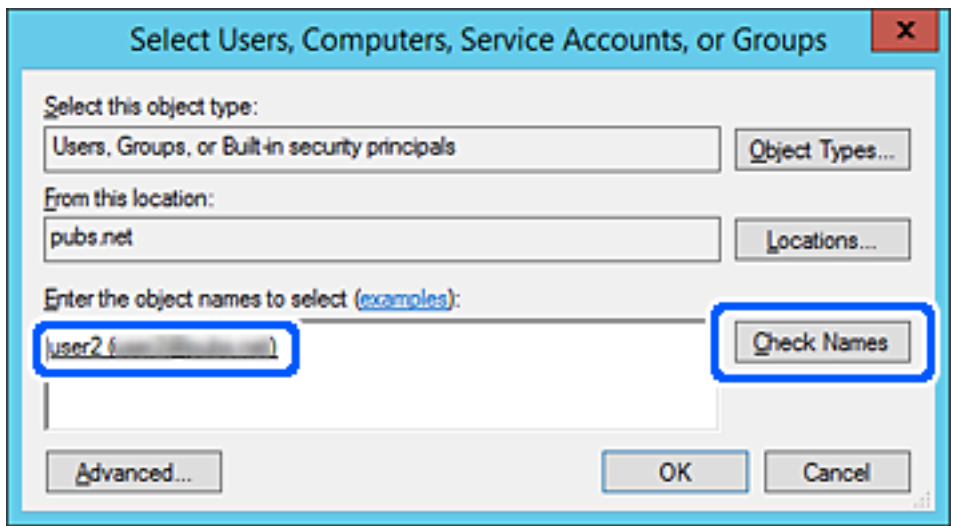

6. Кликнете **OK**.

7. Во екранот Дозвола, изберете го корисничкото име внесено во **Имиња на група или корисник**, изберете ја дозволата за пристап во **Измени**, а потоа кликнете **OK**.

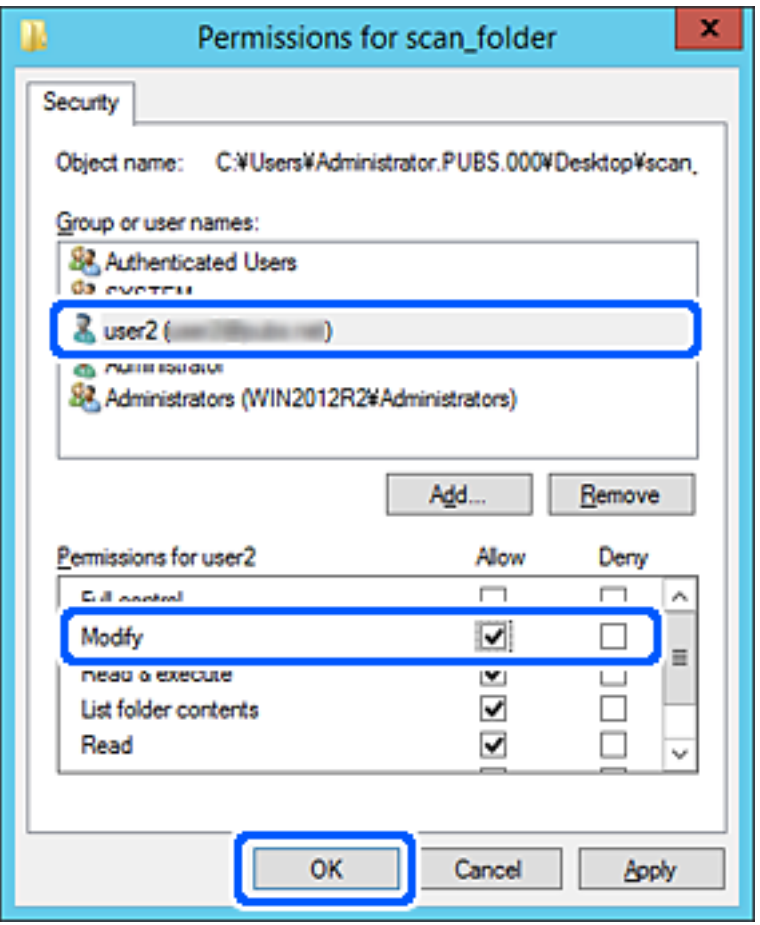

8. Кликнете **OK** или **Затвори** за да го затворите екранот.

Проверете дали датотеката може да се запишува или да се чита во споделената папка преку компјутерите на корисниците или на групите со дозвола за пристап.

#### **Користење споделување преку мрежа на Microsoft**

Овозможете го ова за да зачувате датотека на споделена мрежна папка од печатачот.

1. За пристап до Web Config, внесете ја IP-адресата на печатачот во прелистувачот.

Внесете ја IP-адресата на печатачот од компјутер што е поврзан на истата мрежа како и печатачот.

IP-адресата на печатачот може да ја видите преку следново мени.

#### **Поставки** > **Општи поставки** > **Поставки за мрежа** > **Статус на мрежа** > **Статус на кабелска LAN/ Wi-Fi мрежа**

- 2. Внесете ја администраторската лозинка за да се најавите како администратор.
- 3. Изберете според следниов редослед.

Картичка **Network** > **MS Network**

- 4. Овозможете **Use Microsoft network sharing**.
- 5. Одредете ги ставките според потребите.
- 6. Кликнете **Next**.
- 7. Потврдете ги поставките, а потоа кликнете **OK**.

#### **Поврзани информации**

 $\rightarrow$  ["Стандардна вредност на лозинката за администратор" на страница 20](#page-19-0)

# **Решавање проблеми за споделена мрежна папка**

#### **Не може да се зачува скенираната слика во споделената папка**

#### **На контролната табла се прикажуваат пораки кога скенирате во мрежна папка**

Ако на контролната табла се прикаже порака за грешка, прочитајте ја пораката или следниов список за да го решите проблемот.

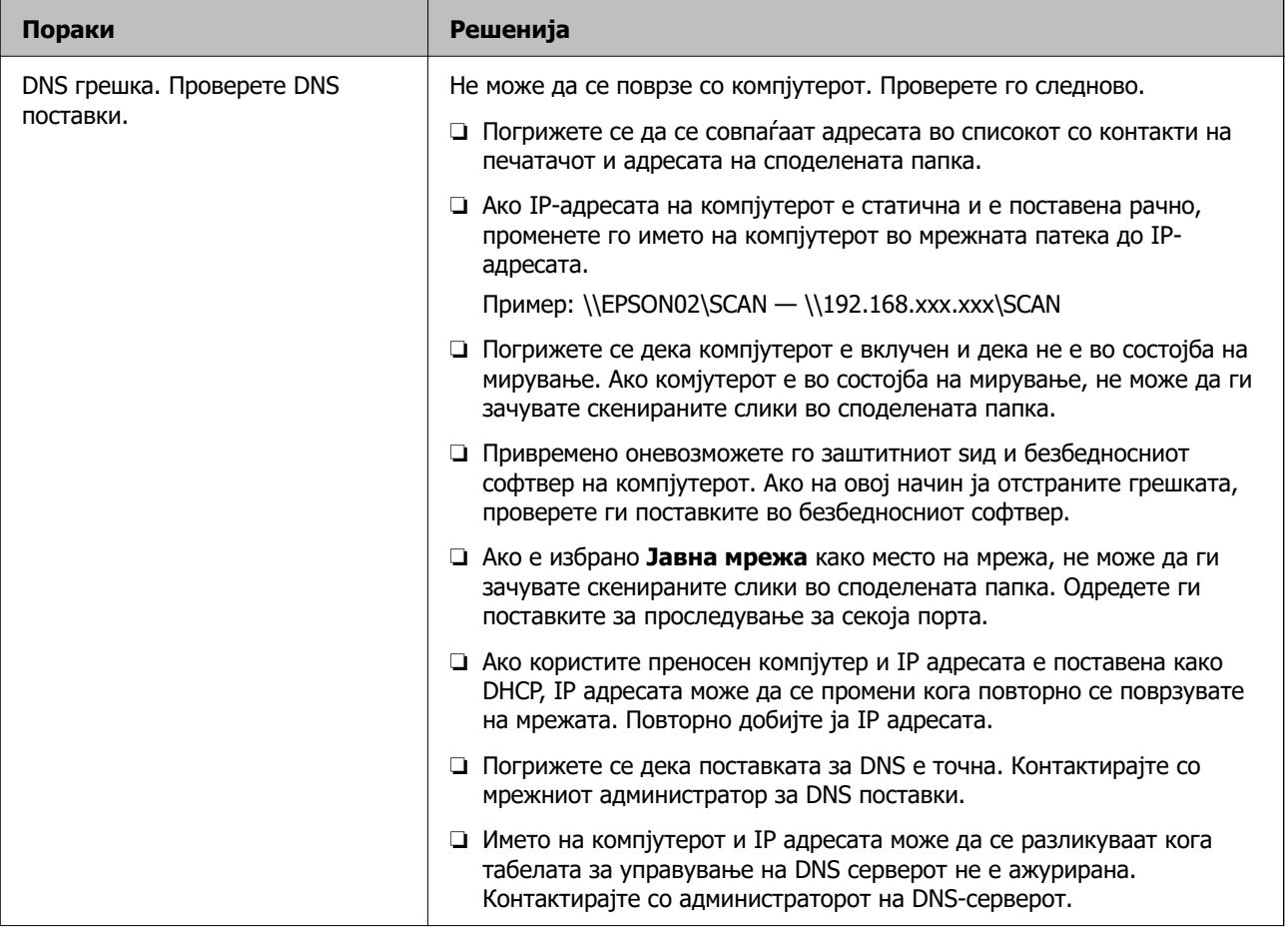

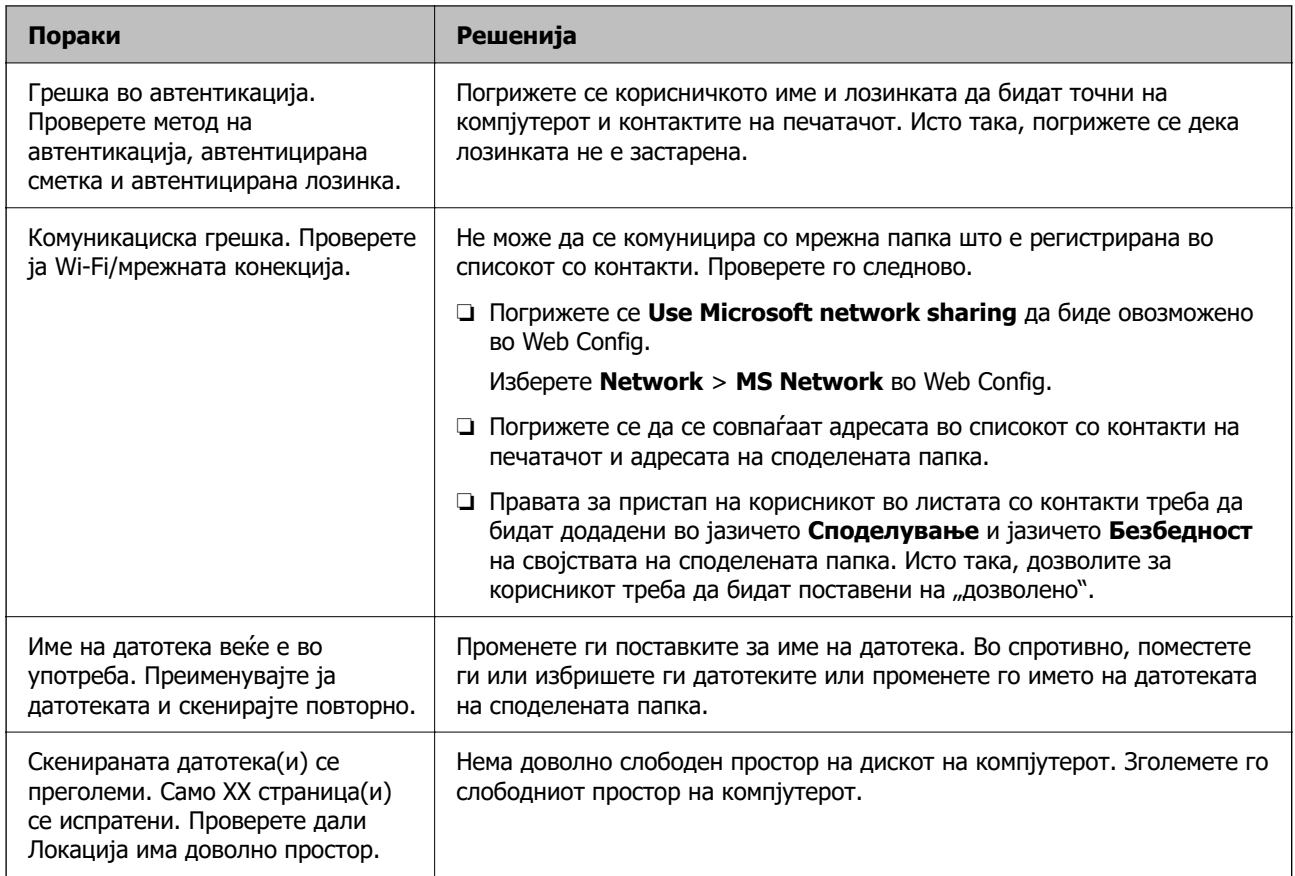

## **Проверка на местото каде што настанала грешка**

### **Решенија**

Кога зачувувате скенирани слики во споделената папка, процесот на зачувување е следен. Може да го проверите местото каде што настанала грешка.

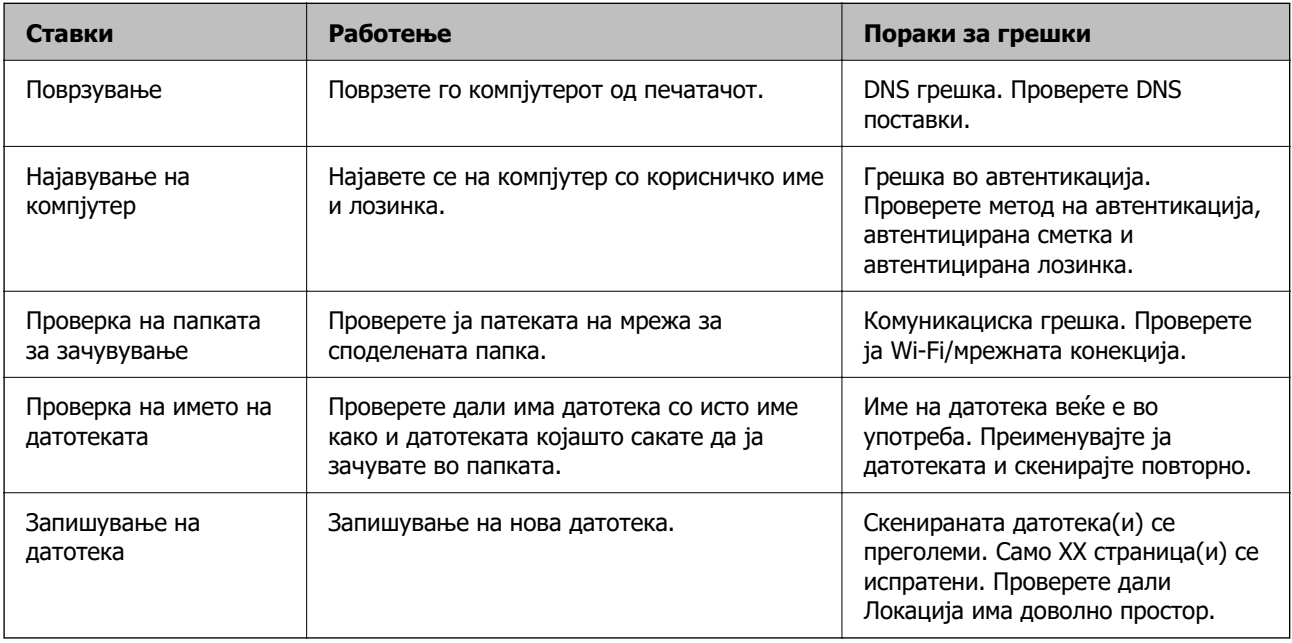

## **За зачувување на скенираните слики е потребно долго време**

#### **Потребно е долго време за разрешувањето на имиња да соодветствува со името на доменот и IP-адресата.**

#### **Решенија**

Проверете ги следниве точки.

- ❏ Погрижете се дека поставката за DNS е точна.
- ❏ Погрижете се дека поставката за DNS е точна кога го проверувате Web Config.
- ❏ Погрижете се дека името на доменот DNS е точно.

# **Регистрирање контакти**

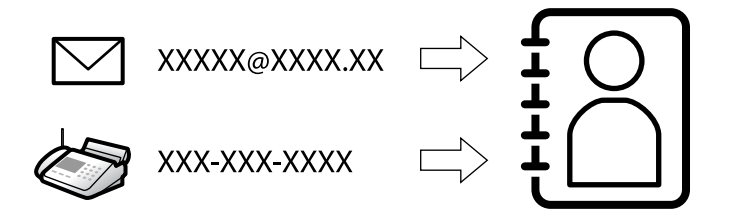

Регистрирањето дестинации во списокот со контакти на печатачот ви овозможува лесно да ја внесете дестинацијата кога скенирате или испраќате факсови.

#### **Белешка:**

Може да ги регистрирате следниве типови дестинации во списокот со контакти. Може да регистрирате најмногу 200 ставки.

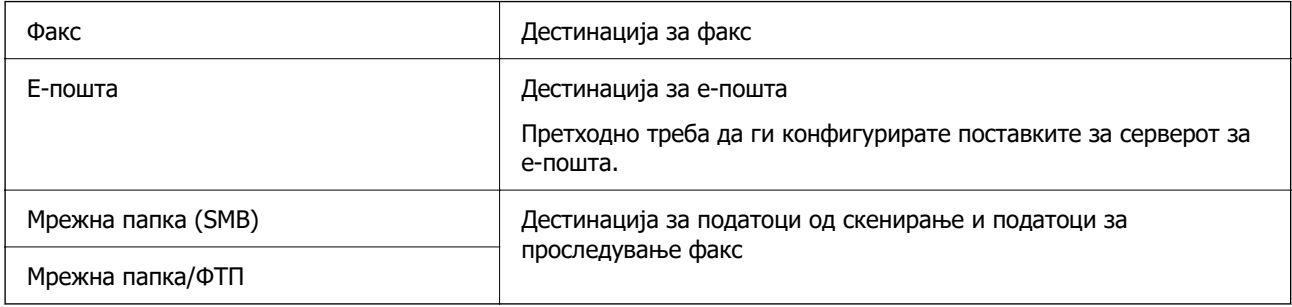

## **Споредба на конфигурација на контакти**

Има три алатки за конфигурирање на контакти на печатачот: Web Config, Epson Device Admin и контролната табла на печатачот. Разликите во овие три алатки се наведени во табелата подолу.

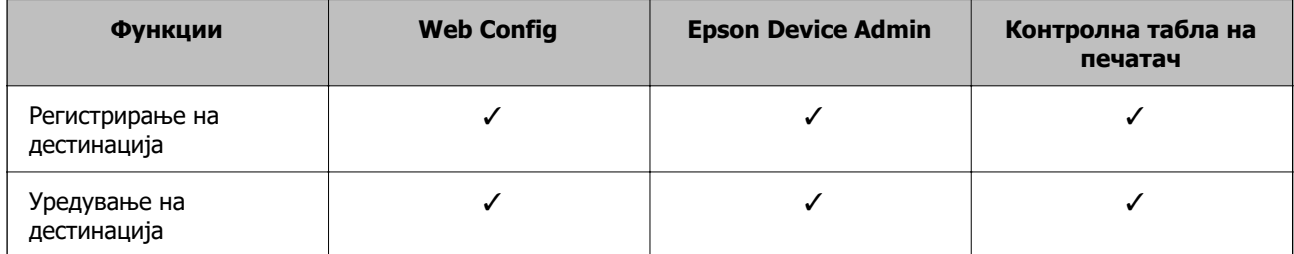

<span id="page-95-0"></span>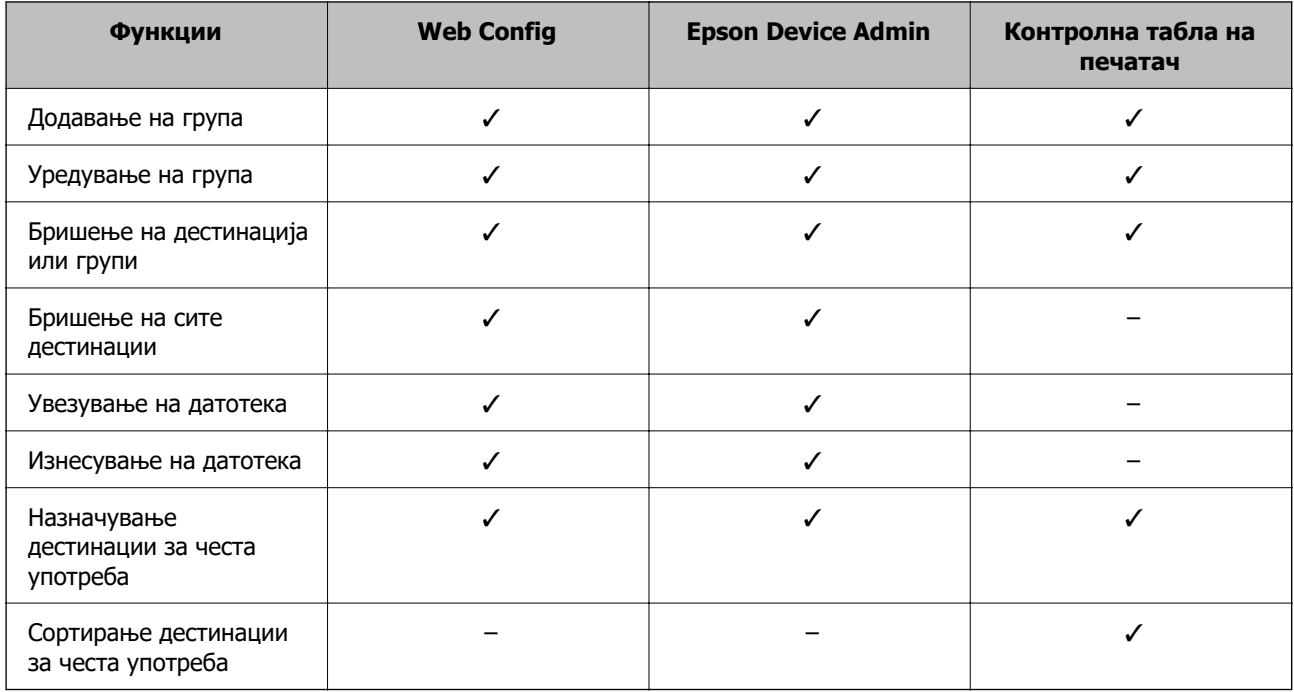

#### **Белешка:**

Може да ја конфигурирате и дестинацијата за факс со користење на FAX Utility.

## **Регистрирање дестинации во списокот со контакти**

Може да регистрирате до 200 дестинации во списокот со контакти.

#### **Регистрирање дестинација во контактите преку Web Config**

1. За пристап до Web Config, внесете ја IP-адресата на печатачот во прелистувачот.

Внесете ја IP-адресата на печатачот од компјутер што е поврзан на истата мрежа како и печатачот.

IP-адресата на печатачот може да ја видите преку следново мени.

#### **Поставки** > **Општи поставки** > **Поставки за мрежа** > **Статус на мрежа** > **Статус на кабелска LAN/ Wi-Fi мрежа**

- 2. Внесете ја администраторската лозинка за да се најавите како администратор.
- 3. Изберете според следниов редослед.

Картичка **Scan/Copy** или **Fax** > **Contacts**

- 4. Изберете го бројот што сакате да го регистрирате, а потоа кликнете **Edit**.
- 5. Внесете **Name** и **Index Word**.
- 6. Изберете го типот на дестинација како **Type** опција.

#### **Белешка:**

Не може да ја промените опцијата за **Type** откако ќе завршите со регистрацијата. Ако сакате да го промените типот, избришете ја дестинацијата и повторно регистрирајте.

7. Внесете вредност за секоја ставка и кликнете на **Apply**.

#### **Поврзани информации**

- $\rightarrow$  ["Скенирање оригинали во мрежна папка" на страница 229](#page-228-0)
- $\rightarrow$  ["Скенирање оригинали во е-пошта" на страница 231](#page-230-0)
- & ["Стандардна вредност на лозинката за администратор" на страница 20](#page-19-0)

### **Поставки за дестинација**

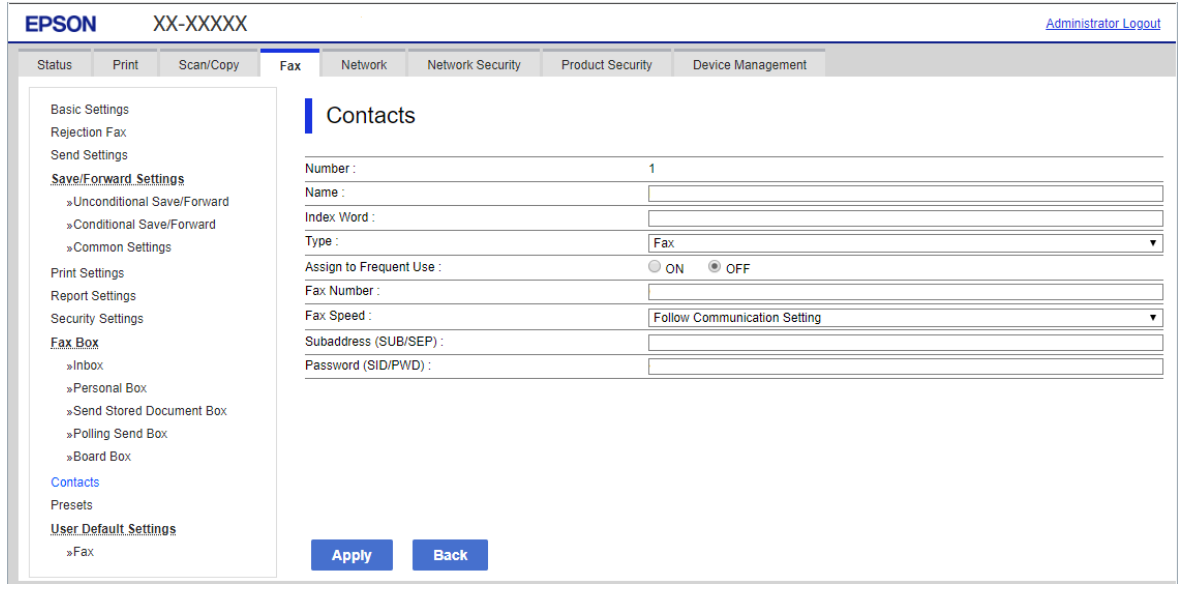

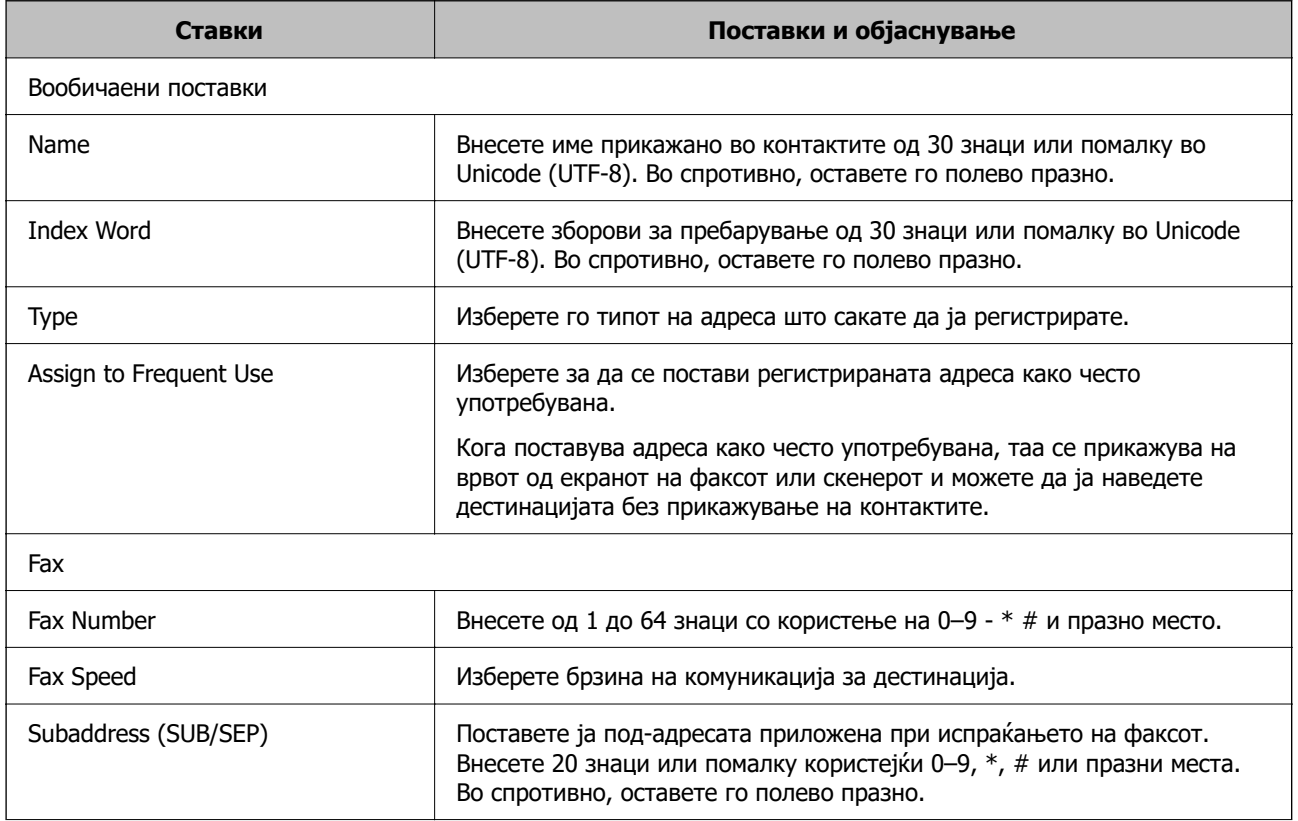

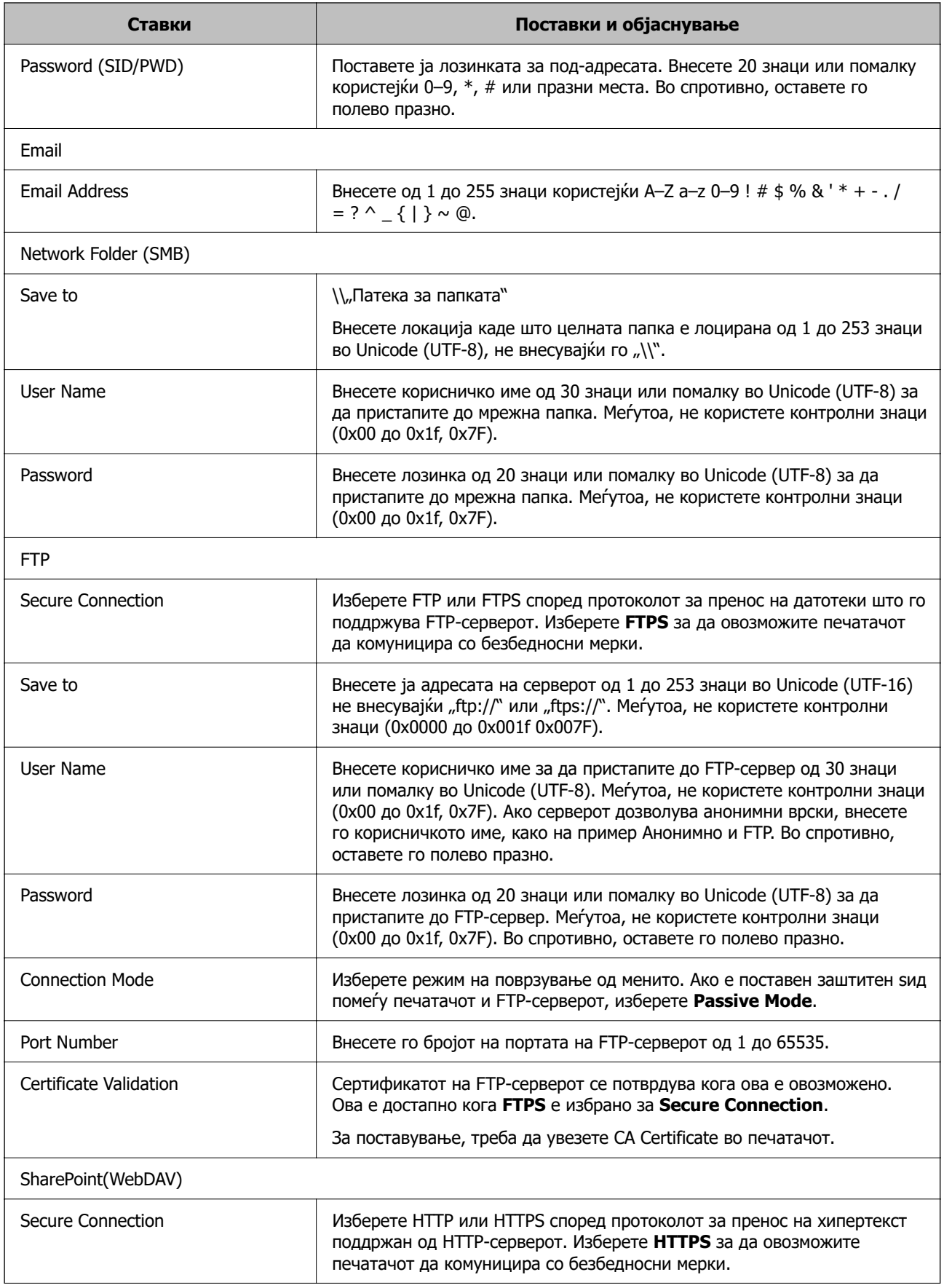

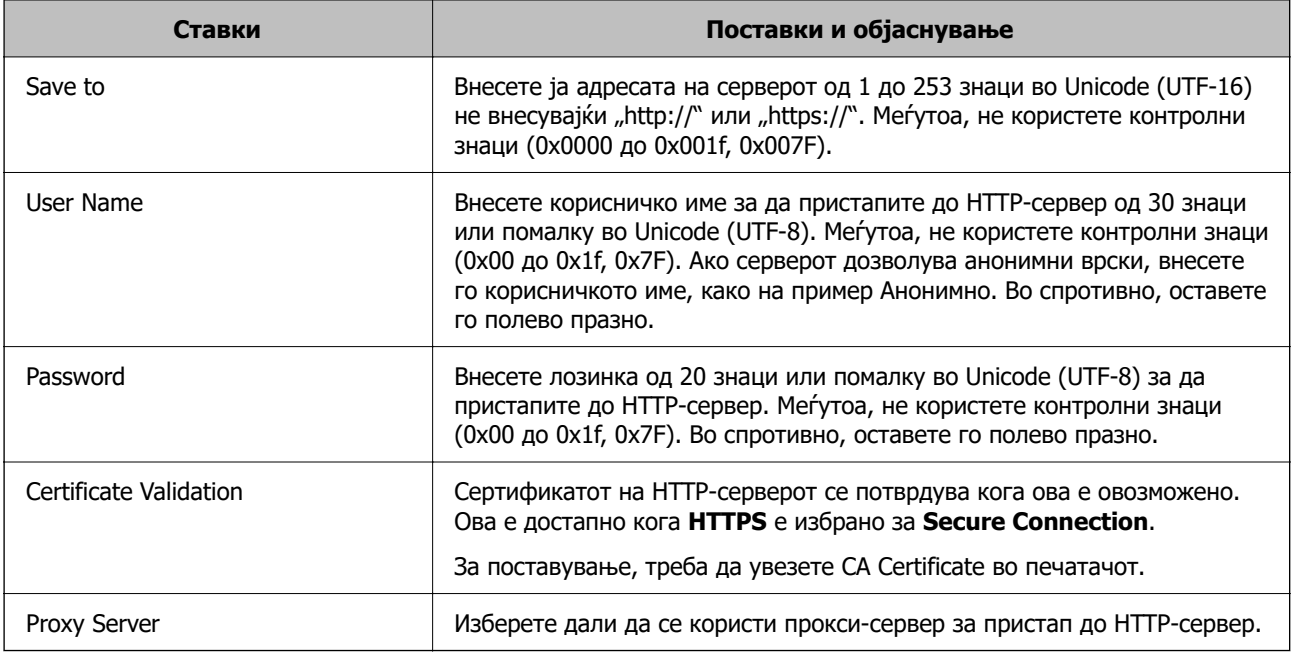

## **Регистрирање дестинација во контактите преку контролната табла на печатачот**

1. Изберете ги менијата на контролната табла на печатачот како што е опишано подолу.

#### **Поставки** > **Управник со Контакти**

#### 2. Изберете **Додадете/Уреди/Избриши**.

- 3. Направете едно од следново.
	- ❏ За да регистрирате нов контакт, изберете **Додај запис**, па изберете **Додај контакт**.
	- ❏ За да уредите контакт, изберете на целниот контакт и изберете **Уреди**.
	- □ За да избришете контакт, изберете > на целниот контакт, потоа допрете на **Избриши** и изберете **Да**. Не мора да ги извршувате следниве постапки.
- 4. Изберете го типот на дестинација како **Тип** опција.

#### **Белешка:**

Не може да ја промените опцијата за **Type** откако ќе завршите со регистрацијата. Ако сакате да го промените типот, избришете ја дестинацијата и повторно регистрирајте.

- 5. Изберете го бројот што сакате да го регистрирате како **Бр. на регист.**.
- 6. Внесете **Име** и **Индексен збор**.
- 7. Внесете вредност за секоја преостаната ставка.
- 8. Изберете **Во ред** за да ги примените поставките.

#### **Поврзани информации**

& ["Скенирање оригинали во мрежна папка" на страница 229](#page-228-0)

& ["Скенирање оригинали во е-пошта" на страница 231](#page-230-0)

### **Регистрирање дестинации како група**

Ако типот на дестинација е поставен на **Fax** или **Email**, може да ги регистрирате дестинациите како група.

Може да регистрирате до 200 дестинации и групи во списокот со контакти.

#### **Регистрирање дестинации како група преку Web Config**

1. За пристап до Web Config, внесете ја IP-адресата на печатачот во прелистувачот.

Внесете ја IP-адресата на печатачот од компјутер што е поврзан на истата мрежа како и печатачот.

IP-адресата на печатачот може да ја видите преку следново мени.

#### **Поставки** > **Општи поставки** > **Поставки за мрежа** > **Статус на мрежа** > **Статус на кабелска LAN/ Wi-Fi мрежа**

- 2. Внесете ја администраторската лозинка за да се најавите како администратор.
- 3. Изберете според следниов редослед.

Картичка **Scan/Copy** или **Fax** > **Contacts**

- 4. Изберете го бројот што сакате да го регистрирате, а потоа кликнете **Edit**.
- 5. Изберете група од **Type**.
- 6. Кликнете на **Select** за **Contact(s) for Group**. Се прикажуваат достапните дестинации.

7. Изберете ја дестинацијата којашто сакате да ја регистрирате во групата и потоа кликнете на **Select**.

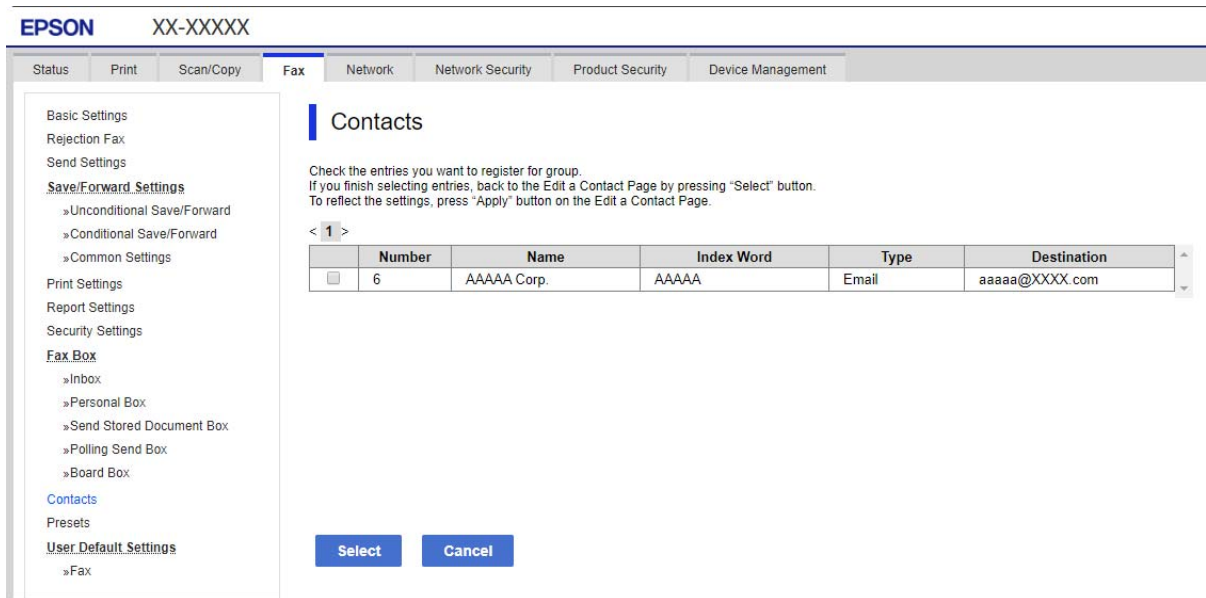

- 8. Внесете **Name** и **Index Word**.
- 9. Изберете дали ќе ја назначите регистрираната група во често користената група.

#### **Белешка:**

Дестинациите може да се регистрираат во повеќе групи.

10. Кликнете **Apply**.

#### **Поврзани информации**

 $\rightarrow$  ["Стандардна вредност на лозинката за администратор" на страница 20](#page-19-0)

#### **Регистрирање дестинации како група од контролната табла на печатачот**

1. Изберете ги менијата на контролната табла на печатачот како што е опишано подолу.

#### **Поставки** > **Управник со Контакти**

- 2. Изберете **Додадете/Уреди/Избриши**.
- 3. Изберете **Додај запис**, изберете **Додади група**.
- 4. Изберете го типот на дестинација како **Тип** опција.

#### **Белешка:**

Не може да ја промените опцијата за **Type** откако ќе завршите со регистрацијата. Ако сакате да го промените типот, избришете ја дестинацијата и повторно регистрирајте.

- 5. Изберете го бројот што сакате да го регистрирате како **Бр. на регист.**.
- 6. Внесете **Име на група (Потребно)** и **Индексен збор**.
- 7. Изберете **Контакт(и) додадени на Група (Потребно)**, изберете ги контактите што сакате да ги додадете, а потоа изберете **Затвори**.
- 8. Изберете **Во ред** за да ги примените поставките.

## **Регистрирање често користени контакти (Назначи за честа упо.)**

#### **Регистрирање често користени контакти преку Web Config**

1. За пристап до Web Config, внесете ја IP-адресата на печатачот во прелистувачот.

Внесете ја IP-адресата на печатачот од компјутер што е поврзан на истата мрежа како и печатачот.

IP-адресата на печатачот може да ја видите преку следново мени.

#### **Поставки** > **Општи поставки** > **Поставки за мрежа** > **Статус на мрежа** > **Статус на кабелска LAN/ Wi-Fi мрежа**

- 2. Внесете ја администраторската лозинка за да се најавите како администратор.
- 3. Изберете според следниов редослед.

Картичка **Scan/Copy** или **Fax** > **Contacts**

- 4. Изберете го бројот што сакате да го регистрирате, а потоа кликнете **Edit**.
- 5. Изберете **ON** во **Assign to Frequent Use**.

Не може да го изменувате редоследот на контактите преку екранот на Web Config.

6. Кликнете **Apply**

#### **Поврзани информации**

 $\rightarrow$  ["Стандардна вредност на лозинката за администратор" на страница 20](#page-19-0)

#### **Регистрирање често користени контакти од контролната табла на печатачот**

- 1. Допрете **Поставки** на почетниот екран.
- 2. Допрете **Управник со Контакти** > **Чести**.
- 3. Изберете го типот на контакт којшто сакате да го регистрирате.
- 4. Допрете **Уреди**.
- 5. Изберете ги често користените контакти коишто сакате да ги регистрирате, а потоа допрете **Во ред**. За да го поништите избраното, допрете го повторно.
- 6. Допрете **Затвори**.

## **Извезување и увезување контакти**

Може да увезувате контакти и да правите резервна копија од контактите со Web Config или со други алатки.

#### **Со Web Config**

- ❏ Може да правите резервна копија од контактите извезувајќи ги поставките за печатачот што содржат контакти. Извезената датотека не може да се изменува бидејќи е извезена како бинарна датотека.
- ❏ Кога ги увезувате поставките за печатач во печатачот, контактите се заменуваат со други.

#### **Со Epson Device Admin**

- ❏ Од екранот со својства на уредот може да се извезуваат само контакти.
- ❏ Ако не ги извезувате ставките поврзани со безбедност, може да ги изменувате извезените контакти и да ги увезувате бидејќи може да се зачуваат како датотека SYLK или датотека CSV.
- ❏ Може да ги увезете вашите контакти во повеќе печатачи одеднаш. Ова е корисно кога ги заменувате печатачите и сакате да ги префрлите контактите од старите печатачи во новите печатачи.

За повеќе информации, погледнете во документацијата или помошта за Epson Device Admin

#### **Извезување и увезување контакти со Web Config**

#### **Поврзани информации**

 $\rightarrow$  ["Стандардна вредност на лозинката за администратор" на страница 20](#page-19-0)

#### **Увезување контакти користејќи Web Config**

Ако имате печатач што ви овозможува да направите резервна копија од контактите и е компатибилен со овој печатач, може лесно да ги регистрирате контактите со увезување на датотеката со резервна копија.

#### **Белешка:**

За инструкции за тоа како да направите резервна копија од контактите компатибилни со овој печатач, погледнете во документацијата приложена со печатачот, во којашто е наведен список со компатибилни контакти за овој печатач.

Следете ги чекорите подолу за да ги увезете контактите во овој печатач.

1. За пристап до Web Config, внесете ја IP-адресата на печатачот во прелистувачот.

Внесете ја IP-адресата на печатачот од компјутер што е поврзан на истата мрежа како и печатачот.

IP-адресата на печатачот може да ја видите преку следново мени.

#### **Поставки** > **Општи поставки** > **Поставки за мрежа** > **Статус на мрежа** > **Статус на кабелска LAN/ Wi-Fi мрежа**

- 2. Внесете ја администраторската лозинка за да се најавите како администратор.
- 3. Изберете според следниов редослед.

#### **Device Management** > **Export and Import Setting Value** > **Import**

- 4. Изберете ја датотеката со резервна копија што ја создадовте во **File**, внесете ја лозинката, а потоа кликнете **Next**.
- 5. Изберете го полето за избор **Contacts**, а потоа кликнете **Next**.

#### **Поврзани информации**

 $\rightarrow$  ["Стандардна вредност на лозинката за администратор" на страница 20](#page-19-0)

#### **Извезување контакти користејќи Web Config**

Податоците за контактите може да се изгубат поради дефект на печатачот. Ви препорачуваме да правите резервна копија од податоците секогаш кога ќе ги ажурирате. Epson не одговара за загуба на податоци, за правење резервни копии или враќање податоци и/или поставки дури и во текот на гарантниот рок.

Со Web Config може да направите резервна копија во компјутерот од податоците за контакти во печатачот.

1. За пристап до Web Config, внесете ја IP-адресата на печатачот во прелистувачот.

Внесете ја IP-адресата на печатачот од компјутер што е поврзан на истата мрежа како и печатачот.

IP-адресата на печатачот може да ја видите преку следново мени.

#### **Поставки** > **Општи поставки** > **Поставки за мрежа** > **Статус на мрежа** > **Статус на кабелска LAN/ Wi-Fi мрежа**

- 2. Внесете ја администраторската лозинка за да се најавите како администратор.
- 3. Изберете според следниов редослед.

Картичка **Device Management** > **Export and Import Setting Value** > **Export**

4. Изберете едно од полињата за избор на **Contacts**.

На пример, ако изберете **Contacts** во категоријата **Scan/Copy**, ќе се избере истото поле за избор и во категоријата Fax.

5. Внесете лозинка за да ја шифрирате извезената датотека.

Лозинката ќе ви треба за да ја увезете датотеката. Оставете го ова празно ако не сакате да ја шифрирате датотеката.

6. Кликнете **Export**.

#### **Поврзани информации**

 $\rightarrow$  ["Стандардна вредност на лозинката за администратор" на страница 20](#page-19-0)

#### **Извезување и увезување контакти со Epson Device Admin**

#### **Извезување контакти Using Epson Device Admin**

Зачувајте ги информациите за контактите во датотеката.

Може да ги уредувате датотеките зачувани во SYLK-формат или CSV-формат користејќи апликација за табеларни пресметки или уредувач за текст. Може да ги регистрирате сите одеднаш, откако ќе ги избришете или додадете информациите.

Информациите што содржат безбедносни ставки, како што се лозинка и лични податоци, може да се зачуваат во бинарен формат со лозинка. Не може да ја уредувате датотеката. Може да се користи како резервна датотека на информациите што ги содржат безбедносните ставки.

- 1. Стартувајте ја Epson Device Admin.
- 2. Изберете **Devices** во менито со задачи на страничната лента.
- 3. Од списокот со уреди, изберете го уредот што сакате да го конфигурирате.
- 4. Кликнете **Device Configuration** на картичката **Home** од менито со ленти.

Кога е поставена лозинката за администратор, внесете ја лозинката и кликнете на **OK**.

- 5. Кликнете **Common** > **Contacts**.
- 6. Изберете го форматот за извезување од **Export** > **Export items**.
	- ❏ All Items

Извезете ја шифрираната бинарна датотека. Изберете кога сакате да вклучите безбедносни ставки, како што се лозинки и лични податоци. Не може да ја уредувате датотеката. Ако ја изберете, мора да поставите лозинка. Кликнете **Configuration** и поставете лозинка од 8 до 63 знаци во ASCII. Оваа лозинка се бара при увезување на бинарната датотека.

❏ Items except Security Information

Извезете ги датотеките во SYLK-формат или во CSV-формат. Изберете кога сакате да ги уредувате информациите на извезената датотека.

- 7. Кликнете **Export**.
- 8. Одредете го местото за зачувување на датотеката, изберете го типот датотека, а потоа кликнете **Save**.

Се прикажува пораката за завршување.

9. Кликнете **OK**.

Уверете се дека датотеката е зачувана во одреденото место.

#### **Поврзани информации**

 $\rightarrow$  ["Софтвер за управување со уреди на мрежата \(Epson Device Admin\)" на страница 396](#page-395-0)

#### **Увезување контакти Using Epson Device Admin**

Увезете ги информациите за контакти од датотеката.

Може да ги увезете датотеките зачувани во SYLK-формат или CSV-формат или резервната бинарна датотека што ги содржи безбедносните ставки.

- 1. Стартувајте ја Epson Device Admin.
- 2. Изберете **Devices** во менито со задачи на страничната лента.
- 3. Од списокот со уреди, изберете го уредот што сакате да го конфигурирате.
- 4. Кликнете **Device Configuration** на картичката **Home** од менито со ленти. Кога е поставена лозинката за администратор, внесете ја лозинката и кликнете на **OK**.
- 5. Кликнете **Common** > **Contacts**.
- 6. Кликнете на **Browse** на **Import**.
- 7. Изберете ја датотеката што сакате да ја увезете, а потоа кликнете **Open**.

Кога ќе ја изберете бинарната датотека, во **Password**, при извезување на датотеката внесете ја лозинката што сте ја поставиле.

8. Кликнете **Import**.

Се прикажува екранот за потврда.

9. Кликнете **OK**.

Се прикажува резултатот од потврдувањето.

❏ Edit the information read

Кликнете кога сакате да ги уредувате информациите поединечно.

❏ Read more file

Кликнете кога сакате да увезувате повеќе датотеки.

- 10. Кликнете на **Import**, а потоа кликнете на **OK** во екранот за завршување на увезувањето. Вратете се во екранот за својства на уредот.
- 11. Кликнете **Transmit**.
- 12. Кликнете на **OK** на пораката за потврда.

Поставките се испраќаат до печатачот.

13. На екранот за завршување на испраќањето, кликнете на **OK**.

Информациите на печатачот се ажурираат.

Отворете ги контактите од Web Config или од контролната табла на печатачот, а потоа проверете дали контактот е ажуриран.

#### **Поврзани информации**

 $\rightarrow$  ["Софтвер за управување со уреди на мрежата \(Epson Device Admin\)" на страница 396](#page-395-0)

# **Поставки за користење на вашата услуга во облак како дестинација за проследување факсови**

Ако ја користите услугата Epson Connect достапна на интернет, може да ги проследувате примените факсови до вашите сметки во облак.

За да ја користите оваа услуга, треба да ги регистрирате корисникот, печатачот и вашите дестинации во облак во **Epson Connect**, а потоа да ги регистрирате дестинациите во печатачот. За детали околу поставувањето и регистрирањето на вашата сметка во облак, посетете го вебпорталот на Epson Connect.

<https://www.epsonconnect.com/>

## **Регистрирање дестинација во облак во печатачот преку Web Config**

1. За пристап до Web Config, внесете ја IP-адресата на печатачот во прелистувачот.

Внесете ја IP-адресата на печатачот од компјутер што е поврзан на истата мрежа како и печатачот.

IP-адресата на печатачот може да ја видите преку следново мени.

#### **Поставки** > **Општи поставки** > **Поставки за мрежа** > **Статус на мрежа** > **Статус на кабелска LAN/ Wi-Fi мрежа**

- 2. Внесете ја администраторската лозинка за да се најавите како администратор.
- 3. Изберете според следниов редослед.

#### Картичка **Fax** > **Листа на дестинации во Облак**

- 4. Изберете го бројот што сакате да го регистрирате, а потоа кликнете **Edit**.
- 5. Изберете ја дестинацијата што сакате да ја регистрирате во списокот со дестинации во облак.

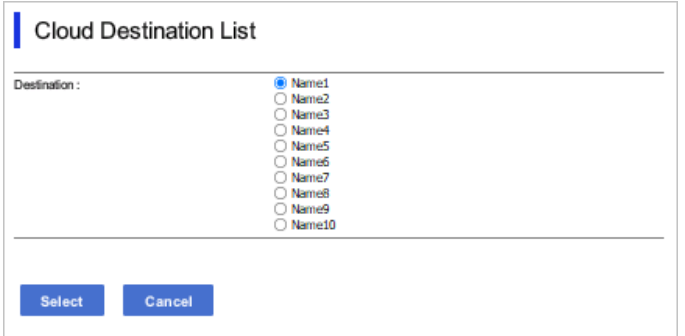

6. Кликнете **Select**.

Поставката се применува на печатачот.

# **Поставки за користење информации на корисниците на LDAP-серверот како дестинации**

Ако однапред ги поврзете LDAP-серверот и печатачот, може да пребарувате информации за корисниците регистрирани во LDAP-серверот и директно да ги користите информациите како дестинации за факсови или е-пораки.

## **Конфигурирање на LDAP-серверот**

За да ги користите информациите на LDAP-серверот, регистрирајте го на печатачот.

1. За пристап до Web Config, внесете ја IP-адресата на печатачот во прелистувачот.

Внесете ја IP-адресата на печатачот од компјутер што е поврзан на истата мрежа како и печатачот.

IP-адресата на печатачот може да ја видите преку следново мени.

#### **Поставки** > **Општи поставки** > **Поставки за мрежа** > **Статус на мрежа** > **Статус на кабелска LAN/ Wi-Fi мрежа**

- 2. Внесете ја администраторската лозинка за да се најавите како администратор.
- 3. Изберете според следниов редослед.

Картичка **Network** > **LDAP Server** > **Basic**

- 4. Внесете вредност за секоја ставка.
- 5. Изберете **OK**.

Се прикажуваат поставките што ги избравте.

#### **Поврзани информации**

 $\rightarrow$  ["Стандардна вредност на лозинката за администратор" на страница 20](#page-19-0)

#### **Ставки за поставка на LDAP серверот**

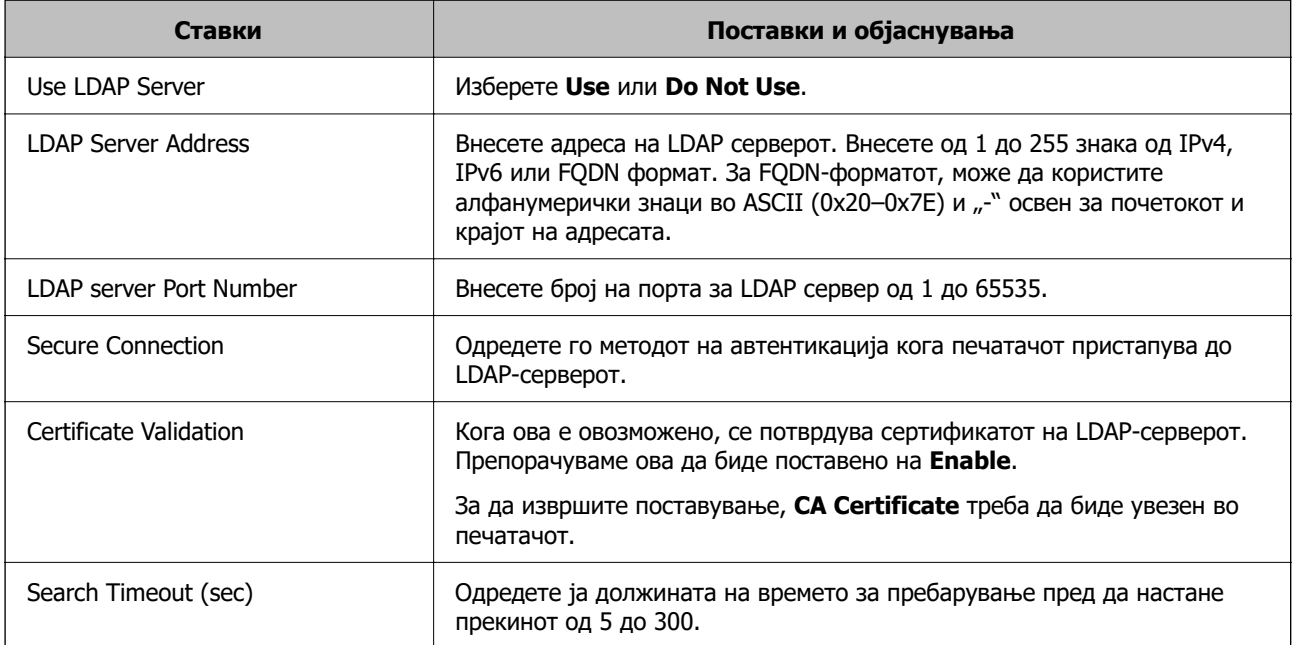
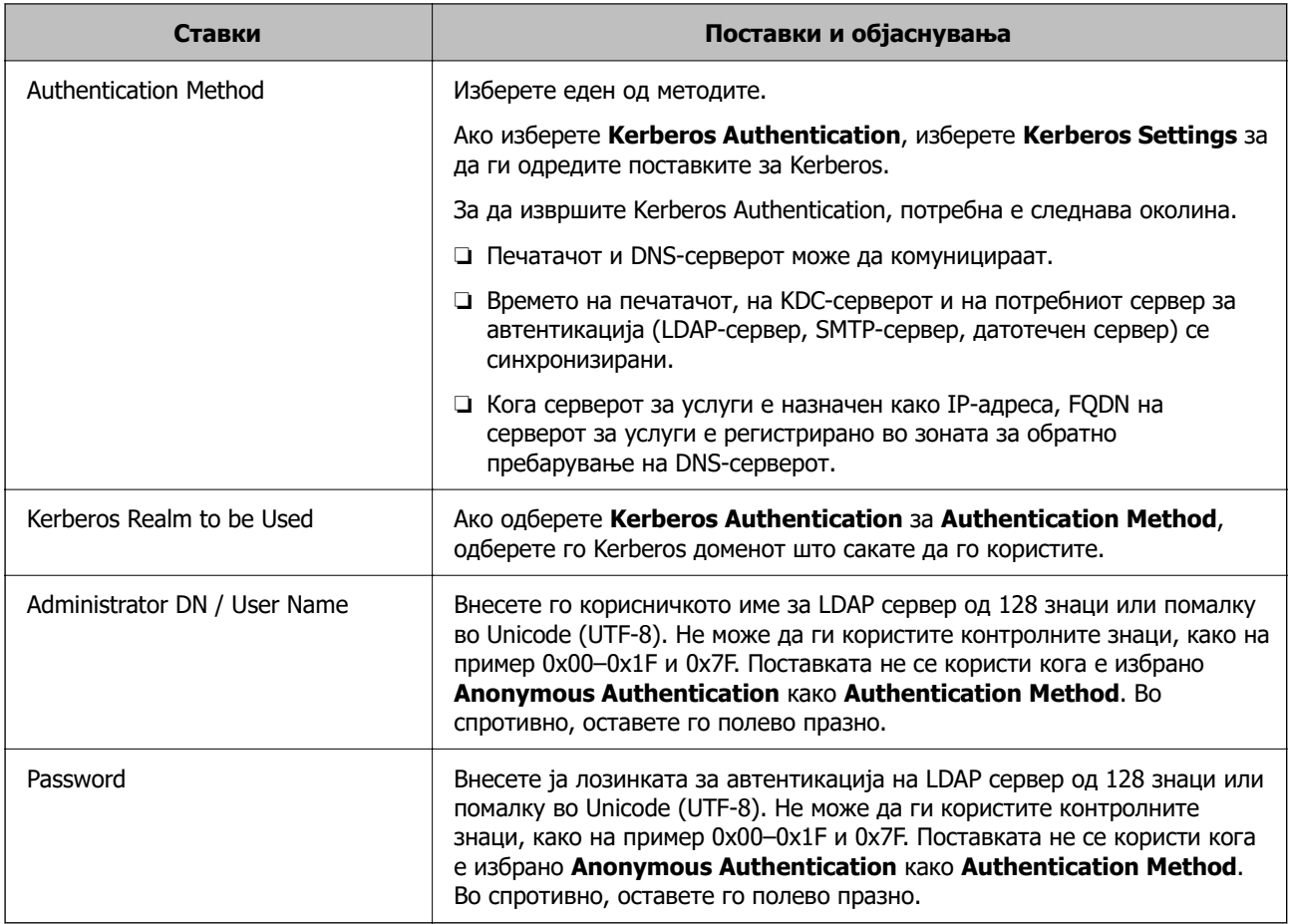

# **Поставки за Kerberos**

Ако изберете **Kerberos Authentication** за **Authentication Method** од **LDAP Server** > **Basic**, направете ги следните поставки за Kerberos од јазичето **Network** > **Kerberos Settings**. Може да регистрирате до 10 поставки за Kerberos.

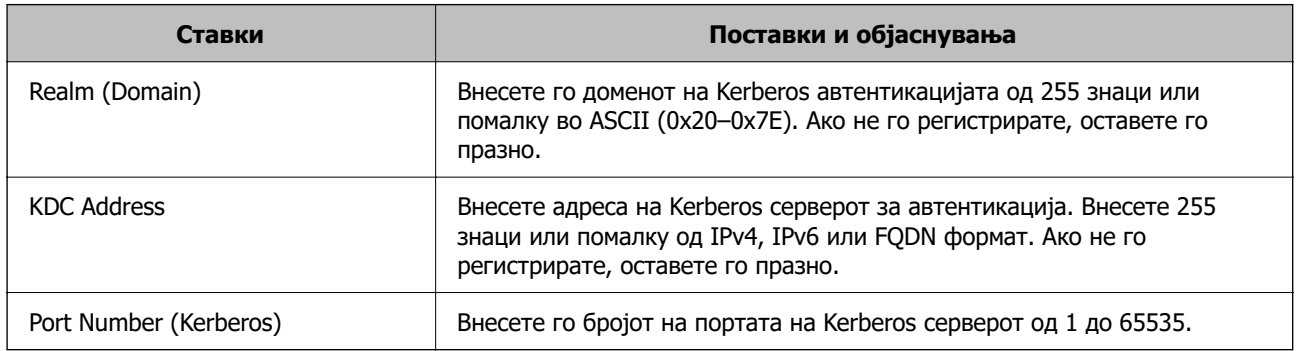

# **Конфигурирање на поставките за пребарување на LDAPсерверот**

Кога ги одредувате поставките за пребарување, може да ја користите адресата на е-пошта и бројот на факс регистрирани на LDAP-серверот.

1. За пристап до Web Config, внесете ја IP-адресата на печатачот во прелистувачот.

Внесете ја IP-адресата на печатачот од компјутер што е поврзан на истата мрежа како и печатачот.

IP-адресата на печатачот може да ја видите преку следново мени.

### **Поставки** > **Општи поставки** > **Поставки за мрежа** > **Статус на мрежа** > **Статус на кабелска LAN/ Wi-Fi мрежа**

- 2. Внесете ја администраторската лозинка за да се најавите како администратор.
- 3. Изберете според следниов редослед.

#### Картичка **Network** > **LDAP Server** > **Search Settings**

- 4. Внесете вредност за секоја ставка.
- 5. Кликнете **OK** за да се прикаже резултатот за поставката.

Се прикажуваат поставките што ги избравте.

#### **Поврзани информации**

 $\rightarrow$  ["Стандардна вредност на лозинката за администратор" на страница 20](#page-19-0)

# **Ставки за поставка за пребарување на LDAP серверот**

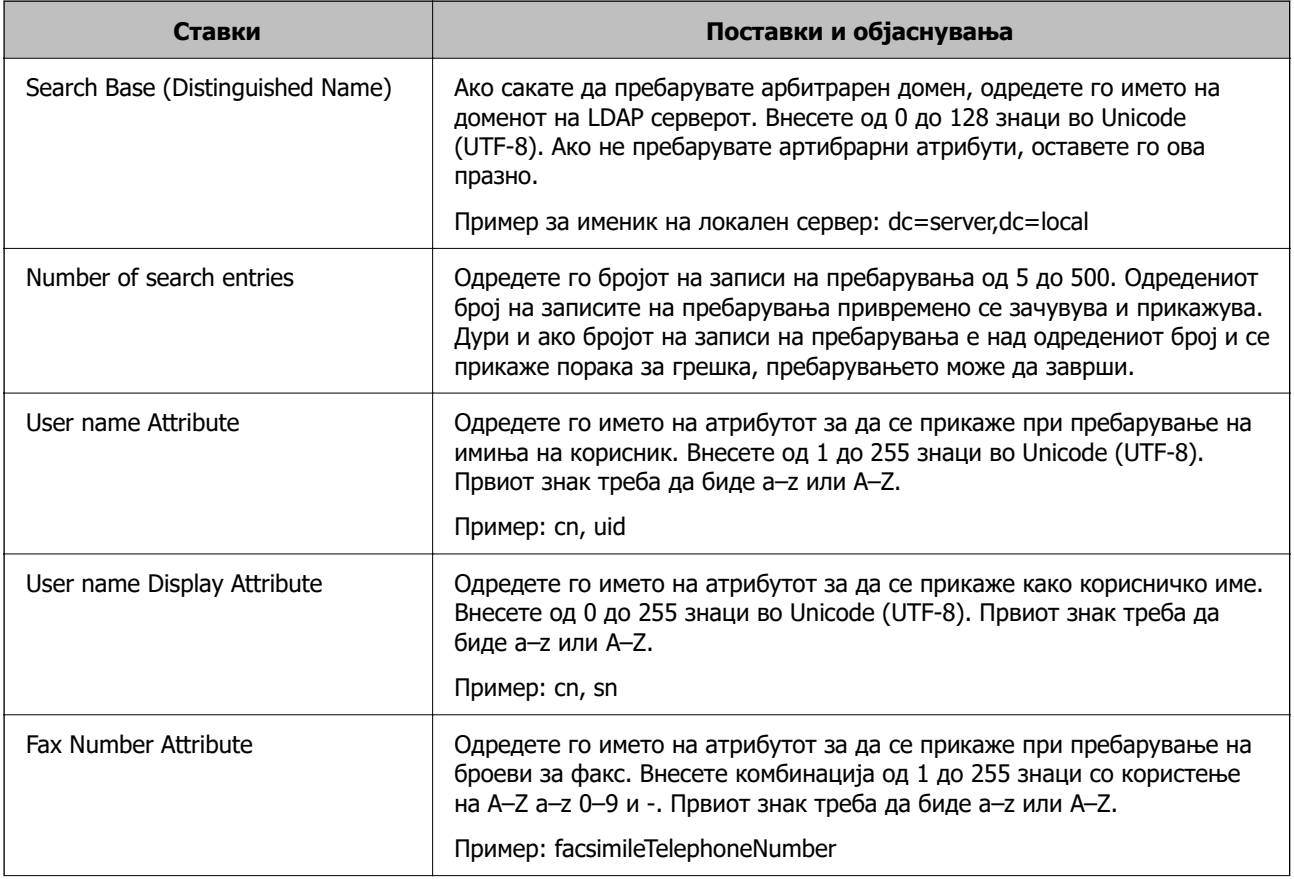

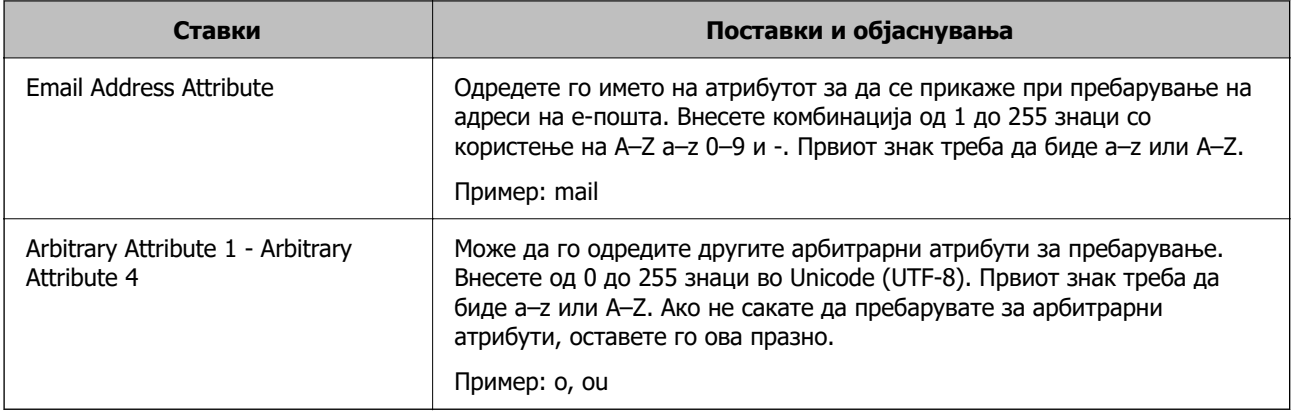

# **Проверка на врската со LDAP-серверот**

Врши тестирање на врската со LDAP-серверот користејќи го параметарот поставен на **LDAP Server** > **Search Settings**.

1. За пристап до Web Config, внесете ја IP-адресата на печатачот во прелистувачот.

Внесете ја IP-адресата на печатачот од компјутер што е поврзан на истата мрежа како и печатачот.

IP-адресата на печатачот може да ја видите преку следново мени.

**Поставки** > **Општи поставки** > **Поставки за мрежа** > **Статус на мрежа** > **Статус на кабелска LAN/ Wi-Fi мрежа**

- 2. Внесете ја администраторската лозинка за да се најавите како администратор.
- 3. Изберете според следниов редослед.

Картичка **Network** > **LDAP Server** > **Connection Test**

4. Изберете **Start**.

Започнува тестирањето на врската. По тестирањето, се прикажува извештај од тестирањето.

### **Поврзани информации**

 $\rightarrow$  ["Стандардна вредност на лозинката за администратор" на страница 20](#page-19-0)

# **Пробни референции за конекција на LDAP сервер**

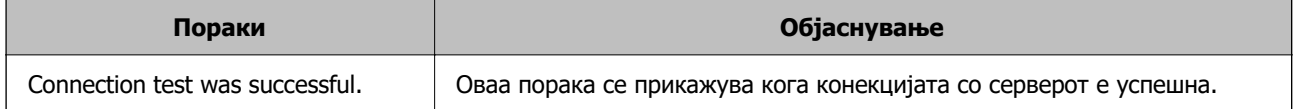

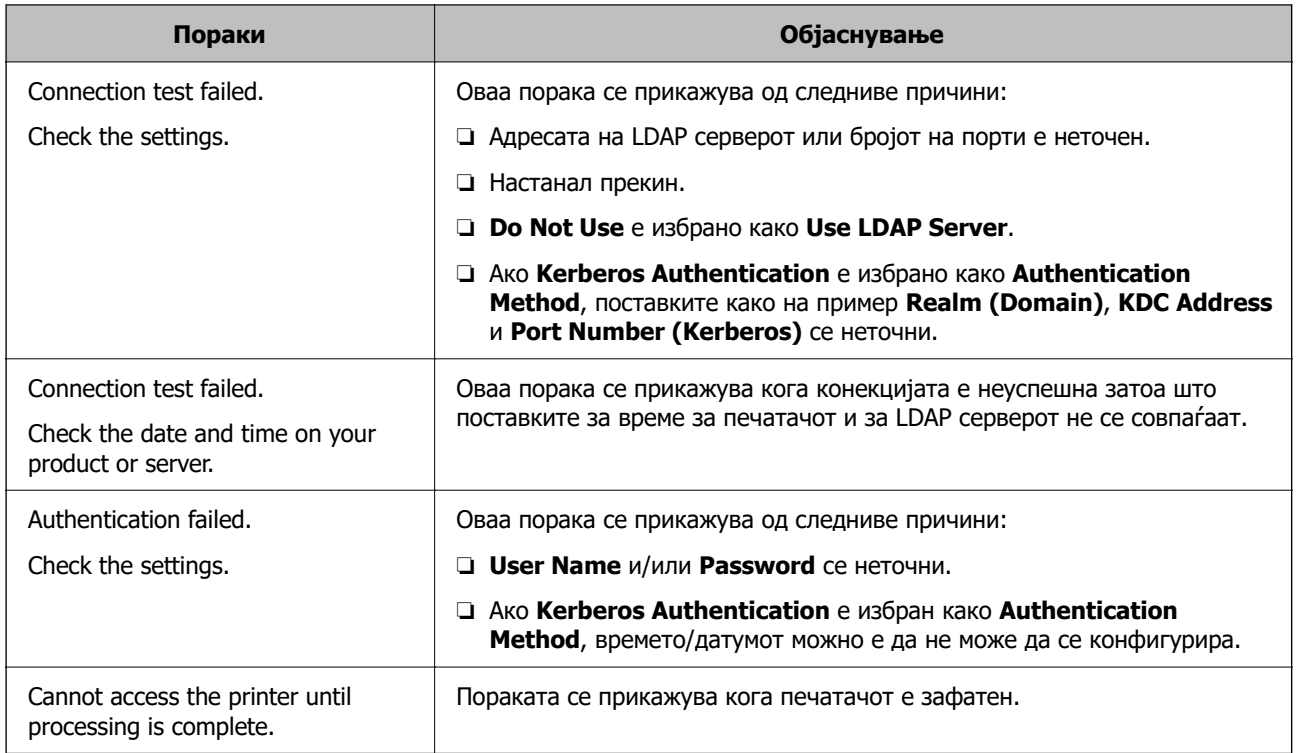

# **Испраќање факсови со користење на сервер за факс**

Можете да испраќате факсови со користење на сервер за факс на вашата мрежа. Конфигурирањето на серверот за факс ви овозможува да испратите е-пошта до серверот за факс со прикачените податоци за факс, а потоа да ја испратите со користење на функцијата за факс на вашиот печатач. Серверот за факс го испраќа факсот со користење на бројот на факс на примачот вклучен во адресата за е-пошта. Кога се овозможени поставките за серверот за факс, не можете да испраќате факсови со користење на LINE портата на печатачот.

#### <span id="page-112-0"></span>**Белешка:**

Пред да ја воведете оваа функција во вашата мрежа, консултирајте се со вашиот продажен агент за повеќе информации. За детали за серверот за факс, консултирајте се со давателот на услуги за интернет факсови.

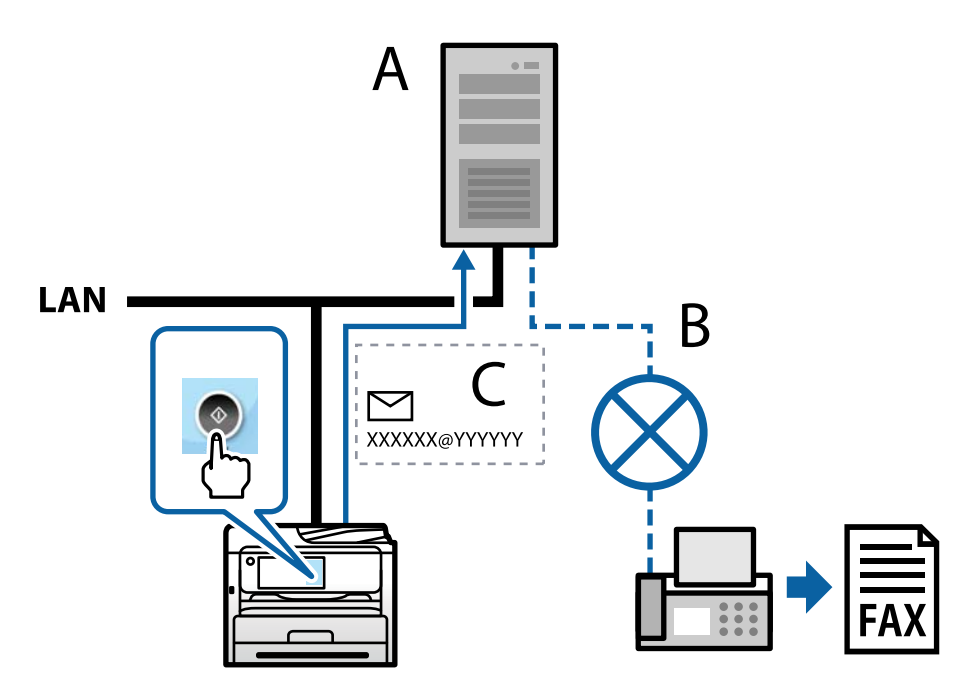

- А: Сервер за факс
- Б: Јавна комутирана телефонска мрежа (PSTN)
- В: Е-пошта со прикачени податоци за факс

### **Потребен ви е сервер за факс со следниве функции.**

❏ Способност да прима податоци за факс со е-пошта во формат "XXXXXX@YYYYYY" и да испраќа факсови до бројот на факс XXXXXX

XXXXXX: број на факс

YYYYYY: името на доменот на серверот за факс е додадено од печатачот

❏ Способност да ракува со податоци за факс со multi-Tiff формат прикачени на е-пошта

# **Поставки за печатење, скенирање, копирање и факс**

# **Почетни поставки за печатење**

Одредете ги поставките за печатење, како што се поставките за големина на хартија или за грешка при печатење.

# **Користење на функциите за печатење**

Овозможете за да ја користите функцијата за печатење преку мрежата.

За да го користите печатачот на мрежата, треба да ја поставите портата за мрежната врска на компјутерот, како и за мрежната врска на печатачот.

# **Типови врски на печатачот**

Следниве два метода се достапни за мрежна врска на печатачот.

- $\Box$  Врска "реег to peer" (директно печатење)
- ❏ Врска сервер/клиент (споделување печатач користејќи Windows-сервер)

#### Поставки за врска "peer to peer"

Ова е врската за директно поврзување на печатачот на мрежата со компјутерот. Може да се поврзе само модел што поддржува мрежно поврзување.

#### **Начин на поврзување:**

Поврзете го печатачот со мрежата директно преку хаб или преку точка за пристап.

#### **Двигател за печатачот:**

Инсталирајте го двигателот за печатачот на секој компјутер-клиент.

Кога користите EpsonNet SetupManager, може да го обезбедите пакетот на двигателот којшто ги вклучува поставките за печатачот.

#### **Функции:**

❏ Задачата за печатење започнува веднаш бидејќи се испраќа директно до печатачот.

❏ Може да печатите ако е вклучен печатачот.

### **Поставки за врска сервер/клиент**

Ова е врската што серверот ја споделува со печатачот. За да ја забраните врската без да се оди преку серверот, може да ја зголемите безбедноста.

Кога користите USB, може да се споделува и печатачот без мрежната функција.

#### **Начин на поврзување:**

Поврзете го печатачот со мрежата преку LAN-преклопник или точка за пристап.

Може да го поврзете печатачот и директно со серверот преку USB-кабел.

### **Двигател за печатачот:**

Инсталирајте го двигателот за печатачот на Windows-сервер, во зависност од оперативниот систем на компјутерите-клиенти.

Ако пристапите до Windows-сервер и го поврзете печатачот, двигателот за печатачот се инсталира на компјутерот-клиент и може да се користи.

### **Функции:**

❏ Управувајте со печатачот и со двигателот за печатачот.

- ❏ Во зависност од спецификациите на серверот, можеби ќе треба време да се започне со задачата за печатење затоа што сите задачи за печатење одат преку серверот за печатење.
- ❏ Не може да печатите кога Windows-серверот е исклучен.

# Поставки за печатење за врска "Peer to Peer"

За врска "реег to peer" (директно печатење), печатачот и компјутерот-клиент имаат однос "еден на еден".

Двигателот за печатач мора да биде инсталиран на секој компјутер-клиент.

# **Поставки за печатење за врска сервер/клиент**

Овозможете за да се печати од печатачот што е поврзан како врската сервер/клиент.

За врската сервер/клиент, прво поставете го серверот за печатење, а потоа споделете го печатачот на мрежата.

Кога го користите USB-кабелот за да се поврзете со серверот, прво поставете го серверот за печатење, а потоа споделете го печатачот на мрежата.

### **Поставување на мрежните порти**

Подгответе ред на чекање за мрежно печатење на серверот за печатење со помош на стандарден TCP/IP, а потоа поставете ја мрежната порта.

Овој пример е од Windows Server 2012 R2.

1. Отворете го екранот за уреди и печатачи.

**Работна површина** > **Поставки** > **Контролен панел** > **Хардвер и звук** или **Хардвер** > **Уреди и печатачи**.

2. Додајте печатач.

Кликнете на **Додај печатач** и изберете **Печатачот којшто го сакам го нема на листата**.

3. Додајте локален печатач.

Изберете **Додај локален печатач или мрежен печатач со рачно поставување** и кликнете на **Следно**.

4. Изберете **Креирај нов порт**, изберете **Стандарден TCP/IP порт** како вид на порт и кликнете на **Следно**.

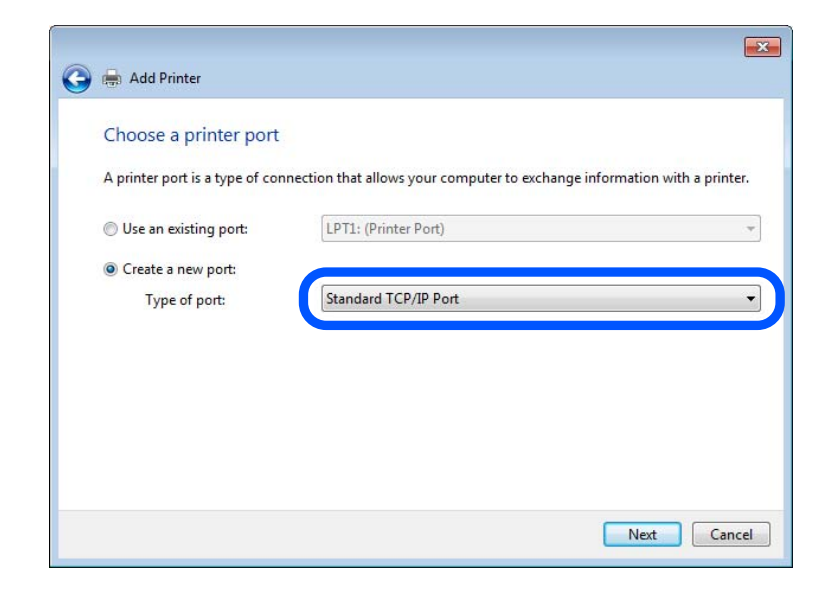

5. Внесете ја IP-адресата на печатачот или името на печатачот во **Име на хост или IP-адреса** или во **Име на печатач или IP-адреса**, а потоа кликнете **Следно**.

Пример:

- ❏ Име на печатачот: EPSONA1A2B3C
- ❏ IP-адреса: 192.0.2.111

Не менувајте **Име на порта**.

Кликнете на **Продолжи** кога ќе се прикаже екранот **Контрола на корисничка сметка**.

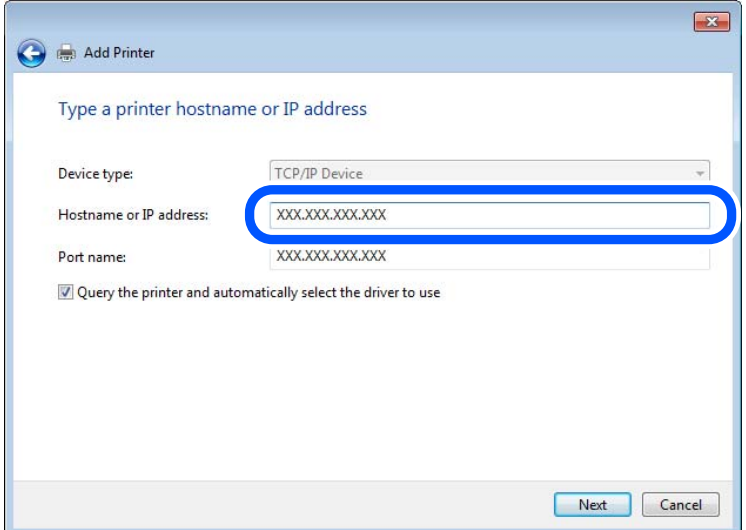

#### **Белешка:**

Ако го наведете името на печатачот на мрежа каде што е достапно разрешување на имиња, IPадресата ќе се следи дури и ако DHCP ја променил IP-адресата на печатачот. Името на печатачот може да го проверите преку екранот за статус на мрежата на контролната табла на печатачот или преку листот за статус на мрежата.

- 6. Поставете го двигателот за печатачот.
	- ❏ Ако двигателот за печатачот е веќе инсталиран:

Изберете **Производител** и **Печатачи**. Кликнете **Следно**.

7. Следете ги инструкциите на екранот.

Кога го користите печатачот со врска сервер/клиент (споделување на печатачот користејќи сервер со Windows), одредете ги следниве поставки за споделување.

# **Проверување на конфигурација на портот — Windows**

Проверете дали е поставена правилната порта за печатење.

1. Отворете го екранот за уреди и печатачи.

## **Работна површина** > **Поставки** > **Контролен панел** > **Хардвер и звук** или **Хардвер** > **Уреди и печатачи**.

2. Отворете го екранот со својствата на печатачот.

Кликнете со десното копче на иконата за печатач и кликнете на **Својства на печатач**.

- 3. Кликнете на јазичето **Портови**, изберете **Стандарден TCP/IP порт** и кликнете на **Конфигурирај порт**.
- 4. Проверете ја конфигурацијата на портот.
	- ❏ За RAW

Проверете дали е избрано **Raw** во **Протокол** и кликнете на **Во ред**.

❏ За LPR

Проверете дали е избрано **LPR** во **Протокол**. Внесете "PASSTHRU" во **Име на листа** од **Поставки за LPR**. Изберете **Овозможено броење на LPR бајтови** и кликнете на **Во ред**.

# **Споделување на печатачот (само за Windows)**

Кога го користите печатачот со врска сервер/клиент (споделување на печатачот користејќи сервер со Windows), одредете ги поставките за споделување на печатачот преку серверот за печатење.

- 1. Изберете **Контролна табла** > **Преглед на уреди и печатачи** во серверот за печатење.
- 2. Кликнете со десното копче на иконата за печатачот (редицата со задачи за печатење) со којшто сакате да споделувате, а потоа изберете ја картичката **Својства на печатачот** > **Споделување**.
- 3. Изберете **Сподели го овој печатач** а потоа внесете **Име за споделување**.

Во Windows Server 2012, кликнете **Променете ги опциите за споделување**, а потоа конфигурирајте ги поставките.

#### **Инсталирање дополнителни двигатели (само за Windows)**

Ако верзиите на Windows за сервер и за клиенти се различни, се препорачува да инсталирате дополнителни двигатели на серверот за печатење.

- 1. Изберете **Контролна табла** > **Преглед на уреди и печатачи** во серверот за печатење.
- 2. Кликнете со десното копче на иконата за печатачот што сакате да го споделите со клиентите, а потоа кликнете ја картичката **Својства на печатачот** > **Споделување**.
- 3. Кликнете **Дополнителни двигатели**.

За Windows Server 2012, кликнете Change Sharing Options, а потоа конфигурирајте ги поставките.

- 4. Изберете ги верзиите на Windows за клиенти, а потоа кликнете OK.
- 5. Изберете ја датотеката со информации за двигателот за печатачот (\*.inf), а потоа инсталирајте го двигателот.

#### **Користење на заеднички печатач — Windows**

Администраторот треба да ги информира клиентите за името на компјутерот назначено за серверот за печатење и како да го додадат на нивните компјутери. Ако дополнителен драјвер(и) не се конфигурирани, информирајте ги клиентите како да ги користат **Уреди и печатачи** за да го додадете заедничкиот печатач.

Ако дополнителен драјвер(и) не се конфигурирани на серверот за печатење, следете ги следниве чекори:

- 1. Изберете име назначено за серверот за печатење во **Windows Explorer**.
- 2. Кликнете двапати на печатачот којшто сакате да го користите.

# **Поставување на изворот на хартија**

Поставете ги големината и типот на хартијата што ќе ја ставите во секој извор на хартија.

1. За пристап до Web Config, внесете ја IP-адресата на печатачот во прелистувачот.

Внесете ја IP-адресата на печатачот од компјутер што е поврзан на истата мрежа како и печатачот.

IP-адресата на печатачот може да ја видите преку следново мени.

#### **Поставки** > **Општи поставки** > **Поставки за мрежа** > **Статус на мрежа** > **Статус на кабелска LAN/ Wi-Fi мрежа**

- 2. Внесете ја администраторската лозинка за да се најавите како администратор.
- 3. Изберете според следниов редослед.

### Картичка **Print** > **Paper Source Settings**

4. Одредете ги поставките.

Прикажаните ставки може да се разликуваат во зависност од ситуацијата.

❏ Име на изворот на хартија

Приказ на името на целниот извор на хартија, како на пр. **Paper Tray**, **Cassette 1**.

#### ❏ **Paper Size**

Од паѓачкото мени, изберете ја големината на хартија што сакате да ја поставите.

❏ **Unit**

Изберете ја единицата за големина дефинирана од корисникот. Може да го изберете кога **User defined** е избрано во **Paper Size**.

## ❏ **Width**

Поставете ја хоризонталната должина на големината дефинирана од корисникот. Опсегот што може да го внесете овде зависи од изворот на хартија, прикажан на страната на **Width**.

Кога ќе изберете **mm** во **Unit**, може да внесете до едно децимално место.

Кога ќе изберете **inch** во **Unit**, може да внесете до две децимални места.

### ❏ **Height**

Поставете ја вертикалната должина на големината дефинирана од корисникот.

Опсегот што може да го внесете овде зависи од изворот на хартија, прикажан на страната на **Height**.

Кога ќе изберете **mm** во **Unit**, може да внесете до едно децимално место.

Кога ќе изберете **inch** во **Unit**, може да внесете до две децимални места.

### ❏ **Paper Type**

Од паѓачкото мени, изберете го типот хартија што сакате да го поставите.

5. Проверете ги поставките, а потоа кликнете на **OK**.

### **Поврзани информации**

& ["Стандардна вредност на лозинката за администратор" на страница 20](#page-19-0)

# **Поставување на интерфејсот**

Поставете го времето за истекување на задачите за печатење или за јазикот за печатење во секој интерфејс.

Оваа ставка се прикажува на печатачот компатибилен со PCL или PostScript.

1. За пристап до Web Config, внесете ја IP-адресата на печатачот во прелистувачот.

Внесете ја IP-адресата на печатачот од компјутер што е поврзан на истата мрежа како и печатачот.

IP-адресата на печатачот може да ја видите преку следново мени.

### **Поставки** > **Општи поставки** > **Поставки за мрежа** > **Статус на мрежа** > **Статус на кабелска LAN/ Wi-Fi мрежа**

- 2. Внесете ја администраторската лозинка за да се најавите како администратор.
- 3. Изберете според следниов редослед.

Картичка **Print** > **Interface Settings**

# 4. Поставете ги сите ставки.

# ❏ **Timeout Settings**

Поставете го времето за истекување за задачите за печатење испратени директно преку USB.

Може да поставите од 5 до 300 секунди.

Ако не сакате времето да истекува, внесете 0.

# ❏ **Printing Language**

Изберете го јазикот за печатење за секој USB-интерфејс и секој мрежен интерфејс. Кога ќе изберете **Auto**, јазикот за печатење се открива автоматски од задачите за печатење што се испраќаат.

5. Проверете ги поставките, а потоа кликнете на **OK**.

# **Поврзани информации**

 $\rightarrow$  ["Стандардна вредност на лозинката за администратор" на страница 20](#page-19-0)

# **Поставување грешки**

Поставете ја грешката за прикажување за уредот.

1. За пристап до Web Config, внесете ја IP-адресата на печатачот во прелистувачот.

Внесете ја IP-адресата на печатачот од компјутер што е поврзан на истата мрежа како и печатачот.

IP-адресата на печатачот може да ја видите преку следново мени.

### **Поставки** > **Општи поставки** > **Поставки за мрежа** > **Статус на мрежа** > **Статус на кабелска LAN/ Wi-Fi мрежа**

- 2. Внесете ја администраторската лозинка за да се најавите како администратор.
- 3. Изберете според следниов редослед.

### Картичка **Print** > **Error Settings**

- 4. Одредете ги поставките.
	- ❏ Paper Size Notice

Поставете дали да се прикаже грешка на контролната табла кога големината на хартијата од одредениот извор на хартија е различна од големината на хартијата во податоците за печатење.

❏ Paper Type Notice

Поставете дали да се прикаже грешка на контролната табла кога типот на хартијата од одредениот извор на хартија е различен од типот на хартијата во податоците за печатење.

❏ Auto Error Solver

Поставете дали автоматски да се откаже грешката ако нема операција на контролната табла 5 секунди по прикажувањето на грешката.

5. Проверете ги поставките, а потоа кликнете на **OK**.

### **Поврзани информации**

 $\rightarrow$  ["Стандардна вредност на лозинката за администратор" на страница 20](#page-19-0)

# **Поставување универзално печатење**

Поставете кога печатите од надворешни уреди без користење на двигателот за печатачот.

Некои ставки не се прикажуваат во зависност од јазикот за печатење на вашиот печатач.

1. За пристап до Web Config, внесете ја IP-адресата на печатачот во прелистувачот.

Внесете ја IP-адресата на печатачот од компјутер што е поврзан на истата мрежа како и печатачот.

IP-адресата на печатачот може да ја видите преку следново мени.

# **Поставки** > **Општи поставки** > **Поставки за мрежа** > **Статус на мрежа** > **Статус на кабелска LAN/ Wi-Fi мрежа**

- 2. Внесете ја администраторската лозинка за да се најавите како администратор.
- 3. Изберете според следниов редослед.

Картичка **Print** > **Universal Print Settings**

- 4. Одредете ги поставките.
- 5. Проверете ги поставките, а потоа кликнете на **OK**.

# **Поврзани информации**

 $\rightarrow$  ["Стандардна вредност на лозинката за администратор" на страница 20](#page-19-0)

# **Basic**

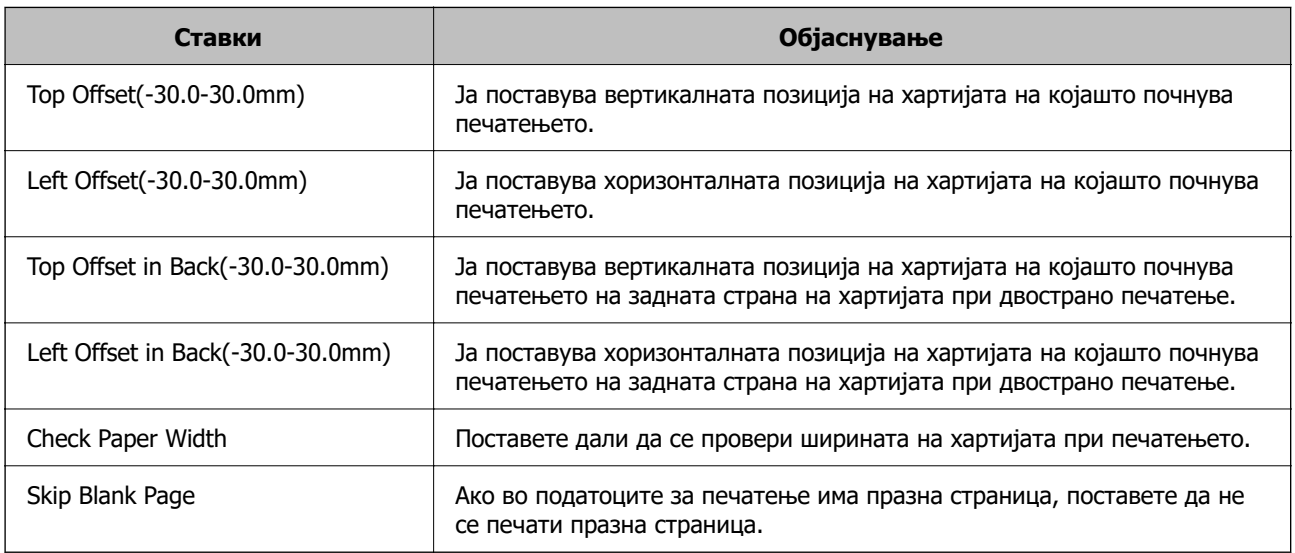

# **PDL Print Configuration**

Може да ги одредите поставките за PCL или PostScript печатење.

Оваа ставка се прикажува на печатач компатибилен со PCL или PostScript.

### **Чести поставки**

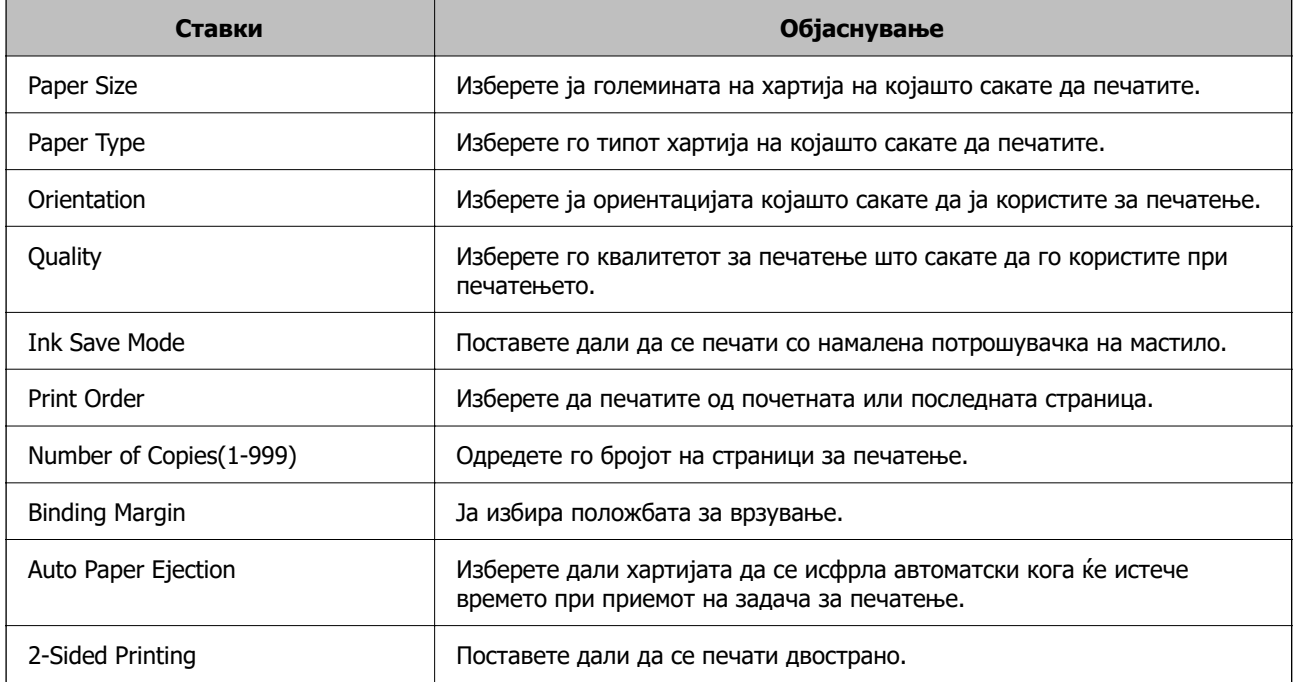

# **PCL Menu**

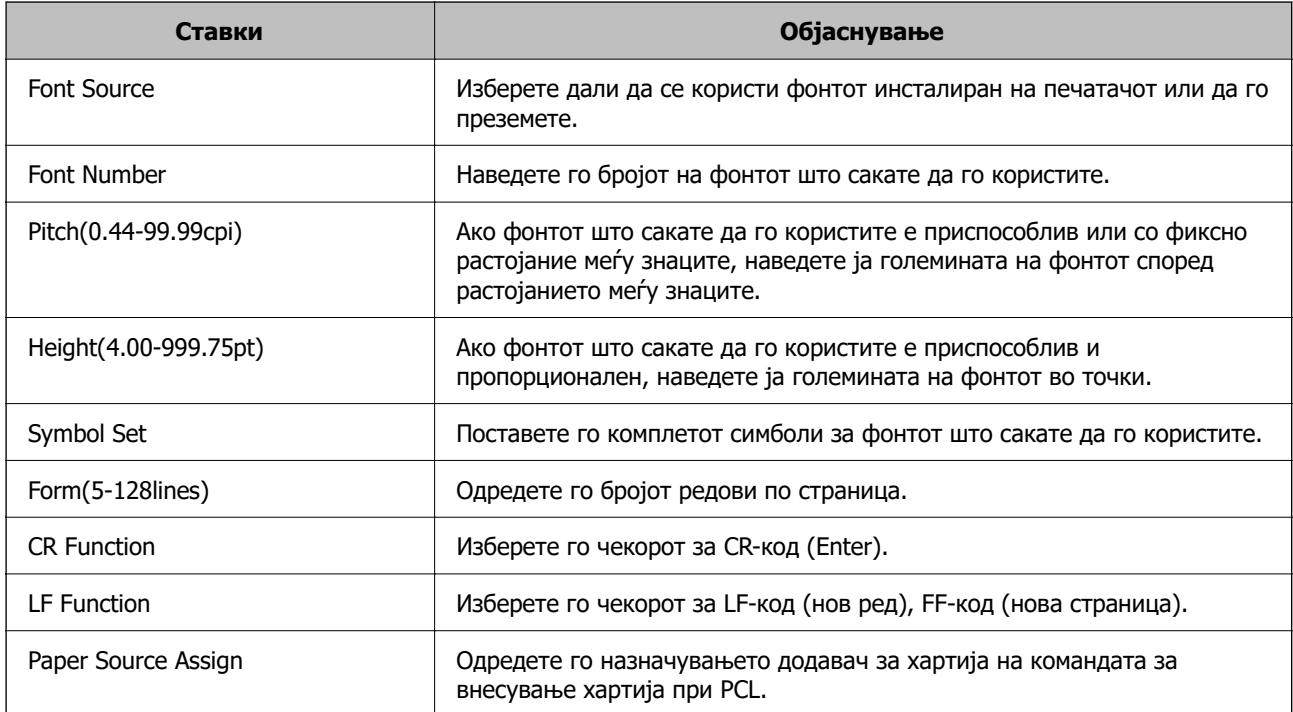

# **PS Menu**

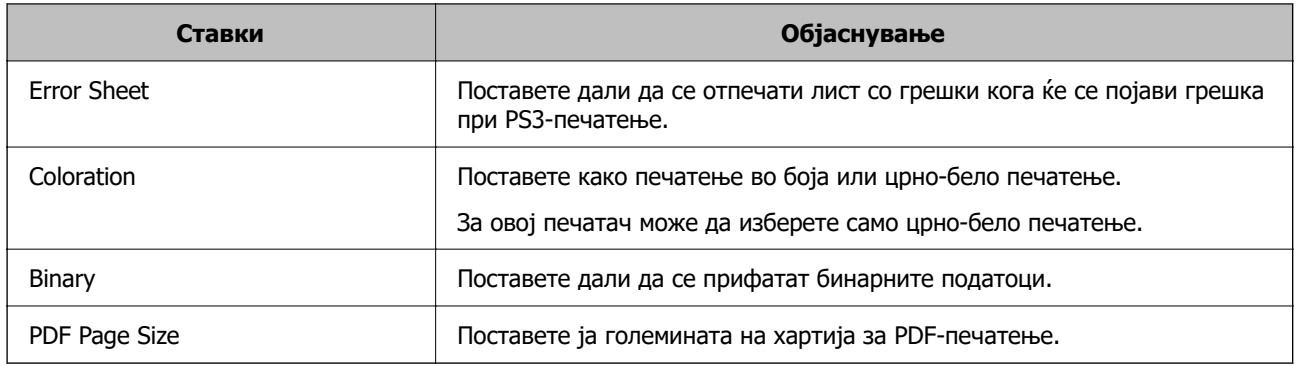

# **Се поставува Универзално печатење (Microsoft)**

Може да го конфигурирате печатачот да користи Универзално печатење. За да ја користите функцијава, треба да ги користите услугите Microsoft 365 и Azure Active Directory.

1. За пристап до Web Config, внесете ја IP-адресата на печатачот во прелистувачот.

Внесете ја IP-адресата на печатачот од компјутер што е поврзан на истата мрежа како и печатачот.

IP-адресата на печатачот може да ја видите преку следново мени.

### **Поставки** > **Општи поставки** > **Поставки за мрежа** > **Статус на мрежа** > **Статус на кабелска LAN/ Wi-Fi мрежа**

- 2. Внесете ја администраторската лозинка за да се најавите како администратор.
- 3. Изберете според следниов редослед.

Картичка **Network** > **Universal Print**

- 4. Кликнете **Register**.
- 5. Прочитајте ја прикажаната порака, а потоа кликнете на линкот.
- 6. Следете ги инструкциите на екранот за да го регистрирате печатачот.

Ако за статусот на регистрирањето се прикажува **Registered** на екранот Web Config по регистрирањето, тоа значи дека поставувањето е завршено.

#### **Белешка:**

За детали околу користењето на Azure Active Directory, односно за користењето на Универзално печатење, посетете ја веб-локацијата на Microsoft.

### **Поврзани информации**

& ["Стандардна вредност на лозинката за администратор" на страница 20](#page-19-0)

# **Поставување на AirPrint**

Поставете кога користите печатење и скенирање со AirPrint.

Одете на Web Config и изберете ја картичката **Network** > **AirPrint Setup**.

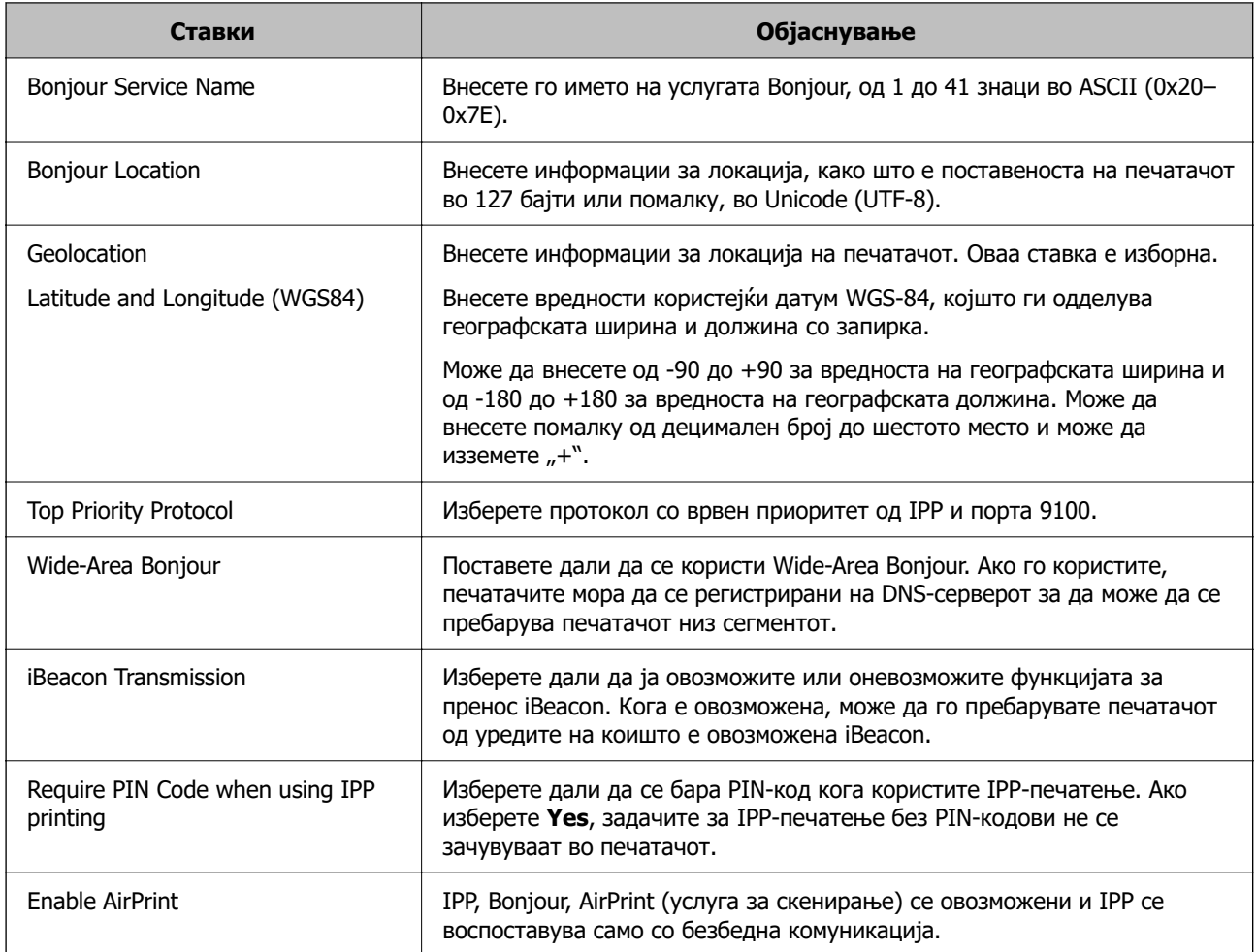

# **Подготовка за скенирање или копирање**

# **Подготвување за скенирање**

# **Скенирање преку контролната табла**

Пред да скенирате, поставете сервери или папки.

### **Поставки за сервери и папки**

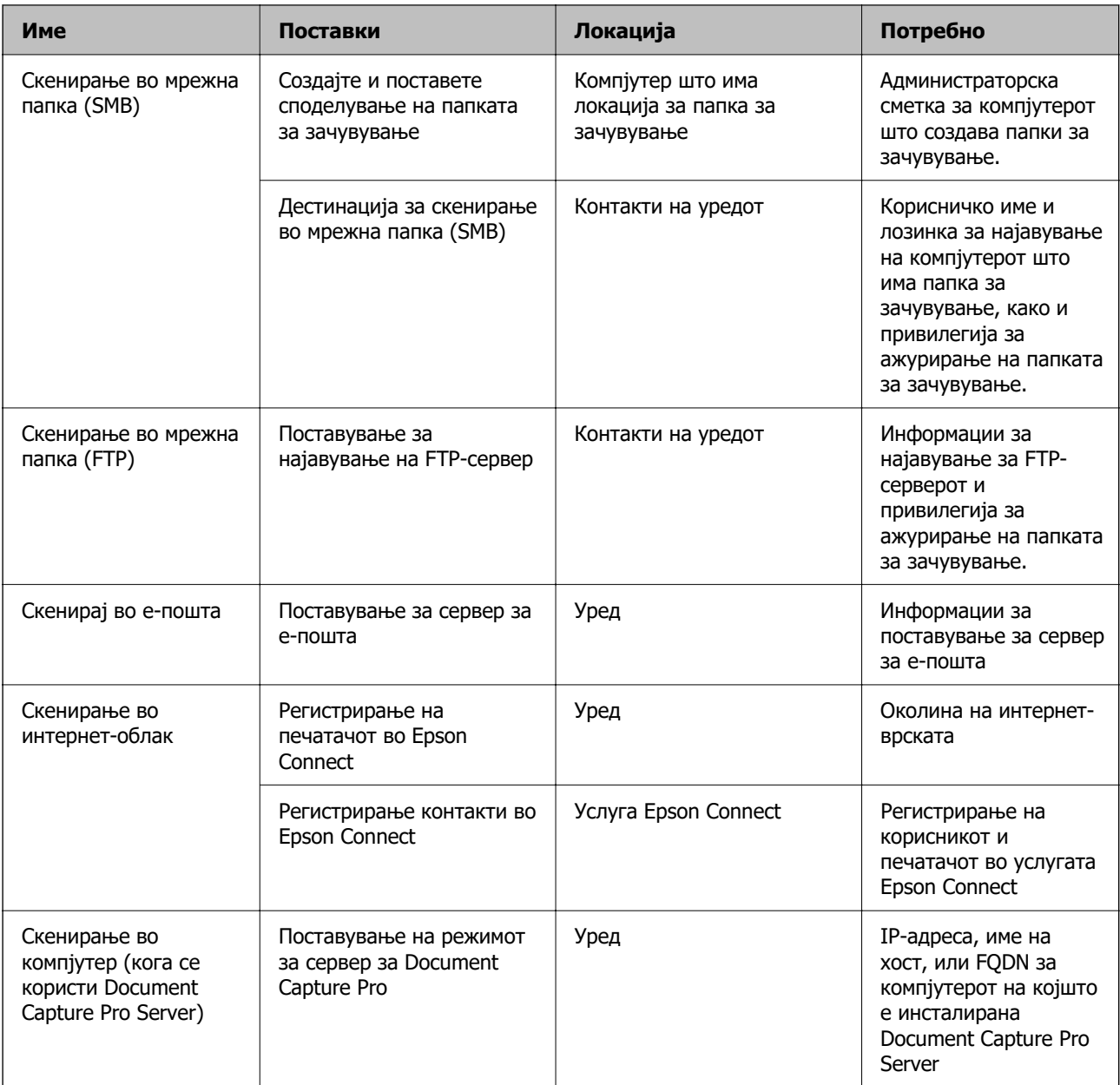

### **Поврзани информации**

- & ["Поставување споделена мрежна папка" на страница 74](#page-73-0)
- & ["Конфигурирање сервер за е-пошта" на страница 70](#page-69-0)

# **Користење Document Capture Pro Server**

Со помош на Document Capture Pro Server, може да управувате со начинот на подредување, форматот на зачувување и дестинацијата за проследување на резултатот од скенирањето, извршени од контролната табла на печатачот. Од контролната табла на печатачот може да повикате и да извршите задача којашто била претходно регистрирана на серверот.

Инсталирајте ја на компјутерот што служи како сервер.

За повеќе информации околу Document Capture Pro Server, контактирајте со локалното претставништво на Epson.

## **Поставување режим за сервер**

За да користите Document Capture Pro Server, поставете **Server Mode** преку Web Config.

#### **Белешка:**

Може да поставите и **Server Mode** од контролната табла со пристап до следново мени.

### **Поставки** <sup>&</sup>gt;**Општи поставки** <sup>&</sup>gt;**Поставки за скен.** <sup>&</sup>gt;**Document Capture Pro** <sup>&</sup>gt;**Режим на работа**

1. За пристап до Web Config, внесете ја IP-адресата на печатачот во прелистувачот.

Внесете ја IP-адресата на печатачот од компјутер што е поврзан на истата мрежа како и печатачот.

IP-адресата на печатачот може да ја видите преку следново мени.

## **Поставки** > **Општи поставки** > **Поставки за мрежа** > **Статус на мрежа** > **Статус на кабелска LAN/ Wi-Fi мрежа**

- 2. Внесете ја администраторската лозинка за да се најавите како администратор.
- 3. Изберете според следниов редослед.

Картичка **Scan/Copy** > **Document Capture Pro**

- 4. Изберете **Server Mode** за **Mode**.
- 5. Во **Server Address**, внесете ја адресата на серверот на којшто е инсталирана Document Capture Pro Server.

Внесете помеѓу 2 и 255 знаци од IPv4, IPv6, име на хост или FQDN формат. За FQDN форматот, може да користите алфанумерички знаци во ASCII (0x20-0x7E) и "- " освен за почетокот и крајот на адресата.

6. Кликнете **OK**.

Мрежата е повторно поврзана, а потоа поставките се овозможени.

### **Поврзани информации**

 $\rightarrow$  . Стандардна вредност на лозинката за администратор" на страница 20

# **Скенирање од компјутер**

Инсталирајте го софтверот и проверете дали сервисот за мрежно скенирање е овозможен за да скенирате преку мрежа од компјутерот.

# **Софтвер што треба да се инсталира**

❏ Epson Scan 2

Ова е драјвер за скенер.Ако го употребувате уредот од компјутер, инсталирајте го драјверот на секој компјутер на клиент.Ако е инсталирано Document Capture Pro/Document Capture може да извршувате операции назначени на копчињата на уредот.

Ако се употребува EpsonNet SetupManager драјверот за печатач е исто така дистрибуиран како пакет.

❏ Document Capture Pro (Windows)/Document Capture (Mac OS)

Инсталирано е на компјутерот на клиентот.Задачите регистрирани на мрежен компјутер каде што е инсталирно Document Capture Pro/Document Capture може да бидат повикани и активирани од контролниот панел на уредот.

Можете да скенирате преку мрежа од компјутер.Epson Scan 2 е потребно за скенирање.

#### **Потврдување дека е овозможено мрежно скенирање**

Може да ја поставите услугата за мрежно скенирање кога скенирате од клиентски компјутер преку мрежата. Стандардната поставка е овозможена.

1. За пристап до Web Config, внесете ја IP-адресата на печатачот во прелистувачот.

Внесете ја IP-адресата на печатачот од компјутер што е поврзан на истата мрежа како и печатачот.

IP-адресата на печатачот може да ја видите преку следново мени.

### **Поставки** > **Општи поставки** > **Поставки за мрежа** > **Статус на мрежа** > **Статус на кабелска LAN/ Wi-Fi мрежа**

- 2. Внесете ја администраторската лозинка за да се најавите како администратор.
- 3. Изберете според следниов редослед.

### Картичка **Scan/Copy** > **Network Scan**

4. Погрижете се да биде избрано **Enable scanning** во **EPSON Scan**.

Ако е избрано, оваа задача е завршена. Затворете Web Config.

Ако не е избрано, изберете го и одете на следниот чекор.

- 5. Кликнете **Next**.
- 6. Кликнете **OK**.

Мрежата е повторно поврзана, а потоа поставките се овозможени.

## **Поврзани информации**

 $\rightarrow$  ["Стандардна вредност на лозинката за администратор" на страница 20](#page-19-0)

# <span id="page-127-0"></span>**Пристап до функциите за факс**

# **Пред да ги користите функциите за факс**

Поставете го следново за да ги користите функциите за факс.

- ❏ Поврзете го печатачот правилно со телефонската линија и (ако се користи) телефонскиот уред "Поврзување на печатачот со телефонска линија" на страница 128
- ❏ Завршете го **Волшебник за поставување факс**, којшто е потребен за одредување на основните поставки.

["Подготовка на печатачот за испраќање и примање факсови" на страница 132](#page-131-0)

Поставете го следново, според потребите.

❏ Регистрација на **Контакти**

["Регистрирање контакти" на страница 95](#page-94-0)

❏ Одредишта за излез и поврзани поставки, како што се мрежни поставки и поставки за серверот за пошта

["Конфигурирање сервер за е-пошта" на страница 70](#page-69-0)

["Поставување споделена мрежна папка" на страница 74](#page-73-0)

["Поставки за користење на вашата услуга во облак како дестинација за проследување](#page-105-0) [факсови" на страница 106](#page-105-0)

["Одредување поставки за функциите за факс на печатачот според употребата" на](#page-133-0) [страница 134](#page-133-0)

["Поставки на факс" на страница 411](#page-410-0)

❏ **Кориснички поставки** што ги одредуваат стандардните вредности за ставките во менито **Факс**

["Кориснички поставки" на страница 436](#page-435-0)

❏ **Поставки на извештај** за печатење извештаи кога се испраќаат, примаат или препраќаат факсови

["Поставки на извештај" на страница 426](#page-425-0)

❏ Решавање проблеми при одредување на поставките за факс

["Решавање проблеми со факс" на страница 148](#page-147-0)

# **Поврзување на печатачот со телефонска линија**

### **Компатибилни телефонски линии**

Можете да го користите печатачот преку телефонски системи со стандардни, аналогни, телефонски линии (PSTN = Јавна телефонска мрежа) и PBX (Приватна телефонска мрежа за деловни корисници).

Можеби не ќе можете да го користите печатачот со следниве телефонски линии или системи.

- ❏ VoIP телефонска линија, како што е DSL или фибер-оптички дигитален сервис
- ❏ Дигитална телефонска линија (ISDN)
- ❏ Некои телефонски системи PBX

❏ Кога адаптерите, како што се VoIP-адаптери, разделници или DSL-пренасочувачи, ќе бидат поврзани помеѓу ѕидниот телефонски приклучок и печатачот

# **Поврзување на печатачот со телефонска линија**

Поврзете го печатачот со телефонски ѕиден приклучок користејќи телефонски кабел RJ-11 (6P2C). Кога поврзувате телефон со печатачот, користете го вториот телефонски кабел RJ-11 (6P2C).

Во зависност од областа, телефонскиот кабел може да биде вклучен заедно со печатачот. Ако е вклучен, користете го тој кабел.

Веројатно ќе треба да го поврзете телефонскиот кабел со адаптер предвиден за вашата земја или регион.

#### **Белешка:**

Извадете го капачето од портата EXT. на печатачот само кога го поврзувате телефонот со печатачот. Не вадете го капачето ако не го поврзувате телефонот.

На места каде што често удираат громови, препорачуваме да користите заштита од пренапон.

# **Поврзување на стандардна телефонска линија (PSTN) или PBX**

Поврзете телефонски кабел од ѕиден телефонски приклучок или PBX-порта на портата LINE на задната страна на печатачот.

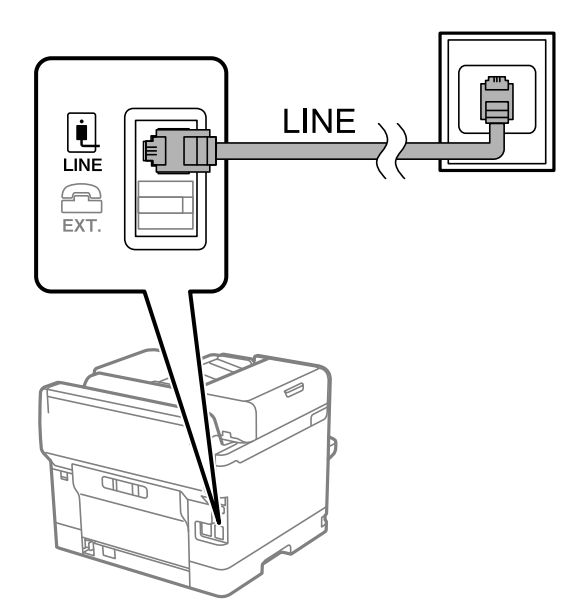

## **Поврзување на DSL или ISDN**

Поврзете телефонски кабел од DSL-модем или адаптер со ISDN-приклучок на портата LINE на задната страна на печатачот. Видете во документацијата на модемот или адаптерот за повеќе информации.

### **Белешка:**

Доколку DSL-модемот не е опремен со вграден DSL-филтер, поврзете одделен DSL-филтер.

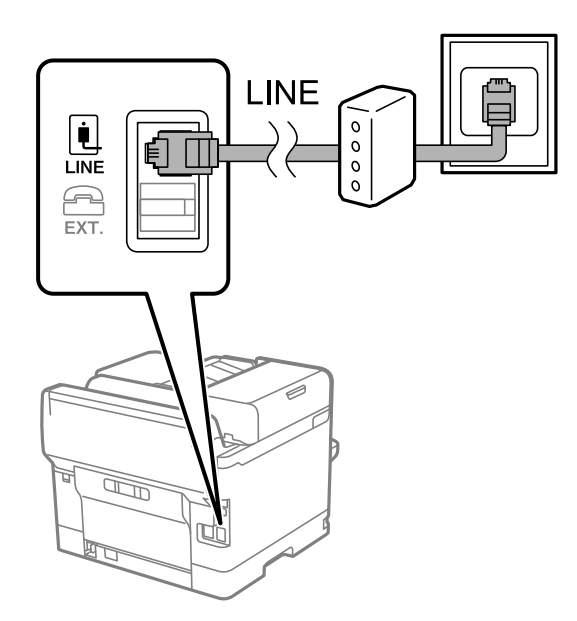

# **Поврзување на телефонот со печатачот**

Кога ги користите печатачот и телефонот на една телефонска линија, поврзете го телефонот на печатачот.

#### **Белешка:**

- ❏ Ако телефонот има функција за факс, исклучете ја функцијата пред поврзувањето. Погледнете во упатствата приложени заедно со телефонот за повеќе информации. Во зависност од моделот на телефонскиот уред, функцијата за факс не може целосно да се оневозможи, па можеби нема да може да го користите како надворешен телефон.
- ❏ Ако поврзувате телефонска секретарка, погрижете се поставката **Ѕвонења за одговор** на печатачот да биде поставена на поголем број од бројот на ѕвонења за кои телефонската секретарка е поставена да одговори на повик.
- 1. Извадете го капачето од портата EXT. на задната страна од печатачот.

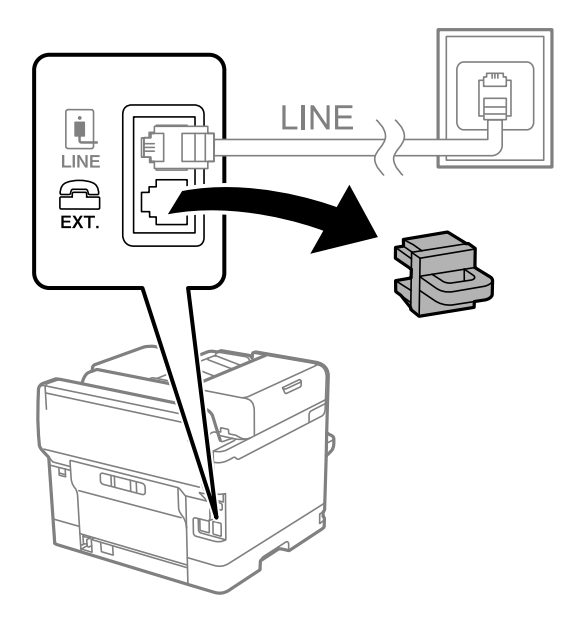

2. Поврзете ги телефонот и портата EXT. со телефонски кабел.

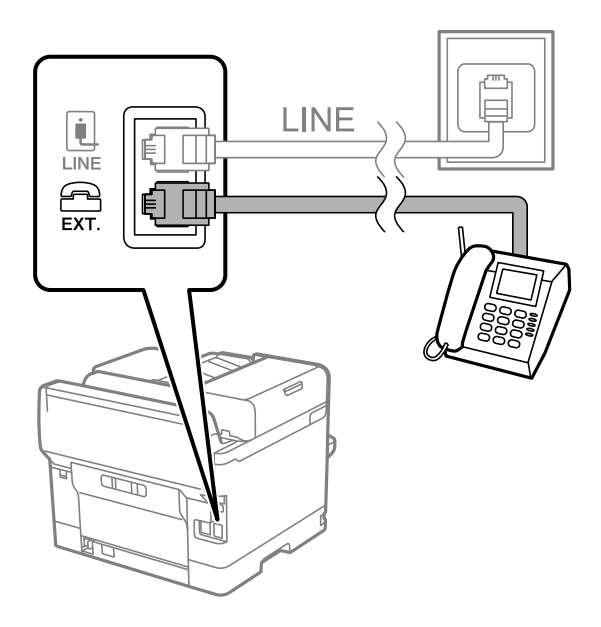

#### **Белешка:**

Кога се дели една телефонска линија, уверете се дека го поврзувате телефонот на портата EXT. од печатачот. Ако ја поделите линијата за одделно поврзување на телефонот и печатачот, телефонот и печатачот нема да работат правилно.

- 3. Изберете **Факс** од контролната табла на печатачот.
- 4. Земете ја слушалката.

Ако на следниот екран се прикаже порака за започнување со испраќањето или примањето факсови, тоа значи дека врската е воспоставена.

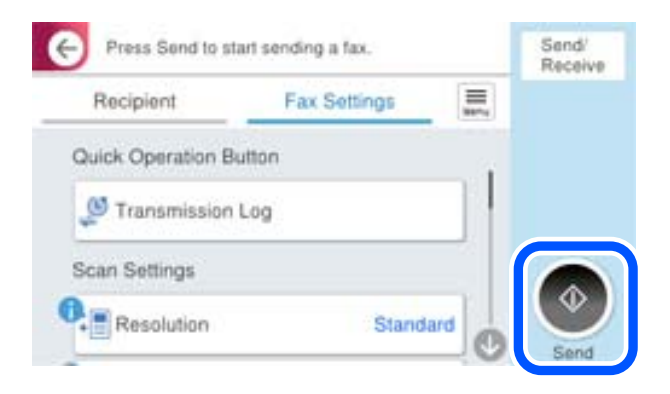

## **Поврзани информации**

- & ["Подготовка на печатачот за испраќање и примање факсови" на страница 132](#page-131-0)
- $\rightarrow$  ["Одредување поставки за користење телефонска секретарка" на страница 135](#page-134-0)
- $\rightarrow$  ["Одредување поставки за прием на факсови ракувајќи само со поврзан телефон" на](#page-134-0) [страница 135](#page-134-0)
- $\rightarrow$  ["Режим за прием:" на страница 413](#page-412-0)

# <span id="page-131-0"></span>**Подготовка на печатачот за испраќање и примање факсови**

**Волшебник за поставување факс** ги конфигурира основните функции за факс за да го подготви печатачот за испраќање и примање факсови.

Волшебникот се прикажува автоматски кога печатачот ќе се вклучи за првпат. Волшебникот може да го активирате и рачно, преку контролната табла на печатачот. Треба повторно да го активирате волшебникот ако бил прескокнат кога печатачот бил вклучен првпат или кога средината за поврзување се сменила.

❏ Ставките наведени подолу може да ги поставувате преку волшебникот.

- ❏ **Заглавие** (**Ваш телефонски број** и **Заглавие на факс**)
- ❏ **Режим за прием** (**авто.** или **Рачно**)
- ❏ **Distinctive Ring Detection (DRD) поставка**

❏ Ставките подолу се поставуваат автоматски според околината за поврзување.

❏ **Режим на бирање** (како на пример **Тон** или **Пулсно**)

**Волшебник за поставување факс** можеби нема да го конфигурира **Режим на бирање** автоматски кога **Тип линија** е поставено на **PBX**. Конфигурирајте **Режим на бирање** рачно.

❏ Другите ставки во **Осн поставки** остануваат какви што се.

### **Поврзани информации**

 $\rightarrow$  ["Осн поставки" на страница 411](#page-410-0)

# **Подготовка на печатачот за испраќање и примање факсови користејќи Волшебник за поставување факс**

- 1. Изберете **Поставки** на почетниот екран на контролната табла на печатачот.
- 2. Изберете **Општи поставки** > **Поставки на факс** > **Волшебник за поставување факс**.
- 3. Следејќи ги инструкциите на екранот, внесете го името на испраќач, на пр. името на вашата компанија или вашиот број на факс.

#### **Белешка:**

Вашето име на испраќач и вашиот број на факс се појавуваат како заглавје во појдовните факсови.

- 4. Одредете ја поставката за откривање различно ѕвонење од повеќе броеви (DRD).
	- ❏ Ако сте се претплатиле за услуга за различно ѕвонење од повеќе броеви во вашата телефонска компанија:

Одете на следниот екран и изберете ја шемата на ѕвонење што сакате да се користи за дојдовните факсови.

Кога ќе ја изберете која било ставка освен **Сè**, **Режим за прием** се поставува на **авто.** и продолжувате на следниот екран каде што може да ги проверите поставките што сте ги одредиле.

❏ Ако не сте се претплатиле за услуга за различно ѕвонење од повеќе броеви во вашата телефонска компанија, или ако немате потреба да ја поставите оваа опција:

Прескокнете ја оваа поставка и одете на следниот екран каде што може да ги проверите поставките што сте ги одредиле.

#### **Белешка:**

- ❏ Услугите за различно ѕвонење од повеќе броеви, коишто ги нудат многу телефонски компании (името на услугата се разликува според компанијата), ви овозможуваат да имате неколку телефонски броеви на една телефонска линија. За секој број има различна шема на ѕвонење. Може да користите еден број за гласовни повици, а друг број за факсови. Изберете ја шемата на ѕвонење за факсови во **DRD**.
- ❏ Во зависност од регионот, **Вкл.** и **Иск.** се прикажуваат како опции за **DRD**. Изберете **Вкл.** за да ја користите опцијата за различно ѕвонење.
- 5. Одредете ја поставката за Режим за прием.
	- ❏ Ако немате потреба да поврзете телефонски уред со печатачот:
		- Изберете **Не**.

#### **Режим за прием** е поставен на **авто.**.

❏ Ако имате потреба да поврзете телефонски уред со печатачот:

Изберете **Да**, а потоа изберете дали да се примаат факсови автоматски.

6. Проверете ги поставките што сте ги одредиле на прикажаниот екран, а потоа продолжете на следниот екран.

За да извршите корекција или промена на поставките, изберете  $\blacktriangleright$ .

7. Изберете **Започни проверка** за да ја проверите врската за факс, а потоа изберете **Печати** за да отпечатите извештај за статусот на врската.

#### **Белешка:**

- ❏ Ако има некакви грешки, следете ги инструкциите во извештајот за да ги отстраните грешките.
- ❏ Ако се прикаже екранот **Избери тип на линија**, изберете го типот на линијата.

- Кога го поврзувате печатачот со телефонски систем PBX или адаптер со приклучоци, изберете **PBX**.

- Кога го поврзувате печатачот со стандардна телефонска линија, изберете **PSTN** и изберете **Не детектирај** на прикажаниот екран **Потврда**. Меѓутоа, поставувањето на **Не детектирај** може да предизвика прескокнување на првата цифра од бројот за факс при бирањето, па факсот може да се испрати на погрешен број.

#### **Поврзани информации**

- $\rightarrow$  ["Поврзување на печатачот со телефонска линија" на страница 128](#page-127-0)
- & ["Одредување поставки за користење телефонска секретарка" на страница 135](#page-134-0)
- $\rightarrow$  ["Режим за прием:" на страница 413](#page-412-0)
- & ["Одредување поставки за прием на факсови ракувајќи само со поврзан телефон" на](#page-134-0) [страница 135](#page-134-0)
- $\rightarrow$  ["Осн поставки" на страница 411](#page-410-0)

# <span id="page-133-0"></span>**Одредување поставки за функциите за факс на печатачот според употребата**

Функциите за факс на печатачот може да ги конфигурирате поединечно користејќи ја контролната табла на печатачот, според употребата. Поставките конфигурирани со помош на **Волшебник за поставување факс** може исто така да се менуваат. За повеќе детали, видете ги описите во менито **Поставки на факс**.

["Поставки на факс" на страница 411](#page-410-0)

#### **Белешка:**

- ❏ Функциите за факс на печатачот може да ги конфигурирате со помош на Web Config.
- ❏ Кога користите Web Config за приказ на менито **Поставки на факс**, може да има мали разлики во корисничкиот интерфејс и локацијата, во споредба со приказот на контролната табла на печатачот.

### **Поврзани информации**

- & "Поставки за телефонски систем PBX" на страница 134
- & ["Примање дојдовни факсови" на страница 258](#page-257-0)
- $\rightarrow$  ["Одредување поставки кога поврзувате телефонски уред" на страница 135](#page-134-0)
- $\rightarrow$  . Поставки за зачувување и препраќање примени факсови" на страница 136
- & ["Поставки за зачувување и препраќање примени факсови со одредени услови" на](#page-139-0) [страница 140](#page-139-0)
- $\rightarrow$  ["Одредување поставки за блокирање непотребни факсови" на страница 146](#page-145-0)
- & ["Одредување поставки за испраќање и примање факсови на компјутер" на страница 147](#page-146-0)

### **Поставки за телефонски систем PBX**

### **Одредување поставки за користење на кодот за пристап при бирање кон надворешна линија**

Одредете ги следниве поставки ако треба да ги користите броевите како 0 или 9 какви што се наместо како дел од кодот за надворешен пристап.

- 1. Изберете **Поставки** на контролната табла на печатачот.
- 2. Изберете **Општи поставки** > **Поставки на факс** > **Осн поставки**.
- 3. Изберете **Тип линија**, а потоа изберете **PBX**.
- 4. Кога испраќате факс до број на надворешен факс користејќи го вистинскиот код за надворешен пристап, изберете го полето **Код за пристап**, а потоа изберете **Не употр.**.
- 5. Изберете **Во ред** за да ги примените поставките.

#### **Одредување поставки за испраќање факсови користејќи код за надворешен пристап (#)**

Може да испраќате факсови до број на надворешен факс користејќи # (тараба) наместо вистинскиот код за надворешен пристап, на пр. 0 или 9.

1. Изберете **Поставки** на контролната табла на печатачот.

- <span id="page-134-0"></span>2. Изберете **Општи поставки** > **Поставки на факс** > **Осн поставки**.
- 3. Изберете **Тип линија**, а потоа изберете **PBX**.
- 4. Изберете го полето **Код за пристап**, а потоа изберете **Упот.**.
- 5. Допрете го полето за внесување **Код за пристап**, внесете го кодот за надворешен пристап којшто го користите за телефонскиот систем и допрете Во ред.
- 6. Изберете **Во ред** за да ги примените поставките.

# внесена наместо фактичкиот код за пристап се заменува со зачуваниот код за пристап, на пр. 0 или 9, кога повикувате. Употребата на # помага да се избегнат проблеми при поврзувањето со надворешна линија.

#### **Белешка:**

Кога **Код за пристап** е поставен на **Упот.**, не можете да испраќате факсови до примачите во **Контакти** за кои е поставен код за надворешен пристап како 0 или 9.

Ако имате регистрирано приматели во **Контакти** користејќи надворешен код за пристап како на пр. 0 или 9, поставете го **Код за пристап** на **Не употр.**. Во спротивно, мора да го промените кодот во # во **Контакти**.

### **Одредување поставки кога поврзувате телефонски уред**

#### **Одредување поставки за користење телефонска секретарка**

Ви требаат поставувања за да користите телефонска секретарка.

- 1. Изберете **Поставки** од контролната табла на печатачот.
- 2. Изберете **Општи поставки** > **Поставки на факс** > **Осн поставки**.
- 3. Поставете го **Режим за прием** на **авто.**.
- 4. Поставете ја поставката **Ѕвонења за одговор** на печатачот на поголем број отколку бројот на ѕвонења за телефонската секретарка.

Ако **Ѕвонења за одговор** е поставено на број понизок од бројот на ѕвонења за телефонската секретарка, таа не може да ги прима гласовните повици за да ги снима како гласовни пораки. Погледнете во упатствата приложени заедно со телефонската секретарка за нејзините поставувања.

Поставката **Ѕвонења за одговор** на печатачот може да не е прикажана, во зависност од регионот.

#### **Поврзани информации**

 $\rightarrow$  ["Осн поставки" на страница 411](#page-410-0)

#### **Одредување поставки за прием на факсови ракувајќи само со поврзан телефон**

Може да започнете да примате дојдовни факсови само кревајќи ја слушалката и ракувајќи со телефонот, без воопшто да ракувате со печатачот.

Функцијата **Далечинско примање** е достапна за телефони што поддржуваат тонско бирање.

- <span id="page-135-0"></span>1. Изберете **Поставки** од контролната табла на печатачот.
- 2. Изберете **Општи поставки** > **Поставки на факс** > **Осн поставки** > **Далечинско примање**.
- 3. Допрете **Далечинско примање** за да го поставите на **Вкл.**.
- 4. Изберете **Код за старт**, внесете двоцифрен код (може да внесете од 0 до 9, \* и #), а потоа допрете **Во ред**.
- 5. Изберете **Во ред** за да ги примените поставките.

#### **Поврзани информации**

 $\rightarrow$  ["Осн поставки" на страница 411](#page-410-0)

# **Поставки за зачувување и препраќање примени факсови**

Печатачот е стандардно поставен да печати примени факсови. Покрај печатење, може да поставите печатачот да ги зачувува и/или да ги проследува примените факсови безусловно.

#### **Белешка:**

- ❏ Освен контролната табла на печатачот, може да користите и Web Config за да одредувате поставки.
- ❏ Исто така, може да ги зачувувате и/или проследувате примените факсови под одредени услови. "[Поставки за зачувување и препраќање примени факсови со одредени услови" на страница 140](#page-139-0)

#### **Поврзани информации**

- $\rightarrow$  . Одредување поставки за зачувување за прием на факсови" на страница 136
- $\rightarrow$  . Поставки за проследување за прием на факсови" на страница 138

#### **Одредување поставки за зачувување за прием на факсови**

Може да одредите поставки за зачувување на примените факсови во приемното сандаче и во надворешен мемориски уред, без оглед на испраќачот и времето. Зачувувањето на факсот во приемното сандаче ви овозможува да ја проверите содржината на примениот факс со прегледување на факсот на LCD-екранот на печатачот, пред печатачот да го отпечати факсот.

За да одредите поставки за зачувување примени факсови на компјутер користејќи ја функцијата РС-FAX, видете "Функција: Испраќање/примање со РС-FAX (Windows/Mac OS)" на страница 244.

#### **Белешка:**

- ❏ Освен контролната табла на печатачот, може да користите и Web Config за да одредите поставки за зачувување за примените факсови. Изберете ја картичката **Fax** <sup>&</sup>gt;**Save/Forward Settings** <sup>&</sup>gt; **Unconditional Save/Forward**, а потоа одредете ги поставките за дестинацијата за зачувување во **Fax Output**.
- ❏ Може и да ги печатите и/или да ги проследувате примените факсови истовремено. Одредете ги гореспоменатите поставки во екранот **Fax Output**.
- 1. Изберете **Поставки** на контролната табла на печатачот, а потоа изберете **Општи поставки** > **Поставки на факс**.

2. Изберете **Поставки за прием** > **Поставки Зачув./Препрати** > **Безусловно Зачувај/ Препрати**.

Кога се прикажува порака, проверете ја содржината и допрете на **Во ред**.

3. Одредете поставки за дестинациите за зачувување, приемното сандаче и/или надворешниот мемориски уред.

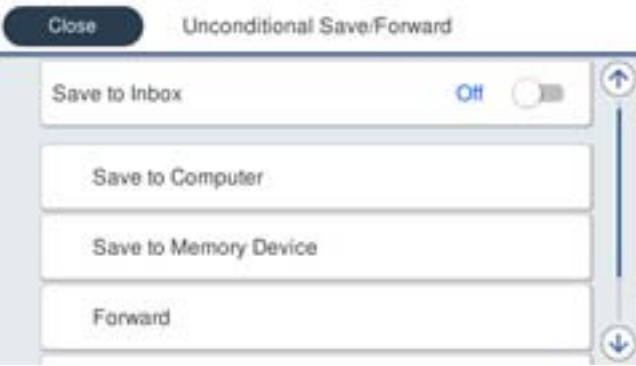

- ❏ За да ги зачувате примените факсови во Сандаче:
	- A Изберете **Зачувај во сандаче** за да го поставите ова на **Вкл.**.
	- $\bullet$  **Ако се прикаже порака, проверете ја содржината и изберете Во ред.**
- ❏ За да зачувувате примени факсови на надворешен мемориски уред:
	- A Вметнете мемориски уред во USB-портата на надворешниот интерфејс на печатачот.
	- $\Omega$  **Изберете Зачувај на мемо. Уред.**

C Изберете **Да**. Наместо тоа, за да ги печатите документите автоматски додека ги зачувувате на меморискиот уред, изберете **Да и печати**.

D Проверете ја прикажаната порака и допрете на **Создади**.

Креирана е папка за зачувување на примените документи на меморискиот уред.

E Проверете ја пораката, допрете на **Затвори** или почекајте додека да се отстрани пораката, а потоа допрете на **Затвори**.

F Кога ќе се прикаже следната порака, проверете ја, а потоа допрете на **Во ред**.

#### c**Важно:**

Примените документи привремено се зачувуваат во меморијата на печатачот пред документите да се зачуваат во меморискиот уред поврзан со печатачот. Бидејќи грешката за полна меморија го оневозможува испраќањето и примањето на факсовите, чувајте го меморискиот уред поврзан со печатачот.

#### **Белешка:**

Може да поставите печатачот да испраќа е-пораки до луѓето коишто сакате да ги известите за резултатите од зачувувањето факсови, кога зачувувањето ќе заврши. По потреба, изберете **Извест. по е-пошта**, поставете ги процесите, а потоа поставете ја дестинацијата до којашто сакате да испраќате известувања.

4. Изберете **Затвори** за да ги комплетирате поставките за **Безусловно Зачувај/Препрати**.

Со ова завршува одредувањето поставки за безусловно зачувување за примените факсови. Може да одредите **Општи поставки** според потребите. За детали, видете го објаснувањето за **Општи поставки** во менито **Поставки Зачув./Препрати**.

#### <span id="page-137-0"></span>**Белешка:**

Ако сакате примените факсови да се зачувуваат под одредени услови, погледнете го линкот со поврзани информации подолу.

## **Поврзани информации**

- $\rightarrow$  ["Поставки Зачув./Препрати" на страница 416](#page-415-0)
- $\rightarrow$  ["Прегледување примени факсови на LCD-екранот на печатачот" на страница 262](#page-261-0)

### **Поставки за проследување за прием на факсови**

Може да одредите поставки за проследување до најмногу пет дестинации, адреси на е-пошта, споделени папки, до вашите сметки во облак и/или до друг факс-уред, без оглед на испраќачот или времето.

#### **Белешка:**

❏ Ако сакате да одредите поставки за проследување примени факсови, прво додајте ги дестинациите за проследување во списокот со контакти или во списокот со дестинации во облак. За да дознаете кој список треба да го регистрирате, погледнете ја табелата подолу.

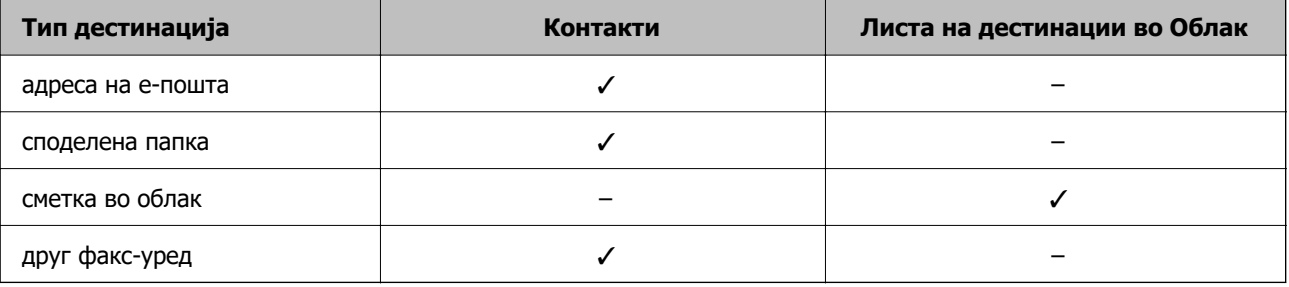

❏ Одредете ги следниве поставки според типот на дестинацијата за проследување.

- "[Регистрирање контакти" на страница 95](#page-94-0)
- "[Конфигурирање сервер за е-пошта" на страница 70](#page-69-0)
- "[Поставување споделена мрежна папка" на страница 74](#page-73-0)

"[Поставки за користење на вашата услуга во облак како дестинација за проследување факсови" на](#page-105-0) [страница 106](#page-105-0)

### **Одредување поставки за проследување за прием на факсови**

#### **Белешка:**

- ❏ Освен контролната табла на печатачот, може да користите и Web Config за да одредите поставки за проследување за прием на факсови. Изберете ја картичката **Fax** <sup>&</sup>gt;**Поставки Зачув./Препрати** <sup>&</sup>gt; **Безусловно Зачувај/Препрати**, а потоа одредете ги поставките за дестинацијата за проследување во **Fax Output**.
- ❏ Може и да печатите и/или да зачувувате примени факсови истовремено. Одредете ги гореспоменатите поставки во екранот **Fax Output**.
- 1. Изберете **Поставки** на контролната табла на печатачот, па изберете **Општи поставки** > **Поставки на факс**.
- 2. Изберете **Поставки за прием** > **Поставки Зачув./Препрати** > **Безусловно Зачувај/ Препрати**.

Кога се прикажува порака, проверете ја содржината и допрете на **Во ред**.

3. Може да одредите поставки за најмногу пет дестинации за проследување.

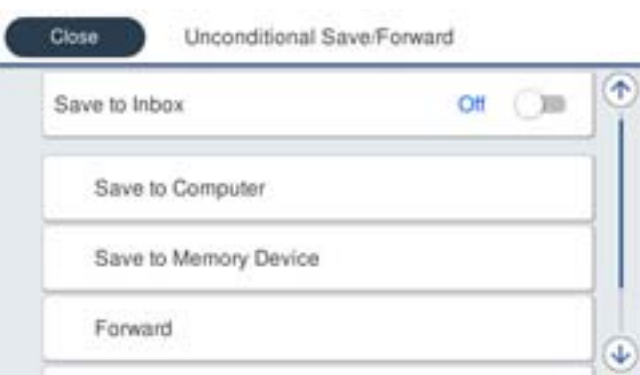

### A Изберете **Препрати**.

 $\Omega$  **Изберете Да. Наместо тоа, за да ги печатите документите автоматски додека ги** препраќате, изберете **Да и печати**.

C Изберете **Дестинација** > **Додај запис**, а потоа изберете дестинации за проследување од списокот со контакти или од списокот со дестинации во облак. Може да одредите најмногу пет дестинации за проследување.

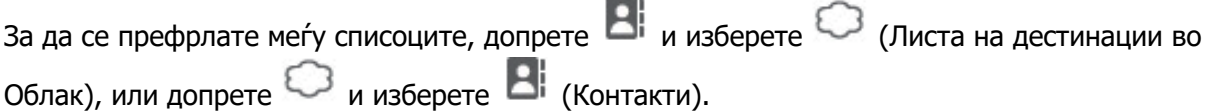

D Допрете на **Затвори** за да завршите со избирање на дестинациите за проследување, а потоа допрете на **Затвори**.

E Во **Опц. при неу. пре.**, изберете дали да ги печатите примените документи или да ги зачувате во Сандаче на печатачот кога проследувањето нема да успее.

**6 Допрете Во ред.** 

# **C** Важно:

Кога Сандаче е полно, примањето факсови е оневозможено. Треба да ги избришете документите од приемното сандаче откако ќе ги проверите. Бројот на документи што не

успеале да се проследат е прикажан на  $\mathcal{F}$  на почетниот екран, покрај другите необработени задачи.

#### **Белешка:**

Може да поставите печатачот да испраќа е-пораки до луѓе коишто сакате да ги известувате за резултатите од проследувањето факсови кога ќе заврши процесот на проследување. По потреба, изберете **Извест. по е-пошта**, поставете ги процесите, а потоа изберете ја дестинацијата од списокот со контакти до којашто сакате да испраќате известувања.

4. Изберете **Затвори** за да ги комплетирате поставките за **Безусловно Зачувај/Препрати**.

#### <span id="page-139-0"></span>**Белешка:**

- ❏ Со ова завршува одредувањето поставки за безусловно проследување за примените факсови. Може да одредите **Општи поставки** според потребите. За детали, видете го објаснувањето за **Општи поставки** во менито **Поставки Зачув./Препрати**.
- ❏ Ако сте избрале споделена папка на мрежа, адреса на е-пошта, или сметка во облак како дестинација за проследување, препорачуваме да тестирате дали може да испратите слика до дестинацијата.

Изберете **Скенирај** <sup>&</sup>gt;**Е-пошта**, **Скенирај** <sup>&</sup>gt;**Мрежна папка/ФТП** од контролната табла на печатачот, изберете ја дестинацијата, а потоа започнете со скенирање.

Ако сте избрале сметка во облак, може да тестирате така што ќе проследите слика (што била зачувана во сандаче за факс) до дестинацијата. Изберете **Кутија за факс** од контролната табла на

печатачот. Изберете (прегледај мени) > **Препрати(Облак)** за сандаче за факс во кое била зачувана скенирана слика, изберете ја дестинацијата, а потоа започнете со проследувањето.

### **Поврзани информации**

& ["Поставки Зачув./Препрати" на страница 416](#page-415-0)

# **Поставки за зачувување и препраќање примени факсови со одредени услови**

Може да ги зачувувате и/или проследувате примените факсови под одредени услови.

#### **Белешка:**

- ❏ Печатачот е стандардно поставен да печати примени факсови.
- ❏ Може и да примате и зачувувате факсови без никакви услови.

"[Поставки за зачувување и препраќање примени факсови" на страница 136](#page-135-0)

### **Поврзани информации**

 $\rightarrow$  . Одредување поставки за зачувување за прием на факсови со одредени услови» на страница 140

 $\rightarrow$  . Поставки за проследување за прием на факсови со специфични услови" на страница 143

### **Одредување поставки за зачувување за прием на факсови со одредени услови**

Може да одредите поставки за зачувување на примените факсови во приемното сандаче и во надворешен мемориски уред кога се испратени од одреден испраќач или во одредено време. Може да ги зачувате примените факсови во приемното сандаче или во надворешен мемориски уред.

Кога се поставени повеќе услови (**Услов. Зачувај/Препрати**), тие се референцираат по редоследот на ставките и се извршува **Услов. Зачувај/Препрати** што прво ќе се совпадне.

Зачувувањето на факсот во доверливото сандаче или во приемното сандаче ви овозможува да ја проверите содржината на примениот факс со прегледување на факсот на LCD-екранот на печатачот, пред печатачот да го отпечати факсот.

Пред да ја користите функцијата за зачувување примени факсови во одредено време, уверете се дека се точни поставките за **Датум/Време** и **Временска разлика** на печатачот. Пристапете до менито од **Поставки** > **Општи поставки** > **Осн поставки** > **Поставки за датум/време**.

#### **Белешка:**

- ❏ Освен контролната табла на печатачот, може да користите и Web Config за да одредите поставки за зачувување за примените факсови. Изберете ја картичката **Fax** <sup>&</sup>gt;**Поставки Зачув./Препрати** <sup>&</sup>gt; **Услов. Зачувај/Препрати**, изберете го бројот на доверливото сандаче, а потоа изберете **Edit**<sup>и</sup> одредете ги поставките за дестинацијата за зачувување.
- ❏ Може и да печатите и/или да проследувате примени факсови истовремено. Одредете ги гореспоменатите поставки во екранот **Edit**.
- 1. Изберете **Поставки** на контролната табла на печатачот, а потоа изберете **Општи поставки** > **Поставки на факс**.
- 2. Изберете **Поставки за прием** > **Поставки Зачув./Препрати** > **Услов. Зачувај/ Препрати**, а потоа допрете нерегистрирано сандаче во **Услов. Зачувај/Препрати**.

#### **Белешка:**

Ако сакате да ги промените поставките за регистрирано сандаче, допрете  $\rightarrow$  и променете ги поставките.

- 3. Изберете го полето **Име** и внесете го името коешто сакате да го регистрирате.
- 4. Изберете ја рамката **Услов(и)** за да направите поствка за состојба.
	- ❏ Совпаѓање со ID на испраќачот на факс: Ако бројот на дојдовниот факс се совпаѓа со состојбите коишто сте ги избрале во оваа стаква, печатачот ги зачувува и ги препраќа примените факсови.

Изберете ја состојбата **Совпаѓање со ID на испраќачот на факс** и внесете го бројот на факс (најмногу 20 цифри) така што ќе ја изберете рамката **ID**.

❏ Совп. на (SUB): Ако субадресата (SUB) потполно се совпаѓа, печатачот ги зачувува и ги препраќа примените факсови.

Овозможете ја поставката Совп. на (SUB) и внесете ја лозинката така што ќе ја изберете рамката **Подадреса(SUB)**.

❏ С на Лозинка(SID): Ако лозинакта (SID) потполно се совпаѓа, печатачот ги зачувува и ги препраќа примените факсови.

Овозможете ја поставката С на Лозинка(SID) и внесете ја лозинката така што ќе ја изберете рамката **Лозинка(SID)**.

❏ Вре. на примање: Печатачот ги зачувува и ги препраќа примените факсови за време на назначениот временски период.

Овозможете ја поставката **Вре. на примање** и поставете го времето во **Време на почеток** и **Време на крај**.

5. Изберете **Дест. Зачувај/Препрати**, а потоа одредете поставки за целната дестинација, сандаче и/или надворешен мемориски уред.

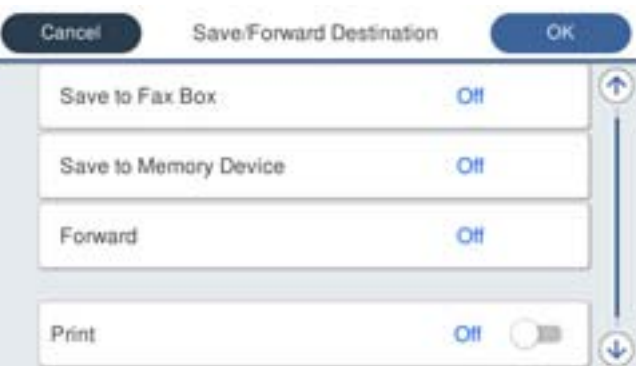

❏ За да ги зачувате примените факсови во Сандаче или во доверливо сандаче:

- A Изберете **Зачувај во Факс**.
- B Допрете на **Зачувај во Факс** за да го поставите на **Вкл.**.
- C Изберете го сандачето во коешто сакате да го зачувате документот.
- ❏ За да зачувувате примени факсови на надворешен мемориски уред:
	- A Вметнете мемориски уред во USB-портата на надворешниот интерфејс на печатачот.
	- $\bullet$  **Изберете Зачувај на мемо. уред.**
	- C Допрете на **Зачувај на мемо. уред** за да го поставите на **Вкл.**.
	- D Проверете ја прикажаната порака и допрете на **Создади**.

Креирана е папка за зачувување на примените документи на меморискиот уред.

### **CBажно:**

Примените документи привремено се зачувуваат во меморијата на печатачот пред документите да се зачуваат во меморискиот уред поврзан со печатачот. Бидејќи грешката за полна меморија го оневозможува испраќањето и примањето на факсовите, чувајте го меморискиот уред поврзан со печатачот.

#### **Белешка:**

За да ги печатите примените факсови истовремено, допрете **Печати** за да го поставите ова на **Вкл.**.

6. Изберете **Во ред** за да ги комплетирате поставките за **Дест. Зачувај/Препрати**.

#### **Белешка:**

Може да поставите печатачот да испраќа е-пораки до луѓето коишто сакате да ги известите за резултатите од зачувувањето факсови, кога зачувувањето ќе заврши. По потреба, изберете **Извест. по е-пошта**, поставете ги процесите, а потоа изберете ја дестинацијата од списокот со контакти до којашто сакате да испраќате известувања.

- 7. Изберете **Во ред** за да се вратите на екранот **Поставки Зачув./Препрати** за да се заврши **Услов. Зачувај/Препрати**.
- 8. Изберете ја регистрираната рамка за којашто сте ја направиле поставката за состојба и изберете **Вклучи**.

<span id="page-142-0"></span>Со ова завршува одредувањето поставки за условно зачувување за примените факсови. Може да одредите **Општи поставки** според потребите. За детали, видете го објаснувањето за **Општи поставки** во менито **Поставки Зачув./Препрати**.

## **Поврзани информации**

- & ["Поставки Зачув./Препрати" на страница 416](#page-415-0)
- $\rightarrow$  . Прегледување примени факсови на LCD-екранот на печатачот" на страница 262

### **Поставки за проследување за прием на факсови со специфични услови**

Може да одредите поставки за проследување за прием на факсови од одреден примач или во одредено време.

Кога се поставени повеќе услови (**Услов. Зачувај/Препрати**), тие се референцираат по редоследот на ставките и се извршува **Услов. Зачувај/Препрати** што прво ќе се совпадне.

Може да одредите поставки за проследување до дестинација, адреса на е-пошта, споделена папка, до вашата сметка во облак или до друг факс-уред од одреден испраќач или во одредено време.

#### **Белешка:**

❏ Ако сакате да одредите поставки за проследување примени факсови, прво додајте ги дестинациите за проследување во списокот со контакти или во списокот со дестинации во облак. За да дознаете кој список треба да го регистрирате, погледнете ја табелата подолу.

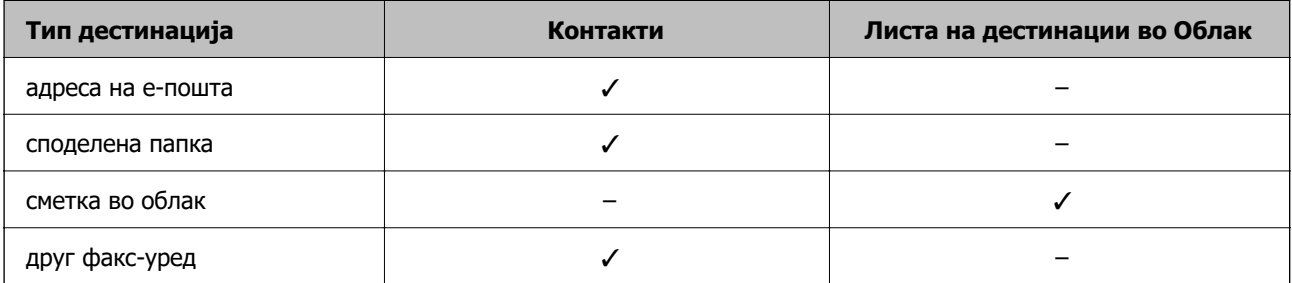

❏ Одредете ги следниве поставки според типот на дестинацијата за проследување.

"[Регистрирање контакти" на страница 95](#page-94-0)

"[Конфигурирање сервер за е-пошта" на страница 70](#page-69-0)

"[Поставување споделена мрежна папка" на страница 74](#page-73-0)

"[Поставки за користење на вашата услуга во облак како дестинација за проследување факсови" на](#page-105-0) [страница 106](#page-105-0)

❏ Пред да ја користите функцијата за зачувување и проследување примени факсови во одредено време, уверете се дека се точни поставките за **Датум/Време** и **Временска разлика** на печатачот. Пристапете до менито од **Поставки** <sup>&</sup>gt;**Општи поставки** <sup>&</sup>gt;**Осн поставки** <sup>&</sup>gt;**Поставки за датум/време**.

## **Одредување поставки за проследување за прием на факсови со одредени услови**

#### **Белешка:**

- ❏ Освен контролната табла на печатачот, може да користите и Web Config за да одредите поставки за проследување за прием на факсови. Изберете ја картичката **Fax** <sup>&</sup>gt;**Поставки Зачув./Препрати** <sup>&</sup>gt; **Услов. Зачувај/Препрати**, изберете го бројот на доверливото сандаче, а потоа изберете **Edit**<sup>и</sup> одредете ги поставките за дестинацијата за проследување.
- ❏ Може и да печатите и/или да зачувувате примени факсови истовремено. Одредете ги гореспоменатите поставки во екранот **Edit**.
- 1. Изберете **Поставки** на контролната табла на печатачот, а потоа изберете **Општи поставки** > **Поставки на факс**.
- 2. Изберете **Поставки за прием** > **Поставки Зачув./Препрати** > **Услов. Зачувај/ Препрати**, а потоа допрете нерегистрирано сандаче во **Услов. Зачувај/Препрати**.

#### **Белешка:**

Ако сакате да ги промените поставките за регистрирано сандаче, допрете  $\rightarrow$  и променете ги поставките.

- 3. Изберете го полето **Име** и внесете го името коешто сакате да го регистрирате.
- 4. Изберете ја рамката **Услов(и)** за да направите поствка за состојба.
	- ❏ Совпаѓање со ID на испраќачот на факс: Ако бројот на дојдовниот факс се совпаѓа со состојбите коишто сте ги избрале во оваа стаква, печатачот ги зачувува и ги препраќа примените факсови.

Изберете ја состојбата **Совпаѓање со ID на испраќачот на факс** и внесете го бројот на факс (најмногу 20 цифри) така што ќе ја изберете рамката **ID**.

❏ Совп. на (SUB): Ако субадресата (SUB) потполно се совпаѓа, печатачот ги зачувува и ги препраќа примените факсови.

Овозможете ја поставката Совп. на (SUB) и внесете ја лозинката така што ќе ја изберете рамката **Подадреса(SUB)**.

❏ С на Лозинка(SID): Ако лозинакта (SID) потполно се совпаѓа, печатачот ги зачувува и ги препраќа примените факсови.

Овозможете ја поставката С на Лозинка(SID) и внесете ја лозинката така што ќе ја изберете рамката **Лозинка(SID)**.

❏ Вре. на примање: Печатачот ги зачувува и ги препраќа примените факсови за време на назначениот временски период.

Овозможете ја поставката **Вре. на примање** и поставете го времето во **Време на почеток** и **Време на крај**.
5. Изберете **Дест. Зачувај/Препрати**, а потоа одредете поставки за дестинација за проследување.

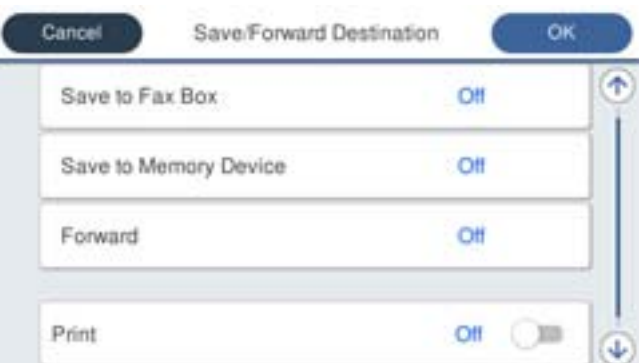

### A Изберете **Препрати**.

B Допрете на **Препрати** за да го поставите на **Вкл.**.

C Изберете **Дестинација** > **Додај запис**, а потоа изберете дестинација за проследување од списокот со контакти или од списокот со дестинации во облак. Може да наведете одредиште за препраќање.

За да се префрлате меѓу списоците, допрете  $\Box$  и изберете  $\circled{}$  (Листа на дестинации во Облак), или допрете  $\bigcirc$  и изберете  $\mathsf{R}^!$  (Контакти).

D Кога ќе завршите со избирање одредишта за препраќање, допрете на **Затвори**.

E Проверете дали одредиштето за препраќање коешто го избравте е точно, а потоа изберете **Затвори**.

**• Во Опц. при неу. пре.**, изберете дали да ги печатите примените документи или да ги зачувате во Сандаче на печатачот кога препраќањето нема да успее.

### G Допрете **Во ред**.

### **CBажно:**

Кога Сандаче или доверливото сандаче е полно, примањето факсови е оневозможено. Треба да ги избришете документите од сандачето откако ќе бидат проверени. Бројот на

документи што не успеале да се препратат е прикажан на  $\left|\mathfrak{t}\right|$  на почетниот екран, покрај други необработени задачи.

### **Белешка:**

За да ги печатите примените факсови истовремено, допрете **Печати** за да го поставите ова на **Вкл.**.

6. Изберете **Во ред** за да ги комплетирате поставките за **Дест. Зачувај/Препрати**.

#### **Белешка:**

Може да поставите печатачот да испраќа е-пораки до луѓе коишто сакате да ги известувате за резултатите од проследувањето факсови кога ќе заврши процесот на проследување. По потреба, изберете **Извест. по е-пошта**, поставете ги процесите, а потоа изберете ја дестинацијата од списокот со контакти до којашто сакате да испраќате известувања.

7. Изберете **Во ред** за да се вратите на екранот **Поставки Зачув./Препрати** за да се заврши **Услов. Зачувај/Препрати**.

<span id="page-145-0"></span>8. Изберете ја регистрираната рамка за којашто сте ја направиле поставката за состојба и изберете **Вклучи**.

### **Белешка:**

- ❏ Со ова завршува одредувањето поставки за условно проследување за примените факсови. Може да одредите **Општи поставки** според потребите. За детали, видете го објаснувањето за **Општи поставки** во менито **Поставки Зачув./Препрати**.
- ❏ Ако сте избрале споделена папка на мрежа, адреса на е-пошта, или сметка во облак како дестинација за проследување, препорачуваме да тестирате дали може да испратите слика до дестинацијата.

Изберете **Скенирај** <sup>&</sup>gt;**Е-пошта**, **Скенирај** <sup>&</sup>gt;**Мрежна папка/ФТП** од контролната табла на печатачот, изберете ја дестинацијата, а потоа започнете со скенирање.

Ако сте избрале сметка во облак, може да тестирате така што ќе проследите слика (што била зачувана во сандаче за факс) до дестинацијата. Изберете **Кутија за факс** од контролната табла на

печатачот. Изберете (прегледај мени) > **Препрати(Облак)** за сандаче за факс во кое била зачувана скенирана слика, изберете ја дестинацијата, а потоа започнете со проследувањето.

### **Поврзани информации**

 $\rightarrow$  ["Поставки Зачув./Препрати" на страница 416](#page-415-0)

### **Одредување поставки за блокирање непотребни факсови**

Може да ги блокирате непотребните факсови.

- 1. Изберете **Поставки** на контролната табла на печатачот.
- 2. Изберете **Општи поставки** > **Поставки на факс** > **Осн поставки** > **Одбивање факс**.
- 3. Поставете го условот за блокирање непотребни факсови.

Изберете **Одбивање факс** и овозможете ги следниве опции.

- ❏ Листа со одбиени броеви: ги отфрла факсовите коишто се во списокот со броеви за отфрлање.
- ❏ Блокирано празно заглавје на факс: ги отфрла факсовите со празно заглавје.
- ❏ Нерегистрирани контакти: ги отфрла факсовите коишто не се додадени во списокот со контакти.
- 4. Допрете на за да се вратите на екранот **Одбивање факс**.
- 5. Ако се користи **Листа со одбиени броеви**, изберете **Уреди листа на одбиен број**, а потоа уредете го списокот.

### **Постапување при одбивање факсови**

Печатачот постапува на следниов начин.

- ❏ Ѕвони
- ❏ Грешката во комуникацијата се испраќа до испраќачот

□ Дејството е снимено во "Историјата на задачи"

Може да пристапите до "Историјата на задачи" преку:

### **Job/Status** > **Работа** > **Дневник**

❏ Дејството е снимено во Дневник на факс

Може да го отпечатите Дневник на факс преку:

### **Факс** > (**Повеќе** > **Извештај за факс** > **Дневник на факс**

### **Одредување поставки за испраќање и примање факсови на компјутер**

За да испраќате и примате факсови на компјутер-клиент, FAX Utility мора да биде инсталирана на компјутерот поврзан со мрежа или со USB-кабел.

### **Овозможување на испраќањето факсови од компјутер**

Поставете го следново со помош на Web Config.

1. За пристап до Web Config, внесете ја IP-адресата на печатачот во прелистувачот.

Внесете ја IP-адресата на печатачот од компјутер што е поврзан на истата мрежа како и печатачот.

IP-адресата на печатачот може да ја видите преку следново мени.

### **Поставки** > **Општи поставки** > **Поставки за мрежа** > **Статус на мрежа** > **Статус на кабелска LAN/ Wi-Fi мрежа**

- 2. Внесете ја администраторската лозинка за да се најавите како администратор.
- 3. Изберете според следниов редослед.

Картичка **Fax**, а потоа кликнете **Send Settings**

4. Изберете **Use** за **PC to FAX Function**.

Стандардната вредност на поставката за **PC to FAX Function** е **Use**. За да оневозможите испраќање факсови од кој било компјутер, изберете **Do Not Use**.

5. Кликнете **OK**.

### **Поврзани информации**

& ["Стандардна вредност на лозинката за администратор" на страница 20](#page-19-0)

### **Одредување на поставката Зачувај во компјутер за примање факсови**

Може да примате факсови на компјутер користејќи ја FAX Utility. Инсталирајте FAX Utility на компјутерот-клиент и одредете ја поставката. За детали, видете Basic Operations во помош за FAX Utility (прикажана на главниот прозорец).

Долунаведената поставка на контролната табла на печатачот е поставена на **Да**, а примените факсови може да се зачувуваат на компјутерот.

### **Поставки** > **Општи поставки** > **Поставки на факс** > **Поставки за прием** > **Поставки Зачув./Препрати** > **Безусловно Зачувај/Препрати** > **Зачувај во компјутер**

### **Одредување на поставката Зачувај во компјутер за печатење и од печатачот што прима факсови**

Може да ја одредите поставката за печатење на факсовите примени на печатачот, како и да ги зачувувате на компјутер.

- 1. Изберете **Поставки** од контролната табла на печатачот.
- 2. Изберете **Општи поставки** > **Поставки на факс** > **Поставки за прием**.
- 3. Изберете **Поставки Зачув./Препрати** > **Безусловно Зачувај/Препрати** > **Зачувај во компјутер** > **Да и печати**.

### **Одредување на поставката Зачувај во компјутер да не се примаат факсови**

За да поставите печатачот да не зачувува примени факсови на компјутерот, променете ги поставките на печатачот.

### **Белешка:**

Може да ги промените поставките со користење на FAX Utility. Меѓутоа, ако има факсови коишто не биле зачувани на компјутерот, функцијата нема да работи.

- 1. Изберете **Поставки** од контролната табла на печатачот.
- 2. Изберете **Општи поставки** > **Поставки на факс** > **Поставки за прием**.
- 3. Изберете **Поставки Зачув./Препрати** > **Безусловно Зачувај/Препрати** > **Зачувај во компјутер** > **Не**.

### **Решавање проблеми со факс**

### **Не може да се испраќаат или примаат факсови**

Имајте ги предвид следниве причини.

### **Има проблеми со ѕидниот телефонски приклучок.**

### **Решенија**

Проверете дали работи ѕидниот телефонски приклучок со тоа што ќе го поврзете телефонот и ќе го тестирате. Ако не може да упатувате или да примате повици, контактирајте со телекомуникациската компанија.

**Има проблеми при поврзувањето со телефонската линија.**

### **Решенија**

Изберете **Поставки** > **Општи поставки** > **Поставки на факс** > **Провери факс врска** на контролната табла за да извршите автоматска проверка на врската за факс. Обидете се со решенијата отпечатени во извештајот.

### **Настанува грешка во комуникацијата.**

### **Решенија**

Изберете **Бавно (9,600bps)** во **Поставки** > **Општи поставки** > **Поставки на факс** > **Осн поставки** > **Брзина на факс** на контролната табла.

### **Поврзување со DSL телефонска линија без DSL-филтер.**

### **Решенија**

За да се поврзете со DSL телефонска линија, треба да користите DSL-модем со вграден DSL-филтер или да инсталирате одделен DSL-филтер на линијата. Контактирајте со давателот на DSL-услугите.

["Поврзување на DSL или ISDN" на страница 129](#page-128-0)

### **Има одредени проблеми со DSL-филтерот кога ќе се поврзете со DSL телефонска линија.**

### **Решенија**

Ако не може да испратите или да примите факс, поврзете го печатачот директно на ѕиден телефонски приклучок за да проверите дали печатачот може да испрати факс. Ако функционира, проблемот може да е предизвикан од DSL-филтерот. Контактирајте со давателот на DSL-услугите.

### **Не може да се испраќаат факсови**

Имајте ги предвид следниве причини.

### **Линијата за врската е поставена на PSTN во објект каде што се користи приватна телефонска централа (PBX).**

### **Решенија**

Изберете **PBX** во **Поставки** > **Општи поставки** > **Поставки на факс** > **Осн поставки** > **Тип линија** на контролната табла.

### **Вашиот ID на повикувач е блокиран.**

### **Решенија**

Контактирајте со операторот за да го одблокирате вашиот ID на повикувач. Некои телефони или факс-апарати автоматски ги отфрлаат анонимните повици.

### **Не се регистрирани информации за заглавјето на појдовните факсови.**

### **Решенија**

Изберете **Поставки** > **Општи поставки** > **Поставки на факс** > **Осн поставки** > **Заглавие** и поставете ги информациите за заглавјето. Некои факс-апарати автоматски ги одбиваат дојдовните факсови што немаат информации за заглавјето.

### **Не може да се примаат факсови**

Имајте ги предвид следниве причини.

Исто така, препорачуваме да го проверите статусот на печатачот во **Job/Status**, како на пример дали печатачот во моментот го прима факсот.

### **Режим за прием е поставен на Рачно додека е поврзан надворешен телефонски уред со печатачот.**

### **Решенија**

Ако со печатачот е поврзан надворешен телефонски уред којшто споделува телефонска линија со печатачот, изберете **Поставки** > **Општи поставки** > **Поставки на факс** > **Осн поставки**, а потоа поставете го **Режим за прием** на **авто.**.

### **Подадресата и лозинката се погрешни.**

### **Решенија**

Кога примате факсови со користење на функцијата за подадреса, проверете дали се точни подадресата и лозинката.

Проверете со испраќачот дали се совпаѓаат подадресата и лозинката.

За да ја смените подадресата или лозинката, изберете ги менијата на контролната табла како што е опишано подолу, изберете го доверливото сандаче што соодветствува на поставките, а потоа одредете ги соодветните **Услов(и)**.

**Поставки** > **Општи поставки** > **Поставки на факс** > **Поставки за прием** > **Поставки Зачув./Препрати** > **Услов. Зачувај/Препрати**

### **Бројот на факс на испраќачот е регистриран во Листа со одбиени броеви.**

### **Решенија**

Пред да го избришете, проверете дали бројот на испраќачот може да се избрише од **Листа со одбиени броеви**. Избришете го од **Поставки** > **Општи поставки** > **Поставки на факс** > **Осн поставки** > **Одбивање факс** > **Уреди листа на одбиен број**. Или, оневозможете **Листа со одбиени броеви** во **Поставки** > **Општи поставки** > **Поставки на факс** > **Осн поставки** > **Одбивање факс** > **Одбивање факс**. Факсовите испратени од броеви што се регистрирани во овој список се блокираат кога оваа поставка е овозможена.

### **Бројот на факс на испраќачот не е регистриран во списокот со контакти.**

### **Решенија**

Регистрирајте го бројот на факс на испраќачот во списокот со контакти. Или, оневозможете **Нерегистрирани контакти** во **Поставки** > **Општи поставки** > **Поставки на факс** > **Осн поставки** > **Одбивање факс** > **Одбивање факс**. Факсовите испратени од броеви што не се регистрирани во овој список се блокираат кога оваа поставка е овозможена.

### **Испраќачот го испратил факсот без информации за заглавјето.**

### **Решенија**

Прашајте го испраќачот дали на неговиот факс-уред се поставени информации за заглавјето. Или, оневозможете **Блокирано празно заглавје на факс** во **Поставки** > **Општи поставки** > **Поставки на факс** > **Осн поставки** > **Одбивање факс** > **Одбивање факс**. Факсовите што не содржат информации за заглавјето се блокираат кога оваа поставка е овозможена.

### **Претплата на услуга за проследување повици.**

### **Решенија**

Ако сте се претплатиле на услуга за проследување повици, печатачот можеби не ќе може да прима факсови. Контактирајте со давателот на услугата.

### **Не може да се испраќаат факсови во одредено време**

### **Датумот и времето на печатачот се погрешни.**

### **Решенија**

Изберете **Поставки** > **Општи поставки** > **Осн поставки** > **Поставки за датум/ време**, па поставете точен датум и време.

### **Примените факсови не може да се зачуваат во мемориски уред**

### **Зачувувањето на примените факсови во надворешна меморија е оневозможено.**

### **Решенија**

Изберете **Поставки** > **Општи поставки** > **Поставки на факс** > **Поставки за прием**, а потоа овозможете **Зачувај на мемо. уред** во секое мени.

### **Примените факсови не се отпечатени**

### **Примените факсови не може да се печатат поради тековните поставки.**

### **Решенија**

Одредете поставки за печатење примени факсови во **Поставки** > **Општи поставки** > **Поставки на факс** > **Поставки за прием** > **Поставки Зачув./Препрати** во секое мени.

### **Факсовите се испраќаат или примаат со слаб квалитет**

### **Поставката ECM е оневозможена.**

### **Решенија**

Изберете **Поставки** > **Општи поставки** > **Поставки на факс** > **Осн поставки** и овозможете ја поставката **ECM** на контролната табла. Оваа поставка може да брише грешки што настануваат поради проблеми со врската. Имајте предвид дека испраќањето и примањето на факсовите може да биде побавно кога **ECM** е оневозможена.

### <span id="page-151-0"></span>**Не може да се вршат повици на поврзаниот телефон**

### **Телефонскиот кабел не е поврзан правилно.**

### **Решенија**

Поврзете го телефонот со портата EXT. на печатачот и кренете го приемникот. Ако не слушате тон за бирање преку приемникот, поврзете го телефонскиот кабел правилно.

### **Телефонската секретарка не може да одговара на гласовни повици**

### **Поставката Ѕвонења за одговор на печатачот е поставена на помал број отколку бројот на ѕвонења за телефонската секретарка.**

### **Решенија**

Изберете **Поставки** > **Општи поставки** > **Поставки на факс** > **Осн поставки** > **Ѕвонења за одговор**, а потоа поставете број поголем отколку бројот на ѕвонења за телефонската секретарка.

### **Примени се голем број непотребни факсови**

### **Функцијата на печатачот за блокирање непотребни факсови не е поставена.**

### **Решенија**

Одредете ги поставките за **Одбивање факс** во **Поставки** > **Општи поставки** > **Поставки на факс** > **Осн поставки**.

["Одредување поставки за блокирање непотребни факсови" на страница 146](#page-145-0)

### **Проблеми при одредување поставки**

### **Совети за решавање проблеми**

❏ Проверка на пораката за грешка

Кога ќе се појави проблем, прво проверете дали има пораки на контролната табла на печатачот или на екранот на двигателот. Ако имате поставено известување преку е-пошта кога се случуваат настаните, може веднаш да го дознаете статусот.

❏ Извештај за мрежната врска

Дијагностицирајте ги статусот на мрежата и печатачот, а потоа отпечатете го резултатот. Дијагностицираната грешка може да ја најдете од печатачот.

❏ Проверка на статусот на комуникација

Проверете го статусот на комуникација на серверот или клиентот користејќи команди како што се "ping" и "ipconfig".

❏ Тест на врската

За да ја проверите врската меѓу печатачот и серверот за пошта, извршете тест на врската од печатачот. Исто така, проверете ја врската од клиентот до серверот за да го проверите статусот на комуникацијата.

#### ❏ Активирање на поставките

Ако поставките и статусот на комуникација не покажуваат проблем, проблемите може да се решат со оневозможување или активирање на мрежните поставки за печатачот и со повторно поставување.

### **Не може да пристапите до Web Config**

### **IP-адресата не е доделена на печатачот.**

### **Решенија**

Можеби не е доделена важечка IP-адреса на печатачот. Конфигурирајте ја IP-адресата користејќи ја контролната табла на печатачот. Информациите за тековните поставки може да ги проверите со лист за состојба на мрежата или преку контролната табла на печатачот.

### **TLS-верзијата не е поддржана**

### **Решенија**

Треба да комуницирате користејќи TLS-верзија 1.2 или понова.

Верзијата 1.0 или 1.1 на TLS првично е оневозможена.

Ако сакате да комуницирате со TLS-верзија 1.0 или 1.1, прво одете на Web Config од уред што може да комуницира со TLS-верзија 1.2 или понова, а потоа овозможете ја TLSверзијата 1.0 или 1.1.

 $\rightarrow$  ["Конфигурирање основни поставки за SSL/TLS" на страница 500](#page-499-0)

### **Веб-прелистувачот не ја поддржува јачината на шифрирање за SSL/TLS.**

### **Решенија**

SSL/TLS има Encryption Strength. Web Config може да се отвори со веб-прелистувач што ги поддржува групните шифрирања прикажани подолу. Проверете дали користите поддржан веб-прелистувач.

- ❏ 80 bit: AES256/AES128/3DES
- ❏ 112 bit: AES256/AES128/3DES
- ❏ 128 bit: AES256/AES128
- ❏ 192 bit: AES256
- ❏ 256 bit: AES256

### **CA-signed Certificate е истечен.**

### **Решенија**

Ако има проблем со датумот на истекување на сертификатот, се прикажува "Сертификатот е истечен" кога се поврзувате на Web Config со комуникација SSL/TLS (https). Ако пораката се прикажува пред датумот на истекување на сертификатот, проверете дали датумот на печатачот е правилно конфигуриран.

### **Заедничките имиња на сертификатот и на печатачот не се совпаѓаат.**

### **Решенија**

Ако заедничките имиња на сертификатот и на печатачот не се совпаѓаат, пораката "Името на безбедносниот сертификат не се совпаѓа···" се прикажува кога пристапувате до Web Config со комуникација SSL/TLS (https). Ова се случува бидејќи следниве IPадреси не се совпаѓаат.

- ❏ IP-адресата на печатачот внесена во заедничкото име, за создавање Self-signed Certificate или CSR
- ❏ IP-адресата внесена во веб-прелистувачот кога е активна Web Config
- За Self-signed Certificate, ажурирајте го сертификатот.
- За CA-signed Certificate, земете го сертификатот за печатачот повторно.

### **Поставката за прокси-сервер за локална адреса не е поставена за вебпрелистувач.**

### **Решенија**

Кога печатачот е поставен да користи прокси-сервер, конфигурирајте го вебпрелистувачот да не се поврзува на локалната адреса преку прокси-серверот.

❏ Windows:

Изберете **Контролна табла** > **Мрежа и интернет** > **Опции за интернет** > **Врски** > **Поставки за LAN** > **Прокси-сервер**, а потоа конфигурирајте да не се користи прокси-серверот за LAN (локални адреси).

❏ Mac OS:

Изберете **Системски претпочитани вредности** > **Мрежа** > **Напредно** > **Проксисервери**, а потоа регистрирајте ја локалната адреса за **Заобиколи поставки за прокси за овие хостови и домени**.

Пример:

192.168.1.\*: Локална адреса 192.168.1.XXX, подмрежна маска 255.255.255.0 192.168.\*.\*: Локална адреса 192.168.XXX.XXX, подмрежна маска 255.255.0.0

## <span id="page-154-0"></span>**Ставање хартија**

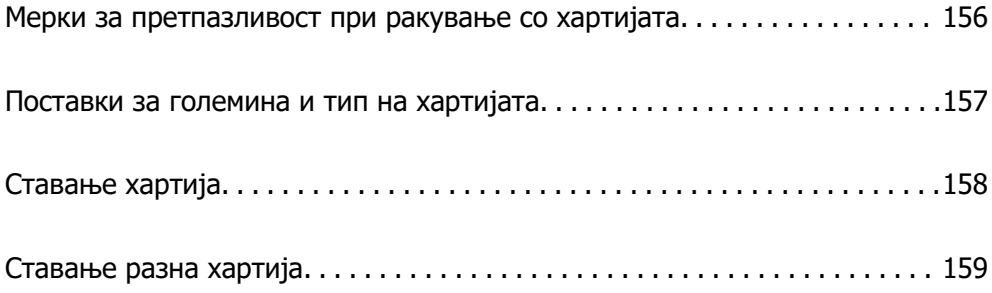

### <span id="page-155-0"></span>**Мерки за претпазливост при ракување со хартијата**

- ❏ Прочитајте ги листовите со инструкции испорачани со хартијата.
- ❏ За да достигнете висококвалитетни исписи со оригинална хартија на Epson, користете хартија во околината наведена на листовите испорачани со хартијата.
- ❏ Пролистајте ја и порамнете ги рабовите на хартијата пред да ја ставите. Не пролистувајте и не виткајте фотографска хартија. Така може да се оштети страната за печатење.

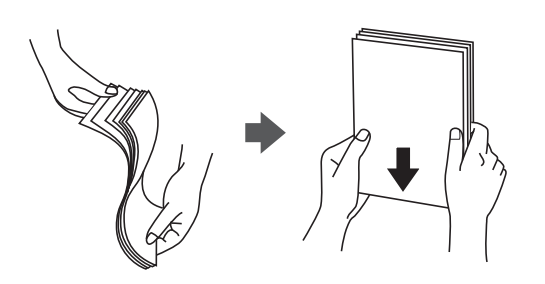

❏ Ако хартијата е извиткана или превиткана, исправете ја или свиткајте ја малку во спротивната насока пред да ја ставите. Печатењето на извиткана или превиткана хартија може да предизвика проблеми при внесувањето на хартијата и замачкување на отпечатените материјали.

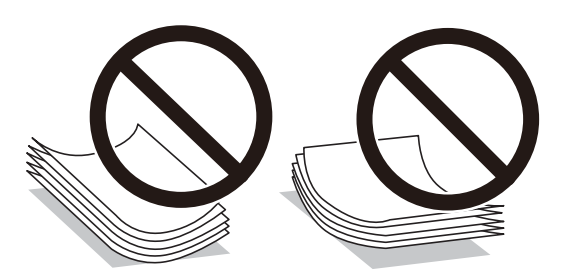

- ❏ При рачното двострано печатење често може да се јават проблеми со внесувањето на хартијата кога се печати на една страна од претходно отпечатената хартија. Ако хартијата и понатаму се заглавува, намалете го бројот на листови на половина или помалку, или внесувајте ги листовите хартија еден по еден.
- ❏ Пролистајте ги и порамнете ги рабовите на пликовите пред да ги ставите. Кога купчињата пликови се надуени, притиснете ги да се сплескаат пред да ги ставите.

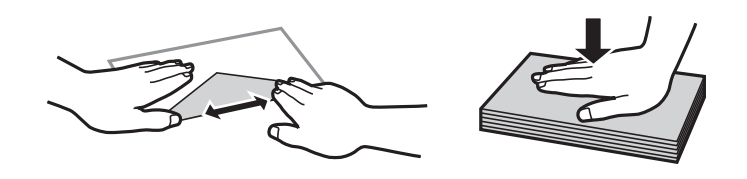

- & ["Достапна хартија и капацитети" на страница 382](#page-381-0)
- & ["Недостапни типови на хартија" на страница 385](#page-384-0)

### <span id="page-156-0"></span>**Поставки за големина и тип на хартијата**

Не заборавајте да ги регистрирате големината и типот на хартијата на екранот што се прикажува кога ќе ја ставите хартијата. Печатачот ве известува кога регистрираните информации и поставките за печатење се разликуваат. Со ова се спречува непотребно трошење на хартијата и мастилото бидејќи не печатите на хартија со несоодветна големина, но и не печатите со недоволен квалитет на печатењето поради поставки што не се соодветни за типот на хартијата.

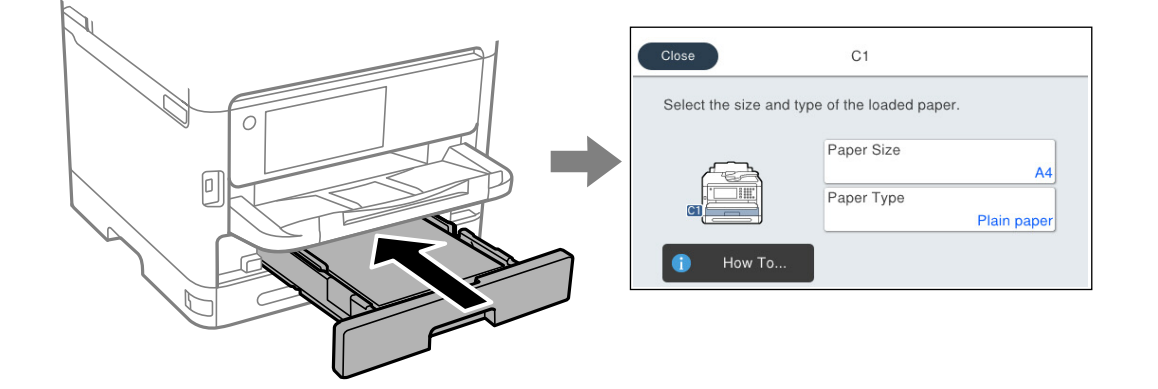

Ако прикажаните големина и тип на хартијата се разликуваат од оние на внесената хартија, изберете ја ставката што сакате да ја промените. Ако поставките се соодветни за внесената хартија, затворете го екранот.

### **Белешка:**

Ако не сакате автоматски да се прикажува екранот со поставки за хартијата кога ставате хартија, изберете ги менијата на почетниот екран како што е опишано подолу.

### **Поставки** <sup>&</sup>gt;**Општи поставки** <sup>&</sup>gt;**Поставки за печатач** <sup>&</sup>gt;**Поставки за извор хартија** <sup>&</sup>gt; **Автоматски приказ на Пост. на хартија** <sup>&</sup>gt;**Иск.**

### **Поврзани информации**

 $\rightarrow$  ["Автоматски приказ на Пост. на хартија:" на страница 403](#page-402-0)

### **Список со типови хартија**

За да добиете најдобри резултати при печатењето, изберете го типот хартија што е соодветен за хартијата.

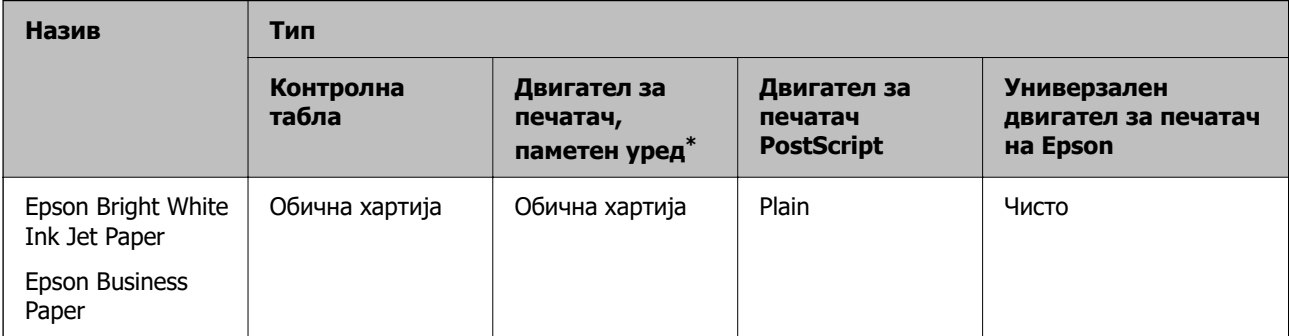

<span id="page-157-0"></span>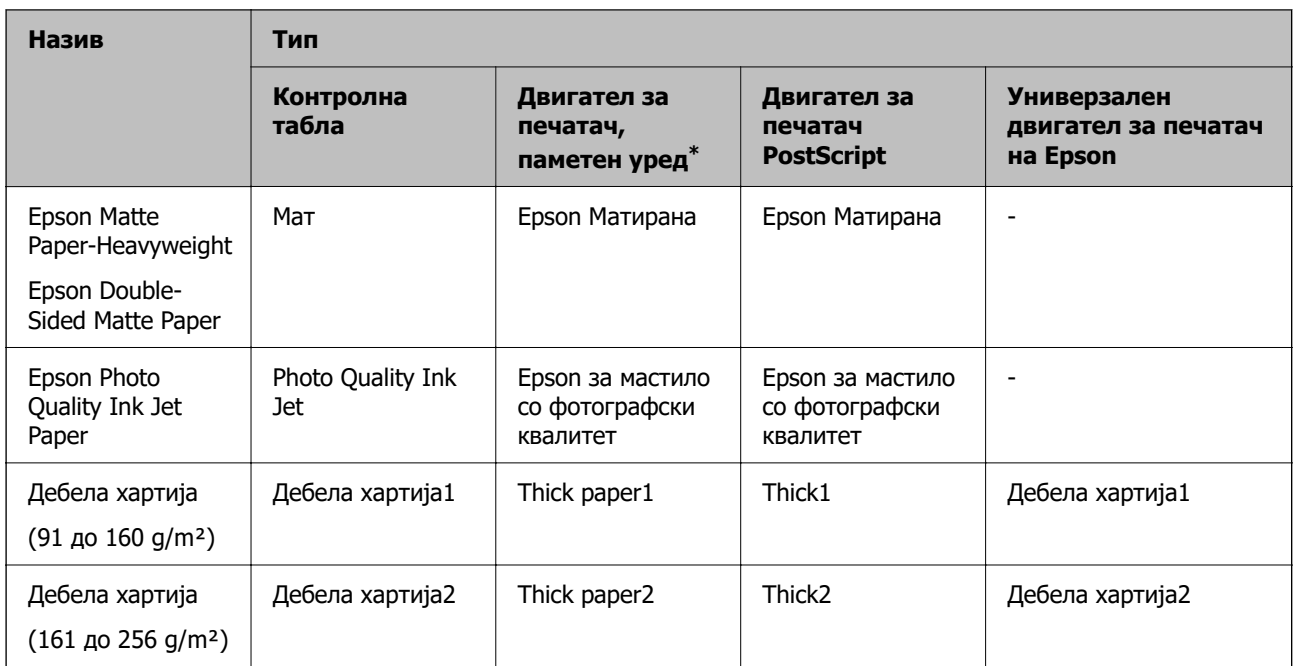

\* За паметните уреди, овие типови медиуми може да се изберат кога се печати со Epson Smart Panel.

### **Ставање хартија**

Може да ставате хартија или пликови следејќи ги анимациите што се прикажуваат на LCDекранот на печатачот.

Изберете <sup>?</sup>, а потоа изберете Како да... > Ставете хартија.

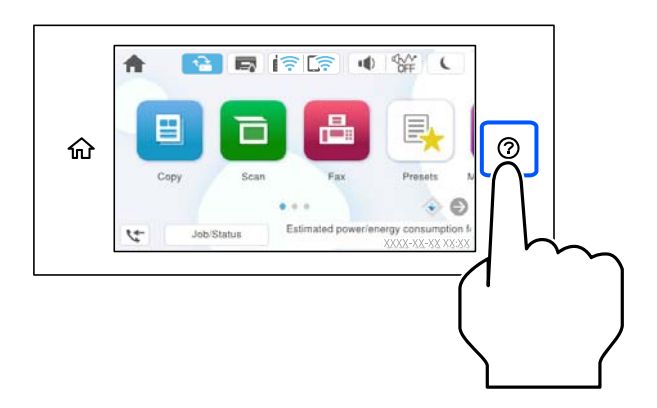

За да се прикажат анимациите, изберете ги типот на хартија и изворот на хартија што сакате да ги користите.

Изберете **Заврши** за да го затворите екранот со анимации.

### <span id="page-158-0"></span>**Ставање разна хартија**

### **Ставање претходно продупчена хартија**

Вметнете еден лист претходно продупчена хартија во фиоката за хартија. Големина на хартија: A4, B5, A5, A6, Letter, Legal

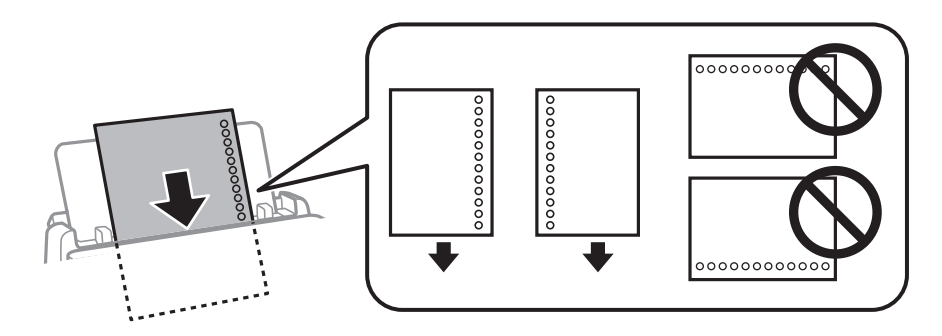

- ❏ Приспособете ја положбата за печатење на вашата датотека за да избегнете печатење врз отворите.
- ❏ Автоматското двострано печатење не е достапно за претходно продупчена хартија.

### **Поврзани информации**

- & ["Достапна хартија и капацитети" на страница 382](#page-381-0)
- & ["Недостапни типови на хартија" на страница 385](#page-384-0)

### **Ставање долга хартија**

Ставете долга хартија во фиоката за хартија дозволувајќи предниот раб на хартијата да се одвитка. Изберете **Кориснички дефинирано** како поставка за големина на хартијата.

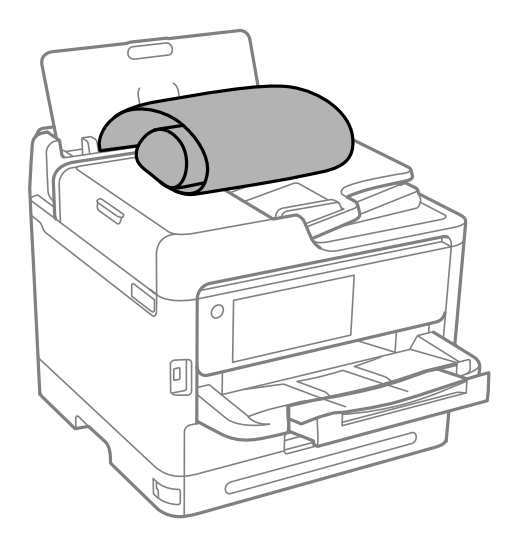

❏ Уверете се дека крајот на хартијата е отсечен под прав агол. Дијагоналното отсекување може да предизвика проблеми при ставањето хартија.

- ❏ Во излезната фиока не може да стои долга хартија. Подгответе сандаче и сл. за да се уверите дека хартијата нема да паѓа на подот.
- ❏ Не допирајте ја хартијата што се внесува или изнесува. Може да ја повредите раката или да го намалите квалитетот на печатење.

- & ["Достапна хартија и капацитети" на страница 382](#page-381-0)
- & ["Недостапни типови на хартија" на страница 385](#page-384-0)

# <span id="page-160-0"></span>**Ставање оригинали**

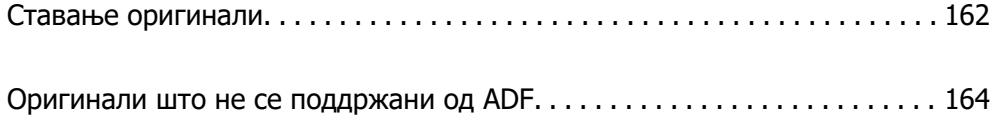

### <span id="page-161-0"></span>**Ставање оригинали**

Ставете ги оригиналите на стаклото на скенерот или на ADF.

Може да ставите повеќе оригинали во ADF. Ако е достапно автоматско двострано скенирање, може истовремено да ги скенирате двете страни на оригиналите. Погледнете го линкот подолу за спецификации за ADF.

["Спецификации за ADF" на страница 438](#page-437-0)

Следете ги чекорите подолу за да го видите видеото за ставање оригинали.

Изберете  $\heartsuit$ , а потоа изберете **Како да...** > Ставете оригинали. Изберете го начинот на ставање оригинали што сакате да го видите. Изберете **Заврши** за да го затворите екранот со анимации.

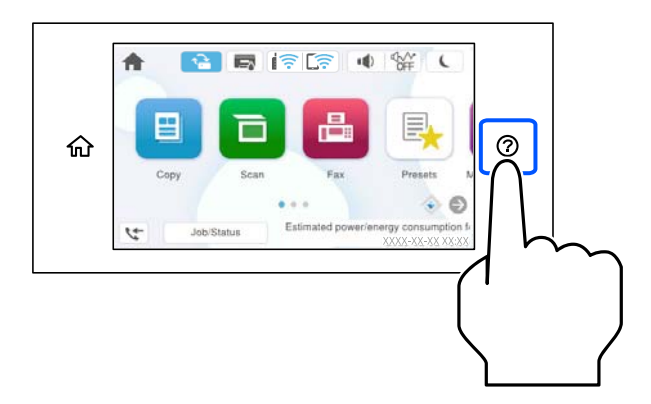

### **Кога го користите стаклото на скенерот**

### !**Внимание:**

Внимавајте капакот за документи да не ви ги фати прстите кога го затворате. Во спротивно, може да се повредите.

### **p** Важно:

- ❏ Кога ставате крупни оригинали, како на пр. книги, погрижете се стаклото на скенерот да не биде изложено на директна надворешна светлина.
- ❏ Не притискајте пресилно врз стаклото на скенерот или врз капакот за документи. Во спротивно, може да се оштетат.

### **Белешка:**

❏ Ако има остатоци или нечистотија на стаклото на скенерот, опсегот на скенирање може да се прошири и да ги опфати, па сликата од оригиналот може да се измести или да се намали. Пред да скенирате, отстранете ги остатоците и нечистотиите од стаклото на скенерот.

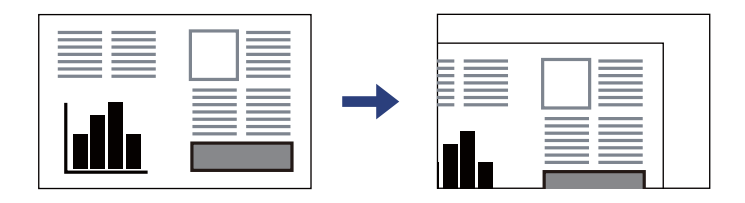

- ❏ Не се скенира просторот од 1,5 mm од рабовите на стаклото на скенерот.
- ❏ Кога се ставени оригинали во ADF и на стаклото на скенерот, приоритет имаат оригиналите во ADF.
- ❏ Ако ги оставите оригиналите на стаклото на скенерот долго време, може да се залепат за површината на стаклото.

### **Кога користите ADF**

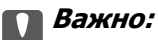

❏ Не ставајте оригинали над линијата веднаш под симболот за триаголник во ADFграничникот.

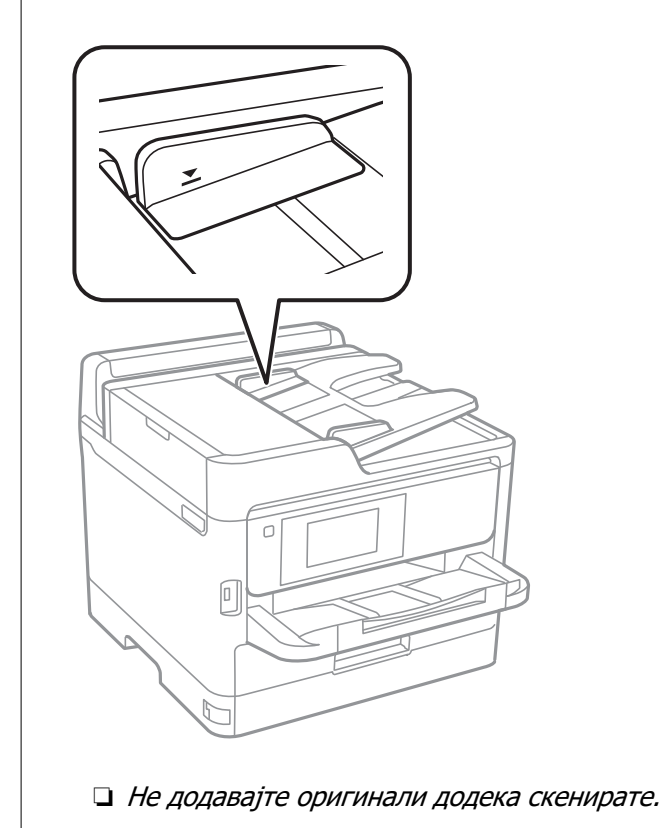

- & ["Спецификации на скенерот" на страница 438](#page-437-0)
- $\rightarrow$  ["Оригинали што не се поддржани од ADF" на страница 164](#page-163-0)

### <span id="page-163-0"></span>**Оригинали што не се поддржани од ADF**

### **CBажно:**

Не ставајте фотографии или вредни оригинални уметнички дела во ADF. Ако го ставите оригиналот неправилно, може да се стутка или да се оштети. Скенирајте ги овие документи на стаклото на скенерот.

За да спречите заглавување хартија, избегнувајте ставање на следниве оригинали во ADF. Користете го стаклото на скенерот за следниве типови оригинали.

- ❏ Оригинали што се скинати, превиткани, стуткани, оштетени или свиткани
- ❏ Оригинали со дупки за подврзување
- ❏ Оригинали со селотејп, хефталки, спојници и сл.
- ❏ Оригинали со залепени налепници или етикети
- ❏ Оригинали што се исечени невообичаено или не се под прав агол
- ❏ Оригинали што се подврзани
- ❏ Паус хартија, хартија за топлински пренос или копии преку индиго

## <span id="page-164-0"></span>**Вметнување и вадење мемориски уред**

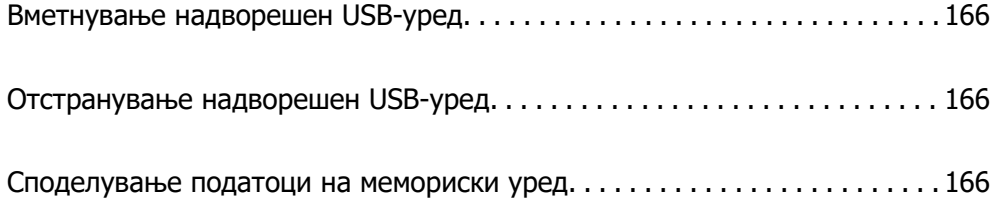

### <span id="page-165-0"></span>**Вметнување надворешен USB-уред**

Вметнете надворешен USB-уред во USB-портата за надворешен интерфејс.

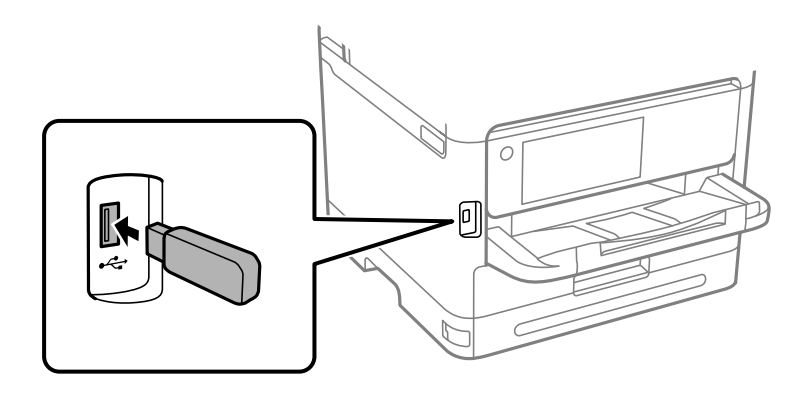

### **Поврзани информации**

& ["Спецификации за мемориски уреди" на страница 445](#page-444-0)

### **Отстранување надворешен USB-уред**

Отстранете го надворешниот USB-уред.

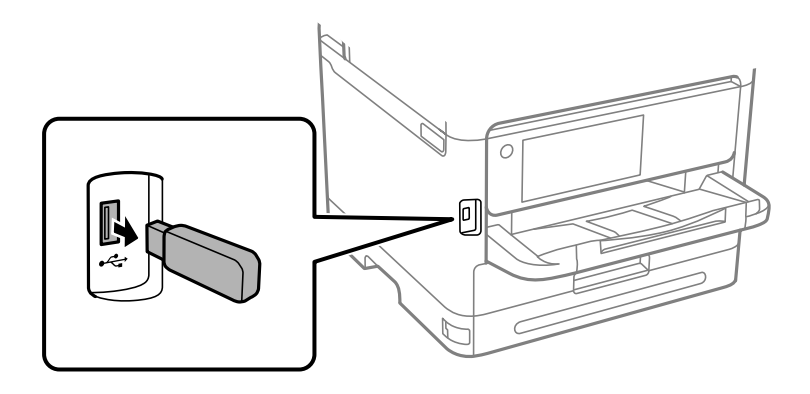

### c**Важно:**

Ако го отстраните надворешниот USB-уред додека го користите печатачот, податоците на надворешниот USB-уред може да се изгубат.

### **Споделување податоци на мемориски уред**

Од компјутер, може да запишувате или да читате податоци на мемориски уред, на пр. USBмеморија поврзана со печатачот.

### **C** Важно:

Кога споделувате мемориски уред вметнат во печатачот помеѓу компјутери поврзани преку USB или преку мрежа, пристап за запишување им се дозволува само на компјутерите што се поврзани преку начинот што сте го избрале на печатачот. За да запишувате во меморискиот уред, отворете **Поставки** <sup>&</sup>gt;**Општи поставки** <sup>&</sup>gt;**Поставки за печатач** <sup>&</sup>gt;**Интерфејс за мемориски уред** <sup>&</sup>gt;**Споделување датотека** на контролната табла и изберете начин на поврзување.

### **Белешка:**

Потребно е одредено време за да се препознаат податоците од компјутерот ако е поврзан мемориски уред со голем капацитет, на пр. тврд диск со капацитет од 2 TB.

### **Windows**

Изберете мемориски уред од **PC** или **Компјутер**. Се прикажуваат податоците од меморискиот уред.

### **Белешка:**

Ако сте го поврзале печатачот со мрежата без да го користите дискот со софтвер или Web Installer, мапирајте USB-порта за надворешен интерфејс како мрежен погон. Отворете **Изврши** и внесете го името на печатачот \\XXXXX или IP-адресата на печатачот \\XXX.XXX.XXX.XXX за да **Отвори:**. Кликнете со десен клик на иконата на уредот што е прикажана за да ја назначите мрежата. Мрежниот диск се појавува во **PC** или **Компјутер**.

### **Mac OS**

Изберете ја иконата за соодветниот уред. Се прикажуваат податоците на надворешниот мемориски уред.

### **Белешка:**

- ❏ За да отстраните мемориски уред, повлечете па спуштете ја иконата за уредот кон иконата за корпата. Во спротивно, податоците на споделениот диск можеби нема да се прикажат правилно кога ќе се вметне друг мемориски уред.
- ❏ За да пристапите до мемориски уред преку мрежата, изберете **Оди** <sup>&</sup>gt;**Поврзување со сервер** од менито на работната површина. Внесете го името на печатачот cifs://XXXXX или smb://XXXXX (каде "XXXXX" е името на печатачот) во **Адреса на серверот**, а потоа кликнете на **Поврзи**.

### **Поврзани информации**

& ["Спецификации за мемориски уреди" на страница 445](#page-444-0)

## <span id="page-167-0"></span>**Печатење**

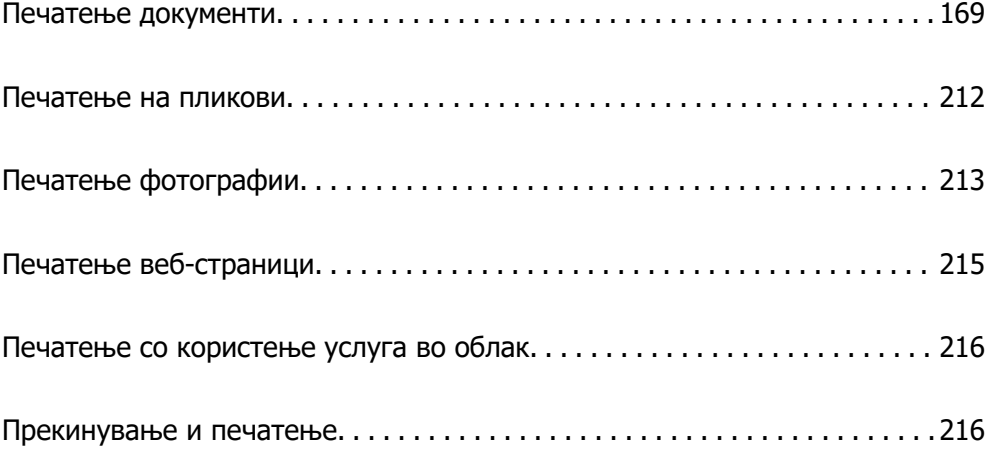

### <span id="page-168-0"></span>**Печатење документи**

### **Печатење од компјутер — Windows**

Доколку не можете да промените некои од поставките за двигателот за печатачот, веројатно се ограничени од администраторот. Контактирајте со администраторот на печатачот за помош.

### **Печатење со користење лесни поставки**

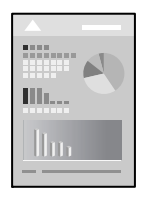

### **Белешка:**

Операциите може да се разликуваат зависно од апликацијата. За повеќе информации, погледнете ја помошта во апликацијата.

1. Ставете хартија во печатачот.

["Ставање хартија" на страница 158](#page-157-0)

- 2. Отворете ја датотеката што сакате да ја печатите.
- 3. Изберете **Печати** или **Поставување за печатење** од менито **Датотека**.
- 4. Изберете го печатачот.

5. Изберете **Претпочитани вредности** или **Својства** за да пристапите до прозорецот на двигателот за печатачот.

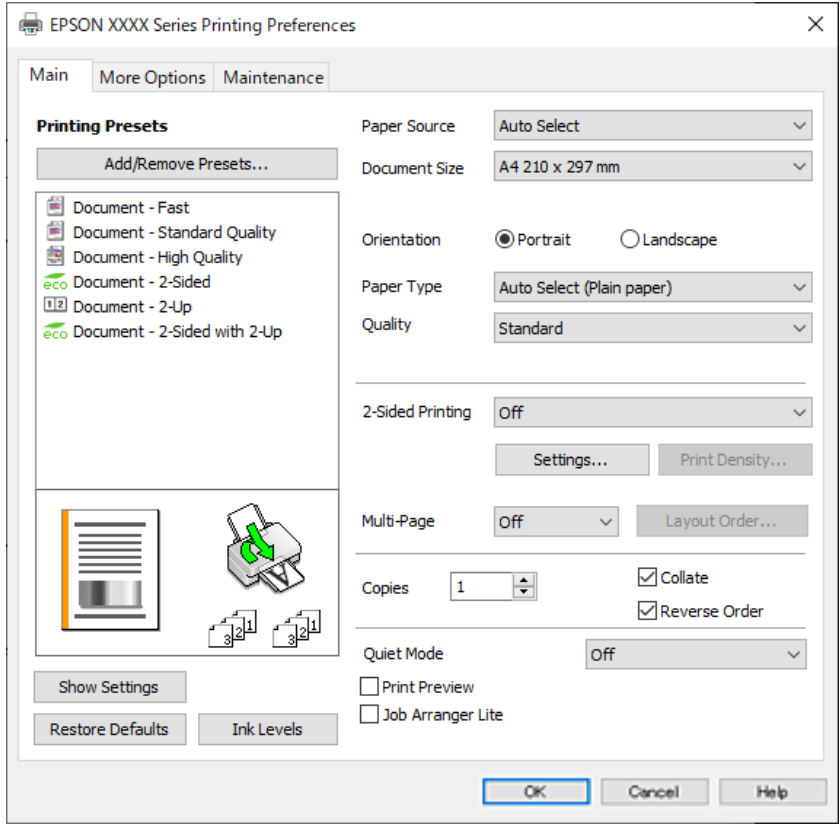

6. Променете ги поставките ако е потребно.

За повеќе детали, погледнете ги опциите во менито за двигателот за печатачот.

#### **Белешка:**

- ❏ Видете и во електронската помош за објаснување на ставките за поставување. Со десен клик на ставката се прикажува **Помош**.
- ❏ Кога ќе изберете **Преглед за печатење**, може да видите преглед на документот пред печатење.
- 7. Кликнете **OK** за да го затворите прозорецот на двигателот за печатачот.

### 8. Кликнете **Печати**.

#### **Белешка:**

- ❏ Кога ќе изберете **Преглед за печатење**, се прикажува прозорец за преглед. За да ги промените поставките, кликнете **Откажи**, а потоа повторете ја постапката од чекор 3.
- ❏ Ако сакате да го откажете печатењето, на компјутерот кликнете со десното копче на печатачот во **Уреди и печатачи**, **Печатач** или во **Печатачи и факсови**. Кликнете **Видете што се печати**, десен клик на задачата што сакате да ја откажете, а потоа изберете **Откажи**. Меѓутоа, не може да откажете задача за печатење од компјутерот откако задачата целосно ќе се испрати до печатачот. Во тој случај, откажете ја задачата за печатење преку контролната табла на печатачот.

### **Поврзани информации**

& ["Достапна хартија и капацитети" на страница 382](#page-381-0)

- <span id="page-170-0"></span>& ["Список со типови хартија" на страница 157](#page-156-0)
- $\rightarrow$  "Опции на менито за двигателот за печатач" на страница 171

#### **Опции на менито за двигателот за печатач**

Отворете го прозорецот за печатење во апликацијата, изберете го печатачот и пристапете до прозорецот за двигател на печатач.

#### **Белешка:**

Менијата се разликуваат во зависност од опцијата којашто сте ја избрале.

### **Картичка Главна**

Пред-поставки за печатење:

Додај/Отстрани пред-поставки:

Може да додавате или да отстранувате претходно поставени вредности за често користени поставки за печатење. Изберете ја претходно поставената вредност којашто сакате да ја користите од листата.

### Покажи поставки/Сокриј поставки:

Се прикажува список со тековните поставки во картичките **Главна** и **Повеќе опции**. Може да го прикажете или да го скриете екранот со списокот со тековни поставки.

#### Врати стандардни:

Вратете ги сите поставки на нивните фабрички, стандардни вредности. И поставките на јазичето **Повеќе опции** се ресетираат на нивните стандардни вредности.

### Нивоа на мастилото:

Прикажува приближно ниво на мастилото.

### Извор на хартија:

Изберете го изворот на хартија од којшто се внесува хартијата. Изберете **Автоматски избор** за автоматски да го изберете изворот на хартија којшто е избран во поставките за печатење на печатачот.

### Голем. на документ:

Изберете ја големината на хартија на којашто сакате да печатите. Ако изберете **Кориснички дефинирано**, внесете ги ширината и висината на хартијата, а потоа регистрирајте ја големината.

### Ориентација:

Изберете ја ориентацијата којашто сакате да ја користите за печатење.

### Вид хартија:

Изберете го типот хартија на којашто печатите.

### Квалитет:

Изберете го квалитетот на печатење којшто сакате да го користите за печатење. Достапните поставки зависат од типот на хартијата којашто ќе ја изберете. Ако

<span id="page-171-0"></span>изберете **Високо** се добива печатење со повисок квалитет, но брзината на печатење може да се намали.

Двострано печатење:

Овозможува двострано печатење.

Settings:

Може да ги одредите работ за подврзување и маргините за подврзување. Кога печатите документи со повеќе страници, може да изберете да започнете со печатење од предната или од задната страна на страницата.

Густина на печатење:

Изберете го типот на документот за да ја приспособите густината на печатење. Ако е избрана соодветната густина на печатење, може да спречите сликите да не преминат во обратната страна. Изберете **Кориснички дефинирано** за да ја приспособите густината на печатење рачно.

### По. стр.:

Може да печатите неколку страници на еден лист или да печатите постери. Кликнете **редослед на приказ** за да го одредите редоследот на печатење на страниците.

### Copies:

Одредете го бројот на страници за печатење.

#### Сортирај:

Печати документи со повеќе страници сортирани по редослед и во комплети.

### Обратен редослед:

Може да печатите од последната страница така што страниците се наредени според точен редослед по печатење.

### Тивок режим:

Се намалува шумот којшто го прави печатачот. Меѓутоа, ако го овозможите ова, може да се намали брзината на печатење.

#### Преглед за печатење:

Се прикажува преглед на документот пред печатење.

#### Аранжер на налози Лајт:

Job Arranger Lite ви овозможува да комбинирате неколку датотеки создадени од различни апликации и да ги печатите во само една задача за печатење.

### **Картичка Повеќе опции**

Пред-поставки за печатење:

Додај/Отстрани пред-поставки:

Може да додавате или да отстранувате претходно поставени вредности за често користени поставки за печатење. Изберете ја претходно поставената вредност којашто сакате да ја користите од листата.

### Покажи поставки/Сокриј поставки:

Се прикажува список со тековните поставки во картичките **Главна** и **Повеќе опции**. Може да го прикажете или да го скриете екранот со списокот со тековни поставки.

### Врати стандардни:

Вратете ги сите поставки на нивните фабрички, стандардни вредности. И поставките на јазичето **Главна** се ресетираат на нивните стандардни вредности.

#### Голем. на документ:

Изберете ја големината на хартија на којашто сакате да печатите.

#### Излезна хартија:

Изберете ја големината на хартија на којашто сакате да печатите. Ако **Голем. на документ** се разликува од **Излезна хартија**, **Намали/Зголеми документ** е автоматски избрана. Не мора да ја изберете кога печатите без намалување или зголемување на големината на документот.

### Намали/Зголеми документ:

Може да ја намалите или да ја зголемите големината на документот.

#### Да собере на страница:

Автоматски го намалува или го зголемува документот за да одговара на големината на хартијата избрана во **Излезна хартија**.

### Зумирај на:

Печати со специфичен процент.

### Централно:

Печати слики во центарот на хартијата.

### Корекција на нијанса:

#### Автоматски:

Автоматски ја приспособува нијансата на сликите.

### Прилагодено:

Ви овозможува да вршите рачно коригирање на нијансата. Кликнете на **Напредно** за понатамошни поставки.

### Опции за слика:

Овозможува опции за квалитет на печатање, како на пример Нагласување текст. Може и да ги задебелите тенките линии за да ги направите видливи на исписите.

#### Функции на воден жиг:

Ви овозможува да одредувате поставки за шаблоните против копирање, водените жигови или заглавјата и подножјата.

### Додај/Избриши:

Ви овозможува да додавате или да отстранувате шаблони против копирање или водени жигови што сакате да ги користите.

### Поставки:

Ви овозможува да го одредите начинот на печатење шаблони против копирање или водени жигови.

### Заглавје/Подножје:

Може да печатите информации како што се корисничко име и датум на печатење во заглавјата или подножјата. Потоа може да поставите фонт, големина или стил.

### Доверлив налог:

Заштита со лозинка на доверливи документи при печатење. Ако ја користите оваа функција, податоците од печатење се зачувуваат во печатачот и може да ги отпечатите само откако ќе ја внесете лозинката со користење на контролната табла на печатачот. Кликнете на **Settings** за да ги промените поставките.

### Дополнителни поставки:

### Сврти 180°:

Ги ротира страниците за 180 степени пред печатењето. Изберете ја оваа ставка кога печатите на хартија како на пример пликови коишто се внесени во фиксна насока во печатачот.

### Двонасочно печатење:

Печати кога главата за печатење се движи во двете насоки. Брзината на печатење е поголема, но квалитетот може да биде послаб.

### Огледална слика:

Ја превртува сликата за да се отпечати како што би изгледала во огледало.

### **Картичка Одржување**

Проверка на прскалката на главата за печатење:

Печати шаблон за проверка на прскалките за да проверите дали прскалките на главата за печатење се затнати.

Чистење на главата за печатење:

Ги чисти затнатите прскалки во главата за печатење. Бидејќи оваа функција троши одредено количество мастило, чистете ја главата за печатење само ако е затната прскалката. Отпечатете шаблон за проверка на прскалките за печатење, а потоа изберете **Исчисти**.

Аранжер на налози Лајт:

Се отвора прозорецот Аранжер на налози Лајт. Овде може да ги отворате и да ги уредувате претходно зачуваните податоци.

EPSON Status Monitor 3:

Се отвора прозорецот EPSON Status Monitor 3. Овде може да го потврдите статусот на печатачот или на потрошните материјали.

Преференци за следење:

Може да направите поставки за ставките во прозорецот EPSON Status Monitor 3.

Проширени поставки:

Може да направите различни поставки. Кликнете со десното копче на секоја ставка за да видите Помош за повеќе информации.

Ред. за печатење:

Се прикажуваат задачи коишто чекаат да бидат отпечатени. Може да ги проверите, да ги паузирате или да продолжите со задачите за печатење.

Информаци за печатач и опции:

Може да регистрирате кориснички сметки. Ако е поставена контрола на пристап на печатачот, мора да регистрирате сметка.

Јазик:

Го менува јазикот којшто треба да го користите во прозорецот за двигател на печатач. За да ги примените поставките, затворете го двигателот на печатач и повторно отворете го.

Ажурирање софтвер:

Започнува EPSON Software Updater за да проверите дали има најнова верзија на апликации на интернет.

Техничка поддршка:

Прирачникот се прикажува ако е инсталиран на компјутерот. Ако не е инсталиран, може да ја посетите веб-локацијата на Epson за да ги прегледате прирачникот и достапната техничка помош.

### **Додавање зададени вредности за лесно печатење**

Ако создадете свои зададени вредности на често користените поставки за печатење на двигателот за печатачот, лесно може да печатите избирајќи ја зададената вредност од списокот.

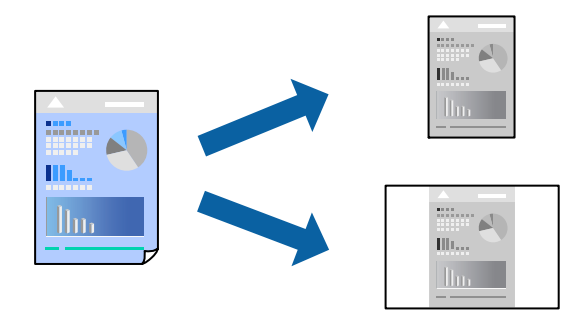

1. Во картичките **Главна** или **Повеќе опции** на двигателот за печатачот, одредете ја секоја поставка (на пр. **Голем. на документ** и **Вид хартија**).

- 2. Кликнете **Додај/Отстрани пред-поставки** во **Пред-поставки за печатење**.
- 3. Внесете **Име** и ако е потребно, внесете коментар.
- 4. Кликнете **Зачувај**.

### **Белешка:**

За да избришете зададена вредност, кликнете **Додај/Отстрани пред-поставки**, изберете го името на зададената вредност што сакате да ја избришете од списокот, па избришете ја.

["Картичка Главна" на страница 171](#page-170-0)

["Картичка Повеќе опции" на страница 172](#page-171-0)

### 5. Кликнете **Печати**.

Следниот пат кога ќе сакате да печатите користејќи ги истите поставки, изберете го името на регистрираната поставка од **Пред-поставки за печатење** и кликнете **OK**.

### **Поврзани информации**

- & ["Ставање хартија" на страница 158](#page-157-0)
- & ["Печатење со користење лесни поставки" на страница 169](#page-168-0)

### **Двострано печатење**

Можете да користите некој од следниве начини за печатење на двете страни од хартијата.

- ❏ Автоматско двострано печатење
- ❏ Рачно двострано печатење

Кога печатачот ќе ја отпечати првата страна, свртете ја хартијата за да печати на другата.

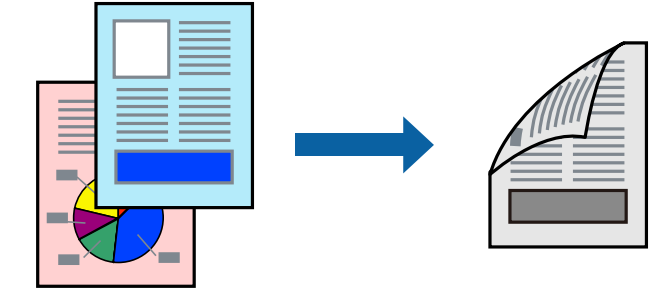

### **Белешка:**

❏ Ако не користите хартија што е соодветна за двострано печатење, квалитетот на печатењето може да биде послаб и може да дојде до заглавување на хартијата.

["Хартија за двострано печатење" на страница 385](#page-384-0)

- ❏ Зависно од хартијата и податоците, може да пробие мастило на другата страна од хартијата.
- ❏ **EPSON Status Monitor 3** мора да биде овозможено за да вршите рачно двострано печатење. Ако **EPSON Status Monitor 3** е оневозможено, отворете го прозорецот на двигателот за печатачот, кликнете **Проширени поставки** во картичката **Одржување**, па изберете **Вклучи EPSON Status Monitor 3**.
- ❏ Меѓутоа, функцијата за рачно двострано печатење може да не е достапна кога до печатачот се пристапува преку мрежа или кога се користи како споделен печатач.
- 1. Во картичката **Главна** на двигателот за печатачот, изберете го методот за **Двострано печатење**.
- 2. Кликнете **Поставки**, одредете ги соодветните поставки, а потоа кликнете **OK**.
- 3. Кликнете **Густина на печатење**, одредете ги соодветните поставки, а потоа кликнете **OK**.

Кога поставувате **Густина на печатење**, може да ја приспособите густината на печатење според типот на документот.

### **Белешка:**

- ❏ Оваа поставка не е достапна кога ќе изберете рачно двострано печатење.
- ❏ Печатењето може да биде бавно во зависност од комбинацијата на опции што се избрани за **Изберете вид на документот** во прозорецот Прилаг. на густината за печатење и за **Квалитет** во картичката **Главна**.
- 4. Одредете ги останатите ставки во картичките **Главна** и **Повеќе опции** според потребите, а потоа кликнете **OK**.

["Картичка Главна" на страница 171](#page-170-0)

["Картичка Повеќе опции" на страница 172](#page-171-0)

5. Кликнете **Печати**.

За рачно двострано печатење, откако ќе заврши печатењето на првата страна, на компјутерот ќе се прикаже скок-прозорец. Следете ги инструкциите на екранот.

### **Поврзани информации**

- & ["Достапна хартија и капацитети" на страница 382](#page-381-0)
- & ["Ставање хартија" на страница 158](#page-157-0)
- & ["Печатење со користење лесни поставки" на страница 169](#page-168-0)

### **Печатење брошура**

Може да отпечатите и брошура што може да се создаде со прераспоредување на страниците и со превиткување на отпечатениот материјал.

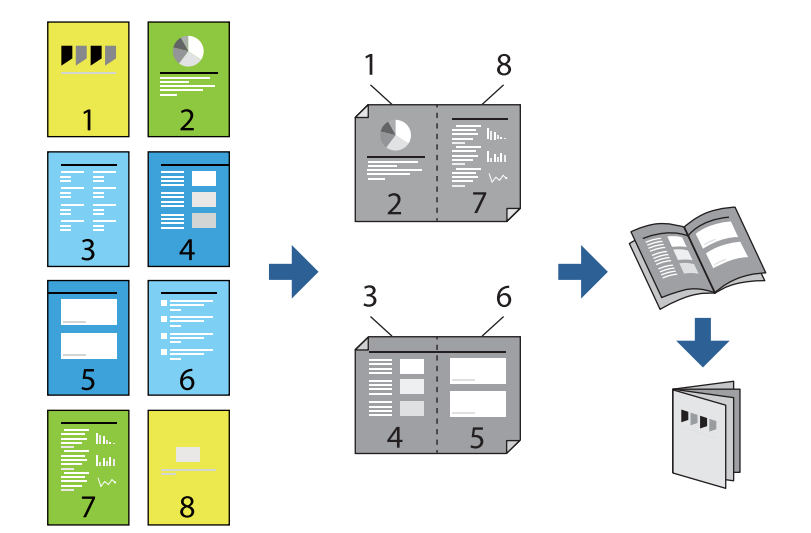

### **Белешка:**

❏ Ако не користите хартија што е соодветна за двострано печатење, квалитетот на печатењето може да биде послаб и може да дојде до заглавување на хартијата.

["Хартија за двострано печатење" на страница 385](#page-384-0)

- ❏ Зависно од хартијата и податоците, може да пробие мастило на другата страна од хартијата.
- ❏ **EPSON Status Monitor 3** мора да биде овозможено за да вршите рачно двострано печатење. Ако **EPSON Status Monitor 3** е оневозможено, отворете го прозорецот на двигателот за печатачот, кликнете **Проширени поставки** во картичката **Одржување**, па изберете **Вклучи EPSON Status Monitor 3**.
- ❏ Меѓутоа, функцијата за рачно двострано печатење може да не е достапна кога до печатачот се пристапува преку мрежа или кога се користи како споделен печатач.
- 1. Во картичката **Главна** на двигателот за печатачот, изберете го типот на подврзување за долги рабови што сакате да го користите од **Двострано печатење**.
- 2. Кликнете **Поставки**, изберете **Книшка**, а потоа изберете **Централно подврзување** или **Странично подврзување**.
	- ❏ Централно подврзување: Користете го овој начин кога печатите мал број на страници што може да бидат наредени на куп и лесно превиткани на средина.
	- ❏ Странично подврзување. Користете го овој начин при печатење на еден лист (четири страници) одеднаш, превиткувајќи ги на средина, а потоа ставајќи ги заедно во една целина.
- 3. Кликнете **OK**.
- 4. Кога печатите податоци што имаат многу фотографии и слики, кликнете **Густина на печатење**, а потоа одредете ги соодветните поставки и кликнете **OK**.

Кога поставувате **Густина на печатење**, може да ја приспособите густината на печатење според типот на документот.

### **Белешка:**

Печатењето може да биде бавно во зависност од комбинацијата на опции што се избрани за **Изберете вид на документот** во прозорецот Прилаг. на густината за печатење и за **Квалитет** во картичката **Главна**.

5. Одредете ги останатите ставки во картичките **Главна** и **Повеќе опции** според потребите, а потоа кликнете **OK**.

["Картичка Главна" на страница 171](#page-170-0)

["Картичка Повеќе опции" на страница 172](#page-171-0)

6. Кликнете **Печати**.

- & ["Достапна хартија и капацитети" на страница 382](#page-381-0)
- $\rightarrow$  ["Ставање хартија" на страница 158](#page-157-0)
- & ["Печатење со користење лесни поставки" на страница 169](#page-168-0)

### **Печатење неколку страници на еден лист**

Може да печатите неколку страници со податоци, на само еден лист хартија.

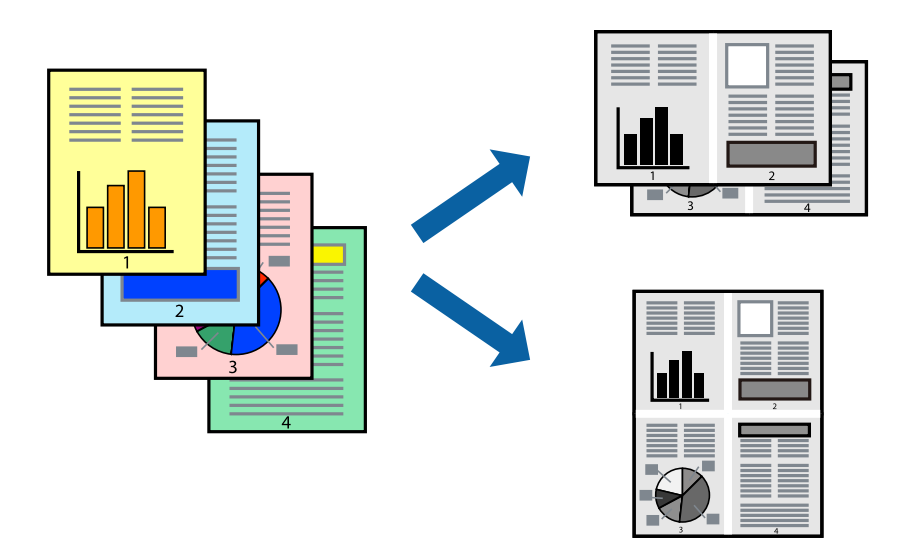

- 1. Во картичката **Главна** на двигателот за печатачот, изберете **2 нагоре**, **4 нагоре**, **6 нагоре**, **8 нагоре**, **9 нагоре** или **16 нагоре** како поставка за **По. стр.**.
- 2. Кликнете **редослед на приказ**, одредете ги соодветните поставки, а потоа кликнете **OK**.
- 3. Одредете ги останатите ставки во картичките **Главна** и **Повеќе опции** според потребите, а потоа кликнете **OK**.

["Картичка Главна" на страница 171](#page-170-0)

["Картичка Повеќе опции" на страница 172](#page-171-0)

4. Кликнете **Печати**.

- & ["Ставање хартија" на страница 158](#page-157-0)
- & ["Печатење со користење лесни поставки" на страница 169](#page-168-0)

### **Печатење приспособено на големината на хартијата**

Изберете ја големината на хартијата што ја ставивте во печатачот како поставка за Големина на целна хартија.

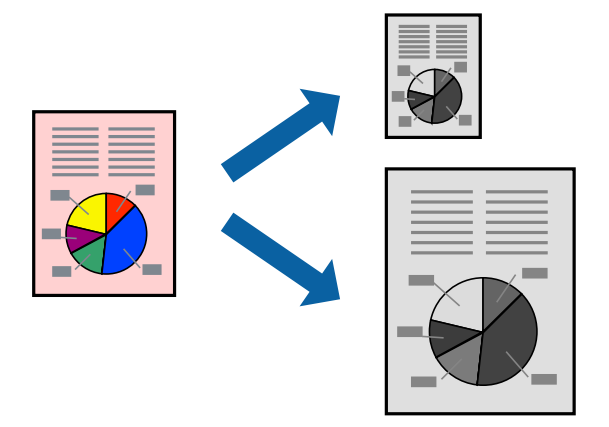

- 1. Во картичката **Повеќе опции** на двигателот за печатачот, одредете ги следниве поставки.
	- ❏ Голем. на документ: изберете ја големината на хартијата што ја одредивте во поставката на апликацијата.
	- ❏ Излезна хартија: изберете ја големината на хартијата што ја ставивте во печатачот.

**Да собере на страница** е избрано автоматски.

### **Белешка:**

Кликнете **Централно** за да ја отпечатите намалената слика на средина од хартијата.

2. Одредете ги останатите ставки во картичките **Главна** и **Повеќе опции** според потребите, а потоа кликнете **OK**.

["Картичка Главна" на страница 171](#page-170-0)

["Картичка Повеќе опции" на страница 172](#page-171-0)

3. Кликнете **Печати**.

- & ["Ставање хартија" на страница 158](#page-157-0)
- & ["Печатење со користење лесни поставки" на страница 169](#page-168-0)
## **Печатење намален или зголемен документ со какво било зголемување**

Можете да ја намалите или да ја зголемите големината на некој документ за одреден процент.

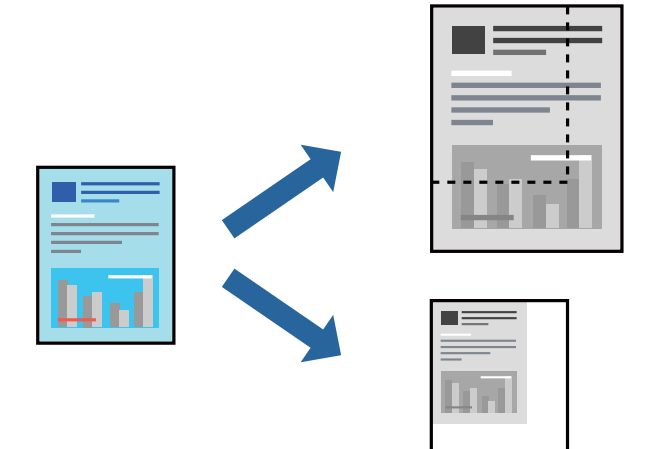

- 1. Во картичката **Повеќе опции** на двигателот за печатачот, изберете ја големината на документот од поставката **Голем. на документ**.
- 2. Изберете ја големината на хартијата на којашто сакате да печатите од поставката **Излезна хартија**.
- 3. Изберете **Намали/Зголеми документ**, **Зумирај на**, а потоа внесете го процентот. Изберете **Централно** за да печатите слики во центарот на страницата.
- 4. Одредете ги останатите ставки во картичките **Главна** и **Повеќе опции** според потребите, а потоа кликнете **OK**.

["Картичка Главна" на страница 171](#page-170-0) ["Картичка Повеќе опции" на страница 172](#page-171-0)

5. Кликнете **Печати**.

- $\rightarrow$  ["Ставање хартија" на страница 158](#page-157-0)
- $\rightarrow$  ["Печатење со користење лесни поставки" на страница 169](#page-168-0)

# **Печатење една слика на повеќе листови за зголемување (создавање постер)**

Оваа функција ви овозможува да печатите една слика на повеќе листови хартија. Може да направите поголем постер така што ќе ги споите листовите еден со друг.

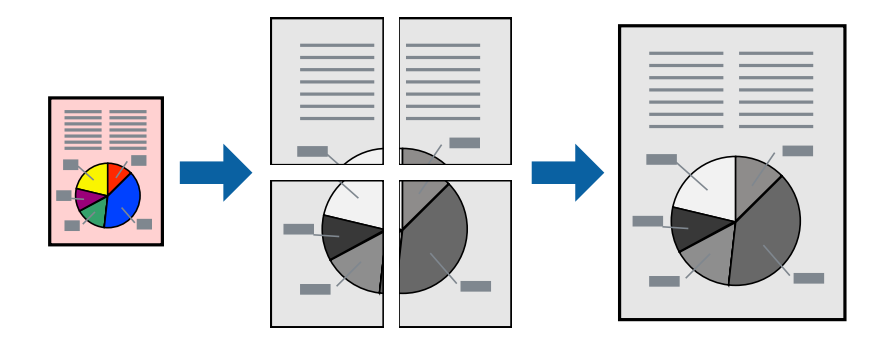

#### **Белешка:**

Оваа функција не е достапна со двострано печатење.

- 1. Во картичката **Главна** на двигателот за печатачот, изберете **2x1 Poster**, **2x2 Poster**, **Постер 3x3**, или **Постер 4x4** како поставка за **По. стр.**.
- 2. Кликнете **Поставки**, одредете ги соодветните поставки, а потоа кликнете **OK**.

#### **Белешка:**

**Печати ознаки за сечење** ви овозможува да отпечатите водич за сечење.

3. Одредете ги останатите ставки во картичките **Главна** и **Повеќе опции** според потребите, а потоа кликнете **OK**.

["Картичка Главна" на страница 171](#page-170-0)

["Картичка Повеќе опции" на страница 172](#page-171-0)

4. Кликнете **Печати**.

#### **Поврзани информации**

- & ["Ставање хартија" на страница 158](#page-157-0)
- & ["Печатење со користење лесни поставки" на страница 169](#page-168-0)

#### **Правење постери користејќи ги ознаките за порамнување на преклопувањето**

Еве пример како да направите постер кога е избрано **Постер 2x2**, а **Преклопувачки ознаки за порамнување** е избрано во **Печати ознаки за сечење**.

Граничниците се печатат во црно-бело, но за ова објаснување се прикажани како сини и црвени линии.

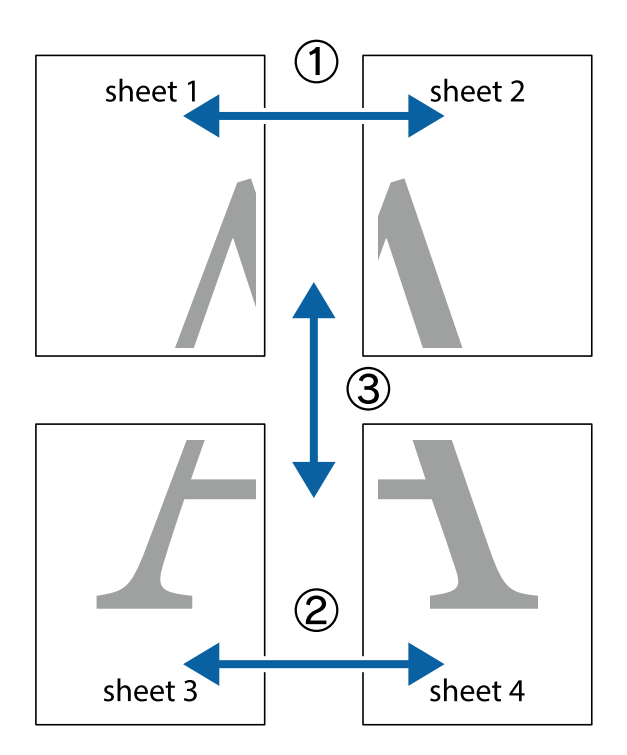

1. Подгответе ги Sheet 1 и Sheet 2. Отсечете ги маргините од Sheet 1 според вертикалната сина линија преку центарот од горните и долните ознаки.

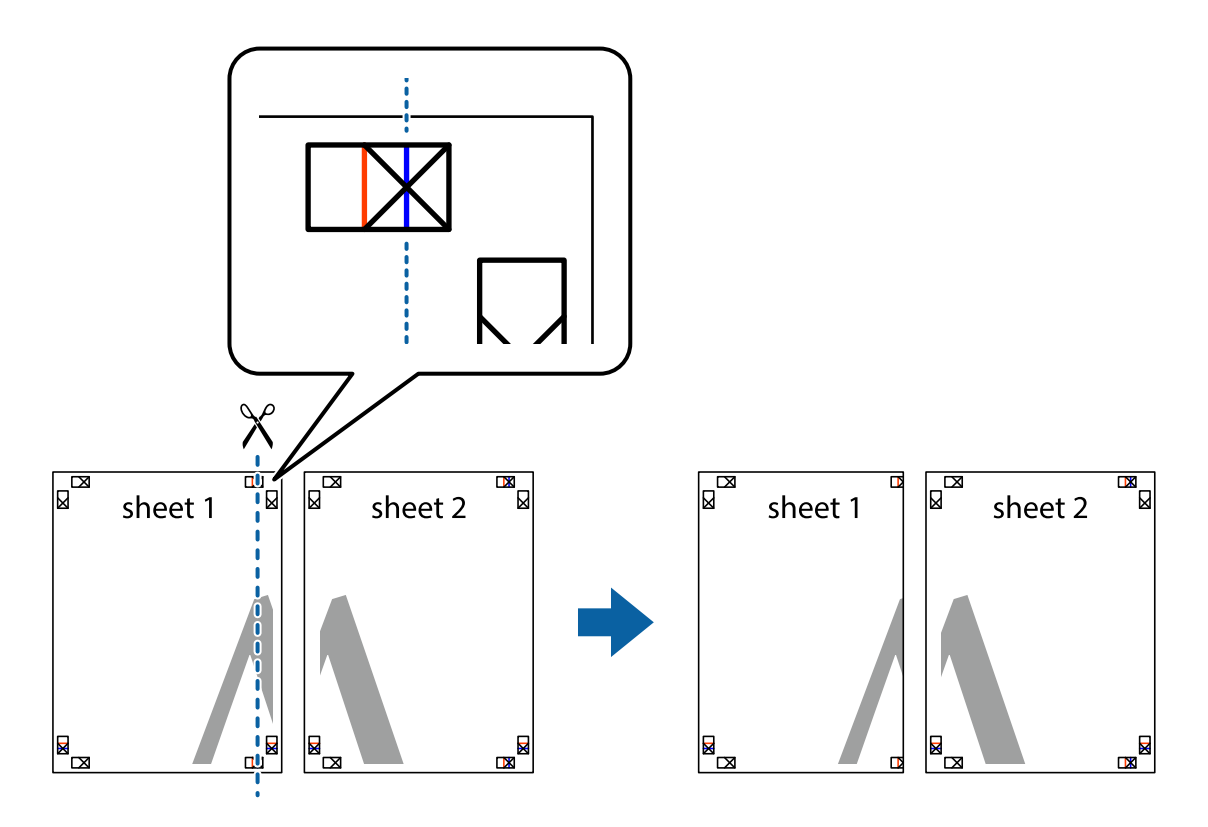

2. Ставете го работ од Sheet 1 врз Sheet 2 и порамнете ги ознаките, а потоа привремено залепете ги двата листа заедно од задната страна.

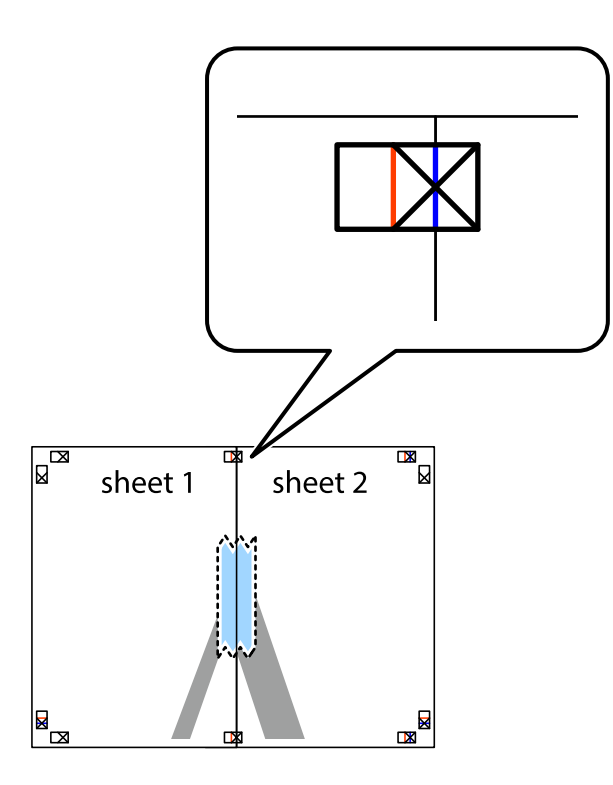

3. Сечете ги преклопените листови на два по должина на вертикалната црвена линија низ ознаките за порамнување (овој пат, тоа е линијата лево од вкрстените ознаки).

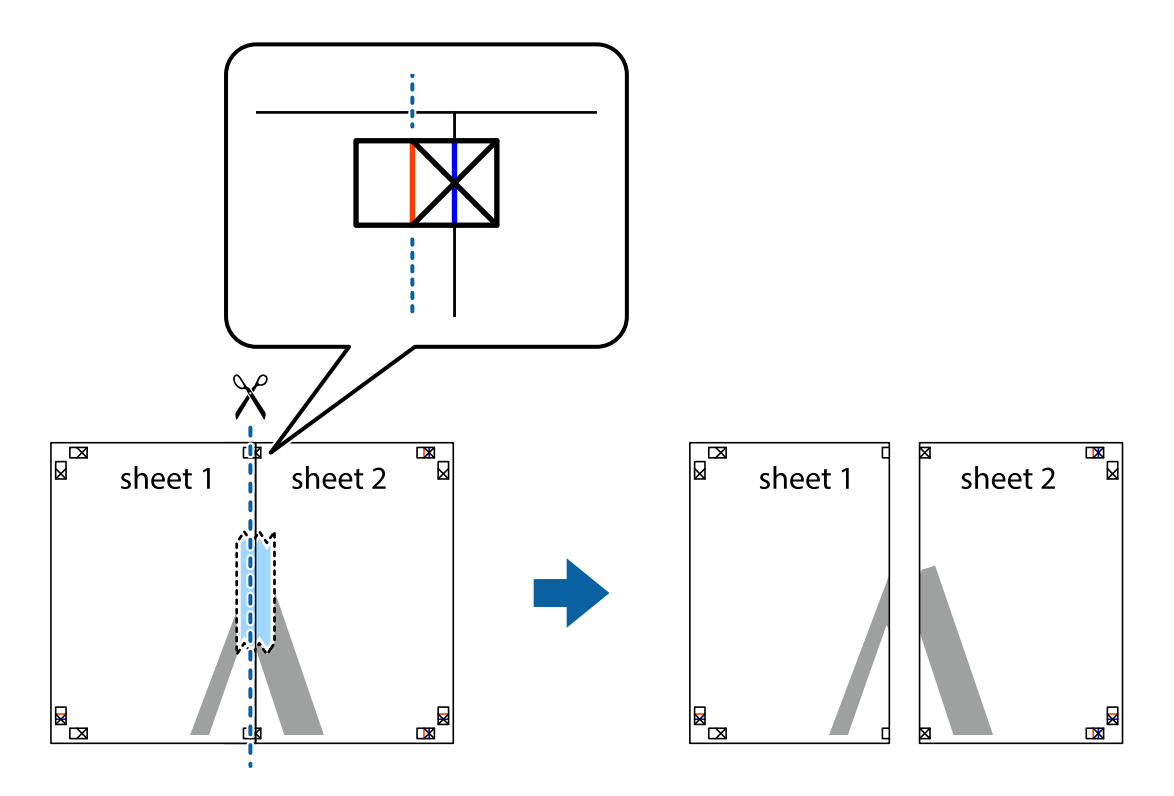

4. Залепете ги листовите заедно од задната страна.

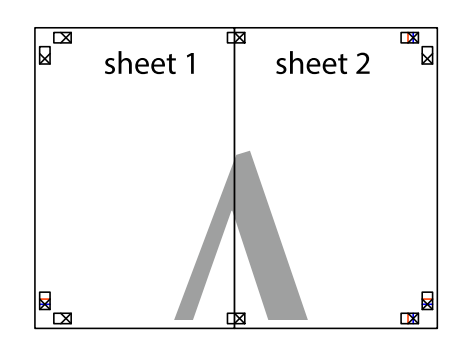

- 5. Повторете ги чекорите од 1 до 4 за да ги залепите заедно Sheet 3 и Sheet 4.
- 6. Отсечете ги маргините од Sheet 1 и Sheet 2 според хоризонталната сина линија преку центарот од ознаките на левата и десната страна.

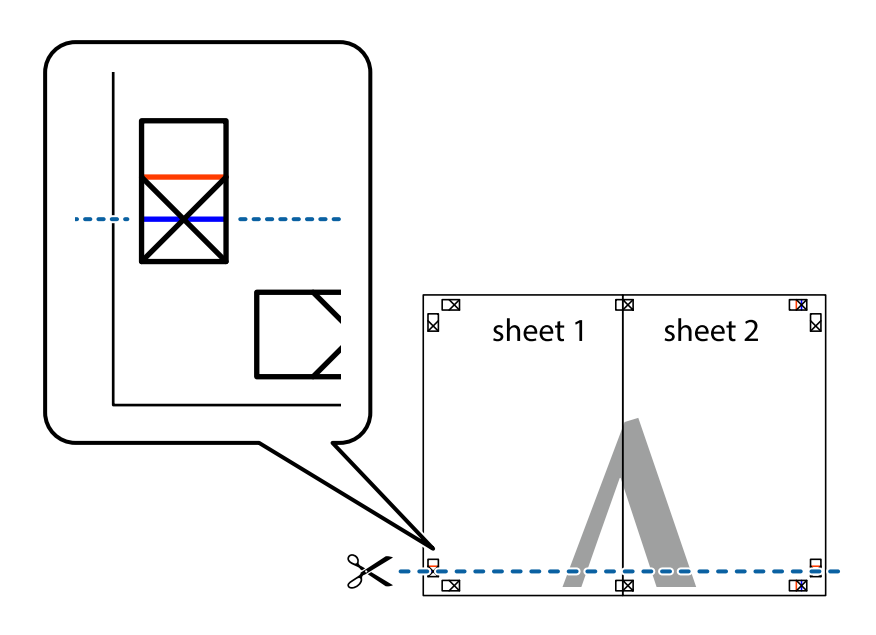

7. Ставете ги рабовите од Sheet 1 и Sheet 2 врз Sheet 3 и Sheet 4 и порамнете ги ознаките, а потоа привремено залепете ги заедно од задната страна.

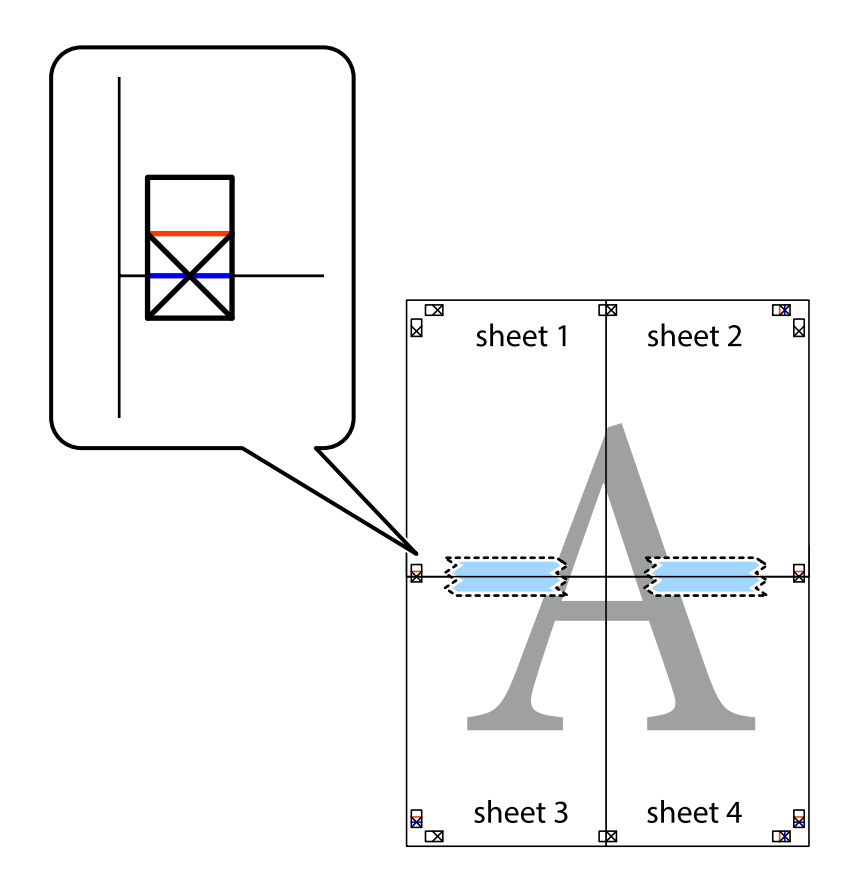

8. Отсечете ги преклопените листови на два според хоризонталната црвена линија преку ознаките за подредување (овој пат, линијата над ознаките).

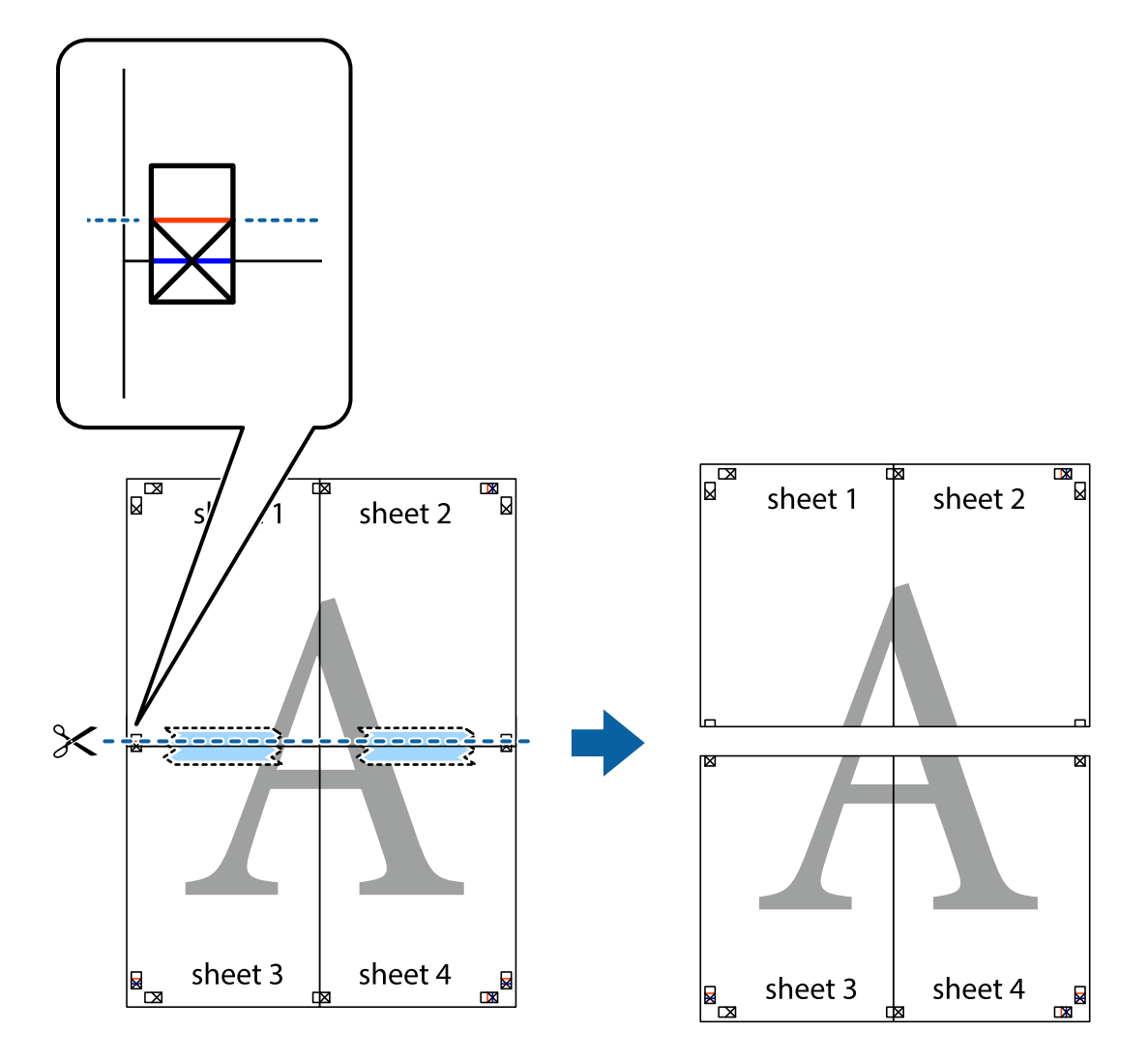

9. Залепете ги листовите заедно од задната страна.

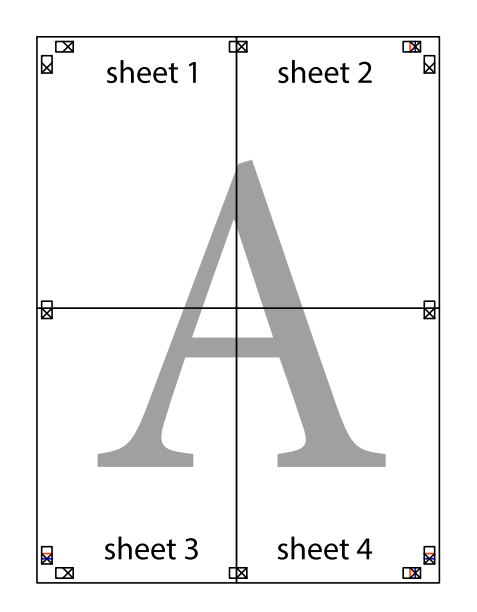

- $\overline{\text{sheet}}$ <sup>1</sup> sheet 2 sheet 1 sheet 2 sheet 3 sheet<sub>4</sub> sheet 3 sheet 4
- 10. Отсечете ги преостанатите маргини според надворешната водилка.

# **Печатење со заглавје и подножје**

Може да печатите информации како што се корисничко име и датум на печатење во заглавјата или подножјата.

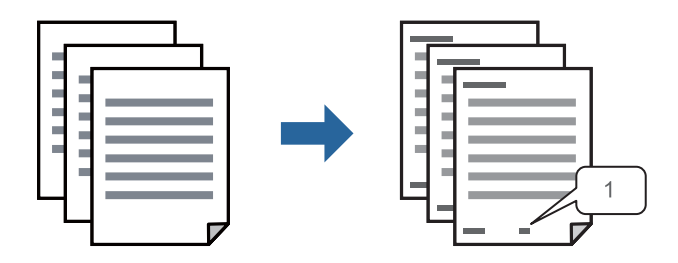

1. Во картичката **Повеќе опции** на двигателот за печатачот, кликнете **Функции на воден жиг**, а потоа изберете **Заглавје/Подножје**.

2. **Поставки**, а потоа изберете ги ставките коишто сакате да ги печатите и кликнете OK.

#### **Белешка:**

- ❏ За да го одредите бројот на првата страница, изберете **Број на страница** од позицијата во којашто сакате да печатите во заглавието или подножјето, а потоа изберете го бројот во **Почетен број**.
- ❏ Ако сакате да печатите текст во заглавието или подножјето, изберете ја позицијата во којашто сакате да печатите, а потоа изберете **Текст**. Внесете го текстот што сакате да го отпечатите во полето за внесување текст.
- 3. Одредете ги останатите ставки во картичките **Главна** и **Повеќе опции** според потребите, а потоа кликнете **OK**.

["Картичка Главна" на страница 171](#page-170-0) ["Картичка Повеќе опции" на страница 172](#page-171-0)

4. Кликнете **Печати**.

#### **Поврзани информации**

- & ["Ставање хартија" на страница 158](#page-157-0)
- & ["Печатење со користење лесни поставки" на страница 169](#page-168-0)

## **Печатење шаблон за заштита од копирање**

На отпечатениот материјал може да отпечатите и шаблон за заштита од копирање. При печатењето, самите букви не се печатат и целиот отпечатен материјал содржи лесна нијанса за прикривање. Скриените букви се појавуваат при фотокопирање, па оригиналот лесно се разликува од копиите.

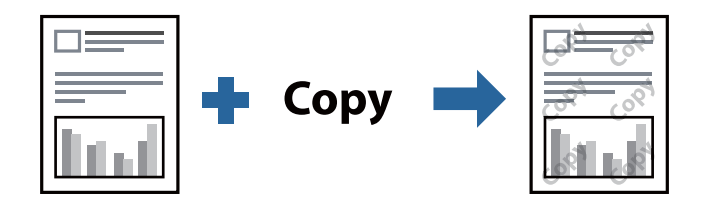

Анти-копирање на моделот е достапен во следниве услови:

- ❏ Тип хартија: Обична хартија, Letterhead, Recycled, Боја, Preprinted, Висококвалитетна обична хартија или Thick paper1
- ❏ Квалитет: Стандардно
- ❏ Двострано печатење: Исклучено, Рачно (Поврзување по долгиот раб) или Рачно (Поврзување по краткиот раб)
- ❏ Корекција на нијанса: Автоматски

#### **Белешка:**

Можете да додадете и свој образец против копирање.

- 1. Во картичката **Повеќе опции** на двигателот за печатачот, кликнете **Функции на воден жиг**, а потоа изберете Анти-копирање на моделот.
- 2. Кликнете **Поставки** за да ги смените деталите како што се големината или густината на шаблонот.

3. Одредете ги останатите ставки во картичките **Главна** и **Повеќе опции** според потребите, а потоа кликнете **OK**.

["Картичка Главна" на страница 171](#page-170-0)

["Картичка Повеќе опции" на страница 172](#page-171-0)

4. Кликнете **Печати**.

#### **Поврзани информации**

- $\rightarrow$  ["Ставање хартија" на страница 158](#page-157-0)
- & ["Печатење со користење лесни поставки" на страница 169](#page-168-0)

### **Печатење задача заштитена со лозинка**

Може да поставите лозинка за задачата за печатење за да може да се печати само откако ќе ја внесете лозинката на контролната табла на печатачот.

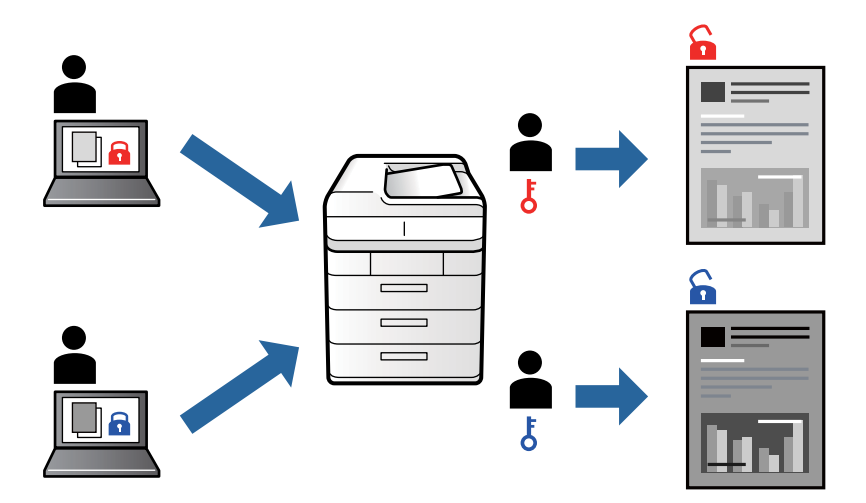

- 1. Во картичката **Повеќе опции** на двигателот за печатачот, изберете **Доверлив налог**, а потоа внесете лозинка и кликнете **OK**.
- 2. Одредете ги другите поставки според потребите, а потоа кликнете **OK**.
- 3. Кликнете **Печати**.
- 4. За да ја отпечатите задачата, изберете **Печ. од Внатр. меморија** на почетниот екран на контролниот панел на печатачот. Изберете ја задачата којашто сакате да ја отпечатите, а потоа внесете ја лозинката.

- & ["Ставање хартија" на страница 158](#page-157-0)
- & ["Печатење со користење лесни поставки" на страница 169](#page-168-0)

# **Печатење повеќе датотеки заедно**

Аранжер на налози Лајт ви овозможува да комбинирате неколку датотеки создадени од различни апликации и да ги печатите во само една задача за печатење. Може да одредите поставки за печатење за комбинирани датотеки, на пр. распоред со повеќе страници и двострано печатење.

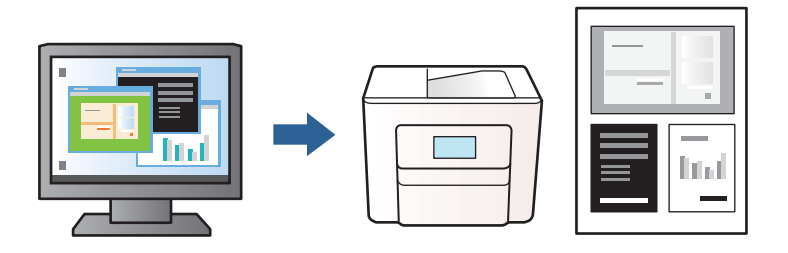

1. Во картичката **Главна** на двигателот за печатачот, изберете **Аранжер на налози Лајт**, а потоа кликнете **OK**.

["Картичка Главна" на страница 171](#page-170-0)

2. Кликнете **Печати**.

Кога ќе започнете со печатење, се прикажува прозорецот Аранжер на налози Лајт.

- 3. Додека е отворен прозорецот на Аранжер на налози Лајт, отворете ја датотеката што сакате да ја комбинирате со тековната датотека, па повторете ги горенаведените чекори.
- 4. Кога избирате задача за печатење додадена на Проект за печатење во прозорецот Аранжер на налози Лајт, може да го уредите изгледот на страницата.
- 5. Кликнете на **Печати** од менито **Фајл** за да започнете со печатење.

#### **Белешка:**

Ако го затворите прозорецот на Аранжер на налози Лајт пред да ги додадете сите податоци за печатење на Проект за печатење, задачата за печатење на којашто тековно работите се откажува. Кликнете на **Зачувај** од менито **Фајл** за да ја зачувате тековната задача. Наставката на зачуваните датотеки е "ecl".

За да отворите проект за печатење, кликнете **Аранжер на налози Лајт** во картичката **Одржување** на двигателот за печатачот за да го отворите прозорецот Аранжер на налози Лајт. Потоа, изберете **Отвори** од менито **Фајл** за да ја изберете датотеката.

- & ["Ставање хартија" на страница 158](#page-157-0)
- & ["Печатење со користење лесни поставки" на страница 169](#page-168-0)

## **Приспособување на нијансата за печатење**

Може да ја приспособувате нијансата што се користи во задачата за печатење. Овие приспособувања не се применуваат на оригиналните податоци.

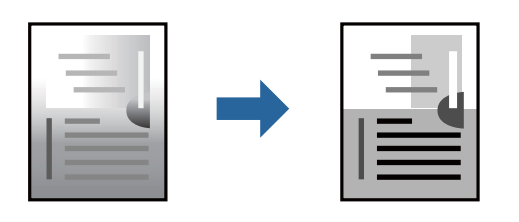

- 1. Во картичката **Повеќе опции** на двигателот за печатачот, изберете го начинот на коригирање нијанси од поставката **Корекција на нијанса**.
	- ❏ Автоматски: со оваа поставка, нијансата автоматски се приспособува за да одговара на типот хартија и поставките за квалитетот на печатењето.
	- ❏ Прилагодено: кликнете **Напредно** и одредете поставки по свој избор.
- 2. Одредете ги останатите ставки во картичките **Главна** и **Повеќе опции** според потребите, а потоа кликнете **OK**.

["Картичка Главна" на страница 171](#page-170-0)

["Картичка Повеќе опции" на страница 172](#page-171-0)

3. Кликнете **Печати**.

#### **Поврзани информации**

- & ["Ставање хартија" на страница 158](#page-157-0)
- & ["Печатење со користење лесни поставки" на страница 169](#page-168-0)

#### **Печатење за потенцирање тенки линии**

Може да ги здебелите тенките линии коишто се премногу тенки за печатење.

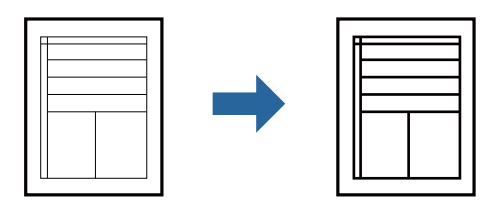

- 1. Во картичката на двигателот за печатач **Повеќе опции**, кликнете **Опции за слика** во поставката **Корекција на нијанса**.
- 2. Изберете **Нагласување тенки линии**.
- 3. Одредете ги останатите ставки во картичките **Главна** и **Повеќе опции** според потребите, а потоа кликнете **OK**.

["Картичка Главна" на страница 171](#page-170-0)

["Картичка Повеќе опции" на страница 172](#page-171-0)

4. Кликнете **Печати**.

#### **Поврзани информации**

- & ["Ставање хартија" на страница 158](#page-157-0)
- & ["Печатење со користење лесни поставки" на страница 169](#page-168-0)

### **Печатење јасни линиски кодови**

Ако отпечатените линиски кодови не се читаат правилно, може да печатите јасни линиски кодови со помало пробивање на мастилото. Овозможете ја оваа функција само ако линискиот код којшто сте го отпечатиле не може да се скенира.

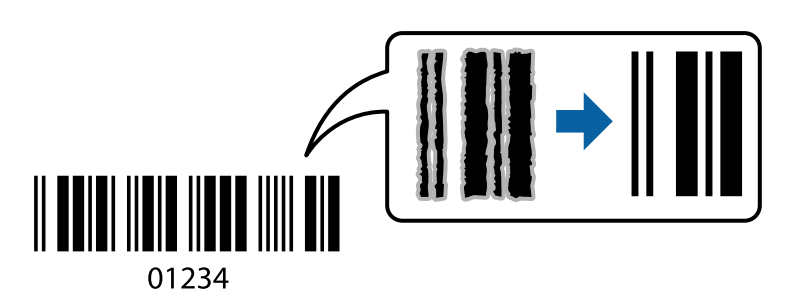

Може да ја користите оваа функција во следниве услови.

- ❏ Тип хартија: Обична хартија, Letterhead, Recycled, Боја, Preprinted, Висококвалитетна обична хартија, Thick paper1, Thick paper2, Epson Матирана, Epson за мастило со фотографски квалитет или Плик
- ❏ Квалитет: **Стандардно**
- 1. Во картичката **Одржување** на двигателот за печатачот, кликнете **Проширени поставки**, а потоа изберете **Режим на баркод**.
- 2. Одредете ги останатите ставки во картичките **Главна** и **Повеќе опции** според потребите, а потоа кликнете **OK**.

["Картичка Главна" на страница 171](#page-170-0)

["Картичка Повеќе опции" на страница 172](#page-171-0)

3. Кликнете **Печати**.

#### **Белешка:**

Отстранувањето на замаглувања не е секогаш можно и зависи од околностите.

- & ["Ставање хартија" на страница 158](#page-157-0)
- & ["Печатење со користење лесни поставки" на страница 169](#page-168-0)

# <span id="page-193-0"></span>**Печатење документ користејќи го двигателот за печатач PostScript (Windows)**

Двигателот за печатач PostScript е двигател којшто испраќа команди за печатење на печатачот со користење на страницата за опис на јазик на PostScript.

1. Отворете ја датотеката што сакате да ја печатите.

Внесете хартија во печатачот ако не сте ја внеле.

- 2. Изберете **Печатење** или **Поставување печатење** од менито **Датотека**
- 3. Изберете го печатачот.
- 4. Изберете **Претпочитани вредности** или **Својства** за да пристапите до прозорецот на двигателот за печатачот.

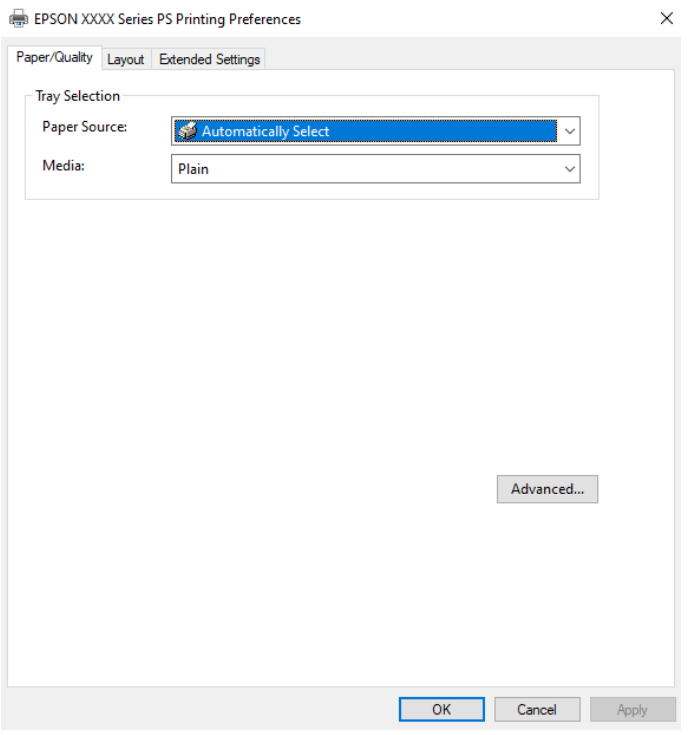

5. Променете ги поставките ако е потребно.

За повеќе детали, погледнете ги опциите во менито за двигателот за печатачот.

- 6. Кликнете на **OK** за да го затворите двигателот на печатачот.
- 7. Кликнете **Печати**.

- & ["Достапна хартија и капацитети" на страница 382](#page-381-0)
- & ["Ставање хартија" на страница 158](#page-157-0)
- $\rightarrow$  ["Список со типови хартија" на страница 157](#page-156-0)
- & ["Картичка "Хартија/Квалитет"" на страница 195](#page-194-0)

#### <span id="page-194-0"></span>& "Картичка Распоред" на страница 195

### **Опции на менито за двигателот за печатач PostScript**

Отворете го прозорецот за печатење во апликацијата, изберете го печатачот и пристапете до прозорецот за двигател за печатач.

#### **Белешка:**

Менијата се разликуваат во зависност од опцијата којашто сте ја избрале.

### **Картичка "Хартија/Квалитет"**

Избор на фиока:

Изберете извор на хартија и хартија што треба да се користи.

#### Извор на хартија:

Изберете го изворот на хартија од којшто се внесува хартијата.

Изберете **Автоматско скенирање** за автоматски да го изберете изворот на хартија избран во **Поставка на хартија** на печатачот.

Хартија:

Изберете го типот хартија на којашто печатите. Ако изберете **Неодредено**, печатењето се врши од изворот на хартија за којшто типот хартија е поставен на следново во поставките за печатачот.

Обична хартија, Recycled, Висококвалитетна обична хартија

Меѓутоа, хартијата не може да се внесува од извор на хартија за којшто изворот на хартија е поставен на "исклучено" во **Поставки за автом. бирање** на печатачот.

#### **Картичка Распоред**

Ориентација:

Изберете ја ориентацијата што сакате да ја користите за печатење.

Двострано печатење:

Ви овозможува да печатите двострано.

#### Редослед на страници:

Изберете да печатите од почетната или последната страница. Ако изберете **Од назад кон напред**, страниците се редат во правилен редослед според бројот на страници по печатењето.

Формат на страници:

Страници на лист:

Распоред за страници на еден лист:

Може да го одредите распоредот на страниците кога печатите неколку страници на еден лист.

#### Брошура:

Подврзување брошура:

Изберете ја положбата за подврзување на брошурата.

Цртање граници:

Изберете го ова ако сакате да поставите гранична линија за секоја страница кога печатите неколку страници на еден лист или кога создавате брошура.

#### **Картичка Extended Settings**

Job Settings:

Ако употребата на печатачот е ограничена од администраторот, печатењето е достапно откако ќе регистрирате своја сметка во двигателот за печатачот. Контактирајте со администраторот за вашата корисничка сметка.

#### Save Access Control settings:

Ви овозможува да внесете корисничко име и лозинка.

User Name:

Внесете корисничко име.

#### Password:

Внесете лозинка.

#### Reserve Job Settings:

Одредете поставки за задачите за печатење зачувани во меморијата на печатачот.

#### Confidential Job:

Изберете **Confidential Job** и внесете ја лозинката. Печатачот нема да печати сѐ додека не ја внесете лозинката на контролниот панел на печатачот.

#### Password:

Внесете ја лозинката за Доверливата задача.

#### User Name:

Внесете корисничко име.

Job Name:

Внесете име на задачата.

#### **Напредни опции**

Хартија/Примероци:

Изберете големина на хартијата и број на примероци.

<span id="page-196-0"></span>Големина на хартија:

Изберете ја големината на хартија на којашто сакате да печатите.

Примероци:

Одредете го бројот на примероци за печатење.

Graphic:

Одредете ги следниве ставки од менито.

Print Quality:

Изберете го квалитетот на печатење којшто сакате да го користите за печатење.

Приспособување размер:

Ви овозможува да го намалите или да го зголемите документот.

TrueType-фонт:

Поставува заменски фонт за фонтот TrueType.

Опции за документи:

Напредни функции за печатење:

Ви овозможува да одредите детални поставки за функциите за печатење.

Опции за PostScript:

Ви овозможува да одредите изборни поставки.

Функции на печатачот:

Одредете ги следниве ставки од менито.

Ink Save Mode:

Штеди мастило со намалување на густината на печатење.

Rotate by 180º:

Ги ротира податоците за 180 степени пред печатењето.

# **Печатење од компјутер — Mac OS**

### **Печатење со користење лесни поставки**

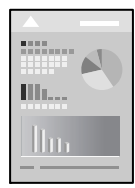

#### **Белешка:**

Операциите и екраните се разликуваат, зависно од апликацијата. За повеќе информации, погледнете во помошта на апликацијата.

1. Ставете хартија во печатачот.

["Ставање хартија" на страница 158](#page-157-0)

- 2. Отворете ја датотеката што сакате да ја печатите.
- 3. Изберете **Печати** од менито **Датотека** или друга наредба за да пристапите до дијалогот за печатење.

По потреба, кликнете **Прикажи детали** или ▼ за да го проширите прозорецот за печатење.

- 4. Изберете го печатачот.
- 5. Изберете **Поставки за печатење** од појавното мени.

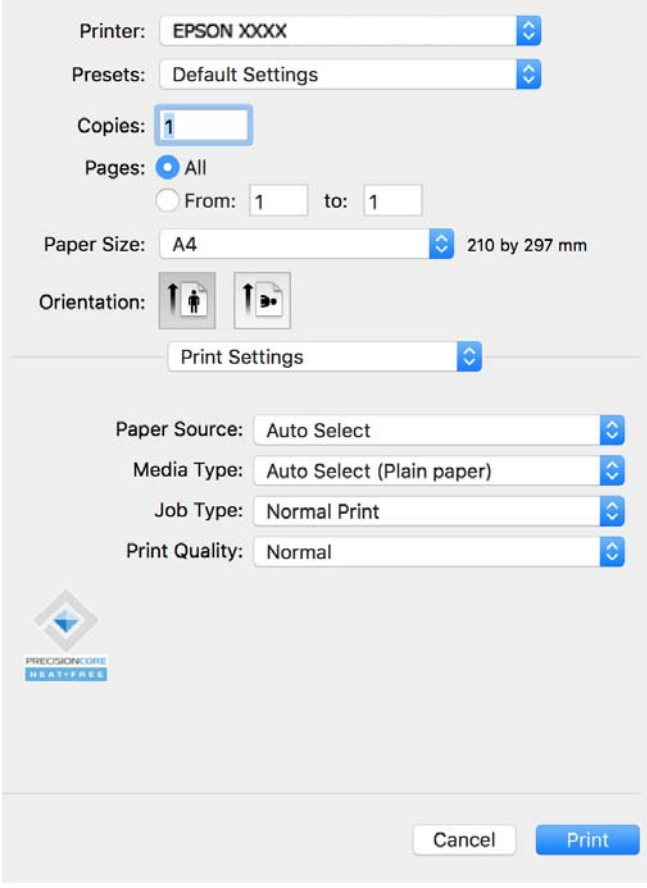

#### <span id="page-198-0"></span>**Белешка:**

Ако менито **Поставки за печатење** не се прикажува на macOS Catalina (10.15) или понова верзија, macOS High Sierra (10.13), macOS Sierra (10.12), OS X El Capitan (10.11), OS X Yosemite (10.10), OS X Mavericks (10.9), двигателот за печатачот Epson не бил инсталиран правилно. Овозможете го од следново мени.

Изберете **Системски претпочитани вредности** од менито Apple > **Печатачи и скенери** (или **Печати и скенирај**, **Печати и испрати факс**), отстранете го печатачот, па додадете го печатачот повторно. Видете го следново за да додадете печатач.

["Додавање оригинален печатач Epson \(само за Mac OS\)" на страница 305](#page-304-0)

macOS Mojave (10.14) не може да пристапи до **Поставки за печатење** преку апликациите произведени од Apple, како што е TextEdit.

6. Променете ги поставките ако е потребно.

За повеќе детали, погледнете ги опциите во менито за двигателот за печатачот.

7. Кликнете **Печати**.

#### **Белешка:**

Ако сакате да го откажете печатењето, на компјутерот кликнете ја иконата за печатачот во

**Долната лента**. Изберете ја задачата што сакате да ја откажете, а потоа кликнете <sup>88</sup> до мерачот за напредок. Меѓутоа, не може да откажете задача за печатење од компјутерот откако задачата целосно ќе се испрати до печатачот. Во тој случај, откажете ја задачата за печатење преку контролната табла на печатачот.

#### **Поврзани информации**

- & ["Достапна хартија и капацитети" на страница 382](#page-381-0)
- & ["Список со типови хартија" на страница 157](#page-156-0)
- $\rightarrow$  ["Опции на менито за Поставки за печатење" на страница 201](#page-200-0)

#### **Опции на менито за двигателот за печатач**

Отворете го прозорецот за печатење во апликацијата, изберете го печатачот и пристапете до прозорецот за двигател на печатач.

#### **Белешка:**

Менијата се разликуваат во зависност од опцијата којашто сте ја избрале.

#### **Опции на менито за распоред**

Страници на еден лист:

Изберете го бројот на страници за печатење на еден лист.

Насока на распоредот:

Одредете го редоследот според којшто сакате да се печатат страниците.

Рамка:

Печати рамка околу страниците.

Обратна ориентација на страниците:

Ги ротира страниците за 180 степени пред печатењето. Изберете ја оваа поставка кога печатите на хартија како што се пликови ставени во фиксна насока во печатачот.

#### Преврти хоризонтално:

Ја превртува сликата за печатење како што би изгледала во огледало.

#### **Опции на менито за усогласување бои**

#### ColorSync/EPSON Color Controls:

Изберете го методот за приспособување на боите. Со овие опции се приспособуваат боите помеѓу печатачот и екранот на компјутерот за да се намали разликата во боите.

#### **Опции на менито за ракување со хартија**

Сортирање страници:

Печати документи со повеќе страници сортирани по редослед и во комплети.

Страници за печатење:

Изберете да печатите само непарни или само парни страници.

#### Редослед на страници:

Изберете да печатите од почетната или од последната страница.

#### Скалирање според големината на хартијата:

Печати според големината на хартијата што сте ја ставиле.

❏ Големина на целната хартија:

Изберете ја големината на хартијата на којашто ќе печатите.

❏ Само намалување:

Изберете го ова кога сакате да ја намалите големината само ако податоците за печатење се преголеми за хартијата ставена во печатачот.

#### **Опции на менито за насловна страница**

Печатење насловна страница:

Изберете дали да се печати насловна страница. Кога сакате да додадете задна страница, изберете **По документ**.

Тип насловна страница:

Изберете ја содржината на насловната страница.

#### <span id="page-200-0"></span>**Опции на менито за Поставки за печатење**

Paper Source:

Изберете го изворот на хартија од којшто се внесува хартијата. Изберете **Автоматски избор** за автоматски да го изберете изворот на хартија којшто е избран во поставките за печатење на печатачот.

Media Type:

Изберете го типот хартија на којашто печатите. Ако изберете **Избери автоматски (обична хартија)**, печатењето се врши од изворот на хартија за којшто типот хартија е поставен на следново во поставките за печатачот.

Обична хартија, Recycled, Висококвалитетна обична хартија

Меѓутоа, хартијата не може да се внесува од извор на хартија за којшто изворот на хартија е поставен на "исклучено" во **Поставки за автом. бирање** на печатачот.

Тип на работа:

Ако изберете **Доверлив налог**, податоците за печатење се зачувуваат во печатачот и може да ги отпечатите само откако ќе ја внесете лозинката користејќи ја контролната табла на печатачот. Поставете ја лозинката во **Поставки за доверлив налог** во екранот за услужни програми.

Print Quality:

Изберете го квалитетот на печатење којшто сакате да го користите за печатење. Опциите се разликуваат во зависност од типот на хартијата.

#### **Опции на менито за Color Options**

Може да ги приспособите осветленоста и контрастот.

#### **Опции на менито за Two-sided Printing Settings**

Two-sided Printing:

Печати на двете страни на хартијата.

### **Додавање зададени вредности за лесно печатење**

Ако создадете свои зададени вредности на често користените поставки за печатење на двигателот за печатачот, лесно може да печатите избирајќи ја зададената вредност од списокот.

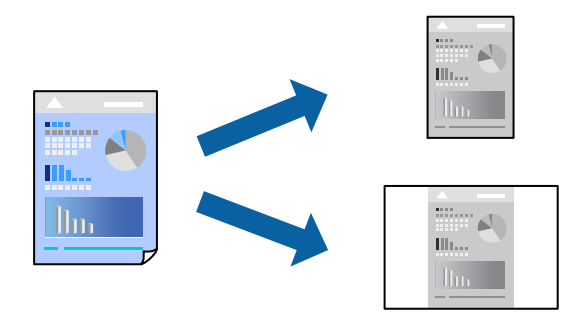

- 1. Поставете ги сите ставки, како на пр **Поставки за печатење** и **Распоред** (**Голем.на харт.**, **Media Type** итн.).
- 2. Кликнете **Однапред поставени** за да ги зачувате тековните поставки како зададени.
- 3. Кликнете **OK**.

**Белешка:**

За да избришете зададена вредност, кликнете **Однапред поставени** <sup>&</sup>gt;**Прикажи однапред поставени**, изберете го името на зададената вредност што сакате да ја избришете од списокот, па избришете ја.

4. Кликнете **Печати**.

Следниот пат кога ќе сакате да печатите користејќи ги истите поставки, изберете го името на регистрираната зададена вредност од **Однапред поставени**.

#### **Поврзани информации**

- $\rightarrow$  ["Ставање хартија" на страница 158](#page-157-0)
- & ["Печатење со користење лесни поставки" на страница 197](#page-196-0)

## **Двострано печатење**

Може да печатите на двете страни на хартијата.

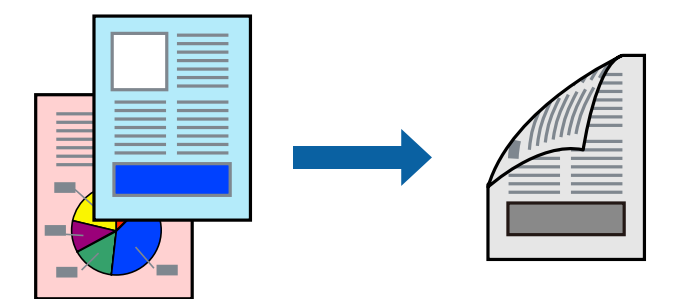

#### **Белешка:**

- ❏ Ако не користите хартија што е соодветна за двострано печатење, квалитетот на печатењето може да биде послаб и може да дојде до заглавување на хартијата. ["Хартија за двострано печатење" на страница 385](#page-384-0)
- ❏ Зависно од хартијата и податоците, може да пробие мастило на другата страна од хартијата.
- 1. Изберете **Two-sided Printing Settings** од појавното мени.
- 2. Изберете ги подврзувањата во **Two-sided Printing**.
- 3. Одредете ги останатите ставки според потребите.
- 4. Кликнете **Печати**.

- **→ ["Достапна хартија и капацитети" на страница 382](#page-381-0)**
- & ["Ставање хартија" на страница 158](#page-157-0)

#### & ["Печатење со користење лесни поставки" на страница 197](#page-196-0)

### **Печатење неколку страници на еден лист**

Може да печатите неколку страници со податоци, на само еден лист хартија.

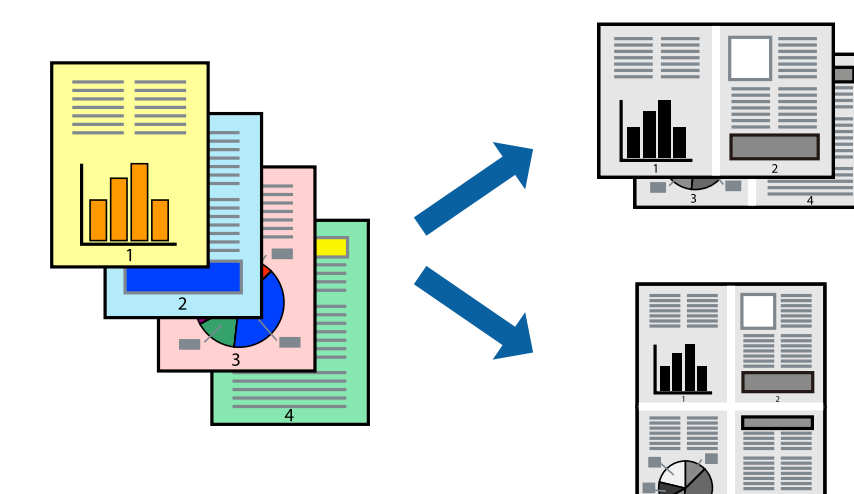

- 1. Изберете **Распоред** од појавното мени.
- 2. Поставете го бројот на страници во **Страници по лист**, **Насока на распоред** (распоред на страницата) и **Рамка**.

["Опции на менито за распоред" на страница 199](#page-198-0)

- 3. Одредете ги останатите ставки според потребите.
- 4. Кликнете **Печати**.

- & ["Ставање хартија" на страница 158](#page-157-0)
- & ["Печатење со користење лесни поставки" на страница 197](#page-196-0)

## **Печатење приспособено на големината на хартијата**

Изберете ја големината на хартијата што ја ставивте во печатачот како поставка за Големина на целна хартија.

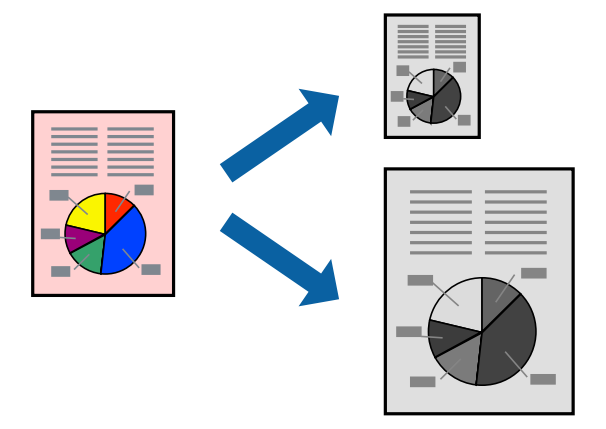

- 1. Изберете ја големината на хартијата што ја поставивте во апликацијата како поставка за **Голем.на харт.**.
- 2. Изберете **Ракување со хартија** од појавното мени.
- 3. Изберете **Приспособување според големината на хартијата**.
- 4. Изберете ја големината на хартијата што ја ставивте во печатачот како поставка за **Големина на целна хартија**.
- 5. Одредете ги останатите ставки според потребите.
- 6. Кликнете **Печати**.

- & ["Ставање хартија" на страница 158](#page-157-0)
- & ["Печатење со користење лесни поставки" на страница 197](#page-196-0)

## **Печатење намален или зголемен документ со какво било зголемување**

Можете да ја намалите или да ја зголемите големината на некој документ за одреден процент.

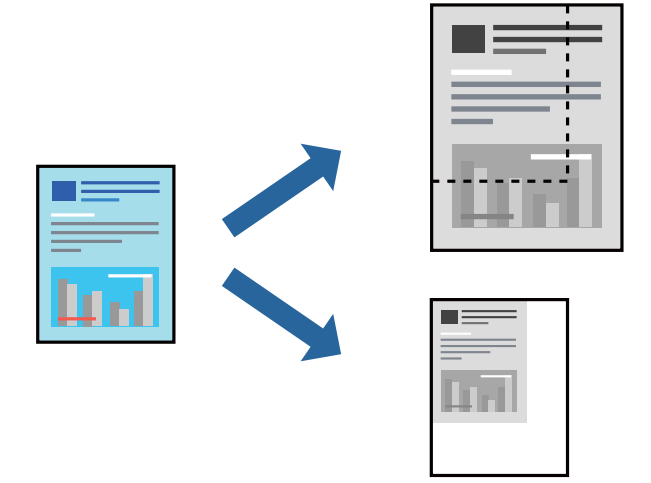

#### **Белешка:**

Операциите може да се разликуваат зависно од апликацијата. За повеќе информации, погледнете ја помошта во апликацијата.

- 1. Направете нешто од следново.
	- ❏ Изберете **Печати** од менито **Датотека** на апликацијата. Кликнете **Дефиниција на страницата**, а потоа изберете го печатачот во **Формат за**. Изберете ја големината на податоците што ќе се печатат од **Големина на хартијата**, внесете процент во **Скалирање**, а потоа кликнете **OK**.
	- ❏ Изберете **Дефиниција на страницата** од менито **Датотека** на апликацијата. Изберете го печатачот во **Формат за**. Изберете ја големината на податоците што ќе се печатат од **Големина на хартијата**, внесете процент во **Скалирање**, а потоа кликнете **OK**. Изберете **Печати** од менито **Датотека**.
- 2. Изберете го печатачот во **Печатач**.
- 3. Одредете ги останатите ставки според потребите.
- 4. Кликнете **Печати**.

- $\rightarrow$  ["Ставање хартија" на страница 158](#page-157-0)
- & ["Печатење со користење лесни поставки" на страница 197](#page-196-0)

## <span id="page-205-0"></span>**Приспособување на нијансата за печатење**

Може да ја приспособувате нијансата што се користи во задачата за печатење. Овие приспособувања не се применуваат на оригиналните податоци.

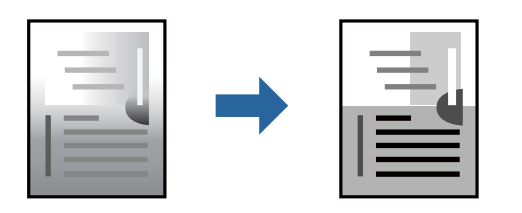

- 1. Изберете **Color Options** од појавното мени, а потоа поставете ги осветленоста и контрастот.
- 2. Одредете ги останатите ставки според потребите.
- 3. Кликнете **Печати**.

#### **Поврзани информации**

- & ["Ставање хартија" на страница 158](#page-157-0)
- & ["Печатење со користење лесни поставки" на страница 197](#page-196-0)

# **Печатење од двигателот за печатач PostScript на Mac OS**

Двигателот за печатач PostScript е двигател што испраќа команди за печатење до печатачот користејќи јазик PostScript за опис на страниците.

1. Отворете ја датотеката што сакате да ја печатите.

Ставете хартија во печатачот ако не е ставена.

2. Изберете **Печати** или **Поставување за печатење** од менито **Датотека**.

По потреба, кликнете **Прикажи детали** или ▼ за да го проширите прозорецот за печатење.

3. Изберете го печатачот.

4. Изберете **Функции за печатење** од појавното мени.

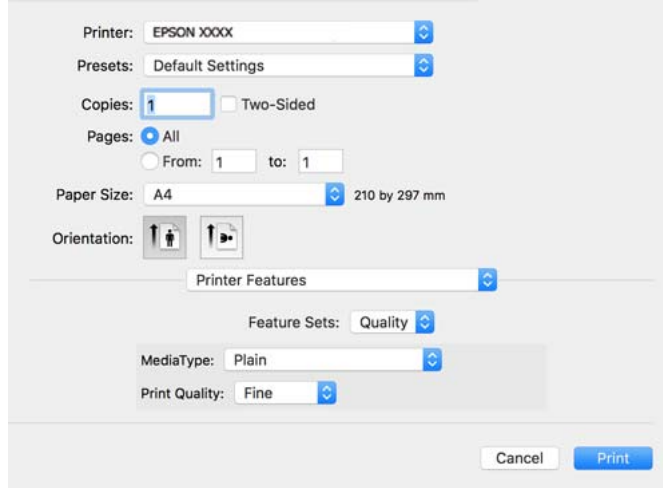

5. Променете ги поставките ако е потребно.

За повеќе детали, погледнете ги опциите во менито за двигателот за печатачот.

6. Кликнете **Печати**.

#### **Поврзани информации**

- & ["Достапна хартија и капацитети" на страница 382](#page-381-0)
- & ["Ставање хартија" на страница 158](#page-157-0)
- & ["Список со типови хартија" на страница 157](#page-156-0)
- & ["Опции на менито за функции за печатач" на страница 209](#page-208-0)

### **Опции на менито за двигателот за печатач PostScript**

Отворете го прозорецот за печатење во апликацијата, изберете го печатачот и пристапете до прозорецот за двигател за печатач.

#### **Белешка:**

Менијата се разликуваат во зависност од опцијата којашто сте ја избрале.

#### **Опции на менито за распоред**

Страници на еден лист:

Изберете го бројот на страници за печатење на еден лист.

Насока на распоредот:

Одредете го редоследот според којшто сакате да се печатат страниците.

Рамка:

Печати рамка околу страниците.

Двострано:

Ви овозможува да печатите двострано.

Обратна ориентација на страниците:

Ги ротира страниците за 180 степени пред печатењето.

Преврти хоризонтално:

Ја превртува сликата за да се отпечати како што би изгледала во огледало.

#### **Опции на менито за усогласување бои**

ColorSync/Во печатачот:

Изберете го методот за приспособување на боите. Со овие опции се приспособуваат боите помеѓу печатачот и екранот на компјутерот за да се намали разликата во боите.

#### **Опции на менито за ракување со хартија**

#### Сортирање страници:

Печати документи со повеќе страници сортирани по редослед и во комплети.

#### Страници за печатење:

Изберете да печатите само непарни или само парни страници.

#### Редослед на страници:

Изберете да печатите од почетната или последната страница.

Приспособување според големината на хартијата:

Печати според големината на хартијата што сте ја ставиле.

Големина на целната хартија:

Изберете ја големината на хартијата на којашто ќе печатите.

Само намалување:

Изберете кога ја намалувате големината на документот.

#### **Опции на менито за ставање на хартија**

Изберете го изворот на хартија од којшто се внесува хартијата.

Сите страници од:

Ако изберете **Автоматско избирање**, автоматски се избира изворот на хартија којшто се совпаѓа со **Поставка на хартија** на печатачот.

#### Прва страница од/преостанато од:

Може да го изберете и изворот на хартија за страницата.

#### <span id="page-208-0"></span>**Опции на менито за насловна страница**

Печатење насловна страница:

Изберете дали да се печати насловна страница. Кога сакате да додадете задна страница, изберете **По документ**.

Тип насловна страница:

Изберете ја содржината на насловната страница.

#### **Опции на менито за поставките за задача**

#### **Доверлива задача:**

Ви овозможува да поставите лозинка за задачата за печатење.

Корисничко име:

Внесете корисничко име.

Име на задачата:

Внесете име на задачата.

Лозинка:

Внесете лозинка.

#### **Опции на менито за функции за печатач**

Функциски групи:

Quality:

MediaType:

Изберете го типот хартија на којашто печатите. Ако изберете **Неодредено**, печатењето се врши од изворот на хартија за којшто типот хартија е поставен на следново во поставките за печатачот.

Чисто, Recycled, Висококвалитетна обична хартија

Меѓутоа, хартијата не може да се внесува од извор на хартија за којшто изворот на хартија е поставен на "исклучено" во **Поставки за автом. бирање** на печатачот.

Print Quality:

Изберете го квалитетот на печатење којшто сакате да го користите за печатење.

#### Други:

Ink Save Mode:

Штеди мастило со намалување на густината на печатење.

# <span id="page-209-0"></span>**Печатење PDF-датотеки од мемориски уред**

Може да печатите PDF-датотеки од мемориски уред поврзан со печатачот.

- 1. Поврзете го меморискиот уред со USB-портата за надворешен интерфејс на печатачот. ["Вметнување надворешен USB-уред" на страница 166](#page-165-0)
- 2. Изберете **Мемо. уред** на почетниот екран.
- 3. Изберете **PDF**.
- 4. Изберете ја датотеката, а потоа продолжете на следниот екран.
- 5. Допрете  $\lozenge$ .

#### **Основни опции на менито за поставки за PDF**

**(41)** (Редослед на прикажување):

Го менува редоследот на датотеките.

П. за х.:

Одредете ги поставките за извор на хартијата на којашто сакате да печатите.

### **Напредни опции на менито за поставки за PDF**

двострано:

Изберете **Вкл.** за да печатите PDF-датотеки користејќи двострано печатење. Може да изберете и начин на подврзување во поставката **Сврз.(Копија)**.

Наре. за печатење:

Изберете го редоследот за печатење датотеки со повеќе страници.

### **Печатење документи од паметни уреди**

Може да печатите документи од паметен уред како што е паметен телефон или таблет.

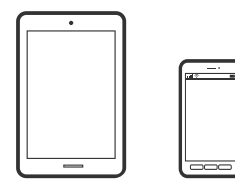

### **Печатење со Epson Smart Panel**

Epson Smart Panel е апликација што ви овозможува лесно извршување на задачите на печатачот како што се печатење, копирање или скенирање од паметен уред, на пр. паметен телефон или

таблет. Може да ги поврзете печатачот и паметниот уред преку безжична мрежа, да ги проверите нивоата на мастило и статусот на печатачот и да ги погледнете решенијата ако се појави грешка. Може и лесно да копирате ако регистрирате омилен примерок за копирање.

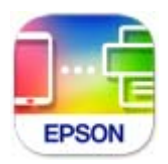

Инсталирајте Epson Smart Panel од следниот URL или QR-код. <https://support.epson.net/smpdl/>

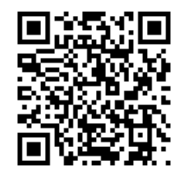

Стартувајте Epson Smart Panel, а потоа изберете го менито за печатење на почетниот екран.

## **Печатење документи со AirPrint**

AirPrint овозможува моментално безжично печатење од iPhone, iPad, iPod touch и Mac без да треба да се инсталираат двигатели или да се презема софтвер.

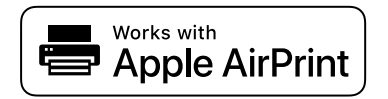

#### **Белешка:**

Ако сте ги оневозможиле пораките за конфигурација на хартија на контролната табла на печатачот, не може да користите AirPrint. Погледнете го линкот подолу за да ги овозможите пораките, ако е потребно.

1. Поставете го печатачот за безжично печатење. Погледнете го линкот подолу.

#### [https://epson.sn](https://epson.sn/?q=2)

- 2. Поврзете го уредот на Apple со истата безжична мрежа што ја користи печатачот.
- 3. Печатете од уредот на печатачот.

#### **Белешка:**

За детали, погледнете ја страницата за AirPrint на веб-локацијата на Apple.

#### **Поврзани информации**

 $\rightarrow$  ["Не може да се печати иако е воспоставена врска \(iOS\)" на страница 327](#page-326-0)

# **Печатење со користење на Epson Print Enabler**

Може безжично да печатите документи, е-пораки, фотографии и веб-страници директно од вашиот телефон со Android или таблет (Android v 4.4 или понова верзија). Со неколку допири, вашиот уред со Android ќе открие печатач Epson што е поврзан на истата безжична мрежа.

Пребарајте ја и инсталирајте ја Epson Print Enabler од Google Play.

Одете на **Поставки** на вашиот уред со Android, изберете **Печатење**, а потоа овозможете го Epson Print Enabler. Од апликација за Android, како на пример Chrome, допрете на иконата за менито и отпечатете го она што го гледате на екранот.

#### **Белешка:**

Ако не го гледате печатачот, допрете **Сите печатачи** и изберете го печатачот.

# **Печатење со Mopria Print Service**

Mopria Print Service овозможува инстант безжично печатење од паметни телефони или таблети со Android.

Инсталирајте ја Mopria Print Service од Google Play.

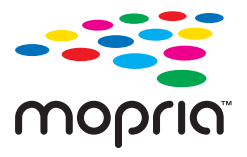

За повеќе детали, посетете ја веб-локацијата на Mopria на <https://mopria.org>.

# **Печатење на пликови**

# **Печатење на пликови од компјутер (Windows)**

1. Ставете пликови во печатачот.

["Ставање хартија" на страница 158](#page-157-0)

- 2. Отворете ја датотеката што сакате да ја печатите.
- 3. Отворете го прозорецот на двигателот за печатачот.
- 4. Изберете ја големината на пликот од **Голем. на документ** во картичката **Главна**, а потоа изберете **Плик** од **Вид хартија**.
- 5. Одредете ги останатите ставки во картичките **Главна** и **Повеќе опции** според потребите, а потоа кликнете **OK**.
- 6. Кликнете **Печати**.

# <span id="page-212-0"></span>**Печатење на пликови од компјутер (Mac OS)**

1. Ставете пликови во печатачот.

["Ставање хартија" на страница 158](#page-157-0)

- 2. Отворете ја датотеката што сакате да ја печатите.
- 3. Изберете **Печати** од менито **Датотека** или друга наредба за да пристапите до дијалогот за печатење.
- 4. Изберете ја големината како поставка за **Голем.на харт.**.
- 5. Изберете **Поставки за печатење** од појавното мени.
- 6. Изберете **Плик** како поставка за **Media Type**.
- 7. Одредете ги останатите ставки според потребите.
- 8. Кликнете **Печати**.

# **Печатење фотографии**

# **Печатење JPEG-датотеки од мемориски уред**

Може да печатите JPEG-датотеки од мемориски уред поврзан со печатачот.

- 1. Поврзете го меморискиот уред со USB-портата за надворешен интерфејс на печатачот. ["Вметнување надворешен USB-уред" на страница 166](#page-165-0)
- 2. Изберете **Мемо. уред** на почетниот екран.
- 3. Изберете **JPEG**.
- 4. Изберете ја датотеката, а потоа продолжете на следниот екран.
- 5. Допрете  $\lozenge$ .

### **Основни опции на менито за поставки за JPEG**

(Опции):

Одредете поставки за распоредување, избирање и поништување на изборот на податоците за сликата.

П. за х.:

Одредете ги поставките за извор на хартијата на којашто сакате да печатите.

### **Напредни опции на менито за поставки за JPEG**

Распоред:

Изберете го начинот на распоредување на JPEG-датотеките. **1 нагоре** е за печатење една датотека на една страница. **20 нагоре** е за печатење 20 датотеки на една страница. **Индекс** е за печатење индекс со информации.

Совпадни во рамка:

Изберете **Вкл.** за да ја исечете сликата за автоматски да одговара на избраниот распоред за печатење. Ако соодносот ширина/висина на податоците за сликата и на големината на хартијата се разликува, сликата автоматски се зголемува или намалува така што кратките страни на сликата се совпаѓаат со кратките страни на хартијата. Долгата страна на сликата ќе се исече ако продолжува надвор од долгата страна на хартијата. Оваа функција може да не функционира за фотографиите во панорама.

Квалитет:

Изберете **Најдобро** за печатење со повисок квалитет, но брзината на печатење може да биде помала.

Датум:

Изберете го форматот за датумот на којшто сте ја направиле или зачувале фотографијата. Датумот не се печати за некои распореди.

# **Печатење TIFF-датотеки од мемориски уред**

Може да печатите TIFF-датотеки од мемориски уред поврзан со печатачот.

- 1. Поврзете го меморискиот уред со USB-портата за надворешен интерфејс на печатачот. ["Вметнување надворешен USB-уред" на страница 166](#page-165-0)
- 2. Изберете **Мемо. уред** на почетниот екран.
- 3. Изберете **TIFF**.
- 4. Изберете ја датотеката, а потоа продолжете на следниот екран.
- 5. Допрете  $\lozenge$ .

### **Основни опции на менито за поставки за TIFF**

[Л] (Редослед на прикажување):

Го менува редоследот на датотеките.

П. за х.:

Одредете ги поставките за извор на хартијата на којашто сакате да печатите.

### **Напредни опции на менито за поставки за TIFF**

Распоред:

Изберете како да ја поставите Multi-TIFF-датотеката. **1 нагоре** е за печатење една страница на еден лист. **20 нагоре** е за печатење 20 страници на еден лист. **Индекс** е за печатење индекс со информации.

Совпадни во рамка:

Изберете **Вкл.** за да ја исечете сликата за автоматски да одговара на избраниот распоред за печатење. Ако соодносот ширина/висина на податоците за сликата и на големината на хартијата се разликува, сликата автоматски се зголемува или намалува така што кратките страни на сликата се совпаѓаат со кратките страни на хартијата. Долгата страна на сликата ќе се исече ако продолжува надвор од долгата страна на хартијата. Оваа функција може да не функционира за фотографиите во панорама.

Квалитет:

Изберете **Најдобро** за печатење со повисок квалитет, но брзината на печатење може да биде помала.

Наре. за печатење:

Изберете го редоследот за печатење датотеки со повеќе страници.

Датум:

Изберете го форматот за датумот на којшто сте ја направиле или зачувале фотографијата. Датумот не се печати за некои распореди.

# **Печатење веб-страници**

# **Печатење веб-страници од паметни уреди**

Инсталирајте Epson Smart Panel од следниот URL или QR-код.

<https://support.epson.net/smpdl/>

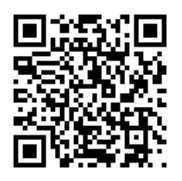

Во апликацијата на вашиот веб-прелистувач, отворете ја веб-страницата што сакате да ја отпечатите. Допрете **Сподели** од менито на апликацијата веб-прелистувач, изберете **Smart Panel**, а потоа започнете со печатење.

# **Печатење со користење услуга во облак**

Користејќи ја услугата Epson Connect достапна на интернет можете да печатите од својот паметен телефон, таблет или лаптоп во секое време и практично секаде. За да ја користите оваа услуга, потребно е да го регистрирате корисникот и печатачот во Epson Connect.

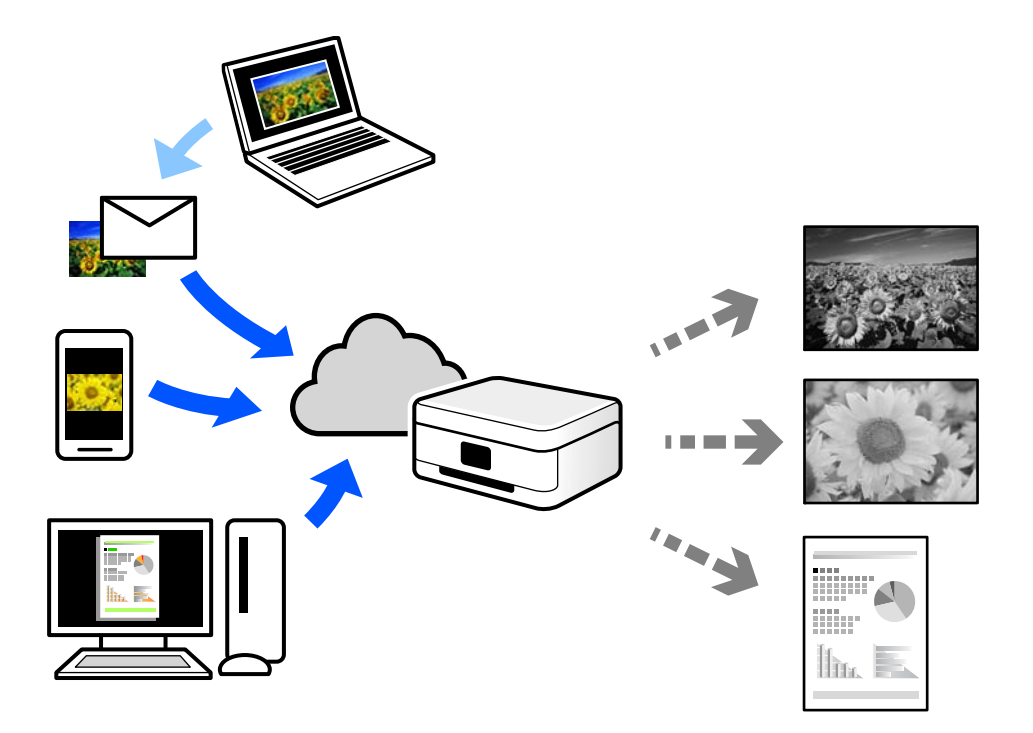

Функциите достапни на интернет се следниве.

❏ Email Print

Кога испраќате е-порака со прилози како што се документи или слики до е-адреса на е-пошта доделена на печатачот, таа е-порака и прилозите може да ги отпечатите од оддалечени локации, на пр. од домашниот или од канцеларискиот печатач.

❏ Remote Print Driver

Ова е споделен двигател поддржан од далечинскиот двигател за печатење. Кога печатите користејќи печатач на оддалечена локација, може да печатите така што ќе го смените печатачот во прозорецот за вообичаени апликации.

За детали околу поставувањето или печатењето, посетете го веб-порталот Epson Connect.

<https://www.epsonconnect.com/>

[http://www.epsonconnect.eu](http://www.epsonconnect.eu/) (само за Европа)

# **Прекинување и печатење**

Може да ја прекинете тековната задача за печатење и да извршите друга примена задача.

#### **Белешка:**

Меѓутоа, не може да прекинете нова задача од компјутерот.
- 1. Додека печатите, притиснете го копчето = на контролната табла на печатачот. Печатењето ќе се прекине, а печатачот ќе влезе во режимот на прекинување.
- 2. Изберете **Job/Status** на почетниот екран.
- 3. Изберете ја картичката **Работа**, а потоа од списокот **Активен** изберете ја задачата што сакате да ја прекинете.
- 4. Изберете **Детали** за да се прикажат деталите за задачата.
- 5. Изберете **Прекини** на прикажаниот екран.

 $\overline{1}$ 

Ќе се изврши задачата за печатење што ја избравте.

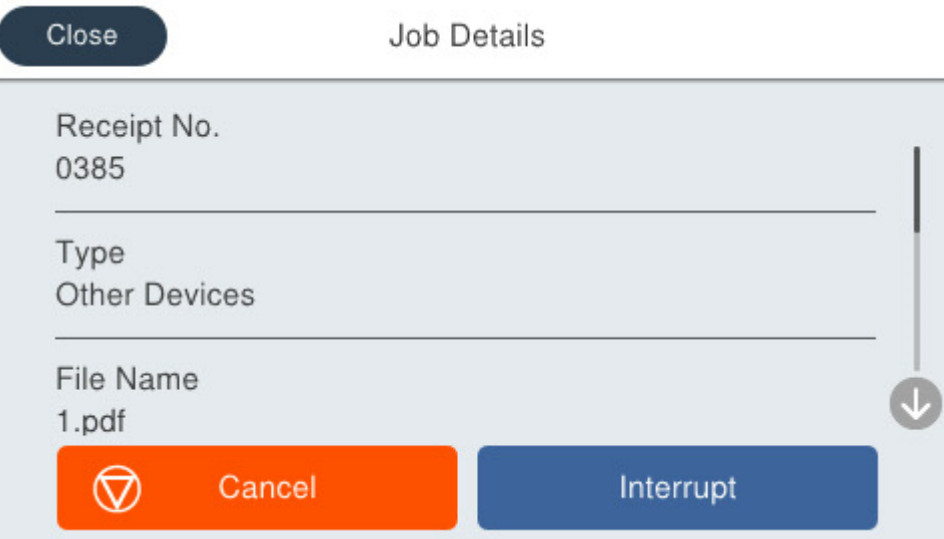

За да рестартирате паузирана задача, притиснете го копчето  $\Xi$  повторно за да излезете од режимот на прекинување. Кога не се вршат задачи одреден период по прекинувањето на задачата за печатење, печатачот излегува од режимот на прекинување.

# <span id="page-217-0"></span>**Копирање**

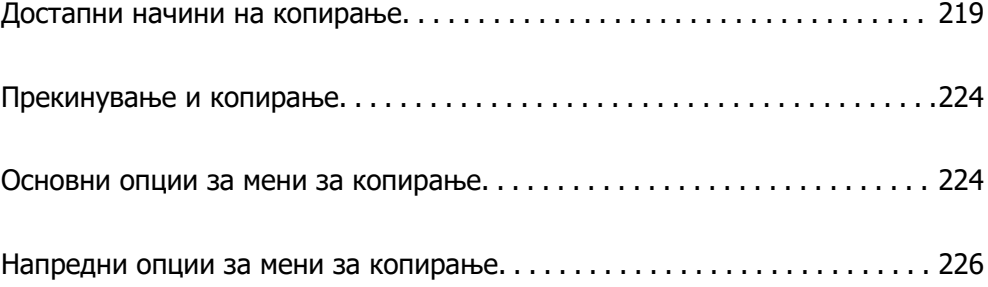

# <span id="page-218-0"></span>**Достапни начини на копирање**

Ставете ги оригиналите на стаклото на скенерот или во ADF, а потоа изберете ги менито **Копирај** на почетниот екран.

# **Копирање оригинали**

Оригиналите со фиксна големина или со приспособена големина може да ги копирате во црнобело.

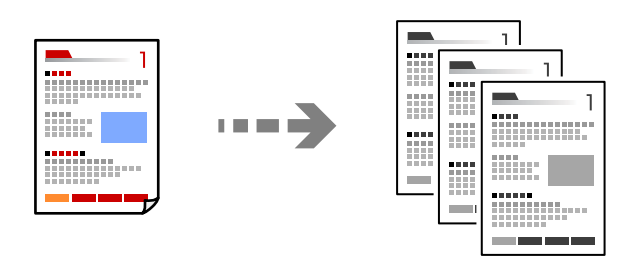

- 1. Ставете хартија во печатачот. ["Ставање хартија" на страница 158](#page-157-0)
- 2. Ставете ги оригиналите. ["Ставање оригинали" на страница 162](#page-161-0)
- 3. Изберете **Копирај** на почетниот екран.
- 4. Допрете  $\lozenge$ .

# **Двострано копирање**

Копирајте повеќе оригинали на двете страни на хартијата.

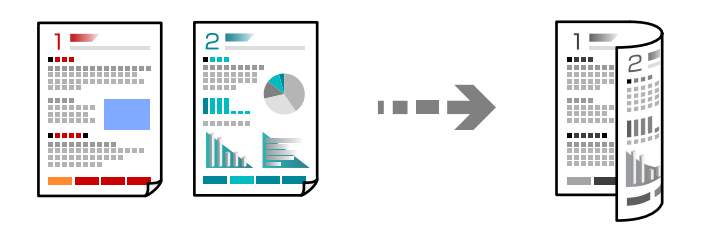

1. Ставете ги сите оригинали со лицето нагоре во ADF.

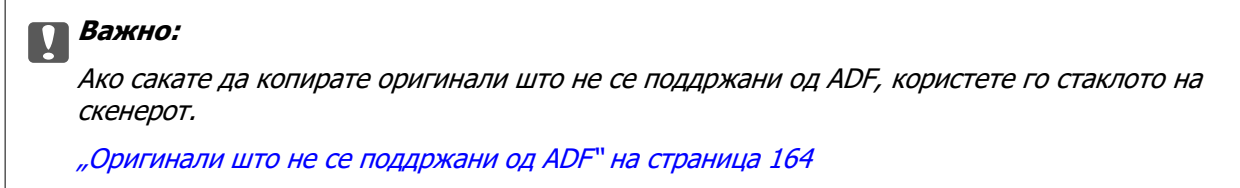

<span id="page-219-0"></span>**Белешка:** Може да ставате оригинали и на стаклото на скенерот. ["Ставање оригинали" на страница 162](#page-161-0)

- 2. Изберете **Копирај** на почетниот екран.
- 3. Изберете ја картичката **Осн поставки**, изберете **двострано**, а потоа од менито изберете ја соодветната двострана опција.
- 4. Одредете ги другите поставки како што се ориентацијата на оригиналот и позицијата за подврзување.
- 5. Допрете  $\Phi$ .

### **Копирање со зголемување или намалување**

Може да копирате оригинали со одредено зголемување.

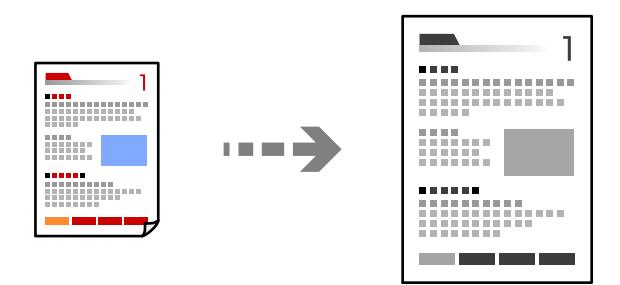

1. Ставете ги оригиналите.

["Ставање оригинали" на страница 162](#page-161-0)

- 2. Изберете **Копирај** на почетниот екран.
- 3. Изберете ја картичката **Осн поставки**, а потоа изберете **Намали/Зго.**.
- 4. Одредете го степенот на зголемувањето или намалувањето.
- 5. Допрете  $\lozenge$ .

## **Копирање повеќе оригинали на еден лист**

Може да копирате повеќе оригинали на еден лист.

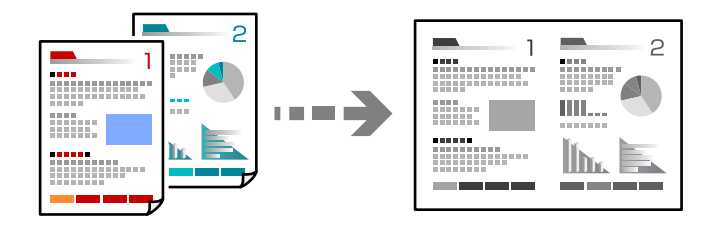

1. Ставете ги сите оригинали со лицето нагоре во ADF.

Ставете ги во насоката прикажана на илустрацијата.

❏ Читлива насока

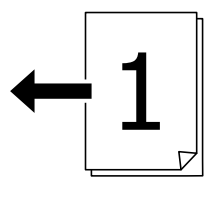

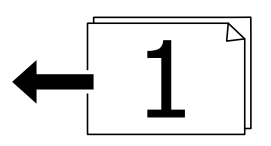

❏ Лева насока

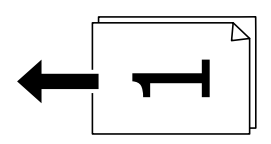

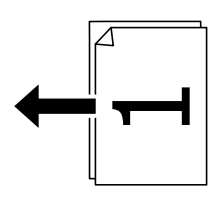

#### **P** Важно:

Ако сакате да копирате оригинали што не се поддржани од ADF, користете го стаклото на скенерот.

["Оригинали што не се поддржани од ADF" на страница 164](#page-163-0)

#### **Белешка:**

Може да ставате оригинали и на стаклото на скенерот.

["Ставање оригинали" на страница 162](#page-161-0)

- 2. Изберете **Копирај** на почетниот екран.
- 3. Изберете ја картичката **Напредно**, изберете **По. стр.**, а потоа изберете **2 наго.** или **4 наго.**.
- 4. Одредете ги ориентацијата и редоследот на печатење на оригиналите.
- 5. Допрете  $\lozenge$ .

# **Копирање според редослед на страници**

Кога правите повеќе копии од документ со повеќе страници, може поединечно да излегува по една копија, според редоследот на страниците.

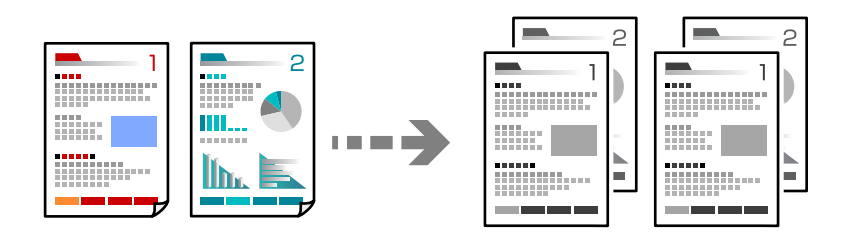

1. Ставете ги оригиналите.

["Ставање оригинали" на страница 162](#page-161-0)

- 2. Изберете **Копирај** на почетниот екран.
- 3. Изберете ја картичката **Напредно**, а потоа изберете **Завршување** > **Сор. (Стр. ред.)**.
- 4. Допрете  $\lozenge$ .

# **Копирање оригинали користејќи добар квалитет**

Може да копирате оригинали без сенки или продупчени дупки или да го прилагодувате квалитетот на сликата.

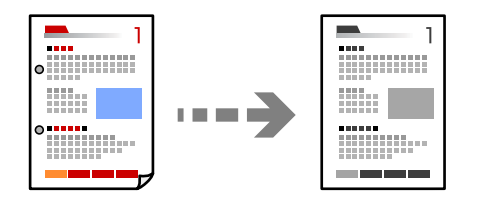

1. Ставете ги оригиналите.

["Ставање оригинали" на страница 162](#page-161-0)

- 2. Изберете **Копирај** на почетниот екран.
- 3. Изберете ја картичката **Напредно**, а потоа овозможете **Отстрани сенка** или **Отстрани дупки** или приспособете го квалитетот на сликата во **Квалитет на слика**.
- 4. Допрете  $\lozenge$ .

# **Копирање лична карта**

Ги скенира двете страни на личната карта и копира на една страна на хартијата.

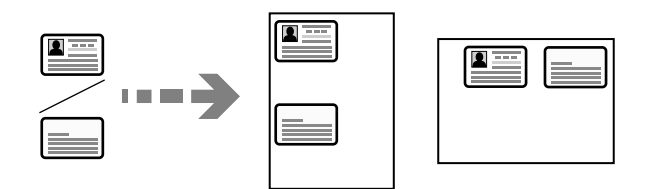

1. Ставете ги оригиналите.

["Ставање оригинали" на страница 162](#page-161-0)

- 2. Изберете **Копирај** на почетниот екран.
- 3. Изберете ја картичката **Осн поставки**, изберете **Копирај ID картичка**, а потоа овозможете ја поставката.
- 4. Одредете **Ориен. (Ориг.)**.
- 5. Допрете  $\lozenge$ .

# **Копирање пликови**

Може да копирате пликови.

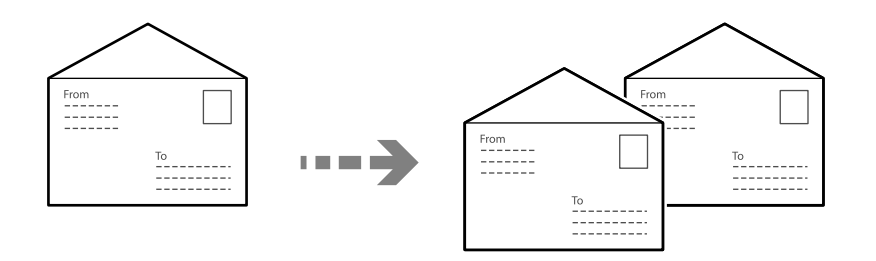

Осигурајте се дека пликовите се ставени во правилната ориентација.

❏ Ставање хартија

Погледнете ги поврзаните информации.

["Ставање хартија" на страница 158](#page-157-0)

<span id="page-223-0"></span>❏ Ставање оригинали

Ставете го оригиналот на стаклото на скенерот. Кога ставате плик, ставете го во ориентацијата како што е прикажано на илустрацијата.

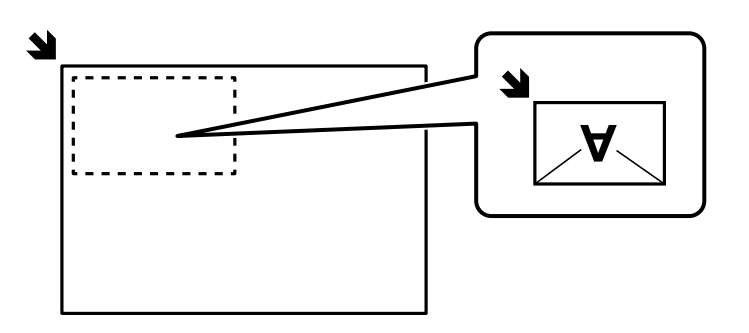

# **Прекинување и копирање**

Може да ја прекинете тековната задача за печатење и да вршите задачи за копирање.

- 1. Додека печатите, притиснете го копчето  $\Xi$  на контролната табла на печатачот. Печатењето ќе се прекине, а печатачот ќе влезе во режимот на прекинување.
- 2. Ставете ги оригиналите.

["Ставање оригинали" на страница 162](#page-161-0)

- 3. Изберете **Копирај** на почетниот екран.
- 4. Ако е потребно, променете ги поставките во **Осн поставки** и **Напредно**.
- 5. Допрете  $\lozenge$ .

За да рестартирате паузирана задача, притиснете го копчето  $\Xi$  повторно за да излезете од режимот на прекинување. Кога не се вршат задачи одреден период по прекинувањето на задачата за печатење, печатачот излегува од режимот на прекинување.

# **Основни опции за мени за копирање**

#### **Белешка:**

Ставките може да не бидат достапни во зависност од другите поставки што сте ги одредиле.

Густина:

Зголемете го нивото на густина кога резултатите од копирањето се бледи. Намалете го нивото на густина кога мастилото се размачкува.

П. за х.:

Изберете го изворот на хартија што сакате да го користите. Кога е избрано **авто.**, хартијата автоматски се внесува со користење на поставките за **Поставка на хартија** коишто сте ги одредиле кога сте ја ставиле хартијата.

#### Намали/Зго.:

Го конфигурира соодносот на зголемување на зголемувањето или намалувањето. Допрете ја вредноста и одредете го употребеното зголемување за зголемување или намалување на оригиналот во опсег од 25 до 400 %.

❏ авто.

Автоматски зголемете ја или намалете ја големината на оригиналот до зголемувањето на големината на хартијата. На пример, ако ја поставите големината на оригиналот на A6 и ја поставите големината на хартијата на A4, зголемувањето автоматски се прилагодува на 200.

Кога има бели маргини околу оригиналот, белите маргини од ознаката на аголот

( $\blacktriangle$ ) на стаклото на скенерот се забележани како област за скенирање, но маргините на спротивната страна може да се отсечат.

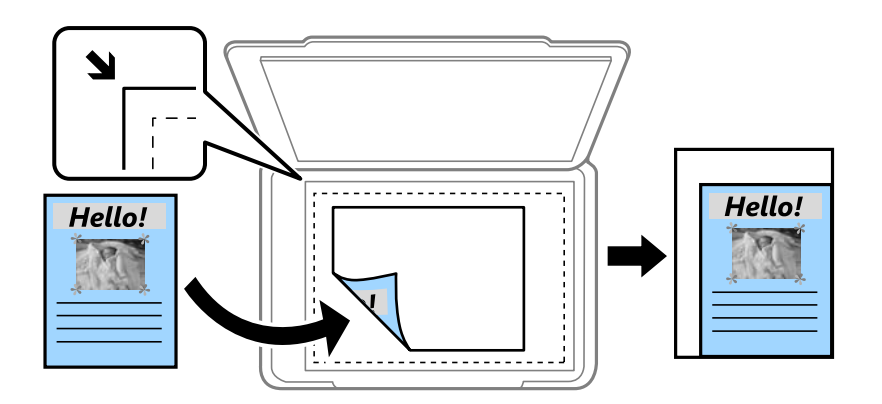

❏ Намали за да пасу. на хар.

Ја копира скенираната слика со помала големина од вредноста во Намали/Зго. за да одговара на големината на хартијата. Ако вредноста за Намали/Зго. е поголема од големината на хартијата, податоците може да се отпечатат надвор од рабовите на хартијата.

❏ Вистинска големина

Копира со зголемување од 100%.

❏ A4→A5 и други

Автоматски го зголемува или го намалува оригиналот за да одговара на конкретната големина на хартија.

Вид на ор.:

Изберете го типот на оригиналот. Копира со оптимален квалитет за да одговара на типот на оригиналот.

#### двострано:

Изберете двостран распоред.

❏ 1>еднострано

Копира една страна од оригиналот на една страна од хартијата.

❏ 2>2-страно

Ги копира двете страни од двостран оригинал на двете страни од еден лист хартија. Изберете ориентација на оригиналот и положба за подврзување на оригиналот и хартијата.

#### <span id="page-225-0"></span>❏ 1>2-страно

Копира два еднострани оригинали на двете страни од еден лист хартија. Изберете ја ориентацијата на оригиналот и положбата за подврзување на хартијата.

❏ 2>1-страно

Ги копира двете страни од двостран оригинал на една страна од два листа хартија. Изберете ориентација на оригиналот и позиција за врзување на оригиналот.

Копирај ID картичка:

Ги скенира двете страни на личната карта и копира на една страна на хартијата.

# **Напредни опции за мени за копирање**

#### **Белешка:**

Ставките може да не бидат достапни во зависност од другите поставки што сте ги одредиле.

По. стр.:

Изберете го распоредот за копирање.

❏ Ед. ст.

Копира едностран оригинал на еден лист.

❏ 2 наго.

Копира два еднострани оригинали на еден лист во двостран распоред. Изберете ги редоследот на печатење и ориентацијата на оригиналот.

❏ 4 наго.

Копира четири еднострани оригинали на еден лист во четворостран распоред. Изберете ги редоследот на печатење и ориентацијата на оригиналот.

```
Г. на о.:
```
Изберете ја големината на оригиналот. Кога копирате оригинали со нестандардна големина, изберете ја големината којашто најмногу одговара на оригиналот.

Завршување:

Изберете како да се исфрла хартијата за повеќе копии од повеќе оригинали.

❏ Група (Исти стр.)

Ги копира оригиналите од страница како група.

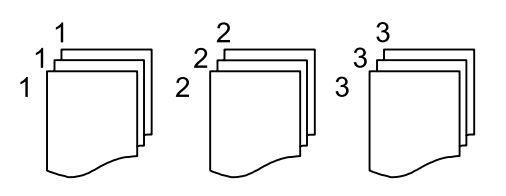

❏ Сор. (Стр. ред.)

Ги копира оригиналите залепени по редослед и ги сортира во комплети.

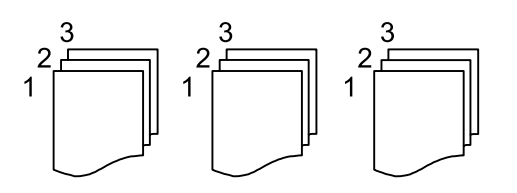

Ориен. (Ориг.)

Изберете ја ориентацијата на оригиналот.

Квалитет на слика:

Приспособете ги поставките за сликата.

❏ Констраст

Приспособете ја разликата помеѓу светлите и темните делови.

❏ Острина

Приспособете ја рамката на сликата.

❏ Отстрани Позадина

Ја приспособува густината на бојата на заднината. Допрете + за да ја направите светла (бела) и допрете - за да ја направите темна (црна).

Мар. за сп.:

изберете ги положбата за подврзување, маргината и ориентацијата на оригиналот.

#### Намали за да пасу. на хар.:

Ја копира скенираната слика со помала големина од вредноста во Намали/Зго. за да одговара на големината на хартијата. Ако вредноста Намали/Зго. е поголема од големината на хартијата, податоците може да се отпечатат надвор од рабовите на хартијата.

#### Отстрани сенка:

Ги отстранува сенките коишто се појавуваат околу копиите при копирање дебела хартија или коишто се појавуваат во центарот на копиите при копирање брошура.

#### Отстрани дупки:

Ги отстранува дупките за врзување кога копирате.

# <span id="page-227-0"></span>**Скенирање**

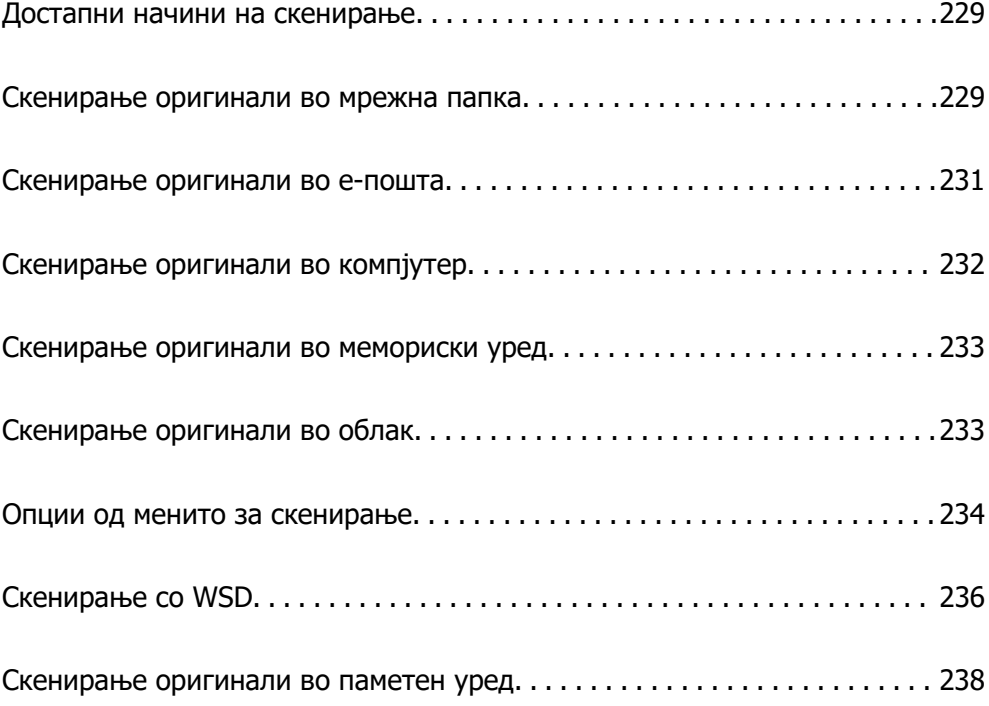

# <span id="page-228-0"></span>**Достапни начини на скенирање**

Со овој печатач може да го користите некој од следниве начини на скенирање.

#### Скенирање во мрежна папка

Може да ја зачувате скенираната слика во однапред конфигурирана папка на мрежа.

"Скенирање оригинали во мрежна папка" на страница 229

#### Скенирање во е-пошта

Може да испраќате датотеки со скенирани слики по е-пошта директно од печатачот преку однапред конфигуриран сервер за е-пошта.

["Скенирање оригинали во е-пошта" на страница 231](#page-230-0)

#### Скенирање во компјутер

Може да ја зачувате скенираната слика на компјутер поврзан со печатачот.

["Скенирање оригинали во компјутер" на страница 232](#page-231-0)

#### Скенирање во мемориски уред

Скенираните слики може да ги зачувувате директно во мемориски уред вметнат во печатачот.

["Скенирање оригинали во мемориски уред" на страница 233](#page-232-0)

#### Испраќање до услуга во облак

Скенираните слики може да ги испраќате од контролната табла на печатачот до услугите во облак што однапред сте ги регистрирале.

["Скенирање оригинали во облак" на страница 233](#page-232-0)

#### Скенирање со функцијата WSD

Користејќи ја функцијата WSD, скенираната слика може да ја зачувате на компјутер поврзан со печатачот.

["Скенирање со WSD" на страница 236](#page-235-0)

#### Директно скенирање во паметни уреди

Скенираните слики може да ги зачувувате директно во паметен уред, како што е паметен телефон или таблет, користејќи ја апликацијата Epson Smart Panel на паметниот уред.

["Скенирање оригинали во паметен уред" на страница 238](#page-237-0)

# **Скенирање оригинали во мрежна папка**

Пред да скенирате, проверете го следново.

❏ Погрижете се да биде подготвена мрежна папка. Погледнете го следново кога создавате споделена папка на мрежа.

["Создавање на споделената папка" на страница 74](#page-73-0)

❏ Однапред регистрирајте патека на мрежната папка во контактите за лесно да ја одредите папката.

["Регистрирање контакти" на страница 95](#page-94-0)

#### **Белешка:**

Погрижете се да бидат правилно одредени поставките за **Датум/Време** и **Временска разлика** на печатачот. Пристапете до менијата од **Поставки** <sup>&</sup>gt;**Општи поставки** <sup>&</sup>gt;**Осн поставки** <sup>&</sup>gt;**Поставки за датум/време**.

1. Ставете ги оригиналите.

["Ставање оригинали" на страница 162](#page-161-0)

- 2. Изберете **Скенирај** > **Мрежна папка/ФТП** на контролната табла.
- 3. Одредете ја дестинацијата.

"Опции на мени за дестинација за скенирање во папка" на страница 230

#### **Белешка:**

.

Може да ја отпечатите историјата на папката во којашто се зачувуваат документите, избирајќи  $|\equiv_{\sf mem}|$ 

4. Изберете **Поставки за скен.** и проверете ги поставките како на пример форматот за зачувување и променете ги ако е потребно.

["Опции од менито за скенирање" на страница 234](#page-233-0)

#### **Белешка:**

Изберете за да ги зачувате поставките како претходно поставена вредност.

5. Допрете  $\lozenge$ .

### **Опции на мени за дестинација за скенирање во папка**

Тастату.:

Отворете го екранот **Уреди Локација**. Внесете ја патеката на папката и поставете ги сите ставки на екранот.

Уреди Локација:

Внесете ја патеката на папката и поставете ги сите ставки на екранот.

❏ Режим на комуникација:

Изберете го режимот на комуникација за папката.

❏ Локација (потребно):

Внесете патека за папка во којашто сакате да ја зачувате скенираната слика. Ако изберете **Прегл.**, се бара папка на компјутерите поврзани со мрежата. Може да користите **Прегл.** само кога **Режим на комуникација** е поставен на SMB.

❏ Корисничко име:

Внесете корисничко име за да се најавите на одредената папка.

❏ Лозинка:

Внесете лозинка што одговара на корисничкото име.

<span id="page-230-0"></span>❏ Режим на поврзување:

Изберете го режимот на поврзување за папката.

❏ Број на порта:

Внесете број на порта за папката.

❏ Поставки за прокси сервер:

Изберете дали сакате или не да користите прокси сервер.

Контакти:

Изберете дестинација од списокот со контакти.

Може да пребарувате контакт од списокот со контакти. Внесете го клучниот збор за пребарување во полето во горниот дел на екранот.

# **Скенирање оригинали во е-пошта**

Пред да скенирате, поставете го следново.

❏ Конфигурирајте го серверот за е-пошта.

["Конфигурирање сервер за е-пошта" на страница 70](#page-69-0)

- ❏ Регистрирајте адреса на е-пошта во вашите контакти за да може лесно да ја наведете адресата избирајќи ја од вашите контакти.
- ❏ Погрижете се да бидат правилно одредени поставките за **Датум/Време** и **Временска разлика** на печатачот. Пристапете до менијата од **Поставки** > **Општи поставки** > **Осн поставки** > **Поставки за датум/време**.
- 1. Ставете ги оригиналите.

["Ставање оригинали" на страница 162](#page-161-0)

- 2. Изберете **Скенирај** > **Е-пошта** на контролната табла.
- 3. Одредете го примачот.

["Опции на мени за примач за скенирање во е-пошта" на страница 232](#page-231-0)

#### **Белешка:**

❏ Бројот на примачи коишто сте ги избрале се прикажува на десната страна на екранот. Може да испраќате е-пораки до најмногу 10 адреси и групи.

Ако во примачите се вклучени групи, може да изберете најмногу 200 поединечни адреси, земајќи ги предвид адресите во групите.

- ❏ За да се прикаже списокот со избрани адреси, изберете го полето за адреса во горниот дел од екранот.
- $□$  Изберете $\stackrel{|\equiv|}{=}$ за да се прикаже или отпечати историјата на испраќање или за да ги промените поставките на серверот за е-пошта.
- 4. Изберете **Поставки за скен.**, а потоа проверете ги поставките како на пример форматот за зачувување и променете ги ако е потребно.

["Опции од менито за скенирање" на страница 234](#page-233-0)

#### **Белешка:**

Изберете  $\blacksquare$ за да ги зачувате поставките како претходно поставена вредност.

<span id="page-231-0"></span>5. Допрете  $\lozenge$ .

### **Опции на мени за примач за скенирање во е-пошта**

Тастату.:

Внесете ја адресата на е-пошта рачно.

Контакти:

Изберете дестинација од списокот со контакти.

Може да пребарувате контакт од списокот со контакти. Внесете го клучниот збор за пребарување во полето во горниот дел на екранот.

Историја:

Изберете ја адресата од списокот со историја.

# **Скенирање оригинали во компјутер**

Може да ја зачувате скенираната слика на компјутер поврзан преку мрежа.

Начинот на зачувување слики е регистриран како задача во Document Capture Pro инсталиран на вашиот компјутер. Достапни се претходно поставени задачи што ви овозможуваат да ги зачувате скенираните слики на компјутер. Може, исто така, да креирате и да регистрирате нови задачи користејќи го Document Capture Pro на вашиот компјутер.

#### **Белешка:**

Пред да скенирате, поставете го следново.

- ❏ Инсталирајте ги следниве апликации на вашиот компјутер.
	- ❏ Document Capture Pro
	- ❏ Epson Scan 2 (апликација потребна за да се користи функцијата на скенерот)

Направете го следново за да проверите кои апликации се инсталирани.

Windows 11: кликнете на копчето за стартување, а потоа проверете во папката **All apps** <sup>&</sup>gt;**Epson Software** <sup>&</sup>gt;**Document Capture Pro** и во папката **EPSON** <sup>&</sup>gt;**Epson Scan 2**.

Windows 10: Кликнете го копчето Старт, а потоа проверете во папката **Epson Software** <sup>&</sup>gt; **Document Capture Pro** и во папката **EPSON** <sup>&</sup>gt;**Epson Scan 2**.

Windows 8.1/Windows 8: Внесете го името на апликацијата во полето за пребарување, а потоа проверете ја прикажаната икона.

Windows 7: Кликнете го копчето Старт, а потоа изберете **Сите програми**. Потоа, проверете во папката **Epson Software** <sup>&</sup>gt;**Document Capture Pro** и во папката **EPSON** <sup>&</sup>gt;**Epson Scan 2**.

Mac OS: Изберете **Оди** <sup>&</sup>gt;**Апликации** <sup>&</sup>gt;**Epson Software**.

- ❏ Поврзете ги печатачот и компјутерот преку мрежа.
- ❏ Ако користите Document Capture Pro Server на Windows Server, поставете го **Режим на работа** на **Режим на сервер** преку Web Config или преку контролната табла на печатачот.
- 1. Ставете ги оригиналите.

["Ставање оригинали" на страница 162](#page-161-0)

- <span id="page-232-0"></span>2. Изберете **Скенирај** > **Компјутер** на контролната табла.
- 3. Изберете **Изберете Компјутер.**, а потоа изберете го компјутерот на којшто е инсталирана Document Capture Pro.

#### **Белешка:**

- ❏ На контролната табла на печатачот може да бидат прикажани до 110 компјутери на коишто е инсталирана Document Capture Pro.
- ❏ Ако **Режим на сервер** е поставен како режим на работа, не мора да го правите овој чекор.
- 4. Изберете ја задачата.
- 5. Изберете ја областа во којашто се прикажува содржината на задачата и проверете ги деталите за задачата.
- 6. Допрете $\diamondsuit$ .

Document Capture Pro автоматски стартува на компјутерот и скенирањето започнува.

#### **Белешка:**

- ❏ Погледнете во помошта на Document Capture Pro за повеќе информации за користењето на функциите, како што се создавање и регистрирање нови задачи.
- ❏ Скенирањето може да го започнете не само од печатачот, туку и од компјутерот со Document Capture Pro. За повеќе информации погледнете во Document Capture Pro.

#### **Поврзани информации**

& ["Поставување режим за сервер" на страница 126](#page-125-0)

# **Скенирање оригинали во мемориски уред**

1. Ставете ги оригиналите.

["Ставање оригинали" на страница 162](#page-161-0)

- 2. Вметнете мемориски уред во печатачот.
- 3. Изберете **Скенирај** > **Мемориски уред** на контролната табла.
- 4. Одредете ги поставките за скенирање.

["Опции од менито за скенирање" на страница 234](#page-233-0)

#### **Белешка:**

Изберете за да ги зачувате поставките како однапред поставени.

5. Допрете  $\lozenge$ .

# **Скенирање оригинали во облак**

Пред да ја користите оваа функција, одредете поставки со Epson Connect. За повеќе информации погледнете ја веб-локацијата Epson Connect.

<span id="page-233-0"></span><https://www.epsonconnect.com/>

[http://www.epsonconnect.eu](http://www.epsonconnect.eu/) (само за Европа)

1. Ставете ги оригиналите.

["Ставање оригинали" на страница 162](#page-161-0)

- 2. Изберете **Скенирај** > **Облак** на контролната табла.
- 3. Изберете  $\Box$  на горниот дел од екранот и изберете дестинација.
- 4. Одредете ги поставките за скенирање.

"Опции од менито за скенирање" на страница 234

#### **Белешка:**

Изберете за да ги зачувате поставките како однапред поставени.

5. Допрете  $\lozenge$ .

# **Опции од менито за скенирање**

Некои ставки може да не бидат достапни во зависност од методот на скенирање што сте го избрале или другите поставки што сте ги одредиле.

Реж. на боја:

Изберете дали да скенирате во боја или црно-бело.

Формат на дат.:

Изберете го форматот во којшто сакате да ја зачувате скенираната слика.

Кога сакате да се зачува како PDF, PDF/A или TIFF, изберете дали сите оригинали да се зачуваат како една датотека (со повеќе страници) или секој оригинал да се зачува одделно (една страница).

❏ Коеф. на компресија:

Изберете колку да се компримира скенираната слика.

❏ PDF Поставки:

Кога ќе изберете PDF како поставка за форматот за зачувување, користете ги овие поставки за да ги заштитите PDF-датотеките.

За да создадете PDF-датотека за којашто е потребна лозинка при отворање, поставете Лозинка за отвора. документ. За да создадете PDF-датотека за којашто е потребна лозинка при печатење или изменување, поставете Лозинка за дозволи.

#### Резолуција:

Изберете резолуција за скенирање.

#### двострано:

Ги скенира двете страни од оригиналот.

❏ Ориен. (Ориг.):

Изберете ја ориентацијата на оригиналот.

❏ Сврз.(Оригин.):

Изберете ја насоката за подврзување на оригиналот.

#### Об. на ск.:

Изберете ја областа за скенирање. За да го исечете белиот простор околу текстот или сликата кога скенирате, изберете **Автоматско сечење**. За да скенирате максимална површина од стаклото на скенерот, изберете **Максимална област**.

❏ Ориен. (Ориг.):

Изберете ја ориентацијата на оригиналот.

#### Вид на ор.

Изберете го типот на оригиналот.

#### Ориен. (Ориг.):

Изберете ја ориентацијата на оригиналот.

#### Густина:

Изберете го контрастот на скенираната слика.

#### Отстрани сенка:

Отстранете ги сенките на оригиналот што се појавуваат во скенираната слика.

❏ Рамка:

Отстранете ги сенките на рабовите на оригиналот.

❏ Центар:

Отстранете ги сенките на маргината за подврзување на брошурата.

#### Отстрани дупки:

Отстранете ги продупчувањата што се појавуваат на скенираната слика. Може да ја одредите областа за бришење на продупчувањата така што ќе внесете вредност во десното поле.

❏ Позиција на бришење:

Изберете ја положбата за отстранување на продупчувањата.

❏ Ориен. (Ориг.):

Изберете ја ориентацијата на оригиналот.

#### Предмет:

Внесете наслов за е-пораката со алфанумерички знаци и симболи.

Макс. гол. на прил. дато.:

Изберете максимална големина на датотеката којашто може да ја прикачите во епорака.

<span id="page-235-0"></span>Име на датотека:

❏ Префикс на име на датотека:

Внесете префикс за името на сликите со алфанумерички знаци и симболи.

❏ Додади Датум:

Додадете датум во името на датотеката.

❏ Додади Време:

Додадете време во името на датотеката.

# **Скенирање со WSD**

#### **Белешка:**

- ❏ Оваа функција е достапна само за компјутери со Windows Vista или понова верзија.
- ❏ Ако користите Windows 7/Windows Vista, треба однапред да го поставите компјутерот за користење на оваа функција.

"Поставување на WSD порта" на страница 236

1. Ставете ги оригиналите.

["Ставање оригинали" на страница 162](#page-161-0)

- 2. Изберете **Скенирај** > **WSD** на контролната табла.
- 3. Изберете компјутер.
- 4. Допрете  $\lozenge$ .

# **Поставување на WSD порта**

Во овој дел се објаснува како да се постави WSD портот за Windows 7/Windows Vista.

#### **Белешка:**

За Windows 8 или понова верзија, WSD портата се поставува автоматски.

Потребно е следново за поставување на WSD порт.

- ❏ Печатачот и компјутерот се поврзани на мрежата.
- ❏ Драјверот на печатачот е инсталиран на компјутерот.
- 1. Вклучете го печатачот.
- 2. Кликнете на почетното копче и кликнете на **Мрежа** на компјутерот.
- 3. Кликнете со десното копче на иконата за печатач и кликнете на **Инсталирај**.

Кликнете на **Продолжи** кога ќе се прикаже екранот **Контрола на корисничка сметка**.

Кликнете на **Поништи инсталација** и започнете повторно ако се прикаже екранот **Поништи инсталација**.

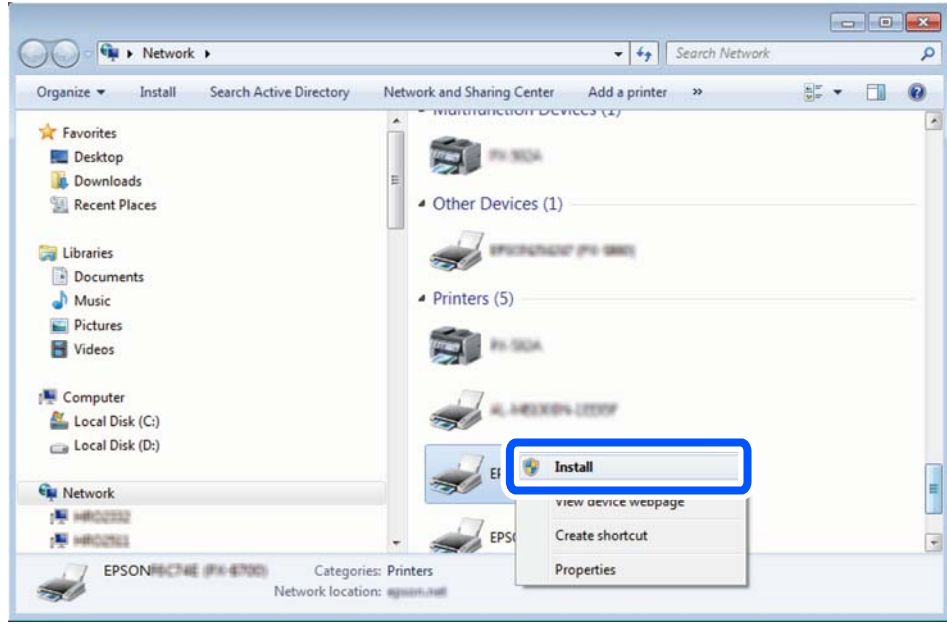

#### **Белешка:**

Името на печатачот којшто сте го поставиле на мрежата и името на моделот (EPSON XXXXXX (XX-XXXX)) се прикажуваат на екранот за мрежа. Може да го проверите името на печатчот на мрежата од контролниот панел на печатачот или со печатење на листа за статус на мрежа.

4. Кликнете на **Вашиот уред е подговтвен за употреба**.

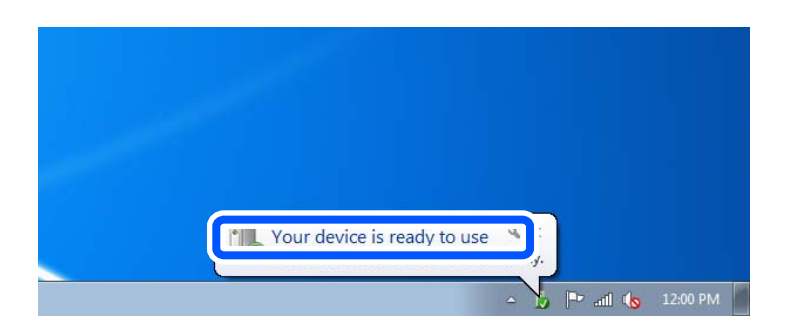

5. Проверете ја пораката и кликнете на **Затвори**.

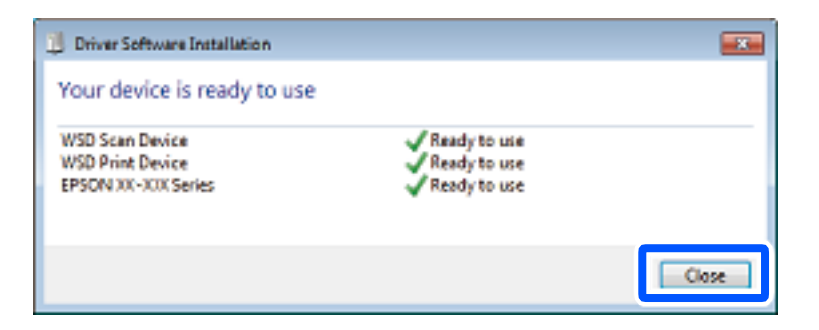

- <span id="page-237-0"></span>6. Отворете го екранот **Уреди и печатачи**.
	- ❏ Windows 7

Кликнете на почетното копче > **Контролен панел** > **Хардвер и звук** (или **Хардвер**) > **Уреди и печатачи**.

- ❏ Windows Vista Кликнете на почетното копче > **Контролен панел** > **Хардвер и звук** > **Печатачи**.
- 7. Проверете дали се прикажува икона со името на печатачот на мрежата.

Изберете име на печатач кога користите со WSD.

# **Скенирање оригинали во паметен уред**

#### **Белешка:**

Пред да скенирате, инсталирајте ја Epson Smart Panel на паметниот уред.

1. Ставете ги оригиналите.

["Ставање оригинали" на страница 162](#page-161-0)

- 2. Стартувајте ја Epson Smart Panel на паметниот уред.
- 3. Изберете го менито за скенирање на почетниот екран.
- 4. Следете ги инструкциите на екранот за скенирање и зачувување на сликите.

# <span id="page-238-0"></span>**Испраќање факс**

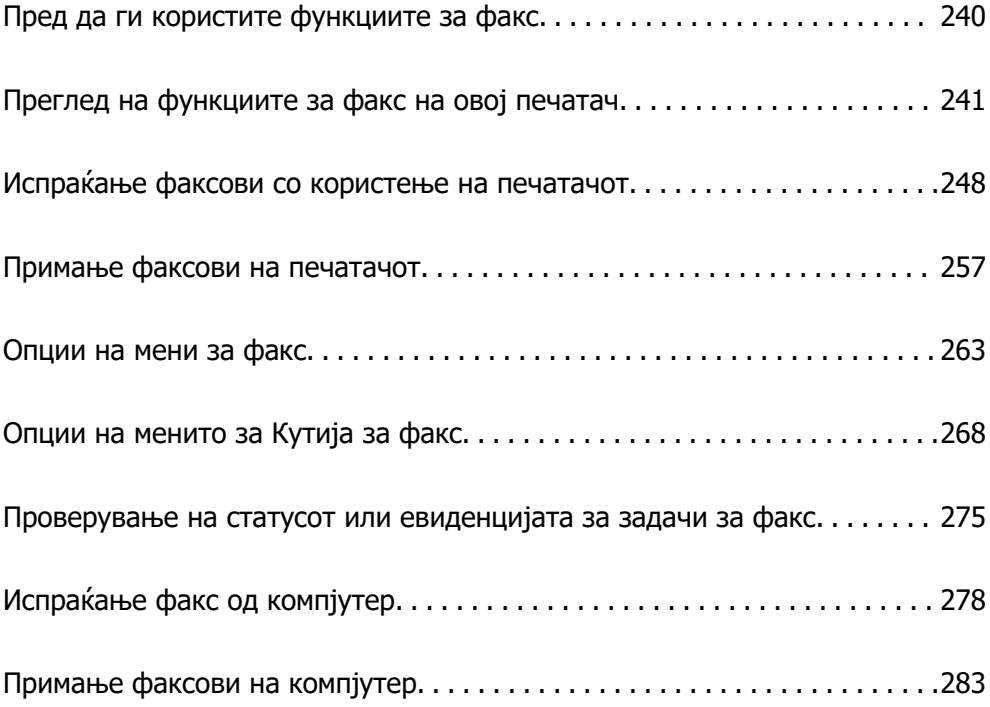

# <span id="page-239-0"></span>**Пред да ги користите функциите за факс**

Кога сакате да го проверите статусот на поставките за факс, отпечатете **Листа со поставки на факс** избирајќи **Факс** > (Повеќе) > **Извештај за факс** > **Листа со поставки на факс**. Ако вашата организација има администратор на печатачот, контактирајте со администраторот за да ги проверите статусот или условите на врската и поставките.

#### **Пред да започнете да ги користите функциите за факс, проверете го следново.**

- ❏ Печатачот и телефонската линија и (ако се користи) телефонскиот уред се поврзани правилно. ["Поврзување на печатачот со телефонска линија" на страница 128](#page-127-0)
- ❏ Одредувањето на основните поставки за факс (Волшебник за поставување факс) е завршено. ["Регистрирање контакти" на страница 95](#page-94-0)

["Подготовка на печатачот за испраќање и примање факсови" на страница 132](#page-131-0)

❏ Одредувањето на другите потребни Поставки на факс е завршено.

["Конфигурирање сервер за е-пошта" на страница 70](#page-69-0)

["Поставување споделена мрежна папка" на страница 74](#page-73-0)

["Поставки за користење на вашата услуга во облак како дестинација за проследување](#page-105-0) [факсови" на страница 106](#page-105-0)

["Одредување поставки за функциите за факс на печатачот според употребата" на](#page-133-0) [страница 134](#page-133-0)

#### **Видете го и следново:**

- ❏ Решавање проблеми поврзани со факсови:
	- ["Не може да се испраќаат или примаат факсови" на страница 328](#page-327-0)
	- ["Факсот се испраќа со слаб квалитет" на страница 354](#page-353-0)
	- ["Слаб квалитет на примениот факс" на страница 356](#page-355-0)

["Не може соодветно да се ракува со печатачот" на страница 372](#page-371-0)

❏ Опции од менито за поставување функции за факс: ["Поставки на факс" на страница 411](#page-410-0)

# <span id="page-240-0"></span>**Преглед на функциите за факс на овој печатач**

# **Функција: Испраќање факсови**

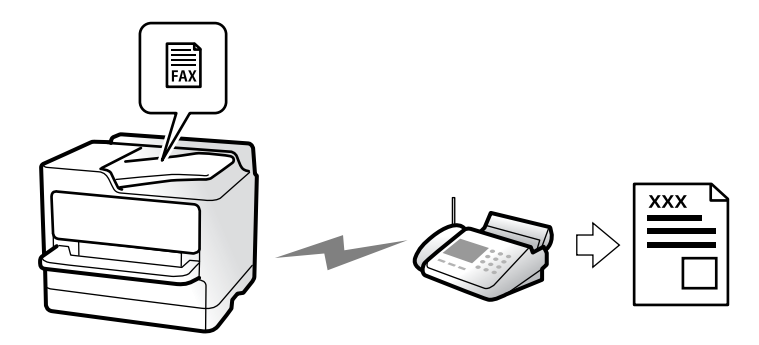

### **Начини на испраќање**

❏ Автоматско испраќање

Кога скенирате оригинал со допирање x (**Испрати**), печатачот воспоставува врска со примачите и го испраќа факсот.

["Испраќање факсови со користење на печатачот" на страница 248](#page-247-0)

❏ Рачно испраќање

Кога вршите рачна проверка на линиската врска со бирање на бројот на примачот, допрете  $\diamondsuit$ (**Испрати**) за да започне да се испраќа факс директно.

["Рачно испраќање факсови по потврдата за статус на примачот" на страница 251](#page-250-0)

["Бирање за испраќање факсови од надворешен телефон" на страница 251](#page-250-0)

### **Одредување примач при испраќање факс**

Може да внесувате примачи преку **Тастату.**, **Контакти** и **Скоро**.

["Примач" на страница 263](#page-262-0)

["Регистрирање контакти" на страница 95](#page-94-0)

### **Поставки за скенирање при испраќање факс**

Кога испраќате факсови, може да изберете ставки како што се **Резолуција** или **Оригинална голем. (Стакло)**.

["Поставки за скенирање:" на страница 264](#page-263-0)

## <span id="page-241-0"></span>**Користење Поставки за испраќање факс при испраќање факс**

Може да користите **Поставки за испраќање факс**, како што се **Директно испраќање** (за стабилно испраќање голем документ) или **Рез. копија** кога не успева вообичаеното испраќање. Ако одредите поставки за правење резервни копии од испратените факсови кога се испраќаат, но правењето резервна копија не успева, печатачот може автоматски да испрати известување преку е-пошта кога ќе се направи резервната копија.

["Поставки за испраќање факс:" на страница 265](#page-264-0)

["Резервен извештај за грешка:" на страница 426](#page-425-0)

["Конфигурирање сервер за е-пошта" на страница 70](#page-69-0)

# **Функција: Примање факсови**

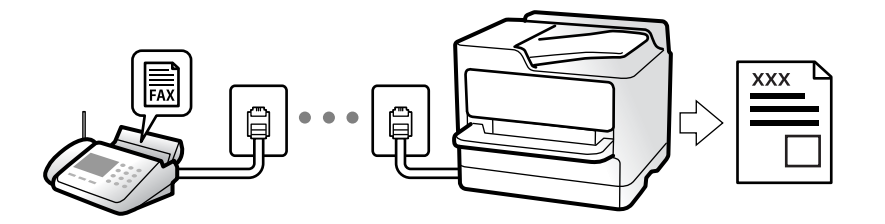

### **Поставување на Режим за прием**

❏ Рачно

Главно за телефонирање, но и за факсови

["Користење на режимот Рачно" на страница 258](#page-257-0)

- ❏ авто.
	- Само за факсови (не е потребен надворешен телефонски уред)
	- Главно за факсови, а понекогаш и за телефонирање

["Користење авто. режим" на страница 258](#page-257-0)

### **Примање факсови користејќи поврзан телефон**

Може да примате факсови користејќи само надворешен телефонски уред.

["Далечинско примање:" на страница 413](#page-412-0) ["Одредување поставки кога поврзувате телефонски уред" на страница 135](#page-134-0)

### **Дестинации за примените факсови**

#### **Печатење без услови:**

Примените факсови се печатат без услови, стандардно. Може да поставите дестинации за примените факсови да бидат приемно сандаче, компјутер, надворешна меморија, е-пошта, папки или други факсови.

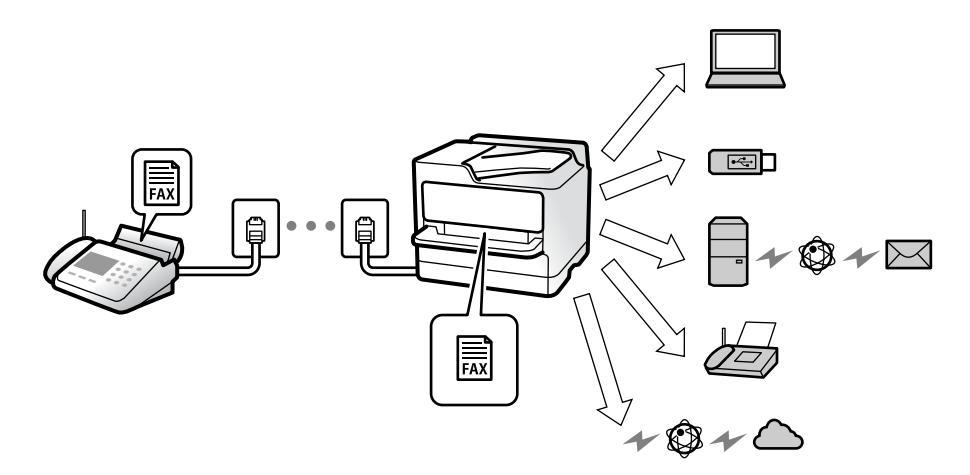

["Безусловно Зачувај/Препрати:" на страница 416](#page-415-0)

["Одредување поставки за зачувување за прием на факсови" на страница 136](#page-135-0)

["Поставки за проследување за прием на факсови" на страница 138](#page-137-0)

Ако зачувувате во приемното сандаче, може да ја проверите содржината на екранот.

["Пост. на Влезно сандаче:" на страница 422](#page-421-0)

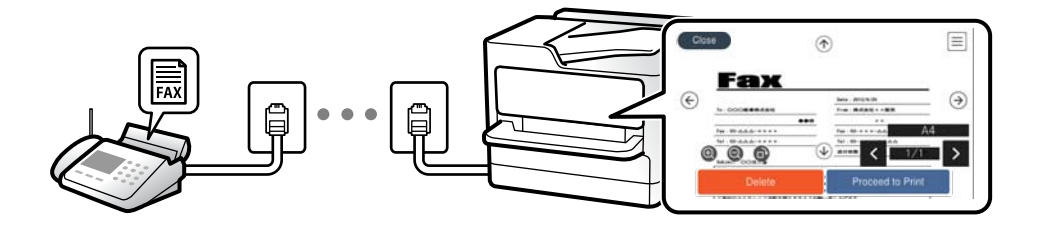

["Прегледување примени факсови на LCD-екранот на печатачот" на страница 262](#page-261-0)

#### **Печатење кога се исполнети условите:**

Може да поставите дестинации за примените факсови да бидат приемно сандаче или доверливо сандаче, надворешна меморија, е-пошта, папка или друг факс кога ќе се исполнат конкретните услови. Ако зачувувате во приемно или доверливо сандаче, може да ја проверите содржината на екранот.

["Услов. Зачувај/Препрати:" на страница 418](#page-417-0)

["Листа на Усл. Зачув./Препрати:" на страница 267](#page-266-0)

# **Функција: Испраќање/примање со PC-FAX (Windows/Mac OS)**

# **Испраќање со PC-FAX**

Може да испраќате факсови од компјутер.

["Овозможување на испраќањето факсови од компјутер" на страница 147](#page-146-0)

["Апликација за конфигурирање задачи за факс и за испраќање факсови \(FAX Utility\)" на](#page-392-0) [страница 393](#page-392-0)

["Апликација за испраќање факсови \(двигател PC-FAX\)" на страница 394](#page-393-0)

["Испраќање факс од компјутер" на страница 278](#page-277-0)

# **Примање со PC-FAX**

Може да примате факсови на компјутер.

["Одредување поставки за испраќање и примање факсови на компјутер" на страница 147](#page-146-0)

["Апликација за конфигурирање задачи за факс и за испраќање факсови \(FAX Utility\)" на](#page-392-0) [страница 393](#page-392-0)

["Примање факсови на компјутер" на страница 283](#page-282-0)

# **Функции: Извештаи за разни факсови**

Статусот на испратените и примените факсови може да го проверите во извештај.

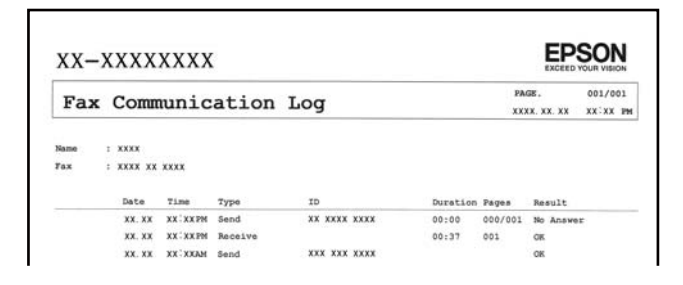

["Поставки на извештај" на страница 426](#page-425-0) ["Поставки за испраќање факс:" на страница 265](#page-264-0) ["Дневник за трансмисија:" на страница 266](#page-265-0) ["Извештај за факс:" на страница 266](#page-265-0)

# **Функција: Статус или евиденција на задачите за факс**

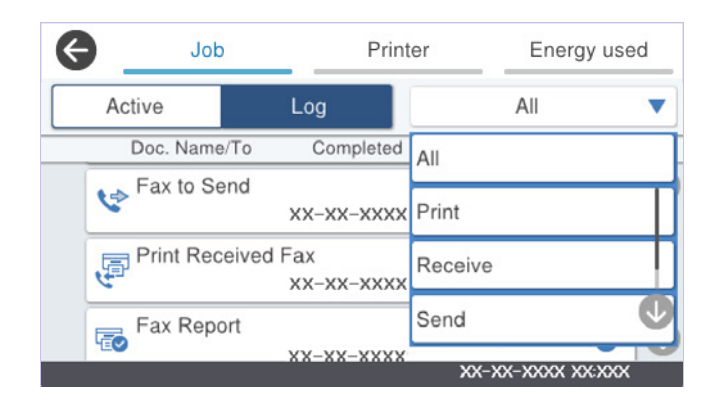

Може да ги проверите задачите за факс што се во тек или да ја проверите историјата на задачи. ["Проверување на статусот или евиденцијата за задачи за факс" на страница 275](#page-274-0)

# **Функција: Кутија за факс**

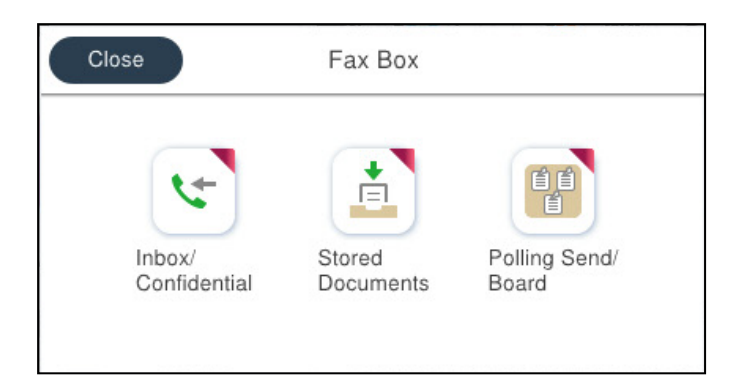

### **Сандаче и доверливи сандачиња**

Примените факсови може да ги чувате во приемното сандаче или во доверливото сандаче.

["Вл. сандаче/ Доверливо" на страница 268](#page-267-0)

### **Сандаче Складир. документи**

Може да испраќате факсови користејќи ги документите зачувани во ова сандаче.

["Складир. документи:" на страница 270](#page-269-0)

### **Сандаче Испраќање на повик/Билтен**

Документите зачувани во сандачето Испрати барање или во сандачето за билтени може да се испраќаат на барање од друг факс-уред.

["Испраќање на повик/Билтен" на страница 272](#page-271-0)

## **Функција за безбедност на сандачето за факс**

Може да поставите лозинка за секое сандаче.

"Функција: Безбедност при испраќање и примање факсови" на страница 246

# **Функција: Безбедност при испраќање и примање факсови**

**Може да користите многу безбедносни функции.**

Може да користите повеќе безбедносни функции, на пр. **Забрани за дир. бирање** за да спречите испраќање до погрешна дестинација или на пр. **Автоматско бришење на резер. податоци** за да спречите откривање информации.

["Поставки за безбедност" на страница 427](#page-426-0)

["Поставки за бришење на документ во сандаче:" на страница 423](#page-422-0)

["Опции на менито за Кутија за факс" на страница 268](#page-267-0)

**Може да поставите лозинка за секое сандаче за факс во печатачот.**

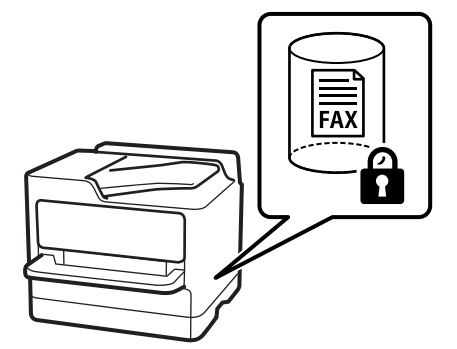

["Поставки за лозинка на Сандаче:" на страница 423](#page-422-0) ["Опции на менито за Кутија за факс" на страница 268](#page-267-0)

# **Функции: други корисни функции**

### **Блокирање непотребни факсови**

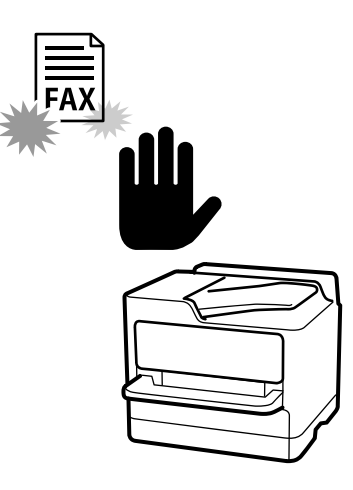

Може да ги одбиете несаканите факсови. ["Одредување поставки за блокирање непотребни факсови" на страница 146](#page-145-0)

# **Примање факсови по бирање**

По бирањето кон друг факс-уред, може да го примите документот од тој факс-уред. ["Примање факсови со воспоставување телефонски повик" на страница 259](#page-258-0)

["Примање на повик:" на страница 267](#page-266-0)

# **Во врска со испраќањето факсови**

Поставките што често ги користите за испраќање факсови може да се прикажуваат во горниот дел на картичката **Поставки на факс**.

- ["Копче за брзо работење" на страница 411](#page-410-0)
- ["Копче за брзо работење:" на страница 264](#page-263-0)

# <span id="page-247-0"></span>**Испраќање факсови со користење на печатачот**

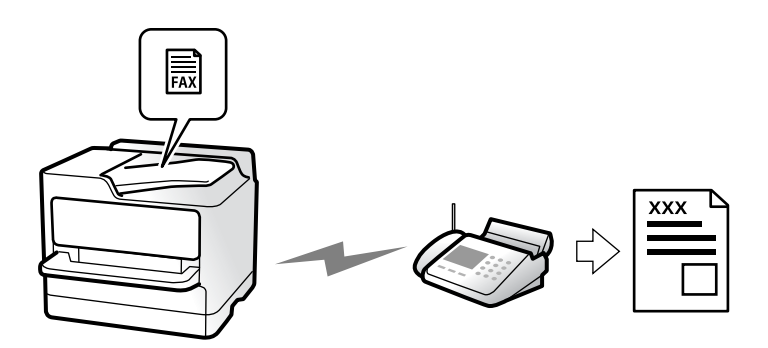

Може да испраќате факсови внесувајќи броеви на факс за примачите преку контролната табла.

#### **Белешка:**

- ❏ Кога испраќате факсови во црно-бело, може да ја видите скенираната слика на LCD-екранот пред да ја испратите.
- ❏ Може да резервирате најмногу 50 задачи за факсови во црно-бело, дури и ако телефонската линија се користи за гласовни повици, испраќање или примање друг факс. Можете да проверувате или да откажувате резервирани задачи за факс од $\mathbb{H}.$
- 1. Ставете ги оригиналите.

["Ставање оригинали" на страница 162](#page-161-0)

Може да испратите до 200 страници во еден пренос; меѓутоа, во зависност од преостанатата меморија, можеби не ќе може да испраќате факсови дури ни со помалку од 200 страници.

- 2. Изберете **Факс** на почетниот екран.
- 3. Одредете го примачот.

["Избирање примачи" на страница 249](#page-248-0)

4. Изберете ја картичката **Поставки на факс**, а потоа одредете ги поставките како што се **Резолуција** и **Директно испраќање**.

["Поставки на факс" на страница 264](#page-263-0)

5. Допрете **(Поч. пос.**) на горниот екран на факсот за да ги зачувате тековните поставки и примачите во Поч. пос.. Ова ви овозможува лесно да ги вчитате поставките во секое време.

Примачите може да не се зачувани во зависност од тоа како сте ги навеле примачите, како на пример внесување на број на факс рачно.

6. Допрете  $\Diamond$  за да го испратите факсот.

#### **Белешка:**

- ❏ Доколку бројот на факс е зафатен или има некој проблем, печатачот автоматски ќе бира повторно по една минута.
- $\Box$  За да го откажете испраќањето, допрете $\oslash$ .
- ❏ Испраќањето факс во боја одзема повеќе време бидејќи печатачот истовремено скенира и испраќа. Не може да ги користите другите функции додека печатачот испраќа факс во боја.

#### <span id="page-248-0"></span>**Поврзани информации**

& ["Проверка на задачите за факс во тек" на страница 277](#page-276-0)

# **Избирање примачи**

Примачите може да ги одредувате во картичката **Примач** за да испраќате факс на следниве начини.

#### **Рачно внесување на бројот на факс**

Изберете **Тастату.**, внесете го бројот на факс во прикажаниот екран, а потоа допрете **Во ред**.

- За да додадете пауза (во траење од три секунди за време на бирањето), внесете цртичка(-).

- Ако сте поставиле код за надворешен пристап во **Тип линија**, внесете "#" (тараба) наместо тековниот код за надворешен пристап на почетокот на бројот на факсот.

#### **Белешка:**

Ако не можете рачно да внесете број на факс, **Забрани за дир. бирање** во **Поставки за безбедност** е поставено на **Вкл.**. Изберете примачи на факс од списокот со контакти или од историјата на испратени факсови.

#### **Избирање примачи од списокот со контакти**

Изберете **Контакти** и изберете ги примачите до коишто сакате да испратите факс. Ако примачот

на којшто сакате да испратите не е регистриран во **Контакти**, допрете на за да го регистрирате.

#### **Избирање примачи од историјата на испратени факсови**

Изберете **Скоро**, а потоа изберете примач.

#### **Избирање примачи од списокот во картичката Примач**

Изберете примач од списокот регистриран во **Поставки** > **Управник со Контакти** > **Чести**.

#### **Белешка:**

За бришење на избраните или внесените примачи, активирајте го списокот со примачи така што ќе го допрете полето за број на факс или бројот на примачи на LCD-екранот, изберете го примачот од списокот, а потоа изберете **Отстрани**.

#### **Поврзани информации**

- & ["Регистрирање контакти" на страница 95](#page-94-0)
- & ["Поставки за дестинација" на страница 97](#page-96-0)
- $\rightarrow$  ["Примач" на страница 263](#page-262-0)

# <span id="page-249-0"></span>**Различни начини за испраќање факсови**

### **Испраќање на факсот по проверување на скенираната слика**

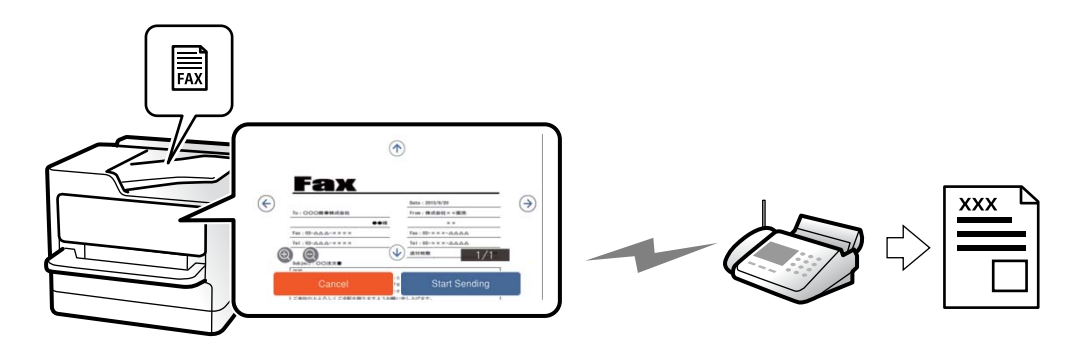

Пред да го испратите факсот, може да ја прегледате скенираната слика на LCD-екранот. (Само за факс во црно-бело)

1. Ставете ги оригиналите.

["Ставање оригинали" на страница 162](#page-161-0)

- 2. Изберете **Факс** на почетниот екран.
- 3. Одредете го примачот.

["Избирање примачи" на страница 249](#page-248-0)

- 4. Изберете ја картичката **Поставки на факс** и одредете ги поставките според потребите. ["Поставки на факс" на страница 264](#page-263-0)
- 5. Допрете  $\mathbb{R}$  и проверете ја сликата од скенираниот документ.
	- $\cdot$   $\Theta$   $\Theta$   $\Phi$  : го поместува приказот во насока на стрелките.
	- $\cdot \odot \odot$ : намалува или зголемува.
	- $\leq$   $\geq$   $\geq$  преминува на претходната или следната страница.

#### **Белешка:**

- ❏ Кога е овозможено **Директно испраќање**, не може да видите преглед.
- ❏ Ако не го допрете екранот за преглед во времето одредено во **Поставки** <sup>&</sup>gt;**Општи поставки** <sup>&</sup>gt;**Поставки на факс** <sup>&</sup>gt;**Поставки за испраќање** <sup>&</sup>gt;**Време на прикажување преглед на факс**, факсот се испраќа автоматски.
- 6. Изберете **Започни со испраќање**. Во спротивно, изберете **Откажи**

#### **Белешка:**

Квалитетот на сликата на испратениот факс може да се разликува од таа на прегледот во зависност од можностите на уредот што го прима факсот.

### <span id="page-250-0"></span>**Рачно испраќање факсови по потврдата за статус на примачот**

Може да испратите факс додека ги слушате звуците и гласовите преку звучникот на печатачот во текот на бирањето, комуникацијата и преносот.

- 1. Изберете **Факс** на почетниот екран.
- 2. Одредете ги потребните поставки во картичката **Поставки на факс**.

["Поставки на факс" на страница 264](#page-263-0)

3. Во картичката **Примач**, допрете **и одредете го примачот**.

#### **Белешка:**

Може да ја приспособувате јачината на звукот на звучникот.

4. Кога ќе слушнете тон за факс, изберете **Испрати/ Прими** во горниот десен агол на LCDекранот и изберете **Испрати**.

#### **Белешка:**

Кога примате факс од услугата за информации за факс и слушате гласовни упатства, следете ги упатствата за да ги извршите потребните постапки на печатачот.

5. Допрете  $\Diamond$  за да го испратите факсот.

#### **Поврзани информации**

 $\rightarrow$  "Бирање за испраќање факсови од надворешен телефон" на страница 251

### **Бирање за испраќање факсови од надворешен телефон**

Можете да испратите факс со бирање од поврзаниот телефон кога зборувате преку телефонот пред да испратите факс или кога уредот за факс на примачот не се префрла автоматски на функцијата за факс.

1. Кренете ја слушалката на поврзаниот телефон, а потоа бирајте го бројот на факс на примачот користејќи го телефонот.

#### **Белешка:**

Кога примачот ќе одговори на повикот, може да разговарате со примачот.

- 2. Изберете **Факс** на почетниот екран.
- 3. Одредете ги потребните поставки во **Поставки на факс**.

#### ["Поставки на факс" на страница 264](#page-263-0)

4. Кога ќе чуете тон за факс, допрете  $\circledcirc$  и спуштете ја слушалката.

#### **Белешка:**

Кога се бира број со помош на поврзаниот телефон, испраќањето факс одзема повеќе време бидејќи печатачот истовремено врши скенирање и испраќање. Не можете да ги користите другите опции додека се испраќа факсот.

## **Испраќање факсови на барање (сандаче Испрати барање)**

Ако претходно зачувате документ во црно-бело во сандачето за испраќање барања за факс на печатачот, зачуваниот документ може да се испрати на барање од друг факс-уред што има функција за прием на барања за факс. Може да зачувате еден документ со најмногу 200 страници.

#### **Поврзани информации**

& ["Испрати барање:" на страница 272](#page-271-0)

#### **Поставување Сандаче за Испраќање на повик**

Може да зачувате документ во **Сандаче за Испраќање на повик** без да се регистрирате. По потреба, одредете ги следниве поставки.

- 1. Изберете **Кутија за факс** > **Испраќање на повик/Билтен** од почетниот екран.
- 2. Изберете **Испрати барање**, допрете , а потоа изберете **Поставки**.

#### **Белешка:**

Ако се прикаже екран за внесување лозинка, внесете ја лозинката.

3. Одредете ги соодветните поставки, како на пр. **Извести за рез. од испр.**.

#### **Белешка:**

Ако сте поставиле лозинка во **Лоз. за отв. сандаче**, ќе ви се побара да ја внесете лозинката следниот пат кога ќе го отворате сандачето.

4. Изберете **Во ред** за да ги примените поставките.

#### **Зачувување документ во сандачето Испрати барање**

- 1. Изберете **Кутија за факс** на почетниот екран, а потоа изберете **Испраќање на повик/ Билтен**.
- 2. Изберете **Испрати барање**.

Ако се прикаже екранот за внесување лозинка, внесете ја лозинката за да го отворите сандачето.

#### 3. Допрете **Додади документ**.

4. На прикажаниот горен екран за факс, проверете ги поставките за факс и допрете на  $\circledast$  за да го скенирате и за да го зачувате документот.

За да го проверите документот којшто сте го зачувале, изберете **Кутија за факс** > **Испраќање на повик/Билтен**, изберете го полето во коешто се наоѓа документот којшто сакате да го проверите, а потоа допрете **Провери документ**. На прикажаниот екран, може да го прегледате, да го отпечатите или да го избришете скенираниот документ.
# <span id="page-252-0"></span>**Испраќање факсови на барање (сандаче за билтени)**

Ако претходно зачувате документ во црно-бело во сандачето за билтени на печатачот, зачуваниот документ може да се испрати на барање од друг факс-уред што ја поддржува функцијата за подадреса/лозинка. Во печатачот има 10 сандачиња за билтени. Во секое сандаче може да зачувате еден документ со најмногу 200 страници. За да користите сандаче за билтени, претходно мора да биде регистрирано најмалку едно сандаче за зачувување документ.

#### **Поврзани информации**

- & ["Нерегистриран билтен:" на страница 273](#page-272-0)
- & ["Секој регистриран билтен" на страница 274](#page-273-0)

#### **Регистрирање сандаче за билтен**

За да складирате документ, мора претходно да регистрирате сандаче за билтен. Следете ги чекорите подолу за регистрирање на сандачето.

- 1. Изберете **Кутија за факс** > **Испраќање на повик/Билтен** од почетниот екран.
- 2. Изберете едно од сандачињата со наслов **Нерегистриран билтен**.

#### **Белешка:**

Ако се прикаже екран за внесување лозинка, внесете ја лозинката.

- 3. Одредете поставки за ставките на екранот.
	- ❏ Внесете име во **Име (Потребно)**
	- ❏ Внесете подадреса во **Подадреса(SEP)**
	- ❏ Внесете лозинка во **Лозинка(PWD)**
- 4. Одредете ги соодветните поставки, како на пр. **Извести за рез. од испр.**.

#### **Белешка:**

Ако сте поставиле лозинка во **Лоз. за отв. сандаче**, ќе ви се побара да ја внесете лозинката следниот пат кога ќе го отворате сандачето.

5. Изберете **Во ред** за да ги примените поставките.

За да се прикаже екранот за менување поставки или бришење регистрирани сандачиња,

изберете го сандачето што сакате да го промените/избришете, а потоа допрете  $\equiv$ 

#### **Зачувување документ во сандачето за билтени**

- 1. Изберете **Кутија за факс** на почетниот екран, а потоа изберете **Испраќање на повик/ Билтен**.
- 2. Изберете едно од сандачињата за билтени што се веќе регистрирани.

Ако се прикаже екранот за внесување лозинка, внесете ја лозинката за да го отворите сандачето.

3. Допрете **Додади документ**.

<span id="page-253-0"></span>4. На прикажаниот горен екран за факс, проверете ги поставките за факс и допрете на  $\circledast$  за да го скенирате и за да го зачувате документот.

За да го проверите документот којшто сте го зачувале, изберете **Кутија за факс** > **Испраќање на повик/Билтен**, изберете го полето во коешто се наоѓа документот којшто сакате да го проверите, а потоа допрете **Провери документ**. На прикажаниот екран, може да го прегледате, да го отпечатите или да го избришете скенираниот документ.

## **Испраќање многу страници од документ во црно-бело (Директно испраќање)**

Кога испраќате факс во црно-бело, скенираниот документ привремено се зачувува во меморијата на печатачот. Поради тоа, испраќањето многу страници може да предизвика целосно полнење на меморијата и запирање на испраќањето факс. Може да го одбегнете ова со вклучување на опцијата **Директно испраќање**, меѓутоа тоа одзема повеќе време бидејќи печатачот истовремено врши скенирање и испраќање. Можете да ја користите оваа опција кога има само еден примач.

### **Пристап до менито**

На контролната табла на печатачот, може да го најдете долунаведеното мени.

### **Факс** > **Поставки на факс** > **Директно испраќање**

# **Повластено испраќање факс (Приоритетно испраќање)**

Можете да испратите итен документ пред другите факсови што чекаат да бидат испратени.

#### **Белешка:**

Не можете да го испратите документот повластено додека трае нешто од следново затоа што печатачот не може да прими друг факс.

- ❏ Испраќање факс во црно-бело со овозможено **Директно испраќање**
- ❏ Испраќање факс во боја
- ❏ Испраќање факс со бирање од поврзан телефон
- ❏ Испраќање факс испратен од компјутерот (освен кога се испраќа од меморијата)

### **Пристап до менито**

На контролната табла на печатачот, може да го најдете долунаведеното мени.

#### **Факс** > **Поставки на факс** > **Приоритетно испраќање**.

#### **Поврзани информации**

 $\rightarrow$  . Проверување на статусот или евиденцијата за задачи за факс" на страница 275

# <span id="page-254-0"></span>**Испраќање факсови во црно-бело во одредено време од денот (Испрати факс подоцна)**

Може да поставите испраќање факс во одредено време. Кога е одредено време за испраќање, може да се испраќаат само факсови во црно-бело.

#### **Пристап до менито**

На контролната табла на печатачот, може да го најдете долунаведеното мени.

#### **Факс** > **Поставки на факс** > **Испрати факс подоцна**

Овозможете **Испрати факс подоцна**, а потоа одредете го времето од денот за испраќање на факсот.

#### **Белешка:**

Ако сакате да го откажете факсот додека печатачот чека да дојде одреденото време, може да го откажете од $\overline{\mathbf{i}}$ .

#### **Поврзани информации**

 $\rightarrow$  . Проверување на статусот или евиденцијата за задачи за факс" на страница 275

## **Испраќање документи со различна големина со помош на ADF (Континуир. скен.(ADF))**

Може да испраќате факсови како еден документ со нивните првобитни големини A4 или A5, ако ги испраќате ставајќи ги оригиналите еден по еден или ставајќи ги оригиналите според големина во ADF.

#### **Белешка:**

Ако ставите мешавина од оригинали со различна големина во ADF, оригиналите се испраќаат со ширината на најширокиот лист од нив и должината на секој оригинал.

- 1. Ставете ја првата серија оригинали со иста големина.
- 2. Изберете **Факс** на почетниот екран.
- 3. Одредете го примачот.

["Избирање примачи" на страница 249](#page-248-0)

4. Изберете ја картичката **Поставки на факс**, а потоа допрете **Континуир. скен.(ADF)** за да го поставите на **Вкл.**.

По потреба, може и да одредувате поставки како што се резолуцијата и начинот на испраќање.

5. Допрете  $\Diamond$  (**Испрати**).

<span id="page-255-0"></span>6. Кога скенирањето на првите оригинали ќе заврши и кога на контролната табла ќе се прикаже порака што ви бара да ги скенирате следните оригинали, ставете ги следните оригинали, а потоа изберете **Започнете со скенирање**.

#### **Белешка:**

Ако не го допрете печатачот во времето одредено во **Време на чекање за следниот Оригинал** откако ќе побара ставање на следните оригинали, печатачот ќе запре со зачувување и ќе започне со испраќање на документот.

# **Испраќање факс со Подадреса(SUB) и Лозинка(SID)**

Може да испраќате факсови до доверливите сандачиња или до кутиите за релеј-факсови на факс-уредот на примачот кога факс-уредот на примачот има функција за примање доверливи факсови или релеј-факсови. Примачите може да ги примаат безбедно или да ги препраќаат до одредени дестинации за факс.

- 1. Ставете ги оригиналите.
- 2. Изберете **Факс** на почетниот екран.
- 3. Изберете **Контакти** и изберете примач со регистрирана субадреса и лозинка.

Може и да изберете примач од **Скоро** ако е испратен со субадреса и лозинка.

4. По потреба, изберете ја картичката **Поставки на факс** и одредете ги поставките, на пр. резолуцијата и начинот на испраќање.

["Поставки на факс" на страница 264](#page-263-0)

5. Испратете го факсот.

#### **Поврзани информации**

& ["Регистрирање контакти" на страница 95](#page-94-0)

### **Испраќање на истите документи повеќепати**

Може да испраќате факсови користејќи документи зачувани во печатачот, а со тоа може да заштедите време и да избегнете повторно скенирање на истите документи ако често ги испраќате. Може да зачувате до 200 страници од еден документ во црно-бело. Можете да зачувате 10 документи во сандачето за зачувани документи на печатачот.

#### **Белешка:**

Зачувувањето на 10 документи може да не биде можно во зависност од условите на употреба како што е големината на датотеката на зачуваните документи.

### **Меморирање факс без одредување примач (Склад. факс)**

- 1. Ставете ги оригиналите.
- 2. Изберете **Кутија за факс** на почетниот екран.
- 3. Изберете **Складир. документи**, допрете (Мени на сандаче), а потоа изберете **Склад. факс**.
- <span id="page-256-0"></span>4. Во прикажаната картичка **Поставки на факс**, одредете поставки како што е резолуција, по потреба.
- 5. Допрете на  $\Diamond$  за да го зачувате документот.

Откако ќе заврши зачувувањето на документот, може да ја прегледате скенираната слика избирајќи **Кутија за факс** > **Складир. документи** и допирајќи на полето за документот или

може да ја избришете допирајќи на **III** во десниот дел од полето за документот.

#### Испраќање факсови со функцијата "Зачуван документ"

- 1. Изберете **Кутија за факс** на почетниот екран, а потоа изберете **Складир. документи**.
- 2. Изберете го документот којшто сакате да го испратите, проверете ја содржината на документот, а потоа изберете **Започни со испраќање**.

Кога ќе се прикаже пораката **Да се избрише овој документ по испраќање?**, изберете **Да** или **Не**.

- 3. Одредете го примачот.
- 4. Изберете ја картичката **Поставки на факс** и одредувајте ги поставките (на пр. начинот на испраќање) според потребите.

["Поставки на факс" на страница 264](#page-263-0)

5. Допрете  $\circledast$  за да го испратите факсот.

#### **Поврзани информации**

- & ["Складир. документи:" на страница 270](#page-269-0)
- & ["Проверување на статусот или евиденцијата за задачи за факс" на страница 275](#page-274-0)

# **Примање факсови на печатачот**

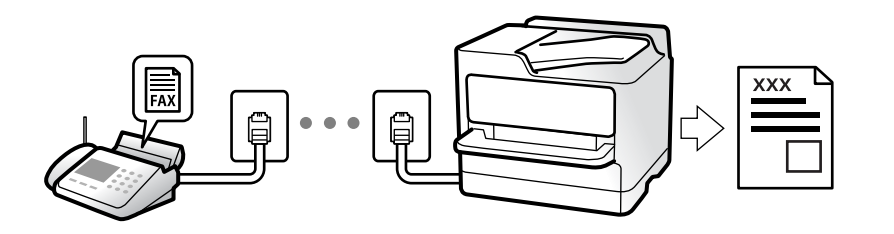

Ако печатачот е поврзан со телефонската линија и се одредени основните поставки со помош на Волшебник за поставување факс, може да примате факсови.

Можете да зачувувате примени факсови, да ги проверувате на екранот на печатачот и да ги препраќате.

Примените факсови се печатат со почетните поставки на печатачот.

Кога сакате да го проверите статусот на поставките за факс, отпечатете **Листа со поставки на факс** избирајќи **Факс** > (Повеќе) > **Извештај за факс** > **Листа со поставки на факс**.

#### **Белешка:**

❏ Не може да го правите следново додека примате факс.

- Истовремено да примате други факсови
- Да испраќате факсови
- ❏ Може да вршите операции за испраќање факс (до фаза на резервирање задача) дури и додека примате факс.

Сепак, не може да вршите операции за испраќање факсови за задачи што не можат да се резервираат, како што е испраќање со користење на **Подиг.слуш.** или **Директно испраќање**.

# **Примање дојдовни факсови**

Има две опции во **Режим за прием**.

#### **Поврзани информации**

- & "Користење на режимот Рачно" на страница 258
- & "Користење авто. режим" на страница 258

### **Користење на режимот Рачно**

Режимов главно служи за воспоставување телефонски повици, но и за примање и испраќање факсови.

#### **Примање факсови**

Кога ќе заѕвони телефонот, може да одговорите рачно, кревајќи ја слушалката.

❏ Кога ќе слушнете тон за факс:

Изберете **Факс** на почетниот екран на печатачот, изберете **Испрати/ Прими** > **Прими**, а потоа допрете  $\circledcirc$ . Кога печатачот ќе започне да го прима факсот, може да ја спуштите слушалката.

❏ Ако ѕвонењето е за гласовен повик:

Може да одговорите на телефонскиот повик како и вообичаено.

#### **Примање факсови користејќи го само поврзаниот телефон**

Кога е поставен режимот **Далечинско примање**, може да примате факсови со едноставно внесување на **Код за старт**.

Кога ќе заѕвони телефонот, кренете ја слушалката. Кога ќе чуете тон за факс, бирајте го двоцифрениот **Код за старт**, а потоа спуштете ја слушалката. Ако не го знаете кодот за почеток, прашајте го администраторот.

### **Користење авто. режим**

Режимов ви овозможува да ја користите линијата за следниве намени.

- ❏ Користење на линијата само за факс (не е потребен надворешен телефон)
- ❏ Користење на линијата главно за факс, а понекогаш и за телефонски повици

#### <span id="page-258-0"></span>**Примање факсови без надворешен телефонски уред**

Печатачот автоматски префрла на примање факсови кога бројот ѕвонења којшто сте го поставиле во **Ѕвонења за одговор** е комплетиран.

#### **Примање факсови со надворешен телефонски уред**

Печатачот со надворешен телефонски уред работи на следниов начин.

- ❏ Кога телефонската секретарка одговара во рамки на бројот ѕвонења поставени во **Ѕвонења за одговор**:
	- Ако ѕвонењето е за факс: печатачот автоматски се префрла на примање факсови.
	- Ако ѕвонењето е за гласовен повик; телефонската секретарка може да прима гласовни повици и да снима гласовни пораки.
- ❏ Кога ќе ја кренете слушалката во рамки на бројот ѕвонења поставени во **Ѕвонења за одговор**:

- Ако ѕвонењето е за факс: бидете на линија додека печатачот да започне автоматски да го прима факсот. Кога печатачот ќе започне да го прима факсот, може да ја спуштите слушалката. За да започнете со примање на факсот веднаш, користете ги истите чекори како за **Рачно**. Може да го примите факсот користејќи ги истите чекори како за **Рачно**. Изберете

**Факс** на почетниот екран, а потоа изберете **Испрати/ Прими** > Прими. Потоа, допрете  $\circledcirc$  и спуштете ја слушалката.

- Ако ѕвонењето е за гласовен повик: може да одговорите на телефонскиот повик како и вообичаено.

❏ Кога ѕвонењето сопира и печатачот автоматски се префрла на примање факсови:

- Ако ѕвонењето е за факс: печатачот започнува да прима факсови.
- Ако ѕвонењето е за гласовен повик: не може да одговорите на телефонскиот повик. Побарајте од другото лице да ви се јави.

#### **Белешка:**

Поставете го бројот ѕвонења потребни за телефонската секретарка да одговори, на помал број отколку бројот поставен во **Ѕвонења за одговор**. Во спротивно, телефонската секретарка нема да може да прима гласовни повици за да снима гласовни пораки. За детали околу поставувањето на телефонската секретарка, видете во прирачникот испорачан со телефонската секретарка.

# **Примање факсови со воспоставување телефонски повик**

Можете да примите факс зачуван на друга факс-машина бирајќи го бројот за факс.

#### **Поврзани информации**

- $\rightarrow$  ["Примање факсови по потврдата за статус на примачот" на страница 260](#page-259-0)
- & ["Примање факсови со опцијата "факс на барање" \(Примање на повик\)" на страница 260](#page-259-0)

 $\rightarrow$  ["Примање факсови од билтен со подадреса \(SEP\) и лозинка \(PWD\) \(Примање на повик\)" на](#page-260-0) [страница 261](#page-260-0)

### <span id="page-259-0"></span>**Примање факсови по потврдата за статус на примачот**

Можете да примите факс додека ги слушате звуците или гласовите преку звучникот на печатачот во текот на бирањето, комуникацијата и преносот. Може да ја користите функцијава и кога сакате да примите факс од услуга за информации за факс следејќи ги гласовните упатства.

- 1. Изберете **Факс** на почетниот екран.
- 2. Допрете  $\sim$ , а потоа одредете го испраќачот.

#### **Белешка:**

Може да ја приспособувате јачината на звукот на звучникот.

3. Почекајте додека испраќачот да одговори на вашиот повик. Кога ќе слушнете тон за факс, изберете **Испрати/ Прими** во горниот десен агол на LCD-екранот и изберете **Прими**.

#### **Белешка:**

Кога примате факс од услугата за информации за факс и слушате гласовни упатства, следете ги упатствата за да ги извршите потребните постапки на печатачот.

4. Допрете  $\Diamond$  за да започне примањето на факсот.

## **Примање факсови со опцијата "факс на барање" (Примање на повик)**

Можете да примите факс зачуван на друга факс-машина бирајќи го бројот за факс. Користете ја оваа функција за да примите документ од информативна услуга преку факс.

#### **Белешка:**

- ❏ Ако информативната услуга за факс има функција за звучни инструкции што треба да се следат за да примите документ, не ќе можете да ја користите функцијава.
- ❏ За да примите документ преку информативна услуга преку факс што користи звучно наведување, само свртете го бројот за факс користејќи ја функцијата **Подиг.слуш.** или поврзаниот телефон и ракувајте со телефонот и печатачот следејќи го звучното наведување.
- 1. Изберете **Факс** на почетниот екран.
- 2. Допрете **Figure** (Повеќе).
- 3. Изберете **Продолжен факс**.
- 4. Допрете на квадратчето **Примање на повик** за да го поставите на **Вкл.**.
- 5. Допрете **Затвори** и повторно допрете **Затвори**.
- 6. Внесете го бројот на факсот.

#### **Белешка:**

Ако не можете рачно да внесете број на факс, **Забрани за дир. бирање** во **Поставки за безбедност** е поставено на **Вкл.**. Изберете примачи на факс од списокот со контакти или од историјата на испратени факсови.

7. Допрете  $\circledcirc$  за да започнете со **Примање на повик**.

# <span id="page-260-0"></span>**Примање факсови од билтен со подадреса (SEP) и лозинка (PWD) (Примање на повик)**

Со бирање на бројот на испраќачот, може да примате факсови од билтенот зачуван на факсуредот на испраќачот со функција за подадреса (SEP) и лозинка (PWD). За да ја користите функцијава, треба однапред да го регистрирате контактот со подадреса (SEP) и лозинка (PWD) во списокот со контакти.

- 1. Изберете **Факс** на почетниот екран.
- 2. Изберете  $\left[\equiv\atop{\text{Meen}}\right]$  (Повеќе).
- 3. Изберете **Продолжен факс**.
- 4. Допрете на **Примање на повик** за да го поставите на **Вкл.**.
- 5. Допрете **Затвори** и повторно допрете **Затвори**.
- 6. Изберете **Контакти** и изберете го контактот со регистрирани адреса (SEP) и лозинка (PWD) за да одговара на билтенот за дестинација.
- 7. Допрете  $\Diamond$  за да започнете со **Примање на повик**.

#### **Поврзани информации**

& ["Регистрирање контакти" на страница 95](#page-94-0)

# **Зачувување и препраќање на примени факсови**

### **Резиме на функциите**

Ако вашата организација има администратор на печатачот, контактирајте со администраторот за да го проверите статусот на поставките за печатачот.

#### **Зачувување примени факсови во печатачот**

Примените факсови може да се зачувуваат во печатачот и може да ги прегледувате на екранот на печатачот. Може да ги печатите само факсовите што сакате да ги печатите или да ги избришете непотребните факсови.

#### **Зачувување и/или проследување примени факсови до други дестинации освен печатачот**

Може да ги поставите следниве дестинации.

- ❏ Компјутер (прием PC-FAX)
- ❏ Надворешен мемориски уред
- ❏ Адреса на е-пошта
- ❏ Споделена папка на мрежа
- ❏ Услуга во облак (онлајн меморија)

<span id="page-261-0"></span>❏ Друг факс-уред

#### **Белешка:**

- ❏ Податоците од факс се зачувуваат во PDF или TIFF-формат, освен за услуги во облак и други факсуреди.
- ❏ Податоците од факс се зачувуваат во PDF или JPEG-формат за услуги во облак.

#### **Сортирање примени факсови според подадреса и лозинка**

Може да ги сортирате и да ги зачувувате примените факсови во приемното сандаче или во сандачето за билтени. Може да проследувате примени факсови и до други дестинации освен печатачот.

- ❏ Адреса на е-пошта
- ❏ Споделена папка на мрежа
- ❏ Услуга во облак (онлајн меморија)
- ❏ Друг факс-уред

#### **Белешка:**

- ❏ Податоците од факс се зачувуваат во PDF или TIFF-формат, освен за услуги во облак и други факсуреди.
- ❏ Податоците од факс се зачувуваат во PDF или JPEG-формат за услуги во облак.
- ❏ Може да ги отпечатите условите за зачувување/проследување поставени во печатачот. Изберете **Факс** на почетниот екран, а потоа изберете (Повеќе) > **Извештај за факс** <sup>&</sup>gt;**Листа на Усл. Зачув./Препрати**.

#### **Поврзани информации**

- $\rightarrow$  ["Поставки за зачувување и препраќање примени факсови" на страница 136](#page-135-0)
- $\rightarrow$  . Поставки за зачувување и препраќање примени факсови со одредени услови" на страница 140
- $\rightarrow$  . Прегледување примени факсови на LCD-екранот на печатачот" на страница 262

# **Прегледување примени факсови на LCD-екранот на печатачот**

За да прегледувате примени факсови на екранот на печатачот, мора однапред да одредите поставки на печатачот.

["Одредување поставки за зачувување за прием на факсови" на страница 136](#page-135-0)

1. Изберете **Кутија за факс** на почетниот екран.

#### **Белешка:**

Кога има примени факсови што не се прочитани, бројот на непрочитани документи е прикажан на на почетниот екран.

- 2. Изберете **Вл. сандаче/ Доверливо**.
- 3. Изберете го влезното сандаче или доверливото сандаче коешто сакате да го прегледате.
- <span id="page-262-0"></span>4. Доколку влезното сандаче или доверливото сандаче е заштитено со лозинка, внесете ја лозинката на влезното сандаче, лозинката на доверливото сандаче или лозинката на аднинистраторот.
- 5. Изберете го факсот што сакате да го прегледате од списокот.

Ќе се прикаже содржината на факсот.

- $\nabla$ : Ја ротира сликата надесно за 90 степени.
- □ ● ● : Го поместува приказот во насока на стрелките.
- $\nabla$   $\Theta$  : Намалува или зголемува.
- **О < >: Преминува на претходната или следната страница.**
- $\Box$   $\Box$ : Прикажува менија, како на пр. за зачувување и проследување.
- ❏ За да ги скриете иконите за функции, допрете каде било на екранот за преглед, освен на иконите. Повторно допрете за да се прикажат иконите.
- 6. Изберете дали да го печатите или да го избришете документот којшто сте го прегледале и следете ги инструкциите на екранот.

#### c**Важно:**

Ако печатачот снема меморија, примањето и испраќањето факсови ќе се оневозможи. Може да ги избришете документите што веќе сте ги прочитале или отпечатиле.

#### **Поврзани информации**

& ["Вл. сандаче/ Доверливо" на страница 268](#page-267-0)

# **Опции на мени за факс**

# **Примач**

Изберете ги менијата на контролната табла како што е опишано подолу.

#### **Факс** > **Примач**

Тастату.:

Рачно внесете број на факс.

#### Контакти:

Изберете примач од списокот со контакти. Исто така, може да додадете или да уредите контакт.

Скоро:

Изберете примач од историјата на испратени факсови. Исто така, може да го додадете примачот во списокот со контакти.

# <span id="page-263-0"></span>**Поставки на факс**

Изберете ги менијата на контролната табла како што е опишано подолу.

#### **Факс** > **Поставки на факс**

Копче за брзо работење:

Ако назначите до три често користени ставки, како што се **Дневник за трансмисија** и **Вид на ор.** во **Поставки** > **Општи поставки** > **Поставки на факс** > **Копче за брзо работење**, ги прикажува ставките во горниот дел на картичката **Поставки на факс**.

#### Поставки за скенирање:

#### Резолуција:

Изберете ја резолуцијата на излезниот факс. Ако изберете повисока резолуција, количеството на податоците се зголемува и потребно е повеќе време да се испрати факсот.

#### Густина:

Ја поставува густината на излезниот факс. + ја прави густината потемна, а - ја прави посветла.

#### Вид на ор.:

Изберете го типот на оригиналот.

#### Отстрани Позадина:

Ја детектира бојата на хартијата (бојата на заднината) на оригиналниот документ и ја отстранува или осветлува бојата. Во зависност од затемнетоста и живописноста на бојата, можеби нема да може да ја отстраните или осветлите

#### Острина:

Ја нагласува или дефокусира рамката на сликата. + ја зголемува острината, а ја намалува острината.

#### ADF 2-страно:

Ги скенира двете страни на оригиналите ставени во ADF и испраќа монохроматски факс.

#### Континуир. скен.(ADF):

Може да испраќате факсови како еден документ, со нивните изворни големини, ако ги испраќате ставајќи ги оригиналите еден по еден или ставајќи ги оригиналите според големина.

["Испраќање документи со различна големина со помош на ADF \(Континуир.](#page-254-0) [скен.\(ADF\)\)" на страница 255](#page-254-0)

#### Оригинална голем. (Стакло):

Изберете ги големината и ориентацијата на оригиналот што го ставивте на стакло на скенерот.

Реж. на боја:

Изберете дали да скенирате во боја или црно-бело.

Поставки за испраќање факс:

Директно испраќање:

испраќа факс во црно-бело додека се скенираат оригиналите. Бидејќи скенираните оригинали не се складираат привремено во меморијата на печатачот дури и кога испраќате голем број страници, може да избегнете грешки на печатачот поради недостиг на меморија. Имајте предвид дека ако ја користите функцијава, испраќањето ќе трае подолго.

Не може да ја користите функцијава кога:

❏ Испраќате факс со користење на опцијата **ADF 2-страно**

❏ Испраќате факс до повеќе примачи

["Испраќање многу страници од документ во црно-бело \(Директно испраќање\)"](#page-253-0) [на страница 254](#page-253-0)

#### Приоритетно испраќање:

Го испраќа тековниот факс пред другите факсови што чекаат за испраќање.

["Повластено испраќање факс \(Приоритетно испраќање\)" на страница 254](#page-253-0)

#### Испрати факс подоцна:

Испраќа факс во времето што сте го одредиле. Кога ја користите оваа опција, достапен е само факс во црно-бело.

["Испраќање факсови во црно-бело во одредено време од денот \(Испрати факс](#page-254-0) [подоцна\)" на страница 255](#page-254-0)

#### Дод. праќач:

❏ Дод. праќач

Изберете ја позицијата каде што сакате да ги вклучите информациите за заглавјето (името на испраќач и бројот на факс) во појдовниот факс, или изберете да не вклучите информации.

- **Исклучено**: испраќа факс без информации во заглавјето.

- **Надворешност на слика**: испраќа факс со информации во заглавјето во горната бела маргина на факсот. На овој начин заглавјето не се преклопува со скенираната слика, меѓутоа, примениот факс од примачот може да биде отпечатен на два листа во зависност од големината на оригиналите.

- **Внатрешност на слика**: испраќа факс со информации во заглавјето, за околу 7 mm пониско од горниот дел на скенираната слика. Иако заглавјето може да се преклопува со сликата, примениот факс од примачот нема да биде поделен на два документа.

❏ Заглавие на факс

Изберете заглавје за примачот. За да ја користите оваа функција, треба однапред да регистрирате повеќе заглавја.

❏ Дополнителни информации

Изберете ги информациите што сакате да ги додадете. Може да изберете од **Ваш телефонски број**, **Листа на дестинации** и **Нема**.

<span id="page-265-0"></span>Извести за рез. од испр.:

Испраќа известување откако ќе испратите факс.

Примач:

Изберете примач од списокот со контакти за да испратите известување откако ќе испратите факс.

Извештај за трансимисија:

Отпечатува извештај за пренос откако ќе го испратите факсот.

**Грешка при печатење** отпечатува извештај само кога ќе се појави грешка.

Кога **Прикачи слика на извештај** е поставено во **Поставки** > **Општи поставки** > **Поставки на факс** > **Поставки на извештај**, со извештајот се печатат и факсовите со грешки.

Рез. копија:

Зачувува резервна копија од испратениот факс којшто автоматски се скенира и се зачувува во меморијата на печатачот. Функцијата за резервна копија е достапна кога:

- ❏ Испраќате факс во црно-бело
- ❏ Испраќате факс користејќи ја функцијата **Испрати факс подоцна**
- ❏ Испраќате факс користејќи ја функцијата **Групно праќање**
- ❏ Испраќате факс користејќи ја функцијата **Склад. факс**

Резервна дестинација:

Изберете една од следниве опции, а потоа изберете дестинација.

- ❏ Е-пошта
- ❏ Мрежна папка/ФТП
- ❏ Облак

### **Повеќе**

Ако изберете во **Факс** на почетниот екран, ќе се прикаже менито **Повеќе**.

Дневник за трансмисија:

Може да ја проверите историјата на задачите со испратени или примени факсови.

Исто така, можете да ја проверите историјата на испратени или примени факсови преку **Job/Status**.

Извештај за факс:

Последна трансмисија:

Печати извештај за претходно испратен или примен факс преку проверка за податоци за обработка.

Дневник на факс:

Печати извештај за пренос. Преку следново мени може да поставите овој извештај да се печати автоматски.

#### **Поставки** > **Општи поставки** > **Поставки на факс** > **Поставки на извештај** > **Автоматско печатење дневник на факс**

Складирани факс документи:

Печати список со документи за испраќање по факс зачувани во меморијата на печатачот, како што се незавршени задачи.

Листа со поставки на факс:

Ги печати тековните поставки за факс.

Листа на Усл. Зачув./Препрати:

Го печати списокот за условно зачувување/проследување.

Рута за протокол:

Печати детален извештај за претходно испратен или примен факс.

Продолжен факс:

Примање на повик:

кога ова е поставено на **Вкл.** и кога ќе го повикате бројот на факс на испраќачот, може да примате документи од факс-уредот на испраќачот.

["Примање факсови со опцијата "факс на барање" \(Примање на повик\)" на](#page-259-0) [страница 260](#page-259-0)

Кога ќе излезете од менито Факс, поставката се враќа на **Иск.** (стандардно).

Испраќање на повик/ Билтен:

Кога ова е поставено на **Вкл.** избирајќи го сандачето за испраќање барања за факс или сандачето за билтени, може да скенирате и да зачувувате документи

во избраното сандаче со допирање x на картичката **Поставки на факс**.

Може да зачувате еден документ во сандачето за испраќање барања за факс.

["Испраќање факсови на барање \(сандаче Испрати барање\)" на страница 252](#page-251-0)

Може да зачувате до 10 документи во 10 билтени на печатачот, но мора да ги регистрирате од **Кутија за факс** пред да ги зачувате документите.

["Испраќање факсови на барање \(сандаче за билтени\)" на страница 253](#page-252-0)

Кога ќе излезете од менито Факс, поставката се враќа на **Иск.** (стандардно).

Склад. факс:

Кога ова е поставено на **Вкл.** и кога ќе допрете x на картичката **Поставки на факс**, може да скенирате и да зачувувате документи во сандачето **Складир. документи**. Може да зачувате до 10 документи.

Исто така, може да скенирате и да зачувувате документи во сандачето **Складир. документи** од **Кутија за факс**.

["Меморирање факс без одредување примач \(Склад. факс\)" на страница 256](#page-255-0)

Кога ќе излезете од менито Факс, поставката се враќа на **Иск.** (стандардно).

<span id="page-267-0"></span>Кутија за факс:

Пристапува до **Кутија за факс** на почетниот екран.

Кутија за факс ги содржи следниве сандачиња.

- ❏ Приемно сандаче
- ❏ Доверливи сандачиња
- ❏ Сандаче Складир. документи
- ❏ Сандаче Испрати барање
- ❏ Сандаче за билтени

"Опции на менито за Кутија за факс" на страница 268

Поставки на факс:

Пристапува до **Поставки** > **Општи поставки** > **Поставки на факс**. Пристапете до менито со поставки како администратор на печатачот.

["Поставки на факс" на страница 411](#page-410-0)

# **Опции на менито за Кутија за факс**

# **Вл. сандаче/ Доверливо**

Може да најдете **Вл. сандаче/ Доверливо** во **Кутија за факс** на почетниот екран.

Сандаче и доверливи сандачиња (список)

Сандаче и доверливите сандачиња се во **Кутија за факс** > **Вл. сандаче/ Доверливо**.

Може да зачувате вкупно 200 документи во приемното сандаче и во доверливото сандаче.

Може да користите едно приемно сандаче и да регистрирате до 10 доверливи сандачиња. Името на сандачето е прикажано на самото сандаче. **Доверливо XX** е стандардното име за секое доверливо сандаче.

Сандаче и доверливи сандачиња

Го прикажува списокот со примени факсови според датумот на примање, името на испраќачот и страниците.

Со допир на еден од факсовите во списокот се отвора екранот за преглед и може да ја проверите содржината на факсот. Може да го отпечатите или да го избришете факсот додека прегледувате.

екран за преглед

**о ©**: намалува или зголемува.

 $\nabla$ : ја ротира сликата надесно за 90 степени.

❏ : го поместува приказот во насока на стрелките.

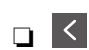

**О < > : преминува на претходната или следната страница.** 

За да ги скриете иконите за функции, допрете каде било на екранот за преглед, освен на иконите. Повторно допрете за да се прикажат иконите.

### **FEED** (прегледај мени)

❏ Зачувај на мемо. уред

- ❏ Препрати(E-пошта)
- ❏ Препрати(Папка за мрежа)
- ❏ Препрати(Облак)
- ❏ Испрати факс
- ❏ Детали

Кога ќе се прикаже пораката **Избриши кога е завршено**, изберете **Вкл.** за да ги избришете факсовите по завршувањето на процесите како што се **Зачувај на мемо. уред** или **Препрати(E-пошта)**.

 $\left(\overline{\mathbb{R}}\right)$  (Мени на сандаче)

Печати сѐ:

Ова се прикажува само кога во сандачето има зачувани факсови. Ги отпечатува сите факсови во сандачето. Ако изберете **Вкл.** во **Избриши кога е завршено** сите факсови ќе се избришат кога печатењето ќе заврши.

Зачувај се на Мемориски уред:

Ова се прикажува само кога во сандачето има зачувани факсови. Ги зачувува сите факсови на надворешните мемориски уреди во сандачето. Ако изберете **Вкл.** во **Избриши кога е завршено** сите документи ќе се избришат кога зачувувањето ќе заврши.

Избриши ги сите прочитани:

Се прикажува кога има документи во сандачето. Ги брише сите прочитани документи во сандачето.

#### Избриши ги сите непрочитани:

Се прикажува кога има документи во сандачето. Ги брише сите непрочитани документи во сандачето.

#### Избриши сѐ:

Ова се прикажува само кога во сандачето има зачувани факсови. Ги брише сите факсови во сандачето.

#### Поставки:

Следниве ставки се прикажуваат кога ќе изберете **Сандаче** > **Мени на сандаче** > **Поставки**.

- <span id="page-269-0"></span>❏ Опции кога мемо. е полна: Изберете една опција за да печатите или да одбивате дојдовни факсови откако приемното сандаче ќе се наполни.
- ❏ Поставки за лозинка на Сандаче: Може да поставите лозинка или да ја промените.
- ❏ Автоматско бришење на примени факсови: Ако изберете **Вкл.**, примените факс-документи во сандачето автоматски се бришат по одреден временски период. Кога е избрано **Следи ги поставките за факс**, се користат следниве поставки.

**Поставки** > **Општи поставки** > **Поставки на факс** > **Поставки за прием** > **Поставки Зачув./Препрати** > **Општи поставки** > **Поставки за бришење на документ во сандаче**

Следниве ставки се прикажуваат кога ќе изберете доверливо сандаче и **Мени на сандаче** > **Поставки**.

❏ Име: Внесете име за доверливото сандаче.

❏ Лоз. за отв. сандаче: Може да поставите лозинка или да ја промените.

Избриши сандаче:

Оваа ставка се прикажува само кога ќе изберете доверливо сандаче и ќе изберете **Мени на сандаче**. Ги брише тековните поставки за доверливи сандачиња и ги брише сите складирани документи.

#### **Поврзани информации**

- $\rightarrow$  . Поставки за зачувување и препраќање примени факсови" на страница 136
- $\rightarrow$  . Поставки за зачувување и препраќање примени факсови со одредени услови" на страница 140
- $\rightarrow$  ["Проверка на историјата за задачи за факс" на страница 277](#page-276-0)

# **Складир. документи:**

Може да најдете **Складир. документи** во **Кутија за факс** на почетниот екран.

Може да зачувате до 200 страници од еден документ во црно-бело и до 10 документи во сандачето. Ова ви овозможува заштеда на време поминато во скенирање документи кога треба често да го испраќате истиот документ.

#### **Белешка:**

Можеби не ќе може да зачувате 10 документи, во зависност од условите на користење, на пр. од големината на зачуваните документи.

Сандаче со складирани документи

Го прикажува списокот со зачувани документи, со зачуваните датуми и страници.

Ако допрете на еден од зачуваните документи во списокот, ќе се прикаже екранот за преглед. Допрете **Започни со испраќање** за да одите на екранот за испраќање факс или допрете **Избриши** за да го избришете документот додека прегледувате.

екран за преглед

- $\nabla$   $\Theta$ : намалува или зголемува.
- $\Box$   $\Box$ : ја ротира сликата надесно за 90 степени.

□ ● ● ● ● ■: го поместува приказот во насока на стрелките.

**О < >: преминува на претходната или следната страница.** 

За да ги скриете иконите за функции, допрете каде било на екранот за преглед, освен на иконите. Повторно допрете за да се прикажат иконите.

#### **ED** (прегледај мени)

❏ Зачувај на мемо. уред

❏ Препрати(E-пошта)

❏ Препрати(Папка за мрежа)

- ❏ Препрати(Облак)
- ❏ Печати

Кога ќе се прикаже пораката **Избриши кога е завршено**, изберете **Вкл.** за да ги избришете факсовите по завршувањето на процесите како што се **Зачувај на мемо. уред** или **Препрати(E-пошта)**.

**ED** (Мени на сандаче)

Склад. факс:

Го прикажува екранот за картичката **Факс** > **Поставки на факс**. Со допирање

x на екранот, ќе започне скенирањето на документите, за да се зачуваат во Сандаче со складирани документи.

Печати сѐ:

Ова се прикажува само кога во сандачето има зачувани факсови. Ги отпечатува сите факсови во сандачето. Ако изберете **Вкл.** во **Избриши кога е завршено** сите факсови ќе се избришат кога печатењето ќе заврши.

Зачувај се на Мемориски уред:

Ова се прикажува само кога во сандачето има зачувани факсови. Ги зачувува сите факсови на надворешните мемориски уреди во сандачето. Ако изберете **Вкл.** во **Избриши кога е завршено** сите документи ќе се избришат кога зачувувањето ќе заврши.

#### Избриши сѐ:

Ова се прикажува само кога во сандачето има зачувани факсови. Ги брише сите факсови во сандачето.

#### Поставки:

Лоз. за отв. сандаче: може да поставите лозинка или да ја промените.

#### **Поврзани информации**

- & ["Испраќање на истите документи повеќепати" на страница 256](#page-255-0)
- $\rightarrow$  ["Проверка на историјата за задачи за факс" на страница 277](#page-276-0)

# <span id="page-271-0"></span>**Испраќање на повик/Билтен**

Може да најдете **Испраќање на повик/Билтен** во **Кутија за факс** на почетниот екран.

Има сандаче за испраќање барања за факс. Може да зачувате до 200 страници од еден документ во црно-бело и по еден документ во секое сандаче.

## **Испрати барање:**

Може да го најдете **Испрати барање** во **Кутија за факс** > **Испраќање на повик/Билтен**.

Сандаче за Испраќање на повик:

Ги прикажува вредностите за поставките во **Поставки** во **[324]** (Мени).

Додади документ:

Го прикажува екранот за картичката **Факс > Поставки на факс.** Ако допрете  $\circledcirc$  на екранот, ќе започне скенирањето на документите, за да се зачуваат во сандачето.

Кога во сандачето има документ, се прикажува **Провери документ**.

Провери документ:

Го прикажува екранот за преглед кога во сандачето има документ. Може да го отпечатите или да го избришете документот додека прегледувате.

екран за преглед

 $\Box$   $\Theta$   $\Theta$  : намалува или зголемува.

 $\nabla$ : ја ротира сликата надесно за 90 степени.

□ ← → ↑ ↓: го поместува приказот во насока на стрелките.

 $\Box$  > : преминува на претходната или следната страница.

За да ги скриете иконите за функции, допрете каде било на екранот за преглед, освен на иконите. Повторно допрете за да се прикажат иконите.

**ED** (прегледај мени)

- ❏ Зачувај на мемо. уред
- ❏ Препрати(E-пошта)
- ❏ Препрати(Папка за мрежа)
- ❏ Препрати(Облак)
- ❏ Испрати факс

Кога ќе се прикаже пораката **Избриши кога е завршено**, изберете **Вкл.** за да ги избришете факсовите по завршувањето на процесите како што се **Зачувај на мемо. уред** или **Препрати(E-пошта)**.

<span id="page-272-0"></span> $\left(\overline{\mathbb{H}}\right)$  (Мени)

Избриши документ:

Оваа ставка се прикажува само кога во сандачето има зачуван документ. Го брише документот зачуван во сандачето.

Поставки:

- ❏ Лоз. за отв. сандаче: може да поставите лозинка или да ја промените.
- ❏ Избриши автом. по Испраќање на повик: ако ова го поставите на **Вкл.**, документот во сандачето се брише кога следното барање од примачот за испраќање на документот (Испрати барање) ќе заврши.
- ❏ Извести за рез. од испр.: кога **Извест. по е-пошта** е поставено на **Вкл.**, печатачот испраќа известување до дестинацијата одредена во **Примач** кога барањето за испраќање на документот (Испрати барање) ќе заврши.

#### **Поврзани информации**

- & ["Испраќање факсови на барање \(сандаче Испрати барање\)" на страница 252](#page-251-0)
- $\rightarrow$  ["Проверка на историјата за задачи за факс" на страница 277](#page-276-0)

### **Нерегистриран билтен:**

Може да го најдете **Нерегистриран билтен** во **Кутија за факс** > **Испраќање на повик/ Билтен**. Изберете едно од сандачињата за **Нерегистриран билтен**. Откако ќе регистрирате билтен, регистрираното име се прикажува во сандачето наместо **Нерегистриран билтен**.

Може да регистрирате до 10 билтени.

Поставки на Сандаче за билтен:

Име (Потребно):

Внесете име за сандачето за билтен.

Подадреса(SEP):

Поставете **Подадреса(SEP)**. Ако подадресата поставена во оваа ставка се совпаѓа со подадресата на дестинацискиот факс-уред, факсот може да се прими на дестинацискиот факс-уред.

Лозинка(PWD):

Поставете **Лозинка(PWD)**. Ако лозинката поставена во оваа ставка се совпаѓа со лозинката на дестинацискиот факс-уред, факсот може да се прими на дестинацискиот факс-уред.

Лоз. за отв. сандаче:

Поставете ја или променете ја лозинката за отворање на сандачето.

Избриши автом. по Испраќање на повик:

Ако ова го поставите на **Вкл.** документот во сандачето се брише кога следното барање од примачот за испраќање на документот (Испрати барање) ќе заврши. <span id="page-273-0"></span>Извести за рез. од испр.:

Кога **Извест. по е-пошта** е поставено на **Вкл.**, печатачот испраќа известување до **Примач** кога барањето за испраќање на документот (Испрати барање) ќе заврши.

#### **Поврзани информации**

- & ["Испраќање факсови на барање \(сандаче за билтени\)" на страница 253](#page-252-0)
- & "Секој регистриран билтен" на страница 274

### **Секој регистриран билтен**

Може да најдете билтени во **Кутија за факс** > **Испраќање на повик/Билтен**. Изберете го сандачето за коешто е прикажано регистрираното име. Името прикажано во сандачето е името регистрирано во **Нерегистриран билтен**.

Може да регистрирате до 10 билтени.

(Име на регистриран билтен)

Ги прикажува вредностите за поставки на ставките во **Поставки** во (Мени).

Додади документ:

Го прикажува екранот за картичката Факс > Поставки на факс. Ако допрете  $\diamondsuit$  на екранот, ќе започне скенирањето на документите, за да се зачуваат во сандачето.

Кога во сандачето има документ, се прикажува **Провери документ**.

#### Провери документ:

Го прикажува екранот за преглед кога во сандачето има документ. Може да го отпечатите или да го избришете документот додека прегледувате.

#### екран за преглед

 $\Box$   $\Theta$   $\Theta$  · намалува или зголемува.

 $\nabla$ : ја ротира сликата надесно за 90 степени.

□ ← → ↑ ↓: го поместува приказот во насока на стрелките.

 $\Box$  <  $\Box$ : преминува на претходната или следната страница.

За да ги скриете иконите за функции, допрете каде било на екранот за преглед, освен на иконите. Повторно допрете за да се прикажат иконите.

- **ED** (прегледај мени)
	- ❏ Зачувај на мемо. уред
	- ❏ Препрати(E-пошта)
	- ❏ Препрати(Папка за мрежа)
	- ❏ Препрати(Облак)
	- ❏ Испрати факс

Кога ќе се прикаже пораката **Избриши кога е завршено**, изберете **Вкл.** за да ги избришете факсовите по завршувањето на процесите како што се **Зачувај на мемо. уред** или **Препрати(E-пошта)**.

<span id="page-274-0"></span> $\left(\overline{\mathbb{R}}\right)$  (Мени)

Избриши документ:

Оваа ставка се прикажува само кога во сандачето има зачуван документ. Го брише документот зачуван во сандачето.

Поставки:

- ❏ Име (Потребно): Променете го името што се користи за сандачето за билтени.
- ❏ Подадреса(SEP): Променете го условот што треба да се исполни за примачот да прима факсови.
- ❏ Лозинка(PWD): Променете ја лозинката што се бара за примачот да прима факсови.
- ❏ Лоз. за отв. сандаче: Може да поставите лозинка или да ја промените.
- ❏ Избриши автом. по Испраќање на повик: Ако ова го поставите на **Вкл.**, документот во сандачето се брише кога следното барање од примачот за испраќање на документот (Испрати барање) ќе заврши.
- ❏ Извести за рез. од испр.: Кога **Извест. по е-пошта** е поставено на **Вкл.**, печатачот испраќа известување до дестинацијата одредена во **Примач** кога барањето за испраќање на документот (Испрати барање) ќе заврши.

Избриши сандаче:

Го брише избраното сандаче и ги брише тековните поставки и сите зачувани документи.

#### **Поврзани информации**

- & ["Испраќање факсови на барање \(сандаче Испрати барање\)" на страница 252](#page-251-0)
- & ["Нерегистриран билтен:" на страница 273](#page-272-0)
- $\rightarrow$  ["Проверка на историјата за задачи за факс" на страница 277](#page-276-0)

# **Проверување на статусот или евиденцијата за задачи за факс**

# **Прикажување информации кога примените факсови се необработени (Непрочитани/Неотпечатени/ Незачувани/Непроследени)**

Кога има необработени примени документи, бројот на необработени задачи се прикажува на на почетниот екран. Видете ја табелата подолу за дефиниција на "непроцесирани".

### **C** Важно:

Кога приемното сандаче е полно, примањето факсови е оневозможено. Треба да ги избришете документите од приемното сандаче откако ќе ги проверите.

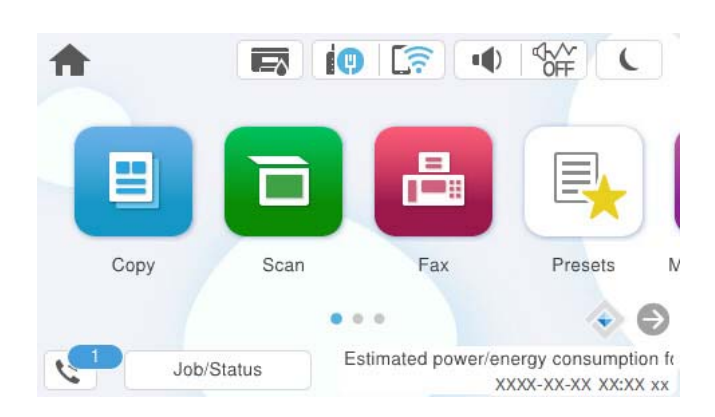

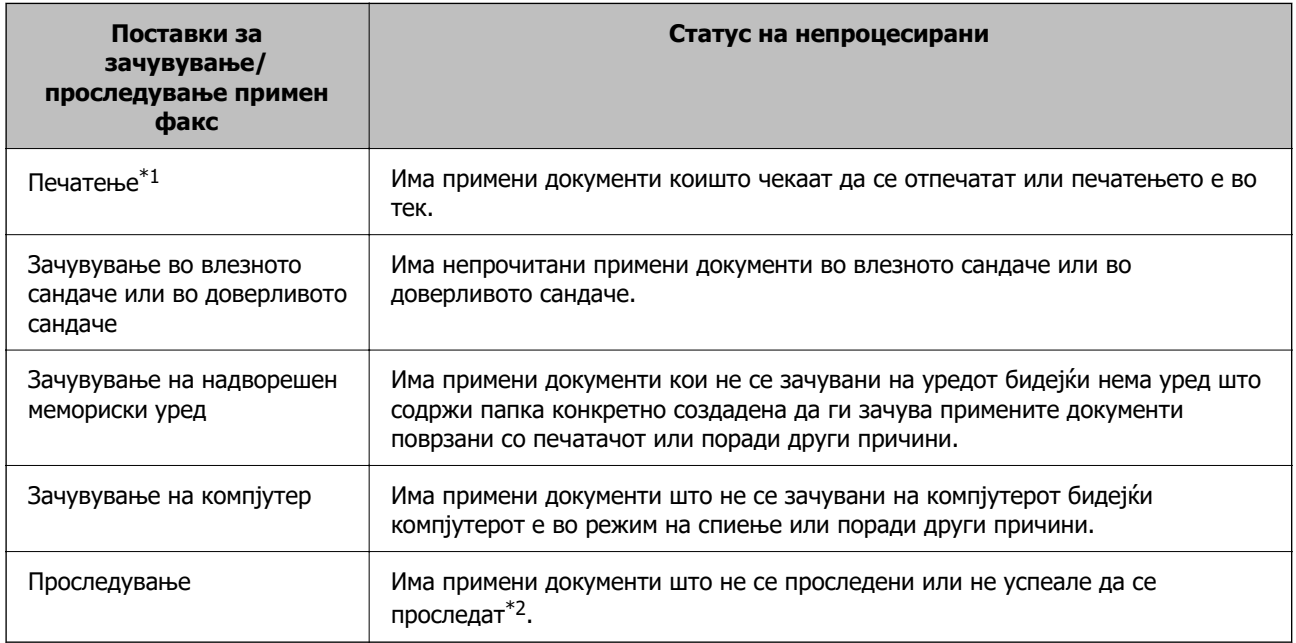

- $*1$  : Кога не сте одредиле никакви поставки за зачувување/проследување факс или кога сте поставиле примените документи да се печатат, зачувувајќи ги на надворешен мемориски уред или на компјутер.
- \*2 : Кога сте поставиле да се зачувуваат документи што не може да се проследуваат во приемното сандаче, има непрочитани документи што не успеале да се проследат во влезното сандаче. Кога сте поставиле да се печатат документи што не успеале да се проследат, печатењето не е завршено.

#### **Белешка:**

Ако користите повеќе од една од поставките за зачувување/проследување факс, бројот на необработени задачи може да се прикаже како "2" или "3" дури и ако е примен само еден факс. На пример, ако сте поставиле да зачувувате факсови во влезното сандаче и на компјутер и е примен еден факс, бројот на непроцесирани работи е прикажан како "2" ако факсот не е зачуван во влезното сандаче и на компјутерот.

#### **Поврзани информации**

- $\rightarrow$  ["Прегледување примени факсови на LCD-екранот на печатачот" на страница 262](#page-261-0)
- & ["Проверка на задачите за факс во тек" на страница 277](#page-276-0)

# <span id="page-276-0"></span>**Проверка на задачите за факс во тек**

Може да го отворите екранот за проверка на задачите за факс за коишто обработката е незавршена. На екранот за проверка се прикажуваат следниве задачи. Од овој екран, може и да печатите документи што сè уште не се отпечатиле или може повторно да испраќате документи што не успеале да се испратат.

- ❏ Задачи за примени факсови подолу
	- ❏ Сè уште не се отпечатени (кога задачите се поставени за печатење)
	- ❏ Сè уште не се зачувани (кога задачите се поставени за зачувување)
	- ❏ Сè уште не се препратени (кога задачите се поставени за препраќање)
- ❏ Задачи за појдовни факсови што не успеале да се испратат (ако сте овозможиле **Зачувај Неусп. податоци**)

Следете ги чекорите подолу за да се прикаже екранот за проверка.

- 1. Допрете **Job/Status** на почетниот екран.
- 2. Допрете ја картичката **Работа** и допрете на **Активен**.
- 3. Изберете ја задачата којашто сакате да ја проверите и изберете **Детали**.

#### **Поврзани информации**

 $\rightarrow$  ["Прикажување информации кога примените факсови се необработени \(Непрочитани/](#page-274-0) [Неотпечатени/Незачувани/Непроследени\)" на страница 275](#page-274-0)

# **Проверка на историјата за задачи за факс**

Може да ја проверите историјата на испратени или примени факсови, како на пример датумот, времето и резултатот за секоја задача.

- 1. Допрете **Job/Status** на почетниот екран.
- 2. Изберете **Дневник** на картичката **Работа**.
- 3. Допрете на d надесно и изберете **Испрати** или **Прими**.

Се прикажува дневник на примени задачи за факс во обратен хронолошки редослед. Допрете на задача којашто сакате да ја проверите за да се прикажат детали.

Историјата на факсови може да ја проверите и ако отпечатите **Дневник на факс** избирајќи **Факс** > (Повеќе) > **Извештај за факс** > **Дневник на факс**.

#### **Поврзани информации**

& ["Повеќе" на страница 266](#page-265-0)

# <span id="page-277-0"></span>**Повторно печатење примени документи**

Може повторно да ги печатите примените документи од дневниците на отпечатени задачи за факс.

Имајте предвид дека отпечатените примени документи се бришат во хронолошки редослед кога печатачот ќе снема меморија.

- 1. Допрете **Job/Status** на почетниот екран.
- 2. Изберете **Дневник** на картичката **Работа**.
- 3. Допрете на ▼ од десната страна и изберете **Печати**.

Се прикажува историја на примени задачи за факс во обратен хронолошки редослед.

4. Изберете задача со од списокот со историја.

Проверете ги датумот, времето и резултатот за да утврдите дали е документот што сакате да го печатите.

5. Допрете на **Печати повторно** за да го отпечатите документот.

# **Испраќање факс од компјутер**

Може да испраќате факсови од компјутерот со FAX Utility и со двигателот PC-FAX.

За детали за користењето на FAX Utility, погледнете Basic Operations во помошта на FAX Utility (прикажана на главниот прозорец).

#### **Белешка:**

❏ Пред да ја користите функцијава, проверете дали се инсталирани FAX Utility и двигателот PC-FAX на печатачот.

["Апликација за конфигурирање задачи за факс и за испраќање факсови \(FAX Utility\)" на](#page-392-0) [страница 393](#page-392-0)

["Апликација за испраќање факсови \(двигател PC-FAX\)" на страница 394](#page-393-0)

❏ Ако не е инсталирана FAX Utility, инсталирајте ја FAX Utility со EPSON Software Updater (апликација за ажурирање софтвер).

["Апликација за ажурирање софтвер и фирмвер \(Epson Software Updater\)" на страница 395](#page-394-0)

#### **Поврзани информации**

& ["Овозможување на испраќањето факсови од компјутер" на страница 147](#page-146-0)

# **Испраќање документи создадени со помош на апликација (Windows)**

Ако изберете факс на печатач од менито **Печати** од апликација како на пример Microsoft Word или Excel, може директно да пренесувате податоци како на пример документи, цртежи и табели коишто сте ги создале, со насловен лист.

#### **Белешка:**

Во следново објаснување Microsoft Word се користи како пример. Режимот може да се разликува во зависност од апликацијата којашто ја користите. За повеќе информации, погледнете во помошта на апликацијата.

1. Користејќи апликација, создајте документ за испраќање по факс.

Во еден пренос на факс, може да испратите до 200 страници во црно-бело или до 100 страници во боја (вклучително и насловен лист).

2. Кликнете **Печати** во менито **Датотека**.

Се прикажува прозорецот **Печати** на апликацијата.

3. Изберете **XXXXX (FAX)** (каде што XXXXX е името на вашиот печатач) во **Печатач**, а потоа проверете ги поставките за испраќање факс.

Изберете **1** во **Број на копии**. Факсот може да не биде правилно испратен ако изберете **2** или поголем број.

4. Кликнете **Својства на печатачот** или **Својства** ако сакате да одредите **Paper Size**, **Orientation**, **Color**, **Image Quality** или **Character Density**.

За детали, погледнете во помошта за двигател за PC-FAX.

5. Кликнете **Печати**.

#### **Белешка:**

Кога користите FAX Utility за првпат, се прикажува прозорец за регистрација на вашите информации. Внесете ги потребните информации, а потоа кликнете **OK**.

Се прикажува екранот **Recipient Settings** на FAX Utility.

6. Кога сакате да испратите други документи во истиот пренос на факс, изберете го полето за избор **Add documents to send**.

Екранот за додавање документи се прикажува кога ќе кликнете **Следно** во чекор 10.

- 7. По потреба, изберете го полето за избор **Attach a cover sheet**.
- 8. Одредете примач.
	- ❏ Избирање примач (име, број на факс итн.) од **PC-FAX Phone Book**:

Ако примачот е зачуван во телефонскиот именик, следете ги чекорите наведени подолу.

- A Кликнете на картичката **PC-FAX Phone Book**.
- **2** Изберете го примачот од списокот и кликнете на Add.

❏ Избирање примач (име, број на факс итн.) од контактите на печатачот:

Ако примачот е зачуван во контактите на печатачот, следете ги чекорите наведени подолу.

A Кликнете на картичката **Contacts on Printer**.

B Изберете контакти од списокот и кликнете на **Add** за да продолжите на прозорецот **Add to Recipient**.

C Изберете ги контактите од прикажаниот список, а потоа кликнете на **Edit**.

D Додајте ги личните податоци, како што се **Company/Corp.** и **Title**, а потоа кликнете на **OK** за да се вратите во прозорецот **Add to Recipient**.

E По потреба, изберете го полето за избор на **Register in the PC-FAX Phone Book** за да ги зачувате контактите во **PC-FAX Phone Book**.

**© Кликнете на ОК.** 

❏ Директно одредување на примач (име, број на факс итн.):

Следете ги чекорите подолу.

- A Кликнете на картичката **Manual Dial**.
- B Внесете ги потребните информации.

#### **<sup>©</sup>** Кликнете на **Add**.

Дополнително, со кликнување на **Save to Phone Book**, може да го зачувате примачот во списокот под картичката **PC-FAX Phone Book**.

#### **Белешка:**

- ❏ Ако Тип линија на печатачот е поставен на **PBX** и кодот за пристап е поставен да го користи # (тараба) наместо да го внесувате префиксот на кодот, внесете # (тараба). За детали, видете Тип линија во Осн поставки од Поврзани информации подолу.
- ❏ Ако сте избрале **Enter fax number twice** во **Optional Settings** на главниот екран на FAX Utility, треба повторно да го внесете истиот број кога ќе кликнете **Add** или **Следно**.

Примачот се додава во **Recipient List** прикажан во горниот дел од прозорецот.

9. Кликнете на картичката **Sending options** и одредете ги поставките за опцијата за пренос.

#### ❏ **Transmission mode**:

Изберете како печатачот го пренесува документот.

- **Memory Trans.**: Испраќа факс со привремено зачувување на податоците во меморијата на печатачот. Ако сакате да испратите факс до повеќе примачи или од повеќе компјутери во исто време, изберете ја оваа ставка.

- **Direct Trans.**: Испраќа факс без привремено зачувување на податоците во меморијата на печатачот. Ако сакате да испратите голем број страници во црно-бело, изберете ја оваа ставка за да избегнете грешка поради недоволна меморија на печатачот.

#### ❏ **Time specification**:

Изберете **Specify the transmission time** за да се испрати факс во конкретно време, а потоа внесете го времето во **Transmission time**.

#### 10. Кликнете на **Следно**.

❏ Кога ќе го изберете полето за избор **Add documents to send**, следете ги чекорите подолу за да додадете документи во прозорецот **Document Merging**.

A Отворете документ што сакате да го додадете, а потоа изберете го истиот печатач (име на факс) во прозорецот **Печати**. Документот се додава во списокот **Document List to Merge**.

**• Кликнете Преглед** за да го проверите додадениот документ.

**<sup>6</sup>** Кликнете на **Следно**.

#### **Белешка:**

Поставките за **Image Quality** и за **Color** што сте ги избрале за првиот документ, се применуваат и за другите документи.

❏ Кога ќе го изберете полето за избор **Attach a cover sheet**, одредете ја содржината на насловниот лист во прозорецот **Cover Sheet Settings**.

A Изберете насловен лист од примероците во списокот **Cover Sheet**. Имајте предвид дека нема функција за создавање насловен лист на оригинал или за додавање насловен лист на оригинал во списокот.

B Внесете **Subject** и **Message**.

C Кликнете на **Следно**.

#### **Белешка:**

Во прозорецот **Cover Sheet Settings**, извршете ги следниве чекори, според потребите.

- ❏ Кликнете на **Cover Sheet Formatting** ако сакате да го промените редоследот на ставките на насловниот лист. Може да ја изберете големината на насловниот лист во **Paper Size**. Може и да изберете насловен лист со различна големина за документот за којшто вршите трансмисија.
- ❏ Кликнете на **Font** ако сакате да го промените фонтот употребен за текстот на насловниот лист.
- ❏ Кликнете на **Sender Settings** ако сакате да ги промените информациите за испраќачот.
- ❏ Кликнете на **Detailed Preview** ако сакате да го проверите насловниот лист со предметот и пораката коишто сте ги внеле.
- 11. Проверете ја содржината на трансмисијата и кликнете на **Send**.

Уверете се дека името и бројот на факс на примачот се точни пред испраќањето. Кликнете на **Preview** за да ги прегледате насловниот лист и документот за испраќање.

Откако испраќањето ќе започне, се прикажува прозорец во којшто се прикажува статусот на испраќањето.

#### **Белешка:**

- ❏ За да запрете со испраќање, изберете ги податоците и кликнете **Откажи** . Може да ги откажете и од контролната табла на печатачот.
- ❏ Ако настане грешка за време на испраќањето, се прикажува прозорецот **Communication error**. Проверете ги информациите за грешка и повторно извршете испраќање.
- ❏ Екранот Fax Status Monitor (гореспоменатиот екран каде што го проверувате статусот на испраќањето) не се прикажува ако Display Fax Status Monitor During Transmission не е избрано во екранот **Optional Settings** на главниот екран на FAX Utility.

#### **Поврзани информации**

 $\rightarrow$  ["Осн поставки" на страница 411](#page-410-0)

# **Испраќање документи создадени со помош на апликација (Mac OS)**

Ако изберете печатач што поддржува факс од менито **Печати** од комерцијално достапна апликација, може да испраќате податоци како што се документи, цртежи и табели коишто сте ги создале.

#### **Белешка:**

Во следново објаснување се користи уредување на текст, стандардна Mac OS апликација како пример.

1. Креирајте документ којшто сакате да го испратите по факс во апликација.

Во еден пренос на факс, може да испратите до 100 страници во црно-бело или до 100 страници во боја (вклучително и насловен лист), со вкупна големина до 2 GB.

2. Кликнете **Печати** во менито **Датотека**.

Се прикажува прозорецот **Печатење** на апликацијата.

- 3. Изберете го печатачот (име на факс) во Име, кликнете на ▼ за да се прикажат деталните поставки, проверете ги поставките за печатење и кликнете на **OK**.
- 4. Направете ги поставките за секоја ставка.

Изберете **1** во **Број на копии**. Дури и ако назначите **2** или повеќе, се испраќа само 1 копија.

#### **Белешка:**

Големината на страници на документите којашто може да ја испратите е иста како и големината на хартија на којашто може да испратите факс од печатачот.

5. Изберете Fax Settings од појавното мени и направете ги поставките за секоја ставка.

Видете ја помошта за PC-FAX двигателот за објаснувања за секоја ставка за поставување.

Кликнете на **12 на долниот лев дел од прозорецот за да ја отворите помошта за PC-FAX** двигателот.

- 6. Изберете го менито Recipient Settings и одредете го примачот.
	- ❏ Директно одредување примач (име, број на факс итн.):

Кликнете на ставката **Add**, внесете ги потребните информации и кликнете на  $\text{ }$ . Примачот се додава во Recipient List прикажан во горниот дел од прозорецот.

Ако сте избрале "Enter fax number twice" во поставките за PC-FAX двигателот, треба

повторно да го внесете истиот број кога ќе кликнете на .

Ако за конекцијата за факс е потребен код со префикс, внесете External Access Prefix.

#### **Белешка:**

Ако Тип линија на печатачот е поставен на **PBX** и кодот за пристап е поставен да го користи # (тараба) наместо да го внесувате префиксот на кодот, внесете # (тараба). За детали, видете Тип линија во Осн поставки од Поврзани информации подолу.

<span id="page-282-0"></span>❏ Одредување на примач (име, број на факс итн.) од телефонски именик:

Ако примачот е зачуван во телефонскиот именик, кликнете на  $\Box$ . Изберете го примачот од листата и кликнете на **Add** > **OK**.

Ако за конекцијата за факс е потребен код со префикс, внесете External Access Prefix.

#### **Белешка:**

Ако Тип линија на печатачот е поставен на **PBX** и кодот за пристап е поставен да го користи # (тараба) наместо да го внесувате префиксот на кодот, внесете # (тараба). За детали, видете Тип линија во Осн поставки од Поврзани информации подолу.

7. Проверете ги поставките за примачот, а потоа кликнете на **Fax**.

Започнува праќањето.

Уверете се дека името и бројот на факс на примачот се точни пред испраќањето.

#### **Белешка:**

- ❏ Ако кликнете на иконата за печатач во Dock, се прикажува екранот за проверка на статус на преносот. За да запрете со праќањето, кликнете на податоците и кликнете на **Delete**.
- ❏ Ако дојде до грешка при преносот, се прикажува пораката **Sending failed**. Проверете ги податоците за пренос на екранот **Fax Transmission Record**.
- ❏ Документите со различна големина на хартија може да не бидат правилно испратени.

#### **Поврзани информации**

& ["Осн поставки" на страница 411](#page-410-0)

# **Примање факсови на компјутер**

Факсовите може да ги прима печатач и да се зачувуваат во PDF или TIFF-формат на компјутер поврзан со печатачот. Користете ја FAX Utility (апликација) за да одредувате поставки.

За детали за користењето на FAX Utility, погледнете Basic Operations во помошта на FAX Utility (прикажана на главниот прозорец). Ако на компјутерскиот екран се прикаже екранот за внесување лозинка додека ги одредувате поставките, внесете ја лозинката. Ако не ја знаете лозинката, контактирајте со администраторот на печатачот.

#### **Белешка:**

❏ Пред да ја користите функцијава, проверете дали е инсталирана FAX Utility и дали се одредени поставките за FAX Utility.

["Апликација за конфигурирање задачи за факс и за испраќање факсови \(FAX Utility\)" на](#page-392-0) [страница 393](#page-392-0)

❏ Ако не е инсталирана FAX Utility, инсталирајте ја FAX Utility со EPSON Software Updater (апликација за ажурирање софтвер).

["Апликација за ажурирање софтвер и фирмвер \(Epson Software Updater\)" на страница 395](#page-394-0)

### **C** Важно:

- ❏ За да примате факсови на компјутер, режимот **Режим за прием** на контролната табла на печатачот мора да биде поставен на **авто.**. Контактирајте со администраторот за информации околу статусот на поставките за печатачот. За да одредувате поставки преку контролната табла на печатачот, изберете **Поставки** <sup>&</sup>gt;**Општи поставки** <sup>&</sup>gt;**Поставки на факс** <sup>&</sup>gt;**Осн поставки** <sup>&</sup>gt;**Режим за прием**.
- ❏ Компјутерот поставен за примање факсови треба да биде секогаш вклучен. Примените документи привремено се зачувуваат во меморијата на печатачот пред документите да се зачуваат на компјутер. Ако го исклучите компјутерот, меморијата на печатачот може да се наполни бидејќи печатачот нема да може да ги испрати документите до компјутерот.
- ❏ Бројот на документи коишто привремено се зачувани во меморијата на печатачот се прикажува на <sup>ест</sup> на почетниот екран.
- ❏ За да ги прочитате примените факсови, инсталирајте PDF-прегледувач како на пример Adobe Reader на компјутерот.

#### **Поврзани информации**

 $\rightarrow$  ["Одредување поставки за испраќање и примање факсови на компјутер" на страница 147](#page-146-0)

# **Проверка за нови факсови (Windows)**

Ако го поставите компјутерот да ги зачувува факсовите примени од печатачот, може да го проверите статусот на обработка на примените факсови и дали има или нема нови факсови со користење на иконата за факс на лентата со задачи Windows. Ако го поставите компјутерот да прикажува известување кога пристигнуваат нови факосви, се прикажува екран за известување до близина на фиоката за Windows системот и може да ги проверите нови факсови.

#### **Белешка:**

- ❏ Податоците за примените факсови на компјутерот се отстрануваат од меморијата на печатачот.
- ❏ Треба да имате Adobe Reader за да ги прегледувате примените факсови што се зачувани како PDFдатотеки.

### **Користење на иконата за факс на лентата со задачи (Windows)**

Може да проверите дали има нови факсови и статусот на функционирање со користење на иконата за факс прикажана на лентата за задачи Windows.

- 1. Проверете ја иконата.
	- $\neg$   $\Box$ : Мирување.
	- □ <sup>IF</sup>O: Проверка за нови факсови.
		- **О**: Внесување на нови факсови е комплетирано.
- 2. Кликнете со десното копче на иконата и кликнете на **View Receiving Fax Record**.

Се прикажува екранот **Receiving Fax Record**.

3. Проверете ги датумот и испраќачот во списокот, а потоа отворете ја примената датотека како PDF или TIFF.

#### **Белешка:**

❏ Примените факсови автоматски се преименуваат со користење на следниов формат на именување.

YYYYMMDDHHMMSS\_xxxxxxxxxx\_nnnnn (Година/месец/ден/час/минута/секунда\_број на испраќачот)

❏ Папката со примени факсови може да ја отворите и директно со десен клик на иконата. За детали, погледнете **Optional Settings** во FAX Utility или во помошта за неа (прикажана на главниот прозорец).

Додека иконата за факс означува дека е во мирување, може веднаш да проверите дали има нови факсови со избирање на **Check new faxes now**.

### **Користење на прозорецот за известување (Windows)**

Кога постои поставката за известување на нови факсови, се прикажува прозорец за известување во близина на лентата за задачи за секој факс.

1. Проверете го екранот за известување прикажана на екранот на компјутерот.

#### **Белешка:**

Екранот за известување исчезнува ако не работите одреден временски период. Може да ги промените поставките за известување како на пример време на прикажување.

2. Кликнете каде било во екранот за известување, освен за копчето  $\blacksquare$ .

Се прикажува екранот **Receiving Fax Record**.

3. Проверете ги датумот и испраќачот во списокот, а потоа отворете ја примената датотека како PDF или TIFF.

#### **Белешка:**

❏ Примените факсови автоматски се преименуваат со користење на следниов формат на именување.

YYYYMMDDHHMMSS\_xxxxxxxxxx\_nnnnn (Година/месец/ден/час/минута/секунда\_број на испраќачот)

❏ Папката со примени факсови може да ја отворите и директно со десен клик на иконата. За детали, погледнете **Optional Settings** во FAX Utility или во помошта за неа (прикажана на главниот прозорец).

# **Проверка за нови факсови (Mac OS)**

Може да проверите дали има нови факсови со користење на еден од следниве методи.Ова е достапно само на компјутерите поставени на **"Save" (save faxes on this computer)**.

- ❏ Отворете ја папката со примени факсови (означена во **Received Fax Output Settings.**)
- ❏ Отворете Fax Receive Monitor и кликнете на **Check new faxes now**.
- ❏ Известување дека се примени нови факсови

Изберете го **Notify me of new faxes via a dock icon** во **Fax Receive Monitor** > **Preferences** во услужната програма за ФАКС, иконата за следење на примени факсови на докот се прикажува за да ве извести дека пристигнале нови факсови.

### **Отворање папка со примени факсови преку Набљудувачот на примени факсови (Mac OS)**

Може да ја отворите зачуваната папка од компјутерот којашто сте ја одредиле за примени факсови кога ќе изберете **"Save" (save faxes on this computer)**.

- 1. Кликнете на иконата за следење на примените факсови на Dock за да го отворите **Fax Receive Monitor**.
- 2. Изберете го печатачот и кликнете на **Open folder** или кликнете двапати на името на печатачот.
- 3. Проверете го датумот и испраќачот во името на датотеката и отворете ја PDF датотеката.

#### **Белешка:**

Примените факсови автоматски се преименуваат со користење на следниов формат на именување.

YYYYMMDDHHMMSS\_xxxxxxxxxx\_nnnnn (Година/Месец/Ден/Час/Минута/Втор број на испраќачот)

Информациите испратени од испраќачот се прикажуваат како број на испраќачот. Овој број може да не се прикаже во зависност од испраќачот.

# **Откажување на функцијата што зачувува дојдовни факсови на компјутерот**

Може да го откажете зачувувањето факсови на компјутерот со помош на FAX Utility.

За детали, погледнете Basic Operations во помошта на FAX Utility (прикажана на главниот прозорец).

#### **Белешка:**

- ❏ Ако има факсови што не биле зачувани во компјутерот, не може да ја откажете функцијата што ги зачувува факсовите на компјутерот.
- ❏ Не може да менувате поставки што ги заклучил администраторот.
- ❏ Може и да ги промените поставките на печатачот. Контактирајте со администраторот за информации околу откажување на поставките за зачувување примени факсови на компјутерот.

#### **Поврзани информации**

 $\rightarrow$  ["Одредување на поставката Зачувај во компјутер да не се примаат факсови" на страница 148](#page-147-0)

# <span id="page-286-0"></span>**Одржување на печатачот**

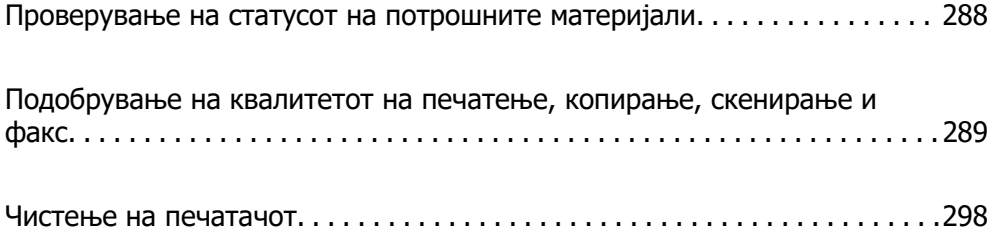

# <span id="page-287-0"></span>**Проверување на статусот на потрошните материјали**

Може да ги проверите приближните нивоа на мастило, како и приближниот работен век на

кутијата за одржување од контролната табла на печатачот. Изберете **на почетнита на почетниот** екран.

#### **Белешка:**

Следново укажува колку слободен простор има во кутијата за одржување.

A: Слободен простор

B: Количество на отпадно мастило

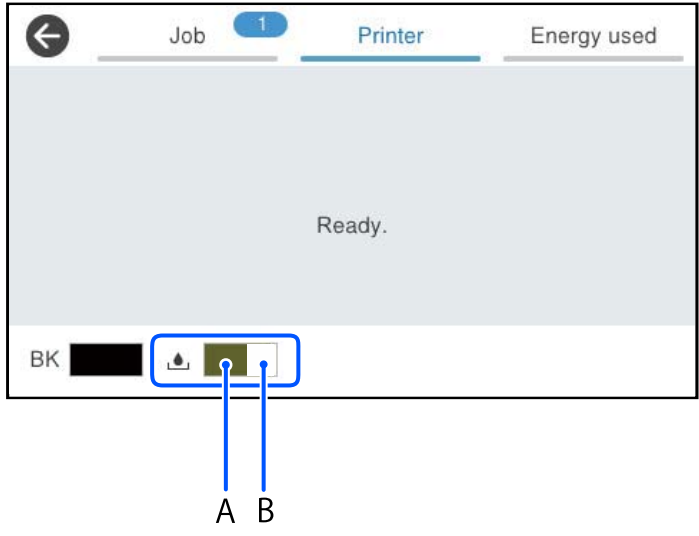

Може да продолжите со печатење додека е прикажана пораката за ниско ниво на мастило. Заменете единица со мастило кога тоа ќе се побара.

#### **Белешка:**

- ❏ Приближното ниво на мастило, како и приближниот работен век на кутијата за одржување може да ги проверите и преку набљудувачот на статусот од двигателот за печатачот.
	- ❏ Windows

Кликнете **EPSON Status Monitor 3** во картичката **Одржување**.

Ако **EPSON Status Monitor 3** е оневозможено, кликнете **Проширени поставки** во картичката **Одржување**, а потоа изберете **Вклучи EPSON Status Monitor 3**.

❏ Mac OS

Мени Apple > **Системски претпочитани вредности** > **Печатачи и скенери** (или **Печати и скенирај**, **Печати и испрати факс**) > Epson(XXXX) > **Опции и производи** > **Услужна програма** > **Отвори ја услужната програма за печатачот** > **EPSON Status Monitor**

#### **Поврзани информации**

- $\rightarrow$  ["Време е да ги замените единиците со мастило" на страница 368](#page-367-0)
- $\rightarrow$  ["Време е да ја замените кутијата за одржување" на страница 370](#page-369-0)
# <span id="page-288-0"></span>**Подобрување на квалитетот на печатење, копирање, скенирање и факс**

# **Приспособување на квалитетот на печатење**

Ако забележите непорамнети вертикални линии, заматени слики или хоризонтални пруги, приспособете го квалитетот на печатење.

- 1. Изберете **Одржување** на контролната табла на печатачот.
- 2. Изберете **Прилагодување на Квалитет на печатење**.
- 3. Следете ги инструкциите на екранот за да го отпечатите шаблонот за порамнување и да го скенирате.

Приспособувањето се врши автоматски.

Ако квалитетот на печатењето не се подобрува, на контролната табла ќе се прикаже порака за печатење лист за проверка на одржувањето. Одете на следниот чекор.

- 4. Следете ги инструкциите на екранот за да го отпечатите листот за проверка на одржувањето.
- 5. Проверете го секој шаблон за да извршите приспособувања.
	- ❏ За овој шаблон, ако не се гледаат испрекинати линии или сегменти што недостасуваат како во следниов шаблон "OK", изберете **Во ред**.

Ако има испрекинати линии или сегменти што недостасуваат како што е прикажано во шаблонот "NG", изберете **Не е ДОБРО**, а потоа следете ги инструкциите на екранот.

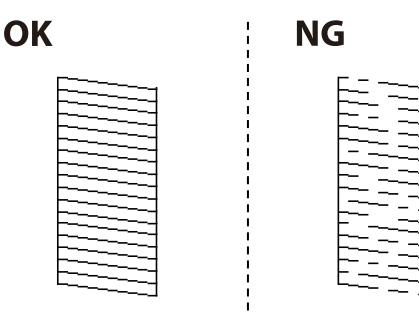

<span id="page-289-0"></span>❏ За овие шаблони, ако левиот шаблон изгледа исто како и десниот со знакот за штиклирање, изберете **Во ред**.

Ако се разликуваат, изберете **Не е ДОБРО**, а потоа следете ги инструкциите на екранот.

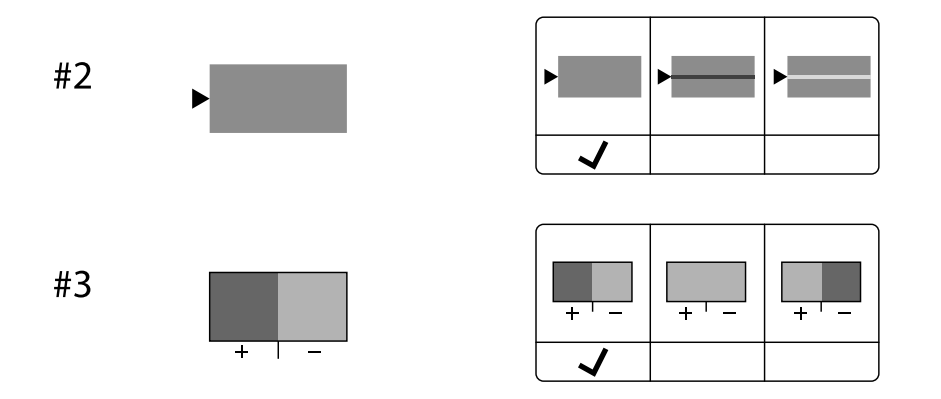

### **Проверка и чистење на главата за печатење**

Ако прскалките се затнати, отпечатените примероци се бледи или има забележителни пруги. Ако прскалките се целосно затнати, ќе се отпечати празен лист. Кога ќе се намали квалитетот на печатењето, прво употребете ја функцијата за проверка на прскалките и проверете дали прскалките се затнати. Ако прскалките се затнати, исчистете ја главата за печатење.

### **CBажно:**

- ❏ Не отворајте го капакот за мастило и не исклучувајте го печатачот за време на чистењето на главата за печатење. Ако чистењето на главата е нецелосно, може да не биде можно печатење.
- ❏ За чистењето на главата се троши мастило и не треба да се врши повеќе отколку што е потребно.
- ❏ Кога мастилото е потрошено, може нема да можете да ја исчистите главата за печатење.
- ❏ Ако квалитетот на печатењето не се подобрува откако 3 пати ќе се повтори проверката на прскалките и ќе се исчисти главата, почекајте барем 12 часа без печатење, уште еднаш проверете ги прскалките, а потоа, ако е потребно, повторно исчистете ја главата.

Препорачуваме да го исклучите печатачот со притискање на копчето $\mathfrak{C}$ . Ако квалитетот на печатењето сè уште не е подобрен, контактирајте со службата за поддршка на Epson.

❏ За да спречите сушење на главата за печатење, не откачувајте го печатачот додека е вклучен.

Може да извршите проверка и чистење на главата за печатење преку контролната табла на печатачот.

- 1. Изберете **Одржување** на контролната табла на печатачот.
- 2. Изберете **Проверка на прскал. на глав. за печ.**.
- 3. Следете ги инструкциите на екранот за да ставите хартија и да го отпечатите шаблонот за проверка на прскалките.
- 4. Проверете го отпечатениот шаблон.
	- ❏ Ако има испрекинати линии или сегменти што недостасуваат, како што е покажано на шаблонот "NG", прскалките на главата за печатење можеби се затнати. Одете на следниот чекор.
	- ❏ Ако не забележувате испрекинати линии или сегменти што недостасуваат, како на следниот шаблон "OK", прскалките не се затнати. Не е неопходно чистење на главата за

печатење. Изберете  $\bullet$  за да излезете.

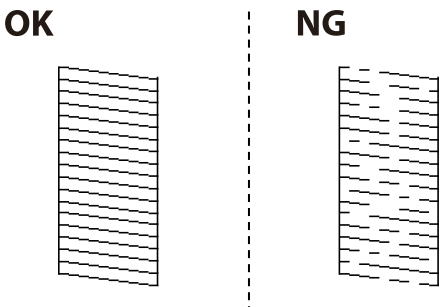

- 5. Изберете $X$
- 6. Следете ги инструкциите на екранот за да ја исчистите главата за печатење.
- 7. Кога чистењето ќе заврши, следете ги инструкциите на екранот за повторно да го отпечатите шаблонот за проверка на прскалките. Повторувајте го чистењето и печатењето на шаблонот додека линиите да се отпечатат целосно.

#### **Белешка:**

Главата за печатење може да ја проверите и чистите и преку двигателот за печатачот.

❏ Windows

Кликнете **Проверка на прскалката на главата за печатење** во картичката **Одржување**.

❏ Mac OS

Мени Apple > **Системски претпочитани вредности** <sup>&</sup>gt;**Печатачи и скенери** (или **Печати и скенирај**, **Печати и испрати факс**) > Epson(XXXX) > **Опции и производи** <sup>&</sup>gt;**Услужна програма** <sup>&</sup>gt;**Отвори ја услужната програма за печатачот** <sup>&</sup>gt;**Проверка на прскалката на главата за печатење**

#### **Спречување на затнувањето на прскалките**

Секогаш користете го копчето за вклучување кога го вклучувате и исклучувате печатачот.

Проверете дали светлото за напојување е исклучено пред да го откачите кабелот за напојување.

И самото мастило може да се исуши ако не е покриено. Исто како што ставате капаче на хемиско или мастилно пенкало за да не се исуши, уверете се дека главата за печатење е соодветно покриена за да спречите сушење на мастилото.

Кога кабелот за напојување ќе се откачи или кога ќе дојде до прекин на електричното напојување додека печатачот работи, главата за печатење може да не се покрие соодветно. Ако се остави во таква положба, главата за печатење ќе се исуши и прскалките (излезите за мастило) ќе се затнат.

Во тој случај, вклучете го и исклучете го печатачот што е можно побрзо, за да се покрие главата за печатење.

### <span id="page-291-0"></span>**Порамнување на главата за печатење**

Ако забележите непорамнетост или вертикални линии или заматени слики, порамнете ја главата за печатење.

- 1. Изберете **Одржување** на контролната табла на печатачот.
- 2. Изберете **Порамнување на главата за печатење**.
- 3. Изберете едно од менијата за порамнување.
	- ❏ Вертикалните линии не се порамнети или отпечатениот материјал изгледа заматено: изберете **Порамнување на паралелни линии**.
	- ❏ Се јавуваат хоризонтални пруги во редовни интервали: изберете **Хоризонтално порамнување**.
- 4. Следете ги инструкциите на екранот.

## **Чистење на патеката на движење на хартијата од дамки од мастило**

Кога отпечатените примероци се замачкани или изгребани, исчистете го валјакот во печатачот.

#### **p** Важно:

Не користете хартиени салфети за чистење на внатрешноста на печатачот. Прскалките на главата за печатење може да се затнат со влакненца.

- 1. Изберете **Одржување** на контролната табла на печатачот.
- 2. Изберете **Чистење на водичот за хартија**.
- 3. Следете ги инструкциите на екранот за да ставите хартија и да ја исчистите патеката на хартијата.
- 4. Повторувајте ја оваа постапка додека хартијата да престане да се замачкува со мастило.

### **Чистење на Стакло на скенерот**

Кога копиите или скенираните слики се замачкани, исчистете го стакло на скенерот.

### !**Внимание:**

Внимавајте капакот да не ви ја фати раката или прстите кога го отворате или затворате капакот за документи. Во спротивно, може да се повредите.

#### **CBажно:**

Никогаш не употребувајте алкохол или разредувач за чистење на печатачот. Тие хемикалии може да го оштетат печатачот.

1. Отворете го капакот за документи.

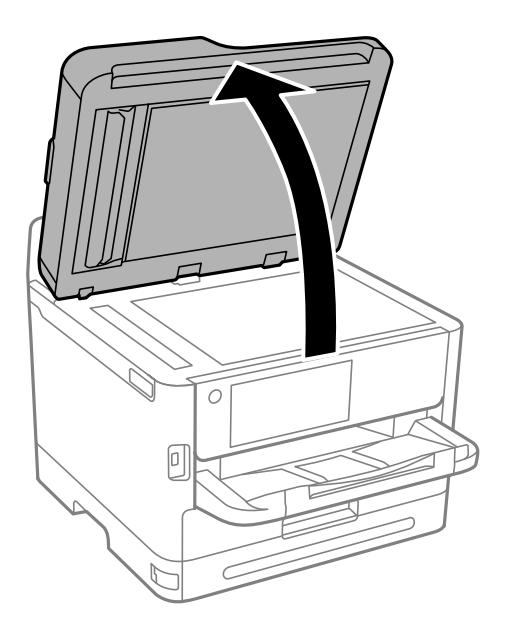

2. Користете мека и сува крпа за чистење за да ја исчистите површината на стакло на скенерот.

#### **CBажно:**

- ❏ Ако стаклената површина е измачкана со маст или некој друг материјал што тешко се отстранува, земете мала количина на средство за чистење на стакло и мека крпа и отстранете ја нечистотијата. Избришете ја сета преостаната течност.
- ❏ Не притискајте ја стаклената површина пресилно.
- ❏ Внимавајте да не ја изгребете или оштетите површината на стаклото. Оштетена стаклена површина може да го намали квалитетот на скенирањето.

# **Чистење на ADF**

Кога копираните или скенираните слики од ADF се замачкани или оригиналите не влегуваат во ADF правилно, исчистете го ADF.

#### c**Важно:**

Никогаш не употребувајте алкохол или разредувач за чистење на печатачот. Тие хемикалии може да го оштетат печатачот.

1. Отворете го ADF-капакот.

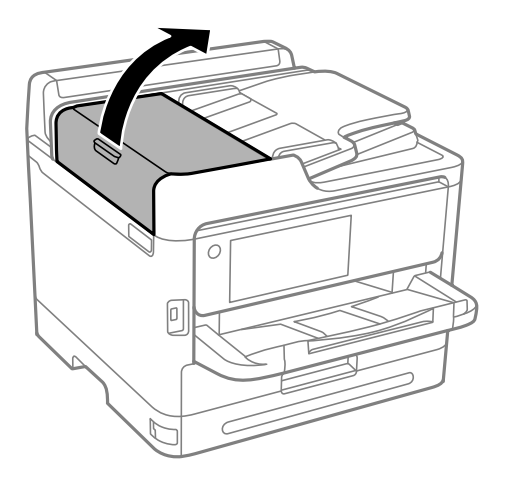

2. Користете мека, влажна крпа за да ги исчистите валјакот и внатрешноста на ADF.

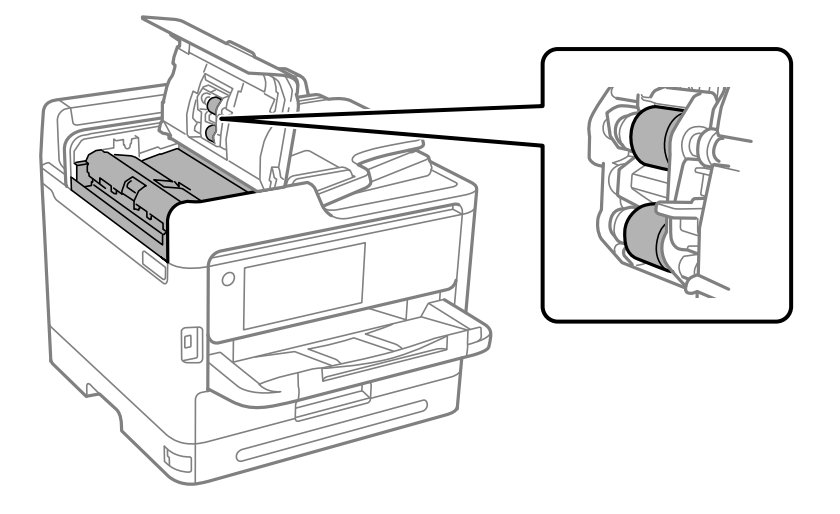

# **CBажно:**

- ❏ Користењето сува крпа може да доведе до оштетување на површината на валјакот.
- ❏ Користете го ADF откако ќе го исушите валјакот.

3. Затворете го ADF-капакот, а потоа отворете го капакот за документи.

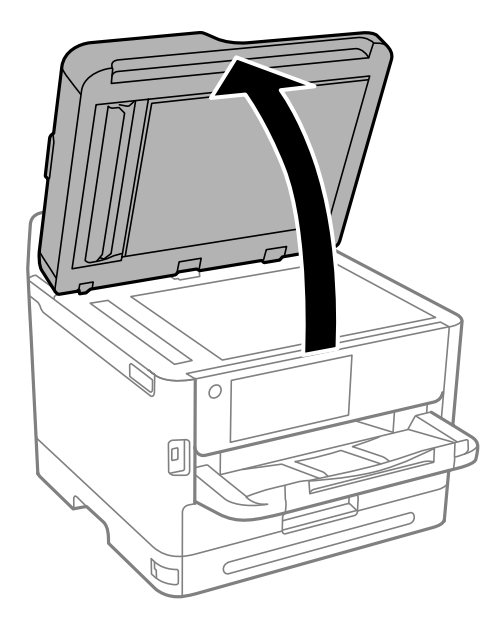

4. Исчистете го делот што е прикажан на илустрацијата. Повторете го чистењето сè додека не остане ниту трага од нечистотијатата.

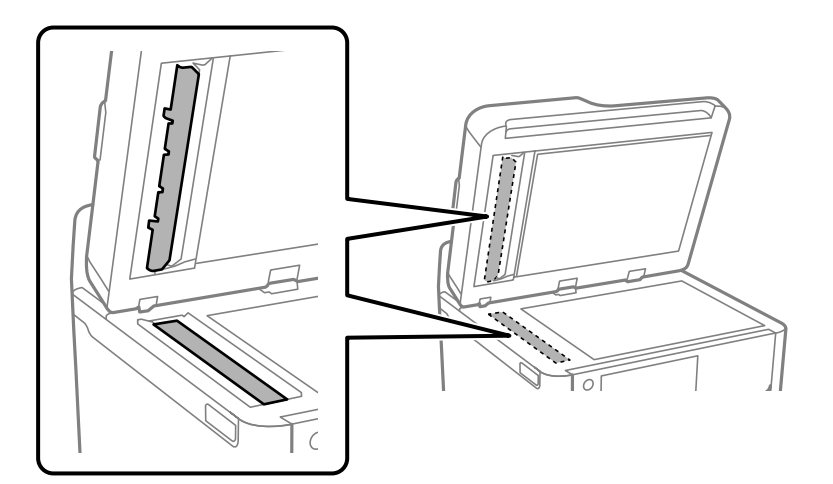

#### **CBажно:**

- ❏ Откако ќе ја исчистите нечистотијата, избришете ја целата преостаната течност.
- ❏ Ако стаклената површина е измачкана со маст или некој друг материјал што тешко се отстранува, земете малку средство за чистење стакло и мека крпа и отстранете ја нечистотијата.
- ❏ Не притискајте ја стаклената површина пресилно.
- ❏ Внимавајте да не ја изгребете или оштетите површината на стаклото. Оштетена стаклена површина може да го намали квалитетот на скенирањето.

#### **Белешка:**

Ако се појави црна линија при копирање од ADF, може да е валкана локацијата (B) прикажана на илустрацијата.

Ставете го резултатот од копирањето на стаклото на скенерот и избришете ја нечистотијата на површината на стаклото во точката што се протега од местото каде што се појавува црната линија во резултатот од копирањето. Задолжително избришете ја истата точка и на спротивната површина.

(A) Резултатот од копирањето каде што се појавила црната линија, (B) положбата со нечистотијата

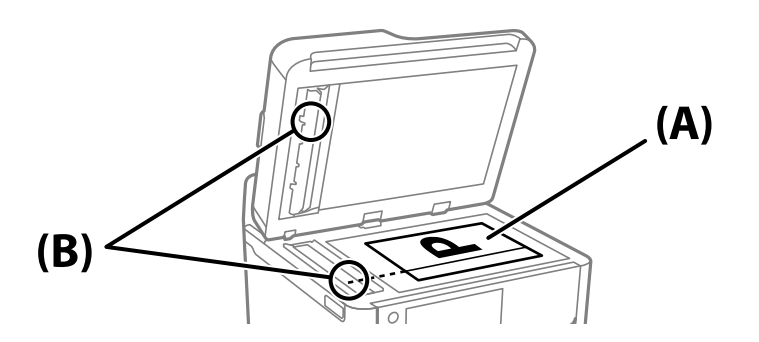

# **Чистење на проѕирната фолија**

Ако отпечатениот примерок не се подобрува откако ќе ја порамните главата за печатење или ќе ја исчистите патеката на хартијата, можеби проѕирната фолија во внатрешноста на печатачот е замачкана.

Потребни работи:

- ❏ Чепкалки за уши (неколку)
- ❏ Вода со неколку капки детергент (2 до 3 капки детергент во 1/4 шолја вода од чешма)
- ❏ Светло за проверки на замачкувања

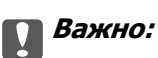

Не користете друго средство за чистење освен вода со неколку капки детергент.

1. Исклучете го печатачот со притискање на копчето  $\mathcal{O}$ .

2. Отворете го скенерот.

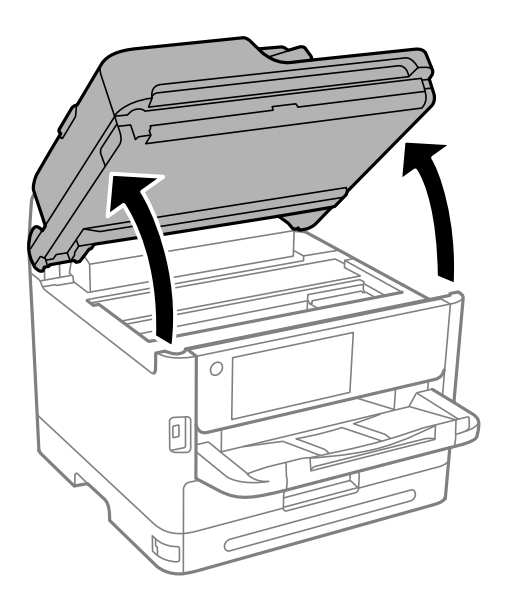

3. Проверете дали проѕирната фолија е замачкана. Може лесно да ги видите замачкувањата ако користите светилка.

Ако има замачкувања (како на пример траги од прсти или маст) на проѕирната фолија (A), одете на следниот чекор.

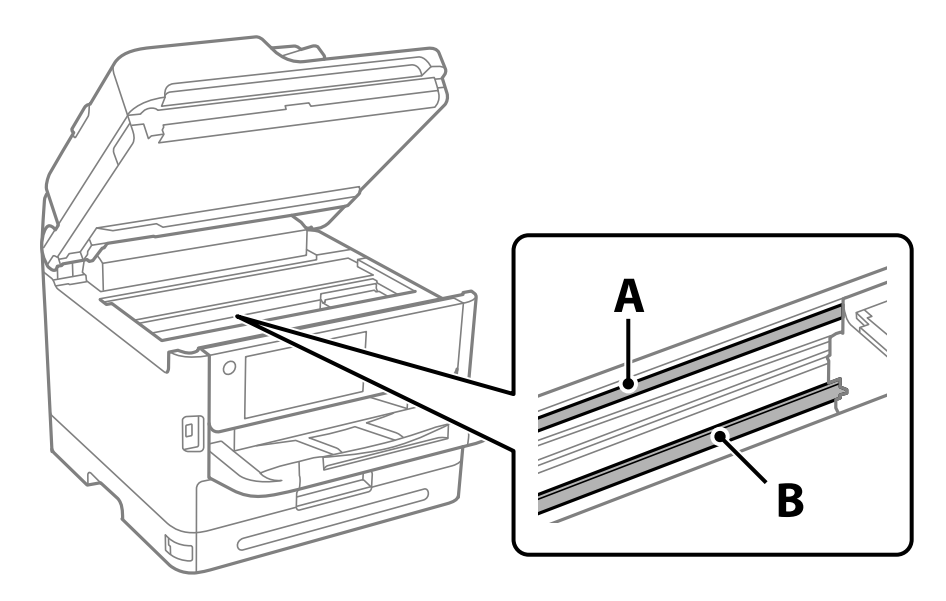

A: проѕирна фолија

B: шина

#### **P** Важно:

Внимавајте да не ја допрете шината (В). Ако ја допрете, можеби нема да можете да печатите. Не бришете ја маста од шината затоа што е потребна за функционирање.

<span id="page-297-0"></span>4. Навлажнете чепкалка за уши со водата со неколку капки детергент, но внимавајте да не капе вода од неа и избришете го замачканиот дел.

Внимавајте да не го допрете мастилото што се залепило во внатрешноста на печатачот.

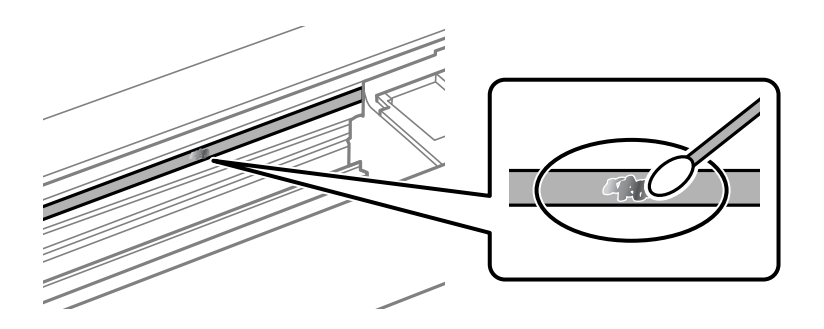

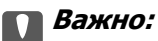

Нежно избришете го замачканиот дел. Ако притиснете премногу силно на фолијата со чепкалката за уши, пружините на фолијата може да се изместат и да се оштети печатачот.

5. Користете нова, сува чепкалка за уши за да ја избришете фолијата.

#### c**Важно:**

Не оставајте влакна на фолијата.

#### **Белешка:**

Често менувајте ја чепкалката за уши со нова за да не се прошири замачкувањето.

- 6. Повторувајте ги чекорите 4 и 5 додека да ги исчистите замачкувањата од фолијата.
- 7. Визуелно проверете дали има замачкувања на фолијата.

# **Чистење на печатачот**

Ако компонентите и куќиштето се валкани или правливи, исклучете го печатачот и исчистете ги со мека, чиста крпа, навлажнета со вода. Ако не може да ја отстраните нечистотијата, додајте мало количество благ детергент на влажната крпа.

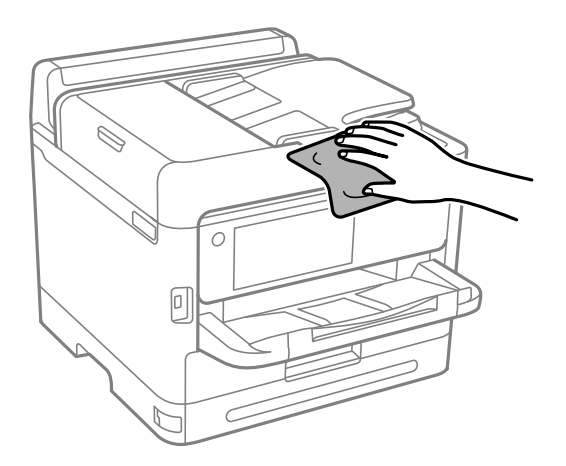

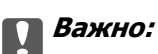

- ❏ Внимавајте да не навлезе вода во механизмот на печатачот или во електричните компоненти. Во спротивно, печатачот може да се оштети.
- ❏ Никогаш не користете алкохол или разредувач на боја за да ги чистите компонентите и куќиштето. Овие хемикалии може да ги оштетат.
- ❏ Не допирајте ги деловите прикажани во следнава илустрација. Така може да предизвикате дефект.

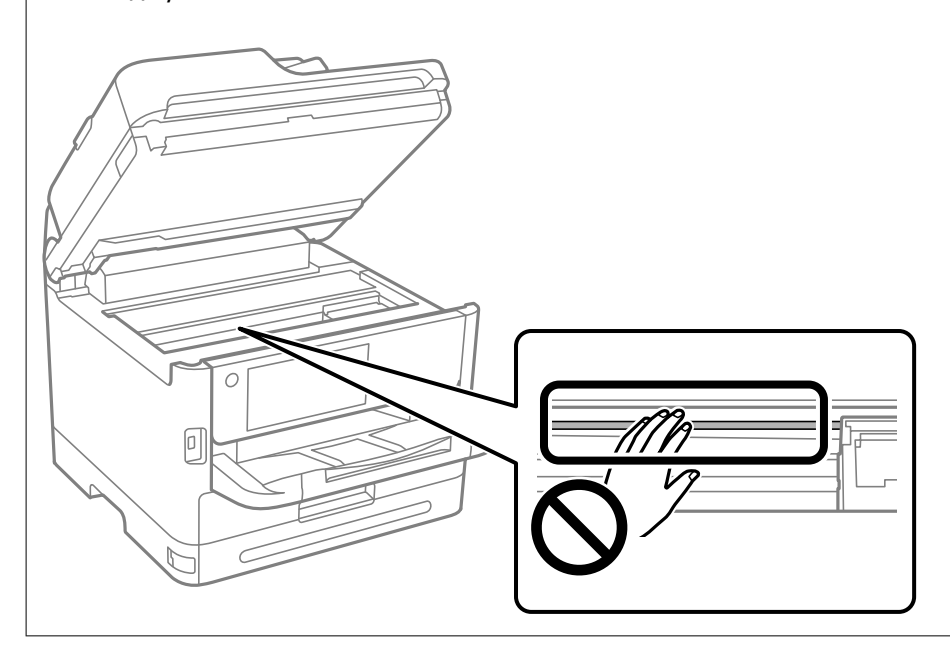

# <span id="page-299-0"></span>**Во вакви ситуации**

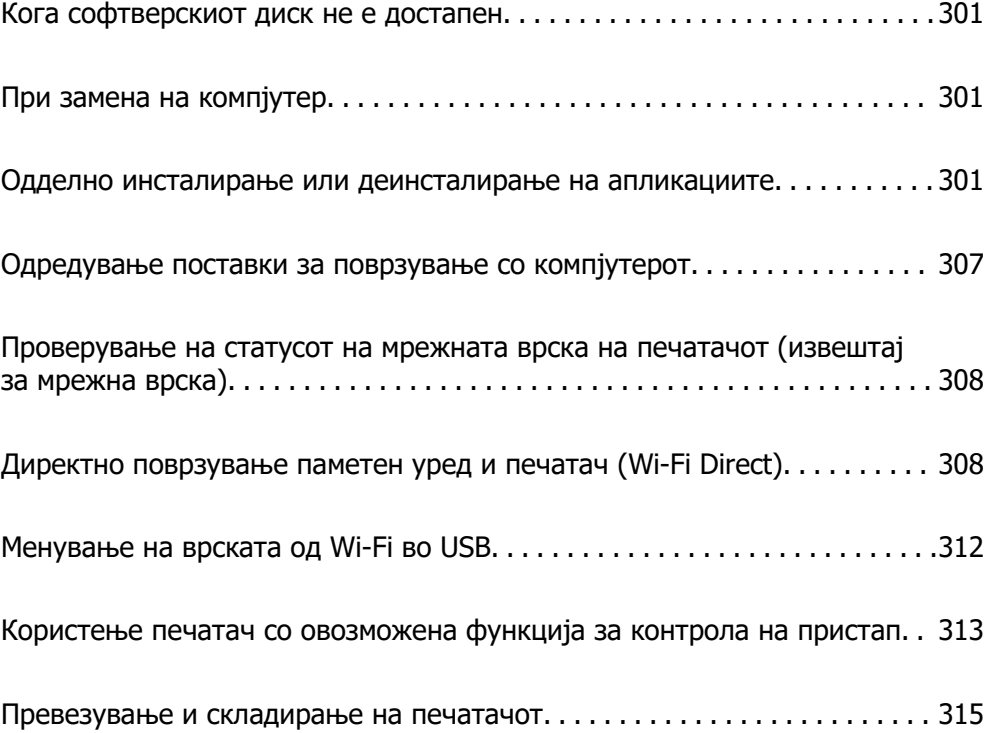

# <span id="page-300-0"></span>**Кога софтверскиот диск не е достапен**

Следново треба да се изврши само ако се дозволени кориснички операции.

Можете да ја преземете истата содржина каква што се наоѓа на софтверскиот диск од интернет.

Ова е корисно ако вашиот компјутер нема CD/DVD диск или ако сте го изгубиле софтверскиот диск што бил доставен со производот.

Одете на следнава веб-локација и внесете го името на производот. Одете во **Поставување** и започнете со поставување. Следете ги инструкциите на екранот.

[https://epson.sn](https://epson.sn/?q=2)

# **При замена на компјутер**

Следново треба да се изврши само ако се дозволени кориснички операции.

Треба да ги инсталирате двигателот за печатачот и другиот софтвер на новиот компјутер.

Одете на следнава веб-локација и внесете го името на производот. Одете во **Поставување** и започнете со поставување. Следете ги инструкциите на екранот.

[https://epson.sn](https://epson.sn/?q=2)

# **Одделно инсталирање или деинсталирање на апликациите**

Поврзете го вашиот компјутер на мрежата и инсталирајте ја последната верзија на апликациите од веб-локацијата. Најавете се на вашиот компјутер како администратор. Внесете ја администраторската лозинка ако компјутерот ви ја побара.

### **Одделно инсталирање на апликациите**

#### **Белешка:**

- ❏ Кога преинсталирате апликација, потребно е прво да ја деинсталирате.
- ❏ Може да ги преземете најновите апликации од веб-локацијата на Epson. [http://www.epson.com](http://www.epson.com/)
- ❏ Ако користите оперативни системи Windows Server, не може да користите Epson Software Updater. Преземете ги најновите апликации од веб-локацијата на Epson.
- 1. Погрижете се печатачот и компјутерот да бидат достапни за комуникација и печатачот да биде поврзан на интернет.

<span id="page-301-0"></span>2. Стартувајте ја EPSON Software Updater.

Сликата од екранот е пример од Windows.

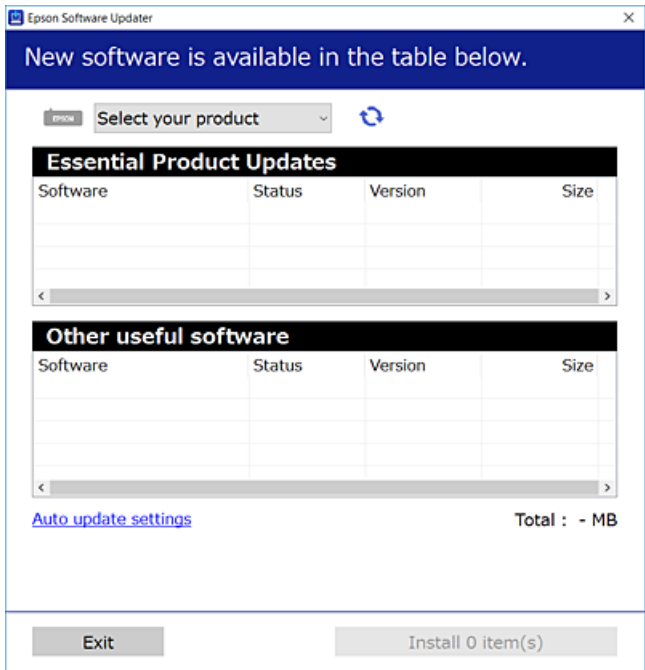

- 3. За Windows, изберете печатач и кликнете на  $\mathbb{C}$  за да ги пребарате најновите достапни апликации.
- 4. Изберете ги ставките коишто сакате да ги инсталирате или да ги ажурирате и кликнете на копчето за инсталирање.

### **CBажно:** Не вадете го кабелот од печатачот и не исклучувајте го додека не заврши ажурирањето. Тоа може да предизвика дефект на печатачот.

#### **Поврзани информации**

- $\rightarrow$  ["Апликација за ажурирање софтвер и фирмвер \(Epson Software Updater\)" на страница 395](#page-394-0)
- & ["Деинсталирање апликации" на страница 305](#page-304-0)

### **Проверување дали е инсталиран оригинален двигател за печатач Epson — Windows**

Може да проверите дали е инсталиран оригинален двигател за печатач Epson на вашиот компјутер со користење на еден од следниве методи.

Изберете **Контролна табла** > **Преглед на уреди и печатачи** (**Печатачи**, **Печатачи и факсови**) и направете го следново за да го отворите прозорецот со својства на серверот за печатење.

❏ Windows 11/Windows 10/Windows 8.1/Windows 8/Windows 7/Windows Server 2022/Windows Server 2019/Windows Server 2016/Windows Server 2012 R2/Windows Server 2012/Windows Server 2008 R2

Кликнете на иконата за печатач, па кликнете на **Својства на серверот за печатење** во горниот дел од прозорецот.

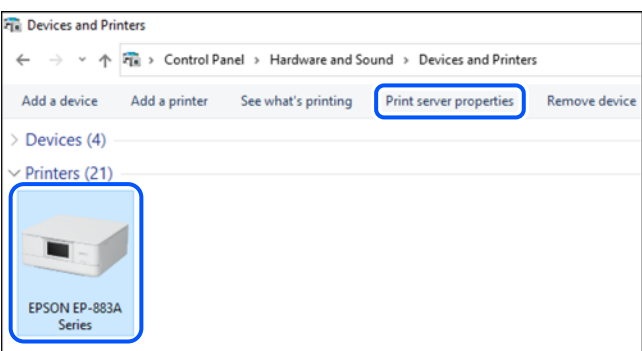

❏ Windows Vista/Windows Server 2008

Кликнете со десното копче на папката **Печатачи** и кликнете на **Изврши како администратор** > **Својства на серверот**.

- ❏ Windows XP/Windows Server 2003 R2/Windows Server 2003
	- Од менито **Датотека**, изберете **Својства на серверот**.

Кликнете на картичката **Двигатели**. Ако името на печатачот е прикажано во списокот, тоа значи дека на компјутерот е инсталиран оригинален двигател за печатач Epson.

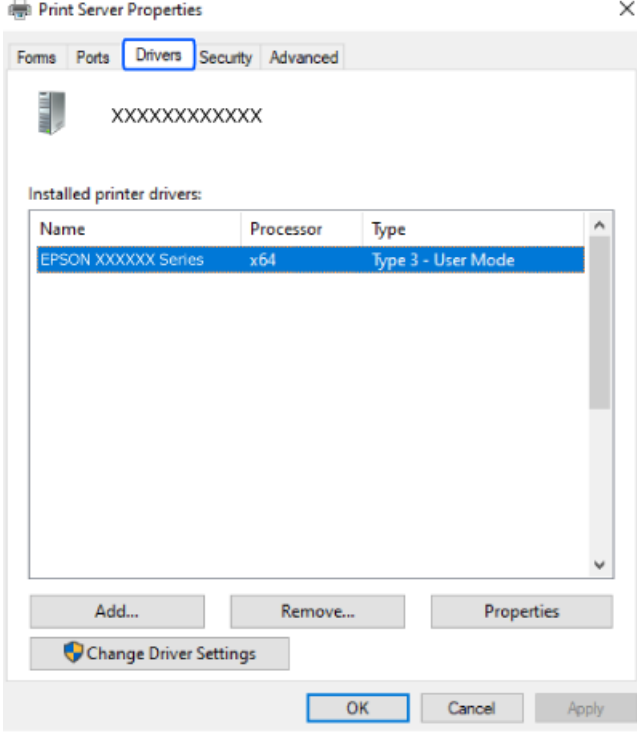

#### **Поврзани информации**

 $\rightarrow$  ["Одделно инсталирање на апликациите" на страница 301](#page-300-0)

### <span id="page-303-0"></span>**Проверување дали е инсталиран оригинален двигател за печатач Epson — Mac OS**

Може да проверите дали е инсталиран оригинален двигател за печатач Epson на вашиот компјутер со користење на еден од следниве методи.

Изберете **Системски претпочитани вредности** од менито Apple > **Печатачи и скенери** (или **Печати и скенирај**, **Печати и испрати факс**), а потоа изберете го печатачот. Кликнете на **Опции и производи**, па ако картичките **Опции** и **Услужна програма** се прикажани во прозорецот, тоа значи дека на компјутерот е инсталиран оригинален двигател за печатач Epson.

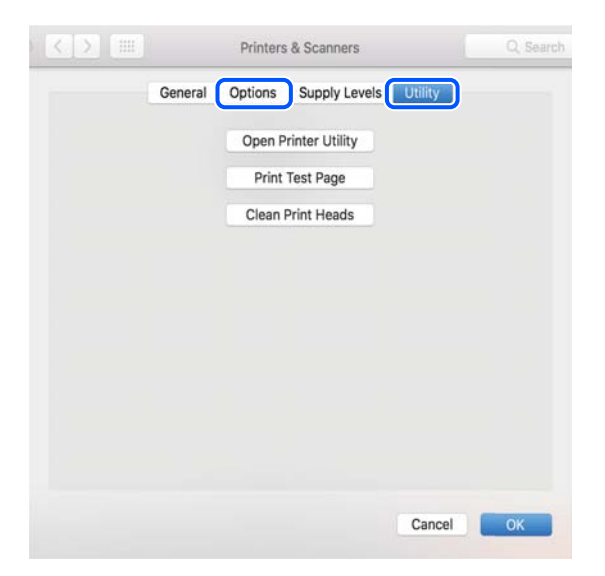

#### **Поврзани информации**

 $\rightarrow$  . Одделно инсталирање на апликациите" на страница 301

# **Инсталирање двигател за PostScript-печатач**

### **Инсталирање двигател за PostScript-печатач — Windows**

1. Започнете го процесот на инсталирање преку една од следниве опции.

#### ❏ **Со користење на софтверскиот диск испорачан со печатачот.**

Вметнете го софтверскиот диск во компјутерот, пристапете до следнава патека на папка, а потоа стартувајте ја SETUP64.EXE (или SETUP.EXE).

Driver\PostScript\WINX64 (или WINX86)\SETUP\SETUP64.EXE (или SETUP.EXE)

#### ❏ **Преземете од веб-локацијата.**

Одете на страницата за печатачот преку следнава веб-локација, преземете го двигателот за печатач PostScript, а потоа стартувајте ја извршната датотека.

[http://www.epson.eu/Support](HTTP://WWW.EPSON.EU/SUPPORT) (Европа)

[http://support.epson.net/](HTTP://SUPPORT.EPSON.NET/) (надвор од Европа)

- 2. Изберете го печатачот.
- 3. Следете ги инструкциите на екранот.

<span id="page-304-0"></span>4. Изберете го начинот за поврзување, односно мрежна врска или USB-врска.

#### ❏ **За мрежна врска.**

Се прикажува список со достапни печатачи во истата мрежа.

Изберете го печатачот што сакате да го користите.

#### ❏ **За USB-врска.**

Следете ги инструкциите на екранот за да го поврзете печатачот со компјутерот.

5. Следете ги инструкциите на екранот за да го инсталирате двигателот за печатач PostScript.

#### **Инсталирање двигател за PostScript-печатач — Mac OS**

Преземете го двигателот за печатачот од веб-локацијата за поддршка на Epson и инсталирајте го.

<http://www.epson.eu/Support>(Европа)

<http://support.epson.net/>(надвор од Европа)

Ќе ви треба IP-адресата на печатачот додека го инсталирате двигателот за печатачот.

Изберете ја иконата за мрежа на почетниот екран на печатачот и изберете го активниот начин на поврзување за да ја потврдите IP-адресата на печатачот.

## **Додавање оригинален печатач Epson (само за Mac OS)**

- 1. Изберете **Системски претпочитани вредности** од менито Apple > **Печатачи и скенери** (или **Печатење и скенирање**, **Печатење и факс**).
- 2. Кликнете **+**, а потоа изберете го печатачот од прикажаниот екран.
- 3. Одредете ги следниве поставки.
	- ❏ macOS Monterey (12.x) или понова верзија

Кликнете **Select Software** во **Use**, изберете го вашиот печатач на прикажаниот екран, а потоа кликнете **OK**.

❏ Mac OS X Mavericks (10.9.5) до macOS Big Sur (11.x)

Изберете го печатачот од **Користи**.

4. Кликнете **Додај**.

#### **Белешка:**

- ❏ Ако вашиот печатач не е наведен, проверете дали е вклучен и дали е поврзан правилно со компјутерот.
- ❏ За USB, IP или Bonjour-врска, рачно поставете ја изборната касета за хартија по додавањето на печатачот.

### **Деинсталирање апликации**

Најавете се на компјутерот како администратор. Внесете ја администраторската лозинка ако компјутерот ви ја побара.

### **Деинсталирање апликации — Windows**

- 1. Притиснете го копчето  $\circ$  за да го исклучите печатачот.
- 2. Затворете ги сите апликации што се извршуваат.
- 3. Отворете ја **Контролната табла**:
	- ❏ Windows 11

Кликнете го копчето Старт, а потоа изберете **Сите апликации** > **Алатки на Windows** > **Контролна табла**.

❏ Windows 10/Windows Server 2022/Windows Server 2019/Windows Server 2016

Кликнете го копчето Старт, а потоа изберете **Систем на Windows** > **Контролна табла**.

❏ Windows 8.1/Windows 8/Windows Server 2012 R2/Windows Server 2012

Изберете **Работна површина** > **Поставки** > **Контролна табла**.

❏ Windows 7/Windows Vista/Windows XP/Windows Server 2008 R2/Windows Server 2008/ Windows Server 2003 R2/Windows Server 2003

Кликнете го копчето Старт и изберете **Контролна табла**.

- 4. Отворете **Деинсталираj програма** (или **Додавање или отстранување програми**):
	- ❏ Windows 11/Windows 10/Windows 8.1/Windows 8/Windows 7/Windows Vista/Windows Server 2022/Windows Server 2019/Windows Server 2016/Windows Server 2012 R2/Windows Server 2012/Windows Server 2008 R2/Windows Server 2008

Изберете **Деинсталирајте програма** во **Програми**.

❏ Windows XP/Windows Server 2003 R2/Windows Server 2003

Кликнете **Додај или отстрани програми**.

5. Изберете ја апликацијата што сакате да ја деинсталирате.

Не може да го деинсталирате двигателот за печатач ако има задачи за печатење. Избришете ги или почекајте задачите да бидат отпечатени пред деинсталирањето.

- 6. Деинсталирајте ги апликациите:
	- ❏ Windows 11/Windows 10/Windows 8.1/Windows 8/Windows 7/Windows Vista/Windows Server 2022/Windows Server 2019/Windows Server 2016/Windows Server 2012 R2/Windows Server 2012/Windows Server 2008 R2/Windows Server 2008

#### Кликнете **Деинсталирај/Измени** или **Деинсталирај**.

❏ Windows XP/Windows Server 2003 R2/Windows Server 2003

Кликнете **Измени/Отстрани** или **Отстрани**.

#### **Белешка:**

Ако се прикаже прозорецот **Контрола на кориснички сметки**, кликнете **Продолжи**.

7. Следете ги инструкциите на екранот.

### <span id="page-306-0"></span>**Деинсталирање апликации — Mac OS**

1. Преземете го Uninstaller преку EPSON Software Updater.

Откако ќе го преземете Uninstaller, не треба да го преземате повторно секогаш кога ќе ја деинсталирате апликацијата.

- 2. Притиснете го копчето  $\mathcal{O}$  за да го исклучите печатачот.
- 3. За да го деинсталирате двигателот за печатачот или двигателот PC-FAX, изберете **Системски претпочитани вредности** од менито Apple > **Печатачи и скенери** (или **Печати и скенирај**, **Печати и испрати факс**), па отстранете го печатачот од списокот со овозможени печатачи.
- 4. Затворете ги сите активни апликации.
- 5. Изберете **Започни** > **Апликации** > **Epson Software** > **Uninstaller**.
- 6. Изберете ја апликацијата што сакате да ја деинсталирате, а потоа кликнете **Uninstall**.

#### **Bажно:**

Uninstaller ги отстранува сите двигатели за млазните печатачи на Epson од компјутерот. Ако користите повеќе млазни печатачи на Epson и сакате да избришете некои двигатели, прво избришете ги сите, а потоа инсталирајте го потребниот двигател уште еднаш.

#### **Белешка:**

Ако не можете да ја најдете апликацијата што сакате да ја деинсталирате во списокот со апликации, тогаш нема да можете да ја деинсталирате со користење на Uninstaller. Во оваа ситуација, изберете **Оди** <sup>&</sup>gt;**Апликации** <sup>&</sup>gt;**Epson Software**, изберете ја апликацијата што сакате да ја деинсталирате, а потоа повлечете ја до иконата за отпадоци.

#### **Поврзани информации**

 $\rightarrow$  ["Апликација за ажурирање софтвер и фирмвер \(Epson Software Updater\)" на страница 395](#page-394-0)

# **Одредување поставки за поврзување со компјутерот**

Следете ги инструкциите од администраторот за да го поврзете печатачот.

Одете на следнава веб-локација и внесете го името на производот. Одете на **Поставување**, а потоа започнете со поставување.

#### [https://epson.sn](https://epson.sn/?q=2)

За да конфигурирате споделен печатач на мрежата, изберете печатач пронајден на мрежата и започнете со конфигурирањето.

# <span id="page-307-0"></span>**Проверување на статусот на мрежната врска на печатачот (извештај за мрежна врска)**

Може да отпечатите извештај за мрежна врска за да го проверите статусот меѓу печатачот и безжичниот рутер.

1. Допрете  $\left| \widehat{\mathbb{R}} \right|$  На почетниот екран.

- 2. Изберете **Опис** > **Кога не може да се поврзете на мрежата** > **Проверка на конекција**. Започнува проверката на врската.
- 3. Следете ги инструкциите на екранот на печатачот за да отпечатите извештај за мрежна врска.

Ако настанала грешка, контактирајте со администраторот.

#### **Поврзани информации**

 $\rightarrow$  ["Пораки и решенија на извештајот за мрежна конекција" на страница 62](#page-61-0)

# **Директно поврзување паметен уред и печатач (Wi-Fi Direct)**

Wi-Fi Direct (едноставна AP) ви овозможува да поврзете паметен уред директно со печатачот без безжичен рутер и да печатите од паметниот уред.

# **За Wi-Fi Direct**

Користете го овој метод на поврзување кога не користите Wi-Fi во домашни услови или во канцеларија или кога сакате директно да ги поврзете печатачот и компјутерот или паметниот уред. Во овој режим, печатачот има улога на безжичен рутер и може да ги поврзете уредите со печатачот без да треба да користите стандарден безжичен рутер. Меѓутоа, уредите што се директно поврзани со печатачот, не може меѓусебно да комуницираат преку печатачот.

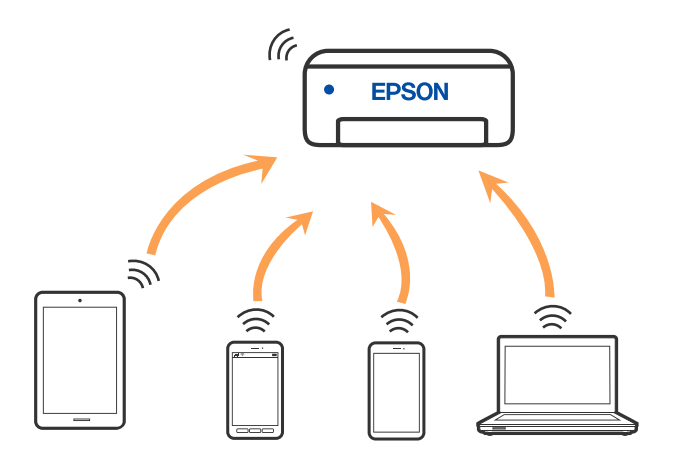

<span id="page-308-0"></span>Печатачот може истовремено да биде поврзан преку Wi-Fi или етернет и Wi-Fi Direct (едноставна AP) врска. Меѓутоа, ако стартувате мрежна врска во Wi-Fi Direct (едноставна AP) врска кога печатачот е поврзан преку Wi-Fi, Wi-Fi е привремено исклучена.

# **Поврзување со уреди со Wi-Fi Direct**

Овој начин ви овозможува да го поврзете печатачот директно со уредите, без безжичен рутер.

#### **Белешка:**

За корисниците на уреди со iOS или Android, погодно е поставувањето да се изврши од Epson Smart Panel.

Потребно е само еднаш да ги одредите овие поставки за печатачот и за уредот што сакате да го поврзете. Нема да треба повторно да ги одредувате овие поставки, освен ако оневозможите Wi-Fi Direct или ако ги вратите мрежните поставки на стандардните.

1. Допрете  $\begin{array}{|c|c|c|c|c|c|}\n\hline\n1. & \text{A} & \text{B} & \text{B} \\
\hline\n\end{array}$ на почетниот екран.

- 2. Допрете **Wi-Fi Direct**.
- 3. Допрете **Започни со поставување**.
- 4. Изберете **Други методи**.
- 5. Изберете **Други OS уреди**.

6. На екранот за Wi-Fi на уредот, изберете ја SSID прикажана на контролната табла на печатачот, а потоа внесете ја лозинката.

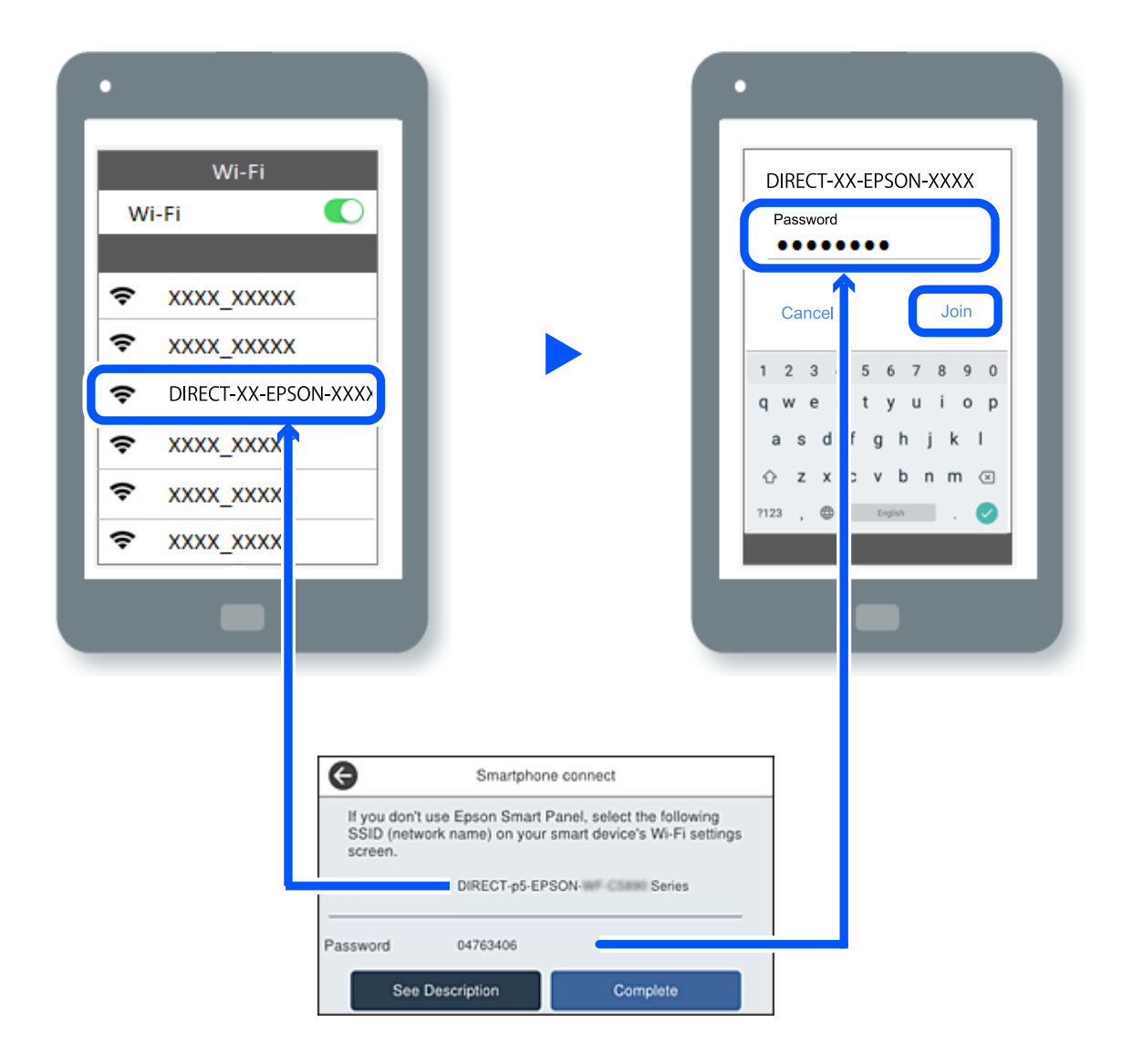

- 7. Од екранот на апликацијата за печатење за уредот, изберете го печатачот со кој сакате да се поврзете.
- 8. На контролната табла на печатачот, изберете **Свршено**.

За уреди што биле претходно поврзани со печатачот, изберете го името на мрежата (SSID) на екранот за Wi-Fi на уредот за да извршите повторно поврзување.

#### **Белешка:**

Ако користите уред со iOS, може да го поврзете и со скенирање на QR-кодот со стандардната камера на iOS. Отворете го линкот подолу [https://epson.sn](https://epson.sn/?q=2).

# **Прекинување Wi-Fi Direct (едноставна AP) врска**

#### **Белешка:**

Кога е оневозможена Wi-Fi Direct (едноставна AP) врска, се прекинува врската со сите компјутери и паметни уреди поврзани со печатачот во Wi-Fi Direct (едноставна AP) врска. Ако сакате да ја прекинете врската со одреден уред, прекинете ја од уредот наместо од печатачот.

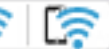

1. Допрете  $\left| \widehat{\mathbb{R}} \right|$  На почетниот екран на печатачот.

2. Изберете **Wi-Fi Direct**.

Се прикажуваат информациите за Wi-Fi Direct.

- 3. Допрете **Започни со поставување**.
- 4. Допрете  $\left| \equiv \right|$
- 5. Изберете **Деактивирај Wi-Fi Direct**.
- 6. Допрете на **Оневозможи ги поставките**.
- 7. Следете ги инструкциите на екранот.

# **Менување на поставките за Wi-Fi Direct (едноставна AP) како на пр. SSID**

Кога е овозможена врска Wi-Fi Direct (едноставна AP), може да ги менувате поставките преку

**Гария II в из семи в укреп в том в том в том в каде што се прикажуваат в каде што се прикажуваат** следниве ставки од менито.

#### **Промени име на мрежа**

Сменете го името на мрежата (SSID) на Wi-Fi Direct (едноставна AP) што се користи за поврзување со печатачот, со име по ваш избор. Може да го поставите името на мрежата (SSID) во знаци ASCII што се прикажуваат на софтверската тастатура на контролната табла. Може да внесете до 22 знаци.

Кога го менувате името на мрежата (SSID), се прекинува врската со сите поврзани уреди. Користете го новото име на мрежата (SSID) ако сакате повторно да го поврзете уредот.

#### **Промени лозинка**

Сменете ја лозинката за Wi-Fi Direct (едноставна AP) со сопствена лозинка за поврзување со печатачот. Може да ја поставите лозинката во знаци ASCII што се прикажуваат на софтверската тастатура на контролната табла. Може да внесете од 8 до 22 знаци.

Кога ја менувате лозинката, се прекинува врската со сите поврзани уреди. Користете ја новата лозинка ако сакате повторно да го поврзете уредот.

#### <span id="page-311-0"></span>**Промени опсег на фреквенција**

Менувајте го фреквентниот опсег на Wi-Fi Direct што се користи за поврзување со печатачот. Може да изберете 2,4 GHz или 5 GHz.

Кога го менувате фреквентниот опсег, се прекинува врската со сите поврзани уреди. Одново поврзете го уредот.

Имајте предвид дека кога менувате на 5 GHz, не може одново да се поврзувате од уреди што не го поддржуваат фреквентниот опсег 5 GHz.

#### **Деактивирај Wi-Fi Direct**

Оневозможете ги поставките за Wi-Fi Direct (едноставна AP) за печатачот. Кога ја оневозможувате врската Wi-Fi Direct (едноставна AP), се прекинува врската со сите уреди поврзани со печатачот.

#### **Врати стандардни поставки**

Вратете ги сите поставки за Wi-Fi Direct (едноставна AP) на нивните стандардни вредности.

Информациите за врската Wi-Fi Direct (едноставна AP) на паметниот уред зачувани во печатачот се бришат.

# **Менување на врската од Wi-Fi во USB**

Следете ги чекорите подолу ако Wi-Fi што го користите е нестабилен или ако сакате да се префрлите на постабилна USB-врска.

- 1. Поврзете го печатачот на компјутер со користење на USB-кабел.
- 2. Изберете печатач што не е означен (XXXXX) при печатење со користење на USB-врска.

Името на вашиот печатач или "Network" се прикажува во XXXXX во зависност од верзијата на оперативниот систем.

Пример за Windows 11

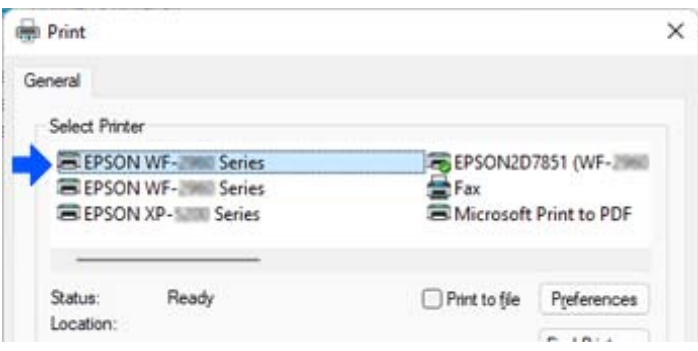

<span id="page-312-0"></span>Пример за Windows 10

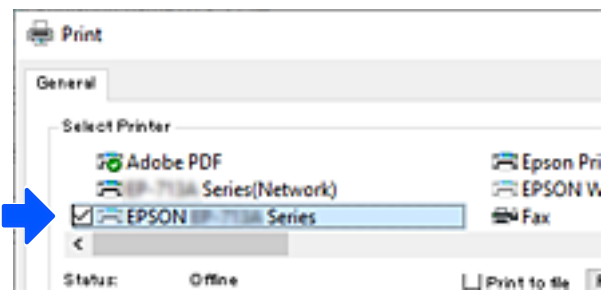

Ако печатачот не се открива додека е поврзан со компјутерот преку USB-кабел, администраторот на печатачот можеби ја ограничил врската за надворешен интерфејс. Контактирајте со администраторот.

#### **Поврзани информации**

- & ["Задна страна" на страница 28](#page-27-0)
- $\rightarrow$  ["Ограничување на USB-врските и користењето надворешна меморија" на страница 482](#page-481-0)

# **Користење печатач со овозможена функција за контрола на пристап**

Кога на контролната табла на печатачот се прикажува  $\Box$ , администраторот на печатачот го ограничил пристапот на корисниците.

Во овој случај, корисниците не може да вршат промени во поставките на печатачот и не може да користат одредени функции на печатачот. Треба да се најавите на печатачот за да го користите.

#### **Поврзани информации**

 $\rightarrow$  ["Стандардна вредност на лозинката за администратор" на страница 20](#page-19-0)

## **Најавување на печатачот преку контролната табла**

Ова објаснување е пример за најавување на печатачот со овозможени функции за администраторско заклучување и контрола на пристап и кога се регистрирани еден или повеќе корисници. Содржината прикажана на сликите од екран се разликува во зависност од моделот и ситуацијата.

1. Изберете +1 на контролната табла на печатачот.

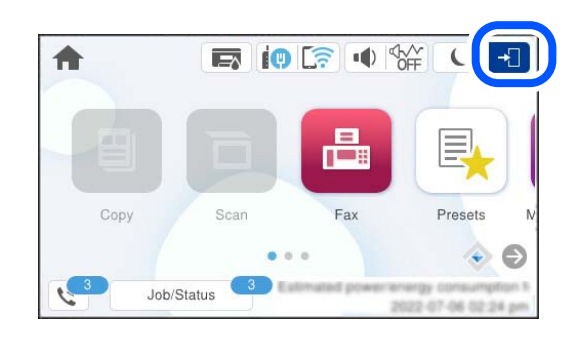

2. Изберете корисник за најавување на печатачот.

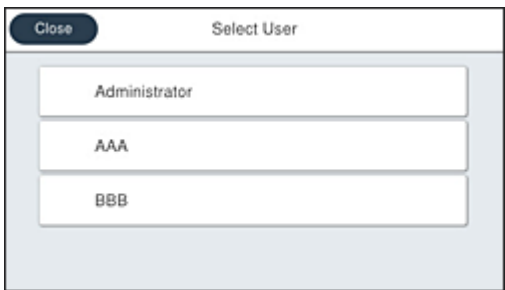

3. Внесете лозинка за најавување на печатачот.

Контактирајте со администраторот на печатачот во врска со информации за најава. Стандардно е поставена администраторската лозинка. За детали, погледнете ги поврзаните информации.

Регистрираните корисници може да го користат печатачот со овластените функции. Ако се најавите како администратор, може да одредувате поставки преку контролната табла.

Кога ќе завршите, изберете  $\mathbb{F}$  за да се одјавите.

#### **Поврзани информации**

& ["Стандардна вредност на лозинката за администратор" на страница 20](#page-19-0)

# **Регистрирање корисничка сметка на двигателот за печатачот (Windows)**

Кога функцијата за контрола на пристап е овозможена за печатачот, може да печатите преку двигателите откако ќе ја регистрирате корисничката сметка на двигателите на кои може да се регистрираат информации за автентикација.

Во овој дел се објаснува постапката за регистрирање корисничка сметка на оригинален двигател за печатач Epson.

- 1. Отворете го прозорецот на двигателот за печатачот Epson.
- 2. Изберете според следниов редослед.

Картичка **Одржување** > **Информаци за печатач и опции**

- <span id="page-314-0"></span>3. Изберете **Зачувајте ги поставките за Контрола на пристап**, а потоа кликнете **Поставки**.
- 4. Внесете **Корисничко име** и **Лозинка**, а потоа кликнете **OK**. Внесете ја корисничката сметка обезбедена од администраторот на печатачот.
- 5. Кликнете **OK** неколку пати за да го затворите прозорецот на двигателот за печатачот.

#### **Поврзани информации**

- $\rightarrow$  ["Апликација за печатење од компјутер \(двигател за печатач за Windows\)" на страница 388](#page-387-0)
- & ["Создавање на корисничката сметка" на страница 479](#page-478-0)

# **Автентикација на корисници на Epson Scan 2 кога ја користите функцијата Пристапна контрола**

Кога за печатачот е овозможена функцијата за пристапна контрола, треба да регистрирате корисничко име и лозинка кога скенирате со користење на Epson Scan 2. Ако не ја знаете лозинката, контактирајте со администраторот на печатачот.

- 1. Активирајте го Epson Scan 2.
- 2. На екранот Epson Scan 2, погрижете се дека печатачот е избран во листата **Скенер**.
- 3. Изберете **Поставки** од листата **Скенер** за да го отворите екранот **Поставки на скенерот**.
- 4. Кликнете на **Контрола на пристап**.
- 5. На екранот **Контрола на пристап**, внесете ги **Корисничко име** и **Лозинка** за сметката којашто има дозвола за скенирање.
- 6. Кликнете на **Добро**.

#### **Поврзани информации**

& ["Создавање на корисничката сметка" на страница 479](#page-478-0)

# **Превезување и складирање на печатачот**

Кога треба да го складирате или да го превезете печатачот при преселба или поправки, следете ги чекорите подолу за да го спакувате.

# !**Внимание:**

- ❏ Кога го носите печатачот, подигнете го во стабилна положба. Подигнувањето на печатачот во нестабилна положба може да доведе до повреда.
- ❏ Бидејќи овој печатач е тежок, секогаш треба да го носат двајца или повеќе луѓе кога се распакува и превезува.
- ❏ Кога го креваат печатачот, две или повеќе лица треба да ги заземат точните положби што се прикажани подолу. Деинсталирајте ја изборната касетна единица за хартија, ако е инсталирана. Ако го кревате печатачот држејќи го на други места, печатачот може да падне или да ви ги фати прстите при поставувањето.

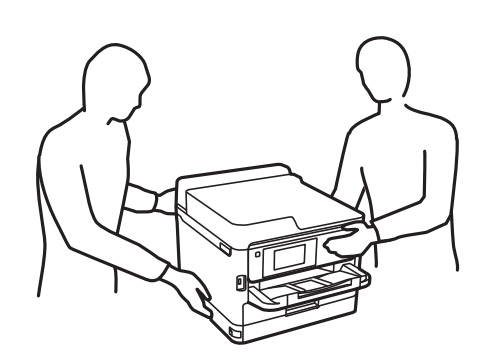

- ❏ Кога го носите печатачот, не накривувајте го повеќе од 10 степени, во спротивно може да падне.
- ❏ Внимавајте да не ви се заглават дланките или прстите кога го отворате или затворате скенерот. Во спротивно, може да се повредите.

#### **CBажно:**

- ❏ При складирање или пренесување на печатачот, не навалувајте го, не ставајте го вертикално или не превртувајте го; инаку може да протече мастило.
- ❏ Оставете ги единица со мастило вметнати. Ако ги извадите единица со мастило, може да се исуши главата за печатење и да се спречи печатењето.
- 1. Исклучете го печатачот со притискање на копчето  $\mathcal{O}$ .
- 2. Уверете се дека светлото за напојувањето е изгаснато, а потоа извадете го кабелот за напојување.

#### c**Важно:**

Откачете го кабелот за напојување кога е изгаснато светлото за напојување. Во спротивно, главата за печатење нема да се врати во почетната положба, што ќе предизвика мастилото да се исуши, а печатењето може да не биде возможно.

- 3. Извадете ги сите кабли како што се кабелот за напојување и USB-кабелот.
- 4. Ако печатачот поддржува надворешни уреди за складирање, уверете се дека не се поврзани.
- 5. Извадете ја сета хартија од печатачот.
- 6. Внимавајте да нема оригинали во печатачот.

7. Отворете го скенерот со затворен капак за документи. Прицврстете ја главата за печатење за куќиштето со лента.

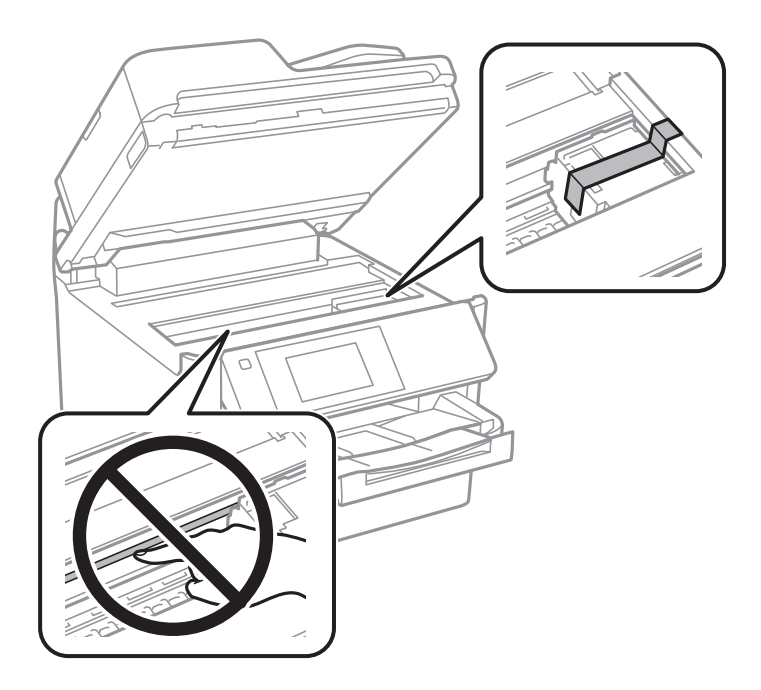

- 8. Затворете го скенерот.
- 9. Отворете го капакот за мастило.

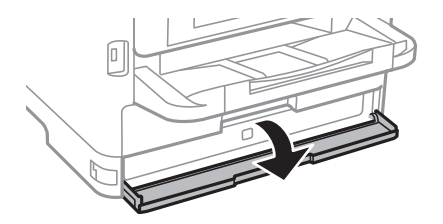

Ако капакот за мастило е заклучен, не може да го отворите. Отпуштете ја бравата на капакот.

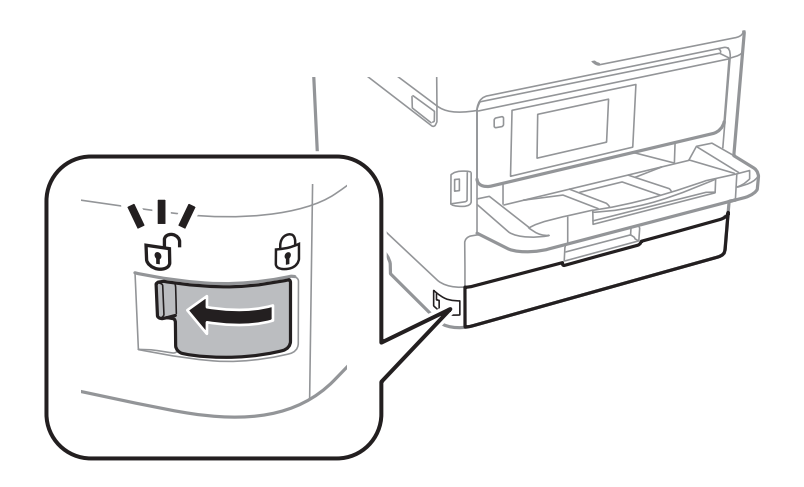

10. Прицврстете ја фиоката за мастило за да не може да се отвора, така што ќе го прикачите испорачаниот заштитен материјал со лента.

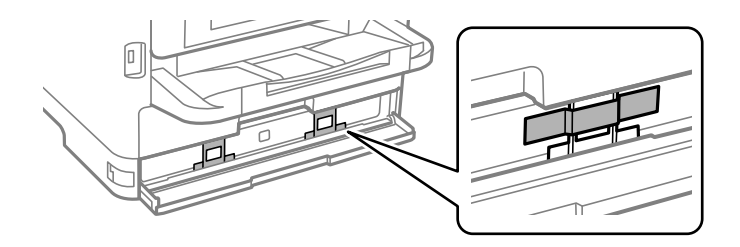

- 11. Затворете го капакот за мастило.
- 12. Деинсталирајте ја изборната касетна единица за хартија, ако е инсталирана.

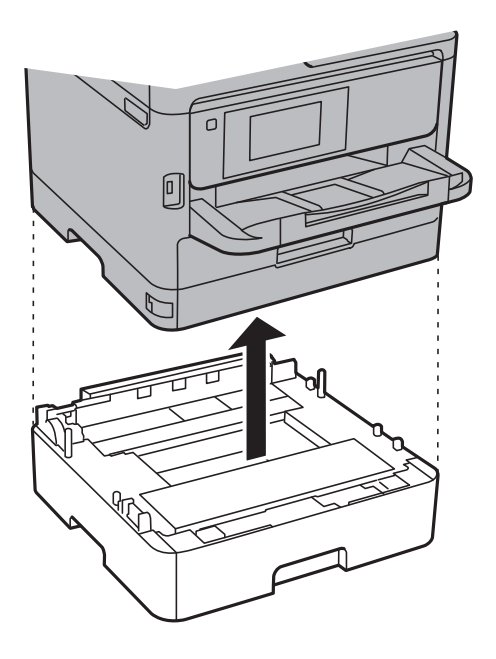

13. Подгответе се да го спакувате печатачот како што е прикажано подолу.

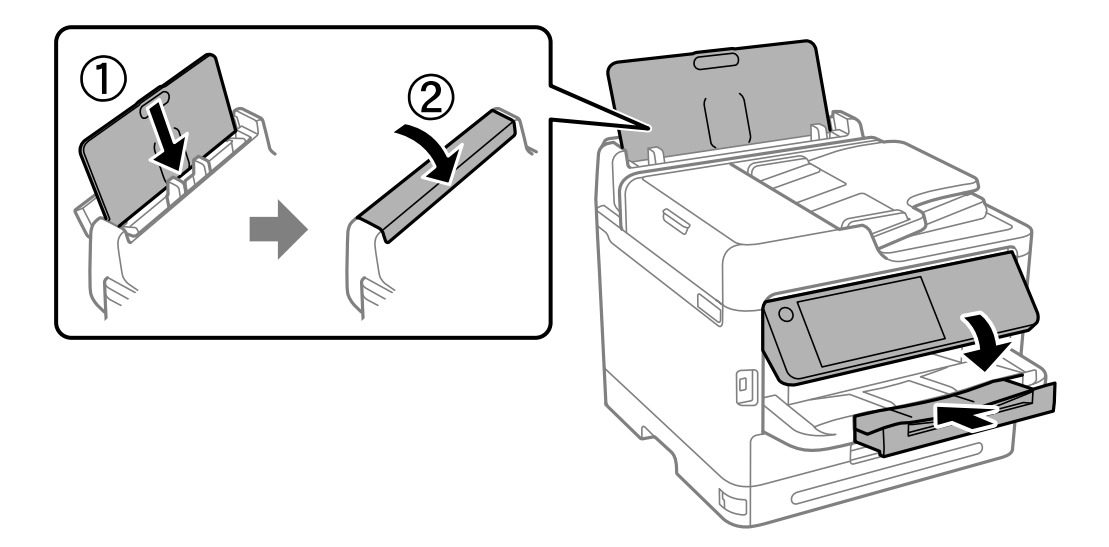

14. Извадете ја излезната фиока од печатачот.

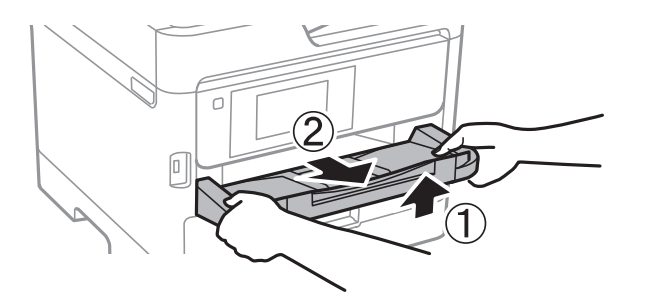

15. Спакувајте го печатачот во кутијата, користејќи ги заштитните материјали.

Кога ќе го користите печатачот повторно, погрижете се да ги извадите лентата што ја прицврстува главата за печатење и заштитниот материјал прикачен на фиоката за мастило. Ако квалитетот на печатењето е намален следниот пат кога ќе печатите, исчистете ја и порамнете ја главата за печатење.

#### **Поврзани информации**

- & ["Проверка и чистење на главата за печатење" на страница 290](#page-289-0)
- & ["Порамнување на главата за печатење" на страница 292](#page-291-0)

# <span id="page-319-0"></span>**Решавање проблеми**

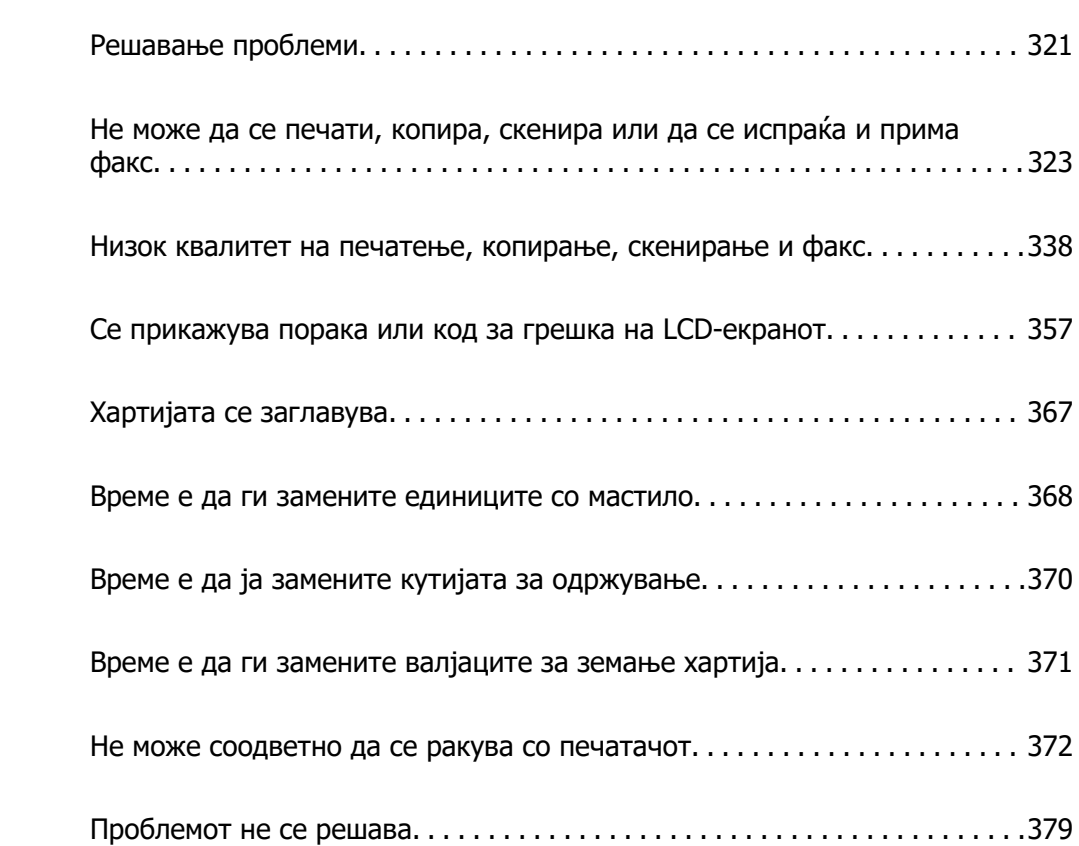

# <span id="page-320-0"></span>**Решавање проблеми**

Ако се појават какви било проблеми, проверете го следново за да ја утврдите причината.

# **Проверете го статусот за грешки на печатачот.**

Проверете дали има проблем со самиот печатач.

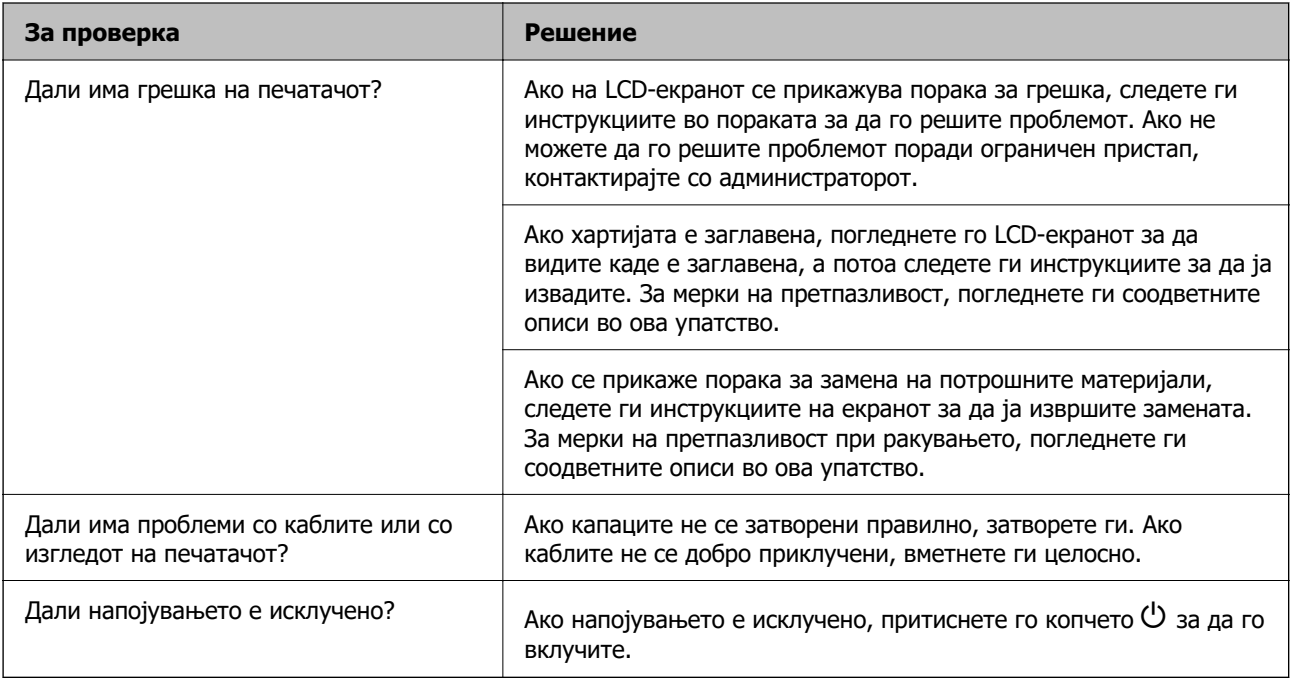

#### **Поврзани информации**

- & ["Се прикажува порака на LCD-екранот" на страница 357](#page-356-0)
- $\rightarrow$  ["Хартијата се заглавува" на страница 367](#page-366-0)
- $\rightarrow$  ["Време е да ги замените единиците со мастило" на страница 368](#page-367-0)
- $\rightarrow$  ["Време е да ја замените кутијата за одржување" на страница 370](#page-369-0)
- $\rightarrow$  ["Време е да ги замените валјаците за земање хартија" на страница 371](#page-370-0)

# **Проверете ја врската на печатачот.**

Проверете дали има проблем со врската на печатачот.

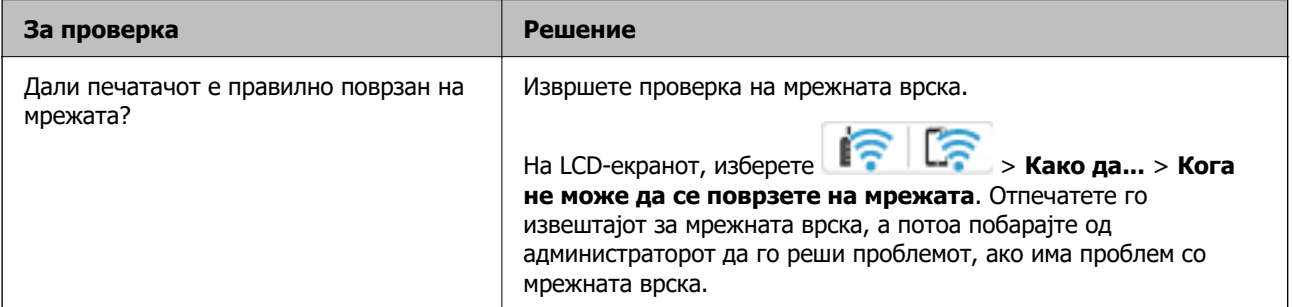

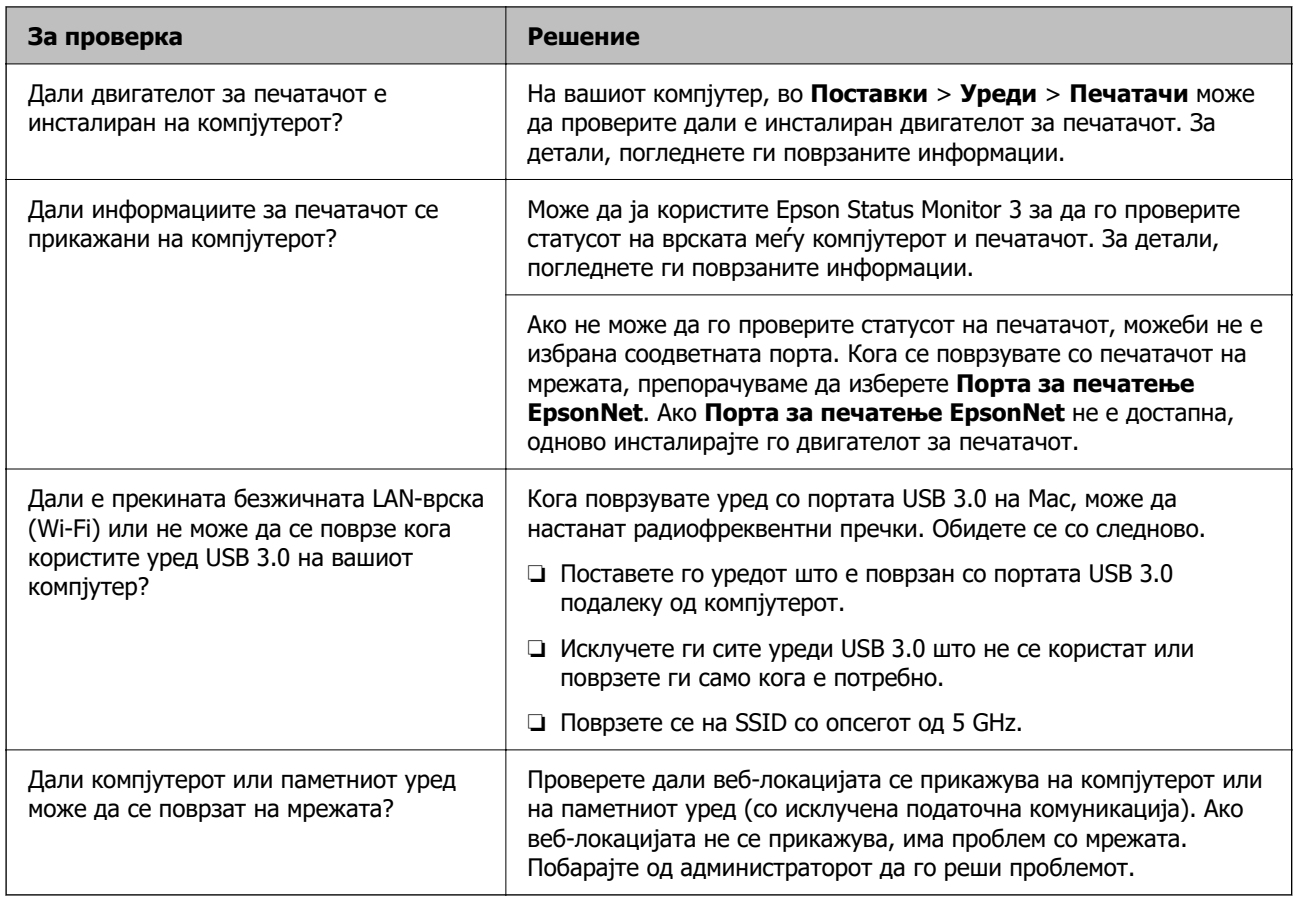

#### **Поврзани информации**

- $\rightarrow$  ["Проверување на статусот на мрежната врска на печатачот \(извештај за мрежна врска\)" на](#page-307-0) [страница 308](#page-307-0)
- $\rightarrow$  ["Има проблем со статусот на печатачот." на страница 324](#page-323-0)
- $\rightarrow$  ["Портата за печатачот не е правилно поставена." на страница 325](#page-324-0)
- $\rightarrow$  ["Печатачот не може да се поврзе преку USB" на страница 327](#page-326-0)
- $\rightarrow$  ["Одделно инсталирање на апликациите" на страница 301](#page-300-0)

### **Проверете ги поставките за печатачот.**

Проверете ги поставките за печатачот. На печатачите со кои управува администраторот може да е поставено ограничување за да не може да се менуваат поставките. Ако не можете да вршите одредени дејства, контактирајте со администраторот.

<span id="page-322-0"></span>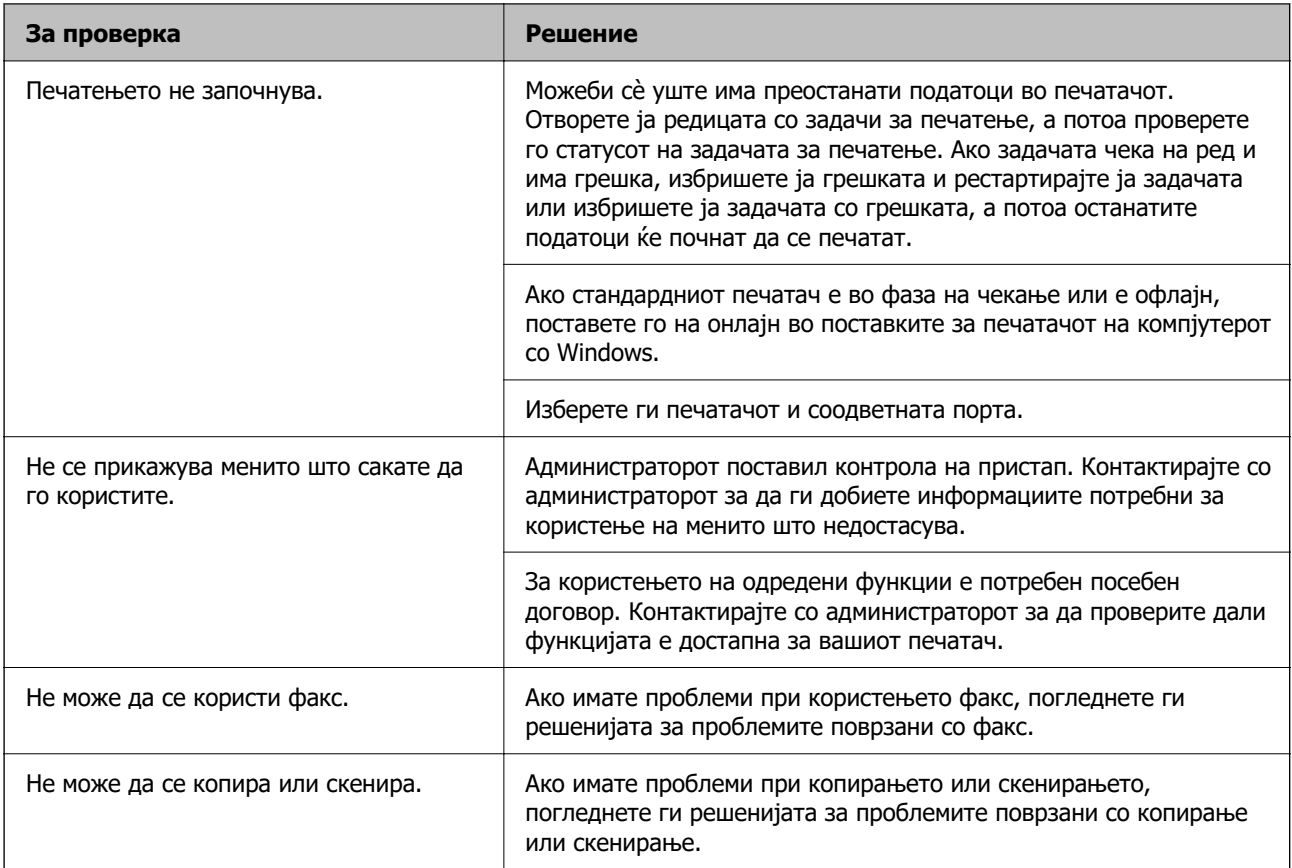

#### **Поврзани информации**

- $\rightarrow$   $\frac{1}{2}$ задача за печатење сѐ уште чека на ред." на страница 325
- & ["Печатачот чека наредба или е исклучен." на страница 324](#page-323-0)
- $\rightarrow$  ["Употреба на порта за печатачот" на страница 439](#page-438-0)
- $\rightarrow$  ["Не може да се копира" на страница 328](#page-327-0)
- $\rightarrow$  ["Не може да се скенира иако правилно е воспоставена врска" на страница 327](#page-326-0)
- $\rightarrow$  ["Не може да се испраќаат или примаат факсови" на страница 328](#page-327-0)

# **Не може да се печати, копира, скенира или да се испраќа и прима факс**

# **Апликацијата или двигателот за печатачот не работат правилно**

#### **Не може да се печати иако е воспоставена врска (Windows)**

Имајте ги предвид следниве причини.

#### <span id="page-323-0"></span>**Печатачот чека наредба или е исклучен.**

#### **Решенија**

Кликнете на **Ред. за печатење** во картичката **Одржување** на двигателот за печатачот.

Ако печатачот е исклучен или чека наредба, избришете ја поставката за исклучен или чека наредба во менито **Печатач**.

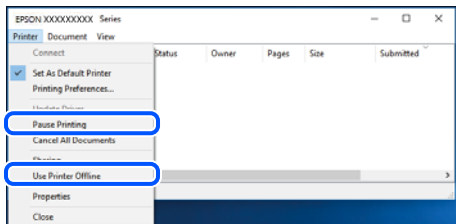

#### **Има проблем со софтверот или со податоците.**

#### **Решенија**

- ❏ Уверете се дека е инсталиран оригинален двигател за печатач на Epson (EPSON XXXXX). Ако не е инсталиран оригинален двигател за печатач на Epson, функциите се ограничени. Ви препорачуваме да го користите оригиналниот двигател за печатач на Epson.
- ❏ Ако печатите голема слика со многу податоци, компјутерот може да нема доволно меморија. Отпечатете ја сликата со пониска резолуција или со помала големина.
- ❏ Ако сте се обиделе со сите решенија и не сте го решиле проблемот, обидете се да го деинсталирате и повторно да го инсталирате двигателот за печатачот.
- ❏ Можно е да го отстраните проблемот така што ќе го ажурирате софтверот на најновата верзија. За да го проверите статусот на софтверот, користете ја алатката за ажурирање на софтвер.
- $\rightarrow$  . Проверување дали е инсталиран оригинален двигател за печатач Epson Windows" [на страница 302](#page-301-0)
- $\rightarrow$  ["Проверување дали е инсталиран оригинален двигател за печатач Epson Mac OS" на](#page-303-0) [страница 304](#page-303-0)
- $\rightarrow$  ["Одделно инсталирање или деинсталирање на апликациите" на страница 301](#page-300-0)

#### **Има проблем со статусот на печатачот.**

#### **Решенија**

Кликнете на **EPSON Status Monitor 3** во картичката **Одржување** на двигателот за печатачот, а потоа проверете го статусот на печатачот. Ако **EPSON Status Monitor 3** е оневозможено, кликнете **Проширени поставки** во картичката **Одржување**, а потоа изберете **Вклучи EPSON Status Monitor 3**.
#### **Задача за печатење сѐ уште чека на ред.**

#### **Решенија**

Кликнете на **Ред. за печатење** во картичката **Одржување** на двигателот за печатачот. Ако останат непотребни податоци, изберете **Откажи ги сите документи** од менито **Печатач**.

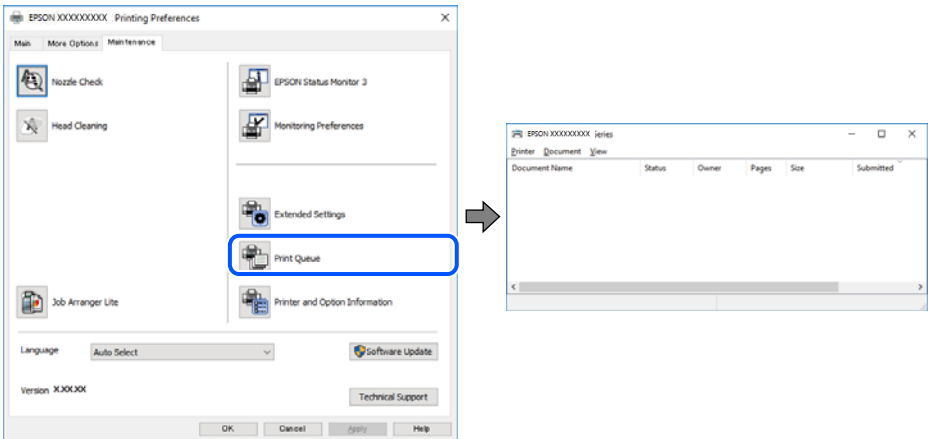

#### **Печатачот не е избран како стандарден печатач.**

#### **Решенија**

Кликнете со десното копче на иконата за печатач во **Контролна табла** > **Преглед на уреди и печатачи** (или **Печатачи**, **Печатачи и факсови**) и кликнете **Поставете како стандарден печатач**.

#### **Белешка:**

Ако има икони за повеќе печатачи, погледнете го следново за да го изберете соодветниот печатач.

Пример)

USB-врска: EPSON XXXX Series

Мрежна врска: EPSON XXXX Series (мрежа)

Ако го инсталирате двигателот за печатачот повеќе пати, може да се создадат копии од двигателот за печатачот. Ако се создадат копии како што се "EPSON XXXX Series (сору 1) ", кликнете со десното копче на иконата за копираниот двигател, а потоа кликнете **Далечински уред**.

#### **Портата за печатачот не е правилно поставена.**

#### **Решенија**

Кликнете **Ред. за печатење** во картичката **Одржување** на двигателот за печатачот.

Погрижете се портата за печатачот да биде правилно поставена како што е прикажано подолу во **Својства** > **Порта** од менито **Печатач**.

USB-врска: **USBXXX**, мрежна врска: **EpsonNet Print Port**

Ако не може да ја смените портата, изберете **Изврши како администратор** на менито **Печатач**. Ако не се прикажува **Изврши како администратор**, контактирајте со системскиот администратор.

# **Печатачот не печати додека се користи двигателот за печатач PostScript (Windows)**

Имајте ги предвид следниве причини.

#### **Поставката за Јазик на печатење треба да се промени.**

#### **Решенија**

Поставете го поставувањето за **Јазик на печатење** на **Автоматски** или **PS** на контролната табла.

#### **Испратени се голем број задачи.**

#### **Решенија**

Во Windows, ако се испратени голем број задачи, печатачот може да не печати. Изберете **Печати директно на печатачот** во картичката **Напредно** во својствата на печатачот.

#### **Не може да се печати иако е воспоставена врска (Mac OS)**

Имајте ги предвид следниве причини.

#### **Има проблем со софтверот или со податоците.**

#### **Решенија**

- ❏ Уверете се дека е инсталиран оригинален двигател за печатач на Epson (EPSON XXXXX). Ако не е инсталиран оригинален двигател за печатач на Epson, функциите се ограничени. Ви препорачуваме да го користите оригиналниот двигател за печатач на Epson.
- ❏ Ако печатите голема слика со многу податоци, компјутерот може да нема доволно меморија. Отпечатете ја сликата со пониска резолуција или со помала големина.
- ❏ Ако сте се обиделе со сите решенија и не сте го решиле проблемот, обидете се да го деинсталирате и повторно да го инсталирате двигателот за печатачот.
- ❏ Можно е да го отстраните проблемот така што ќе го ажурирате софтверот на најновата верзија. За да го проверите статусот на софтверот, користете ја алатката за ажурирање на софтвер.

 $\rightarrow$  ["Проверување дали е инсталиран оригинален двигател за печатач Epson — Windows"](#page-301-0) [на страница 302](#page-301-0)

 $\rightarrow$  , Проверување дали е инсталиран оригинален двигател за печатач Epson — Mac OS" на [страница 304](#page-303-0)

 $\rightarrow$  ["Одделно инсталирање или деинсталирање на апликациите" на страница 301](#page-300-0)

#### **Има проблем со статусот на печатачот.**

#### **Решенија**

Погрижете се статусот на печатачот да не е **Пауза**.

Изберете **Системски претпочитани вредности** од менито **Apple** > **Печатачи и скенери** (или **Печати и скенирај**, **Печати и испрати факс**), а потоа кликнете двапати на печатачот. Ако печатачот е паузиран, кликнете **Продолжи**.

# **Овозможени се ограничувања на функциите за корисниците на печатачот. Решенија**

Печатачот може да не печати кога е овозможено ограничување на функциите за корисниците. Контактирајте со администраторот на печатачот.

# **Печатачот не печати додека се користи двигателот за печатач PostScript (Mac OS)**

#### **Поставката за Јазик на печатење треба да се промени.**

#### **Решенија**

Поставете го поставувањето за **Јазик на печатење** на **Автоматски** или **PS** на контролната табла.

# **Не може да се печати иако е воспоставена врска (iOS)**

Имајте ги предвид следниве причини.

#### **Автоматски приказ на Пост. на хартија е оневозможено.**

#### **Решенија**

Овозможете **Автоматски приказ на Пост. на хартија** во следново мени.

**Поставки** > **Општи поставки** > **Поставки за печатач** > **Поставки за извор хартија** > **Автоматски приказ на Пост. на хартија**

#### **AirPrint е деактивирана.**

#### **Решенија**

Овозможете ја поставката за AirPrint во Web Config.

 $\rightarrow$  ["Апликација за конфигурирање на работата на печатачот \(Web Config\)" на](#page-393-0) [страница 394](#page-393-0)

#### **Не може да се скенира иако правилно е воспоставена врска**

#### **Скенирање со висока резолуција преку мрежа.**

#### **Решенија**

Скенирајте со пониска резолуција.

#### **Печатачот не може да се поврзе преку USB**

Имајте ги предвид следниве причини.

#### **USB-кабелот не е правилно приклучен во USB-влезот.**

#### **Решенија**

Добро поврзете го USB-кабелот со печатачот и компјутерот.

#### **Има проблем со USB-хабот.**

#### **Решенија**

Ако користите USB-хаб, обидете се да го поврзете печатачот директно со компјутерот.

**Има проблем со USB-кабелот или со портата за USB.**

#### **Решенија**

Ако USB-кабелот не се препознава, променете ја портата или променете го USB-кабелот.

#### **Печатачот е поврзан со USB-порта со супер брзина.**

#### **Решенија**

Ако го поврзете печатачот со USB-порта со супер брзина користејќи USB 2.0 кабел, може да дојде до грешка при комуникацијата на некои компјутери. Во овој случај, повторно поврзете го печатачот со користење на следниве методи.

❏ Користете USB 3.0 кабел (само за поддржани модели).

- ❏ Поврзете со USB-порта со висока брзина на компјутерот.
- ❏ Поврзете со USB-порта со супер брзина различна од портата којашто ја генерирала грешката при комуникација.
- & ["Спецификации за интерфејс" на страница 441](#page-440-0)

#### **Не може да се копира**

#### **Кога е овозможено ограничувањето на функции за корисниците, за копирање се бара корисничко име и лозинка.**

#### **Решенија**

Ако не ја знаете лозинката, контактирајте со администраторот на печатачот.

#### **Се појави грешка на печатачот.**

#### **Решенија**

Не може да копирате ако се појави грешка како што е заглавена хартија во печатачот. Проверете ја контролната табла на печатачот и следете ги инструкциите на екранот за да ја отстраните грешката.

# **Не може да се испраќаат или примаат факсови**

# **Не може да се испраќаат или примаат факсови**

Ако не може да се испраќаат или примаат факсови, контактирајте со администраторот на печатачот. За решавање проблеми со факсот, администраторот на печатачот може да најде повеќе информации во следниов дел.

["Не може да се испраќаат или примаат факсови" на страница 148](#page-147-0)

# **Не може да се испраќаат факсови**

Имајте ги предвид следниве причини.

#### **Испраќање факсови без внесување код за пристап во околина во којашто е инсталирана PBX.**

#### **Решенија**

Ако телефонскиот систем бара код за надворешен пристап за да добиете надворешна линија, регистрирајте го кодот за пристап во печатачот и внесете # (тараба) на почетокот од бројот на факс кога испраќате.

#### **Бројот на факс на примачот е погрешен.**

#### **Решенија**

Проверете дали е точен бројот на примачот што е регистриран во вашиот список со контакти или што го внесовте директно со нумеричката тастатура. Или, прашајте го примачот дали е точен бројот на факс.

#### **Се испраќа преголемо количество податоци.**

#### **Решенија**

Може да испраќате факсови со помало количество податоци, на некој од следниве начини.

❏ Кога го испраќате факсот во црно-бело, овозможете **Директно испраќање** во **Факс** > **Поставки на факс** > **Поставки за испраќање факс**.

["Испраќање многу страници од документ во црно-бело \(Директно испраќање\)" на](#page-253-0) [страница 254](#page-253-0)

❏ Користење на поврзаниот телефон

["Бирање за испраќање факсови од надворешен телефон" на страница 251](#page-250-0)

❏ Користење додека сте на линија

["Рачно испраќање факсови по потврдата за статус на примачот" на страница 251](#page-250-0)

❏ Одвојување на оригиналите

#### **Достапната меморија во печатачот не е доволна.**

#### **Решенија**

Не може да испраќате факсови кога меморијата на печатачот е недоволна поради многуте примени документи во приемното сандаче или доверливите сандачиња или многуте необработени факс-документи зачувани во печатачот. Избришете ги непотребните документи во приемното сандаче или доверливите сандачиња или обработете ги необработените документи за да ја зголемите достапната меморија.

#### **Факс-уредот на примачот не е подготвен за примање факсови.**

#### **Решенија**

Прашајте го примачот дали неговиот факс-уред е подготвен за примање факс.

#### **Случајно испраќање факс со функцијата за подадреса.**

#### **Решенија**

Проверете дали случајно сте испратиле факс со користење на функцијата за подадреса. Ако изберете примач со подадреса од списокот со контакти, може да се испрати факс со користење на функцијата за подадреса.

#### **Факс-уредот на примачот не поддржува примање факсови со користење на функцијата за подадреса.**

#### **Решенија**

Кога испраќате факсови со користење на функцијата за подадреса, прашајте го примачот дали неговиот факс-уред може да прима факсови со користење на оваа функција.

#### **Подадресата и лозинката се погрешни.**

#### **Решенија**

Кога испраќате факсови со користење на функцијата за подадреса, проверете дали се точни подадресата и лозинката. Проверете со примачот дали се совпаѓаат подадресата и лозинката.

#### **Не може да се испраќаат факсови иако ги пробавте горенаведените решенија**

#### **Решенија**

Ако не можете да го решите проблемот, контактирајте со администраторот на печатачот. За решавање проблеми со факсот, администраторот на печатачот може да најде повеќе информации во следниов дел.

["Не може да се испраќаат факсови" на страница 149](#page-148-0)

#### **Не може да се примаат факсови**

Имајте ги предвид следниве причини.

Исто така, препорачуваме да го проверите статусот на печатачот во **Job/Status**, како на пример дали печатачот во моментот го прима факсот.

#### **Нема доволно слободна меморија во приемното сандаче и во доверливото сандаче.**

#### **Решенија**

Вкупно 200 примени документи се зачувани во приемното сандаче и во доверливото сандаче. Избришете ги непотребните документи.

#### **Бројот на факс на испраќачот не е регистриран во списокот со контакти.**

#### **Решенија**

Факсовите испратени од броеви што не се регистрирани во списокот со контакти е поставено да се блокираат. Регистрирајте го бројот на факс на испраќачот во списокот со контакти.

#### **Испраќачот го испратил факсот без информации во заглавјето.**

#### **Решенија**

Факсовите што не вклучуваат информации во заглавјето е поставено да се блокираат. Прашајте го испраќачот дали на неговиот факс-уред се поставени информации за заглавјето.

**Компјутерот што ќе ги зачувува примените факсови не е вклучен.**

#### **Решенија**

Кога ќе ги одредите поставките за зачувување на примените факсови на компјутер, вклучете го компјутерот. Примениот факс се брише откако ќе се зачува на компјутерот.

#### **Подадресата и лозинката се погрешни.**

#### **Решенија**

Кога примате факсови со користење на функцијата за подадреса, проверете дали се точни подадресата и лозинката. Проверете со испраќачот дали се совпаѓаат подадресата и лозинката.

#### **Не може да се примаат факсови иако ги пробавте горенаведените решенија**

#### **Решенија**

Ако не можете да го решите проблемот, контактирајте со администраторот на печатачот. За решавање проблеми со факсот, администраторот на печатачот може да најде повеќе информации во следниов дел.

["Не може да се примаат факсови" на страница 149](#page-148-0)

#### **Не може да се испраќаат факсови до одреден примач**

Имајте ги предвид следниве причини.

#### **На уредот на примачот му треба многу време да одговори.**

#### **Решенија**

Ако уредот на примачот не одговори на повикот во рок од 50 секунди откако печатачот

ќе заврши со бирање, повикот завршува со грешка. Бирајте со функцијата (**Подиг.слуш.**) или со поврзан телефон за да проверите колку време поминува пред да чуете тон за факс. Ако се потребни повеќе од 50 секунди, додавајте паузи по бројот за

 $\phi$ акс за да испратите факс-порака. Допрете  $\Box$  за да внесете пауза. Се внесува цртичка како ознака за пауза. Една пауза е околу три секунди. Додајте повеќе паузи ако треба.

#### **Поставката Брзина на факс регистрирана во списокот со контакти е погрешна.**

#### **Решенија**

Изберете го примачот од списокот со контакти, а потоа изберете **Уреди** > **Брзина на факс** > **Бавно (9,600bps)**.

# **Не може да се испраќаат факсови во одредено време**

Датумот и времето поставени на печатачот може да се неточни. Контактирајте со администраторот на печатачот. За решавање проблеми со факсот, администраторот на печатачот може да најде повеќе информации во следниов дел.

["Не може да се испраќаат факсови во одредено време" на страница 151](#page-150-0)

#### **Факсовите се испраќаат со погрешна големина**

Имајте ги предвид следниве причини.

#### **Оригиналите не се правилно поставени.**

#### **Решенија**

- ❏ Проверете дали оригиналот е поставен правилно во однос на ознаките за порамнување.
- ❏ Ако работ на скенираната слика недостасува, поместете го оригиналот малку подалеку од работ на стаклото на скенерот. Не може да ја скенирате областа на приближно 1,5 mm (0,06 in.) од работ на стаклото на скенерот.
- & ["Ставање оригинали" на страница 162](#page-161-0)

#### **Има прашина или нечистотија на стаклото на скенерот.**

#### **Решенија**

Кога скенирате од контролната табла и ја избирате функцијата автоматско сечење од областа на скенирање, отстранете секакви отпадоци или нечистотија од стаклото на скенерот и капакот на документот. Ако има некакви отпадоци или нечистотија околу оригиналот, опсегот на скенирање се проширува за да ги опфати.

["Чистење на Стакло на скенерот" на страница 292](#page-291-0)

#### **Примените факсови не може да се зачуваат во мемориски уред**

Имајте ги предвид следниве причини.

#### **Не е поврзан мемориски уред со печатачот.**

#### **Решенија**

Поврзете мемориски уред (во којшто имате создадено папка за зачувување факсови) со печатачот. Откако факсовите ќе се зачуваат во уредот, се бришат од меморијата на печатачот.

#### **Нема доволно слободен простор на уредот.**

#### **Решенија**

За да го зголемите слободниот простор, избришете ги непотребните податоци од уредот. Во спротивно, поврзете друг уред што има доволно слободен простор.

#### **Меморискиот уред е заштитен од запишување.**

#### **Решенија**

Исклучете ја заштитата од запишување на меморискиот уред.

#### **Зачувувањето на примените факсови во надворешна меморија е оневозможено.**

#### **Решенија**

Контактирајте со администраторот на печатачот. За решавање проблеми со факсот, администраторот на печатачот може да најде повеќе информации во следниов дел.

["Примените факсови не може да се зачуваат во мемориски уред" на страница 151](#page-150-0)

#### **Примените факсови не се печатат**

Имајте ги предвид следниве причини.

#### **Настана грешка на печатачот, на пр. заглавена хартија.**

#### **Решенија**

Отстранете ја грешката на печатачот, па побарајте од испраќачот да го испрати факсот одново.

#### **Не може да се печатат факсови иако ги пробавте горенаведените решенија**

#### **Решенија**

Ако не можете да го решите проблемот, контактирајте со администраторот на печатачот. За решавање проблеми со факсот, администраторот на печатачот може да најде повеќе информации во следниов дел.

["Примените факсови не се отпечатени" на страница 151](#page-150-0)

# **Не може да се испраќаат или примаат факсови иако правилно е воспоставена врска (Windows)**

Имајте ги предвид следниве причини.

#### **Софтверот не е инсталиран.**

#### **Решенија**

Погрижете се двигателот PC-FAX да биде инсталиран на компјутерот. Двигателот PC-FAX се инсталира со FAX Utility. Следете ги чекорите подолу за да проверите дали е инсталиран.

Уверете се дека печатачот (факсот) се прикажува во **Уреди и печатачи**, **Печатач** или Печатачи и друг хардвер. Печатачот (факсот) е прикажан како "EPSON XXXXX (FAX)". Ако печатачот (факсот) не е прикажан, деинсталирајте ja и повторно инсталирајте ja FAX Utility. Погледнете го следново за да пристапите до **Уреди и печатачи**, **Печатач** или **Печатачи и друг хардвер**.

❏ Windows 11

Кликнете на копчето за стартување, а потоа изберете **Сите апликации** > **Алатки на Windows** > **Контролен панел** > **Преглед на уреди и печатачи** во **Хардвер и звук**.

#### ❏ Windows 10

Кликнете на копчето за стартување, а потоа изберете **Систем на Windows** > **Контролен панел**l > **Преглед на уреди и печатачи** во **Хардвер и звук**.

❏ Windows 8.1/Windows 8

Изберете **Работна површина** > **Поставки** > **Контролна табла** > **Преглед на уреди и печатачи** во **Хардвер и звук** (или **Хардвер**).

❏ Windows 7

Кликнете на копчето за стартување и изберете **Контролна табла** > **Преглед на уреди и печатачи** во **Хардвер и звук** или **Хардвер**.

❏ Windows Vista

Кликнете го копчето Старт, па изберете **Контролна табла** > **Печатачи** во **Хардвер и звук**.

❏ Windows XP

Кликнете го копчето Старт, па изберете **Поставки** > **Контролна табла** > **Печатачи и друг хардвер** > **Печатачи и факсови**.

# **Неуспешна автентикација на корисници при испраќање факс од компјутер.**

#### **Решенија**

Поставете ги корисничкото име и лозинката во двигателот за печатачот. Кога се испраќа факс од компјутер и кога е поставена безбедносната функција што ги спречува корисниците да ја користат функцијата за факс на печатачот, тогаш автентикацијата на корисници се врши со корисничкото име и лозинката поставени во двигателот за печатачот.

**Има одредени проблеми со поставките за факс и врската за факс.**

#### **Решенија**

Пробајте ги решенијата за проблеми со поставките за факс и врската за факс.

# **Не може да се испраќа или прима иако правилно е воспоставена врска (Mac OS)**

Имајте ги предвид следниве причини.

#### **Софтверот не е инсталиран.**

#### **Решенија**

Погрижете се двигателот PC-FAX да биде инсталиран на компјутерот. Двигателот PC-FAX се инсталира со FAX Utility. Следете ги чекорите подолу за да проверите дали е инсталиран.

Изберете **Системски претпочитани вредности** од менито Apple > **Печатачи и скенери** (или **Печати и скенирај**, **Печати и испрати факс**), а потоа уверете се дека е прикажан печатачот (факсот). Печатачот (факсот) е прикажан како "FAX XXXX (USB)" или "FAX XXXX (IP)". Ако печатачот (факсот) не е прикажан, кликнете [+] и регистрирајте го печатачот (факсот).

#### **Двигателот PC-FAX е паузиран.**

#### **Решенија**

Изберете **Системски претпочитани вредности** од менито Apple > **Печатачи и скенери** (или **Печати и скенирај**, **Печати и испрати факс**), а потоа кликнете двапати на печатачот (факсот). Ако печатачот е паузиран, кликнете **Продолжи** (или **Продолжи со печатење**).

# **Неуспешна автентикација на корисници при испраќање факс од компјутер. Решенија**

Поставете ги корисничкото име и лозинката во двигателот за печатачот. Кога се испраќа факс од компјутер и кога е поставена безбедносната функција што ги спречува корисниците да ја користат функцијата за факс на печатачот, тогаш автентикацијата на корисници се врши со корисничкото име и лозинката поставени во двигателот за печатачот.

**Има одредени проблеми со поставките за факс и врската за факс.**

#### **Решенија**

Пробајте ги решенијата за проблеми со поставките за факс и врската за факс.

# **Хартијата не се внесува или исфрла правилно**

#### **Точки што треба да се проверат**

Проверете ги следниве ставки, а потоа обидете се со решенијата според проблемите.

#### **Локацијата за инсталирање е несоодветна.**

#### **Решенија**

Ставете го печатачот на рамна површина и ракувајте во препорачаните услови на околината.

& ["Спецификации за животната средина" на страница 447](#page-446-0)

#### **Хартијата што ја користите не е поддржана.**

#### **Решенија**

Користете хартија поддржана од печатачот.

- & ["Достапна хартија и капацитети" на страница 382](#page-381-0)
- & ["Недостапни типови на хартија" на страница 385](#page-384-0)

#### **Ракувањето со хартијата е несоодветно.**

#### **Решенија**

Следете ги мерките за претпазливост при ракување со хартијата.

 $\rightarrow$  ["Мерки за претпазливост при ракување со хартијата" на страница 156](#page-155-0)

#### <span id="page-335-0"></span>**Во печатачот се внесени премногу листови.**

#### **Решенија**

Не ставајте повеќе од максимално назначениот број листови хартија. За обична хартија, не ставајте хартија над линијата покажана со триаголникот на граничникот.

& ["Достапна хартија и капацитети" на страница 382](#page-381-0)

**Поставките за хартија на печатачот се несоодветни.**

#### **Решенија**

Погрижете се поставките за големината и типот на хартијата да одговараат на конкретната големина и типот на хартијата ставена во печатачот.

& ["Поставки за големина и тип на хартијата" на страница 157](#page-156-0)

# **Хартијата се внесува накосо**

Имајте ги предвид следниве причини.

#### **Хартијата се внесува неправилно.**

#### **Решенија**

Ставете хартија во правилната насока и повлечете го граничникот до работ на хартијата.

& ["Ставање хартија" на страница 158](#page-157-0)

# **Неколку листови хартија се внесуваат во исто време**

Имајте ги предвид следниве причини.

#### **Хартијата е влажна.**

#### **Решенија**

Ставете нова хартија.

# **Листовите хартија се лепат еден за друг поради статичкиот електрицитет.**

#### **Решенија**

Пролистајте ја хартијата пред да ја внесете. Ако хартијата и понатаму не се внесува, внесувајте ги листовите хартија еден по друг.

# **Настанува грешка поради снемување хартија**

#### **Хартијата не е ставена во средината на фиоката за хартија.**

#### **Решенија**

Кога ќе се појави грешка што јавува дека нема хартија, иако е ставена хартија во фиоката за хартија, одново ставете ја хартијата во средината на фиоката за хартија.

# **Оригиналот не се внесува во ADF**

Имајте ги предвид следниве причини.

#### **Се користат оригинали што не се поддржани од ADF.**

#### **Решенија**

Користете оригинали поддржани од ADF.

& ["Спецификации за ADF" на страница 438](#page-437-0)

#### **Оригиналите се ставаат неправилно.**

#### **Решенија**

Ставете ги оригиналите во правилна насока и повлечете ги ADF-граничниците кон рабовите на оригиналите.

#### **Во ADF се ставени премногу оригинали.**

#### **Решенија**

Не ставајте ги оригиналите над линијата покажана со знакот триаголник на ADF.

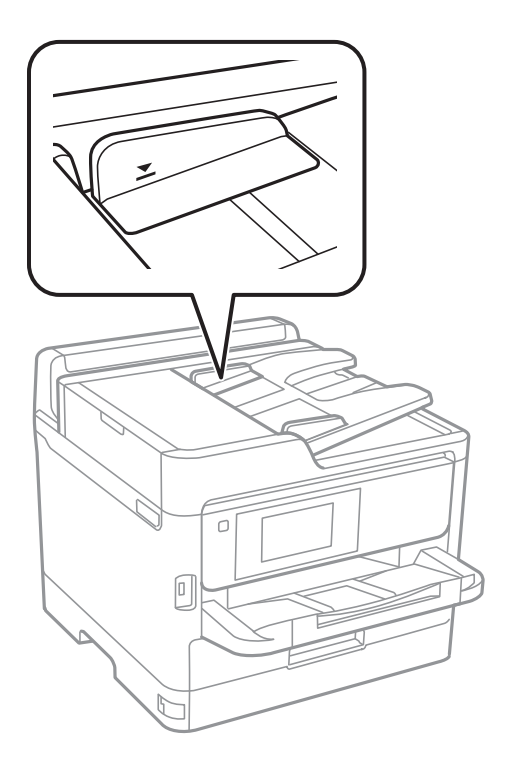

**Оригиналот се лизга кога на валјакот се лепи прашина од хартијата. Решенија**

Исчистете ја внатрешноста на ADF.

& ["Чистење на ADF" на страница 293](#page-292-0)

#### <span id="page-337-0"></span>**Оригиналите не се детектираат.**

#### **Решенија**

На екранот за копирање, скенирање или факс, проверете дали иконата за ADF е вклучена. Ако не е, ставете ги оригиналите повторно.

# **Не се внесува хартија од касетните единици за хартија**

# **Не се одредени поставки за изборните ставки во двигателот за печатачот.**

# **Решенија**

Треба да одредите поставки во двигателот за печатачот.

& ["Поставување достапни изборни ставки" на страница 67](#page-66-0)

# **Низок квалитет на печатење, копирање, скенирање и факс**

# **Низок квалитет на печатењето**

# **Се појавуваат пруги во отпечатениот материјал**

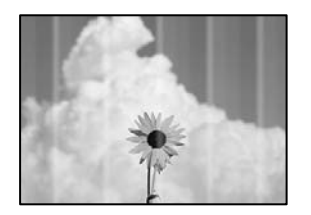

#### **Прскалките на главата за печатење можеби се затнати.**

#### **Решенија**

Користете ја функцијата **Прилагодување на Квалитет на печатење**. Ако не сте го користеле печатачот долго време, прскалките на главата за печатење може да бидат затнати и да не испуштаат капки мастило.

& ["Приспособување на квалитетот на печатење" на страница 289](#page-288-0)

#### **Се појавуваат црни или сиви пруги на интервали од приближно 3.3 cm**

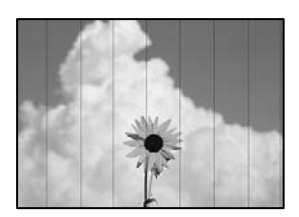

Имајте ги предвид следниве причини.

#### **Поставката за типот на хартијата не е соодветна за внесената хартија.**

#### **Решенија**

Изберете соодветна поставка за тип на хартија за хартијата ставена во печатачот.

& ["Список со типови хартија" на страница 157](#page-156-0)

#### **Поставен е низок квалитет на печатењето.**

#### **Решенија**

Кога печатите на обична хартија, печатете користејќи поставка за повисок квалитет.

❏ Контролна табла

Во поставките за печатење, изберете ја картичката **Напредно** ако има картичка **Напредно**, а потоа изберете **Најдобро** како поставка за **Квалитет**.

❏ Windows

Изберете **Високо** за **Квалитет** во картичката **Главна** на двигателот за печатачот.

❏ Mac OS

Изберете **Фино** за **Print Quality** од менито **Поставки за печатење** во дијалогот за печатење.

#### **Положбата на главата за печатење не е порамнета.**

#### **Решенија**

Порамнете ја главата за печатење користејќи ја функцијата **Прилагодување на Квалитет на печатење**.

& ["Приспособување на квалитетот на печатење" на страница 289](#page-288-0)

# **Вертикални пруги или изместување**

# enthanten ane

# ı Aufdruck. W

# J 5008 "Regel

Имајте ги предвид следниве причини. Проверете ги причините и следете ги решенијата по редослед од врвот.

#### **Положбата на главата за печатење не е порамнета.**

#### **Решенија**

Порамнете ја главата за печатење користејќи ја функцијата **Прилагодување на Квалитет на печатење**.

& ["Приспособување на квалитетот на печатење" на страница 289](#page-288-0)

#### **Поставката за двонасочно печатење е овозможена.**

#### **Решенија**

Ако квалитетот на печатењето не се подобрува дури и откако ќе ја порамните главата за печатење, оневозможете ја поставката за двонасочно печатење.

Во текот на двонасочното печатење (или печатење со голема брзина), главата за печатење печати додека се движи во двете насоки, па вертикалните линии може да не бидат порамнети. Ако ја оневозможите оваа поставка, брзината на печатење може да се намали, но и да се подобри квалитетот на печатење.

#### ❏ Контролна табла

Изберете **Поставки** > **Општи поставки** > **Поставки за печатач**, а потоа оневозможете **Двонасочно**.

❏ Windows

Отштиклирајте **Двонасочно печатење** во картичката **Повеќе опции** на двигателот за печатачот.

❏ Mac OS

Изберете **Системски претпочитани вредности** од менито Apple > **Печатачи и скенери** (или **Печати и скенирај**, **Печати и испрати факс**), а потоа изберете го печатачот. Кликнете **Опции и производи** > **Опции** (или **Двигател**). Изберете **Off** како поставка за **Двонасочно печатење**.

#### **Отпечатениот материјал излегува како празен лист**

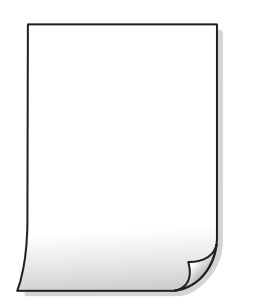

#### **Прскалките на главата за печатење можеби се затнати.**

#### **Решенија**

Користете ја функцијата **Прилагодување на Квалитет на печатење**. Ако не сте го користеле печатачот долго време, прскалките на главата за печатење може да бидат затнати и да не испуштаат капки мастило.

& ["Приспособување на квалитетот на печатење" на страница 289](#page-288-0)

#### **Поставките за печатење и големината на хартијата ставена во печатачот се разликуваат.**

#### **Решенија**

Променете ги поставките за печатење согласно големината на хартијата ставена во печатачот. Во печатачот ставете хартија што соодветствува со поставките за печатење.

#### **Повеќе листови хартија се внесуваат истовремено во печатачот.**

#### **Решенија**

Погледнете го следново за да спречите истовремено внесување на повеќе листови хартија во печатачот.

 $\rightarrow$  ["Неколку листови хартија се внесуваат во исто време" на страница 336](#page-335-0)

# **Хартијата е замачкана или изгребана**

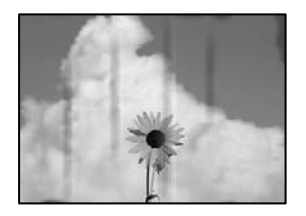

Имајте ги предвид следниве причини.

#### **Хартијата се внесува неправилно.**

#### **Решенија**

Кога се појавуваат хоризонтални пруги (под прав агол со насоката на печатење) или кога горниот или долниот дел на хартијата е замачкан, ставете хартија во правилната насока и повлечете ги граничниците до рабовите на хартијата.

#### **Патеката за хартијата е замачкана.**

#### **Решенија**

Кога се појавуваат вертикални пруги (хоризонтално од насоката на печатење) или кога хартијата е замачкана, исчистете ја патеката за хартијата.

 $\rightarrow$  ["Чистење на патеката на движење на хартијата од дамки од мастило" на страница 292](#page-291-0)

#### **Хартијата е извиткана.**

#### **Решенија**

Поставете ја хартијата на рамна површина за да проверите дали е извиткана. Ако е, израмнете ја.

#### **Главата за печатење ја трие површината на хартијата.**

#### **Решенија**

Кога печатите на дебела хартија, главата за печатење е во близина на површината за печатење и хартијата може да се изгребе. Во овој случај, овозможете ја поставката за намалување на гребењето. Ако ја овозможите оваа поставка, квалитетот или брзината на печатењето може да се намалат.

#### ❏ Контролна табла

Изберете **Поставки** > **Општи поставки** > **Поставки за печатач**, а потоа овозможете **Дебела хартија**.

#### ❏ Windows

Кликнете **Проширени поставки** на картичката **Одржување** од двигателот за печатачот, а потоа изберете **Дебела хартија и пликови**.

❏ Mac OS

Изберете **Системски претпочитани вредности** од менито Apple > **Печатачи и скенери** (или **Печати и скенирај**, **Печати и испрати факс**), а потоа изберете го печатачот. Кликнете **Опции и производи** > **Опции** (или **Двигател**). Изберете **On** како поставка за **Thick paper and envelopes**.

#### **Задната страна на хартијата беше отпечатена пред да се исуши веќе отпечатената страна.**

#### **Решенија**

Кога рачно печатите двострано, внимавајте мастилото да е сосема суво пред повторно да ја ставите хартијата.

#### **Кога печатите со функцијата за автоматско двострано печатење, густината на печатење е превисока и времето на сушење е прекратко.**

#### **Решенија**

Кога ја користите функцијата за автоматско двострано печатење и печатите податоци со висока густина како што се слики и графикони, поставете ја густината на печатење на пониско, а времето на сушење на подолго.

& ["Двострано печатење" на страница 176](#page-175-0)

#### **Положбата, големината или маргините на отпечатениот примерок се несоодветни**

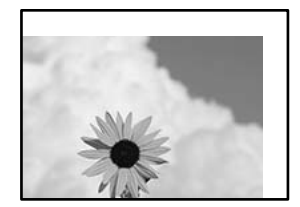

Имајте ги предвид следниве причини.

#### **Хартијата се внесува неправилно.**

#### **Решенија**

Ставете хартија во правилната насока и повлечете го граничникот до работ на хартијата.

& ["Ставање хартија" на страница 158](#page-157-0)

#### **Големината на хартијата е неправилно поставена.**

#### **Решенија**

Изберете ја соодветната поставка за големина на хартијата.

#### **Маргините поставени во апликацијата не се во просторот за печатење.**

#### **Решенија**

Приспособете ја поставката за маргини во апликацијата, за да бидат во просторот за печатење.

#### **Неточни или погрешно отпечатени знаци**

<B図図コ ┗⊠•図斥彗二 ZAオ鋕・コ i2 薀・」•サー8Q図ノア図r 図b8 図:\$ NB図X図· B7kBcT,図· B · メ; JEE図Pク図』2; ·図1ツ M<sub>Nu</sub>

#### 

¤6æÀ'HciG—¯¤È¤´o¤;Çð¼!"A;逤`r¤<br>ÔŐicr^µaL¤÷‰+u)"\*mà∙Ñ−hƒûhãŠÄ¤‰w¤æα<br>rý¤ÿ¤Ž∥,ܮϤ—ÇËås—Æû¤£œwûZ×ıÈ}Û'®—Ç ¤ÑÂé™Ñ=¤PÉ"!?q}⊂"浞¿žáa»'(ÜÊ—¤ò£ổ

Имајте ги предвид следниве причини.

#### **USB-кабелот не е поврзан правилно.**

#### **Решенија**

Добро поврзете го USB-кабелот со печатачот и компјутерот.

#### **Задача за печатење чека на ред.**

#### **Решенија**

Ако има паузирани задачи за печатење, отпечатените значи може да бидат оштетени.

#### **Компјутерот беше рачно ставен во режимот Хибернација или Спиење при печатењето.**

#### **Решенија**

Не ставајте го рачно компјутерот во режим на **Хибернација** или **Спиење** при печатењето. Ако го сторите тоа, следниот пат кога ќе го стартувате компјутерот, страниците можеби ќе се отпечатат со погрешно отпечатен текст.

#### **Користите двигател за друг печатач.**

#### **Решенија**

Погрижете се двигателот за печатач што го користите да биде наменет за овој печатач. Проверете го името на печатачот на горниот дел од прозорецот на двигателот за печатачот.

# **Отпечатената слика е превртена**

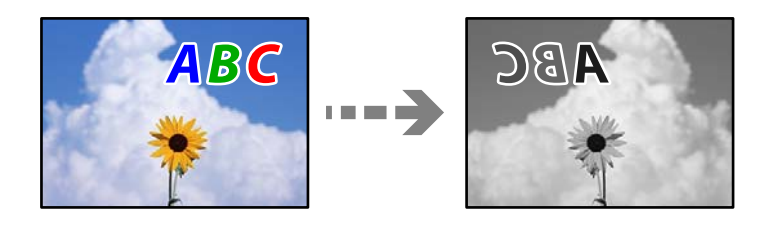

#### **Во поставките за печатење е одредено сликата да се преврти хоризонтално.**

#### **Решенија**

Исклучете ги сите поставувања за огледална слика во двигателот за печатачот или во апликацијата.

❏ Windows

Отштиклирајте **Огледална слика** во картичката **Повеќе опции** на двигателот за печатачот.

❏ Mac OS

Избришете ја **Mirror Image** од менито **Поставки за печатење** во дијалогот за печатење.

# **Мозаични ефекти на исписите**

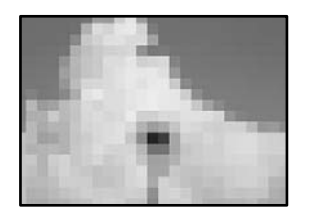

#### **Се отпечатија слики или фотографии со ниска резолуција.**

#### **Решенија**

Кога печатите слики или фотографии, печатете со податоци со висока резолуција. Сликите на веб-локациите често се со мала резолуција иако изгледаат доволно добро на екранот, па квалитетот на печатењето може да се намали.

# **Печатачот не печати правилно додека се користи двигателот за PostScript-печатачот**

Имајте ги предвид следниве причини.

#### **Има проблем со податоците.**

#### **Решенија**

- ❏ Доколку датотеката е креирана во апликација што овозможува да се промени форматот на датотеката, како што е Adobe Photoshop, проверете дали поставките во апликацијата одговараат на поставките во двигателот за печатачот.
- ❏ EPS-датотеки направени во бинарен формат веројатно нема да се отпечатат правилно. Поставете го форматото на ASCII кога правите EPS-датотеки во апликација.
- <span id="page-344-0"></span>❏ За Windows, печатачот не може да печати бинарни податоци кога е поврзан на компјутер преку USB-интерфејс. Поставете ја поставката **Излезен протоко** на картичката **Поставки за уредот** во својствата на печатачот **ASCII** или **TBCP**.
- ❏ За Windows, изберете ги соодветните заменски фонтови на картичката **Поставки за уредот** во својствата на печатачот.

#### **Квалитетот на печатење е слаб додека се користи двигателот за PostScript-печатачот**

#### **Не се одредени поставки за бојата.**

#### **Решенија**

Не може да одредувате поставки за бојата во картичката **Хартија/Квалитет** во двигателот за печатачот. Кликнете **Напредно**, а потоа одредете ја поставката за **Color Mode**.

# **Низок квалитет на копирањето**

# **Се појавуваат пруги во копиите**

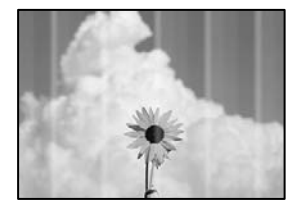

#### **Прскалките на главата за печатење можеби се затнати.**

#### **Решенија**

Користете ја функцијата **Прилагодување на Квалитет на печатење**. Ако не сте го користеле печатачот долго време, прскалките на главата за печатење може да бидат затнати и да не испуштаат капки мастило.

& ["Приспособување на квалитетот на печатење" на страница 289](#page-288-0)

# **Се појавуваат црни или сиви пруги на интервали од приближно 3.3 cm**

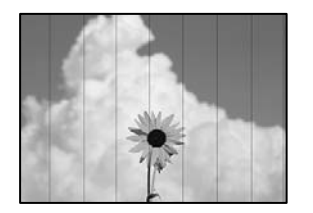

Имајте ги предвид следниве причини.

# **Поставката за типот на хартијата не е соодветна за внесената хартија. Решенија**

Изберете соодветна поставка за тип на хартија за хартијата ставена во печатачот.

& ["Список со типови хартија" на страница 157](#page-156-0)

#### **Положбата на главата за печатење не е порамнета.**

#### **Решенија**

Порамнете ја главата за печатење користејќи ја функцијата **Прилагодување на Квалитет на печатење**.

& ["Приспособување на квалитетот на печатење" на страница 289](#page-288-0)

#### **Вертикални пруги или изместување**

eninalien alle ı Aufdruck. W  $\sqrt{5008}$  "Regel

Имајте ги предвид следниве причини.

#### **Положбата на главата за печатење не е порамнета.**

#### **Решенија**

Порамнете ја главата за печатење користејќи ја функцијата **Прилагодување на Квалитет на печатење**.

& ["Приспособување на квалитетот на печатење" на страница 289](#page-288-0)

#### **Поставката за двонасочно печатење е овозможена.**

#### **Решенија**

Ако квалитетот на печатењето не се подобрува дури и откако ќе ја порамните главата за печатење, оневозможете ја поставката за двонасочно печатење.

Во текот на двонасочното печатење (или печатење со голема брзина), главата за печатење печати додека се движи во двете насоки, па вертикалните линии може да не бидат порамнети. Ако ја оневозможите оваа поставка, брзината на печатење може да се намали, но и да се подобри квалитетот на печатење.

Изберете **Поставки** > **Општи поставки** > **Поставки за печатач**, а потоа оневозможете **Двонасочно** на контролната табла.

# **Отпечатениот материјал излегува како празен лист**

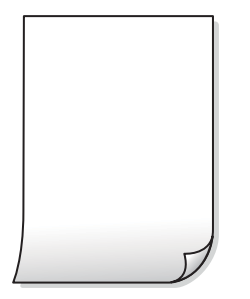

#### **Прскалките на главата за печатење можеби се затнати.**

#### **Решенија**

Користете ја функцијата **Прилагодување на Квалитет на печатење**. Ако не сте го користеле печатачот долго време, прскалките на главата за печатење може да бидат затнати и да не испуштаат капки мастило.

& ["Приспособување на квалитетот на печатење" на страница 289](#page-288-0)

#### **Поставките за печатење и големината на хартијата ставена во печатачот се разликуваат.**

#### **Решенија**

Променете ги поставките за печатење согласно големината на хартијата ставена во печатачот. Во печатачот ставете хартија што соодветствува со поставките за печатење.

**Повеќе листови хартија се внесуваат истовремено во печатачот.**

#### **Решенија**

Погледнете го следново за да спречите истовремено внесување на повеќе листови хартија во печатачот.

 $\rightarrow$  ["Неколку листови хартија се внесуваат во исто време" на страница 336](#page-335-0)

# **Хартијата е замачкана или изгребана**

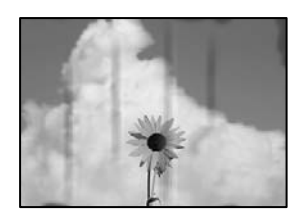

Имајте ги предвид следниве причини.

#### **Хартијата се внесува неправилно.**

#### **Решенија**

Кога се појавуваат хоризонтални пруги (под прав агол со насоката на печатење) или кога горниот или долниот дел на хартијата е замачкан, ставете хартија во правилната насока и повлечете ги граничниците до рабовите на хартијата.

#### **Патеката за хартијата е замачкана.**

#### **Решенија**

Кога се појавуваат вертикални пруги (хоризонтално од насоката на печатење) или кога хартијата е замачкана, исчистете ја патеката за хартијата.

 $\rightarrow$  ["Чистење на патеката на движење на хартијата од дамки од мастило" на страница 292](#page-291-0)

#### **Хартијата е извиткана.**

#### **Решенија**

Поставете ја хартијата на рамна површина за да проверите дали е извиткана. Ако е, израмнете ја.

#### **Главата за печатење ја трие површината на хартијата.**

#### **Решенија**

Кога копирате на дебела хартија, главата за печатење е во близина на површината за печатење и хартијата може да се изгребе. Во овој случај, овозможете ја поставката за намалување на гребењето.

Изберете **Поставки** > **Општи поставки** > **Поставки за печатач**, а потоа овозможете **Дебела хартија** на контролната табла. Ако ја овозможите оваа поставка, квалитетот или брзината на копирањето може да се намалат.

#### **Положбата, големината или маргините на копиите се несоодветни**

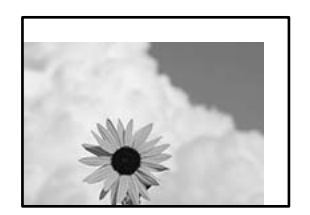

Имајте ги предвид следниве причини.

#### **Хартијата се внесува неправилно.**

#### **Решенија**

Ставете хартија во правилната насока и повлечете го граничникот до работ на хартијата.

& ["Ставање хартија" на страница 158](#page-157-0)

#### **Оригиналите не се правилно поставени.**

#### **Решенија**

- ❏ Проверете дали оригиналот е поставен правилно во однос на ознаките за порамнување.
- ❏ Ако работ на скенираната слика недостасува, поместете го оригиналот малку подалеку од работ на стаклото на скенерот. Не може да ја скенирате областа на приближно 1,5 mm (0,06 in.) од работ на стаклото на скенерот.
- & ["Ставање оригинали" на страница 162](#page-161-0)

#### **Има прашина или нечистотија на стаклото на скенерот.**

#### **Решенија**

Кога ги ставате оригиналите на стаклото на скенерот, отстранете ја прашината или нечистотијата залепена на оригиналите и исчистете го стаклото на скенерот. Ако на стаклото има прашина или дамки, областа за копирање може да се прошири за да ги опфати прашината или дамките со што може да создаде погрешна позиција за копирање или мали слики.

& ["Чистење на Стакло на скенерот" на страница 292](#page-291-0)

#### **Големината на хартијата е неправилно поставена.**

#### **Решенија**

Изберете ја соодветната поставка за големина на хартијата.

#### **Г. на о. е погрешна во поставката за копирање.**

#### **Решенија**

Изберете ја соодветната **Г. на о.** во поставката за копирање.

#### **Се појавуваат замачкувања, точки или прави линии на копираната слика**

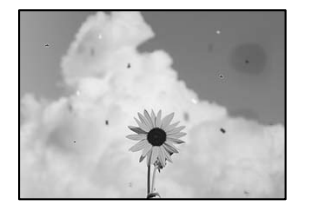

Имајте ги предвид следниве причини.

#### **Патеката за хартијата е извалкана.**

#### **Решенија**

Ставете или исфрлете хартија без печатење за да ја исчистите патеката за хартијата.

 $\rightarrow$  ["Чистење на патеката на движење на хартијата од дамки од мастило" на страница 292](#page-291-0)

# **Има прашина или нечистотија на оригиналите или на стаклото на скенерот. Решенија**

Отстранете ја прашината или нечистотијата од оригиналите и исчистете го стаклото на скенерот.

& ["Чистење на Стакло на скенерот" на страница 292](#page-291-0)

#### **Има прашина или нечистотија на ADF или на оригиналите.**

#### **Решенија**

Исчистете го ADF и отстранете ја прашината или нечистотијата залепена на оригиналите.

& ["Чистење на ADF" на страница 293](#page-292-0)

#### **Оригиналот беше притиснат пресилно.**

#### **Решенија**

Ако притиснете пресилно, може да се појават замачкувања, замаглување и дамки. Не притискајте пресилно врз оригиналот или капакот за документи.

& ["Ставање оригинали" на страница 162](#page-161-0)

#### **Поставката за густина на копирањето е превисока.**

#### **Решенија**

Намалете ја поставката за густина на копирањето.

& ["Основни опции за мени за копирање" на страница 224](#page-223-0)

# **На скенираната слика се појавуваат ефекти на контраст (мрежести ефекти)**

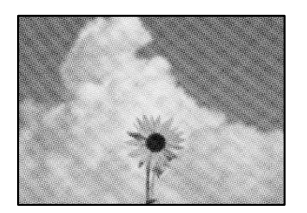

#### **Ако оригиналот е печатен документ, како списание или каталог, се појавуваат ефекти на контраст со точки.**

#### **Решенија**

Променете ја поставката за намалување и зголемување. Ако и понатаму се појавува ефект на контраст со точки, ставете го оригиналот под малку поразличен агол.

 $\rightarrow$  ["Основни опции за мени за копирање" на страница 224](#page-223-0)

#### **Сликата од задната страна на оригиналот се појавува во копираната слика**

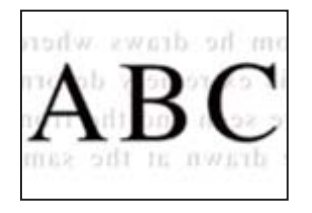

Имајте ги предвид следниве причини.

#### <span id="page-350-0"></span>**Кога скенирате тенки оригинали, истовремено може да скенирате и слики на задната страна.**

#### **Решенија**

Ставете го оригиналот на стаклото на скенерот, а потоа ставете црна хартија врз оригиналот.

& ["Ставање оригинали" на страница 162](#page-161-0)

#### **Поставката за густина на копирањето е превисока.**

#### **Решенија**

Намалете ја поставката за густина на копирањето.

& ["Основни опции за мени за копирање" на страница 224](#page-223-0)

# **Проблеми со скенирани слики**

#### **Се појавуваат нерамномерни бои, нечистотија, дамки и сл. при скенирање од стаклото на скенерот**

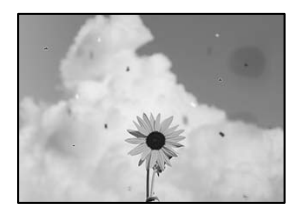

# **Има прашина или нечистотија на оригиналите или на стаклото на скенерот.**

#### **Решенија**

Отстранете ја прашината или нечистотијата од оригиналите и исчистете го стаклото на скенерот.

& ["Чистење на Стакло на скенерот" на страница 292](#page-291-0)

#### **Оригиналот беше притиснат пресилно.**

#### **Решенија**

Ако притиснете пресилно, може да се појават замачкувања, замаглување и дамки.

Не притискајте пресилно врз оригиналот или капакот за документи.

& ["Ставање оригинали" на страница 162](#page-161-0)

# **Се појавуваат прави линии при скенирање од ADF**

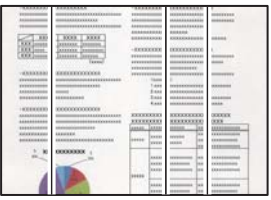

#### **Има прашина или нечистотија на ADF или на оригиналите.**

#### **Решенија**

Исчистете го ADF и отстранете ја прашината или нечистотијата залепена на оригиналите.

& ["Чистење на ADF" на страница 293](#page-292-0)

# **Се појавува пресликување во заднината на скенираните слики**

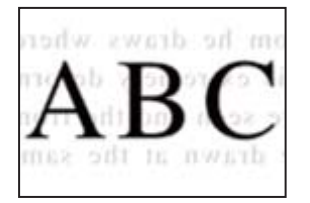

#### **Кога скенирате тенки оригинали, истовремено може да скенирате и слики на задната страна.**

#### **Решенија**

Кога скенирате од стаклото на скенерот, ставете црна хартија или подлога за маса врз оригиналот.

& ["Ставање оригинали" на страница 162](#page-161-0)

# **Не може да се скенира точната област на стаклото на скенерот**

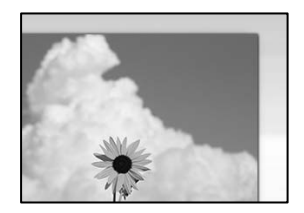

#### **Оригиналите не се правилно поставени.**

#### **Решенија**

❏ Проверете дали оригиналот е поставен правилно во однос на ознаките за порамнување.

❏ Ако работ на скенираната слика недостасува, поместете го оригиналот малку подалеку од работ на стаклото на скенерот. Не може да ја скенирате областа на приближно 1,5 mm (0,06 in.) од работ на стаклото на скенерот.

& ["Ставање оригинали" на страница 162](#page-161-0)

#### **Има прашина или нечистотија на стаклото на скенерот.**

#### **Решенија**

Отстранете ги остатоците или нечистотиите од стаклото на скенерот и капакот за документи. Ако има некакви отпадоци или нечистотија околу оригиналот, опсегот на скенирање се проширува за да ги опфати.

#### **Не може да се решат проблемите со скенираната слика**

Проверете го следново ако сте ги пробале сите решенија, но сѐ уште не сте го решиле проблемот.

#### **Има проблеми со поставките за софтверот за скенирање.**

#### **Решенија**

Користете ја Epson Scan 2 Utility за да ги активирате поставките за софтверот за скенерот.

#### **Белешка:**

Epson Scan 2 Utility е апликација што се испорачува со софтверот за скенерот.

- 1. Стартувајте ја Epson Scan 2 Utility.
	- ❏ Windows 11

Кликнете на копчето за стартување, па изберете **Сите апликации** > **EPSON** > **Epson Scan 2 Utility**.

❏ Windows 10

Кликнете на копчето за стартување, па изберете **EPSON** > **Epson Scan 2 Utility**.

❏ Windows 8.1/Windows 8

Внесете го името на апликацијата во полето за пребарување, а потоа изберете ја прикажаната икона.

❏ Windows 7

Кликнете на копчето за стартување и изберете **Сите програми** или **Програми** > **EPSON** > **Epson Scan 2** > **Epson Scan 2 Utility**.

❏ Mac OS

Изберете **Оди** > **Апликации** > **Epson Software** > **Epson Scan 2 Utility**.

- 2. Изберете ја картичката **Друго**.
- 3. Кликнете **Ресетирај**.

Ако активирањето не го решава проблемот, деинсталирајте го и повторно инсталирајте го софтверот за скенерот.

 $\rightarrow$  ["Одделно инсталирање или деинсталирање на апликациите" на страница 301](#page-300-0)

# <span id="page-353-0"></span>**Факсот се испраќа со слаб квалитет**

# **Факсот се испраќа со слаб квалитет**

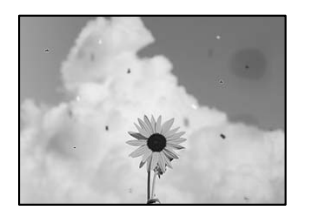

Имајте ги предвид следниве причини.

# **Има прашина или нечистотија на оригиналите или на стаклото на скенерот. Решенија**

Отстранете ја прашината или нечистотијата од оригиналите и исчистете го стаклото на скенерот.

& ["Чистење на Стакло на скенерот" на страница 292](#page-291-0)

#### **Оригиналот беше притиснат пресилно.**

#### **Решенија**

Ако притиснете пресилно, може да се појават замачкувања, замаглување и дамки.

Не притискајте пресилно врз оригиналот или капакот за документи.

& ["Ставање оригинали" на страница 162](#page-161-0)

# **Се појавуваат прави линии при испраќање факсови од ADF**

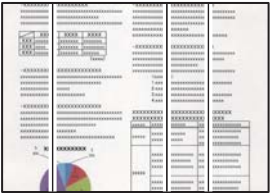

# **Има прашина или нечистотија на ADF или на оригиналите.**

#### **Решенија**

Исчистете го ADF и отстранете ја прашината или нечистотијата залепена на оригиналите.

& ["Чистење на ADF" на страница 293](#page-292-0)

# **Слаб квалитет на сликите од испратените факсови**

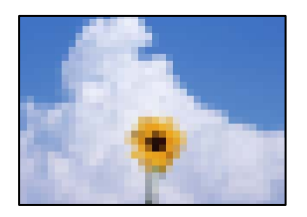

Имајте ги предвид следниве причини.

#### **Поставката за тип оригинал е погрешна.**

#### **Решенија**

Изберете **Факс** > **Поставки на факс** > **Поставки за скенирање** > **Вид на ор.**, а потоа сменете ја поставката. Кога оригиналот што го испраќате содржи текст и слики, одредете ја поставкава на **Фотографија**.

#### **Поставена е ниска резолуција.**

#### **Решенија**

Ако не ги знаете перформансите на факс-уредот на испраќачот, одредете ги следниве поставки пред да испратите факс.

- ❏ Изберете **Факс** > **Поставки на факс** и одредете ја поставката за **Резолуција** за да поставите највисок квалитет за сликата.
- ❏ Изберете **Факс** > **Поставки на факс**, а потоа овозможете **Директно испраќање**.

Имајте предвид дека ако ја одредите поставката за **Резолуција** на **Супер фино** или **Ултра фино**, но факсот го испраќате без да овозможите **Директно испраќање**, факсот може да се испрати со пониска резолуција.

#### **Квалитетот на сликата на испратените факсови не се подобрува иако ги пробавте горенаведените решенија**

#### **Решенија**

Ако не можете да го решите проблемот, контактирајте со администраторот на печатачот. За решавање проблеми со факсот, администраторот на печатачот може да најде повеќе информации во следниов дел.

["Факсовите се испраќаат или примаат со слаб квалитет" на страница 151](#page-150-0)

# **Во испратениот факс се појавува слика од обратната страна на оригиналот**

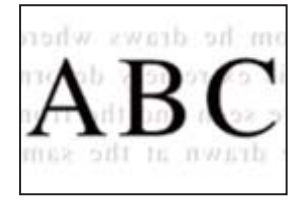

Имајте ги предвид следниве причини.

#### **Кога скенирате тенки оригинали, истовремено може да скенирате и слики на задната страна.**

#### **Решенија**

Ставете го оригиналот на стаклото на скенерот, а потоа ставете црна хартија врз оригиналот.

& ["Ставање оригинали" на страница 162](#page-161-0)

# **Вредноста на поставката за густина е висока при испраќање факсови.**

#### **Решенија**

Изберете **Факс** > **Поставки на факс** > **Поставки за скенирање** > **Густина**, а потоа намалете ја вредноста на поставката.

# **Слаб квалитет на примениот факс**

# **Слаб квалитет на сликите од примените факсови**

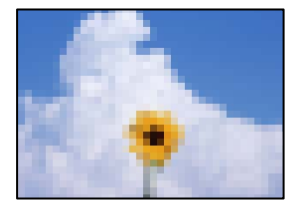

Имајте ги предвид следниве причини.

#### **Поставката за квалитет на слика е поставена на ниска вредност на факсуредот на испраќачот.**

#### **Решенија**

Замолете го испраќачот да испраќа факсови со повисок квалитет.

#### **Квалитетот на сликата на примените факсови не се подобрува иако ги пробавте горенаведените решенија**

#### **Решенија**

Ако не можете да го решите проблемот, контактирајте со администраторот на печатачот. За решавање проблеми со факсот, администраторот на печатачот може да најде повеќе информации во следниов дел.

["Факсовите се испраќаат или примаат со слаб квалитет" на страница 151](#page-150-0)

# <span id="page-356-0"></span>**Се прикажува порака или код за грешка на LCD-екранот**

# **Се прикажува порака на LCD-екранот**

Ако на LCD-екранот се прикаже порака за грешка, следете ги инструкциите на екранот или решенијата подолу за да го решите проблемот. Ако се прикаже порака кога не може да скенирате во споделената папка од контролната табла, видете ги поврзаните информации подолу.

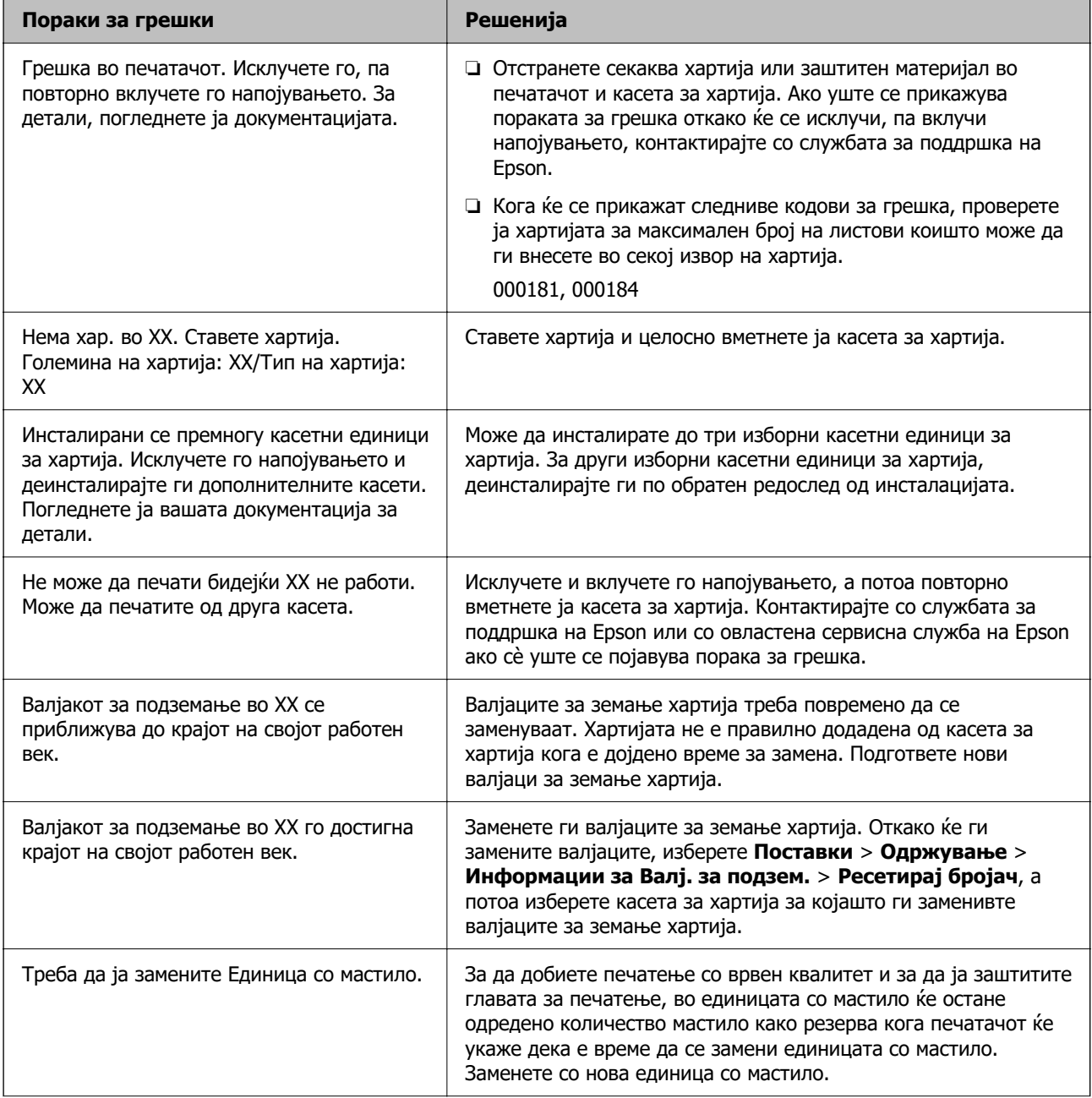

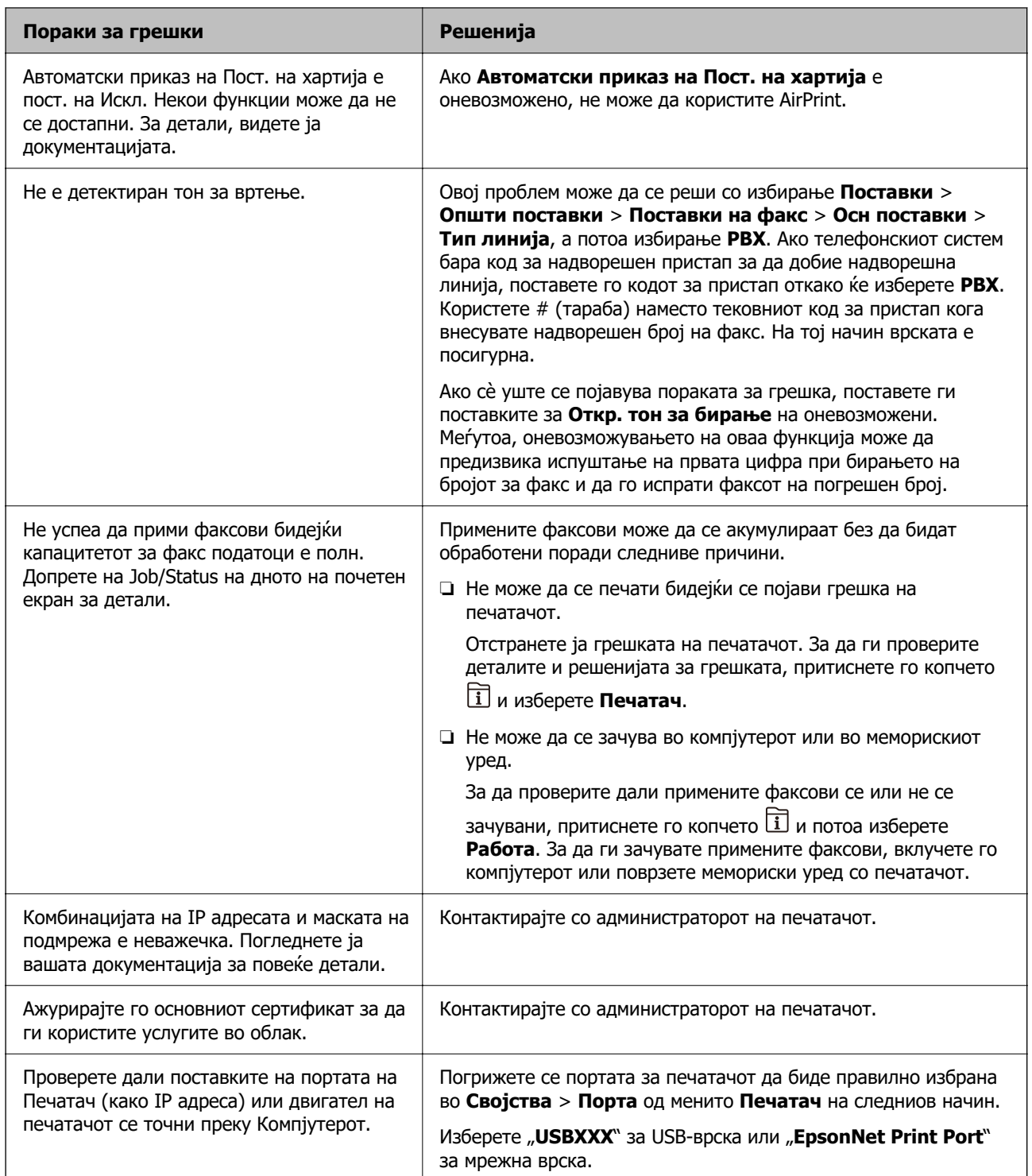

<span id="page-358-0"></span>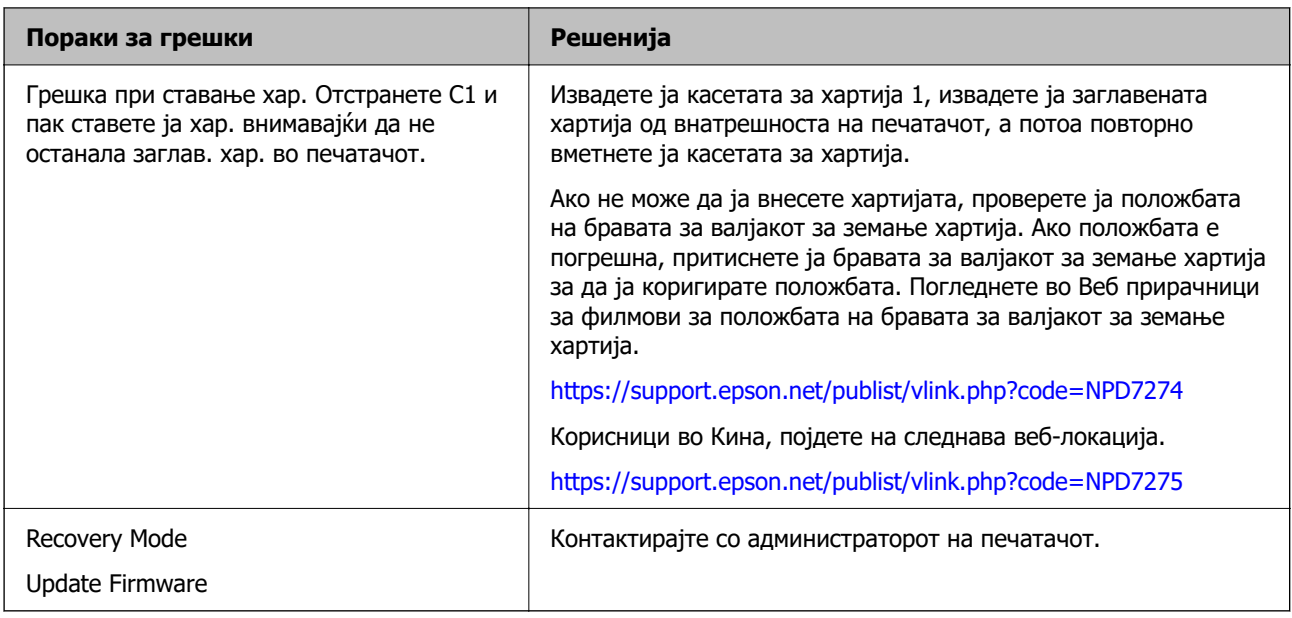

#### **Поврзани информации**

& ["На контролната табла се прикажуваат пораки кога скенирате во мрежна папка" на](#page-92-0) [страница 93](#page-92-0)

# **Се прикажува код за грешка на менито за статус**

Ако задачата не се заврши успешно, проверете го кодот за грешка што се прикажува во историјата за секоја задача. Може да го проверите кодот за грешка ако притиснете на копчето

 и изберете **Работа**. Погледнете ја следнава табела за да го најдете проблемот и решението за него.

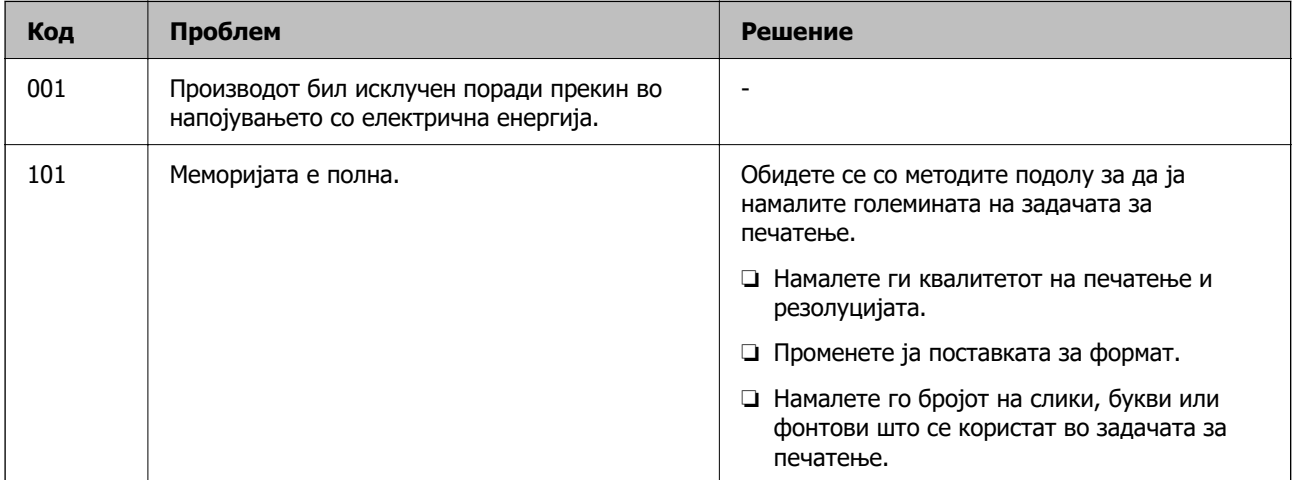

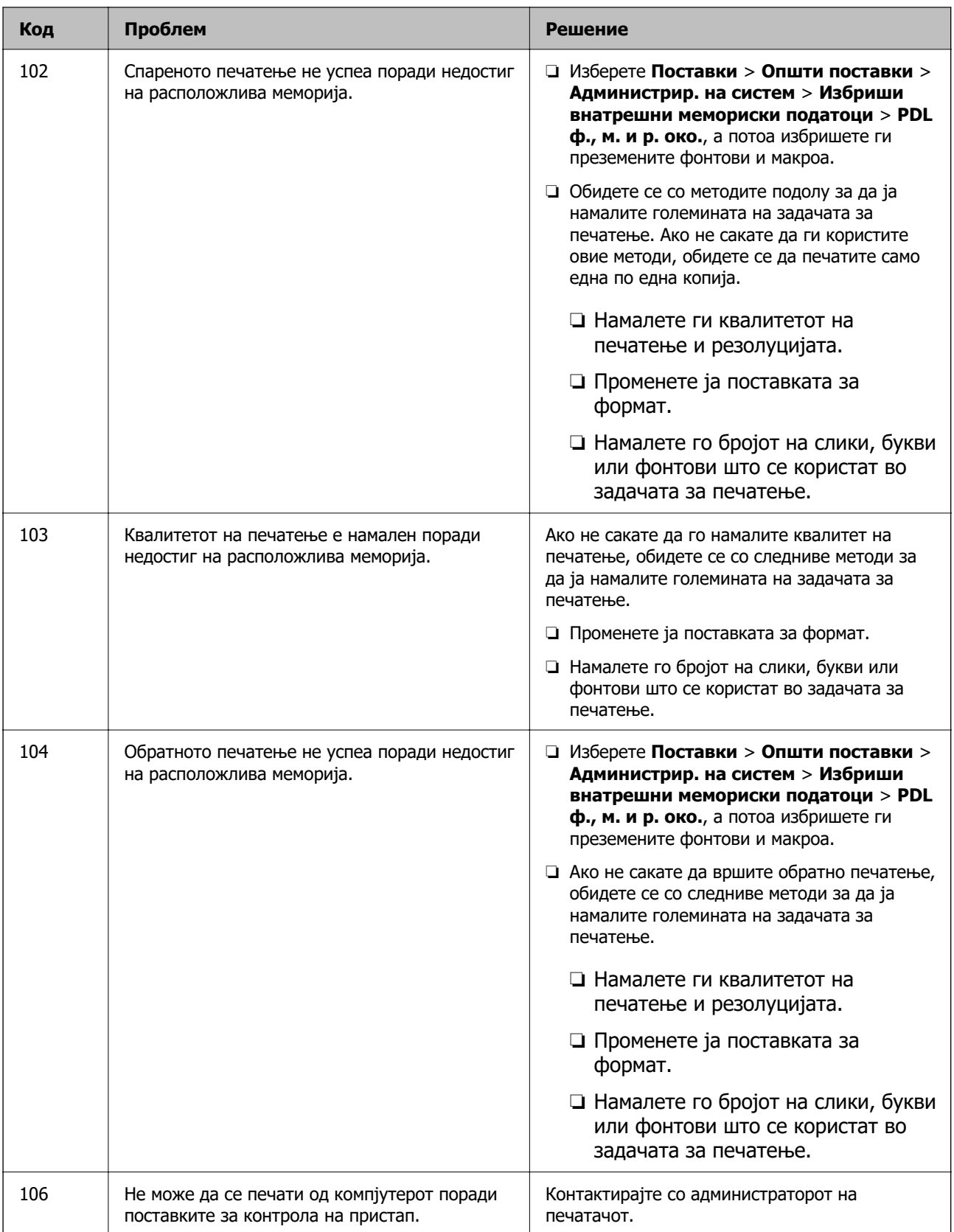
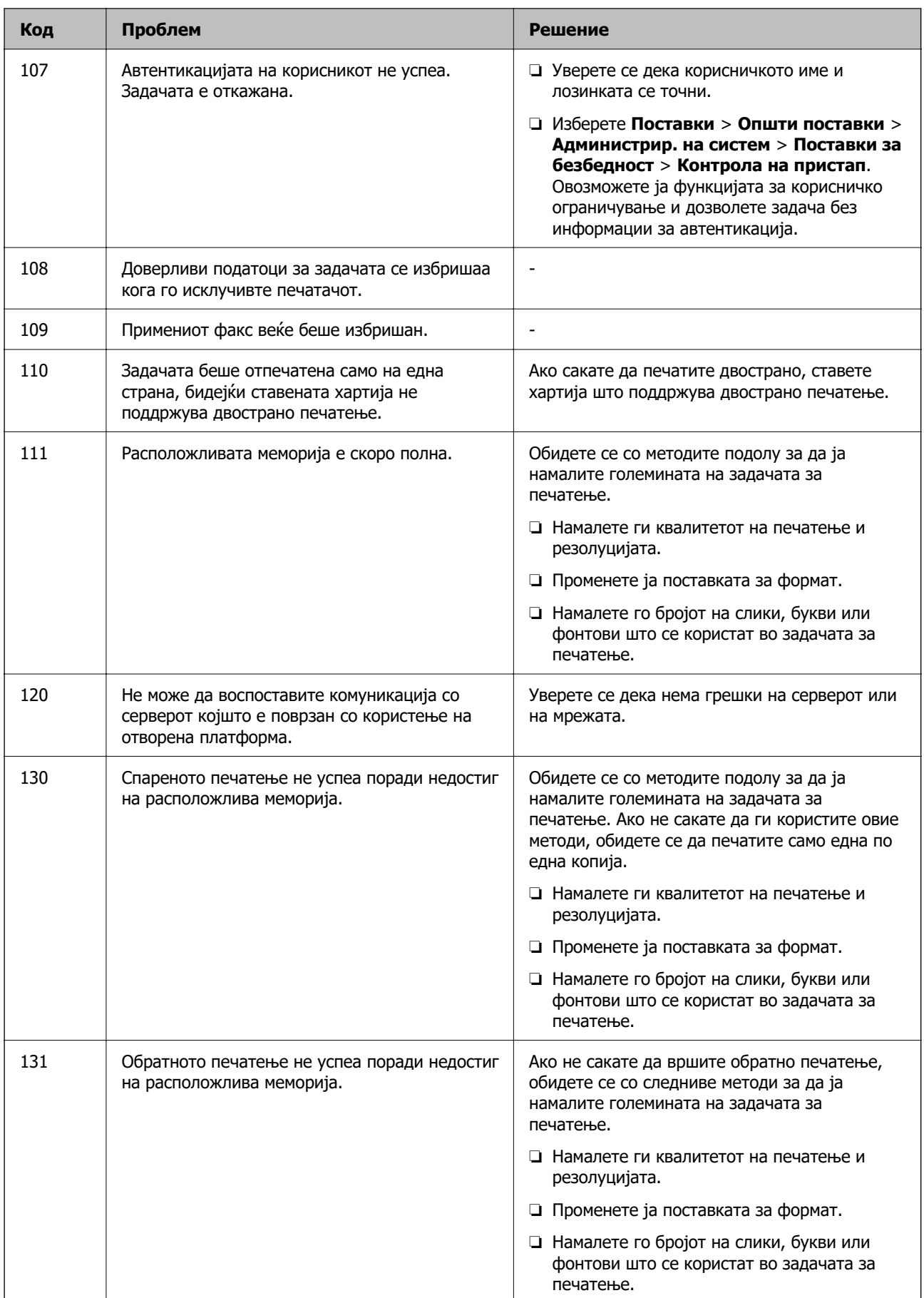

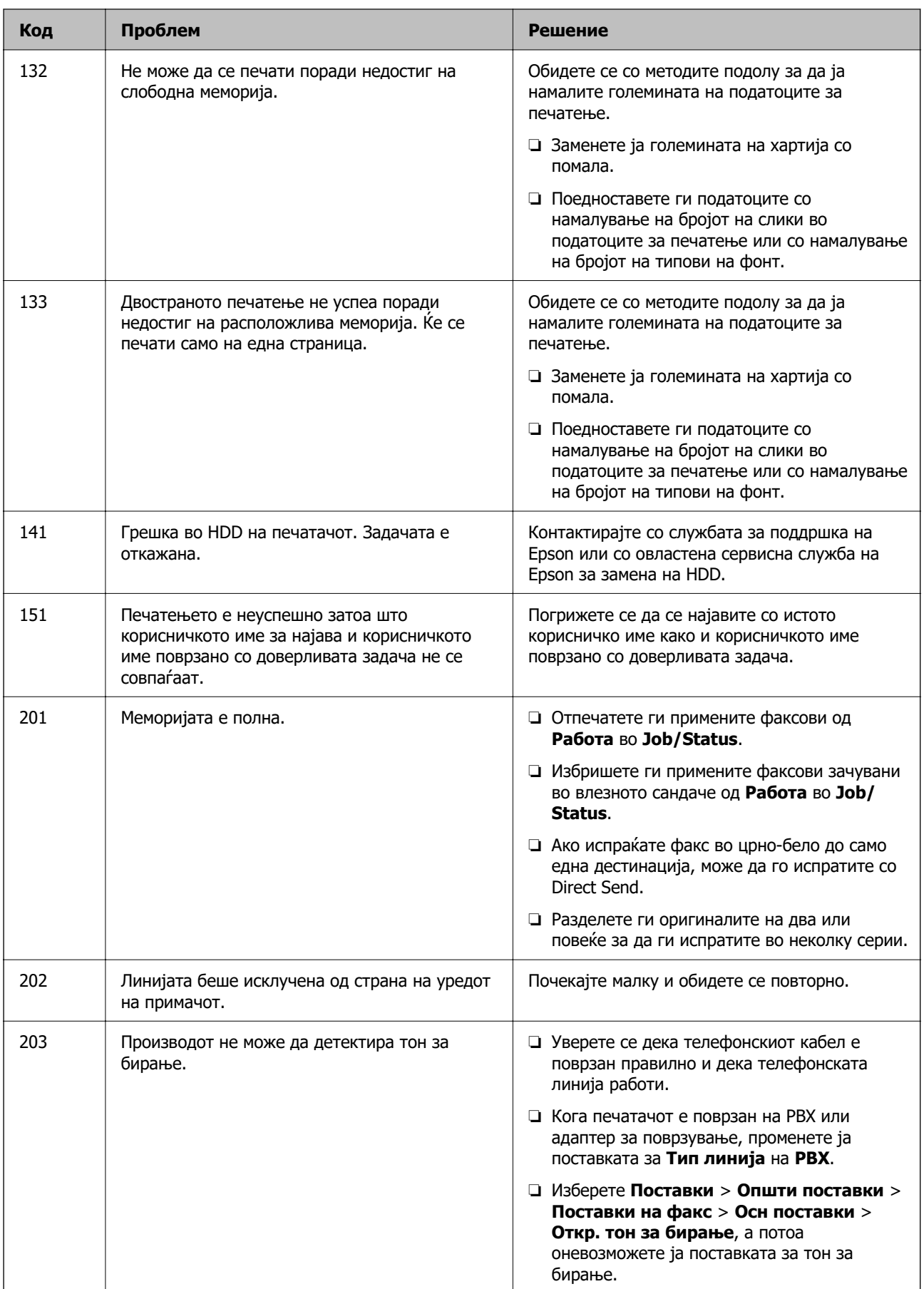

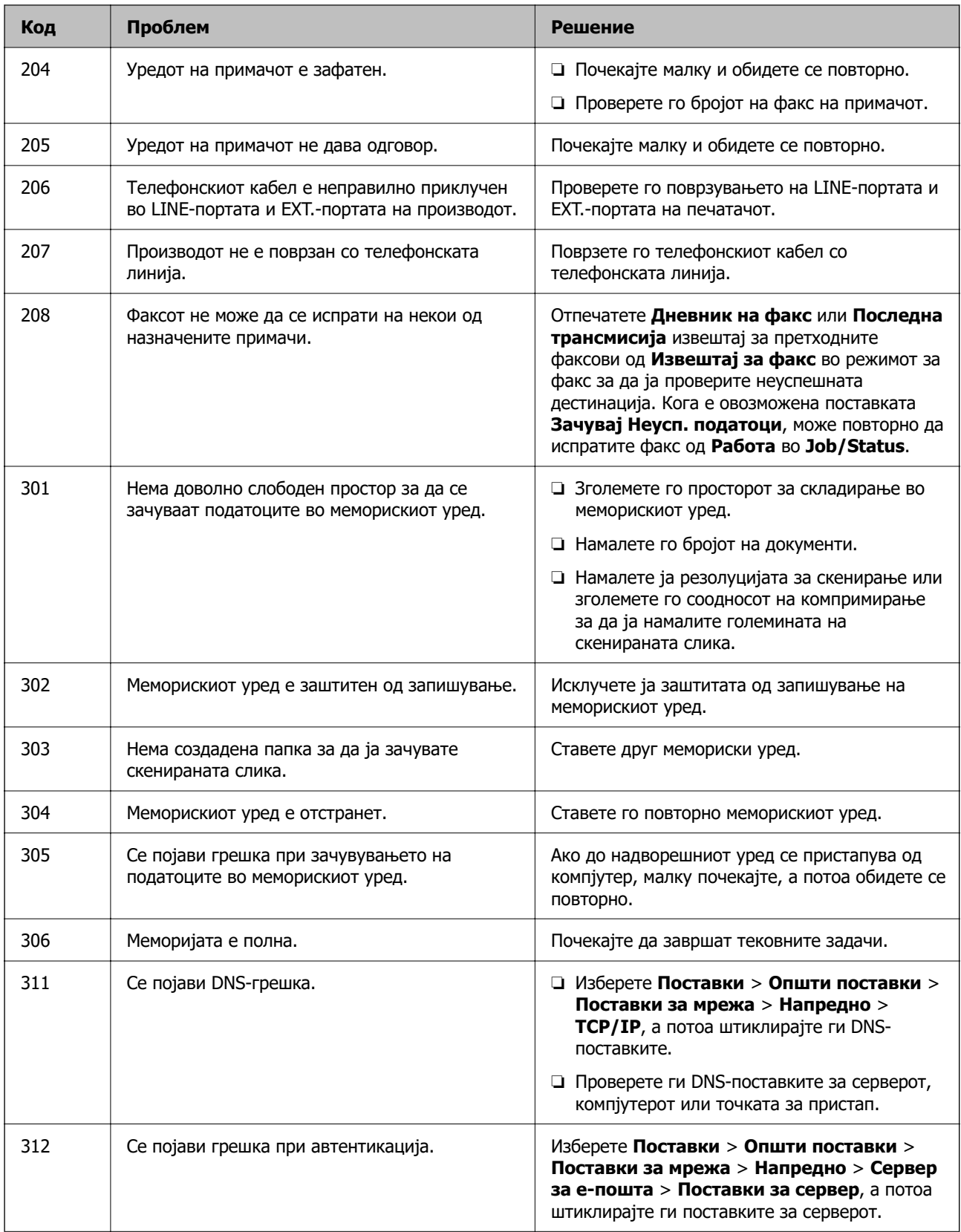

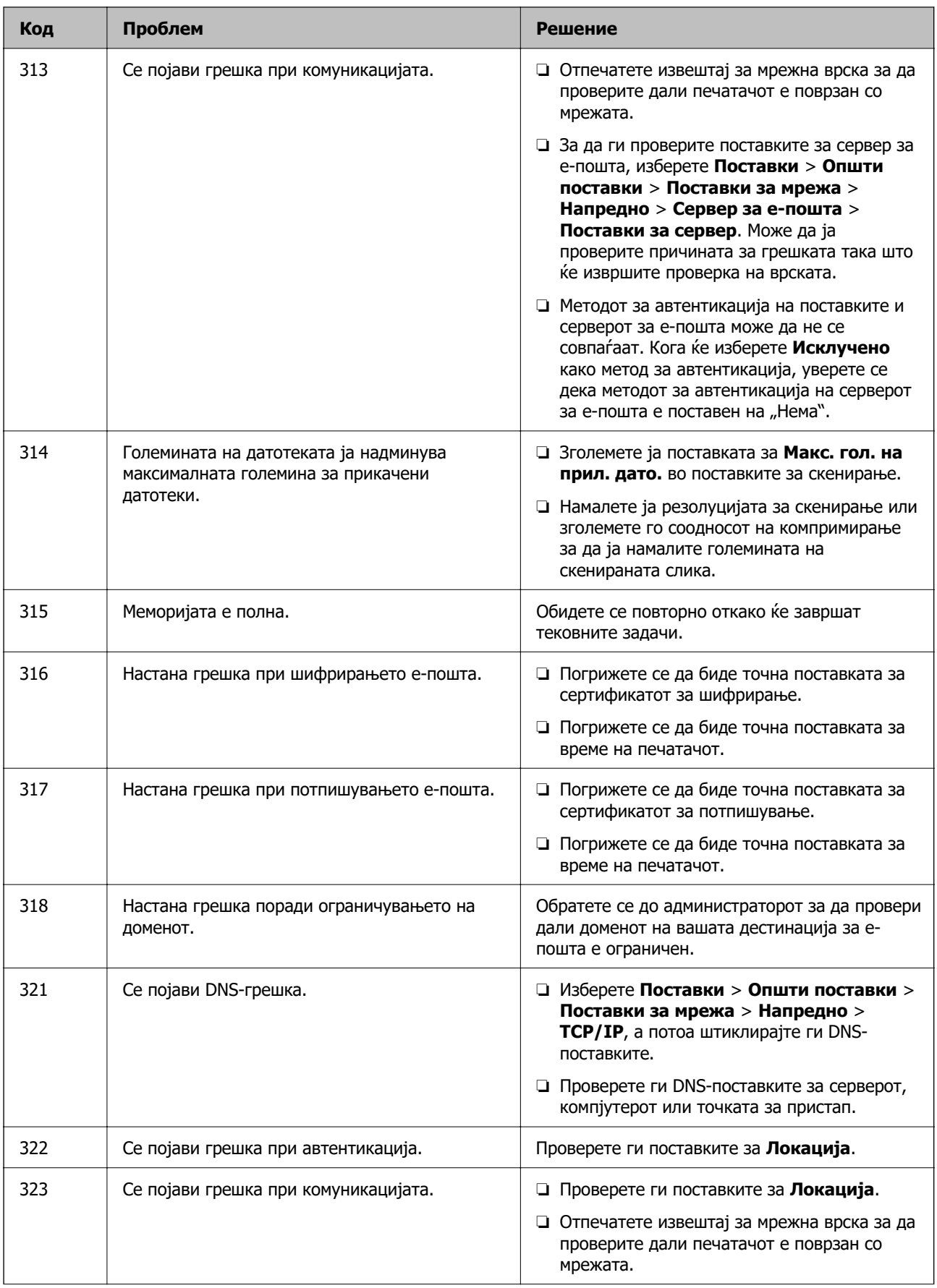

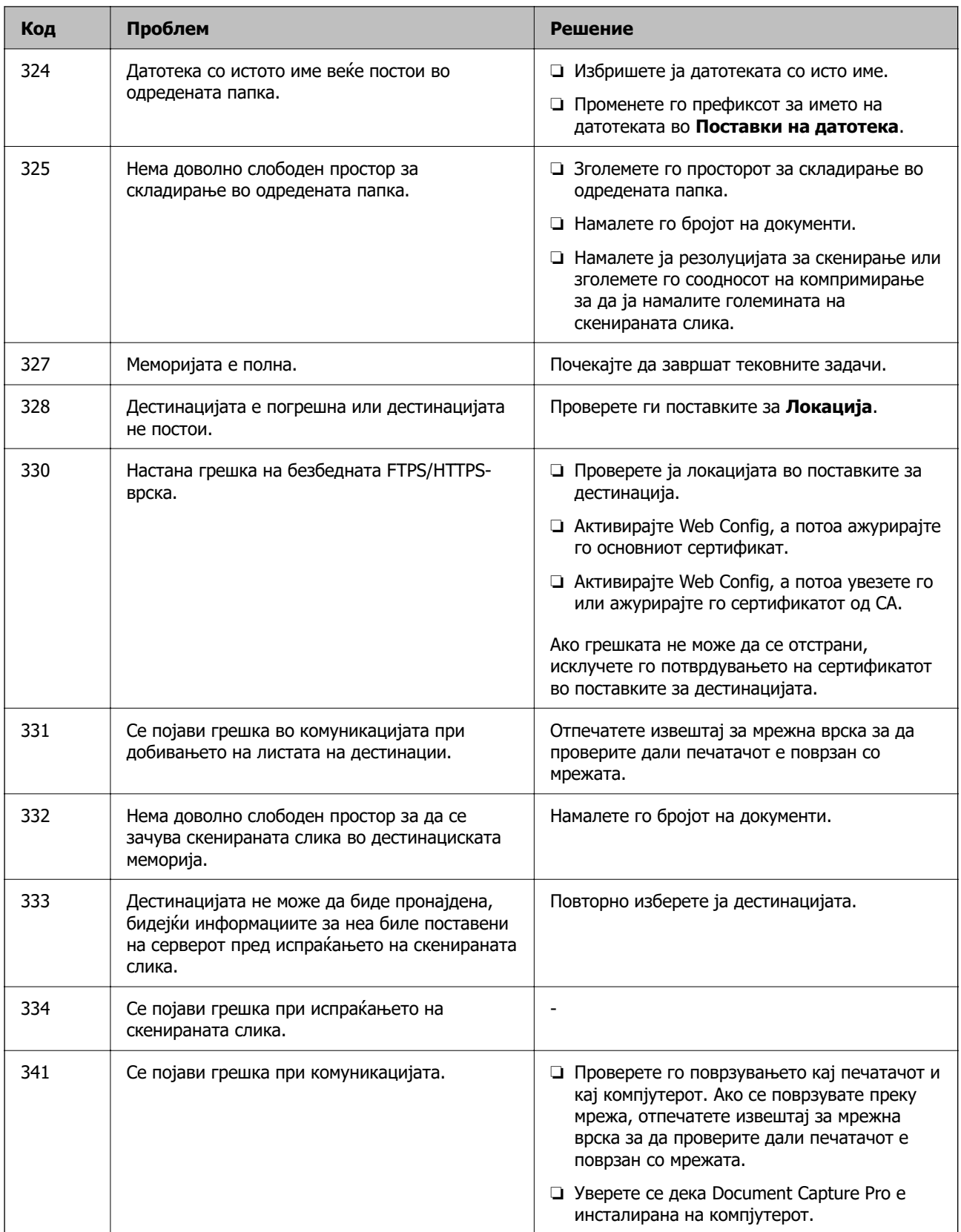

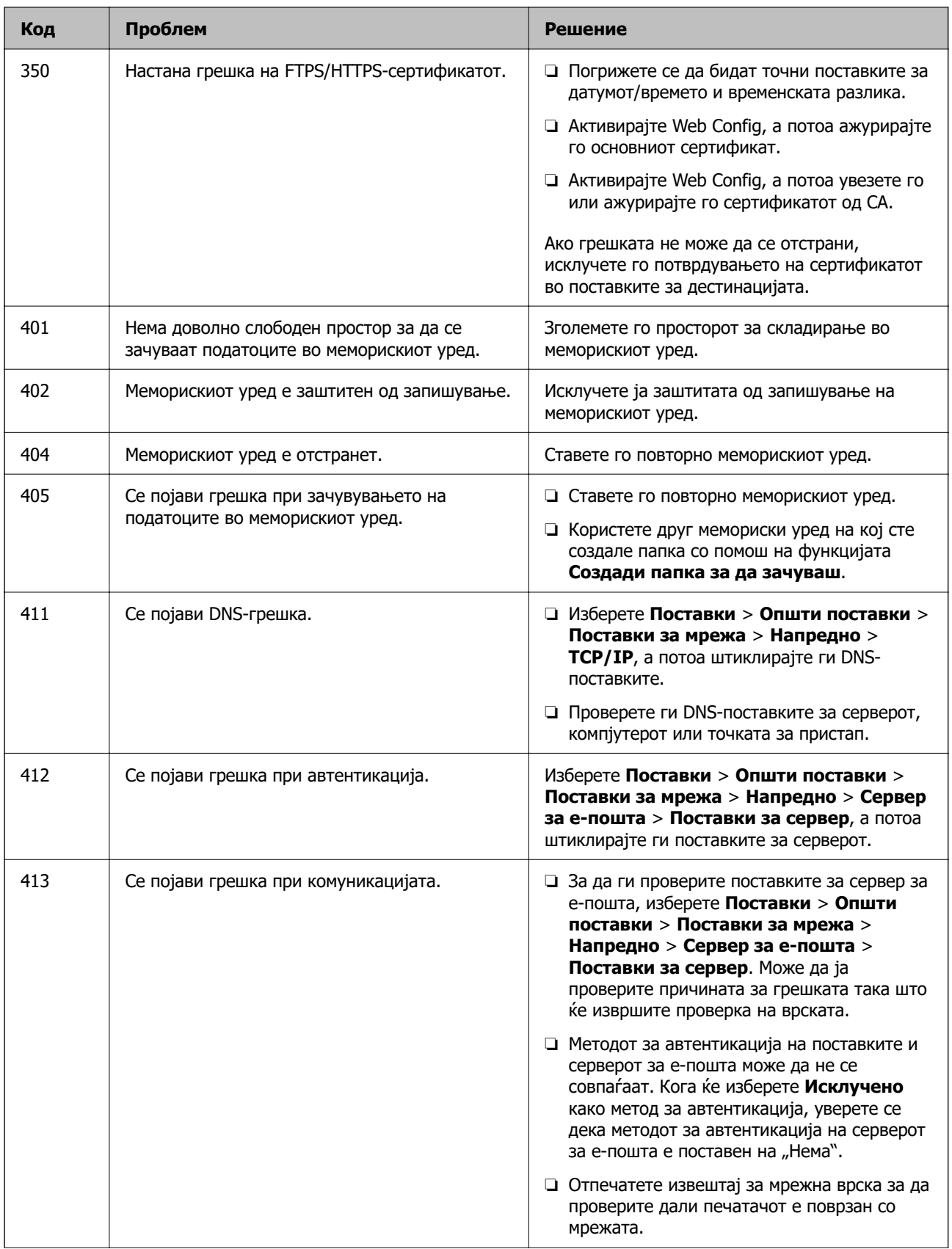

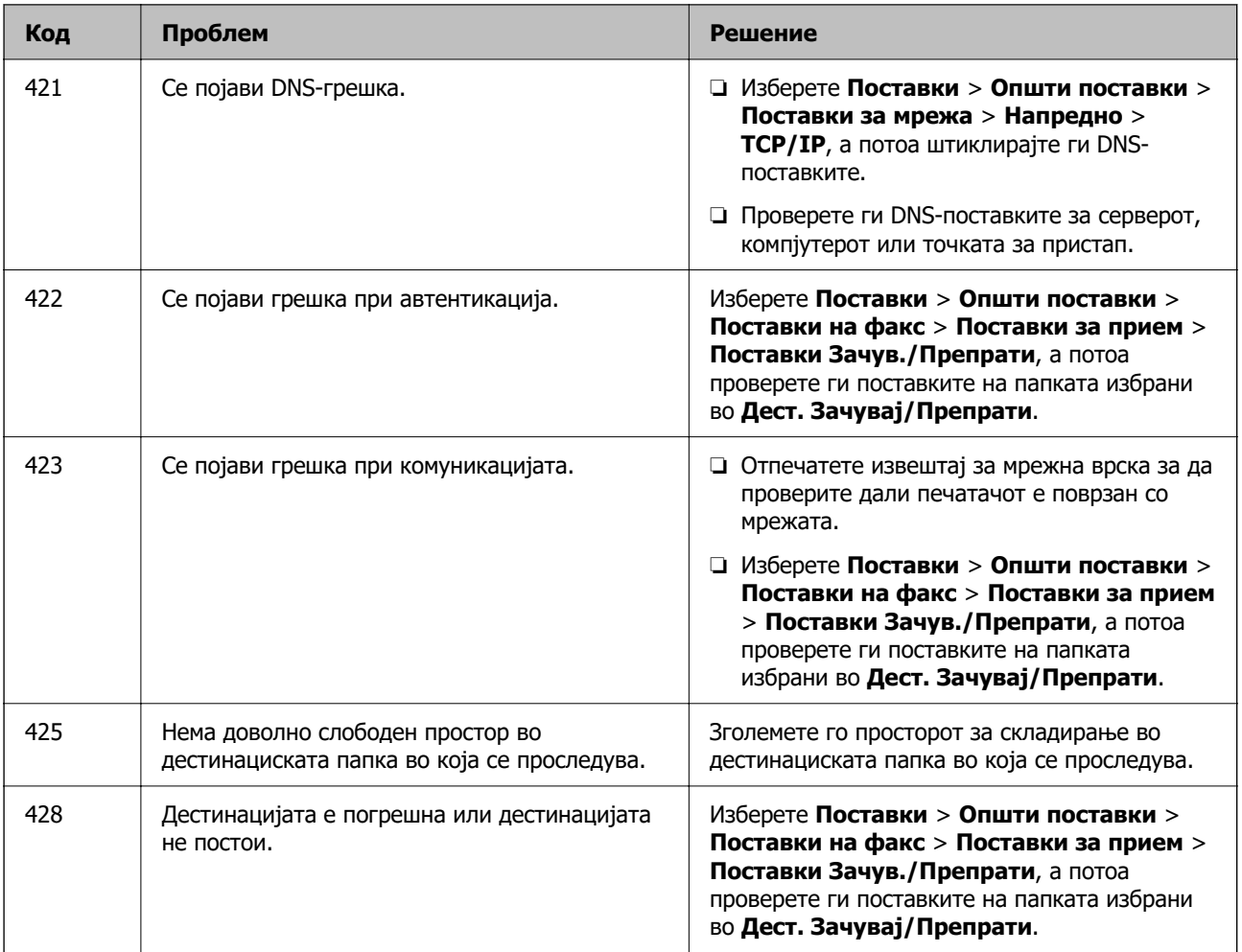

# **Хартијата се заглавува**

Проверете ја грешката прикажана на контролната табла и следете ги инструкциите за вадење на заглавената хартија, вклучувајќи ги и искинатите парчиња. На LCD-екранот се прикажува анимацијата со којашто се објаснува како да ја извадите заглавената хартија.

### !**Внимание:**

Никогаш не допирајте ги копчињата на контролната табла додека дланката ви е во печатачот. Ако печатачот започне да работи, може да ве повреди. Внимавајте да не ги допирате извлечените делови за да избегнете повреда.

### **C** Важно:

Внимателно извадете ја заглавената хартија. Ако ја вадите хартијата со прекумерна сила, може да го оштетите печатачот.

# **Спречување заглавување на хартијата**

Проверете го следново ако често доаѓа до заглавување на хартијата.

- <span id="page-367-0"></span>❏ Ставете го печатачот на рамна површина и ракувајте во препорачаните услови на околината. ["Спецификации за животната средина" на страница 447](#page-446-0)
- ❏ Користете ја хартијата поддржана од овој печатач. ["Достапна хартија и капацитети" на страница 382](#page-381-0)
- ❏ Следете ги мерките за претпазливост при ракување со хартијата. ["Мерки за претпазливост при ракување со хартијата" на страница 156](#page-155-0)
- ❏ Ставете хартија во правилната насока и повлечете го граничникот до работ на хартијата. ["Ставање хартија" на страница 158](#page-157-0)
- ❏ Не ставајте повеќе од максимално назначениот број листови хартија.
- ❏ Ставајте лист по лист ако сте ставиле неколку листови хартија.
- ❏ Уверете се дека поставките за големината и типот на хартијата одговараат на конкретната големина и типот на хартија ставена во печатачот.

["Список со типови хартија" на страница 157](#page-156-0)

# **Време е да ги замените единиците со мастило**

# **Единица со мастило Претпазливост при ракување**

### **Мерки на претпазливост при складирање мастило**

- ❏ Не изложувајте ги единиците за довод на мастило на директна сончева светлина.
- ❏ Не чувајте ги единиците за довод на мастило на високи или екстремно ниски температури.
- ❏ Epson препорачува користење на единица со мастило пред датумот испечатен на пакувањето.
- ❏ За најдобри резултати, чувајте ги пакувањата на единица со мастило со дното надолу.
- ❏ Откако ќе внесете единица со мастило од студено место за чување, оставете да се загрее на собна температура барем 12 часа пред да го употребите.
- ❏ Не испуштајте го и не удирајте го единица со мастило од цврсти предмети; инаку, може да протече мастило.

#### **Мерки на претпазливост при менување мастило**

❏ Не допирајте ги деловите прикажани на илустрацијата. Тоа може да влијае врз нормалното работење и печатење.

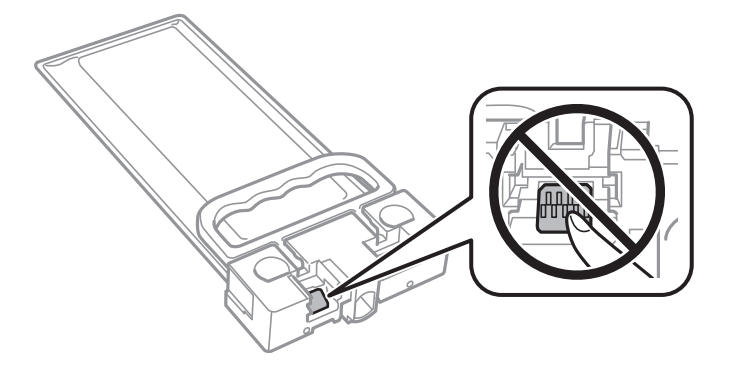

- ❏ Не исклучувајте го печатачот за време на полнењето со мастило. Ако полнењето со мастило е нецелосно, може да не биде можно печатење.
- ❏ Не оставајте го печатачот со извадена единица со мастило; во спротивно ќе се исуши преостанатото мастило во прскалките на главата за печатење и не ќе може да печатите.
- ❏ Ако треба да извадите единица со мастило привремено, внимавајте да ја заштитите областа за довод на мастило од нечистотии и прав. Чувајте го единица со мастило во иста околина како и печатачот. Бидејќи отворот за довод на мастило е опремен со вентил конструиран да го задржи испуштањето вишок мастило, нема потреба да ставате други капаци или затки.
- ❏ Извадената единица со мастило може да има мастило околу отворот за довод на мастило, па затоа внимавајте да не се нанесе мастило наоколу кога ја вадите единица со мастило.
- ❏ Печатачот користи единица со мастило опремена со зелен чип што следи информации како што се количеството преостанато мастило. Тоа значи дека дури и кога единица со мастило ќе се извади од печатачот пред да се потроши, уште може да ја користите единица со мастило откако ќе ја вратите во печатачот.
- ❏ За печатење со првокласен квалитет и за да ја заштитите главата за печатење, во единица со мастило останува различна безбедносна резерва мастило кога печатачот покажува дека треба да се замени единица со мастило. Наведените страници што може да се испечатат не ја вклучуваат резервата.
- ❏ Не расклопувајте го и не преиначувајте го единица со мастило, инаку може да не биде возможно да се печати нормално.
- ❏ Не може да се користи единица со мастило испорачана со печатачот за замена.
- ❏ Ако единица со мастило сменила облик поради пад или слично, поправете го обликот пред да ја вметнете во печатачот; во спротивно, може да не се постави правилно.

#### **Потрошувачка на мастило**

- ❏ За да се одржат оптимални перформанси на главата за печатење, дел од мастилото се троши од единицата со мастило при постапките за одржување, како на пр. чистењето на главата за печатење. Исто така, може да се троши мастило и кога го вклучувате печатачот.
- ❏ Мастилото во единица со мастило испорачана со печатачот се користи делумно при првичното поставување. За да се произведат висококвалитетни отпечатени примероци, главата за печатење на печатачот се полни целосно со мастило. Овој еднократен процес троши извесно количество мастило и затоа оваа единица со мастило може да отпечати помалку страници во споредба со следната единица со мастило.
- <span id="page-369-0"></span>❏ Наведените количини може да се разликуваат во зависност од сликите што ги печатите, типот хартија што го користите, зачестеноста на печатење и надворешните услови, како што е температурата.
- ❏ За најдобри резултати, употребете ја единица со мастило најдоцна две години по инсталирањето.

### **Заменување Единици со мастило**

Кога се прикажува порака барајќи ви да ги замените единици со мастило, изберете **Како да...** а потоа прегледајте ги анимациите прикажани на контролната табла за да дознаете како да ги замените единици со мастило.

### **Поврзани информации**

- & ["Кодови за Единица со мастило" на страница 386](#page-385-0)
- $\rightarrow$  . Единица со мастило Претпазливост при ракување" на страница 368

# **Време е да ја замените кутијата за одржување**

### **Мерки на претпазливост при ракување со кутијата за одржување**

Прочитајте ги следниве инструкции пред да ја менувате кутијата за одржување.

- ❏ Не допирајте го зелениот чип странично на кутијата за одржување. Тоа може да влијае врз нормалното работење и печатење.
- ❏ Не испуштајте ја кутијата за одржување и не нанесувајте и силни удари.
- ❏ Не заменувајте ја кутијата за одржување во текот на печатењето; во спротивно може да протече мастило.
- ❏ Не вадете ги кутијата за одржување и капакот освен кога ја заменувате кутијата за одржување; инаку може да протече мастило.
- ❏ Не навалувајте ја искористената кутија за одржување додека не се стави и запечати во пластичната ќеса; во спротивно може да протече мастило.
- ❏ Не допирајте ги отворите во кутијата за одржување затоа што може да се замачката со мастило.
- ❏ Не користете ја повторно кутијата за одржување што била извадена и оставена подолг период. Мастилото во кутијата се стврднало и не може да се апсорбира повеќе мастило.
- ❏ Чувајте ја кутијата за одржување настрана од директна сончева светлина.
- ❏ Не чувајте ја кутијата за одржување на високи или екстремно ниски температури.

# **Замена на кутијата за одржување**

Во некои циклуси на печатење, во кутијата за одржување може да се собере многу мало количество од вишок мастило. За да се спречи истекување од кутијата за одржување, печатачот е направен да спречи печатење кога капацитетот на апсорпција на кутијата за одржување ќе ја достигне својата граница. Дали и колку често ова ќе треба да се направи зависи од бројот на отпечатени страници на печатачот, видот на материјалот за печатење и бројот на циклуси на чистење на печатачот.

Кога се прикажува порака за замена на кутијата за одржување, погледнете ги анимациите коишто се прикажани на контролната табла. Потребата да се замени кутијата не значи дека печатачот ќе престане да работи во согласност со неговите спецификации. Со гаранцијата на Epson не се покриваат трошоците за оваа замена. Претставува дел што треба да го замени корисникот.

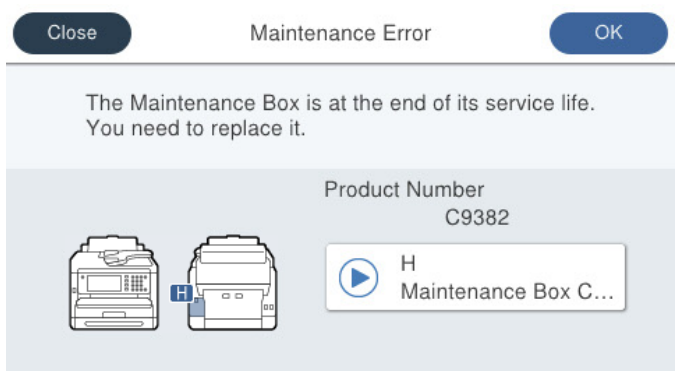

### **Белешка:**

❏ Кога кутијата за одржување е полна, не може да печатите и да ја чистите главата за печатење додека не се замени, за да се избегне протекување на мастилото. Меѓутоа, може да извршувате задачи за коишто не се користи мастило, на пр. скенирање.

### **Поврзани информации**

- & ["Код за кутијата за одржување" на страница 387](#page-386-0)
- & ["Мерки на претпазливост при ракување со кутијата за одржување" на страница 370](#page-369-0)

# **Време е да ги замените валјаците за земање хартија**

# **Замена на валјаците за земање хартија за касетната единица за хартија**

За да ги замените валјаците за земање хартија за касетната единица за хартија, погледнете ги инструкциите во листот приложен во картонската кутија на валјакот за земање хартија.

 Може да ја гледате постапката и во Веб прирачници за филмови. Пристапете до следнава веб-страница.

<https://support.epson.net/publist/vlink.php?code=NPD6983>

<span id="page-371-0"></span>Корисници во Кина, појдете на следнава веб-локација.

<https://support.epson.net/publist/vlink.php?code=NPD7068>

### **Поврзани информации**

& ["Кодови на валјаците за земање хартија" на страница 387](#page-386-0)

# **Замена на валјаците за земање хартија за изборните касетни единици за хартија**

За да ги замените валјаците за земање хартија за изборните касетни единици за хартија, погледнете ги инструкциите во листот приложен во картонската кутија на валјакот за земање хартија.

 Може да ја гледате постапката и во Веб прирачници за филмови. Пристапете до следнава веб-страница.

<https://support.epson.net/publist/vlink.php?code=NPD6985>

Корисници во Кина, појдете на следнава веб-локација.

<https://support.epson.net/publist/vlink.php?code=NPD7070>

### **Поврзани информации**

 $\rightarrow$  ["Кодови на валјаците за земање хартија" на страница 387](#page-386-0)

# **Не може соодветно да се ракува со печатачот**

### **Печатачот не се вклучува или исклучува**

### **Печатачот не се вклучува**

Имајте ги предвид следниве причини.

### **Кабелот за напојување не е правилно приклучен во штекерот за струја. Решенија**

Погрижете се кабелот за напојување да биде добро приклучен.

### **Копчето** P **не беше притиснато доволно долго.**

### **Решенија**

Држете го подолго копчето  $\mathcal{O}$ .

### <span id="page-372-0"></span>**Печатачот не се исклучува**

### **Копчето** P **не беше притиснато доволно долго.**

### **Решенија**

Држете го подолго копчето  $\mathcal O$ . Ако сè уште не можете да го исклучите печатачот, исклучете го кабелот за напојување. За да спречите сушење на главата за печатење, вклучете го и исклучете го печатачот со притискање на копчето  $\mathcal \Theta$ .

### **Напојувањето се исклучува автоматски**

### **Функцијата Поставки за искл. или Мерач на времето за исклучување е овозможена.**

### **Решенија**

- ❏ Изберете **Поставки** > **Општи поставки** > **Осн поставки** > **Поставки за искл.**, а потоа оневозможете ги поставките **Исклучи напојување ако е неактивно** и **Искл. напој. ако е исклуч. од приклучок**.
- ❏ Изберете **Поставки** > **Општи поставки** > **Осн поставки**, а потоа оневозможете ја поставката **Мерач на времето за исклучување**.

#### **Белешка:**

Вашиот производ може да ја има функцијата **Поставки за искл.** или функцијата **Мерач на времето за исклучување**, во зависност од местото на купување.

# **Задачите се извршуваат бавно**

### **Печатењето е пребавно**

Имајте ги предвид следниве причини.

### **Се извршуваат непотребни апликации.**

### **Решенија**

Затворете ги сите непотребни апликации на компјутерот или на паметниот уред.

### **Поставен е висок квалитет на печатењето.**

#### **Решенија**

Намалете ја поставката за квалитет.

### **Двонасочното печатење е оневозможено.**

### **Решенија**

Овозможете ја поставката за двонасочно печатење или печатење со голема брзина. Кога е овозможена оваа поставка, главата за печатење печати додека се движи во двете насоки, а брзината на печатењето се зголемува.

❏ Контролна табла

Изберете **Поставки** > **Општи поставки** > **Поставки за печатач**, а потоа овозможете **Двонасочно**.

❏ Windows

Изберете **Двонасочно печатење** во картичката **Повеќе опции** на двигателот за печатачот.

❏ Mac OS

Изберете **Системски претпочитани вредности** од менито Apple > **Печатачи и скенери** (или **Печати и скенирај**, **Печати и испрати факс**), а потоа изберете го печатачот. Кликнете **Опции и производи** > **Опции** (или **Двигател**). Изберете **On** како поставка за **Двонасочно печатење**.

### **Тивок режим е овозможено.**

#### **Решенија**

Оневозможете **Тивок режим**. Брзината на печатење се намалува кога печатачот работи во **Тивок режим**.

❏ Контролна табла

Изберете на почетниот екран, а потоа изберете **Иск.**.

❏ Windows

Изберете **Исклучено** како поставка за **Тивок режим** во картичката **Главна** на двигателот за печатачот.

❏ Mac OS

Изберете **Системски претпочитани вредности** од менито Apple > **Печатачи и скенери** (или **Печати и скенирај**, **Печати и испрати факс**), а потоа изберете го печатачот. Кликнете **Опции и производи** > **Опции** (или **Двигател**). Изберете Off како поставка за **Тивок режим**.

### **Сушењето при двострано печатење може да потрае.**

#### **Решенија**

При двострано печатење, прво се печати и се суши едната страна од хартијата, а потоа се печати другата страна. Од причина што времето за сушење се разликува во зависност од околностите, како на пример температура или влажност или податоци за печатење, брзината на печатење може да се намали.

### **Печатењето драстично забавува при непрекинато печатење**

### **Функцијата што го штити механизмот на печатачот од прегревање и оштетување е активна.**

#### **Решенија**

Може да продолжите со печатење. За да се вратите на нормална брзина на печатењето, оставете го печатачот да мирува барем 30 минути. Брзината на печатењето не се враќа на нормалната брзина ако напојувањето е исклучено.

### **Печатењето е премногу бавно додека се користи двигателот за PostScript-печатачот**

### **Поставен е висок квалитет на печатењето.**

### **Решенија**

Поставете го поставувањето за **Print Quality** на **Fast** во двигателот за печатачот.

### **Скенирањето е бавно**

### **Скенирање со висока резолуција.**

### **Решенија**

Скенирајте со пониска резолуција.

### **LCD-екранот се затемнува**

### **Печатачот е во режим на функција.**

### **Решенија**

Допрете каде било на LCD екранот за да се врати во неговата поранешна состојба.

Ако сте оневозможиле **Допре. го LCD екр. за да се разб.**, притиснете го копчето  $\mathcal{O}$ .

### **Екранот на допир не реагира**

Имајте ги предвид следниве причини.

### **На екранот на допир е залепен заштитен лист.**

### **Решенија**

Ако залепите заштитен лист на екранот на допир, оптичкиот екран на допир може да не реагира. Отстранете го листот.

### **Екранот е замачкан.**

### **Решенија**

Исклучете го печатачот и избришете го екранот со мека, сува крпа. Ако екранот е замачкан, може да не реагира.

### **Не може да управувам од контролната табла**

### **Кога е вклучена опцијата за ограничување на корисниците, потребни се идентификација и лозинка за печатење.**

### **Решенија**

Ако не ја знаете лозинката, контактирајте со администраторот на печатачот.

### На екранот се прикажува "х" и не може да избирате фотографии

### **Сликовната датотека не е поддржана.**

### **Решенија**

Кога производот не ја поддржува сликовната датотека, на LCD-екранот се прикажува "x". Користете датотеки што производот ги поддржува.

& ["Спецификации за поддржаните податоци" на страница 446](#page-445-0)

### **Печатачот не може да го препознае името на датотеката бидејќи е предолго.**

### **Решенија**

Можете да печатите фотографии со зачувување на датотеките со слики на меморискиот уред во вашиот компјутер или паметен уред. За паметни уреди, можете да печатите со користење на Epson Smart Panel.

### **Меморискиот уред не е препознаен**

### **Меморискиот уред е поставен на оневозможено.**

### **Решенија**

На контролната табла, изберете **Поставки** > **Општи поставки** > **Поставки за печатач** > **Интерфејс за мемориски уред** и овозможете го меморискиот уред.

### **Не може да се зачуваат податоци во мемориски уред**

Имајте ги предвид следниве причини.

### **Не е одредена поставка за зачувување во мемориски уред.**

### **Решенија**

Изберете **Поставки** > **Општи поставки** > **Поставки на факс** > **Поставки за прием** > **Поставки Зачув./Препрати** на почетниот екран. Изберете ја ставката што сакате да ја промените, а потоа изберете **Зачувај на мемо. уред** од **Создади папка за да зачуваш**. Не може да ја користите надворешната меморија ако не ја одредите оваа поставка.

### **Меморискиот уред е заштитен од запишување.**

### **Решенија**

Исклучете ја заштитата од запишување на меморискиот уред.

### **Нема доволно слободен простор на меморискиот уред.**

### **Решенија**

Избришете ги непотребните податоци или вметнете друг мемориски уред.

### **Звуците додека работи се гласни**

### **Тивок режим е оневозможено на печатачот.**

### **Решенија**

Ако звуците при работењето се прегласни, овозможете **Тивок режим**. Ако ја овозможите оваа функција, брзината на печатењето може да се намали.

❏ Контролна табла

Изберете на почетниот екран и овозможете го **Тивок режим**.

❏ Windows

Овозможете **Тивок режим** во картичката **Главна** на двигателот за печатачот.

❏ Mac OS

Изберете **Системски претпочитани вредности** од менито Apple > **Печатачи и скенери** (или **Печати и скенирај**, **Печати и испрати факс**), а потоа изберете го печатачот. Кликнете **Опции и производи** > **Опции** (или **Двигател**). Овозможете ја поставката **Тивок режим**.

### **Датумот и времето не се точни**

### **Грешка во напојувањето.**

### **Решенија**

По откажување на напојувањето поради гром или ако напојувањето не е вклучено долго време, часовникот може да покажува погрешно време. Правилно поставете ги датумот и времето во **Поставки** > **Општи поставки** > **Осн поставки** > **Поставки за датум/ време** на контролната табла.

### **Треба да го ажурирате основниот сертификат**

### **Основниот сертификат е истечен.**

### **Решенија**

Активирајте Web Config, изберете ја картичката **Network Security** > **Root Certificate Update**, а потоа ажурирајте го основниот сертификат.

 $\rightarrow$  . Апликација за конфигурирање на работата на печатачот (Web Config)" на [страница 394](#page-393-0)

### **Не може да се изврши рачно двострано печатење (Windows)**

### **EPSON Status Monitor 3 е оневозможено.**

### **Решенија**

Во картичката **Одржување** на двигателот за печатачот, кликнете **Проширени поставки**, а потоа изберете **Вклучи EPSON Status Monitor 3**.

Меѓутоа, функцијата за рачно двострано печатење може да не е достапна кога на печатачот му се пристапува од мрежа или кога се користи како споделен печатач.

### **Менито Поставки за печатење не се прикажува (Mac OS)**

### **Двигателот за печатачот Epson не бил инсталиран правилно.**

### **Решенија**

Ако менито **Поставки за печатење** не се прикажува на macOS Catalina (10.15) или понова верзија, macOS High Sierra (10.13), macOS Sierra (10.12), OS X El Capitan (10.11), OS X Yosemite (10.10), OS X Mavericks (10.9), двигателот за печатачот Epson не бил инсталиран правилно. Овозможете го од следново мени.

Изберете **Системски претпочитани вредности** од менито Apple > **Печатачи и скенери** (или **Печати и скенирај**, **Печати и испрати факс**), отстранете го печатачот, па додадете го печатачот повторно.

macOS Mojave (10.14) не може да пристапи до **Поставки за печатење** преку апликациите произведени од Apple, како што е TextEdit.

### **Заборавена лозинка**

### **Ви треба помош од сервисен персонал.**

### **Решенија**

Ако ја заборавите администраторската лозинка, контактирајте со службата за поддршка на Epson.

### **Ненамерно се прават копии или се испраќаат факсови**

**Надворешни предмети ја допираат оптичката табла за допир.**

### **Решенија**

Изберете **Поставки** > **Општи поставки** > **Осн поставки** > **Разбуди го од спиење**, а потоа исклучете **Допре. го LCD екр. за да се разб.**. Печатачот нема да се врати од режимот на спиење (штедење енергија) освен ако го притиснете копчето  $\mathbf \Theta$ .

### **Бројот на факс на испраќачот не е прикажан**

### **Бројот на факс на испраќачот не е поставен на факс-уредот на испраќачот. Решенија**

Испраќачот можеби не го поставил бројот на факс. Контактирајте со испраќачот.

### **Бројот на факс на испраќачот прикажан на примените факсови е погрешен**

**Бројот на факс на испраќачот поставен на факс-уредот на испраќачот е погрешен.**

### **Решенија**

Испраќачот можеби поставил погрешен број на факс. Контактирајте со испраќачот.

### <span id="page-378-0"></span>**Не може да се вршат повици на поврзаниот телефон**

Обратете се до администраторот на печатачот за да ги провери поставките за печатачот и врската на надворешниот телефонски уред. За решавање проблеми со факсот, администраторот на печатачот може да најде повеќе информации во следниов дел.

["Не може да се вршат повици на поврзаниот телефон" на страница 152](#page-151-0)

### **Телефонската секретарка не може да одговара на гласовни повици**

Имајте ги предвид следниве причини.

### **Бројот на ѕвонења за вашата телефонска секретарка е поставен на ист или поголем од бројот во поставката Ѕвонења за одговор на печатачот.**

#### **Решенија**

Поставете број на ѕвонења за вашата телефонска секретарка што е помал од бројот во поставката **Ѕвонења за одговор** на печатачот.

За да го проверите статусот на поставките за факс, отпечатете **Листа со поставки на факс**. Може да пристапите до менито преку контролната табла на печатачот, како што е опишано подолу.

### **Факс** > (Повеќе) > **Извештај за факс** > **Листа со поставки на факс**

### **Телефонската секретарка не може да одговара на гласовни повици иако ги пробавте горенаведените решенија**

### **Решенија**

Ако не можете да го решите проблемот, контактирајте со администраторот на печатачот. За решавање проблеми со факсот, администраторот на печатачот може да најде повеќе информации во следниов дел.

["Телефонската секретарка не може да одговара на гласовни повици" на страница 152](#page-151-0)

### **Примени се голем број непотребни факсови**

Обратете се до администраторот на печатачот за да ги прегледа поставките на печатачот. За решавање проблеми со факсот, администраторот на печатачот може да најде повеќе информации во следниов дел.

["Примени се голем број непотребни факсови" на страница 152](#page-151-0)

# **Проблемот не се решава**

Ако не можете да го решите проблемот откако ќе ги испробате сите решенија, контактирајте со службата за поддршка на Epson.

Ако не можете да ги решите проблемите со печатењето или копирањето, погледнете ги следниве поврзани информации.

#### **Поврзани информации**

 $\rightarrow$  ["Не може да се решат проблеми со печатењето" на страница 380](#page-379-0)

### <span id="page-379-0"></span>**Не може да се решат проблеми со печатењето**

Ако не може да ги решите проблемите со печатењето или копирањето, пробајте ги следниве решенија едно по едно, почнувајќи од врвот сѐ додека не го решите проблемот.

❏ Погрижете се типот на хартијата ставена во печатачот и типот на хартијата одредена на печатачот да соодветствуваат со поставките за типот на хартијата во двигателот за печатачот. ["Поставки за големина и тип на хартијата" на страница 157](#page-156-0)

❏ Користете поставка за повисок квалитет во контролната табла или во двигателот за печатачот.

❏ Повторно инсталирајте ги единиците со мастило што се веќе инсталирани во печатачот.

Повторното инсталирање на единиците со мастило може да помогне во одзатнувањето на прскалките на главата за печатење и да овозможи лесен проток на мастилото.

Меѓутоа, кога единицата со мастило се инсталира повторно, се троши мастило, па може да се прикаже порака што бара да ја замените единицата со мастило, во зависност од количеството на преостанатото мастило.

- ❏ Користете ја функцијата **Прилагодување на Квалитет на печатење**. ["Приспособување на квалитетот на печатење" на страница 289](#page-288-0)
- ❏ Проверете дали користите оригинални единици со мастило Epson.

Користете оригинални единици со мастило Epson. Ако се користат неоригинални единици со мастило, може да се намали квалитетот на печатење.

❏ Проверете дали проѕирната фолија е замачкана.

Ако има замачкувања на проѕирната фолија, внимателно избришете ги.

["Чистење на проѕирната фолија" на страница 296](#page-295-0)

- ❏ Погрижете се да нема остатоци од хартија во внатрешноста на печатачот.
- ❏ Проверете ја хартијата.

Проверете дали хартијата е извиткана или внесена со страната за печатење свртена нагоре.

["Мерки за претпазливост при ракување со хартијата" на страница 156](#page-155-0)

["Достапна хартија и капацитети" на страница 382](#page-381-0)

["Недостапни типови на хартија" на страница 385](#page-384-0)

Ако не можете да го решите проблемот со решенијата наведени погоре, можеби ќе треба да побарате сервисирање. Контактирајте со службата за поддршка на Epson.

### **Поврзани информации**

- $\rightarrow$  ... Пред да контактирате со Epson "на страница 528
- $\rightarrow$  ["Контактирање со поддршката на Epson" на страница 528](#page-527-0)

# <span id="page-380-0"></span>**Информации за производите**

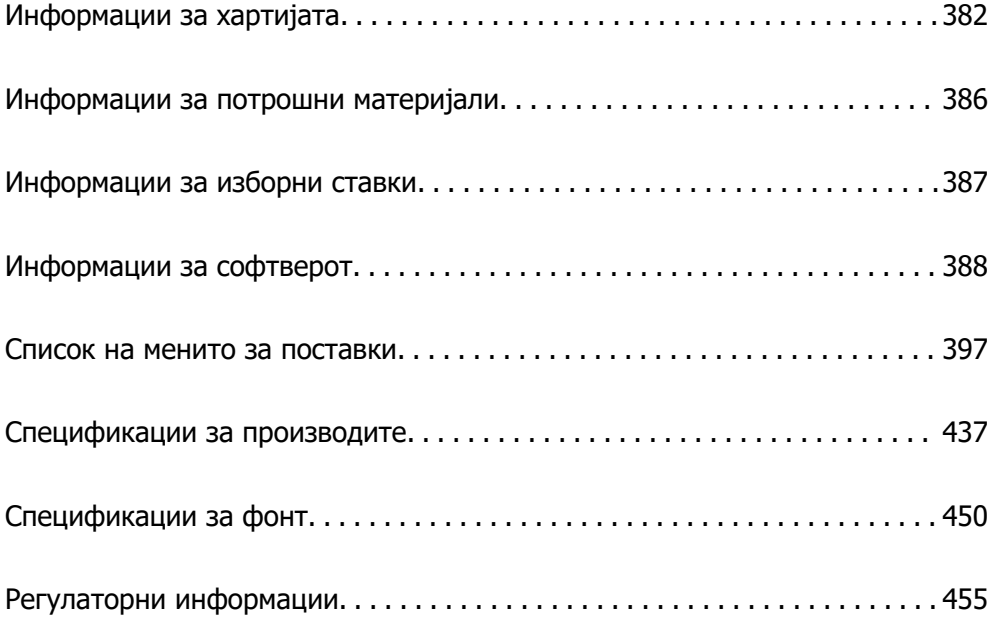

# <span id="page-381-0"></span>**Информации за хартијата**

# **Достапна хартија и капацитети**

### **Оригинална хартија Epson**

Epson препорачува користење на оригинална хартија Epson за да се обезбедат висококвалитетни отпечатени примероци.

### **Белешка:**

- ❏ Оригиналната хартија Epson не е достапна при печатење со универзален двигател за печатач на Epson.
- ❏ Достапноста на хартијата зависи од локацијата. За најнови информации за хартијата достапна во вашето подрачје, контактирајте со службата за поддршка на Epson.
- ❏ Погледнете го следново за информации околу достапните типови хартија за двострано печатење. ["Хартија за двострано печатење" на страница 385](#page-384-0)
- ❏ Кога печатите на оригинална хартија Epson со приспособена големина, достапни се само поставките **Стандардно** или **Normal** за квалитетот на печатење. Иако некои двигатели за печатач ви овозможуваат да изберете подобар квалитет на печатење, отпечатениот материјал се печати со користење **Стандардно** или **Normal**.

### **Хартија соодветна за печатење документи**

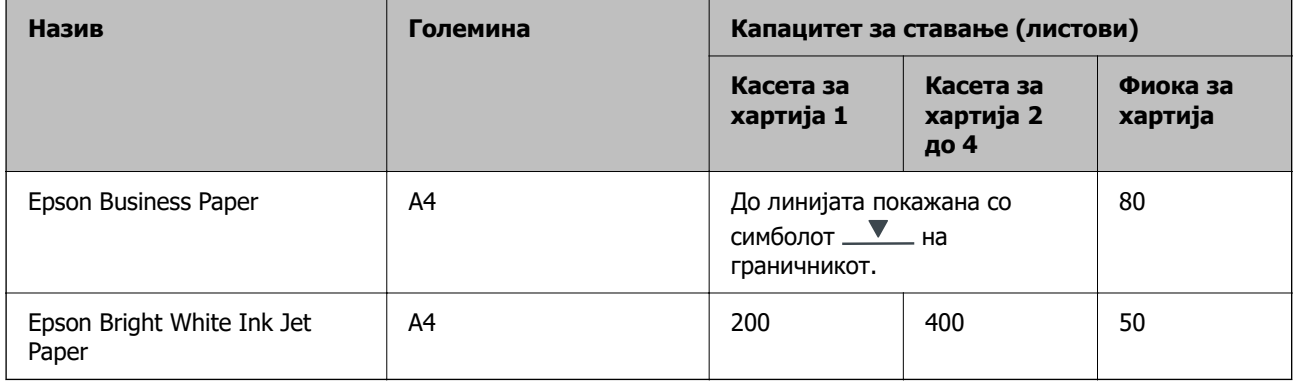

### **Хартија соодветна за печатење документи и фотографии**

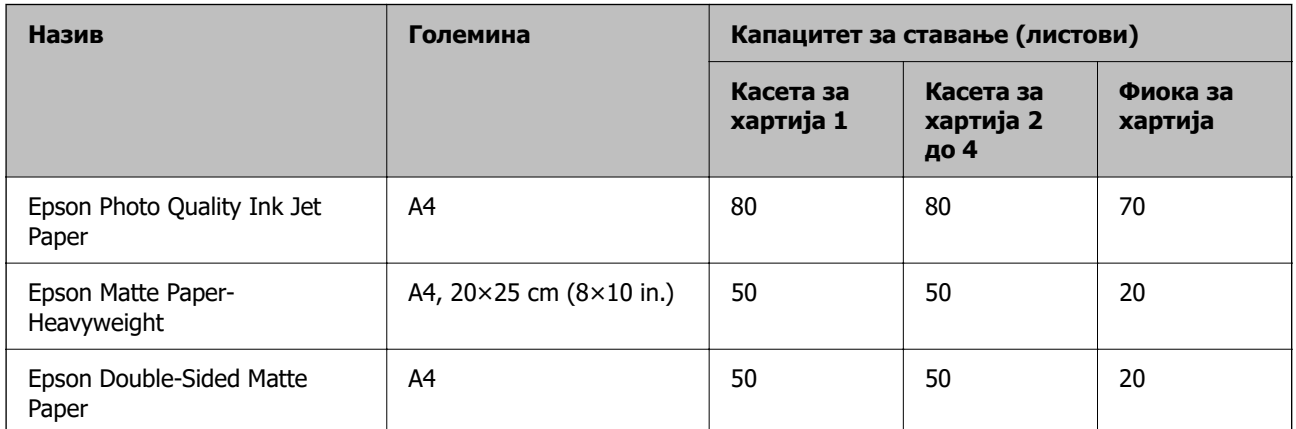

### **Комерцијално достапна хартија**

#### **Белешка:**

- ❏ Големините Half Letter, SP1 (210×270 mm), SP2 (210×149 mm), SP3 (100×170 mm), SP4 (130×182 mm), SP5 (192×132 mm), 16K (195×270 mm) и Indian-Legal не се достапни кога печатите со двигателот за печатач PostScript.
- ❏ Погледнете го следново за информации околу достапните типови хартија за двострано печатење. ["Хартија за двострано печатење" на страница 385](#page-384-0)

### **Обична хартија**

Обичната хартија вклучува хартија за копирање, претходно отпечатена хартија (хартија на којашто претходно се отпечатени разни формулари, на пр. потврди или хартии од вредност), хартија за меморандум, хартија во боја и рециклирана хартија.

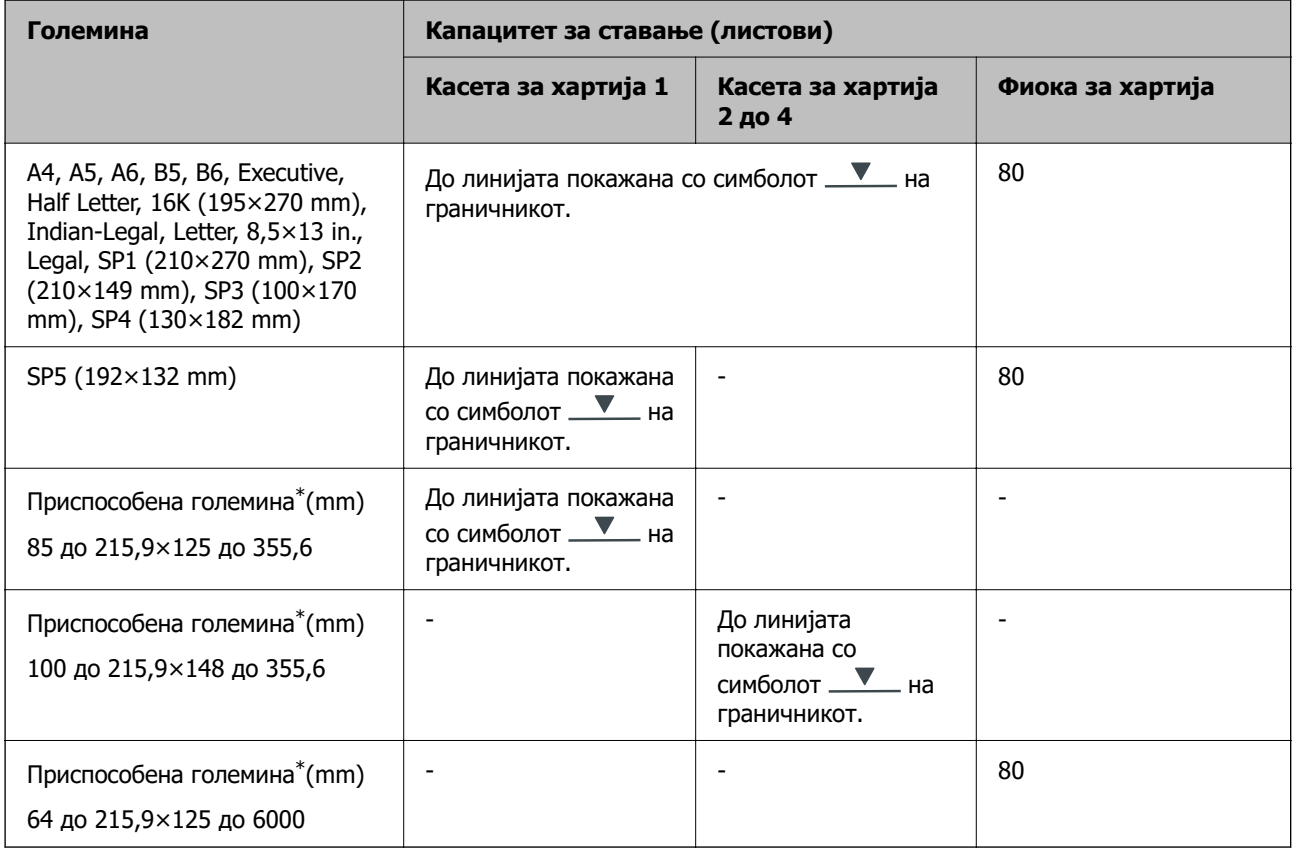

\* Не е достапно копирање или печатење од контролната табла.

### **Дебела хартија (од 91 до 160 g/m²)**

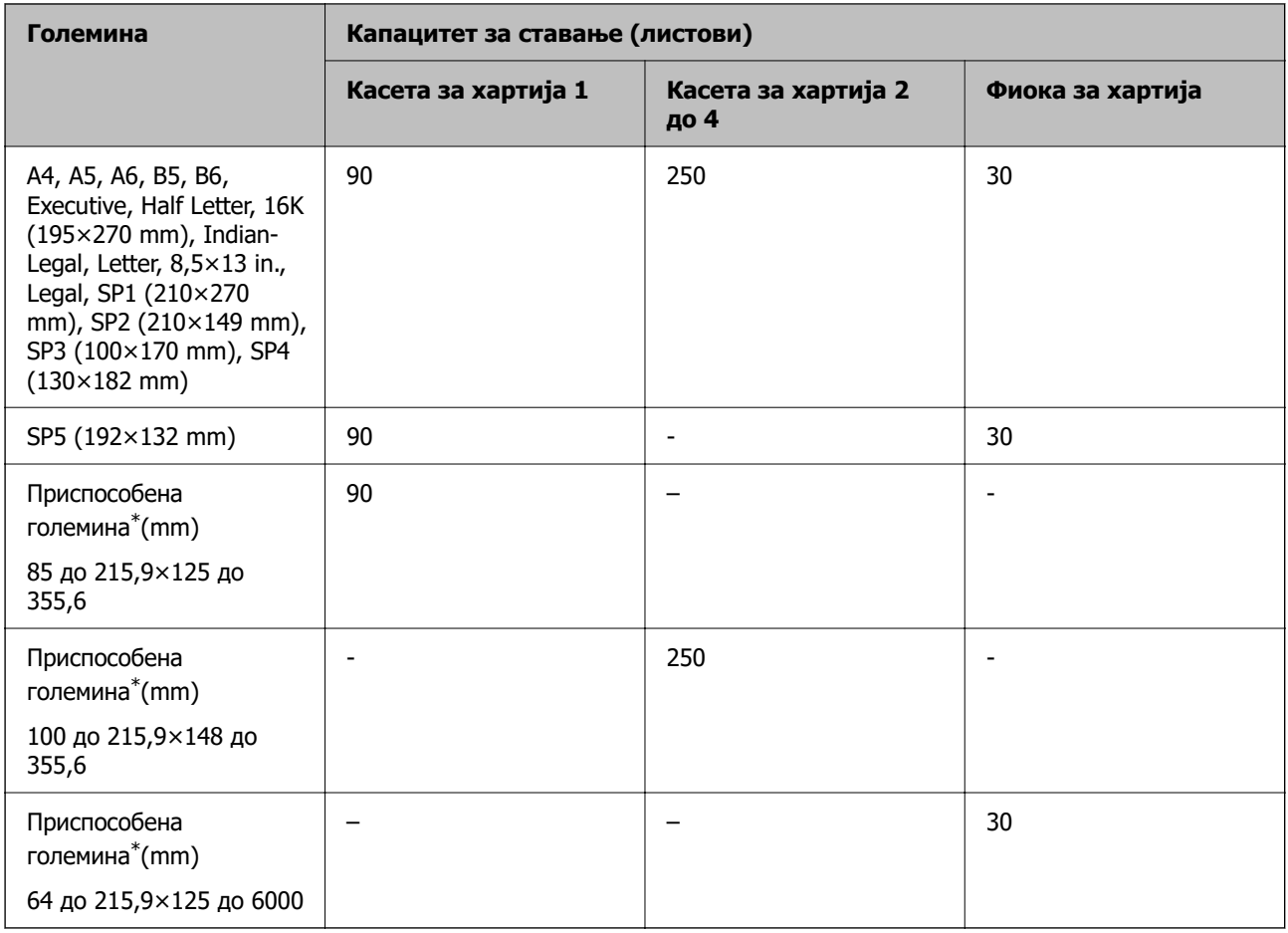

\* Не е достапно копирање или печатење од контролната табла.

### **Дебела хартија (од 161 до 256 g/m²)**

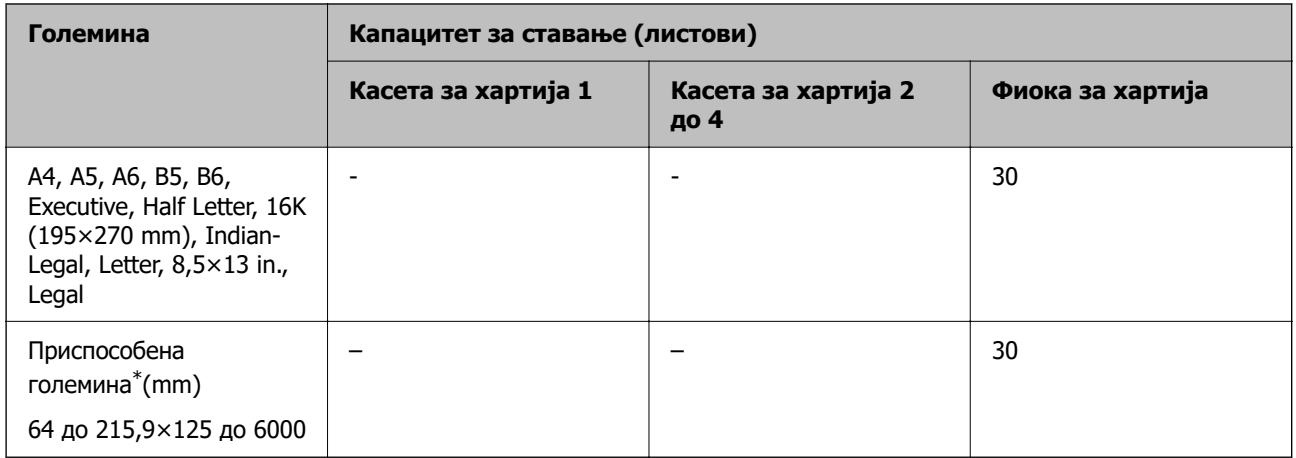

\* Не е достапно копирање или печатење од контролната табла.

### <span id="page-384-0"></span>**Плик**

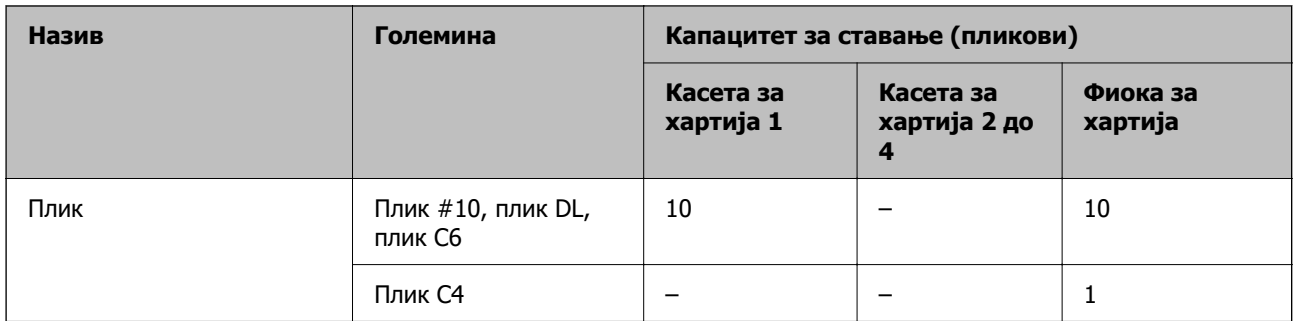

### **Хартија за двострано печатење**

### **Оригинална хартија Epson**

- ❏ Epson Business Paper
- ❏ Epson Bright White Ink Jet Paper

### **Поврзани информации**

& ["Достапна хартија и капацитети" на страница 382](#page-381-0)

### **Комерцијално достапна хартија**

Користете ја фиоката за хартија само за задачи со рачно двострано печатење.

- ❏ Обична хартија, хартија за копирање, претходно отпечатена хартија, хартија за меморандум, хартија во боја, рециклирана хартија\*1
- ❏ Дебела хартија (91 до 160 g/m²)\*1
- ❏ Дебела хартија (161 до 256 g/m²)\*2
- \*1 Хартијата со големина A4, A5, B5, Executive, 16K, SP1 и хартијата со приспособена големина (148 до 215,9×210 до 297 mm) е поддржана за автоматско двострано печатење.
- \*2 Само за рачно двострано печатење.

### **Поврзани информации**

& ["Достапна хартија и капацитети" на страница 382](#page-381-0)

### **Недостапни типови на хартија**

Не користите ги следниве хартии. Користењето таква хартија предизвикува заглавување на хартијата и замачкување на исписот.

- ❏ Брановидна хартија
- ❏ Искината или исечена хартија
- ❏ Превиткана хартија
- ❏ Влажна хартија
- <span id="page-385-0"></span>❏ Предебела или претенка хартија
- ❏ Хартија со налепници

Не користете ги следниве пликови. Користењето на овие типови пликови предизвикува заглавување на хартијата и замачкувања во отпечатените примероци.

- ❏ Извиткани или превиткани пликови
- ❏ Пликови со лепливи површини на преклопувањето или пликови со прозорче
- ❏ Претенки пликови

Може да се извиткаат при печатењето.

# **Информации за потрошни материјали**

# **Кодови за Единица со мастило**

Epson препорачува употреба на оригинални единици со мастило на Epson. Epson не може да гарантира за квалитетот или сигурноста на неоригиналните мастила. Користењето неоригинални мастила може да предизвика оштетувања што не ги покриваат гаранциите на Epson, а во одредени услови може да предизвика и неправилно однесување на печатачот. Информациите за нивоата на неоригиналните мастила може да не се прикажат.

Ова се кодовите на оригиналните единици со мастило на Epson.

#### **Белешка:**

- ❏ Кодовите за Единица со мастило може да се разликуваат во зависност од локацијата. За точните кодови достапни во вашето подрачје, контактирајте со службата за поддршка на Epson.
- ❏ Сите единици со мастило не се достапни во сите региони.

### **За Европа**

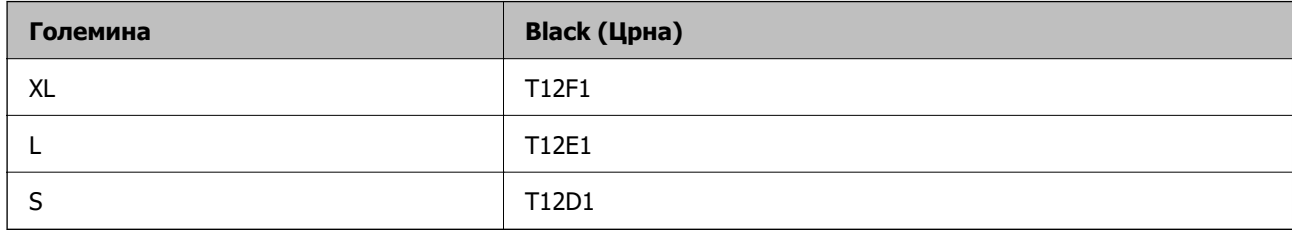

Посетете ја следнава веб-локација за информации околу капацитетите за печатење на единица со мастило на Epson.

<http://www.epson.eu/pageyield>

### **For Australia and New Zealand**

**Black (Црна)**

T12J1, T12H1

### <span id="page-386-0"></span>**За Азија**

**Black (Црна)**

T11Y1, T11W1, T11V1

# **Код за кутијата за одржување**

Epson препорачува употреба на оригинална кутија за одржување на Epson.

Код за кутијата за одржување: C9382

# **Q** Важно:

Откако ќе ја инсталирате кутијата за одржување во печатачот, не може да ја користите со други печатачи.

# **Кодови на валјаците за земање хартија**

Epson препорачува да користите оригинални валјаци за земање хартија од Epson. Следуваат кодовите.

### **За сите земји освен Индија, Бангладеш, Бутан, Малдиви, Шри Ланка и Непал**

Касета за хартија 1 (валјак за внесување хартија за касета А): C12C938261 Касета за хартија 2 до 4 (валјак за внесување хартија за касета Б): C12C938281

### **За Индија, Бангладеш, Бутан, Малдиви, Шри Ланка и Непал**

Касета за хартија 1 (валјак за внесување хартија за касета А): C12C938271 Касета за хартија 2 до 4 (валјак за внесување хартија за касета Б): C12C938291

# **Информации за изборни ставки**

### **Код за изборната касета за хартија**

Следново е код за изборната касета за хартија.

**За сите земји освен Индија, Бангладеш, Бутан, Малдиви, Шри Ланка и Непал** Optional Single Cassette-P2 (C12C937901)

### **За Индија, Бангладеш, Бутан, Малдиви, Шри Ланка и Непал**

Optional Single Cassette-P2 (C12C937911)

# <span id="page-387-0"></span>**Информации за софтверот**

Овој дел ги воведува некои од апликациите достапни за вашиот печатач. За список на поддржан софтвер, погледнете ја следнава веб-страница на Epson или стартувајте го Epson Software Updater за потврда. Можете да ги преземете најновите апликации.

[http://www.epson.com](http://www.epson.com/)

### **Поврзани информации**

 $\rightarrow$  ["Апликација за ажурирање софтвер и фирмвер \(Epson Software Updater\)" на страница 395](#page-394-0)

# **Апликација за печатење од компјутер (двигател за печатач за Windows)**

Двигателот за печатачот го контролира печатачот според командите од одредена апликација. Одредувањето поставки на двигателот за печатачот дава најдобри резултати на печатењето. Можете и да ја проверувате состојбата на печатачот или да го одржувате во врвна работна состојба користејќи ја алатката двигател на печатачот.

#### **Белешка:**

Можете да го менувате јазикот на двигателот на печатачот. Изберете го јазикот што сакате да го користите од поставката **Јазик** во картичката **Одржување**.

### **Пристап до двигателот за печатачот од апликациите**

За да одредувате поставки што важат само за апликацијата што ја користите, пристапете од таа апликација.

Изберете **Печати** или **Поставување за печатење** од менито **Датотека**. Изберете го својот печатач, па кликнете **Претпочитани вредности** или **Својства**.

### **Белешка:**

Операциите може да се разликуваат зависно од апликацијата. За повеќе информации, погледнете во помошта на апликацијата.

### **Пристап до двигателот за печатачот преку контролната табла**

За да одредите поставки што ќе важат за сите апликации, пристапете преку контролната табла.

❏ Windows 11

Кликнете го копчето Старт, а потоа изберете **Сите апликации** > **Алатки на Windows** > **Контролна табла** > **Преглед на уреди и печатачи** во **Хардвер и звук**. Кликнете со десното копче на печатачот или притиснете го и држете го, а потоа изберете **Претпочитани вредности за печатење**.

❏ Windows 10/Windows Server 2022/Windows Server 2019/Windows Server 2016

Кликнете го копчето Старт, а потоа изберете **Систем на Windows** > **Контролна табла** > **Преглед на уреди и печатачи** во **Хардвер и звук**. Кликнете со десното копче на печатачот или притиснете го и држете го, а потоа изберете **Претпочитани вредности за печатење**.

❏ Windows 8.1/Windows 8/Windows Server 2012 R2/Windows Server 2012

Изберете **Работна површина** > **Поставки** > **Контролна табла** > **Преглед на уреди и печатачи** во **Хардвер и звук**. Кликнете со десното копче на печатачот или притиснете го и држете го, а потоа изберете **Претпочитани вредности за печатење**.

❏ Windows 7/Windows Server 2008 R2

Кликнете го копчето Старт, а потоа изберете **Контролна табла** > **Преглед на уреди и печатачи** во **Хардвер и звук**. Кликнете со десното копче на печатачот и изберете **Претпочитани вредности за печатење**.

❏ Windows Vista/Windows Server 2008

Кликнете го копчето Старт, па изберете **Контролна табла** > **Печатачи** во **Хардвер и звук**. Кликнете со десното копче на печатачот и изберете **Претпочитани вредности за печатење**.

❏ Windows XP/Windows Server 2003 R2/Windows Server 2003

Кликнете го копчето Старт и изберете **Контролна табла** > **Печатачи и друг хардвер** > **Печатачи и факсови**. Кликнете со десното копче на печатачот и изберете **Претпочитани вредности за печатење**.

#### **Пристап до двигателот за печатачот од иконата за печатачот на лентата со задачи**

Иконата за печатачот на лентата со задачи на работната површина е икона на кратенка што овозможува брз пристап до двигателот за печатачот.

Ако ја кликнете иконата за печатачот и изберете **Поставки на печатачот**, може да пристапите до истиот прозорец со поставки за печатачот како оној што се прикажува од контролната табла. Ако кликнете двапати на оваа икона, може да ја проверите состојбата на печатачот.

#### **Белешка:**

Ако иконата за печатачот не е прикажана во лентата со задачи, отворете го прозорецот на двигателот за печатачот, кликнете **Преференци за следење** во картичката **Одржување**, па изберете **Регистрирајте ја иконата за брз пристап на лентата за задачи**.

### **Стартување на услужната програма**

Отворете го прозорецот на двигателот за печатачот. Кликнете на картичката **Одржување**.

### **Поврзани информации**

 $\rightarrow$  ["Опции на менито за двигателот за печатач" на страница 171](#page-170-0)

# **Апликација за печатење од компјутер (двигател за печатач за Mac OS)**

Двигателот за печатачот го контролира печатачот според командите од одредена апликација. Одредувањето поставки на двигателот за печатачот дава најдобри резултати на печатењето. Можете и да ја проверувате состојбата на печатачот или да го одржувате во врвна работна состојба користејќи ја алатката двигател на печатачот.

### **Пристап до двигателот за печатачот од апликациите**

Кликнете **Поставување страница** или **Печати** во менито **Датотека** на вашата апликација. Ако е потребно, кликнете на **Прикажи ги деталите** (или ▼) за да го проширите прозорецот за печатење.

### **Белешка:**

Во зависност од апликацијата што се користи, **Дефиниција на страницата** можеби нема да се прикаже во менито **Датотека**, а операциите за прикажување на екранот за печатење може да се разликуваат. За повеќе информации, погледнете во помошта за апликацијата.

### **Стартување на услужната програма**

Изберете **Системски претпочитани вредности** од менито Apple > **Печатачи и скенери** (или **Печати и скенирај**, **Печати и испрати факс**), а потоа изберете го печатачот. Кликнете **Опции и производи** > **Услужна програма** > **Отвори ја услужната програма за печатачот**.

### **Поврзани информации**

& ["Опции на менито за двигателот за печатач" на страница 199](#page-198-0)

### **Водич за двигателот за печатачот за Mac OS**

### **Epson Printer Utility**

Може да вршите одржување како што е проверката на прскалките и чистењето на главата за печатење, а со активирање на **EPSON Status Monitor**, може да го проверувате статусот на печатачот и информациите за грешки.

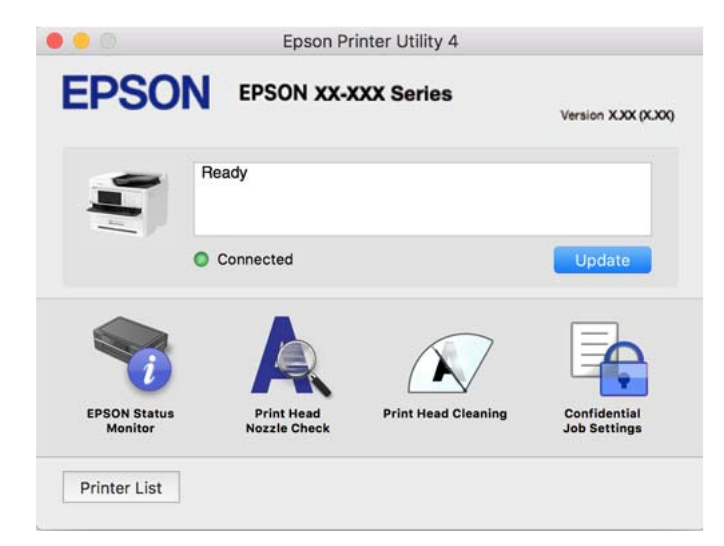

# **Апликација што може да печати PostScript-фонтови (двигател за печатач PostScript за Windows)**

Двигателот за печатач PostScript му овозможува на печатачот да прима и да толкува инструкции за печатење на јазикот за опис на страницата испратени од компјутерот и правилно да печати. Ова е погодно за печатење од апликации сообразни со PostScript коишто се користат за DTP.

### **Пристап до двигателот за печатачот од апликациите**

За да одредувате поставки што важат само за апликацијата што ја користите, пристапете од таа апликација.

Изберете **Печати** или **Поставување за печатење** од менито **Датотека**. Изберете го својот печатач, па кликнете **Претпочитани вредности** или **Својства**.

#### **Белешка:**

Операциите може да се разликуваат зависно од апликацијата. За повеќе информации, погледнете ја помошта во апликацијата.

### **Пристап до двигателот за печатачот преку контролната табла**

За да направите поставувања што ќе важат за сите апликации, пристапете преку контролната површина.

❏ Windows 11

Кликнете го копчето Старт, а потоа изберете **Сите апликации** > **Алатки на Windows** > **Контролна табла** > **Преглед на уреди и печатачи** во **Хардвер и звук**. Кликнете со десното копче на печатачот или притиснете го и држете го, а потоа изберете **Претпочитани вредности за печатење**.

❏ Windows 10/Windows Server 2022/Windows Server 2019/Windows Server 2016

Кликнете го копчето Старт, а потоа изберете **Систем на Windows** > **Контролна табла** > **Преглед на уреди и печатачи** во **Хардвер и звук**. Кликнете со десното копче на печатачот или притиснете го и држете го, а потоа изберете **Претпочитани вредности за печатење**

❏ Windows 8.1/Windows 8/Windows Server 2012 R2/Windows Server 2012

Изберете **Работна површина** > **Поставки** > **Контролна табла** > **Преглед на уреди и печатачи** во **Хардвер и звук**. Кликнете со десното копче на печатачот или притиснете го и држете го, а потоа изберете **Претпочитани вредности за печатење**

❏ Windows 7/Windows Server 2008 R2

Кликнете го копчето Старт, а потоа изберете **Контролна табла** > **Преглед на уреди и печатачи** во **Хардвер и звук**. Кликнете со десното копче на печатачот и изберете **Претпочитани вредности за печатење**.

❏ Windows Vista/Windows Server 2008

Кликнете го копчето Старт, па изберете **Контролна табла** > **Печатачи** во **Хардвер и звук**. Кликнете со десното копче на печатачот и изберете **Претпочитани вредности за печатење**.

❏ Windows XP/Windows Server 2003 R2/Windows Server 2003

Кликнете на копчето за стартување и изберете **Контролна табла** > **Печатачи и друг хардвер** > **Печатачи и факсови**. Кликнете со десното копче на печатачот и изберете **Претпочитани вредности за печатење**.

### **Пристап до двигателот за печатачот од иконата за печатачот на лентата со задачи**

Иконата за печатачот на лентата со задачи на работната површина е икона на кратенка што овозможува брз пристап до двигателот за печатачот.

Ако ја кликнете иконата за печатачот и изберете **Поставки на печатачот**, може да пристапите до истиот прозорец со поставки за печатачот како оној што се прикажува од контролата табла. Ако кликнете двапати на оваа икона, може да ја проверите состојбата на печатачот.

### **Поврзани информации**

 $\rightarrow$  ["Опции на менито за двигателот за печатач PostScript" на страница 195](#page-194-0)

# **Апликација што може да печати PostScript-фонтови (двигател за печатач PostScript за Mac OS)**

Двигателот за печатач PostScript му овозможува на печатачот да прима и да толкува инструкции за печатење на јазикот за опис на страницата испратени од компјутерот и правилно да печати. Ова е погодно за печатење од апликации сообразни со PostScript коишто се користат за DTP.

### **Пристап до двигателот за печатачот од апликациите**

Кликнете **Поставување страница** или **Печати** во менито **Датотека** на вашата апликација. Ако е потребно, кликнете на **Прикажи ги деталите** (или ▼) за да го проширите прозорецот за

### печатење. **Белешка:**

Во зависност од апликацијата што се користи, **Дефиниција на страницата** можеби нема да се прикаже во менито **Датотека**, а операциите за прикажување на екранот за печатење може да се разликуваат. За повеќе информации, погледнете во помошта за апликацијата.

### **Стартување на услужната програма**

Изберете **Системски претпочитани вредности** од менито Apple > **Печатачи и скенери** (или **Печати и скенирај**, **Печати и испрати факс**), а потоа изберете го печатачот. Кликнете **Опции и производи** > **Услужна програма** > **Отвори ја услужната програма за печатачот**.

### **Поврзани информации**

 $\rightarrow$  ["Опции на менито за двигателот за печатач PostScript" на страница 207](#page-206-0)

# **Апликација што може да печати PCL-јазик (двигател за печатач PCL)**

Двигателот за печатач PCL му овозможува на печатачот да прима и да толкува инструкции за печатење на јазикот за опис на страницата испратени од компјутерот и правилно да печати. Ова е погодно за печатење од општи апликации како што е Microsoft Office.

#### **Белешка:**

Mac OS не е поддржан.

Поврзете го печатачот на истата мрежа на којашто е поврзан компјутерот и следете ја процедурата подолу за да го инсталирате двигателот за печатачот.

1. Преземете ја извршната датотека за двигателот од интернет страницата за поддршка на Epson.

[http://www.epson.eu/Support](HTTP://WWW.EPSON.EU/SUPPORT) (само за Европа) [http://support.epson.net/](HTTP://SUPPORT.EPSON.NET/)

- 2. Кликнете два пати на извршната датотека.
- 3. Следете ги упатствата на екранот за понатамошната инсталацијата.

#### **Белешка:**

Ако со вашиот производ е приложен софтверски диск, инсталацијата може да ја извршите и со дискот. Пристапете до "Driver\PCL Universal".

# **Апликација за контролирање на скенерот (Epson Scan 2)**

Epson Scan 2 е двигател за скенерот што ви овозможува да го контролирате скенерот. Можете да ја приспособите големината, резолуцијата, осветленоста, контрастот и квалитетот на скенираната слика. Оваа апликација може да ја стартувате и од апликација за скенирање

сообразна со TWAIN. Погледнете ја помошта за софтверот, за детали во врска со користењето на функциите.

### **Стартување во Windows**

#### **Белешка:**

За оперативните системи Windows Server, треба да ја инсталирате функцијата **Искуство со работна површина**.

❏ Windows 11

Кликнете на копчето за стартување, па изберете **Сите апликации** > **EPSON** > **Epson Scan 2**.

- ❏ Windows 10/Windows Server 2022/Windows Server 2019/Windows Server 2016 Кликнете го копчето Старт, а потоа изберете **EPSON** > **Epson Scan 2**.
- ❏ Windows 8.1/Windows 8/Windows Server 2012 R2/Windows Server 2012 Внесете го името на апликацијата во полето за пребарување, а потоа изберете ја прикажаната икона.
- ❏ Windows 7/Windows Server 2008 R2/Windows Server 2008 Кликнете на копчето за стартување, па изберете **Сите програми** или **Програми** > **EPSON** > **Epson Scan 2**.

### **Стартување во Mac OS**

Изберете **Оди** > **Апликации** > **Epson Software** > **Epson Scan 2**.

# **Апликација за конфигурирање задачи за факс и за испраќање факсови (FAX Utility)**

FAX Utility е апликација што ви овозможува да конфигурирате различни поставки за испраќање факсови од компјутер. Може да создадете или да изменувате список со контакти што ќе се користи при испраќање факс, да конфигурирате да се зачувуваат примените факсови во PDFформат на компјутерот итн. За повеќе информации, погледнете ја помошта во апликацијата.

### **Белешка:**

- ❏ Оперативните системи Windows Server не се поддржани.
- ❏ Пред да ја инсталирате FAX Utility, погрижете се да биде инсталиран двигателот за овој печатач; тука не спаѓаат двигателот за печатач PostScript и универзалниот двигател за печатач Epson.
- ❏ Погрижете се да биде инсталирана FAX Utility. Видете "Стартување во Windows" или "Стартување во Mac OS" подолу за да проверите дали апликацијата е инсталирана.

### **Стартување во Windows**

❏ Windows 11

Кликнете на копчето за стартување и изберете **All Apps** > **Epson Software** > **FAX Utility**.

❏ Windows 10

Кликнете го копчето Старт, па изберете **Epson Software** > **FAX Utility**.

❏ Windows 8.1/Windows 8

Внесете го името на апликацијата во полето за пребарување, а потоа изберете ја прикажаната икона.

<span id="page-393-0"></span>❏ Windows 7/Windows Vista/Windows XP

Кликнете го копчето Старт, па изберете **Сите програми** (или **Програми**) > **Epson Software** > **FAX Utility**.

### **Стартување во Mac OS**

Изберете **Системски претпочитани вредности** од менито Apple > **Печатачи и скенери** (или **Печати и скенирај**, **Печати и испрати факс**), а потоа изберете го печатачот (ФАКСОТ). Кликнете **Опции и производи** > **Услужна програма** > **Отвори ја услужната програма за печатачот**.

### **Поврзани информации**

- & ["Испраќање факс од компјутер" на страница 278](#page-277-0)
- & ["Примање факсови на компјутер" на страница 283](#page-282-0)

# **Апликација за испраќање факсови (двигател PC-FAX)**

Двигателот PC-FAX е апликација што ви овозможува да испратите документ (создаден со друга апликација) како факс директно од компјутерот. Двигателот PC-FAX се инсталира кога ќе ја инсталирате FAX Utility. За повеќе информации, погледнете во помошта на апликацијата.

#### **Белешка:**

- ❏ Оперативните системи Windows Server не се поддржани.
- ❏ Проверете дали е инсталиран двигателот PC-FAX. Погледнете "Пристап од Windows" или "Пристап од Mac OS" подолу.
- ❏ Работењето се разликува во зависност од апликацијата што сте ја користеле за создавање на документот. За повеќе информации, погледнете во помошта на апликацијата.

### **Пристап од Windows**

Во апликацијата, изберете **Печати** или **Поставувања за печатење** во менито **Датотека**. Изберете го печатачот (ФАКСОТ), а потоа кликнете **Претпочитани вредности** или **Својства**.

### **Пристап од Mac OS**

Во апликацијата, изберете **Печати** од менито **Датотека**. Изберете го печатачот (ФАКСОТ) како поставување за **Печатач**, а потоа изберете **Fax Settings** или **Recipient Settings** од скокменито.

### **Поврзани информации**

& ["Испраќање факс од компјутер" на страница 278](#page-277-0)

# **Апликација за конфигурирање на работата на печатачот (Web Config)**

Web Config е апликација што се извршува во веб-прелистувач, на пр. Microsoft Edge и Safari, на компјутер или паметен уред. Може да го потврдите статусот на печатачот или да ги менувате поставките за мрежната услуга и печатачот. За да ја користите Web Config, поврзете ги печатачот и компјутерот или уредот на истата мрежа.

<span id="page-394-0"></span>Поддржани се следниве прелистувачи. Користете ја најновата верзија.

Microsoft Edge, Internet Explorer, Firefox, Chrome, Safari

#### **Белешка:**

Може да ви биде побарано да ја внесете лозинката за администратор додека работите со Web Config. Погледнете ги поврзаните информации подолу за повеќе детали.

#### **Поврзани информации**

& ["Стандардна вредност на лозинката за администратор" на страница 20](#page-19-0)

### **Активирање Web Config во веб-прелистувач**

1. Проверете ја IP-адресата на печатачот.

Изберете ја иконата за мрежа на почетниот екран на печатачот и изберете го активниот начин на поврзување за да ја потврдите IP-адресата на печатачот.

#### **Белешка:**

Може да ја проверите IP-адресата така што ќе отпечатите извештај за мрежната врска.

2. Вклучете веб-прелистувач од компјутерот или паметниот уред, а потоа внесете ја IP-адресата на печатачот.

Формат:

IPv4: http://IP-адресата на печатачот/

IPv6: http://[IP-адресата на печатачот]/

Примери:

IPv4: http://192.168.100.201/

IPv6: http://[2001:db8::1000:1]/

#### **Белешка:**

Со паметниот уред може да ја стартувате и Web Config од екранот со информации за производот на Epson Smart Panel.

Бидејќи печатачот користи самопотпишан сертификат кога пристапува до HTTPS, во прелистувачот се прикажува предупредување кога ќе ја стартувате Web Config; ова не укажува на проблем и може слободно да го игнорирате.

### **Поврзани информации**

- & ["Печатење извештај за мрежна врска" на страница 58](#page-57-0)
- $\rightarrow$  ["Печатење со Epson Smart Panel" на страница 210](#page-209-0)

# **Апликација за ажурирање софтвер и фирмвер (Epson Software Updater)**

Epson Software Updater е апликација што инсталира нов софтвер и го ажурира фирмверот преку интернет. Ако сакате редовно да ги проверувате информациите за ажурирања, може да го поставите интервалот за проверка за ажурирања во поставките за автоматско ажурирање на Epson Software Updater.

#### **Белешка:**

Оперативните системи Windows Server не се поддржани.

### **Стартување во Windows**

❏ Windows 11

Кликнете го копчето Старт и изберете **Сите апликации** > **EPSON Software** > **Epson Software Updater**.

❏ Windows 10

Кликнете го копчето Старт, а потоа изберете **EPSON Software** > **Epson Software Updater**.

❏ Windows 8.1/Windows 8

Внесете го името на апликацијата во полето за пребарување, а потоа изберете ја прикажаната икона.

❏ Windows 7/Windows Vista/Windows XP

Кликнете го копчето Старт, па изберете **Сите програми** (или **Програми**) > **EPSON Software** > **Epson Software Updater**.

#### **Белешка:**

Може да ја активирате Epson Software Updater и со кликање на иконата за печатачот во лентата со задачи на работната површина, па да изберете **Ажурирање софтвер**.

### **Стартување во Mac OS**

Изберете **Оди** > **Апликации** > **Epson Software** > **Epson Software Updater**.

### **Поврзани информации**

 $\rightarrow$  ["Одделно инсталирање на апликациите" на страница 301](#page-300-0)

# **Софтвер за управување со уреди на мрежата (Epson Device Admin)**

Epson Device Admin е повеќефункциски апликациски софтвер што управува со уредот на мрежата.

Достапни се следниве функции.

- ❏ Набљудувајте или управувајте со најмногу 2.000 печатачи или скенери во сегментот
- ❏ Подгответе детален извештај, на пример за потрошните материјали или за статусот на производот
- ❏ Ажурирајте го фирмверот на производот
- ❏ Воведете го уредот на мрежата
- ❏ Применете ги унифицираните поставки за повеќе уреди.

Софтверот Epson Device Admin може да го преземете од веб-локацијата за поддршка на Epson. За повеќе информации, погледнете во документацијата или помошта за Epson Device Admin.
# <span id="page-396-0"></span>**Систем за автентикација на Epson (Epson Print Admin)**

Epson Print Admin е систем за автентикација што ви овозможува да управувате со уредите на Epson, како и да ги намалите трошоците и да ја зголемите работната ефикасност, истовремено овозможувајќи ви безбедност. Функциите се наведени подолу.

За повеќе информации, контактирајте со дистрибутерот.

- ❏ Печатење по автентикацијата на уредот.
- ❏ Ограничување на уредите, функциите и временските периоди во кои корисниците може да пристапуваат до уредот.
- ❏ Чување евиденција за сите корисници и уреди.
- ❏ Скенирање во помалку чекори со претходно регистрирање на поставките за скенирање.
- ❏ Регистрирање корисници со корисничките информации во Active Directory или LDAP-серверот.

# **Список на менито за поставки**

Изберете **Поставки** на почетниот екран на печатачот за да одредувате разни поставки.

# **Општи поставки**

Изберете ги менијата на контролната табла како што е опишано подолу.

## **Поставки** > **Општи поставки**

## **Осн поставки**

Изберете ги менијата на контролната табла како што е опишано подолу.

## **Поставки** > **Општи поставки** > **Осн поставки**

ЛЦД осветленост:

Нагодете ја осветленоста на LCD-екранот.

Звуци:

Без звук:

Изберете **Вкл.** за да ги стишите звуците, како на пример оние што се емитуваат со **Притискање копче**.

Нормален режим:

Изберете ја јачината на звукот, на пр. за **Притискање копче**.

Факс:

Изберете ја јачината на звукот за следниве функции за факс.

Тон на ѕвонење:

Поставете ја јачината на звукот што печатачот го испушта при приемот на факс.

Прими известув. за завршување:

Поставете ја јачината на звукот за завршувањето на приемот на факсот.

Печати известув. за завршување:

Поставете ја јачината на звукот за завршувањето на печатењето на примениот факс.

Приемник:

Поставете ја јачината на звукот за бирање кога печатачот го испраќа факсот.

Испрати известув. за завршување:

Поставете ја јачината на звукот за завршувањето на испраќањето на факсот.

Притискање копче:

Поставете ја јачината на звукот за допирањето на ставките на екранот на контролната табла.

#### ADF документот е поставен:

Поставете ја јачината на звукот за ставањето оригинали во ADF.

Известув. за завршувањето:

Поставете ја јачината на звукот кога операциите се правилно завршени.

Тон за грешка:

Поставете ја јачината на звукот за известувањето кога настанува грешка.

Тип на звук:

Поставете го типот звук.

Тивок режим:

Изберете ја јачината на звукот, на пр. за **Притискање копче** во **Тивок режим**.

Факс:

Изберете ја јачината на звукот за следниве функции за факс.

Тон на ѕвонење:

Поставете ја јачината на звукот што печатачот го испушта при приемот на факс.

Прими известув. за завршување:

Поставете ја јачината на звукот за завршувањето на приемот на факсот.

Печати известув. за завршување:

Поставете ја јачината на звукот за завршувањето на печатењето на примениот факс.

Приемник:

Поставете ја јачината на звукот за бирање кога печатачот го испраќа факсот.

Испрати известув. за завршување:

Поставете ја јачината на звукот за завршувањето на испраќањето на факсот.

Притискање копче:

Поставете ја јачината на звукот за допирањето на ставките на екранот на контролната табла.

ADF документот е поставен:

Поставете ја јачината на звукот за ставањето оригинали во ADF.

#### Известув. за завршувањето:

Поставете ја јачината на звукот кога операциите се правилно завршени.

#### Тон за грешка:

Поставете ја јачината на звукот за известувањето кога настанува грешка.

Тип на звук:

Поставете го типот звук.

## Тајмер за спиење:

Приспособете го временскиот период за да влезете во режимот за спиење (режим за зачувување на енергија) кога печатачот не извршува никакви задачи. LCD-екранот ќе стане црн кога ќе измине одреденото време.

#### Разбуди го од спиење:

Допре. го LCD екр. за да се разб.:

Изберете **Вклучено** за да се враќа печатачот од режимот на спиење (режим на штедење енергија) со допирање на панелот на допир. Кога ова е исклучено, треба да притиснете копче на контролниот панел за да се разбуди печатачот. Со исклучување на оваа функција, спречувате ненамерни операции кога надворешни предмети го допираат екранот. Исто така, може да поставите временски период во кој оваа функција ќе биде вклучена.

Мерач на времето за исклучување:

Производот може да ја има оваа функција или функцијата **Поставки за искл.**, во зависност од местото на продажба.

Изберете ја ова поставка за автоматски да го исклучите печатачот кога не го користите за одреден временски период. Можете да го прилагодите времето пред да се примени управувањето со енергија. Секое зголемување ќе влијае врз енергетската ефикасност на производот. Размислувајте еколошки пред да извршите каква било промена.

Поставки за искл.:

Производот може да ја има оваа функција или функцијата **Мерач на времето за исклучување**, во зависност од местото на продажба.

Исклучи напојување ако е неактивно:

Изберете ја ова поставка за автоматски да го исклучите печатачот ако не го користите за одреден временски период. Можете да го прилагодите времето пред да се примени управувањето со енергија. Секое зголемување ќе влијае врз енергетската ефикасност на производот. Имајте ја предвид животната средина пред да извршите каква било промена.

Искл. напој. ако е исклуч. од приклучок:

Изберете ја оваа поставка за печатачот да се исклучи по одреден временски период откако ќе се прекинат врските со сите порти, вклучително и со LINE портата. Оваа функција може да не биде достапна во зависност од регионот.

Погледнете ја следнава веб-страница за одредениот временски период.

<https://www.epson.eu/energy-consumption>

## Поставки за датум/време:

Датум/Време:

Внесете ги тековните датум и време.

#### Летно сметање на времето:

Изберете ја поставката за летно сметање на времето што важи за вашето подрачје.

## Временска разлика:

Внесете ја временската разлика помеѓу вашето локално време и UTC (Координирано универзално време).

## Земја/Регион:

Изберете ја земјата или регионот во коишто го користите печатачот. Ако ја промените земјата или регионот, вашите поставки за факс се враќаат на нивните стандардни вредности и мора повторно да ги изберете.

## Јазик/Language:

Изберете јазик употребен на LCD екранот.

Екран при започнување:

Одредете го првичното мени прикажано на LCD-екранот кога ќе го вклучите печатачот и ќе активирате **Изминато време на операцијата**.

Уреди Почеток:

Променете го распоредот на иконите на LCD-екранот. Може и да додавате, да бришете или да преместувате икони.

Приказ:

Изберете го распоредот на почетниот екран.

Додади икона:

Додајте икона на почетниот екран.

Отстрани икона:

Отстранете икона од почетниот екран.

Премести икона:

Преместете икона на почетниот екран.

Обнови стандарден приказ на икони:

Ресетирајте го приказот на иконите на почетниот екран на нивните стандардни вредности.

#### Изминато време на операцијата:

Изберете **Вкл.** за да се вратите на првичниот екран кога ќе ги извршите активностите за одреден временски период.Кога корисничките ограничувања ќе бидат применети и нема да извршувате активности за одреден временски период, ќе бидете одјавени и вратени на првичниот екран.

Тастату.:

Променете го изгледот на тастатурата на LCD екранот.

Стандарден екран(Job/Status):

Изберете ги стандардните информациите коишто сакате да се прикажат кога ќе притиснете на копчето  $\overline{\mathbf{i}}$ .

#### **Поврзани информации**

& ["Внесување знаци" на страница 36](#page-35-0)

## **Поставки за печатач**

Изберете ги менијата на контролната табла како што е опишано подолу.

**Поставки** > **Општи поставки** > **Поставки за печатач**

Поставки за извор хартија:

Поставка на хартија:

Изберете ги големината и видот на хартијата што сте ги ставиле во изворот на хартија.

Приоритет на фиока за хартија:

Изберете **Вкл.** за да дадете приоритет за печатење на хартијата ставена во фиоката за хартија.

А4/Писмо автоматско менување:

Изберете **Вкл.** за да внесете хартија од изворот на хартија поставен на големина со формат A4 кога нема извор на хартија поставен на формат Писмо (Letter) или внесете ја од изворот на хартија поставен на формат Писмо кога нема извор на хартија поставен на формат A4.

Поставки за автом. бирање:

Ако овозможите **П. за х.** > **авто.**, кога ќе снема хартија, автоматски се внесува хартија од извор на хартија што ги има истите поставки како поставките за хартија за тековната задача за печатење. Во ова мени, може да поставите автоматски избор за секој извор на хартија за секоја функција во "Копирање", "Факс" или "Друго". Не може да поставите сè на исклучено.

Оваа поставка е оневозможена кога ќе изберете одреден извор на хартија во поставките за хартија за задачите за печатење. Во зависност од поставката за типот на хартијата на картичката **Главна** на двигателот на печатачот, хартијата може да не се внесува автоматски.

Автоматско избирање кога нема хартија: За копирање:

Овозможете го ова за да може кога ќе снема хартија — автоматски да се внесува хартија од друг извор на хартија што има хартија. Ова важи при копирање. Хартијата не се внесува автоматски од извор на хартија што не е избран во **Поставки за автом. бирање** или чиишто поставки за хартија се разликуваат од оние на наведениот извор на хартија.

Оваа функција не се применува во следниве случаи.

Кога копирате користејќи извор на хартија што не е избран во **Поставки за автом. бирање**.

Известување за грешка:

Извест. за гол. на хар.:

Изберете **Вкл.** за да се прикажува порака за грешка кога избраната големина на хартија не се совпаѓа со ставената хартија.

Извест. за тип хартија:

Изберете **Вкл.** за да се прикаже порака за грешка кога избраниот тип хартија не се совпаѓа со ставената хартија.

Автоматски приказ на Пост. на хартија:

Изберете **Вкл.** за да се прикаже екранот **Поставка на хартија** кога внесувате хартија во изворот за хартија. Ако ја деактивирате оваа функција, не може да печатите од iPhone, iPad или iPod touch со користење на AirPrint.

Јазик на печатење:

USB:

Изберете го јазикот за печатење за USB-интерфејс.

Мрежа:

Изберете го јазикот за печатење за мрежниот интерфејс.

#### Уни. поставки за печатење:

Овие поставки за печатење се применуваат кога печатите користејќи надворешен уред без да го користите двигателот за печатачот. Поставките за офсет се применуваат кога печатите користејќи го двигателот за печатачот.

Горен раздел:

Прилагодете ја горната маргина на хартијата.

Лев раздел:

Прилагодете ја левата маргина на хартијата.

Изедн. на горн. марг.на задн. страна:

Прилагодете ја горната маргина за задниот дел на страницата кога печатите двострано.

Изеднач. на лев. марг. на задната страна:

Прилагодете ја левата маргина за задниот дел на страницата кога печатите двострано.

#### Провери широчина на хартија:

Изберете **Вкл.** за да ја проверите ширината на хартија пред печатење. На овој начин се спречува печатење надвор од рабовите на хартијата кога поставката за големина на хартијата не е точна, но може и да се намали брзината на печатење.

Прескокни празна страница:

Автоматски прескокнува празни страници во податоците за печатење за да заштеди хартија.

## Конфигурација на PDL печатење:

Изберете ги опциите за Конфигурација на PDL печатење што сакате да ги користите за PCL или PostScript-печатење.

Општи поставки:

Изберете ги вообичаените поставки за PCL-печатење или PostScript-печатење.

Големина на хартија:

Изберете ја стандардната големина на хартија за печатење.

Тип хартија:

Изберете го стандардниот тип на хартија за печатење.

Ориентација:

Изберете ја стандардната ориентација за печатење.

Квалитет:

Изберете го квалитетот на печатење.

Режим за зачувување на мастило:

Изберете **Вкл.** за да заштедите мастило така што ќе ја намалите густината на печатењето.

Наре. за печатење:

Изберете го редоследот за печатење, од првата или од последната страница.

Последна стр. најгоре:

Започнува со печатење од првата страница на датотеката.

Првата стр. најгоре:

Започнува со печатење од последната страница на датотеката.

### Број на копии:

Поставете го бројот на копии за печатење.

#### Сврзувачка маргина:

Изберете ја позицијата за подврзување.

Автоматско исфрлање хартија:

Изберете **Вкл.** за автоматски да се исфрли хартијата кога ќе го запрете печатењето за време на задача за печатење.

## Двострано печатење:

Изберете **Вкл.** за да извршите двострано печатење.

#### PCL мени:

Одредете поставки за PCL-печатење.

Извор на фонт:

#### Локален:

Изберете да користите фабрички инсталиран фонт на печатачот.

#### Преземи:

Изберете да користите фонт што сте го презеле од интернет.

#### Број на фонт:

Изберете го бројот за стандардната големина на фонтот за стандардниот Извор на фонт. Расположливите бројки се разликуваат во зависност од избраните поставки.

#### Густина:

Поставете го стандардното растојание меѓу знаците на фонтот ако фонтот е приспособлив или ако има фиксно растојание меѓу знаците. Можете да изберете од 0,44 до 99,99 cpi (знаци на инч), со зголемувања од по 0,01.

Оваа ставка може да не се појави во зависност од поставките за Извор на фонт или Број на фонт.

#### Висина:

Поставете ја стандардната висина на фонтот доколку фонтот е приспособлив и пропорционален. Можете да изберете од 4,00 до 999,75 точки, со зголемувања од по 0,25.

Оваа ставка може да не се појави во зависност од поставките за Извор на фонт или Број на фонт.

#### Сет за симбол:

Изберете го стандардниот комплет симболи. Доколку фонтот што сте го избрале во поставката за Извор на фонт и Извор на фонт го нема во поставката за комплет од нови симболи, поставките за Извор на фонт и Број на фонт автоматски се заменуваат со стандардната вредност, IBM-US.

#### Форма:

Поставете го бројот на редови за избраната големина и ориентација на хартијата. Исто така, ова предизвикува промена во растојанието меѓу редовите (VMI), а новата VMI-вредност се зачувува во печатачот. Ова значи дека подоцнежните промени во поставките за големината или ориентацијата на хартијата ќе предизвикаат промени во вредноста на формата врз основа на зачуваната VMI-вредност.

## CR функција:

Изберете ја наредбата за додавање редови при печатење со двигател од конкретен оперативен систем.

#### LF функција:

Изберете ја наредбата за додавање редови при печатење со двигател од конкретен оперативен систем.

#### Назначување на изворот на хартија:

Поставете ја задачата за наредбата за избор на изворот на хартија. Кога е избрано **4**, наредбите се поставени за компатибилност со HP LaserJet 4. Кога е избрано **4K**, наредбите се поставени за компатибилност со HP LaserJet 4000, 5000 и 8000. Кога е избрано **5S**, наредбите се поставени за компатибилност со HP LaserJet 5S.

PS мени:

Одредете поставки за PS-печатење.

Погрешен лист:

Изберете **Вкл.** за да отпечатите лист на којшто е прикажан статусот кога настанува грешка за време на PostScript или PDF печатење.

Бинарно:

Изберете **Вкл.** кога печатите податоци што содржат бинарни слики. Апликацијата може да ги испрати бинарните податоци дури и ако поставката за двигателот за печатачот е поставена на ASCII, но ќе може да ги отпечатите податоците кога оваа функција е овозможена.

PDF големина на страница:

Изберете ја големината на хартијата кога печатите PDF-датотека.

## Автоматски решавач на грешки:

Изберете дејство да го извршите кога ќе се појави грешка при двострано печатење или грешка поради полна меморија.

❏ Вкл.

Се прикажува предупредување и печати едностран режим кога ќе дојде до грешка при двострано печатење или печати само она што може да го обработи печатачот кога ќе дојде до грешка за полна меморија.

❏ Иск.

Се прикажува порака за грешка и се откажува печатењето.

## Интерфејс за мемориски уред:

Одредете поставки за да дозволите пристап до вашиот мемориски уред.

Мемориски уред:

Изберете **Вклучи** за да овозможите пристап на печатачот до вметнатиот мемориски уред. Ако е избрано **Исклучи**, тогаш со печатачот не може да читате и да печатите податоци од меморискиот уред или да зачувувате податоци во меморискиот уред. Со ова се спречува недозволено бришење на доверливите документи.

Споделување датотека:

Изберете дали да се дозволи пристап за запишување во меморискиот уред од компјутер поврзан преку USB или од компјутер поврзан преку мрежа.

## Дебела хартија:

Изберете **Вклучено** за да спречите мастилото да се размачка на исписите, меѓутоа, ова може да ја намали брзината на печатење.

## Тивок режим:

Изберете **Вкл.** за да ја намалите бучавата за време на печатење, меѓутоа, ова може да ја намали брзината на печатење. Во зависност од типот на хартија и избраните поставки за квалитет на печатење, можно е да нема разлика во нивото на бучава на печатачот. Изберете **Вкл.** за да дадете приоритет на намалувањето на бучавата при работењето. За да дадете приоритет на брзината на печатење, изберете **Вклучено (Ниско ниво)**.

Време на сушење на мастилото:

Изберете го времето за сушење на мастилото коешто сакате да го користите кога печатите двострано. Печатачот печати на другата страна штом ќе ја испечати едната страна. Ако исписот е замачкан, зголемете ја поставката за времето.

#### Двонасочно:

Изберете **Вклучено** за да ја промените насоката на печатење; Печати додека главата за печатење се поместува налево или надесно. Ако вертикалните или хоризонталните линеарно поставени линии на вашиот отпечаток изгледаат заматено или непорамнето, онеспособувањето на оваа функција може да го реши проблемот; меѓутоа, тоа може да ја намали брзината на печатење.

Врска со компјутер преку USB:

Изберете **Вклучи** за компјутерот да може да добие пристап до печатачот кога е поврзан со USB. Кога е избрано **Исклучи**, печатењето и скенирањето коишто не се испратени преку мрежна конекција се ограничени.

USB I/F Поставка за временско ограничување:

Ја одредува должината на времето во секунди што мора да измине пред да заврши USB комуникацијата со компјутерот откако печатачот ќе прими задача за печатење од двигател за PostScript-печатач или двигател за PCL печатач. Доколку задачата што завршува не е јасно дефинирана од двигател за PostScript-печатач или двигател за PCL печатач, може да дојде до бескрајна USB комуникација. Кога ќе се случи ова, печатачот завршува со комуникацијата откако ќе измине одреденото време. Внесете 0 (нула) доколку не сакате да заврши комуникацијата.

## **Поврзани информации**

- & ["Ставање хартија" на страница 158](#page-157-0)
- $\rightarrow$  ["Печатење со користење лесни поставки" на страница 169](#page-168-0)
- $\rightarrow$  ["Печатење JPEG-датотеки од мемориски уред" на страница 213](#page-212-0)
- $\rightarrow$  ["Печатење TIFF-датотеки од мемориски уред" на страница 214](#page-213-0)

# **Поставки за мрежа**

Изберете ги менијата на контролната табла како што е опишано подолу.

## **Поставки** > **Општи поставки** > **Поставки за мрежа**

Wi-Fi поставување:

Одредете ги или променете ги поставките за безжична мрежа. Изберете го начинот на поврзување од следново, а потоа следете ги инструкциите на контролната табла. Пренасочувач:

Волшебник за поставување на Wi-Fi врска:

Одредување поставки за Wi-Fi со внесување SSID и лозинка.

Поставка за копче за притискање (WPS):

Одредува поставки за Wi-Fi од Поставка за копче за притискање (WPS).

Други:

❏ PIN шифра за пост. (WPS)

Одредува поставки за Wi-Fi со PIN шифра за пост. (WPS).

❏ Wi-Fi автомат. поврзување

Одредува поставки за Wi-Fi со користење на информациите за Wi-Fi на компјутерот или паметниот уред.

❏ Исклучи Wi-Fi

Оневозможува Wi-Fi. Инфраструктурните врски ќе бидат исклучени.

## Wi-Fi Direct:

Мени $\boxed{\equiv}$ :

❏ Промени име на мрежа

Го менува SSID на Wi-Fi Direct (име на мрежата).

❏ Промени лозинка

Ја менува лозинката за врската Wi-Fi Direct.

❏ Промени опсег на фреквенција

Изберете го фреквентниот опсег за врската Wi-Fi Direct. Со менување на фреквенцијата ќе се прекине врската со поврзаниот уред.

Достапноста на овие канали и можноста за користење на производот на отворено преку овие канали зависи од локацијата.

<http://support.epson.net/wifi5ghz/>

❏ Деактивирај Wi-Fi Direct

Ја оневозможува функцијата Wi-Fi Direct.

❏ Врати стандардни поставки

Ги враќа поставките за Wi-Fi Direct.

## Други методи:

❏ iOS

Го чита QR-кодот од вашиот iPhone, iPad, or iPod touch за да се поврзе преку Wi-Fi Direct.

❏ Други OS уреди

Одредување поставки за Wi-Fi Direct со внесување SSID и лозинка.

Поставување на жична LAN:

Поставете ја или променете ја мрежната конекција којашто ја користи LAN кабелот и рутерот. Кога ги користите, Wi-Fi конекциите се оневоможени.

Статус на мрежа:

Статус на кабелска LAN/ Wi-Fi мрежа:

Прикажува информации за мрежата на печатачот.

Статус на Wi-Fi Direct:

Прикажува информации за поставките за Wi-Fi Direct.

## Статус на сервер за е-пошта:

Ги прикажува информациите за поставката за серверот за е-пошта.

## Отпечати лист за статус:

Отпечатува лист за статус на мрежата.

Информациите за етернет, Wi-Fi, Wi-Fi Direct итн. се печатат на две или повеќе страници.

## Проверка на конекција:

Ја проверува тековната мрежна конекција и печати извештај. Доколку има некакви проблеми со врската, видете во извештајот за да го решите проблемот.

## Напредно:

Име на уред:

Го менува името на уредот во кое било име што содржи од 2 до 53 знаци.

## TCP/IP:

Ги конфигурира поставките за IP, ако IP-адресата е статична.

За автоматска конфигурација, користете ја IP-адресата доделена од DHCP.

За рачно поставување, префрлете се на "Рачно", а потоа внесете ја IP-адресата што сакате да ја доделите.

#### Прокси-сервер:

Поставете го ова ако користите прокси-сервер во вашата мрежна околина и сакате да го поставите и за печатачот.

#### Сервер за е-пошта:

Поставете ги информациите за серверот за е-пошта и тестирајте ги врските кога ја користите функцијата за проследување е-пошта.

## IPv6 адреса:

Одредува дали да се овозможи IPv6-адресирање.

## Споделување на MS мрежа:

Поставете го ова кога сакате да ја користите функцијата за споделување датотеки.

Брзина на линк и дуплекс:

Изберете соодветна брзина на етернет и поставка за двонасочен проток. Ако изберете друга поставка наместо "Auto", погрижете се поставката да соодветствува со поставките на хабот што го користите.

## Пренасочи HTTP на HTTPS:

Овозможува или оневозможува пренасочување од HTTP во HTTPS.

Деактивирај IPsec/ IP филтрирање:

Ја оневозможува поставката за IPsec/IP-филтрирање.

Деактивирај IEEE802.1X:

Ја оневозможува поставката IEEE802.1X.

iBeacon пренос:

Изберете дали да ја овозможите или оневозможите функцијата за пренос iBeacon. Кога е овозможена, може да го пребарувате печатачот од уредите на коишто е овозможена iBeacon.

## **Поврзани информации**

- $\rightarrow$  ["Одредување поставки за Wi-Fi со внесување SSID и лозинка" на страница 56](#page-55-0)
- $\rightarrow$  ["Одредување поставки за Wi-Fi со поставување копче за притискање \(WPS\)" на страница 57](#page-56-0)
- $\rightarrow$  ["Одредување поставки за Wi-Fi со поставување PIN-код \(WPS\)" на страница 58](#page-57-0)

 $\rightarrow$  ["Проверување на статусот на мрежната врска на печатачот \(извештај за мрежна врска\)" на](#page-307-0) [страница 308](#page-307-0)

# **Поставки за веб услуга**

Изберете ги менијата на контролната табла како што е опишано подолу.

## **Поставки** > **Општи поставки** > **Поставки за веб услуга**

Услуги на Epson Connect:

Прикажува дали печатачот е регистриран и поврзан на Epson Connect.

Регистрирајте се на услугата избирајќи **Регистрирај** и следејќи ги инструкциите.

За упатства за користење, погледнете го порталот на следнава интернет страница.

[https://www.epsonconnect.com/](HTTPS://WWW.EPSONCONNECT.COM/)

[http://www.epsonconnect.eu](http://www.epsonconnect.eu/) (само за Европа)

Кога ќе завршите со регистрацијата, може да ги промените следниве поставки.

Прекини/Продолжи:

Изберете дали сакате да ги запрете или да продолжите со услугите Epson Connect.

<span id="page-410-0"></span>Одрегистрирај:

Ја откажува регистрацијата на печатачот од услугите Epson Connect.

# **Поставки на факс**

Изберете ги менијата на контролната табла како што е опишано подолу.

## **Поставки** > **Општи поставки** > **Поставки на факс**

#### **Белешка:**

- ❏ Може да пристапите до Поставки на факс и од Web Config. Кликнете ја картичката **Fax** во екранот Web Config.
- ❏ Кога користите Web Config за приказ на менито **Поставки на факс**, може да има мали разлики во корисничкиот интерфејс и локацијата, во споредба со приказот на контролната табла на печатачот.

## **Копче за брзо работење**

На контролната табла на печатачот, може да го најдете долунаведеното мени.

## **Поставки** > **Општи поставки** > **Поставки на факс** > **Копче за брзо работење**

#### **Белешка:**

Ова мени не може да се прикаже на екранот Web Config.

Копче за брзо раб. 1, Копче за брзо раб. 2, Копче за брзо раб. 3:

Регистрира до три кратенки за брз пристап до менито коешто најчесто го користите кога испраќате факсови. Кратенките за брз пристап се прикажани во следново мени.

Картичка **Факс** > **Поставки на факс**.

## **Осн поставки**

На контролната табла на печатачот, може да го најдете долунаведеното мени.

#### **Поставки** > **Општи поставки** > **Поставки на факс** > **Осн поставки**

#### **Белешка:**

На екранот Web Config, може да го најдете долунаведеното мени.

#### Картичка **Fax** <sup>&</sup>gt;**Basic Settings**

Брзина на факс:

Изберете ја брзината за пренос на факс. Препорачуваме да изберете **Бавно (9,600bps)** ако често настанува грешка при комуникацијата, кога испраќате/примате факс во/од странство или кога користите телефонска (говорна) услуга преку интернет-протокол [IP (VoIP)].

ECM:

Автоматски поправа грешки при пренос на факс (Режим на поправање грешки), најчесто предизвикани од шумот на телефонската линија. Ако оваа функција е оневозможена, не може да испраќате документи во боја.

Откр. тон за бирање:

Открива тонско бирање пред да се започне со бирање. Ако печатачот е поврзан со PBX (приватна телефонска централа) или дигитална телефонска линија, печатачот не ќе може да започне со бирање. Во оваа ситуација, променете ја поставката за **Тип линија** на **PBX**. Ако ова не функционира, оневозможете ја оваа функција. Меѓутоа, оневозможувањето на оваа функција може да предизвика испуштање на првата цифра при бирањето на бројот за факс и да го испрати факсот на погрешен број.

Режим на бирање:

Изберете го типот на телефонскиот систем на кој сте го поврзале печатачот. Кога е поставен на **Пулсно**, привремено може да го промените начинот на бирање од пулсно на тонско со притискање на \* (се внесува "Т") додека ги внесувате броевите на горниот екран на факсот. Оваа поставка може да не се прикажува во зависност од вашиот регион или земја.

Тип линија:

Изберете го типот на линија на која сте го поврзале печатачот.

PSTN:

Изберете **PSTN** кога печатачот е поврзан на јавна телефонска мрежа.

PBX:

Изберете **PBX** кога го користите печатачот во околина што користи локали и бара код за надворешен пристап, како на пример 0 и 9, за да добиете надворешна линија. За средина што користи DSL-модем или адаптер со терминали, се препорачува и поставување на **PBX**.

Код за пристап:

Изберете **Упот.**, а потоа регистрирајте код за надворешен пристап, на пр. 0 или 9. Потоа, кога испраќате факс до надворешен број на факс, внесете # (тараба) наместо актуелниот код. # (тараба) мора да се користи и во **Контакти** како код за надворешен пристап. Ако код за надворешен пристап (на пр. 0 или 9) е поставен за одреден контакт, не може да испраќате факсови до контактот. Во овој случај, поставете **Код за пристап** на **Не употр.**, инаку ќе мора да го смените кодот во **Контакти** на #.

Заглавие:

Внесете ги вашето име на испраќач и вашиот број на факс. Тие се појавуваат како заглавје во појдовните факсови.

Ваш телефонски број:

Може да внесете до 20 знаци користејќи 0–9 + или празно место. За Web Config, може да внесете до 30 знаци.

Заглавие на факс:

По потреба, може да регистрирате до 21 име на испраќач. Може да внесете до 40 знаци за името на секој испраќач. За Web Config, внесете го заглавието во Unicode (UTF-8).

Режим за прием:

изберете режим за прием.

["Примање дојдовни факсови" на страница 258](#page-257-0)

## DRD:

Доколку сте се претплатиле за услуга со повеќе линии со различни звуци на ѕвонење во вашата телефонска компанија, изберете го моделот на ѕвонење што ќе се користи за дојдовни факсови. Услугата за различни звуци на повеќе телефонски линии, којашто ја нудат многу телефонски компании (името на услугата се разликува според компанијата), ви овозможува да имате неколку телефонски броеви на една телефонска линија. Секој број си има сопствен назначен звук на ѕвонење. Може да користите еден број за гласовни повици, а друг број за факсови. Во зависност од регионот, оваа опција може да биде **Вкл.** или **Иск.**.

#### Ѕвонења за одговор:

Изберете колку пати треба да заѕвони пред печатачот автоматски да прими факс.

#### Далечинско примање:

#### Далечинско примање:

Кога одговарате на дојдовен повик за факс на телефон поврзан со печатач, можете да започнете со примање на факсот ако го внесете кодот што го користи телефонот.

#### Код за старт:

Поставете го стартниот код на **Далечинско примање**. Внесете два знака користејќи 0–9, \*, #.

### Одбивање факс:

Одбивање факс:

Изберете ги опциите за одбивање прием на непотребни факсови.

#### Листа со одбиени броеви:

Ако телефонскиот број на другата страна е на списокот за одбивање броеви, поставете дали да се одбиваат дојдовните факсови.

Блокирано празно заглавје на факс:

Ако телефонскиот број на другата страна е блокиран, поставете дали да се одбива приемот на факсовите.

Нерегистрирани контакти:

Ако телефонскиот број на другата страна не е во контактите, поставете дали да се одбива приемот на факсовите.

#### Уреди листа на одбиен број:

Може да регистрирате до 30 броеви на факс за коишто ќе се одбива прием на факсови и повици. Внесете до 20 знаци користејќи 0–9, \*, # или празно место. Зачувај и препрати формат на датотека:

Зачувај и препрати формат на датотека:

Изберете го форматот што сакате да го користите за зачувување или проследување факсови (**PDF** или **TIFF**).

PDF Поставки:

Поставките се овозможуваат ако изберете **PDF** во **Зачувај и препрати формат на датотека**.

Лозинка за отвора. документ:

❏ Поставување лозинка:

Овозможува поставување лозинка за отворање на документот.

❏ Лозинка:

Поставете лозинка за отворање на документот.

## Лозинка за дозволи:

❏ Поставување лозинка

Овозможува да поставите лозинка за печатење или изменување PDFдатотека.

❏ Лозинка

Поставете лозинка за дозвола во **Лозинка**.

❏ Печатење

Овозможува печатење на PDF-датотеката.

❏ Уредување

Овозможува изменување на PDF-датотеката.

#### Листа на дестинации во Облак:

Кога користите Epson Connect, може да регистрирате до пет адреси во услугата во облак што ја администрира Epson Connect. Податоците од документи може да ги прикачите како датотека кога проследувате факсови така што ќе ја наведете регистрираната адреса како дестинација.

Во зависност од земјата и регионот, можеби нема да можете да користите онлајн услуги.

## **Поврзани информации**

- $\rightarrow$  . Подготовка на печатачот за испраќање и примање факсови" на страница 132
- & ["Поставки за телефонски систем PBX" на страница 134](#page-133-0)
- & ["Одредување поставки за блокирање непотребни факсови" на страница 146](#page-145-0)

## **Поставки за испраќање**

На контролната табла на печатачот, може да го најдете долунаведеното мени.

**Поставки** > **Општи поставки** > **Поставки на факс** > **Поставки за испраќање**

#### **Белешка:**

На екранот Web Config, може да го најдете долунаведеното мени.

#### Картичка **Fax** <sup>&</sup>gt;**Send Settings**

Брзо испраќање од меморија:

Функцијата за брзо испраќање од меморија започнува да го испраќа факсот кога печатачот ќе заврши со скенирањето на првата страница. Ако не ја овозможите оваа функција, печатачот започнува да испраќа откако ќе ги зачува сите скенирани слики во меморијата. Ако ја користите оваа функција, може да го намалите целокупното време за задачата бидејќи скенирањето и испраќањето се вршат паралелно.

## Групно праќање:

Кога има повеќе факсови што чекаат да се испратат до истиот примач, ова ги групира заедно за да ги испрати одеднаш. Може да се испратат најмногу 5 документи одеднаш (до 200 страници вкупно). Ова помага да заштедите на трошокот за испраќање, намалувајќи го бројот на поврзувања.

#### Зачувај Неусп. податоци:

Зачувај Неусп. податоци:

Кога документите нема да успеат да се испратат, овозможете го ова за да ги зачувате во меморијата на печатачот. Може повторно да ги испратите документите преку **Job/Status**.

#### Постави Период на складирање:

Изберете **Вкл.** за да може по истекот на периодот за складирање да се бришат документите што не успеале да се испратат.

#### Период на складирање:

Поставете период на денови во кој печатачот ќе го чува документот што не се испратил.

#### Време на чекање за следниот Оригинал:

Време на чекање за следниот Оригинал:

Овозможете го ова за испраќањето на факсот да започне откако ќе скенирате

документ со допирање на  $\Diamond$ , а потоа почекајте го следниот оригинал додека не помине одреденото време.

Време:

Поставете го времето на чекање за следниот оригинал.

Време на прикажување преглед на факс:

Време на прикажување преглед на факс:

Овозможете го ова за испраќањето на факсот да започне откако ќе помине одреденото време без да вршите никакви операции по прикажувањето на екранот за преглед.

Време:

Наведете го времето за преглед на скенираниот документ пред да го испратите.

Дозволи Рез. копија:

Ако изберете **Дозволено**, може да правите резервни копии од испратените факсови со **Факс** > **Поставки на факс** > **Рез. копија**.

## **Поставки за прием**

## **Поврзани информации**

& "Поставки Зачув./Препрати" на страница 416

## **Поставки Зачув./Препрати**

## **Безусловно Зачувај/Препрати:**

На контролната табла на печатачот, може да го најдете долунаведеното мени.

## **Поставки** > **Општи поставки** > **Поставки на факс** > **Поставки за прием** > **Поставки Зачув./Препрати** > **Безусловно Зачувај/Препрати**

#### **Белешка:**

На екранот Web Config, може да го најдете долунаведеното мени.

## **Fax** картичка > **Save/Forward Settings** <sup>&</sup>gt;**Unconditional Save/Forward**

Може да поставите дестинации за зачувување и проследување во Сандаче, компјутер, надворешен мемориски уред, адреси на е-пошта, споделени папки и други уреди за факс. Овие функции може да ги користите истовремено. Ако ги оневозможите сите ставки во Безусловно Зачувај/Препрати, печатачот ќе биде поставен да ги печати примените факсови.

Зачувај во сандаче:

Ги зачувува примените факсови во Сандаче на печатачот. Може да се зачуваат до 200 документи. Имајте предвид дека зачувување 200 документи може да биде невозможно во зависност од условите на употреба, како што е големината на датотеките на зачуваните документи и истовременото користење на повеќе функции за зачувување факс.

Иако примените факсови не се отпечатуваат автоматски, може да ги прегледувате на екранот на печатачот и да ги печатите само оние што ви се потребни. Меѓутоа, ако изберете **Да и печати** во друга ставка, како што е **Зачувај во компјутер** во **Безусловно Зачувај/Препрати**, примените факсови се отпечатуваат автоматски.

Зачувај во компјутер:

Ги зачувува примените факсови како PDF или TIFF-датотеки на компјутер поврзан со печатачот. Ова може да го поставите само на **Да** користејќи ја FAX Utility (апликација). Не може да го овозможите ова од контролната табла на печатачот. Однапред инсталирајте ја FAX Utility на компјутерот. Откако ќе го поставите ова на **Да**, може да го промените во **Да и печати** од контролната табла на печатачот.

Зачувај на мемо. уред:

Ги зачувува примените факсови како PDF или TIFF-датотеки во надворешен мемориски уред поврзан со печатачот. Ако изберете **Да и печати**, примените факсови ќе се отпечатат и ќе се зачуваат во меморискиот уред.

Примените документи привремено се зачувуваат во меморијата на печатачот пред документите да се зачуваат во меморискиот уред поврзан со печатачот. Бидејќи грешката за полна меморија го оневозможува испраќањето и примањето на факсовите, чувајте го меморискиот уред поврзан со печатачот.

Создади папка за да зачуваш:

Следете ја прикажаната порака на екранот и создајте папка во меморискиот уред за да ги зачувате податоците од факсот.

#### Препрати:

Ги проследува примените факсови до следниве дестинации.

- ❏ До друг факс-уред
- ❏ До споделени папки на мрежа или до адреси на е-пошта во PDF или TIFF-формат
- ❏ До вашите сметки во облак во PDF или JPEG-формат

Проследените факсови се бришат од печатачот. Ако изберете **Да и печати**, примените факсови ќе се отпечатат и ќе се проследат.

За да проследите до адреса на е-пошта или до споделена папка на мрежа, прво додајте ја дестинацијата за проследување во списокот со контакти. За да проследите до адреса на е-пошта, конфигурирајте ги поставките за серверот за е-пошта.

За да проследите до сметка во облак, регистрирајте ги корисникот, печатачот и дестинацијата во облак во **Fax to Cloud** > **Destination List** во **Epson Connect**, а пред да проследите додајте дестинација за проследување во **Листа на дестинации во Облак** преку контролната табла на печатачот.

Дестинација:

Може да изберете дестинации за проследување од списокот со контакти или од списокот со дестинации во облак што сте ги додале претходно.

Ако сте избрале споделена папка на мрежа, адреса на е-пошта, или сметка во облак како дестинација за проследување, препорачуваме да тестирате дали може да испратите слика до дестинацијата.

Изберете **Скенирај** > **Е-пошта**, **Скенирај** > **Мрежна папка/ФТП** од контролната табла на печатачот, изберете ја дестинацијата, а потоа започнете со скенирање.

Ако сте избрале сметка во облак, може да тестирате така што ќе проследите слика (што била зачувана во сандаче за факс) до дестинацијата. Изберете

**Кутија за факс** од контролната табла на печатачот. Изберете (прегледај мени) > **Препрати(Облак)** за сандаче за факс во кое била зачувана скенирана слика, изберете ја дестинацијата, а потоа започнете со проследувањето.

Опц. при неу. пре.:

Може да изберете дали да го отпечатите неиспратениот факс или да го зачувате во Сандаче.

Кога Сандаче е полно, примањето факсови е оневозможено. Треба да ги избришете документите од приемното сандаче откако ќе ги проверите. Бројот

на документи што не успеале да се проследат е прикажан на  $\vert \mathfrak{C} \vert$  на почетниот екран, покрај другите необработени задачи.

Извест. по е-пошта:

испраќа известување преку е-пошта кога ќе заврши процесот што ќе го изберете подолу. Функциите наведени подолу може да ги користите истовремено.

Примач:

Поставете ја дестинацијата на известувањето за завршување на процесот.

Извести за завршено примање:

Испраќа известување кога ќе заврши приемот на факс.

Изв. за завр. печ.:

Испраќа известување кога ќе заврши печатењето факс.

Извести за заврш. на зачувување на мемо. уред:

Испраќа известување кога ќе заврши зачувувањето факс во мемориски уред.

Изв. за завр. пре.:

Испраќа известување кога ќе заврши проследувањето факс.

#### **Услов. Зачувај/Препрати:**

На контролната табла на печатачот, може да го најдете долунаведеното мени.

## **Поставки** > **Општи поставки** > **Поставки на факс** > **Поставки за прием** > **Поставки Зачув./Препрати** > **Услов. Зачувај/Препрати**

#### **Белешка:**

На екранот Web Config, може да го најдете долунаведеното мени.

Картичка **Fax** <sup>&</sup>gt;**Save/Forward Settings** <sup>&</sup>gt;**Conditional Save/Forward**

Може да поставите дестинации за зачувување и/или проследување во Сандаче, доверливи сандачиња, надворешен мемориски уред, адреси на е-пошта, споделени папки и друг уред за факс.

Кога се поставени повеќе услови (**Услов. Зачувај/Препрати**), тие се референцираат по редоследот на ставките и се извршува **Услов. Зачувај/Препрати** што прво ќе се совпадне.

За да менувате помеѓу овозможување и оневозможување на условите, допрете каде било на

одредената ставка, освен на  $\rightarrow$ 

["Одредување поставки за зачувување за прием на факсови со одредени услови" на страница 140](#page-139-0) ["Поставки за проследување за прием на факсови со специфични услови" на страница 143](#page-142-0)

Име (Задолжително):

Внесете го името на условот.

## Услов(и):

Изберете ги условите и одредете ги поставките.

Совпаѓање со ID на испраќачот на факс:

Совпаѓање со ID на испраќачот на факс:

Кога ID на испраќачот, на пр. бројот на факс, се совпаѓа, примениот факс се зачувува и проследува.

ID:

Внесете ID на испраќачот, на пр. бројот на факс.

Совп. на (SUB):

Совп. на (SUB):

Кога подадресата (SUB) потполно се совпаѓа, примениот факс се зачувува и се препраќа.

Подадреса(SUB):

Внесете ја подадресата (SUB) за испраќачот.

С на Лозинка(SID):

С на Лозинка(SID):

Кога лозинката (SID) потполно се совпаѓа, примениот факс се зачувува и се препраќа.

Лозинка(SID):

Внесете ја лозинката (SID) за испраќачот.

Вре. на примање:

Вре. на примање:

Зачувува и препраќа факс примен во текот на одредениот временски период.

Време на почеток:

Наведете го времето на започнување за дозволата за зачувување и проследување на примените факсови.

Време на крај:

Наведете го времето на завршување за дозволата за зачувување и проследување на примените факсови.

Дест. Зачувај/Препрати:

Ја избира дестинацијата за зачувување и проследување на примените документи коишто одговараат на условите. Функциите наведени подолу може да ги користите истовремено.

Зачувај во Факс:

Зачувај во Факс:

Ги зачувува примените факсови во Сандаче на печатачот или во доверливото сандаче.

Може да зачувате најмногу 200 документи. Имајте предвид дека зачувување 200 документи може да биде невозможно во зависност од условите на употреба, како што е големината на датотеките на зачуваните документи и истовременото користење на повеќе функции за зачувување факс.

Сандаче:

Ги зачувува примените факсови во Сандаче на печатачот.

Доверливо XX:

Ги зачувува примените факсови во доверливото сандаче на печатачот.

Зачувај на мемо. уред:

Зачувај на мемо. уред:

Ги зачувува примените факсови како PDF или TIFF-датотеки во надворешен мемориски уред поврзан со печатачот.

Примените документи привремено се зачувуваат во меморијата на печатачот пред документите да се зачуваат во меморискиот уред поврзан со печатачот. Бидејќи грешката за полна меморија го оневозможува испраќањето и примањето на факсовите, чувајте го меморискиот уред поврзан со печатачот.

Создади папка за да зачуваш:

Следете ја прикажаната порака на екранот и создајте папка во меморискиот уред за да ги зачувате податоците од факсот.

#### Препрати:

Препрати:

Ги проследува примените факсови до една од следниве дестинации.

- ❏ До друг факс-уред
- ❏ До споделена папка на мрежа или до адреса на е-пошта во PDF или TIFF-формат
- ❏ До вашата сметка во облак во PDF или JPEG-формат

Проследените факсови се бришат од печатачот. Ако изберете **Да и печати**, примените факсови ќе се отпечатат и ќе се проследат.

За да проследите до адреса на е-пошта или до споделена папка на мрежа, прво додајте ја дестинацијата за проследување во списокот со контакти. За да проследите до адреса на е-пошта, конфигурирајте ги поставките за серверот за е-пошта.

За да проследите до сметка во облак, регистрирајте ги корисникот, печатачот и дестинацијата во облак во **Fax to Cloud** > **Destination List**

во **Epson Connect**, а пред да проследите додајте дестинација за проследување во **Листа на дестинации во Облак** преку контролната табла на печатачот.

Дестинација:

Може да изберете дестинација за проследување од списокот со контакти или од списокот со дестинации во облак што сте ги додале претходно.

Ако сте избрале споделена папка на мрежа, адреса на е-пошта, или сметка во облак како дестинација за проследување, препорачуваме да тестирате дали може да испратите слика до дестинацијата.

Изберете **Скенирај** > **Е-пошта**, **Скенирај** > **Мрежна папка/ФТП** од контролната табла на печатачот, изберете ја дестинацијата, а потоа започнете со скенирање.

Ако сте избрале сметка во облак, може да тестирате така што ќе проследите слика (што била зачувана во сандаче за факс) до дестинацијата. Изберете **Кутија за факс** од контролната табла на

печатачот. Изберете (прегледај мени) > **Препрати(Облак)** за сандаче за факс во кое била зачувана скенирана слика, изберете ја дестинацијата, а потоа започнете со проследувањето.

Опц. при неу. пре.:

Може да изберете дали да го отпечатите неиспратениот факс или да го зачувате во Сандаче.

Печати:

Ги печати примените факсови.

Зачувај и препрати формат на датотека:

Може да го поставите форматот на датотеката кога зачувувате или проследувате примени факсови.

PDF Поставки:

Поставките се овозможуваат ако изберете **PDF** во **Зачувај и препрати формат на датотека**.

Лозинка за отвора. документ:

❏ Поставување лозинка:

Овозможува поставување лозинка за отворање на документот.

❏ Лозинка:

Поставете лозинка за отворање на документот.

#### Лозинка за дозволи:

❏ Поставување лозинка

Овозможува да поставите лозинка за печатење или изменување PDFдатотека.

❏ Лозинка

Поставете лозинка за дозвола во **Лозинка**.

❏ Печатење

Овозможува печатење на PDF-датотеката.

❏ Уредување

Овозможува изменување на PDF-датотеката.

Извест. по е-пошта:

испраќа известување преку е-пошта кога ќе заврши процесот што ќе го изберете подолу. Функциите наведени подолу може да ги користите истовремено.

Примач:

Поставете ја дестинацијата на известувањето за завршување на процесот.

Извести за завршено примање:

Испраќа известување кога ќе заврши приемот на факс.

Изв. за завр. печ.:

Испраќа известување кога ќе заврши печатењето факс.

Извести за заврш. на зачувување на мемо. уред:

Испраќа известување кога ќе заврши зачувувањето факс во мемориски уред.

Изв. за завр. пре.:

Испраќа известување кога ќе заврши проследувањето факс.

Извештај за трансимисија:

Автоматски печати извештај за пренос откако ќе зачувате или препратите примен факс.

Ако изберете **Грешка при печатење**, се отпечатува извештај само кога зачувувате или препраќате примен факс и кога се јавува грешка.

## **Општи поставки:**

На контролната табла на печатачот, може да го најдете долунаведеното мени.

## **Поставки** > **Општи поставки** > **Поставки на факс** > **Поставки за прием** > **Поставки Зачув./Препрати** > **Општи поставки**

#### **Белешка:**

На екранот Web Config, може да го најдете долунаведеното мени.

- ❏ Картичка **Fax** <sup>&</sup>gt;**Fax Box** <sup>&</sup>gt;**Inbox**
- ❏ Картичка **Fax** <sup>&</sup>gt;**Save/Forward Settings** <sup>&</sup>gt;**Common Settings**

Пост. на Влезно сандаче:

Опции кога мемо. е полна:

Може да ја изберете опцијата за печатење на примениот факс или да одбиете да го примите кога меморијата на Сандаче е полна.

Поставки за лозинка на Сандаче:

Лозинката го штити Сандаче за да спречи корисниците да ги гледаат примените факсови. Изберете **Промени** за да ја смените лозинката или изберете **Ресетирај** за да ја отстраните заштитата со лозинка. Кога ја менувате лозинката или кога ја отстранувате заштитата со лозинка, треба да ја знаете постојната лозинка.

Не може да поставите лозинка кога **Опции кога мемо. е полна** е поставено на **Прими и печати факсови**.

Е-поштата е подложна на препраќање:

Може да наведете предмет за е-пораката кога проследувате до адреса на е-пошта.

Поставки за бришење на документ во сандаче:

Автоматско бришење на примени факсови:

Ако изберете **Вкл.**, примените факс-документи во сандачето автоматски се бришат по одреден временски период.

Период до бришење:

Поставете број на денови по кој печатачот ќе го избрише документот зачуван во сандачето.

Факсови што треба да се избришат:

Изберете ги документите што сакате да ги избришете од **Проч.**, **Непроч.** и **Сите**.

## **Мени:**

Може да го најдете менито  $\equiv$  на контролната табла на печатачот пристапувајќи до следниве менија по овој редослед.

## **Поставки** > **Општи поставки** > **Поставки на факс** > **Поставки за прием** > **Поставки Зачув./Препрати** >

## **Белешка:**

Не може да го отпечатите списокот од екранот Web Config.

Печати листа на Условно Зачувај/Препрати:

Отпечатува Листа на Усл. Зачув./Препрати.

## **Поставки за печатење**

На контролната табла на печатачот, може да го најдете долунаведеното мени.

## **Поставки** > **Општи поставки** > **Поставки на факс** > **Поставки за прием** > **Поставки за печатење**

#### **Белешка:**

На екранот Web Config, може да го најдете долунаведеното мени.

Картичка **Fax** <sup>&</sup>gt;**Print Settings**

Автоматско намалување:

Ги печати примените факсови со големи документи намалени да одговараат на хартијата во изворот на хартија. Намалувањето не е секогаш можно и зависи од примените податоци. Ако ова е исклучено, големите документи ќе се печатат во нивната изворна големина на повеќе листови или може да се исфрли празна втора страница.

Поставки за делење страници:

Ги печати примените факсови со поделба на страници кога големината на примените документи е поголема од големината на внесената хартија во печатачот. Ако количината што ја надминува должината на хартијата е помала од вредноста поставена во **Избриши податоци за печатење по делењето** > **Праг**, вишокот се отфрла. Ако количината што ја надминува должината на хартијата е над поставената вредност, вишокот се печати на друга хартија.

Избриши податоци за печатење по делењето:

Избриши податоци за печатење по делењето:

Изберете ја областа на документот за бришење кога количината што ја надминува должината на хартијата е помала од вредноста наведена во **Праг**.

Праг:

Ако количината што ја надминува должината на хартијата е помала или еднаква на оваа вредност, вишокот се отфрла и не се печати.

Преклопи при делење:

Преклопи при делење:

Кога ова е поставено на **Вкл.** и податоците се поделени и отпечатени бидејќи количината го надминува **Избриши податоци за печатење по делењето** > **Праг**, поделените податоци се печатат со користење на должината на преклопување наведена во **Ширина на преклопување**.

Ширина на преклопување:

Се печати врз податоците што ја надминуваат оваа вредност.

#### Алтернативно печатење:

Одредете поставки за печатење кога големината на документот од примениот факс ја надминува големината на внесената хартија во печатачот.

Ако изберете **Вклучено(Подели на страници)** документот ќе се подели по должина, за да се отпечати примениот документ. Ако изберете **Вклучено (Намали за да одговара)**, се намалува на минимум 50 % за печатење.

## Автоматска ротација:

Ги ротира примените факсови како документи со големина A5 во ориентација пејзаж, за да се отпечатат на хартија со големина A5. Поставкава се применува кога поставката за големина на хартија за најмалку еден извор на хартија што се користи за печатење факсови е поставена на A5.

Ако изберете **Иск.**, факсовите примени во големина A5 во ориентација пејзаж, коишто имаат иста ширина како документите A4 во ориентација портрет, ќе се претпостави дека се факсови со големина A4 и ќе се отпечатат како такви.

Проверете ги поставките за извор на хартија за печатење факсови и големината на хартија за изворите на хартија во следниве менија во **Поставки** > **Општи поставки** > **Поставки за печатач** > **Поставки за извор хартија**.

## ❏ **Поставки за автом. бирање**

## ❏ **Поставка на хартија** > **Големина на хартија**

Додади информација за прием:

Ја печати информацијата за прием во примениот факс, дури и кога испраќачот не поставил информации во заглавјето. Информациите за прием вклучуваат датум и време на приемот, идентификациски број на испраќачот, идентификациски број на прием (како на пример "#001") и бројот на страницата (како на пример "P1"). Со идентификацискиот број на прием отпечатен на примениот факс, може да ја проверите евиденцијата за пренос во извештајот за факс и историјата на задачата за факс. Кога **Поставки за делење страници** е овозможено, вклучен е и бројот на страницата за поделба.

2-страно:

2-страно:

Печати повеќе страници од примените факсови на двете страни на хартијата.

Сврзувачка маргина:

Изберете ја позицијата за подврзување.

Време за почеток на печатење:

Изберете опции за почетокот на печатењето на примените факсови.

- ❏ Сите страници се примени: Печатењето започнува по приемот на сите страници. Дали печатењето ќе започне од првата или од последната страница, зависи од поставката за функцијата **Сортирани листови**. Видете го објаснувањето за **Сортирани листови**.
- ❏ Првата страница е примена: Започнува со печатење кога ќе ја прими првата страница и потоа печати како што ги добива страниците. Ако печатачот не може да започне со печатење, како на пример кога печати други задачи, печатачот започнува да ги печати примените страници како серија кога е достапно.

Сортирани листови:

Бидејќи првата страница се печати последна (излегува на врвот), отпечатените документи се редат со правилниот распоред на страниците. Кога печатачот нема доволно слободна меморија, оваа функција може да биде недостапна.

Време за прекин на печатење:

Време за прекин на печатење:

за време на одредениот временски период, печатачот ги зачувува примените документи во својата меморија, без да ги печати. Оваа функција може да се користи за спречување бучава навечер или за да се спречи откривање доверливи документи додека сте отсутни. Пред да ја користите оваа функција,

проверете дали има доволно меморија. Дури и пред времето за рестартирање, може да проверите и да ги отпечатите примените документи самостојно од **Job/ Status** на почетниот екран.

Време за стопирање:

Го прекинува печатењето на документите.

## Време за рестартирање:

Го рестартира печатењето на документите автоматски.

## Тивок режим:

Ја намалува бучавата што ја прави печатачот при печатење факсови, меѓутоа брзината на печатење може да биде намалена.

## **Поставки на извештај**

На контролната табла на печатачот, може да го најдете долунаведеното мени.

## **Поставки** > **Општи поставки** > **Поставки на факс** > **Поставки на извештај**

## **Белешка:**

На екранот Web Config, може да го најдете долунаведеното мени.

## Картичка **Fax** <sup>&</sup>gt;**Report Settings**

Извештај за препраќање:

Печати извештај по проследувањето на примениот факс-документ. Изберете **Печати** за да се печати секогаш кога се препраќа документ.

## Резервен извештај за грешка:

Се печати извештај кога ќе настане грешка при создавање резервна копија при проследување на испратениот факс до **Резервна дестинација**. Може да ја поставите дестинацијата во **Факс** > **Поставки на факс** > **Рез. копија**. Имајте предвид дека функцијата за резервна копија е достапна кога:

- ❏ Испраќате факс во црно-бело
- ❏ Испраќате факс користејќи ја функцијата **Испрати факс подоцна**
- ❏ Испраќате факс користејќи ја функцијата **Групно праќање**
- ❏ Испраќате факс користејќи ја функцијата **Склад. факс**

Автоматско печатење дневник на факс:

Автоматски ја печати евиденцијата за факсови. Изберете **Вклучено(На секои 100)** за да се отпечати евиденција секогаш кога ќе се завршат 100 задачи за факс. Изберете **Вклучено (време)** за да се отпечати евиденцијата во назначено време. Меѓутоа, ако бројот на задачи за факс надмине 100, евиденцијата ќе се отпечати пред одреденото време.

Извештај за прием:

Отпечатува извештај за прием откако ќе примите факс.

**Грешка при печатење** отпечатува извештај само кога ќе се појави грешка.

Прикачи слика на извештај:

Печати **Извештај за трансимисија** со слика од првата страница на испратениот документ. Изберете **Вклучено (голема слика)** за да се отпечати горниот дел од страницата без намалување. Изберете **Вклучено (мала слика)** за да се отпечати целата страница, намалувајќи ја за да се вклопи во извештајот.

Распоред на Дневник на факс:

Ако изберете **Комбинирај испратено и примено**, се печати мешавина од испратените и примените резултати во **Дневник на факс**.

Ако изберете **Раздвои испратено и примено**, испратените и примените резултати се печатат одделно во **Дневник на факс**.

Формат на извештај:

Изберете формат за извештаи за факсовите во **Факс** > (**Повеќе**) > **Извештај за факс** освен **Рута за протокол**. Изберете **Детали** за да печатите со кодовите за грешка.

Метод за излез на Дневник на факс:

Метод за излез на Дневник на факс:

Изберете начин на излез за извештаите за факсови, како што е **Зачувај на мемо. уред**. Кога ќе изберете **Препрати**, изберете **Дестинација** од контактите.

Дестинација:

Наведете дестинација за проследување извештаи за факс.

Создади папка за да зачуваш:

Следете ја прикажаната порака на екранот и создајте папка во меморискиот уред за да ги зачувате податоците од факсот.

## **Поставки за безбедност**

На контролната табла на печатачот, може да го најдете долунаведеното мени.

## **Поставки** > **Општи поставки** > **Поставки на факс** > **Поставки за безбедност**

#### **Белешка:**

На екранот Web Config, може да го најдете долунаведеното мени.

## Картичка **Fax** <sup>&</sup>gt;**Security Settings**

Забрани за дир. бирање:

Ако изберете **Вкл.**, се оневозможува рачното внесување на броеви на факс на примачите и му се овозможува на операторот да избере примачи само од списокот со контакти или од историјата на испраќање.

Ако изберете **Внеси два пати**, од операторот се бара повторно да го внесе бројот на факс кога бројот бил внесен рачно.

Ако изберете **Иск.**, се овозможува рачно внесување на броевите на факс на примачите.

Ограничувања за емитување:

Ако изберете **Вкл.**, само еден број на факс може да се внесе како број на примачот.

Потврди листа на адреси:

Ако изберете **Вкл.**, се прикажува екран за потврда на примачот пред да започне преносот.

Може да ги изберете примачите од **Сите** или од **Само за емитување**.

Автоматско бришење на резер. податоци:

Резервните копии од испратените и примените документи обично се чуваат привремено во меморијата на печатачот како подготовка за неправилно дејство или неочекуван прекин на електричната енергија поради дефект на електричната мрежа.

Ако изберете **Вкл.**, автоматски се бришат резервните копии кога испраќањето или примањето документ ќе заврши успешно и кога резервните копии ќе станат непотребни.

Бришење на резервни податоци:

ги брише сите резервни копии привремено складирани во меморијата на печатачот. Направете го ова пред да му го дадете печатачот на некој друг или пред да го депонирате.

Ова мени не се прикажува на екранот Web Config.

## **Провери факс врска**

На контролната табла на печатачот, може да го најдете долунаведеното мени.

#### **Поставки** > **Општи поставки** > **Поставки на факс** > **Провери факс врска**

#### **Белешка:**

Ова мени не може да се прикаже на екранот Web Config.

Ако изберете **Провери факс врска** се проверува дали печатачот е поврзан со телефонската линија и дали е подготвен за испраќање факс. Резултатот од проверката може да го отпечатите на обична хартија со големина A4.

#### **Волшебник за поставување факс**

На контролната табла на печатачот, може да го најдете долунаведеното мени:

#### **Поставки** > **Општи поставки** > **Поставки на факс** > **Волшебник за поставување факс**

**Белешка:**

Ова мени не може да се прикаже на екранот Web Config.

Ако изберете **Волшебник за поставување факс**, може да ги одредите основните поставки за факс. Следете ги инструкциите на екранот.

## **Поврзани информации**

- $\rightarrow$  ["Осн поставки" на страница 411](#page-410-0)
- $\rightarrow$  ["Подготовка на печатачот за испраќање и примање факсови" на страница 132](#page-131-0)

## **Поставки за скен.**

Изберете ги менијата на контролната табла како што е опишано подолу.

## **Поставки** > **Општи поставки** > **Поставки за скен.**

Потврди примач:

Проверете ја дестинацијата пред да скенирате.

#### Document Capture Pro:

Пред да скенирате користејќи го менито **Компјутер** на контролната табла, поставете режимот на работа и другите поставки да се совпаѓаат со компјутерот на којшто е инсталирана Document Capture Pro.

#### Режим на работа:

Поставете го режимот на работа.

Изберете **Режим на клиент** ако Document Capture Pro е инсталирана на Windows или Mac OS.

Изберете **Режим на сервер** ако Document Capture Pro е инсталирана на Windows Server.

#### Адреса на сервер:

Ако изберете **Режим на сервер** внесете ја адресата на серверот.

#### Поставки за група:

Овозможете поставки за група на печатачот. Користете ја оваа ставка кога се овозможени поставките за група на Document Capture Pro.

Кога ова е овозможено, внесете го бројот на групата во **Група**.

Сервер за е-пошта:

Одредете ги поставките за серверот за е-пошта за скенирање **Е-пошта**.

Изберете **Поставки за сервер** за да го одредите начинот на автентикација за пристапување на печатачот до серверот за е-пошта.

["Ставки за поставување на серверот за пошта" на страница 71](#page-70-0)

Може да ја проверите врската со серверот за е-пошта ако изберете **Проверка на поврзување**.

## **Администрир. на систем**

Со користење на ова мени, може да го одржувате производот како системски администратор. Исто така, може да ги ограничите функциите на производот за неважечки корисници така што ќе ви одговара на стилот на работа или во канцеларија.

Изберете ги менијата на контролната табла како што е опишано подолу.

## **Поставки** > **Општи поставки** > **Администрир. на систем**

## Управник со Контакти:

Додадете/Уреди/Избриши:

Регистрирајте ги и/или избришете ги контактите за менијата Факс, Скенирај во е-пошта и Скенирај во мрежна папка/ФТП.

Чести:

Регистрирајте ги често користените контакти за брзо да пристапувате до нив. Може и да го промените редоследот на списокот.

Печати контакти:

Отпечатете го списокот со контакти.

Прегледај опции:

Променете го начинот на којшто се прикажува списокот со контакти.

Опции за пребарување:

Променете го начинот на пребарување контакти.

Периодично чистење:

Овозможете ја оваа поставка за да се врши повремено чистење на главата за печатење кога ќе се отпечатат одреден број страници или кога печатачот ќе открие дека е неопходно чистење на главата. Изберете сè друго освен **Иск.** за да одржите врвен квалитет на печатењето. Под следниве услови, сами извршете **Проверка на прскал. на глав. за печ.** и **Чистење на главата за печатење**.

❏ Проблеми со отпечатеното

- ❏ Кога е избрано **Иск.** за **Периодично чистење**
- ❏ Кога печатите со висок квалитет, како на пр. фотографии

Иск.:

Оневозможува повремено чистење на главата за печатење.

По Печатење:

Врши повремено чистење на главата за печатење кога ќе заврши печатењето.

Распоред:

Врши повремено чистење на главата за печатење во времето што сте го одредиле.

Ако печатачот е исклучен во одреденото време, повременото чистење на главата за печатење ќе се изврши кога печатачот ќе се вклучи.

Приказ на Потрошувачка на енергија:

Изберете **Вкл.** за да може на екранот да се прикаже проценетата потрошувачка на електрична енергија.

Избриши внатрешни мемориски податоци:

Оваа ставка се прикажува на печатач компатибилен со PCL или PostScript.

PDL ф., м. и р. око.:

Оваа ставка се прикажува на печатач компатибилен со PCL или PostScript.

Избришете ги податоците од внатрешната меморија на печатачот, како што се преземениот фонт и макро за PCL-печатење или задача за печатење со лозинка.

Избришете ги сите работи од Внатрешната меморија:

Избришете ги податоците од внатрешната меморија на печатачот, како што се задачите за печатење со лозинка.

Поставки за безбедност:

Ограничувања:

Изберете дали да може да се користат поединечно функциите во ова мени, дури и кога е овозможено заклучувањето на контролната табла.

["Ставки што може да се поставуваат поединечно" на страница 461](#page-460-0)

Контрола на пристап:

Контрола на пристап:

Изберете **Вкл.** за да ограничите функции на производот. Корисниците мора да се најават на контролната табла на производот со нивните корисничко име и лозинка пред да ги користат функциите на контролната табла.

Прифати работи од непознат корисник:

Може да изберете дали да се дозволуваат задачи што ги немаат потребните информации за автентикација.

Администраторски поставки:

Лозинка на администраторот:

Поставете ја, променете ја или избришете ја администраторската лозинка.

Поставка за заклучување:

Изберете дали контролната табла да се заклучува со лозинката регистрирана во **Лозинка на администраторот**.

Енкрипција на лозинка:

Изберете **Вкл.** за да ја шифрирате лозинката. Ако го исклучите напојувањето додека рестартирањето е во тек, податоците може да се оштетат, а поставките за печатачот ќе се вратат на стандардните. Ако се случи ова, повторно поставете ги информациите за лозинката.

Дневник за ревизија:

Изберете **Вкл.** за да се сними дневник за проверка.

Вериф. на прог. при стартување:

Изберете **Вкл.** за да се проверува програмата на печатачот при вклучувањето.

Истражување на клиентите:

Ако се согласувате да обезбедувате податоци за користењето како клиент, тогаш податоци за користењето на производот, како на пр., бројот на печатења ќе се испраќаат до Seiko Epson Corporation.

Прибраните податоци се користат за подобрување на нашите производи и услуги.

Обезб. под. за користењето:

Прикажува дали сте се согласиле да обезбедувате податоци за користењето како клиент.

Земја/Регион:

Ја прикажува земјата или регионот каде што го користите производот ако сте се согласиле да обезбедувате податоци за користењето како клиент.

Врати стандардни поставки:

Поставки за мрежа:

Ги ресетира мрежните поставки на стандардните вредности.

Поставки за копирање:

Ги ресетира поставките за копирање на стандардните вредности.

Поставки за скен.:

Ги ресетира поставките за скенирање на стандардните вредности.

Поставки на факс:

Ги ресетира поставките за факс на стандардните вредности.

Избриши ги сите податоци и поставки:

Ги брише сите лични информации зачувани во меморијата на печатачот и ги ресетира сите поставки на нивните стандардни вредности.

## Ажурирање на фирмвер:

Може да добиете информации за фирмверот како на пример тековна верзија и информации за достапни ажурирања.

Ажурирај:

Служи за рачно ажурирање на фирмверот.

Автоматско ажурирање на фирмверот:

Автоматско ажурирање на фирмверот:

Изберете **Вкл.** за фирмверот да се ажурира автоматски и одредете го денот од седмицата/времето на започнување за ажурирањето.

Ден:

Изберете во кој ден од седмицата да се ажурира фирмверот.
Време:

Поставете го времето во кое сакате да започне ажурирањето на фирмверот.

Известување:

Изберете **Вкл.** за да се прикаже иконата за ажурирање на фирмверот на почетниот екран.

Верзија на фирмверот:

Ја прикажува верзијата на фирмверот.

## **Бројач на отпечатени примероци**

Изберете ги менијата на контролната табла како што е опишано подолу.

#### **Поставки** > **Бројач на отпечатени примероци**

Го прикажува вкупниот број на печатења, вклучително и ставки како на пр. листот за статус од моментот кога сте го купиле печатачот. Ако изберете **Лист за печатење**, ќе се отпечати листот "Историја на користење".

Во Лист за ист. на користење може да го проверите и бројот на отпечатени страници од мемориски уред, како и други функции

## **Статус на достава**

Изберете го менито на контролната табла како што е опишано подолу.

#### **Поставки** > **Статус на достава**

Ги прикажува приближните нивоа на мастилото и работниот век на кутијата за одржување.

Кога ќе се прикаже  $\Box$ , мастилото е речиси потрошено или кутијата за одржување е речиси

полна. Кога ќе се прикаже  $\bullet$ , треба да ја замените ставката бидејќи мастилото е потрошено или кутијата за одржување е полна.

#### **Поврзани информации**

& ["Време е да ги замените единиците со мастило" на страница 368](#page-367-0)

## **Одржување**

Изберете ги менијата на контролната табла како што е опишано подолу.

#### **Поставки** > **Одржување**

Прилагодување на Квалитет на печатење:

Изберете ја оваа функција ако дојде до проблеми со исписите. Може да проверите дали прскалките се затнати и да ја исчистите главата за печатење доколку е

потребно и приспособете ги некои од параметрите за да го подобрите квалитетот на печатење.

Проверка на прскал. на глав. за печ.:

Изберете ја оваа функција за да проверите дали прскалките на главата за печатење се затнати. Печатачот печати образец за проверка на прскалки.

Чистење на главата за печатење:

Изберете ја оваа функција за да ги исчистите затнатите прскалки во главата за печатење.

Порамнување на главата за печатење:

Порамнување на паралелни линии:

Изберете ја оваа функција за вертикално да ги порамните линиите.

Хоризонтално порамнување:

Изберете ја оваа функција ако редовно се појавуваат хоризонтални ленти на исписите.

Чистење на водичот за хартија:

Изберете ја оваа функција ако има дамки од мастило на внатрешните валјаци. Печатачот внесува хартија за да ги исчисти внатрешните валјаци.

Информации за Валј. за подзем.:

Изберете ја оваа функција за да го проверите работниот век на валјакот за земање хартија од касетата за хартија. Може и да го ресетирате бројачот за валјакот за земање хартија.

#### **Поврзани информации**

 $\rightarrow$  ["Проверка и чистење на главата за печатење" на страница 290](#page-289-0)

## **Јазик/Language**

Изберете ги менијата на контролната табла како што е опишано подолу.

**Поставки** > **Јазик/Language**

Изберете јазик употребен на LCD екранот.

## **Статус на печатач/Печати**

Изберете ги менијата на контролната табла како што е опишано подолу.

#### **Поставки** > **Статус на печатач/Печати**

Лист за статус на печатење:

Лист за конфигурација:

Печати информативни листови на кои се прикажуваат моменталниот статус на печатачот и поставките.

Лист за потр. материјали:

Печати информативни листови на коишто се прикажува статусот на потрошниот материјал.

Лист за ист. на користење:

Печати информативни листови на кои се прикажува историјата на користење на печатачот.

PS листа на фонтови:

Печати листа на фонтови што се достапни за PostScript печатач.

PCL листа на фонтови:

Печати список со фонтови што се достапни за PCL-печатење.

Мрежа:

Ги прикажува тековните мрежни поставки. Може и да отпечатите лист за статус на мрежата.

## **Управник со Контакти**

Изберете ги менијата на контролната табла како што е опишано подолу.

#### **Поставки** > **Управник со Контакти**

#### Додадете/Уреди/Избриши:

Регистрирајте ги и/или избришете ги контактите за менијата Факс, Скенирај во епошта и Скенирај во мрежна папка/ФТП.

#### Чести:

Регистрирајте ги често користените контакти за брзо да пристапувате до нив. Може и да го промените редоследот на списокот.

Печати контакти:

Отпечатете го списокот со контакти.

Прегледај опции:

Променете го начинот на којшто се прикажува списокот со контакти.

Опции за пребарување:

Променете го начинот на пребарување контакти.

## **Кориснички поставки**

Изберете ги менијата на контролната табла како што е опишано подолу.

#### **Поставки** > **Кориснички поставки**

Скенирај во мрежна папка/ФТП:

Може да ги менувате стандардните поставки во менито за Скенирај во мрежна папка/ ФТП.

["Опции од менито за скенирање" на страница 234](#page-233-0)

Скенирај во е-пошта:

Може да ги менувате стандардните поставки во менито за Скенирај во е-пошта.

["Опции од менито за скенирање" на страница 234](#page-233-0)

Скенирај на мемориски уред:

Може да ги менувате стандардните поставки во менито за Скенирај на мемориски уред.

["Опции од менито за скенирање" на страница 234](#page-233-0)

Скенирај во облак:

Може да ги менувате стандардните поставки во менито за Скенирај во облак.

["Опции од менито за скенирање" на страница 234](#page-233-0)

Поставки за копирање:

Може да ги менувате стандардните поставки во менито за копирање.

["Основни опции за мени за копирање" на страница 224](#page-223-0)

["Напредни опции за мени за копирање" на страница 226](#page-225-0)

Факс:

Може да ги менувате стандардните поставки во менито Факс.

["Поставки на факс" на страница 264](#page-263-0)

## **Статус на уредот за автентикација**

Изберете ги менијата на контролната табла како што е опишано подолу.

**Поставки** > **Статус на уредот за автентикација**

Го прикажува статусот на уредот за автентикација.

## **Информации за Epson Open Platform**

Изберете ги менијата на контролната табла како што е опишано подолу.

**Поставки** > **Информации за Epson Open Platform**

<span id="page-436-0"></span>Се прикажува статусот на Epson Open Platform.

## **Спецификации за производите**

## **Спецификации за печатачот**

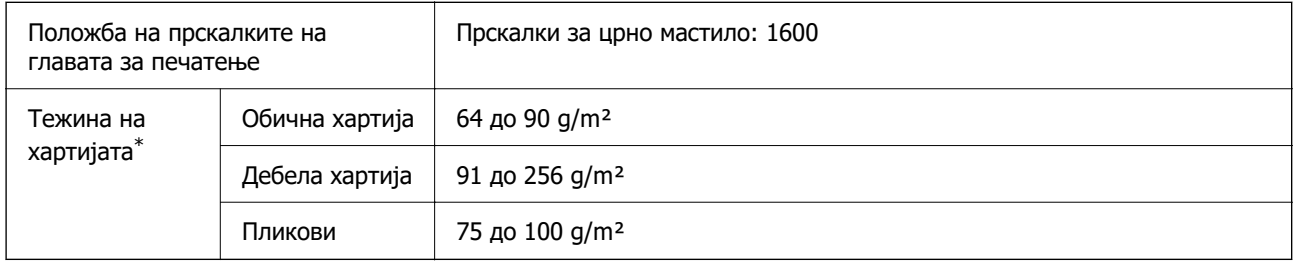

 $*$  Дури и кога дебелината на хартијата е во рамки на овој опсег, може да не може да ја внесете хартијата во печатачот или квалитетот на печатење може да се намали во зависност од својствата и квалитетот на хартијата.

### **Површина за печатење**

#### **Површина за печатење за единични листови**

Квалитетот на печатењето може да е понизок во засенчените области поради механизмот на печатачот.

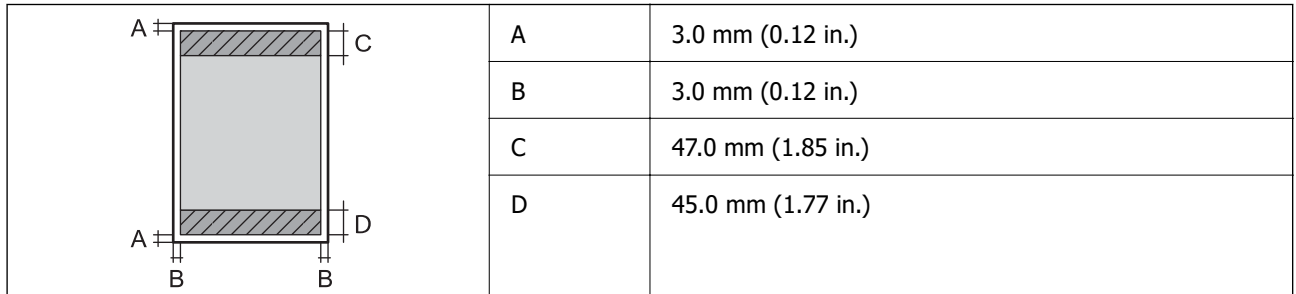

#### **Површина за печатење за пликови**

Квалитетот на печатењето може да е понизок во засенчените области поради механизмот на печатачот.

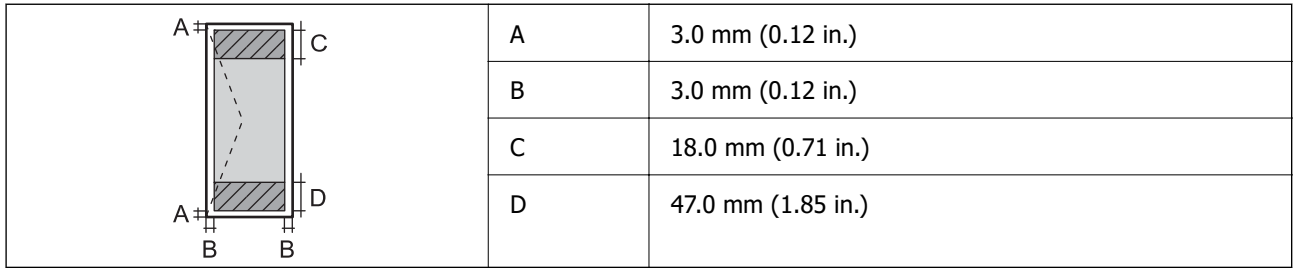

## **Спецификации на скенерот**

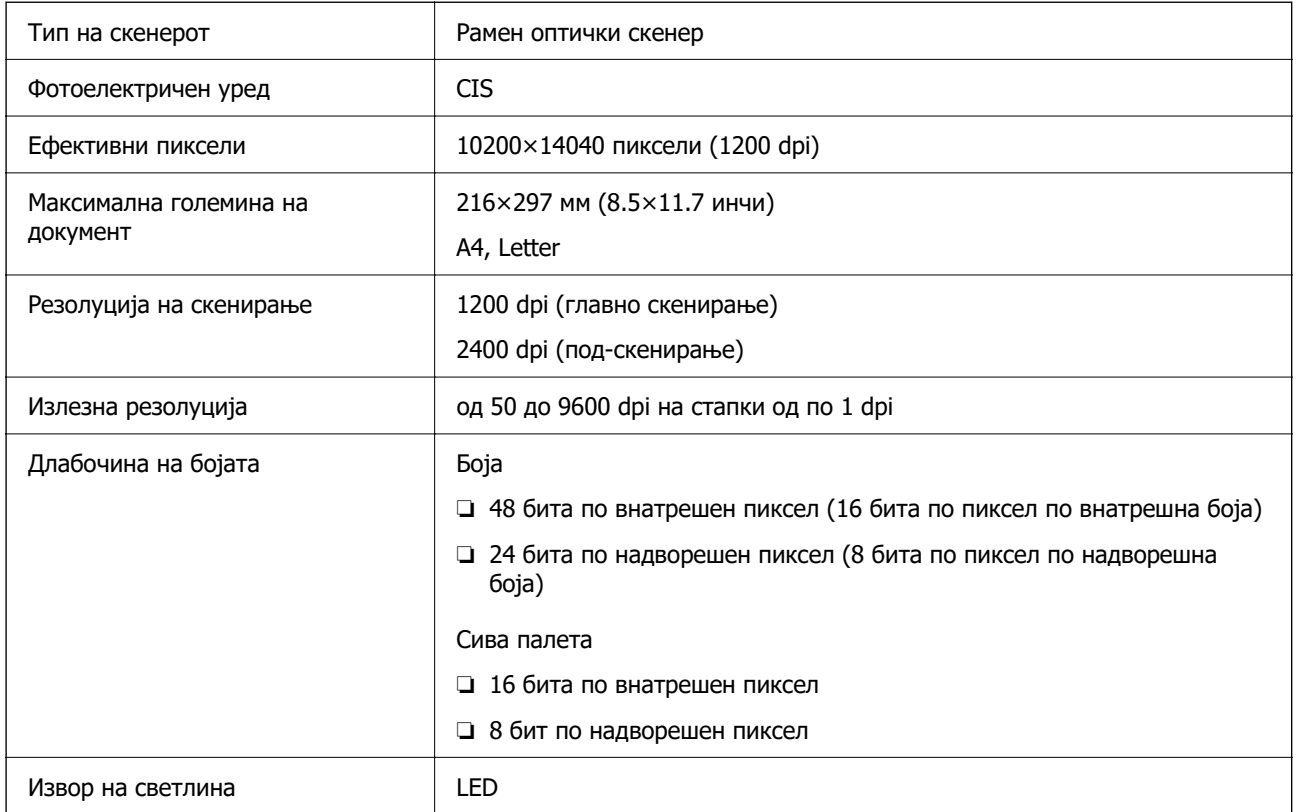

## **Спецификации за ADF**

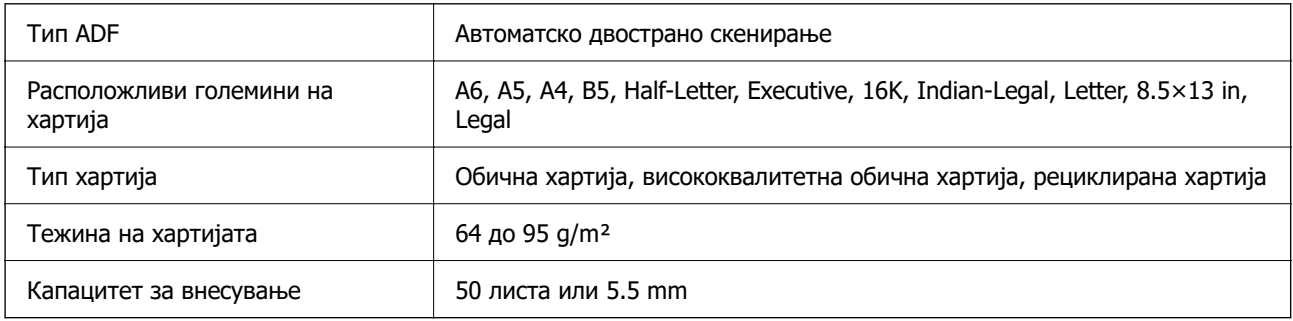

Дури и кога оригиналот е во рамки на спецификациите за оригинали што може да се ставаат во ADF, можно е да не се внесува од ADF или квалитетот на скенирањето може да се намали во зависност од својствата или квалитетот на хартијата.

## **Спецификации за факс**

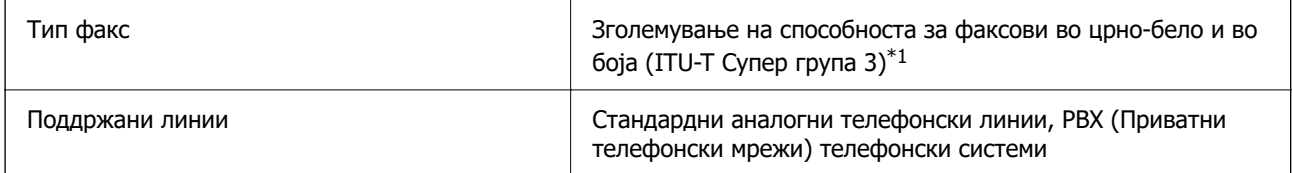

<span id="page-438-0"></span>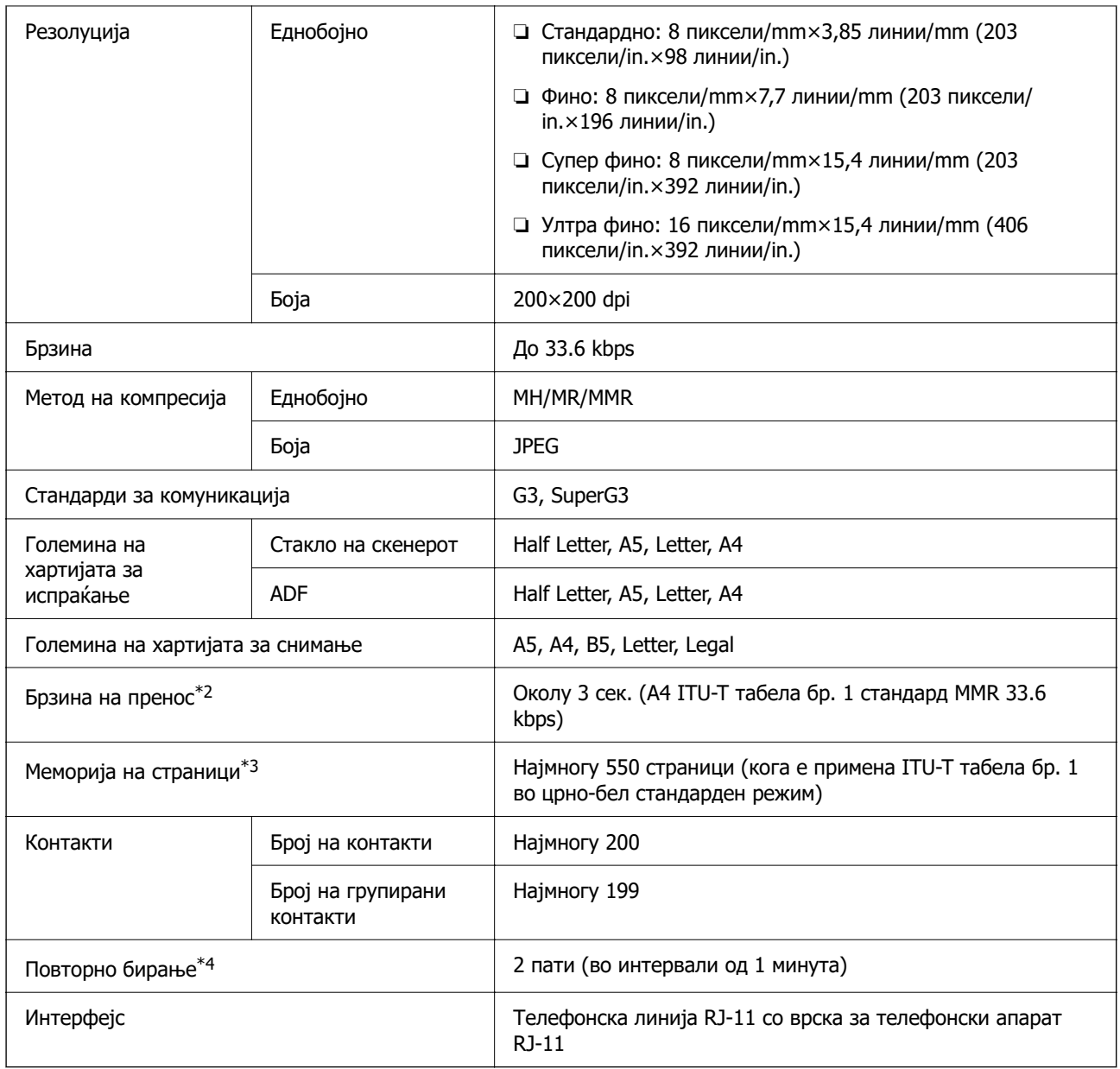

\*1 Само црно-бело за примање факсови.

- \*2 Реалната брзина зависи од документот, уредот на примачот и статусот на телефонската линија.
- \*3 Се задржува дури и за време на прекин на електричното напојување.
- \*4 Спецификациите може да се разликуваат во зависност од земјата или регионот.

## **Употреба на порта за печатачот**

Печатачот ја користи следнава порта. По потреба, мрежниот администратор треба да дозволи овие порти да станат достапни.

#### **Кога печатачот е испраќач (Клиент)**

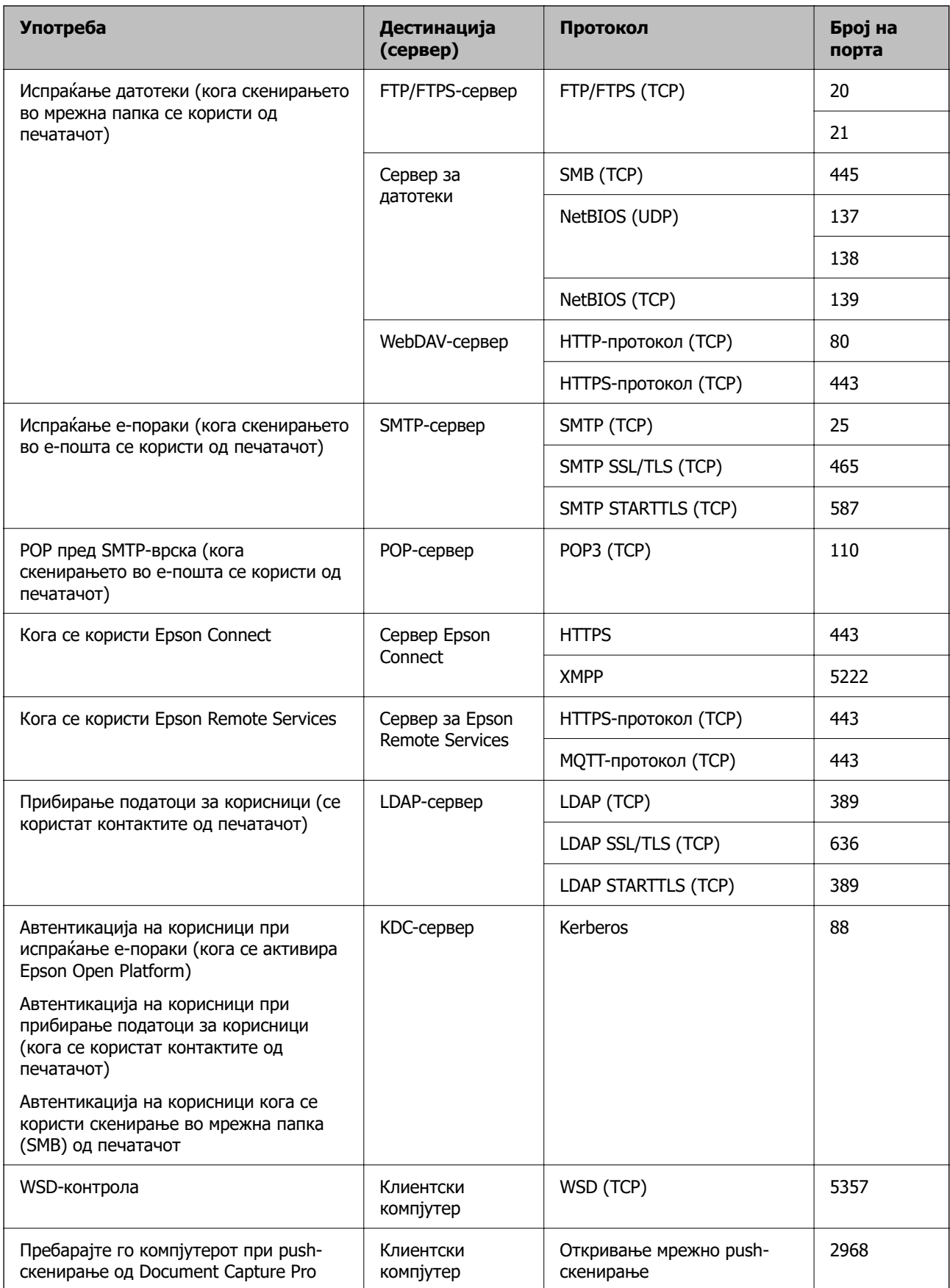

#### **Кога клиентскиот компјутер е испраќач (клиент)**

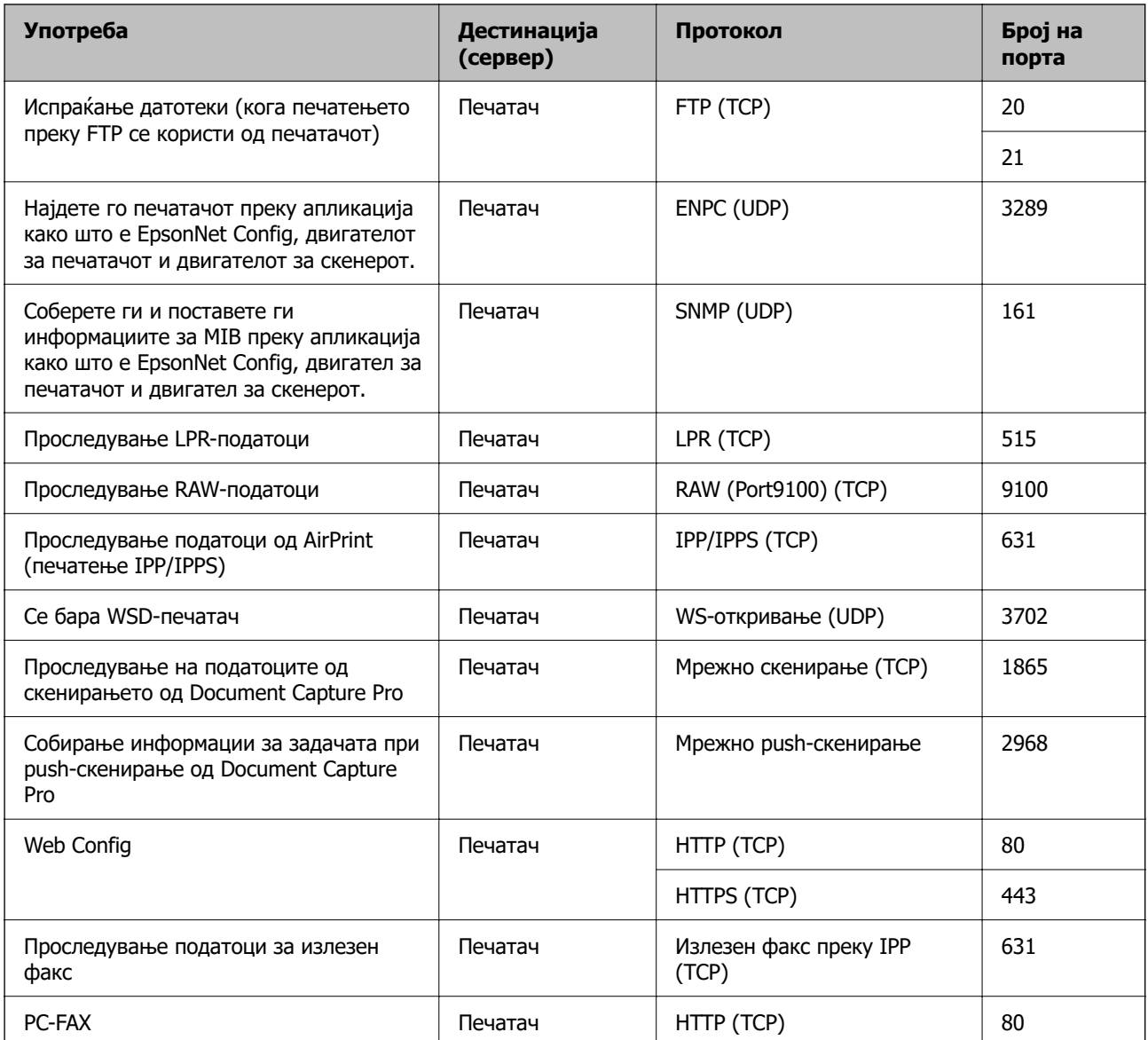

## **Спецификации за интерфејс**

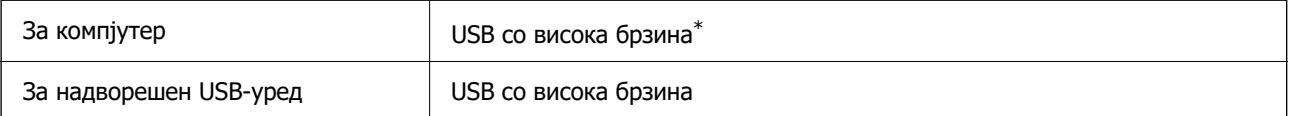

\* Не се поддржани USB 3.0 кабли.

## <span id="page-441-0"></span>**Мрежни спецификации**

## **Спецификации за Wi-Fi**

Следнава табела содржи спецификации за Wi-Fi.

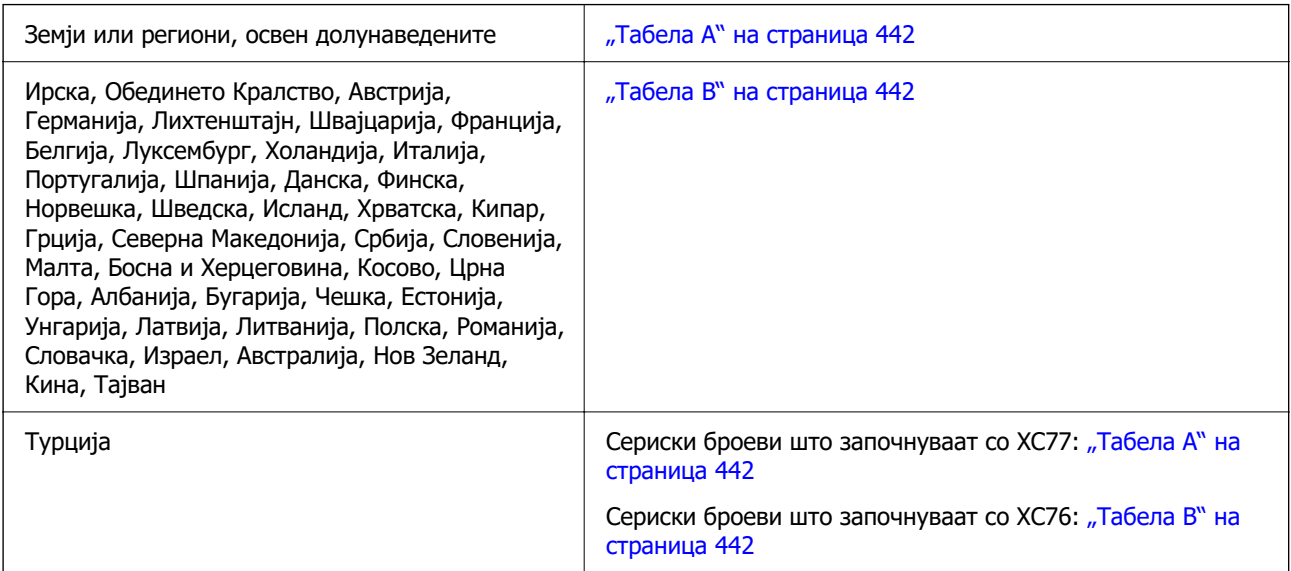

#### **Табела A**

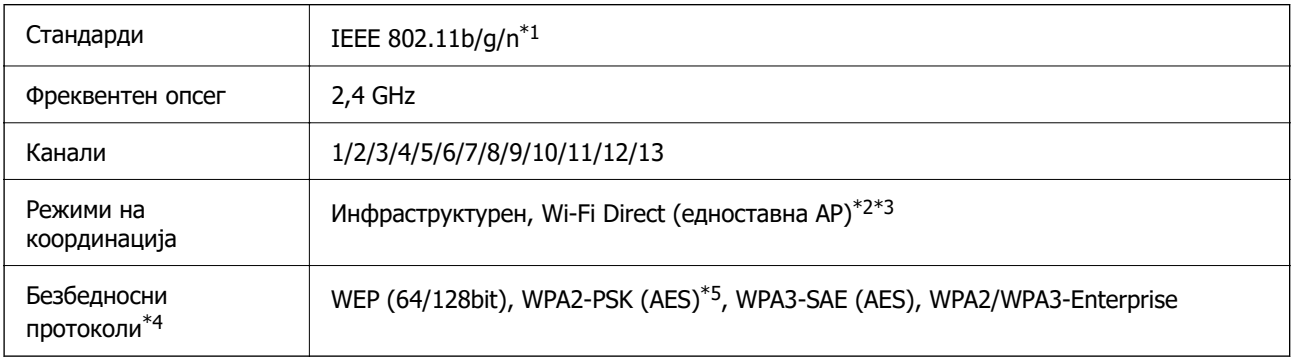

- \*1 Достапно само за HT20.
- \*2 Не е поддржано за IEEE 802.11b.
- \*3 Инфраструктурниот режим и режимот Wi-Fi Direct или етернет-врската може да се користат истовремено.
- \*4 Wi-Fi Direct поддржува само WPA2-PSK (AES).
- \*5 Во согласност со стандардите WPA2 со поддршка за WPA/WPA2 Personal.

#### **Табела B**

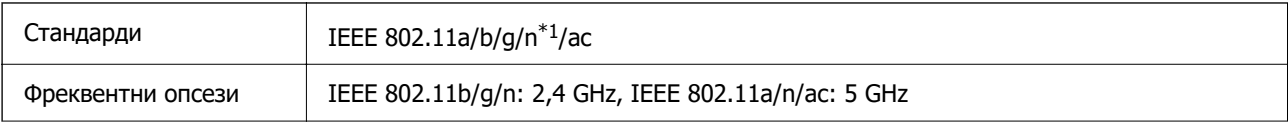

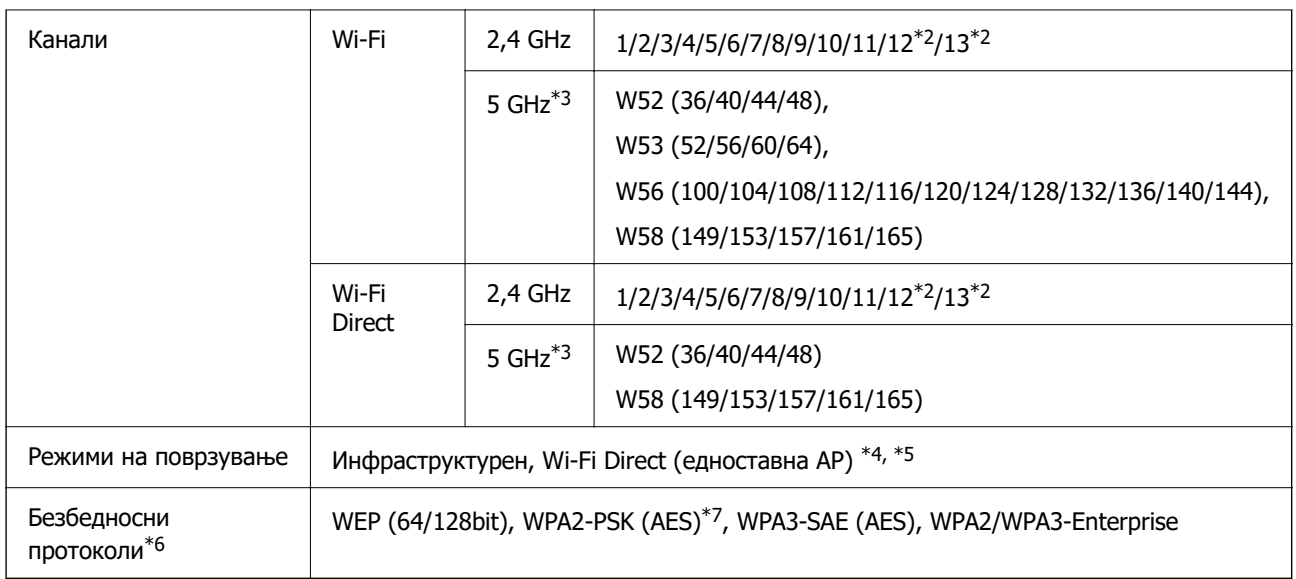

- \*1 Достапно само за HT20.
- \*2 Не е достапно во Тајван.
- \*3 Достапноста на овие канали и користењето на производот на отворено преку овие канали варира според локацијата. За повеќе информации, посетете ја следнава веб-локација.

<http://support.epson.net/wifi5ghz/>

- \*4 Не е поддржано за IEEE 802.11b.
- \*5 Инфраструктурниот режим и режимот Wi-Fi Direct или етернет-врската може да се користат истовремено.
- \*6 Wi-Fi Direct поддржува само WPA2-PSK (AES).
- \*7 Во согласност со стандардите WPA2 со поддршка за WPA/WPA2 Personal.

## **Спецификации за етернет**

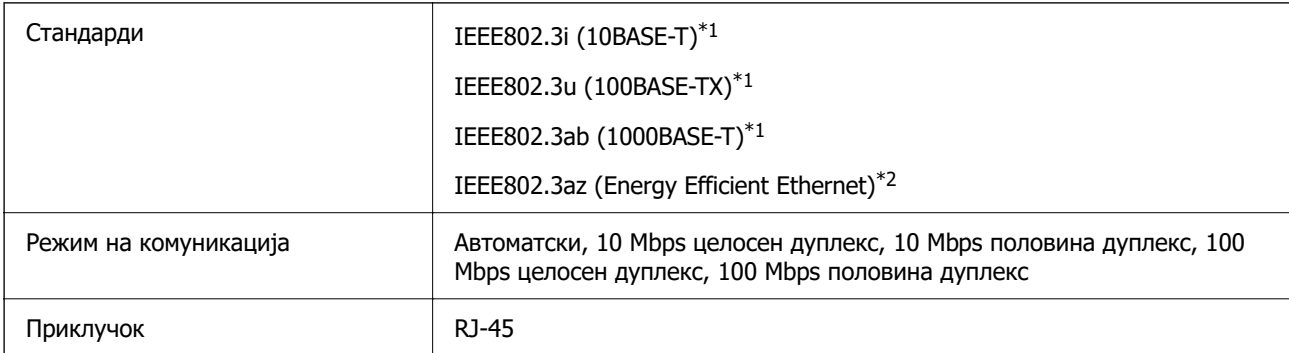

- \*1 Користете кабел од категорија 5e или повисок STP (заштитен извиткан пар) за да спречите ризик од радио пречки.
- \*2 Поврзаниот уред треба да е усогласен со стандардите IEEE802.3az.

## **Мрежни функции и IPv4/IPv6**

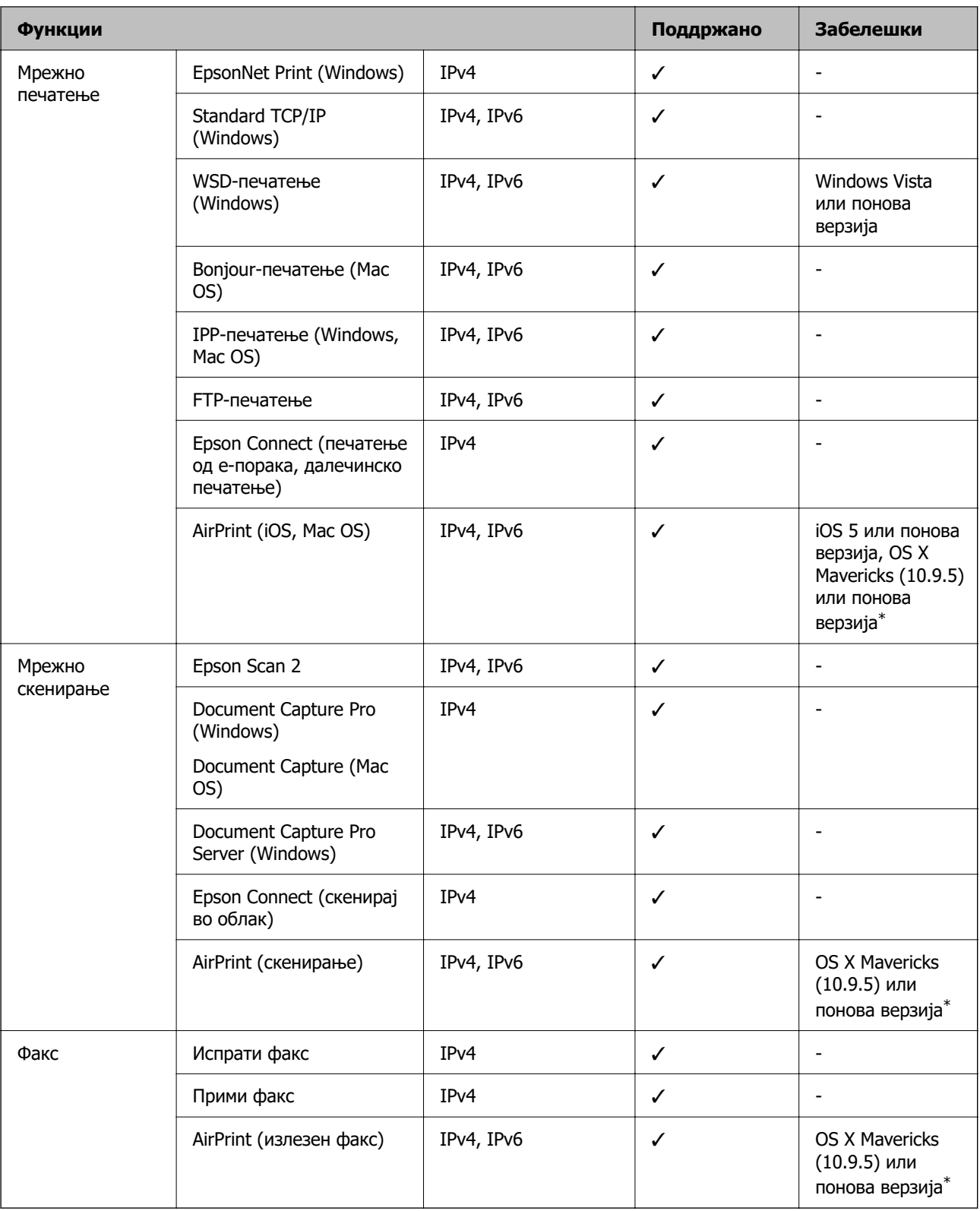

\* Препорачуваме да ја користите најновата верзија на iOS или Mac OS.

## **Безбедносен протокол**

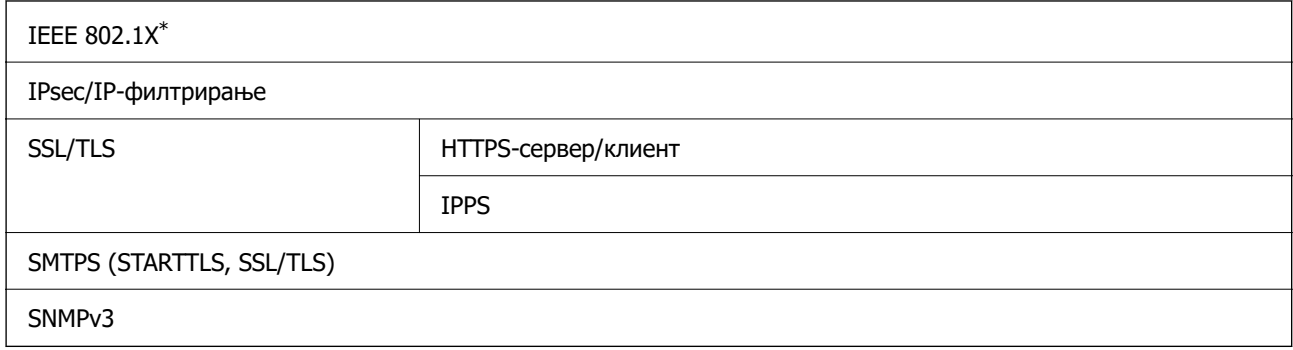

\* Треба да користите уред за поврзување што е во согласност со IEEE 802.1X.

## **Ниво 3 на компатибилност на PostScript**

PostScript употребен на овој печатач е компатибилен со ниво 3 на PostScript.

## **Поддржани услуги од трети страни**

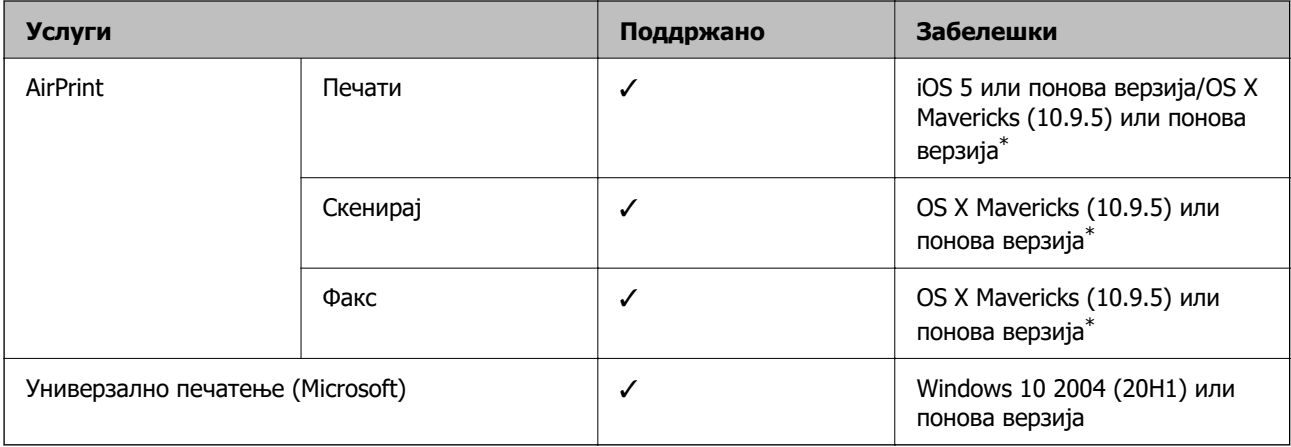

\* Препорачуваме да ја користите најновата верзија на iOS или Mac OS.

## **Спецификации за мемориски уреди**

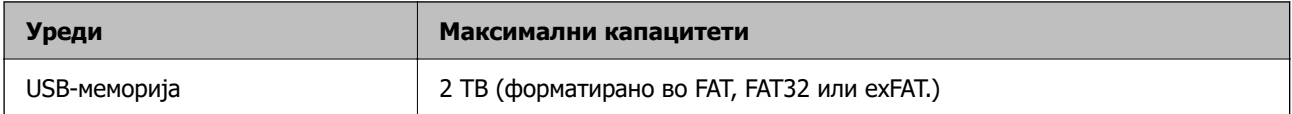

Не може да ги користите следниве уреди:

❏ Уред што бара посебен двигател

❏ Уред со безбедносни поставки (лозинка, шифрирање и сл.)

Epson не може да гарантира за сите дејства на поврзаните надворешни уреди.

## **Спецификации за поддржаните податоци**

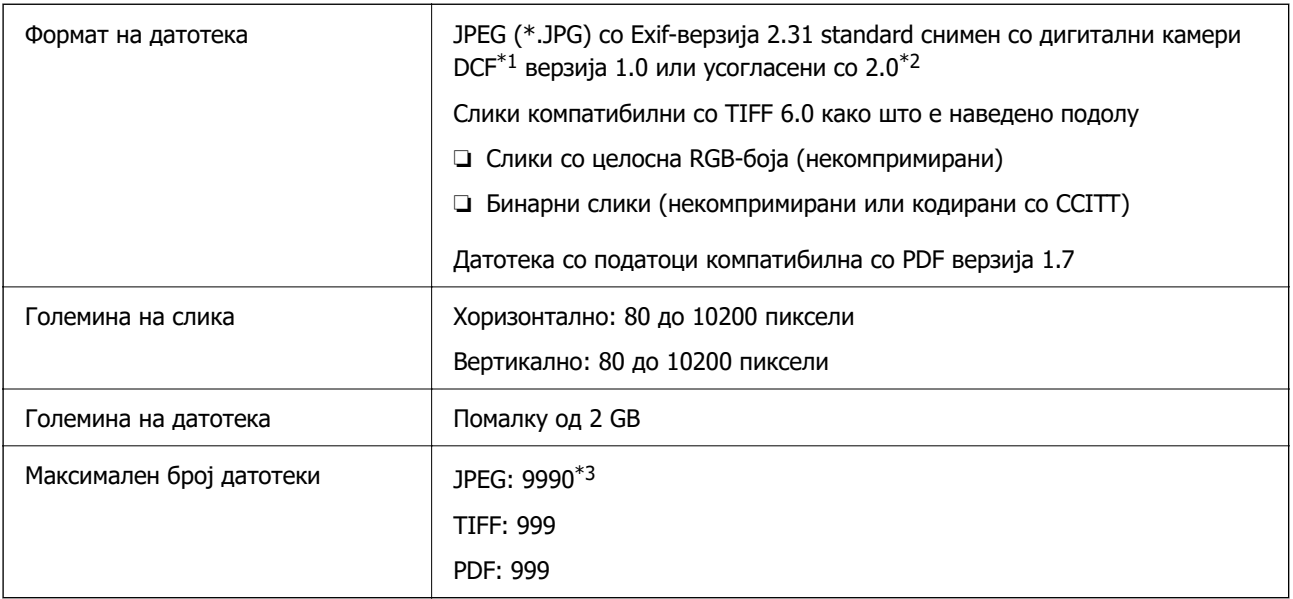

\*1 Правило за дизајн за датотечен систем на фотоапарати.

- \*2 Не се поддржани фотографски податоци зачувани во дигитални фотоапарати со вградена меморија.
- \*3 Може да се прикажат до 999 датотеки истовремено. (Ако бројот на датотеки надминува 999, датотеките се прикажуваат во групи).

#### **Белешка:**

На LCD-екранот се прикажува "×" кога печатачот не може да ја препознае сликовната датотека. Во таа ситуација, ако изберете распоред за повеќе слики, ќе се отпечатат празни делови.

## **Димензии**

#### **Димензии\*1**

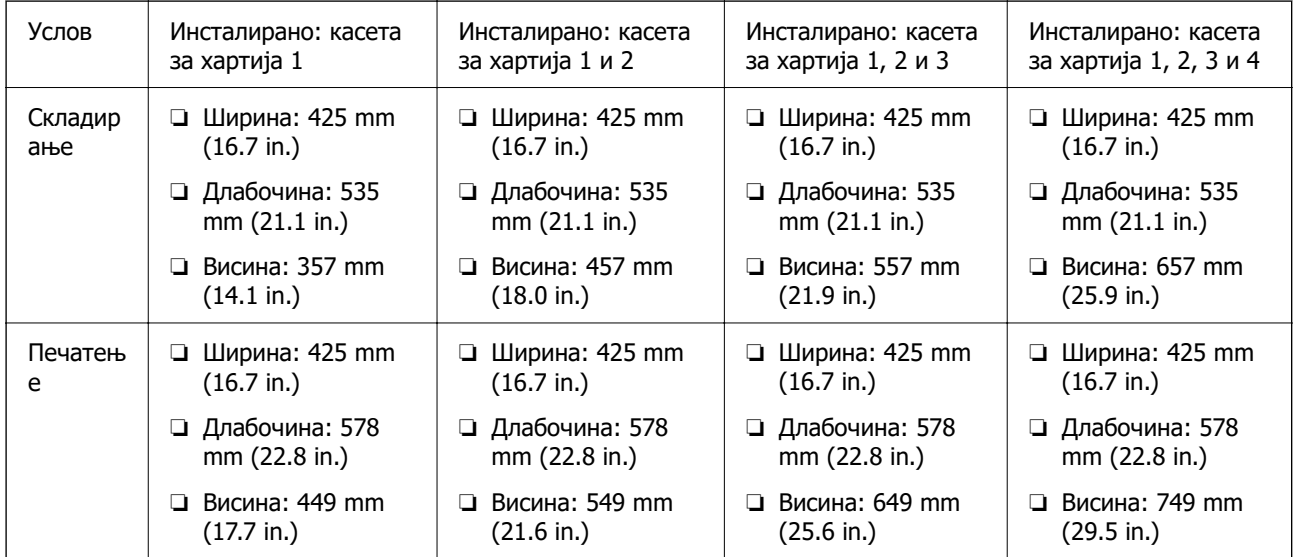

#### **Тежина\*1\*2**

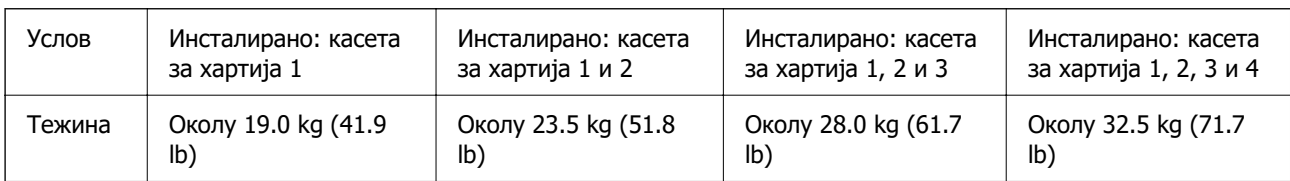

\*1 Со излезната фиока.

\*2 Без единиците за довод на мастило и кабелот за напојување.

## **Електрични спецификации**

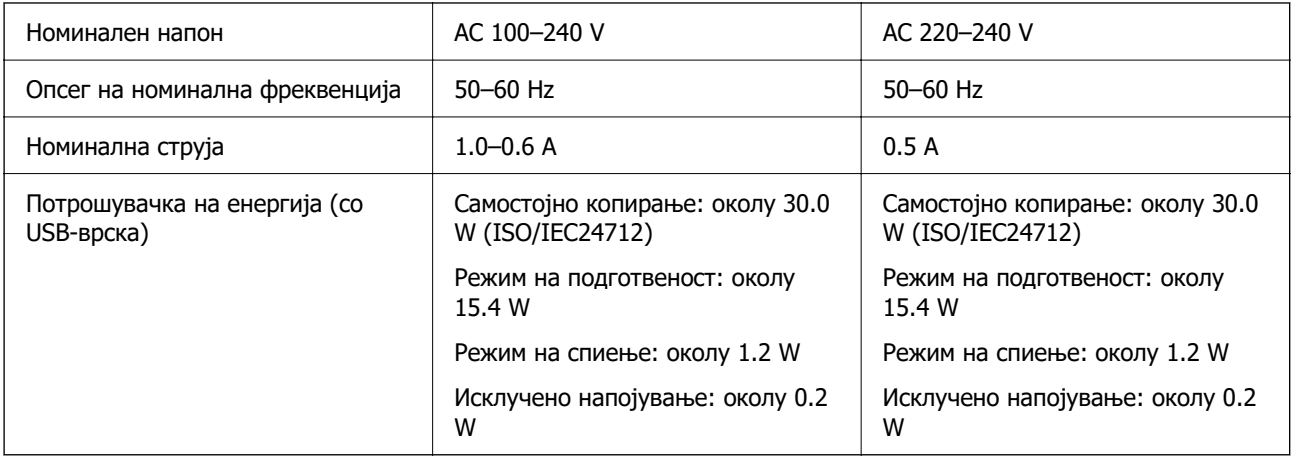

#### **Белешка:**

❏ Проверете ја етикетата за напон на печатачот.

❏ Корисници во Европа, посетете ја следнава веб-локација за детали околу потрошувачката на електрична енергија.

<http://www.epson.eu/energy-consumption>

## **Спецификации за животната средина**

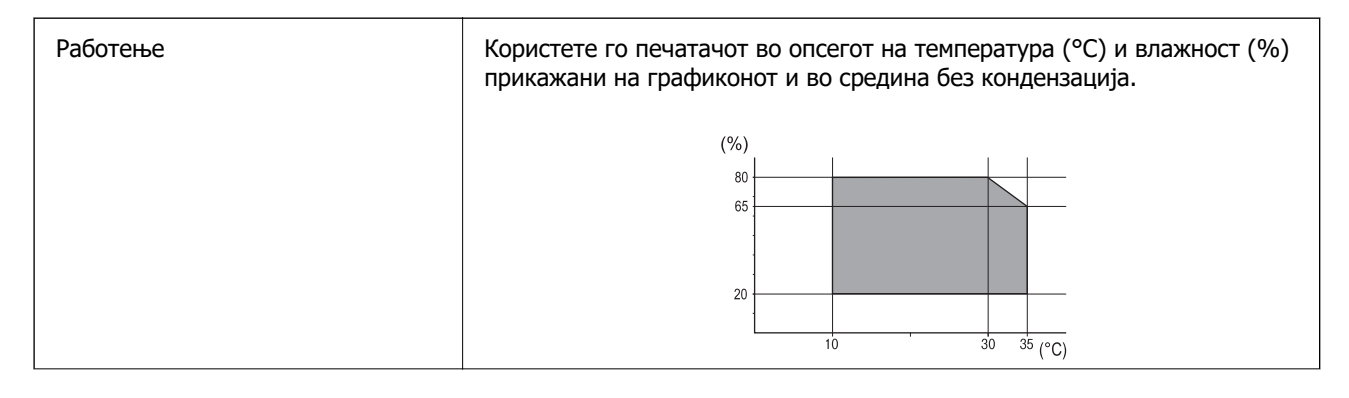

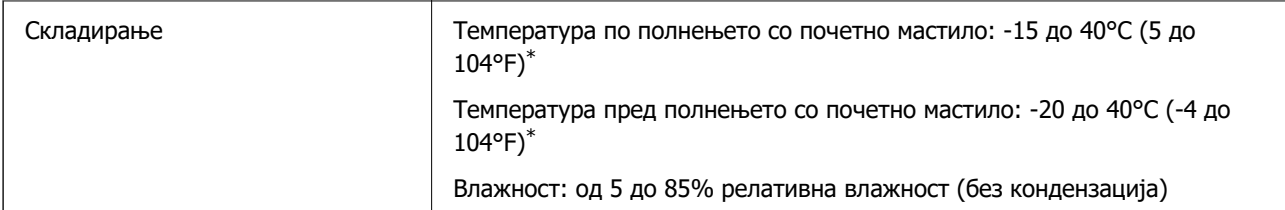

Можете да го чувате еден месец на 40°С (104°F).

### **Спецификации за животната средина за Единици со мастило**

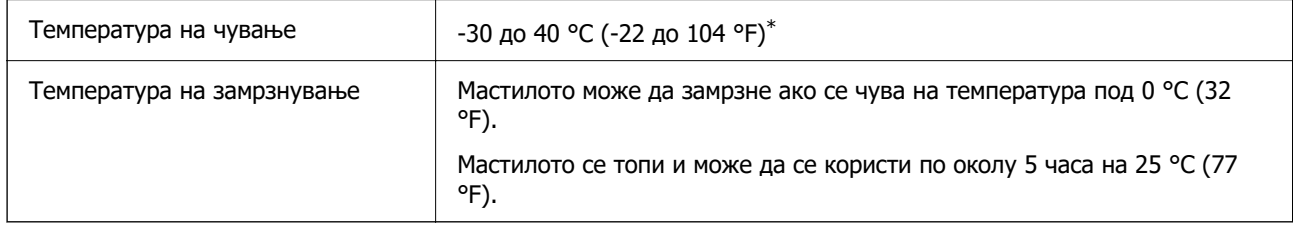

\* Можете да го чувате еден месец на 40 °С (104 °F).

## **Локација за инсталирање и простор**

За безбедна употреба, поставете го печатачот на локација што ги исполнува следниве услови.

- ❏ Рамна, стабилна површина што може да ја издржи тежината на печатачот
- ❏ Локации што не ги блокираат или покриваат отворите за вентилација на печатачот
- ❏ Локации каде што може лесно да ставате и да вадите хартија
- ❏ Локации што ги исполнуваат условите во "Спецификации за околината" во овој прирачник

#### **C** Важно:

Не поставувајте го печатачот на следново; во спротивно може да дојде до дефект.

- ❏ На директна сончева светлина
- ❏ На нагли промени на температурата и влажноста
- ❏ На оган
- ❏ На агресивни супстанци
- ❏ На удари или вибрации
- ❏ Во близина на телевизор или радио
- ❏ Во близина на премногу прашина и нечистотија
- ❏ Во близина на вода
- ❏ Во близина на опрема за климатизација или греење
- ❏ Во близина на овлажнувач

Користете анти-статичка подлога достапна во малопродажба, за да спречите создавање статички електрицитет на локациите што се склони кон создавање статички електрицитет.

Обезбедете доволно простор за правилно инсталирање и ракување со печатачот.

A E B

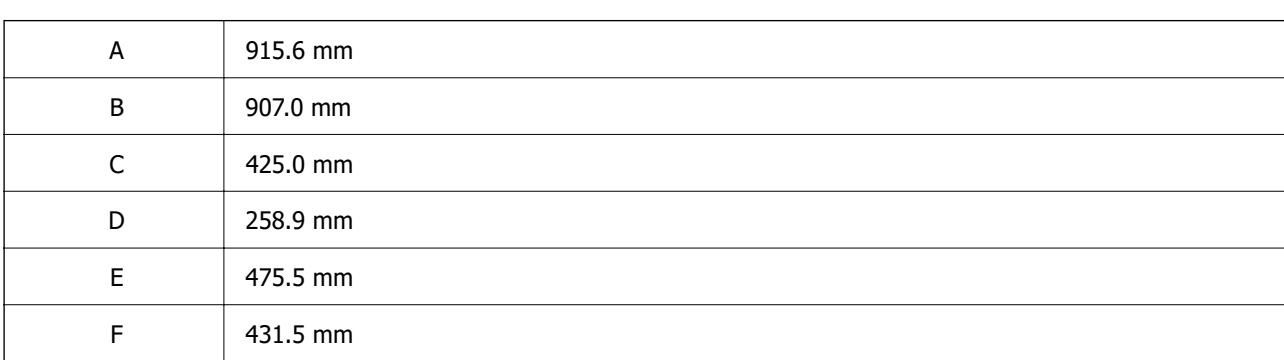

## **Системски барања**

❏ Windows

Windows Vista, Windows 7, Windows 8/8.1, Windows 10, Windows 11 или понова верзија Windows XP SP3 (32-битен)

Windows XP Professional x64 Edition SP2

Windows Server 2003 (SP2) или понова верзија

❏ Mac OS

Mac OS X 10.9.5 или понова верзија, macOS 11 или понова верзија

#### **Белешка:**

❏ Mac OS може да не поддржува некои апликации и функции.

❏ Датотечниот систем UNIX (UFS) за Mac OS не е поддржан.

❏ Chrome OS

Chrome OS 89 или понова верзија

#### **Белешка:**

Ги поддржува само стандардните функции на оперативниот систем.

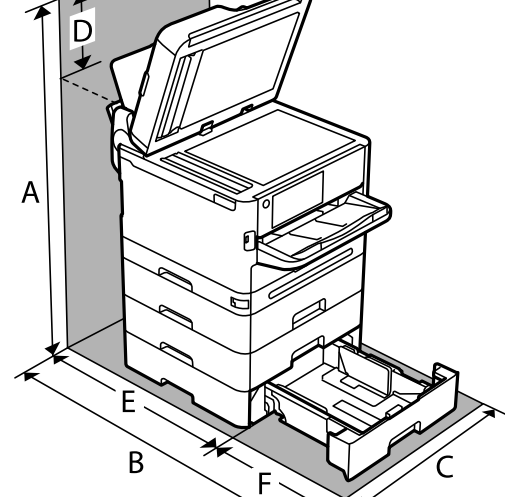

## <span id="page-449-0"></span>**Спецификации за фонт**

## **Расположливи фонтови за PostScript**

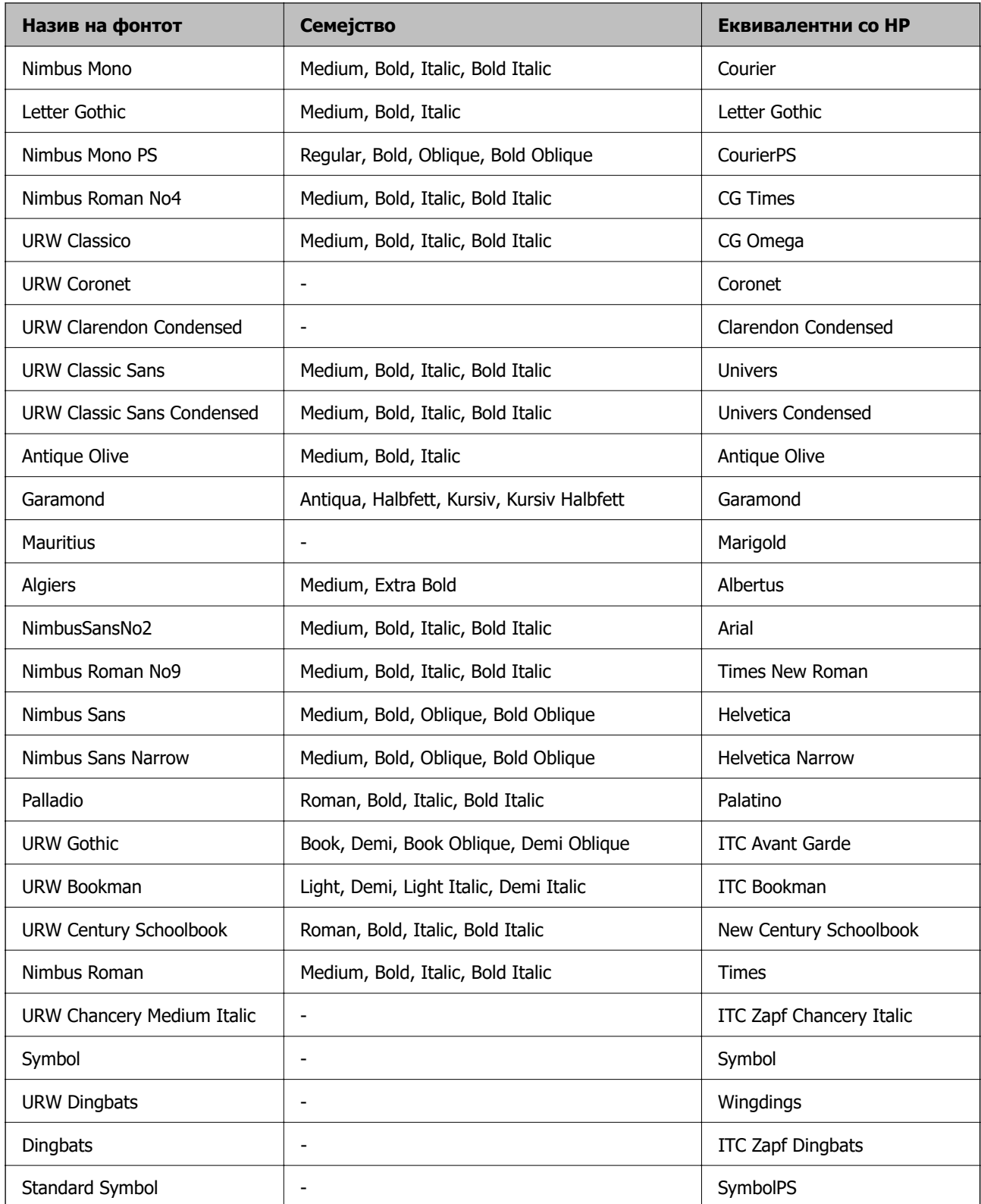

## **Расположливи фонтови за PCL (URW)**

#### **Скалабилни фонтови**

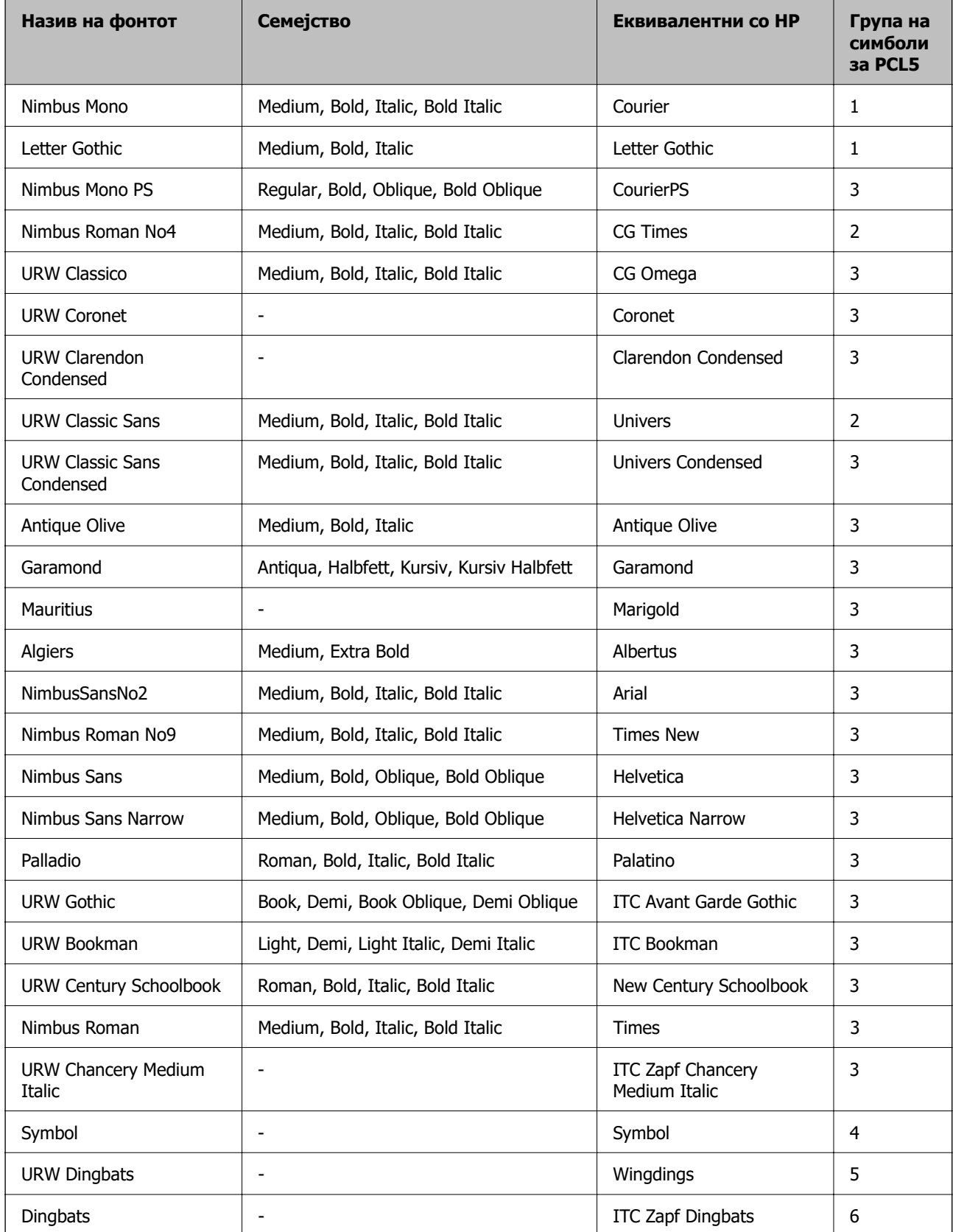

<span id="page-451-0"></span>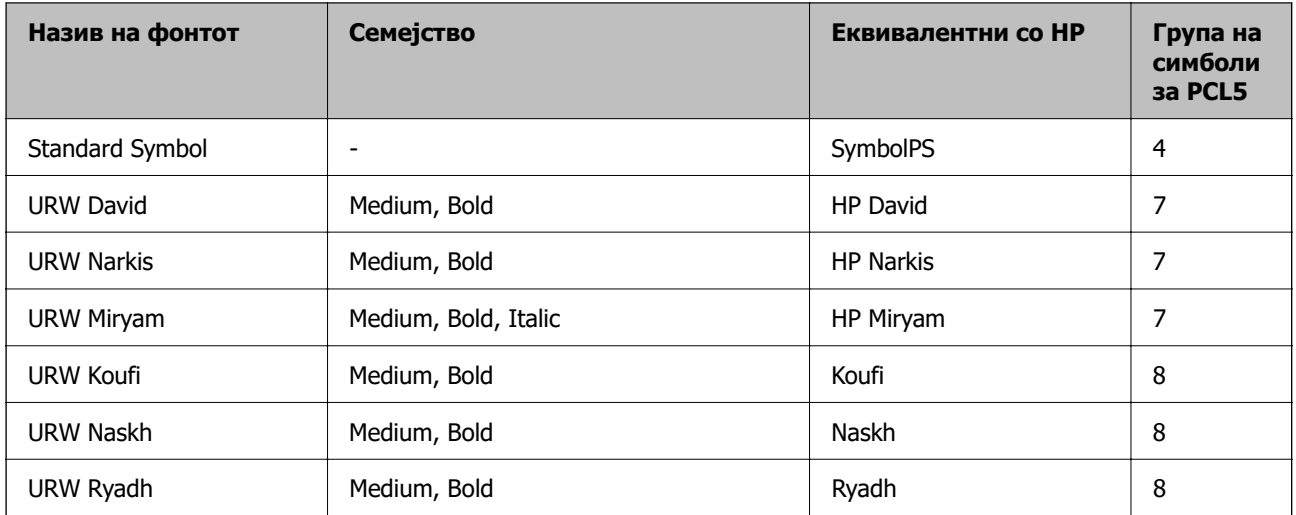

#### **Битмапа на фонтови**

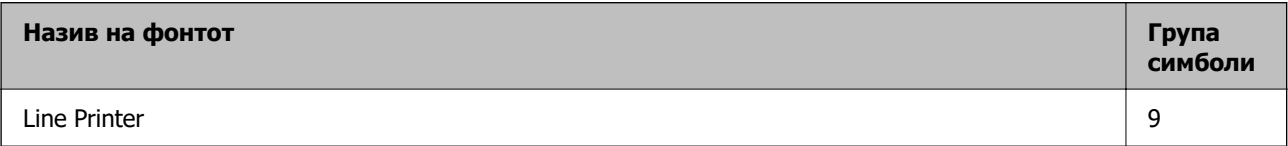

#### **Битмапа на фонтови за оптично препознавање знаци/баркод (само за PCL5)**

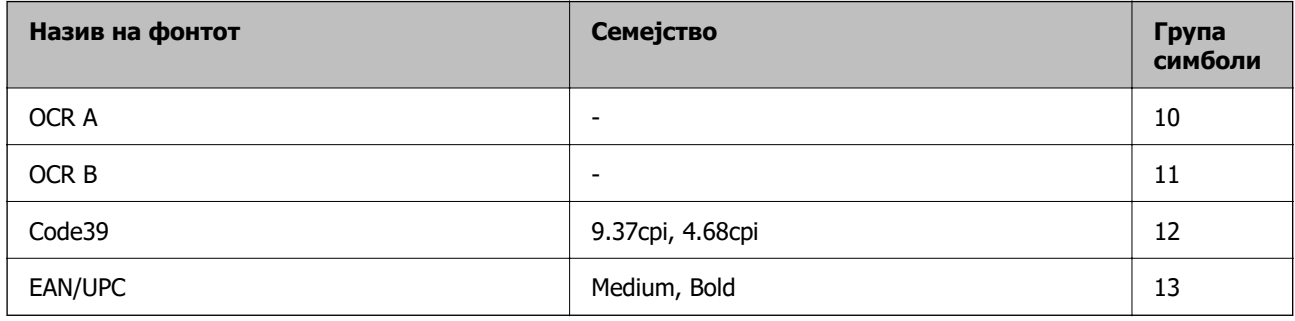

#### **Белешка:**

Во зависност од густината на печатење или од квалитетот на бојата на хартијата, можно е фонтовите OCR A, OCR B, Code39 и EAN/UPC да не се читаат. Отпечатете примерок и проверете дали фонтовите можат да се читаат пред да се печатат големи количини.

## **Листа на групи од симболи**

Печатачот има на располагање разновидни групи симболи. Многу од овие групи симболи се разликуваат само во меѓународните знаци специфични за секој јазик.

Кога размислувате кој фонт да го користите, треба да размислите и која група знаци да ја комбинирате со фонтот.

#### **Белешка:**

Бидејќи повеќето софтвери автоматски работат со фонтовите и симболите, веројатно никогаш не ќе треба да ги нагодувате поставките на печатачот. Меѓутоа, доколку пишувате сопствени програми за контрола на печатачот, или користите постар софтвер кој што не може да ги контролира фонтовите, погледнете во следниве делови за групи симболи за повеќе информации.

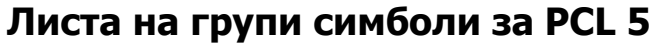

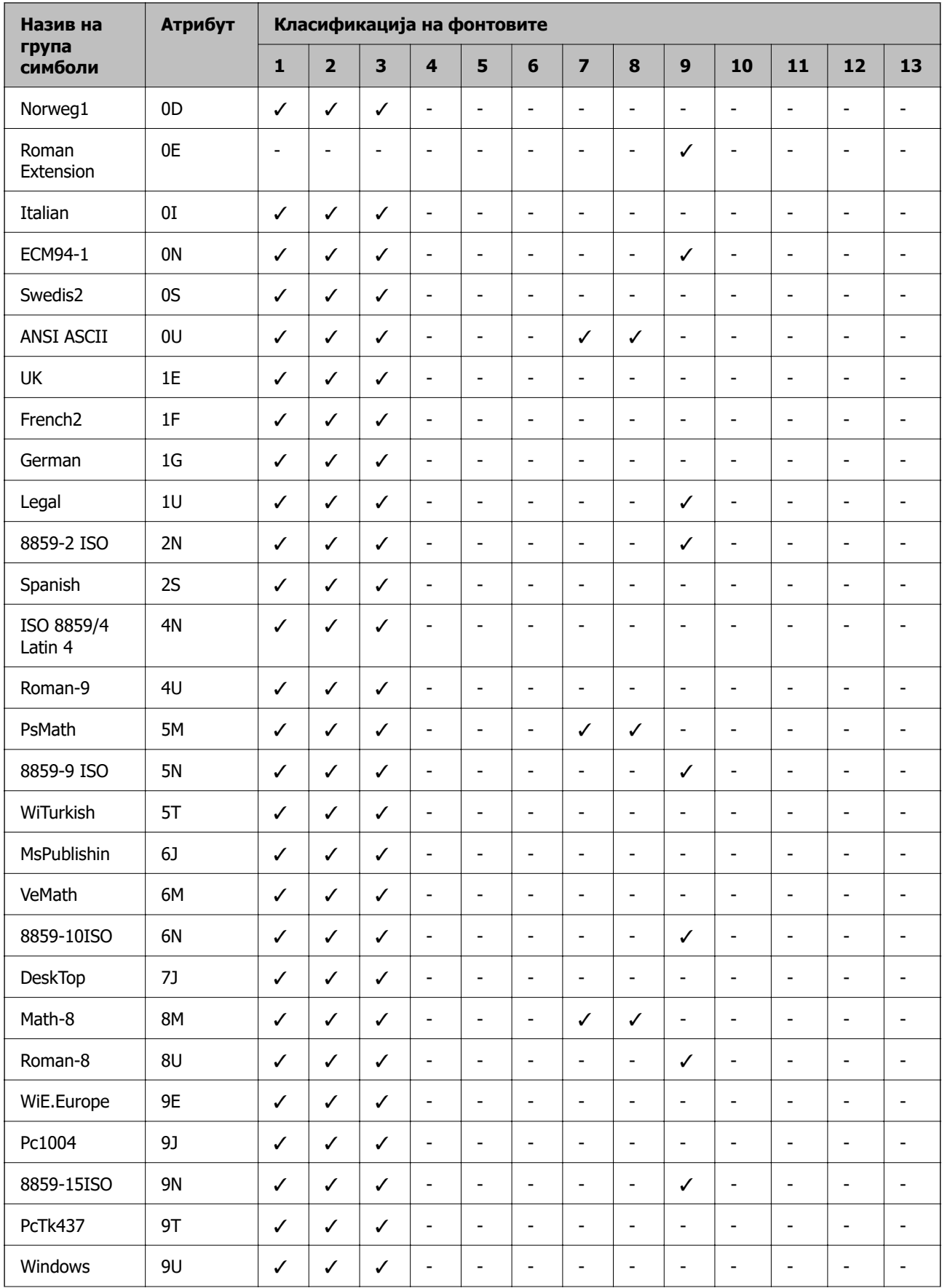

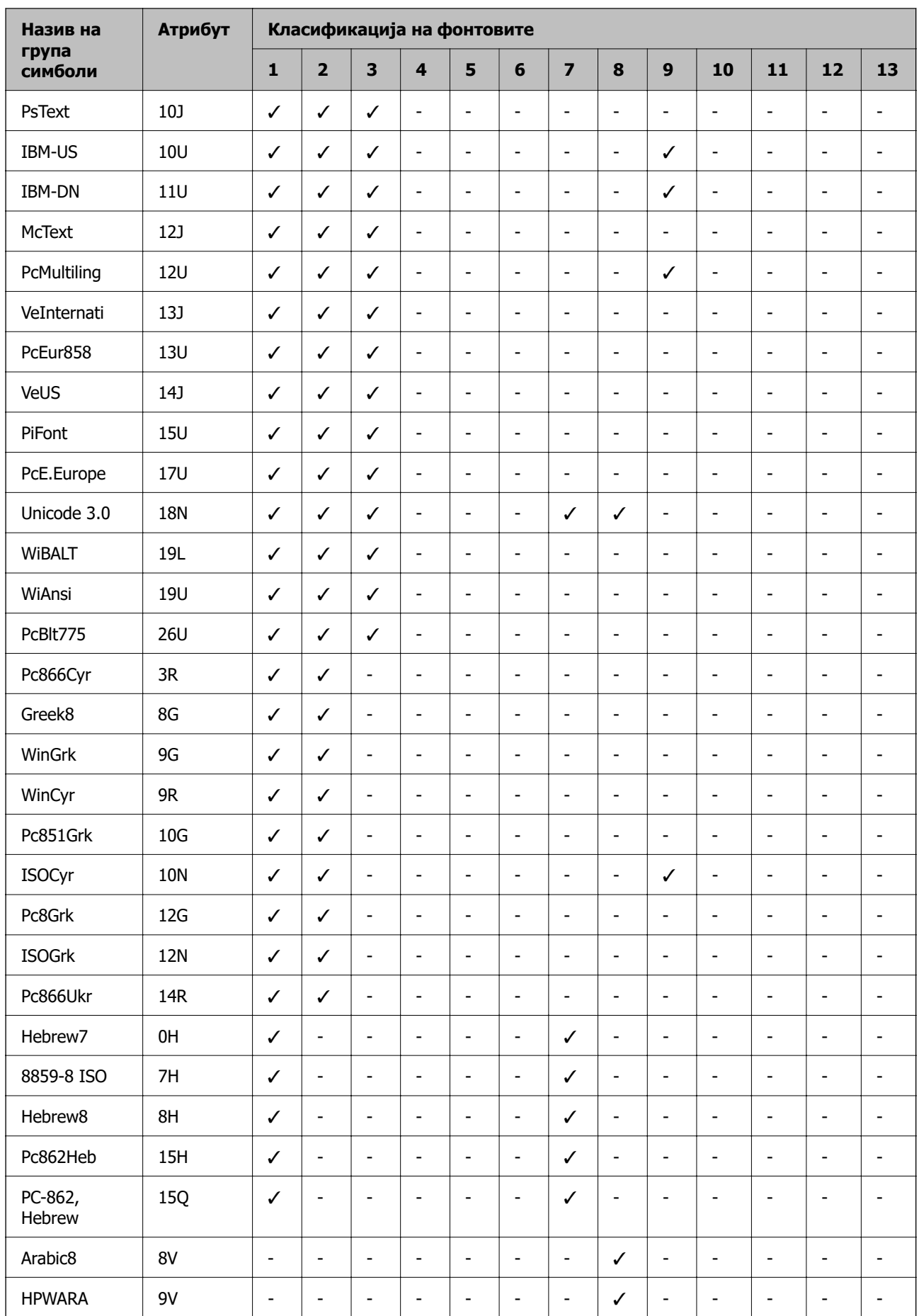

<span id="page-454-0"></span>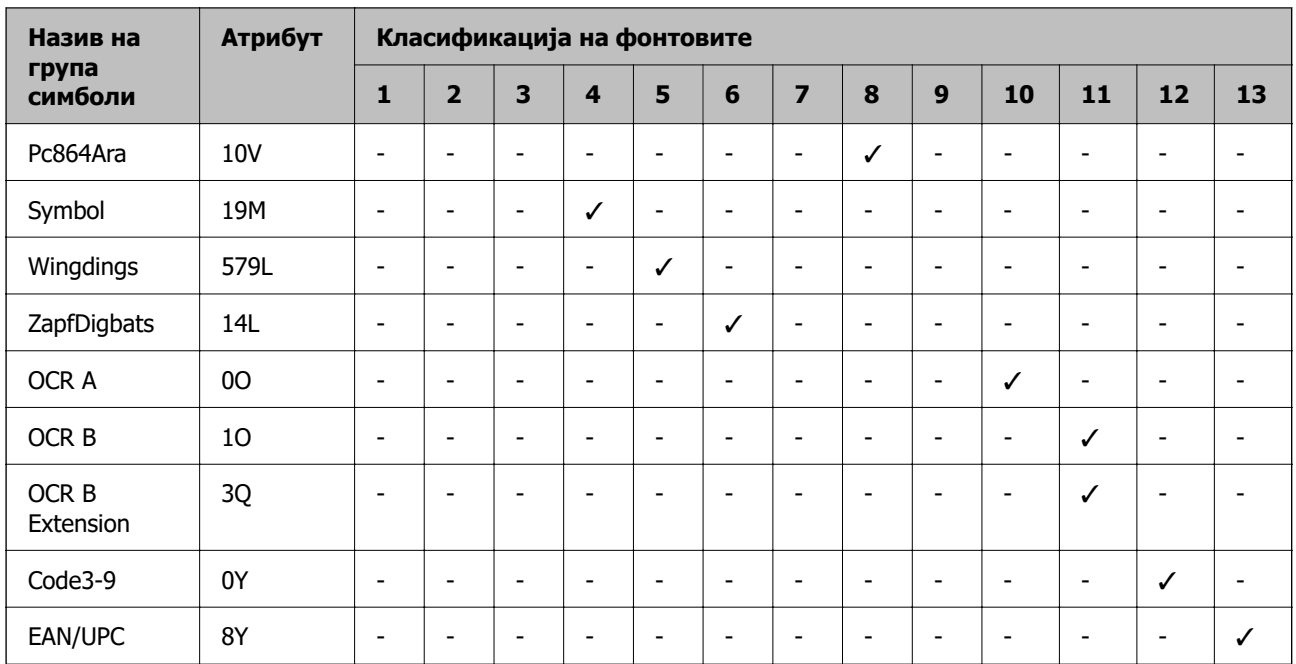

## **Регулаторни информации**

## **Стандарди и одобренија**

## **Стандарди и одобренија за модели за САД**

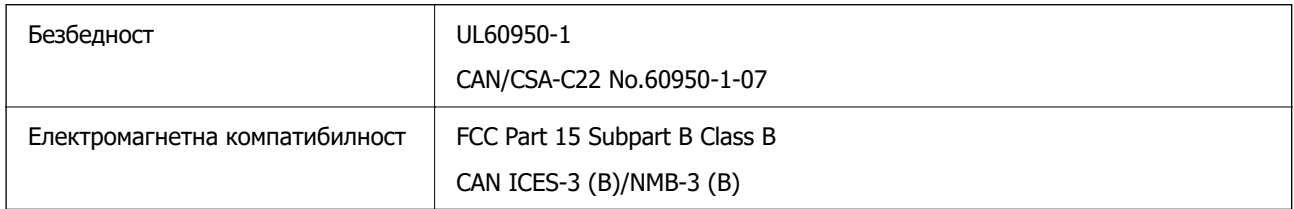

Опремата го содржи следниов безжичен модул.

Производител: Seiko Epson Corporation

#### Тип: J26H005

Производот е во согласност со Дел 15 од правилата на FCC и RSS-210 од правилата на IC. Epson не презема одговорност за неисполнување на барањата за заштита поради непрепорачана модификација на производот. За работењето на уредот важат следниве услови: (1) не смее да предизвикува штетни пречки и (2) мора да ги прифаќа примените пречки, вклучително и пречките што може да предизвикаат несакано дејство на уредот.

За да се спречат радиопречки на лиценцираната услуга, уредот е наменет за употреба во затворен простор и подалеку од прозорци со цел да се обезбеди максимална заштита. Опремата (или нејзината предавателна антена) која е поставена надвор подлежи на лиценцирање.

Оваа опрема е сообразна со ограничувањата на FCC/IC за изложеност на зрачење одредени за неконтролирана средина и се придржува до насоките на FCC за изложеност на радиофреквентна енергија (RF) во Прилогот C на OET65 и RSS-102 од правилата на IC за изложеност на

радиофреквентна енергија (RF). Оваа опрема треба да се инсталира и да се користи така што емитерот ќе биде оддалечен најмалку 7,9 in. (20 cm) или повеќе од телото на корисникот (со исклучок на екстремитетите: дланки, рачни зглобови, стапала и ножни зглобови).

## **Стандарди и одобренија за европски модел**

Следниов модел има ознака CE/UKCA и е во сообразност со релевантните законски барања.

Целиот текст на изјавата за сообразност е достапен на следнава веб-локација:

#### [https://www.epson.eu/conformity](http://www.epson.eu/conformity)

C642E

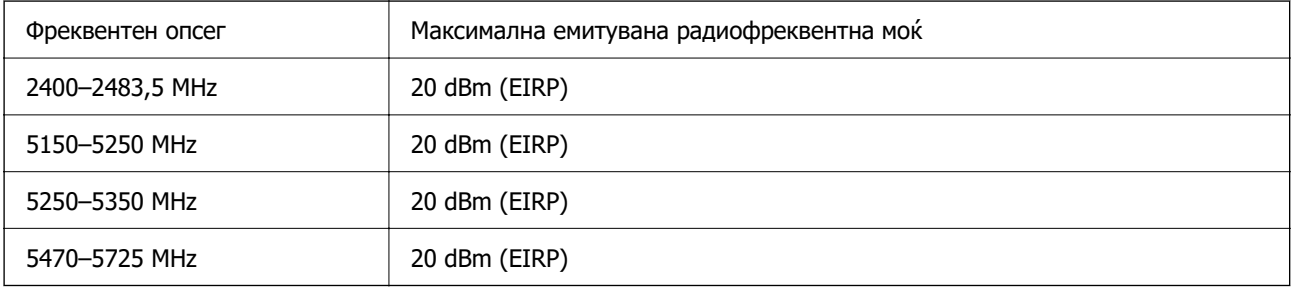

# $\epsilon$

## **Стандарди и одобренија за австралиски модел**

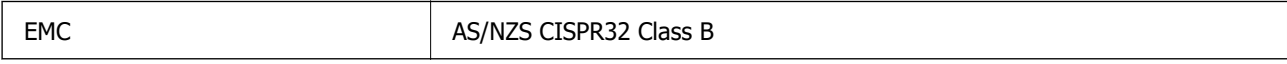

Epson со ова изјавува дека следниве модели на опрема се сообразни со суштинските барања и останатите релевантни одредби на AS/NZS4268:

#### C642E

Epson не презема одговорност за незадоволување на барањата за заштита поради непрепорачана модификација на производите.

## **Стандарди и одобренија за моделот за Нов Зеланд**

#### **General Warning**

The grant of a Telepermit for any item of terminal equipment indicates only that Telecom has accepted that the item complies with minimum conditions for connection to its network. It indicates no endorsement of the product by Telecom, nor does it provide any sort of warranty. Above all, it provides no assurance that any item will work correctly in all respects with another item of Telepermitted equipment of a different make or model, nor does it imply that any product is compatible with all of Telecom's network services.

Telepermitted equipment only may be connected to the EXT telephone port. This port is not specifically designed for 3-wire-connected equipment. 3-wire-connected equipment might not respond to incoming ringing when attached to this port.

#### **Important Notice**

Under power failure conditions, this telephone may not operate. Please ensure that a separate telephone, not dependent on local power, is available for emergency use.

This equipment is not capable, under all operating conditions, of correct operation at the higher speeds for which it is designed. Telecom will accept no responsibility should difficulties arise in such circumstances.

This equipment shall not be set up to make automatic calls to the Telecom '111' Emergency Service.

## **Тип одобрување ZICTA за корисници во Замбија**

Посетете ја следнава веб-локација за повеќе информации околу типот одобрување ZICTA.

<https://support.epson.net/zicta/>

## **German Blue Angel**

Погледнете ја следната интернет страница за да проверите дали печатачот е во согласност со стандардите за German Blue Angel.

<http://www.epson.de/blauerengel>

## **Ограничувања за копирање**

Запазете ги следниве ограничувања за да обезбедите одговорна и законска употреба на печатачот.

Забрането е со закон копирање на следниве работи:

- ❏ Банкарски сметки, ковани пари, пазарни хартии од вредности издадени од државата, државни обврзници и локални хартии од вредност
- ❏ Неискористени поштенски марки, разгледници со платена поштарина и други официјални поштенски документи со важечки поштенски знак
- ❏ Државни таксени марки и хартии од вредност кои се издаваат во согласност со законската постапки

Внимавајте при копирање на следниве работи:

- ❏ Пазарни хартии од вредности од приватни фирми (сертификати за производи, преносливи хартии од вредност, чекови итн.), месечни пропусници, карти со попуст итн.
- ❏ Пасоши, возачки дозволи, гаранции за состојба, сметки за патарина, бонови за храна, билети, итн.

#### **Белешка:**

Копирањето на овие работи може исто така да биде забрането со закон.

Соодветна употреба на авторските материјали:

Печатачите може да се користат неправилно со несоодветно копирање на материјали заштитени со авторски права. Освен во случај на препорака од признат надлежен орган, однесувајте се одговорно и со почит кон дозволата за копирање од страна на носителот на авторско право пред да го копирате публикуваниот материјал.

# <span id="page-457-0"></span>**Информации за администраторот**

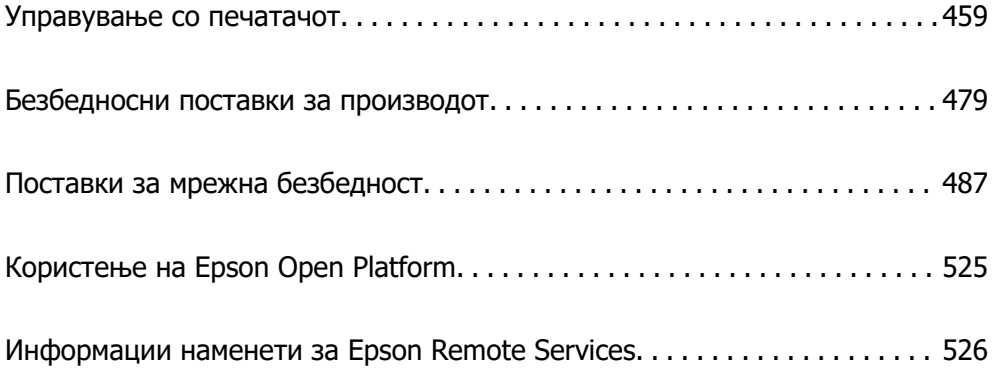

## <span id="page-458-0"></span>**Управување со печатачот**

## **Проверка на информации за далечински печатач**

Следниве информации за печатачот што работи може да ги проверите преку **Status** со Web Config.

❏ Product Status

Проверете ги статусот, услугата во облак, бројот на производот, MAC-адресата итн.

Ако имате регистрирано информации во **Administrator Name/Contact Information** во картичката **Device Management**, информациите за администраторот се прикажуваат во картичката "Статус".

❏ Network Status

Проверете ги информациите за статусот на мрежната врска, IP-адресата, DNS-серверот итн.

❏ Usage Status

Проверете ги печатењата, отпечатените страници, бројот на печатења за секој јазик, бројот на скенирања итн., за првиот ден.

❏ Hardware Status

Проверете го статусот на секоја функција на печатачот.

❏ Job History

Проверете дали дневникот со задачи содржи задачи за печатење, задачи за пренос итн.

❏ Panel Snapshot

Прикажува слика од екранот што се прикажува на контролната табла на уредот.

## **Поставување на контролната табла**

Поставување на контролната табла на печатачот. Може да извршите поставување на следниов начин.

1. За пристап до Web Config, внесете ја IP-адресата на печатачот во прелистувачот.

Внесете ја IP-адресата на печатачот од компјутер што е поврзан на истата мрежа како и печатачот.

IP-адресата на печатачот може да ја видите преку следново мени.

**Поставки** > **Општи поставки** > **Поставки за мрежа** > **Статус на мрежа** > **Статус на кабелска LAN/ Wi-Fi мрежа**

- 2. Внесете ја администраторската лозинка за да се најавите како администратор.
- 3. Изберете според следниов редослед.

Картичка **Device Management** > **Control Panel**

- 4. Поставете ги следниве ставки според потребите.
	- ❏ Language

Изберете го прикажаниот јазик на контролната табла.

<span id="page-459-0"></span>❏ Panel Lock

Ако изберете **ON**, не може да избирате ставки за коишто е потребно администраторско овластување. За да ги изберете, најавете се на печатачот како администратор. Ако не е поставена администраторска лозинка, заклучувањето на таблата е оневозможено.

❏ Operation Timeout

Ако изберете **ON**, кога ќе се најавите како корисник со контрола на пристапот или како администратор, ако одредено време нема активност, автоматски ќе се одјавите и ќе се прикаже почетниот екран.

Времето може да го одредите точно до секунда (од 10 секунди до 240 минути).

#### **Белешка:**

Поставувањето може да го извршите и од контролната табла на печатачот.

- ❏ Language: **Поставки** <sup>&</sup>gt;**Општи поставки** <sup>&</sup>gt;**Осн поставки** <sup>&</sup>gt;**Јазик/Language**
- ❏ Panel Lock: **Поставки** <sup>&</sup>gt;**Општи поставки** <sup>&</sup>gt;**Администрир. на систем** <sup>&</sup>gt;**Поставки за безбедност** <sup>&</sup>gt;**Администраторски поставки** <sup>&</sup>gt;**Поставка за заклучување**
- ❏ Operation Timeout: **Поставки** <sup>&</sup>gt;**Општи поставки** <sup>&</sup>gt;**Осн поставки** <sup>&</sup>gt;**Изминато време на операцијата** (Може да изберете Вклучено или Исклучено.)
- 5. Кликнете **OK**.

#### **Поврзани информации**

 $\rightarrow$  ["Стандардна вредност на лозинката за администратор" на страница 20](#page-19-0)

## **Контролирање на ракувањето со контролната табла**

Ако овозможите Поставка за заклучување, може да ги заклучите ставките поврзани со системските поставки за печатачот со цел корисниците да не може да ги менуваат.

### **Целни ставки за Поставка за заклучување**

#### **Ставки во менито Поставки за кои се применува функцијата "Заклучување поставки"**

Заклучените менија се означени со  $\blacksquare$ . Заклучени се и подменијата.

#### **Други ставки (покрај оние во менито Поставки) за кои се применува функцијата "Заклучување поставки"**

Освен за ставките во менито **Поставки**, функцијата "Заклучување поставки" се применува и за следниве ставки во менито **Поч. пос.**.

- ❏ Додај ново
- ❏ Сортирај
- ❏ (Избриши)
- ❏ Додади /Отстрани

#### **Поврзани информации**

& ["Список на менито за поставки" на страница 397](#page-396-0)

<span id="page-460-0"></span> $\rightarrow$  "Ставки што може да се поставуваат поединечно" на страница 461

#### **Поединечно ракување со поставките за екран и функции**

За некои од целните ставки на Поставка за заклучување, може поединечно да поставите дали да бидат овозможени или оневозможени.

Може да ја поставувате достапноста на секој корисник по потреба, на пр. за регистрирање или менување на контактите, за прикажување на историјата на задачи итн.

- 1. Изберете **Поставки** од контролната табла на печатачот.
- 2. Изберете **Општи поставки** > **Администрир. на систем** > **Поставки за безбедност** > **Ограничувања**.
- 3. Изберете ја ставката за функцијата чијашто поставка сакате да ја промените, а потоа поставете ја на **Вкл.** или **Иск.**.

#### **Ставки што може да се поставуваат поединечно**

Администраторот може да дозволи ставките подолу да се прикажуваат и да ги менува поставките поединечно.

❏ Пристап во дневник за работа:**Job/Status** > **Дневник**

Контролирајте го прикажувањето на историјата на задачи од набљудувачот на статусот. Изберете **Вкл.** за да дозволите прикажување на историјата на задачи.

❏ Пристап до Регистрирај /Избриши Контакти:**Поставки** > **Управник со Контакти** > **Додадете/Уреди/Избриши**

Контролирајте го регистрирањето и менувањето на контактите. Изберете **Вкл.** за да ги регистрирате или менувате контактите.

❏ Пристап до Последен Факс:**Факс** > **Примач** > **Скоро**

Контролирајте го прикажувањето на дестинацијата при испраќање и примање факс. Изберете **Вкл.** за да се прикаже дестинацијата.

- ❏ Пристап до Дневник од испраќањето Факс:**Факс** > > **Дневник за трансмисија**
	- Контролирајте го прикажувањето на историјата на комуникации на уредот за факс. Изберете **Вкл.** за да се прикаже историјата на комуникации.

❏ Пристап до Извештај за Факс:**Факс** > > **Извештај за факс**

Контролирајте го печатењето на извештајот за факс. Изберете **Вкл.** за да дозволите печатење.

❏ Пристап до Зачувана историја на пе. на Ск. во мр. пап./ФТП:**Скенирај** > **Мрежна папка/ФТП** > **Дестинација** > **Локација**

Контролирајте го печатењето на историјата на зачувување за функцијата скенирање во мрежна папка. Изберете **Вкл.** за да го дозволите печатењето.

❏ Пристап до Последно од Скенирај во е-пошта:**Скенирај** > **Е-пошта** > **Примач**

Контролирајте го прикажувањето на историјата за функцијата скенирање во е-пошта. Изберете **Вкл.** за да се прикаже историјата.

<span id="page-461-0"></span>❏ Пристап до Покажи испратена историја на Скенирај во е-пошта: **Скенирај** > **Е-пошта** >**Мени** > **Покажи Историја на испратени**

Контролирајте го прикажувањето на историјата на испраќање е-пошта за функцијата скенирање во е-пошта. Изберете **Вкл.** за да се прикаже историјата на испраќање е-пошта.

❏ Пристап до Отпечати испратена историја на Скенирај во е-пошта: **Скенирај** > **Е-пошта** > **Мени** > **Отпечати Историја на испратени**

Контролирајте го печатењето на историјата на испраќање е-пошта за функцијата скенирање во е-пошта. Изберете **Вкл.** за да го дозволите печатењето.

- ❏ Пристап до Јазик: **Поставки** > **Општи поставки** > **Осн поставки** > **Јазик** Контролирајте го менувањето на јазикот прикажан на контролната табла. Изберете **Вкл.** за да ги менувате јазиците.
- ❏ Пристап до Дебела хартија: **Поставки** > **Општи поставки** > **Поставки за печатач** > **Дебела хартија**

Контролирајте го менувањето на поставките за функцијата за Дебела хартија. Изберете **Вкл.** за да ги промените поставките.

❏ Пристап до Тивок режим: **Поставки** > **Општи поставки** > **Поставки за печатач** > **Тивок режим**

Контролирајте го менувањето на поставки за функцијата за Тивок режим. Изберете **Вкл.** за да ги промените поставките.

❏ Заштита на личните податоци:

Контролирајте го прикажувањето на информации за дестинацијата при регистрирањето за брзо бирање. Изберете **Вкл.** за дестинацијата да се прикажува како (\*\*\*).

#### **Поврзани информации**

- $\rightarrow$  ["Поединечно ракување со поставките за екран и функции" на страница 461](#page-460-0)
- & ["Список на менито за поставки" на страница 397](#page-396-0)

## **Управување со мрежната врска**

Може да ја проверите или конфигурирате мрежната врска.

#### **Проверка или конфигурирање на основните мрежни поставки**

1. За пристап до Web Config, внесете ја IP-адресата на печатачот во прелистувачот.

Внесете ја IP-адресата на печатачот од компјутер што е поврзан на истата мрежа како и печатачот.

IP-адресата на печатачот може да ја видите преку следново мени.

#### **Поставки** > **Општи поставки** > **Поставки за мрежа** > **Статус на мрежа** > **Статус на кабелска LAN/ Wi-Fi мрежа**

- 2. Внесете ја администраторската лозинка за да се најавите како администратор.
- 3. Изберете според следниов редослед.

Картичка **Network** > **Basic**

- 4. Одредете ги поставките.
- 5. Кликнете **Next**.

Се прикажува порака за потврда.

6. Кликнете **OK**.

Печатачот е ажуриран.

#### **Поврзани информации**

- & ["Стандардна вредност на лозинката за администратор" на страница 20](#page-19-0)
- & "Поставки за мрежа" на страница 463

#### **Поставки за мрежа**

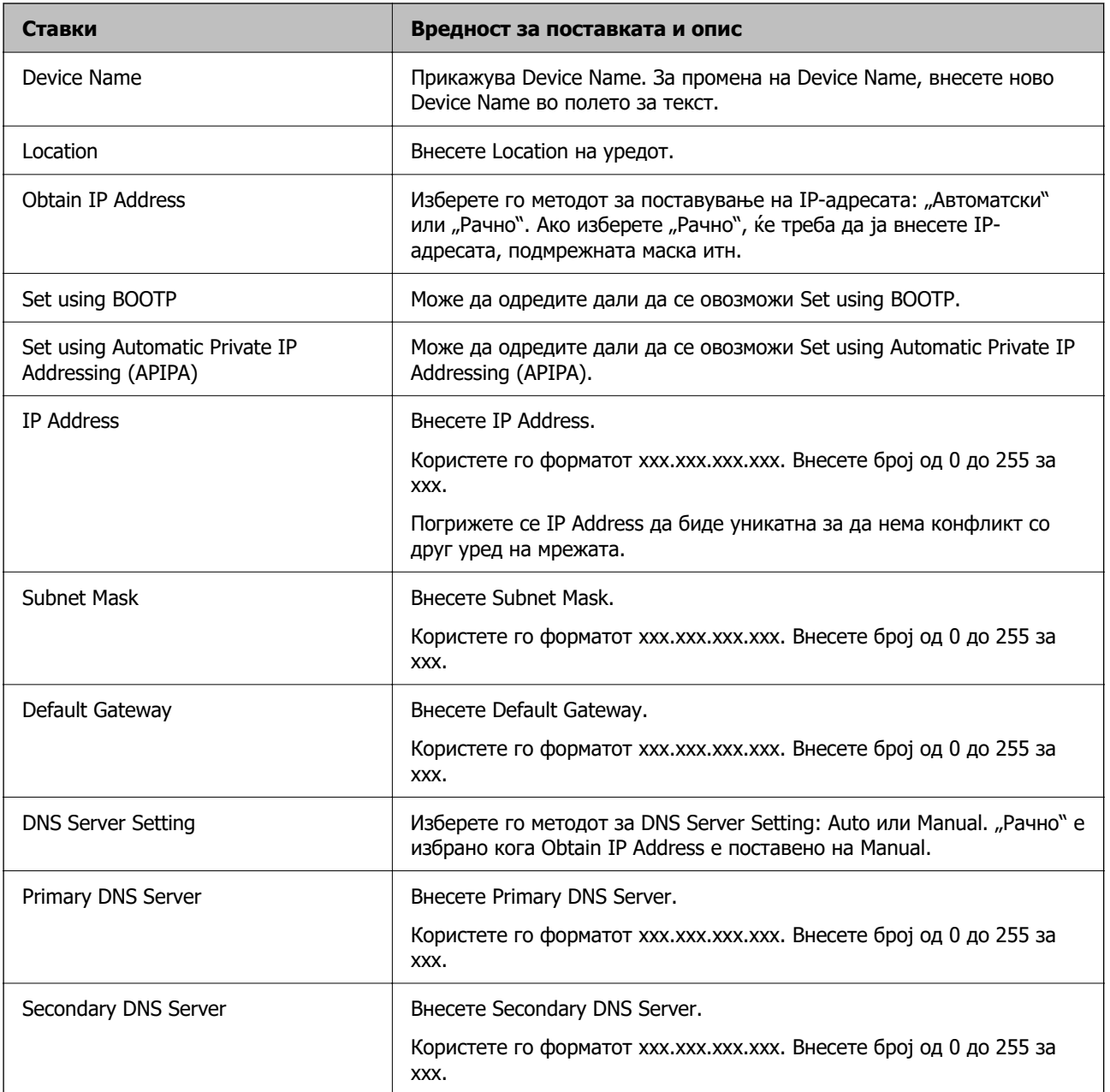

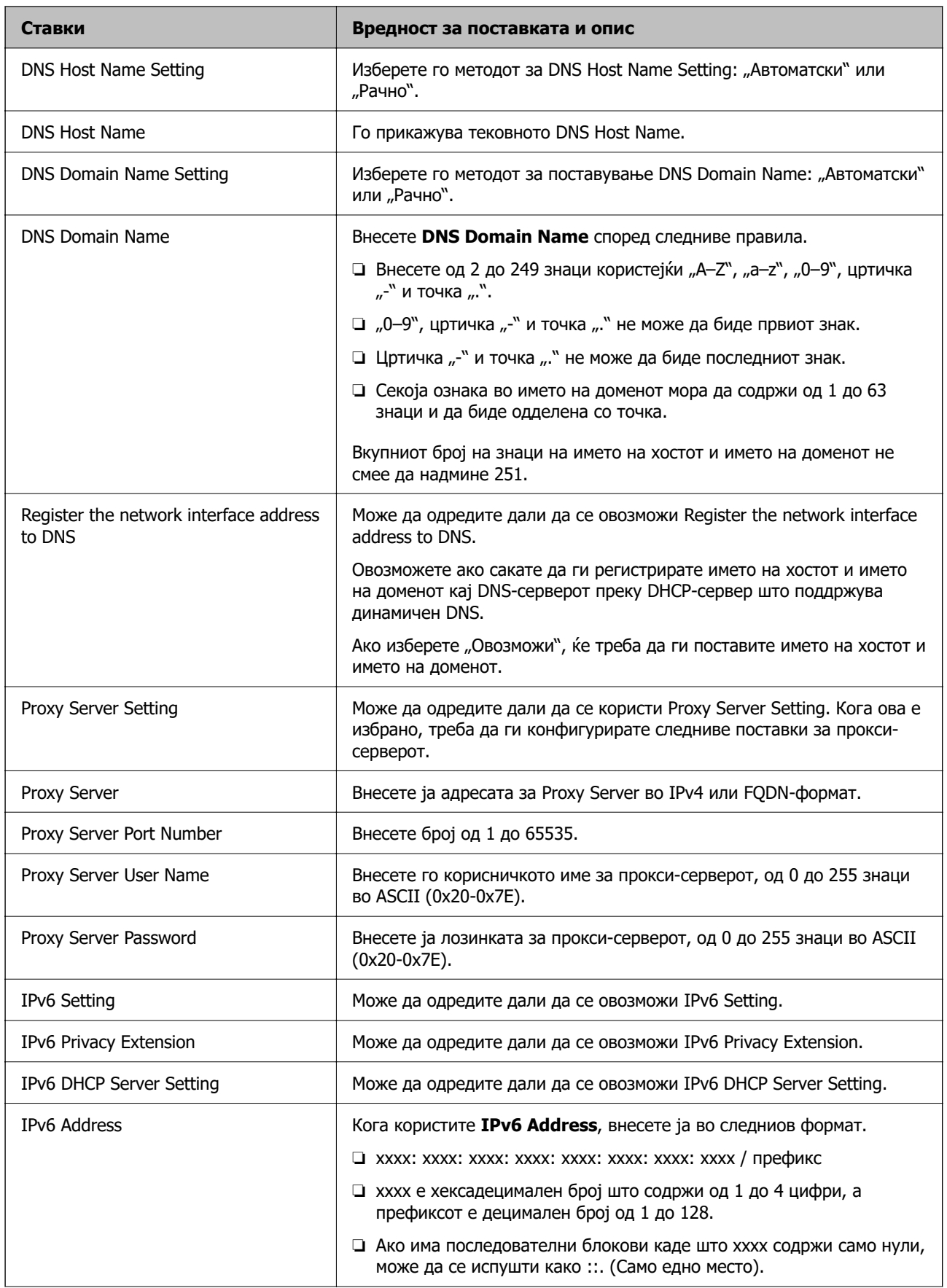

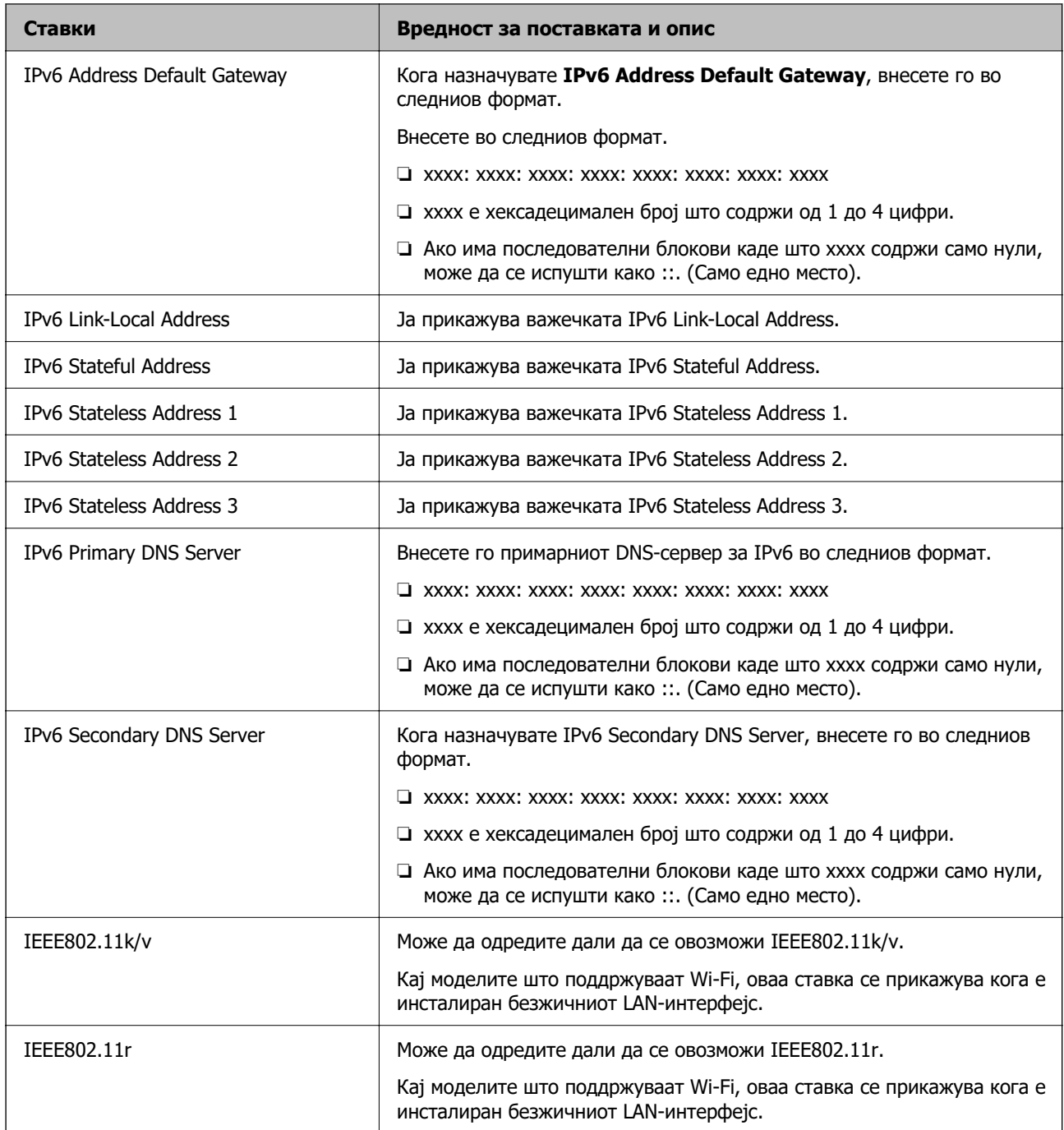

## **Wi-Fi**

Можете да го проверите статусот на врската Wi-Fi или Wi-Fi Direct.

За да се прикаже статусот на Wi-Fi Direct, кликнете ја картичката Wi-Fi Direct.

#### **Белешка:**

Кај моделите што поддржуваат Wi-Fi, оваа ставка се прикажува кога е инсталиран безжичниот LANинтерфејс.

#### ❏ Копче Setup

Кога ќе го кликнете копчето Setup, се прикажува екранот за поставување Wi-Fi (инфраструктурен режим).

❏ Копче Disable Wi-Fi

Кога ќе го кликнете копчето Disable Wi-Fi, функцијата Wi-Fi (инфраструктурен режим) се оневозможува.

Ако порано сте користеле Wi-Fi (безжична LAN), но веќе немате потреба поради промена на режимот на поврзување и сл., со отстранувањето на непотребните сигнали за Wi-Fi може да ја намалите потрошувачката на електрична енергија на печатачот додека е во режим на мирување.

#### **Белешка:**

Поставувањето може да го извршите и преку контролната табла на печатачот.

#### **Поставки** > **Општи поставки** > **Поставки за мрежа**

#### **Конфигурирање поставки за жична LAN**

1. За пристап до Web Config, внесете ја IP-адресата на печатачот во прелистувачот.

Внесете ја IP-адресата на печатачот од компјутер што е поврзан на истата мрежа како и печатачот.

IP-адресата на печатачот може да ја видите преку следново мени.

#### **Поставки** > **Општи поставки** > **Поставки за мрежа** > **Статус на мрежа** > **Статус на кабелска LAN/ Wi-Fi мрежа**

- 2. Внесете ја администраторската лозинка за да се најавите како администратор.
- 3. Изберете според следниов редослед.

Картичка **Network** > **Wired LAN**

- 4. Одредете ги поставките.
	- ❏ Link Speed & Duplex

Изберете го режимот на комуникација од списокот.

❏ IEEE 802.3az

Може да одредите дали да се овозможи IEEE 802.3az.

5. Кликнете **Next**.

Се прикажува порака за потврда.

6. Кликнете **OK**.

Печатачот е ажуриран.

#### **Поврзани информации**

 $\rightarrow$  ["Стандардна вредност на лозинката за администратор" на страница 20](#page-19-0)

### **Конфигурирање поставки за Wi-Fi Direct**

Може да ги проверите или да ги конфигурирате поставките за Wi-Fi Direct.

#### <span id="page-466-0"></span>**Белешка:**

Кај моделите што поддржуваат Wi-Fi, оваа ставка се прикажува кога е инсталиран безжичниот LANинтерфејс.

1. За пристап до Web Config, внесете ја IP-адресата на печатачот во прелистувачот.

Внесете ја IP-адресата на печатачот од компјутер што е поврзан на истата мрежа како и печатачот.

IP-адресата на печатачот може да ја видите преку следново мени.

#### **Поставки** > **Општи поставки** > **Поставки за мрежа** > **Статус на мрежа** > **Статус на кабелска LAN/ Wi-Fi мрежа**

- 2. Внесете ја администраторската лозинка за да се најавите како администратор.
- 3. Изберете според следниов редослед.

#### Картичка **Network** > **Wi-Fi Direct**

- 4. Одредете ги поставките.
	- ❏ Wi-Fi Direct

Може да одредите дали да се овозможи Wi-Fi Direct.

❏ SSID

Може да го промените SSID (името на мрежата).

❏ Password

Кога ја менувате лозинката за Wi-Fi Direct, внесете нова лозинка.

❏ Frequency Range

Изберете го фреквентниот опсег што ќе се користи во Wi-Fi Direct.

❏ IP Address

Изберете го методот за поставување на IP-адресата: "Автоматски" или "Рачно".

5. Кликнете **Next**.

Се прикажува порака за потврда.

#### **Белешка:**

За да ги ресетирате поставките за Wi-Fi Direct, кликнете го копчето Restore Default Settings.

6. Кликнете **OK**.

Печатачот е ажуриран.

#### **Поврзани информации**

 $\rightarrow$  ["Стандардна вредност на лозинката за администратор" на страница 20](#page-19-0)

## **Конфигурирање известувања преку е-пошта за настаните што се случуваат**

Може да конфигурирате известувања преку е-пошта така што ќе се испраќа е-порака на наведените адреси кога ќе се случуваат настани како што се запирање на печатењето или грешки на печатачот. Може да регистрирате до пет адреси на е-пошта и да ги одредите поставките за известување за секоја адреса на е-пошта.

За да ја користите функцијава, треба да го поставите серверот за е-пошта пред да ги поставувате известувањата. Поставете го серверот за е-пошта на мрежата до кој сакате да се испраќа е-пошта.

1. За пристап до Web Config, внесете ја IP-адресата на печатачот во прелистувачот.

Внесете ја IP-адресата на печатачот од компјутер што е поврзан на истата мрежа како и печатачот.

IP-адресата на печатачот може да ја видите преку следново мени.

#### **Поставки** > **Општи поставки** > **Поставки за мрежа** > **Статус на мрежа** > **Статус на кабелска LAN/ Wi-Fi мрежа**

- 2. Внесете ја администраторската лозинка за да се најавите како администратор.
- 3. Изберете според следниов редослед.

#### Картичка **Device Management** > **Email Notification**

4. Наведете го предметот на известувањето преку е-пошта.

Изберете ги содржините за прикажување во предметот од двете паѓачки менија.

❏ Избраните содржини се прикажуваат до **Subject**.

- ❏ Истите содржини не може да се поставуваат одлево и оддесно.
- ❏ Кога бројот на знаци во **Location** надминува 32 бајти, знаците што надминуваат 32 бајти се изземаат.
- 5. Внесете ја адресата на е-пошта за испраќање на известувањето преку е-пошта. Користете A–Z a–z 0–9 ! # \$ % & ' \* + - . /= ? ^  $\{ | \} \sim \emptyset$ , и внесете од 1 до 255 знаци.
- 6. Изберете го јазикот за известувањата преку е-пошта.
- 7. Изберете го полето за избор на настанот за којшто сакате да добиете известување.

Бројот на **Notification Settings** е поврзан со бројот на дестинации во **Email Address Settings**.

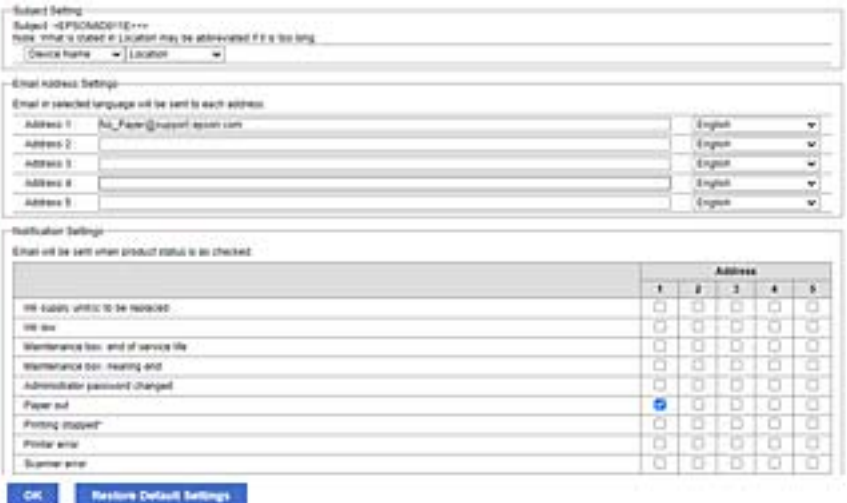
<span id="page-468-0"></span>Ако сакате да се испрати известување до адресата на е-пошта поставена за бројот 1 во **Email Address Settings** кога нема повеќе хартија во печатачот, изберете ја колоната **1** со полето за избор во редот **Paper out**.

8. Кликнете **OK**.

Потврдете дека сакате да се испрати известување преку е-пошта за одреден настан. Пример: печатење со одредување Извор на хартија каде што не е поставена хартија.

## **Поврзани информации**

- $\rightarrow$  ["Стандардна вредност на лозинката за администратор" на страница 20](#page-19-0)
- & ["Конфигурирање сервер за е-пошта" на страница 70](#page-69-0)

## **Ставки за известување преку е-порака**

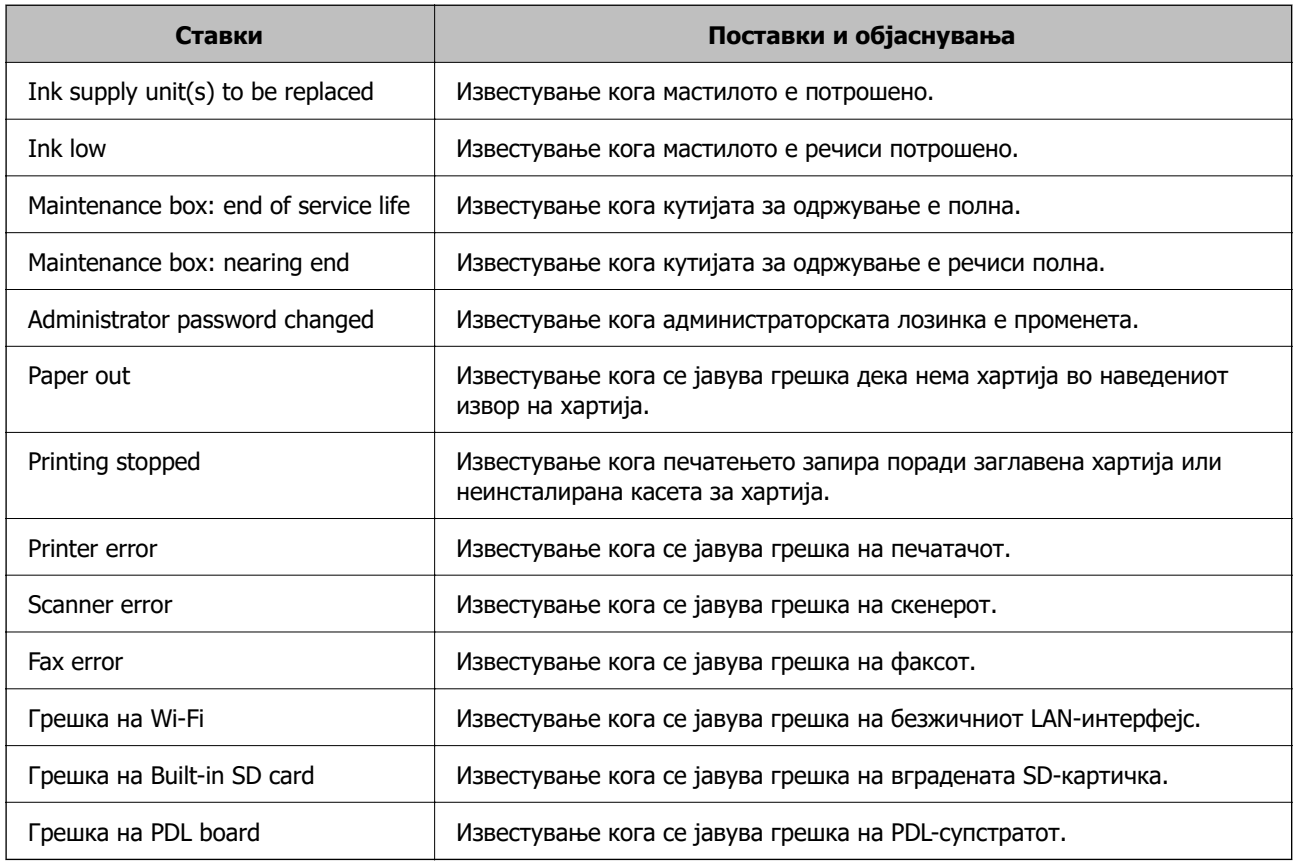

## **Поврзани информации**

 $\rightarrow$  ["Конфигурирање известувања преку е-пошта за настаните што се случуваат" на страница 467](#page-466-0)

# **Поставки за штедење енергија при неактивност**

Може да го поставите времето за менување кон режимот за штедење енергија или за исклучување на напојувањето кога одреден период не се ракува со контролната табла на печатачот. Поставете го времето во зависност од околностите за користењето.

1. За пристап до Web Config, внесете ја IP-адресата на печатачот во прелистувачот.

Внесете ја IP-адресата на печатачот од компјутер што е поврзан на истата мрежа како и печатачот.

IP-адресата на печатачот може да ја видите преку следново мени.

## **Поставки** > **Општи поставки** > **Поставки за мрежа** > **Статус на мрежа** > **Статус на кабелска LAN/ Wi-Fi мрежа**

- 2. Внесете ја администраторската лозинка за да се најавите како администратор.
- 3. Изберете според следниов редослед.

#### Картичка **Device Management** > **Power Saving**

- 4. Внесете ја администраторската лозинка за да се најавите како администратор.
- 5. Поставете ги следниве ставки според потребите.
	- ❏ Sleep Timer

Одредете го времето за префрлување во режимот на заштеда на струја при неактивност.

#### **Белешка:**

Поставувањето може да го извршите и од контролната табла на печатачот.

## **Поставки** <sup>&</sup>gt;**Општи поставки** <sup>&</sup>gt;**Осн поставки** <sup>&</sup>gt;**Тајмер за спиење**

❏ Power Off Timer или Power Off If Inactive

Изберете го времето за автоматско исклучување на печатачот откако ќе биде неактивен одредено време. Кога ги користите функциите за факс, изберете **None** или **Off**.

#### **Белешка:**

Поставувањето може да го извршите и од контролната табла на печатачот.

#### **Поставки** <sup>&</sup>gt;**Општи поставки** <sup>&</sup>gt;**Осн поставки** <sup>&</sup>gt;**Мерач на времето за исклучување** или **Поставки за искл.**

❏ Power Off If Disconnected

Изберете ја оваа поставка за печатачот да се исклучи по поставениот временски период откако сите порти (вклучително и LINE-портата) ќе бидат исклучени. Оваа функција може да не биде достапна во зависност од регионот.

Погледнете ја следнава веб-локација за повеќе информации околу поставувањето на временскиот период.

<https://www.epson.eu/energy-consumption>

#### **Белешка:**

Поставувањето може да го извршите и од контролната табла на печатачот.

## **Поставки** > **Општи поставки** > **Осн поставки** > **Поставки за искл.** >**Искл. напој. ако е исклуч. од приклучок**

6. Кликнете **OK**.

#### **Поврзани информации**

 $\rightarrow$  ["Стандардна вредност на лозинката за администратор" на страница 20](#page-19-0)

# <span id="page-470-0"></span>**Поставување на звукот**

Одредете ги поставките за звук кога ракувате со контролната табла, кога печатите, испраќате факс итн.

#### **Белешка:**

Поставувањето може да го извршите и од контролната табла на печатачот.

## **Поставки** <sup>&</sup>gt;**Општи поставки** <sup>&</sup>gt;**Осн поставки** <sup>&</sup>gt;**Звуци**

1. За пристап до Web Config, внесете ја IP-адресата на печатачот во прелистувачот.

Внесете ја IP-адресата на печатачот од компјутер што е поврзан на истата мрежа како и печатачот.

IP-адресата на печатачот може да ја видите преку следново мени.

## **Поставки** > **Општи поставки** > **Поставки за мрежа** > **Статус на мрежа** > **Статус на кабелска LAN/ Wi-Fi мрежа**

- 2. Внесете ја администраторската лозинка за да се најавите како администратор.
- 3. Изберете според следниов редослед. Картичка **Device Management** > **Sound**
	-
- 4. Поставете ги следниве ставки според потребите.
	- ❏ Normal Mode

Поставете го звукот кога печатачот е поставен на **Normal Mode**.

❏ Quiet Mode

Поставете го звукот кога печатачот е поставен на **Quiet Mode**.

Ова е овозможено кога е овозможена една од следниве ставки.

❏ Контролна табла на печатачот:

```
Поставки > Општи поставки > Поставки за печатач > Тивок режим
Поставки > Општи поставки > Поставки на факс > Поставки за прием >
Поставки за печатење > Тивок режим
```
❏ Web Config:

Картичка **Fax** > **Print Settings** > **Quiet Mode**

5. Кликнете **OK**.

## **Поврзани информации**

 $\rightarrow$  ["Стандардна вредност на лозинката за администратор" на страница 20](#page-19-0)

# **Правење резервна копија и увезување поставки за печатачот**

Може да ја извезете вредноста на поставката поставена од Web Config во датотеката. Може да ја увезете извезената датотека во печатачот користејќи Web Config. Може да ја користите за правење резервна копија од контактите, вредности на поставките, замена на печатачот итн.

Извезената датотека не може да се изменува бидејќи е извезена како бинарна датотека.

## **Извезете ги поставките**

Извезете ја поставката за печатачот.

1. За пристап до Web Config, внесете ја IP-адресата на печатачот во прелистувачот.

Внесете ја IP-адресата на печатачот од компјутер што е поврзан на истата мрежа како и печатачот.

IP-адресата на печатачот може да ја видите преку следново мени.

**Поставки** > **Општи поставки** > **Поставки за мрежа** > **Статус на мрежа** > **Статус на кабелска LAN/ Wi-Fi мрежа**

- 2. Внесете ја администраторската лозинка за да се најавите како администратор.
- 3. Изберете според следниов редослед.

Картичка **Device Management** > **Export and Import Setting Value** > **Export**

4. Изберете ги поставките што сакате да ги извезете.

Изберете ги поставките што сакате да ги извезете. Ако ја изберете надредената категорија, ќе се изберат и поткатегориите. Меѓутоа, не може да се изберат поткатегории што предизвикуваат грешки поради дуплирање во истата мрежа (како што се IP-адреси итн.).

5. Внесете лозинка за да ја шифрирате извезената датотека.

Лозинката ќе ви треба за да ја увезете датотеката. Оставете го ова празно ако не сакате да ја шифрирате датотеката.

6. Кликнете **Export**.

## c**Важно:**

Ако сакате да ги извезете мрежните поставки на печатачот, како што се името на уредот и IPv6-адресата, изберете **Enable to select the individual settings of device** и изберете ги поставките. За заменскиот печатач, користете ги само избраните вредности.

## **Поврзани информации**

 $\rightarrow$  ["Стандардна вредност на лозинката за администратор" на страница 20](#page-19-0)

## **Увезување поставки**

Увезете ја извезената датотека од Web Config во печатачот.

# **CBажно:**

Кога увезувате вредности што вклучуваат поединечни информации, како што се име на печатач или IP-адреса, погрижете се да нема иста IP-адреса на истата мрежа.

1. За пристап до Web Config, внесете ја IP-адресата на печатачот во прелистувачот.

Внесете ја IP-адресата на печатачот од компјутер што е поврзан на истата мрежа како и печатачот.

IP-адресата на печатачот може да ја видите преку следново мени.

<span id="page-472-0"></span>**Поставки** > **Општи поставки** > **Поставки за мрежа** > **Статус на мрежа** > **Статус на кабелска LAN/ Wi-Fi мрежа**

- 2. Внесете ја администраторската лозинка за да се најавите како администратор.
- 3. Изберете според следниов редослед.

Картичка **Device Management** > **Export and Import Setting Value** > **Import**

- 4. Изберете ја изнесената датотека и внесете ја шифрираната лозинка.
- 5. Кликнете **Next**.
- 6. Изберете ги поставките што сакате да ги увезете, а потоа кликнете **Next**.
- 7. Кликнете **OK**.

Поставките се увезуваат во печатачот.

#### **Поврзани информации**

 $\rightarrow$  ["Стандардна вредност на лозинката за администратор" на страница 20](#page-19-0)

# **Ажурирање на фирмверот**

## **Ажурирање на фирмверот на печатачот користејќи ја контролната табла**

Ако печатачот може да се поврзе на интернет, може да го ажурирате фирмверот на печатачот користејќи ја контролната табла. Може да го поставите печатачот редовно да проверува за ажурирања на фирмверот и да ве извести ако се достапни.

- 1. Изберете **Поставки** на почетниот екран.
- 2. Изберете **Општи поставки** > **Администрир. на систем** > **Ажурирање на фирмвер** > **Ажурирај**.

#### **Белешка:**

Изберете **Известување** <sup>&</sup>gt;**Вкл.** за да поставите печатачот редовно да проверува дали се достапни ажурирања за фирмверот.

3. Проверете ја пораката прикажана на екранот и започнете да пребарувате достапни ажурирања.

4. Ако на LCD-екранот се прикаже порака што ве известува дека е достапно ажурирање за фирмверот, следете ги инструкциите на екранот за да го започнете ажурирањето.

## **CBажно:**

- ❏ Не исклучувајте го печатачот и не вадете го неговиот кабел за напојување пред да заврши ажурирањето; во спротивно, печатачот може да не работи правилно.
- ❏ Ако ажурирањето на фирмверот не е завршено или е неуспешно, печатачот не се вклучува нормално, а следниот пат кога ќе го вклучите печатачот, на LCD-екранот се прикажува "Recovery Mode". Во оваа ситуација, потребно е повторно да го ажурирате фирмверот со користење на компјутер. Поврзете го печатачот со компјутерот со USBкабел. Додека се прикажува "Recovery Mode" на печатачот, не може да го ажурирате фирмверот на мрежна конекција. На компјутерот, отворете ја локалната интернет страница на Epson и преземете ја најновата верзија на фирмвер за печатачот. Погледнете ги упатствата на интернет страницата за следни чекори.

## **Автоматско ажурирање на фирмверот на печатачот**

Може да поставите фирмверот да се ажурира автоматски кога печатачот е поврзан на интернет.

Кога е овозможено администраторско заклучување, само администраторот може да ја изврши оваа функција. Контактирајте со администраторот на печатачот за помош.

- 1. Изберете **Поставки** на контролната табла на печатачот.
- 2. Изберете **Општи поставки** > **Администрир. на систем** > **Ажурирање на фирмвер**.
- 3. Изберете **Автоматско ажурирање на фирмверот** за да се прикаже екранот со поставки.
- 4. Изберете **Автоматско ажурирање на фирмверот** за да се овозможи оваа функција. Изберете **Прифаќам** на екранот за потврда за да се вратите на екранот со поставки.
- 5. Поставете ги денот и времето за ажурирањето, а потоа изберете **Во ред**.

## **Белешка:**

Може да изберете повеќе денови од неделата, но не може да го одредите времето за секој ден од неделата.

Поставувањето завршува кога ќе се потврди врската со серверот.

## **CBажно:**

- ❏ Не вадете го кабелот од печатачот и не исклучувајте го додека не заврши ажурирањето. Следниот пат кога ќе го вклучите печатачот, на LCD-екранот можеби ќе се прикаже "Recovery Mode" и можеби не ќе може да ракувате со печатачот.
- $\Box$  Ако се прикаже "Recovery Mode", следете ги чекорите подолу за повторно да го ажурирате фирмверот.

1. Поврзете ги компјутерот и печатачот со USB-кабел. (Не може да се врши ажурирање во режим за поправање преку мрежа.)

2. Преземете го најновиот фирмвер од веб-локацијата на Epson и започнете го ажурирањето. За детали, видете "Начин на ажурирање" на страницата за преземање.

#### **Белешка:**

Може да поставите фирмверот да се ажурира автоматски од Web Config. Изберете ја картичката **Device Management** <sup>&</sup>gt;**Автоматско ажурирање на фирмверот**, овозможете ги поставките, а потоа поставете ги денот од неделата и времето.

## **Ажурирање на фирмверот преку Web Config**

Кога печатачот може да се поврзе на интернет, може да го ажурирате фирмверот преку Web Config.

1. За пристап до Web Config, внесете ја IP-адресата на печатачот во прелистувачот.

Внесете ја IP-адресата на печатачот од компјутер што е поврзан на истата мрежа како и печатачот.

IP-адресата на печатачот може да ја видите преку следново мени.

**Поставки** > **Општи поставки** > **Поставки за мрежа** > **Статус на мрежа** > **Статус на кабелска LAN/ Wi-Fi мрежа**

- 2. Внесете ја администраторската лозинка за да се најавите како администратор.
- 3. Изберете според следниов редослед.

## Картичка **Device Management** > **Firmware Update**

4. Кликнете **Start**, а потоа следете ги инструкциите на екранот.

Започнува потврдувањето на фирмверот, а информациите за фирмверот се прикажуваат ако постои ажуриран фирмвер.

#### **Белешка:**

Може да го ажурирате фирмверот и преку Epson Device Admin. Информациите за фирмверот може визуелно да ги потврдите во списокот со уреди. Тоа е корисно кога сакате да ажурирате фирмвер на повеќе уреди. За повеќе информации, погледнете во водичот или помошта за Epson Device Admin.

## **Ажурирање фирмвер без поврзување на интернет**

Можете да го преземете фирмверот за уредот од веб-страницата на Epson директно на компјутер и потоа да го поврзете уредот и компјутерот преку USB кабел за да го ажурирате фирмверот. Ако не можете да го ажурирате преку мрежата, обидете се со овој метод.

- 1. Влезете во веб-страницата на Epson и преземете го фирмверот.
- 2. Поврзете го компјутерот којшто го содржи преземениот фирмвер со печатачот преку USBкабел.
- 3. Кликнете двапати на преземената .exe датотека.

Epson Firmware Updater започнува.

4. Следете ги упатствата на екранот.

# **Синхронизирање на датумот и времето со серверот за време**

Кога вршите синхронизација со серверот за време (NTP-сервер), може да го синхронизирате времето на печатачот и компјутерот на мрежата. Со серверот за време може да се ракува во рамки на организацијата или да се објави на интернет.

Кога го користите ИС сертификатот или автентикација Kerberos, проблемите поврзани со времето може да се спречат ако извршите синхронизација со серверот за време.

1. За пристап до Web Config, внесете ја IP-адресата на печатачот во прелистувачот.

Внесете ја IP-адресата на печатачот од компјутер што е поврзан на истата мрежа како и печатачот.

IP-адресата на печатачот може да ја видите преку следново мени.

## **Поставки** > **Општи поставки** > **Поставки за мрежа** > **Статус на мрежа** > **Статус на кабелска LAN/ Wi-Fi мрежа**

- 2. Внесете ја администраторската лозинка за да се најавите како администратор.
- 3. Изберете според следниов редослед.

Картичка **Device Management** > **Date and Time** > **Time Server**.

- 4. Изберете **Use** за **Use Time Server**.
- 5. Внесете ја адресата на серверот за време за **Time Server Address**.

Може да користите IPv4, IPv6 или FQDN-формат. Внесете до 252 знаци. Во спротивно, оставете го полево празно.

6. Внесете **Update Interval (min)**.

Може да поставите до 10.080 минути за интервалот за минути.

7. Кликнете **OK**.

## **Белешка:**

Може да го проверите статусот на врската со серверот за време на **Time Server Status**.

## **Поврзани информации**

 $\rightarrow$  ["Стандардна вредност на лозинката за администратор" на страница 20](#page-19-0)

# **Бришење на податоците од внатрешната меморија**

Може да ги избришете податоците од внатрешната меморија на печатачот, како што се преземените фонтови и макроа за PCL-печатење или задачите за печатење со лозинка.

## **Белешка:**

Поставувањето може да го извршите и од контролната табла на печатачот.

**Поставки** <sup>&</sup>gt;**Општи поставки** <sup>&</sup>gt;**Администрир. на систем** <sup>&</sup>gt;**Избриши внатрешни мемориски податоци**

1. За пристап до Web Config, внесете ја IP-адресата на печатачот во прелистувачот.

Внесете ја IP-адресата на печатачот од компјутер што е поврзан на истата мрежа како и печатачот.

IP-адресата на печатачот може да ја видите преку следново мени.

**Поставки** > **Општи поставки** > **Поставки за мрежа** > **Статус на мрежа** > **Статус на кабелска LAN/ Wi-Fi мрежа**

- 2. Внесете ја администраторската лозинка за да се најавите како администратор.
- 3. Изберете според следниов редослед.

Картичка **Device Management** > **Избриши внатрешни мемориски податоци**

4. Кликнете на **Избриши** за **PDL ф., м. и р. око.**.

# **Управување со контактите**

Може да одредите поставки за прегледување и пребарување на списокот со контакти.

1. За пристап до Web Config, внесете ја IP-адресата на печатачот во прелистувачот.

Внесете ја IP-адресата на печатачот од компјутер што е поврзан на истата мрежа како и печатачот.

IP-адресата на печатачот може да ја видите преку следново мени.

## **Поставки** > **Општи поставки** > **Поставки за мрежа** > **Статус на мрежа** > **Статус на кабелска LAN/ Wi-Fi мрежа**

- 2. Внесете ја администраторската лозинка за да се најавите како администратор.
- 3. Изберете според следниов редослед.

Картичка **Device Management** > **Contacts Manager**

- 4. Изберете **View Options**.
- 5. Изберете **Search Options**.
- 6. Кликнете **OK**.
- 7. Следете ги инструкциите на екранот.

# **Конфигурирање повремено чистење**

Може да одредите поставки за повремено чистење на главата за печатење.

1. За пристап до Web Config, внесете ја IP-адресата на печатачот во прелистувачот.

Внесете ја IP-адресата на печатачот од компјутер што е поврзан на истата мрежа како и печатачот.

IP-адресата на печатачот може да ја видите преку следново мени.

**Поставки** > **Општи поставки** > **Поставки за мрежа** > **Статус на мрежа** > **Статус на кабелска LAN/ Wi-Fi мрежа**

- 2. Внесете ја администраторската лозинка за да се најавите како администратор.
- 3. Изберете според следниов редослед.

Картичка **Device Management** > **Периодично чистење**

- 4. Изберете опција од списокот.
- 5. Кога избирате **Schedule**, изберете го времето за извршување на чистењето од списокот.
- 6. Кликнете **OK**.

### **Поврзани информации**

- $\rightarrow$  ["Стандардна вредност на лозинката за администратор" на страница 20](#page-19-0)
- & ["Периодично чистење:" на страница 430](#page-429-0)

# **Контролирање на напојувањето на печатачот користејќи Web Config**

Може да го исклучите или рестартирате печатачот преку компјутерот користејќи Web Config дури и кога компјутерот не е во близина на печатачот.

1. За пристап до Web Config, внесете ја IP-адресата на печатачот во прелистувачот.

Внесете ја IP-адресата на печатачот од компјутер што е поврзан на истата мрежа како и печатачот.

IP-адресата на печатачот може да ја видите преку следново мени.

**Поставки** > **Општи поставки** > **Поставки за мрежа** > **Статус на мрежа** > **Статус на кабелска LAN/ Wi-Fi мрежа**

- 2. Внесете ја администраторската лозинка за да се најавите како администратор.
- 3. Изберете според следниов редослед.

Картичка **Device Management** > **Power**

- 4. Изберете **Power Off** или **Reboot**
- 5. Кликнете **Execute**.

#### **Поврзани информации**

 $\rightarrow$  ["Стандардна вредност на лозинката за администратор" на страница 20](#page-19-0)

# **Враќање на стандардните поставки**

Може да ги изберете мрежните поставки или другите поставки зачувани во печатачот и да ги вратите овие поставки на нивните стандардни вредности.

<span id="page-478-0"></span>1. За пристап до Web Config, внесете ја IP-адресата на печатачот во прелистувачот.

Внесете ја IP-адресата на печатачот од компјутер што е поврзан на истата мрежа како и печатачот.

IP-адресата на печатачот може да ја видите преку следново мени.

### **Поставки** > **Општи поставки** > **Поставки за мрежа** > **Статус на мрежа** > **Статус на кабелска LAN/ Wi-Fi мрежа**

- 2. Внесете ја администраторската лозинка за да се најавите како администратор.
- 3. Изберете според следниов редослед.

#### Картичка **Device Management** > **Restore Default Settings**

- 4. Изберете опција од списокот.
- 5. Кликнете **Execute**.

Следете ги инструкциите на екранот.

#### **Поврзани информации**

 $\rightarrow$  ["Стандардна вредност на лозинката за администратор" на страница 20](#page-19-0)

# **Безбедносни поставки за производот**

# **Ограничување на достапни функции**

Може да регистрирате кориснички сметки на печатачот, да ги поврзувате со функции и да ги контролирате функциите што може да ги користат корисниците.

Кога овозможувате контрола на пристап, корисникот може да користи функции како што се скенирање, факс, итн. внесувајќи ја лозинката на контролната табла на печатачот и најавувајќи се на печатачот.

Недостапните функции ќе бидат избледени и не ќе може да се изберат.

Ќе може да печатите или да скенирате од компјутерот кога ќе регистрирате информации за автентикација во двигателот за печатачот или во двигателот за скенерот. За детали за поставките за двигателот, видете во помошта или прирачникот за двигателот.

## **Создавање на корисничката сметка**

Создајте ја корисничката сметка за контрола на пристап.

1. За пристап до Web Config, внесете ја IP-адресата на печатачот во прелистувачот.

Внесете ја IP-адресата на печатачот од компјутер што е поврзан на истата мрежа како и печатачот.

IP-адресата на печатачот може да ја видите преку следново мени.

**Поставки** > **Општи поставки** > **Поставки за мрежа** > **Статус на мрежа** > **Статус на кабелска LAN/ Wi-Fi мрежа**

- 2. Внесете ја администраторската лозинка за да се најавите како администратор.
- 3. Изберете според следниов редослед.

Картичка **Product Security** > **Access Control Settings** > **User Settings**

4. Кликнете на **Add** за бројот што сакате да го регистрирате.

## c**Важно:**

Кога го користите печатачот со системот за автентикација на Epson или на други компании, регистрирајте го корисничкото име во поставката за ограничување во број 2 до број 10.

Софтверот, како што е системот за автентикација, го користи бројот еден, за да не се прикажува корисничкото име на контролната табла на печатачот.

- 5. Одредете ги поставките.
	- ❏ User Name:

Внесете го името прикажано во списокот со кориснички имиња, користејќи од 1 до 14 алфанумерички знаци.

❏ Password:

Внесете лозинка од 0 до 20 знаци во ASCII (0x20–0x7E). Кога ја активирате лозинката, оставете ја празна.

❏ Select the check box to enable or disable each function.

Изберете ја функцијата што дозволувате да се користи.

6. Кликнете **Apply**.

Вратете се на списокот со поставки за корисници по конкретен временски период.

Проверете дали се прикажува корисничкото име што го регистриравте во **User Name** и дали **Add** е сменето со **Edit**.

## **Поврзани информации**

 $\rightarrow$  ["Стандардна вредност на лозинката за администратор" на страница 20](#page-19-0)

## **Уредување на корисничката сметка**

Уредувајте ја сметката регистрирана за контрола на пристап.

1. За пристап до Web Config, внесете ја IP-адресата на печатачот во прелистувачот.

Внесете ја IP-адресата на печатачот од компјутер што е поврзан на истата мрежа како и печатачот.

IP-адресата на печатачот може да ја видите преку следново мени.

**Поставки** > **Општи поставки** > **Поставки за мрежа** > **Статус на мрежа** > **Статус на кабелска LAN/ Wi-Fi мрежа**

- 2. Внесете ја администраторската лозинка за да се најавите како администратор.
- 3. Изберете според следниов редослед.

Картичка **Product Security** > **Access Control Settings** > **User Settings**

- 4. Кликнете на **Edit** за бројот којшто сакате да го уредувате.
- 5. Променете ја секоја ставка.
- 6. Кликнете **Apply**.

Вратете се на списокот со поставки за корисници по конкретен временски период.

#### **Поврзани информации**

& ["Стандардна вредност на лозинката за администратор" на страница 20](#page-19-0)

## **Бришење на корисничката сметка**

Избришете ја сметката регистрирана за контрола на пристап.

1. За пристап до Web Config, внесете ја IP-адресата на печатачот во прелистувачот.

Внесете ја IP-адресата на печатачот од компјутер што е поврзан на истата мрежа како и печатачот.

IP-адресата на печатачот може да ја видите преку следново мени.

## **Поставки** > **Општи поставки** > **Поставки за мрежа** > **Статус на мрежа** > **Статус на кабелска LAN/ Wi-Fi мрежа**

- 2. Внесете ја администраторската лозинка за да се најавите како администратор.
- 3. Изберете според следниов редослед.

Картичка **Product Security** > **Access Control Settings** > **User Settings**

- 4. Кликнете на **Edit** за бројот којшто сакате да го избришете.
- 5. Кликнете **Delete**.

#### c**Важно:**

Кога кликнувате на **Delete**, корисничката сметка ќе се избрише без порака за потврдување. Внимавајте кога ја бришете сметката.

Вратете се на списокот со поставки за корисници по конкретен временски период.

#### **Поврзани информации**

 $\rightarrow$  ["Стандардна вредност на лозинката за администратор" на страница 20](#page-19-0)

## **Овозможување "Контрола на пристап"**

Ако овозможите контрола на пристап, само регистрираниот корисник ќе може да го користи печатачот.

#### **Белешка:**

Кога Access Control Settings е овозможено, треба да го известите корисникот за информациите на неговата сметка.

1. За пристап до Web Config, внесете ја IP-адресата на печатачот во прелистувачот.

Внесете ја IP-адресата на печатачот од компјутер што е поврзан на истата мрежа како и печатачот.

IP-адресата на печатачот може да ја видите преку следново мени.

**Поставки** > **Општи поставки** > **Поставки за мрежа** > **Статус на мрежа** > **Статус на кабелска LAN/ Wi-Fi мрежа**

- 2. Внесете ја администраторската лозинка за да се најавите како администратор.
- 3. Изберете според следниов редослед.

Картичка **Product Security** > **Access Control Settings** > **Basic**

4. Изберете **Enables Access Control**.

Ако овозможите "Контрола на пристап" и сакате да печатите или да скенирате од паметни уреди што немаат информации за автентикација, изберете **Allow printing and scanning without authentication information from a computer**.

5. Кликнете **OK**.

Пораката за завршување се прикажува по одреден временски период.

Потврдете дека иконите како што се копирање и скенирање се избледени на контролната табла на печатачот.

#### **Поврзани информации**

- $\rightarrow$  ["Стандардна вредност на лозинката за администратор" на страница 20](#page-19-0)
- $\rightarrow$  . Користење печатач со овозможена функција за контрола на пристап" на страница 313

# **Ограничување на USB-врските и користењето надворешна меморија**

Може да го оневозможите интерфејсот што се користи за поврзување на уредот со печатачот. Одредете ги поставките за ограничување, за да спречите печатење и скенирање што не се одвива преку мрежа.

#### **Белешка:**

Поставките за ограничување може да ги одредите и преку контролната табла на печатачот.

- ❏ Memory Device: **Поставки** <sup>&</sup>gt;**Општи поставки** <sup>&</sup>gt;**Поставки за печатач** <sup>&</sup>gt;**Интерфејс за мемориски уред** <sup>&</sup>gt;**Мемориски уред**
- ❏ Врска со компјутер преку USB: **Поставки** <sup>&</sup>gt;**Општи поставки** <sup>&</sup>gt;**Поставки за печатач** <sup>&</sup>gt;**Врска со компјутер преку USB**
- 1. За пристап до Web Config, внесете ја IP-адресата на печатачот во прелистувачот.

Внесете ја IP-адресата на печатачот од компјутер што е поврзан на истата мрежа како и печатачот.

IP-адресата на печатачот може да ја видите преку следново мени.

**Поставки** > **Општи поставки** > **Поставки за мрежа** > **Статус на мрежа** > **Статус на кабелска LAN/ Wi-Fi мрежа**

- 2. Внесете ја администраторската лозинка за да се најавите како администратор.
- 3. Изберете според следниов редослед.

Картичка **Product Security** > **External Interface**

4. Изберете **Disable** на функциите што сакате да ги поставите.

Изберете **Enable** кога сакате да го откажете контролирањето.

❏ Memory Device

Забранете го зачувувањето податоци на надворешна меморија преку USB-порта за врска со надворешен уред.

❏ PC connection via USB

Може да ја ограничите употребата на USB-врската од компјутерот. Ако сакате да ја ограничите, изберете **Disable**.

- 5. Кликнете **OK**.
- 6. Уверете се дека оневозможената порта не може да се користи.
	- ❏ Memory Device

Уверете се дека нема одговор кога поврзувате уред за складирање како што е USBмеморија, со USB-портата на надворешниот интерфејс.

❏ PC connection via USB

Ако двигателот бил инсталиран на компјутерот

Поврзете го печатачот со компјутерот користејќи USB-кабел и потврдете дека печатачот не печати и не скенира.

Ако двигателот не бил инсталиран на компјутерот

Windows:

Отворете го управникот со уреди и оставете го отворен, поврзете го печатачот со компјутерот користејќи USB-кабел, а потоа уверете се дека содржините прикажани во управникот со уреди остануваат непроменети.

Mac OS:

Поврзете го печатачот со компјутерот користејќи USB-кабел, а потоа уверете се дека печатачот не е наведен во списокот ако сакате да го додадете печатачот од **Печатачи и скенери**.

## **Поврзани информации**

& ["Стандардна вредност на лозинката за администратор" на страница 20](#page-19-0)

# **Шифрирање на лозинката**

Шифрирањето на лозинката ви овозможува да ги шифрирате доверливите информации (сите лозинки, приватни клучеви за сертификати) зачувани во печатачот.

1. За пристап до Web Config, внесете ја IP-адресата на печатачот во прелистувачот.

Внесете ја IP-адресата на печатачот од компјутер што е поврзан на истата мрежа како и печатачот.

IP-адресата на печатачот може да ја видите преку следново мени.

**Поставки** > **Општи поставки** > **Поставки за мрежа** > **Статус на мрежа** > **Статус на кабелска LAN/ Wi-Fi мрежа**

- 2. Внесете ја администраторската лозинка за да се најавите како администратор.
- 3. Изберете според следниов редослед.

Картичка **Product Security** > **Password Encryption**

#### **Белешка:**

Поставувањето може да го извршите и од контролната табла на печатачот.

**Поставки** <sup>&</sup>gt;**Општи поставки** <sup>&</sup>gt;**Администрир. на систем** <sup>&</sup>gt;**Поставки за безбедност** <sup>&</sup>gt; **Енкрипција на лозинка**

- 4. Изберете **ON** за да се овозможи шифрирање.
- 5. Кликнете **OK**.

## **Поврзани информации**

& ["Стандардна вредност на лозинката за администратор" на страница 20](#page-19-0)

# Користење на функцијата "Дневник за проверка"

Може да ја овозможите функцијата "Дневник за проверка" или да ги извезете податоците од дневникот.

Со повремено прегледување на дневникот за проверка може рано да се открие несоодветното користење и да се следат можните безбедносни проблеми.

1. За пристап до Web Config, внесете ја IP-адресата на печатачот во прелистувачот.

Внесете ја IP-адресата на печатачот од компјутер што е поврзан на истата мрежа како и печатачот.

IP-адресата на печатачот може да ја видите преку следново мени.

**Поставки** > **Општи поставки** > **Поставки за мрежа** > **Статус на мрежа** > **Статус на кабелска LAN/ Wi-Fi мрежа**

- 2. Внесете ја администраторската лозинка за да се најавите како администратор.
- 3. Изберете според следниов редослед.

Картичка **Product Security** > **Audit Log**

4. Променете ги поставките ако е потребно.

## ❏ **Audit log setting**

За да ја овозможите оваа функција, изберете **ON**, а потоа кликнете **OK**.

#### **Белешка:**

Поставувањето може да го извршите и од контролната табла на печатачот.

**Поставки** <sup>&</sup>gt;**Општи поставки** <sup>&</sup>gt;**Администрир. на систем** <sup>&</sup>gt;**Поставки за безбедност** <sup>&</sup>gt; **Дневник за ревизија**

## ❏ **Exports the audit logs to the CSV file.**

Кликнете **Export** за да го извезете дневникот како CSV-датотека.

## ❏ **Deletes all audit logs.**

Кликнете **Delete** за да ги избришете сите податоци во дневникот.

### **Поврзани информации**

& ["Стандардна вредност на лозинката за администратор" на страница 20](#page-19-0)

# **Забрана за PDL-операции во датотеки**

Оваа функција ги штити датотеките од неовластени PDL-операции.

1. За пристап до Web Config, внесете ја IP-адресата на печатачот во прелистувачот.

Внесете ја IP-адресата на печатачот од компјутер што е поврзан на истата мрежа како и печатачот.

IP-адресата на печатачот може да ја видите преку следново мени.

## **Поставки** > **Општи поставки** > **Поставки за мрежа** > **Статус на мрежа** > **Статус на кабелска LAN/ Wi-Fi мрежа**

- 2. Внесете ја администраторската лозинка за да се најавите како администратор.
- 3. Изберете според следниов редослед.

Картичка **Product Security** > **File Operations from PDL**

- 4. Одредете дали да се дозволат или забранат **File Operations from PDL**.
- 5. Кликнете **OK**.

## **Поврзани информации**

 $\rightarrow$  ["Стандардна вредност на лозинката за администратор" на страница 20](#page-19-0)

# **Менување на администраторската лозинка со Web Config**

Може да ја поставите администраторската лозинка користејќи Web Config.

Со менувањето на лозинката се спречува неовластеното читање или менување на информациите зачувани на уредот, како што се ID, лозинка, мрежни поставки, контакти итн. Исто така, се намалуваат бројни безбедносни ризици, на пр. ризикот од откривање информации во мрежните околини и безбедносните правила.

1. За пристап до Web Config, внесете ја IP-адресата на печатачот во прелистувачот.

Внесете ја IP-адресата на печатачот од компјутер што е поврзан на истата мрежа како и печатачот.

IP-адресата на печатачот може да ја видите преку следново мени.

**Поставки** > **Општи поставки** > **Поставки за мрежа** > **Статус на мрежа** > **Статус на кабелска LAN/ Wi-Fi мрежа**

- 2. Внесете ја администраторската лозинка за да се најавите како администратор.
- 3. Изберете според следниов редослед.

Картичка **Product Security** > **Change Administrator Password**

- 4. Внесете ја тековната лозинка во **Current password**.
- 5. Внесете ја новата лозинка во **New Password** и во **Confirm New Password**. Ако е потребно, внесете го корисничкото име.
- 6. Кликнете **OK**.

#### **Белешка:**

За да ја вратите администраторската лозинка на почетната лозинка, кликнете **Restore Default Settings** во екранот **Change Administrator Password**.

#### **Поврзани информации**

& ["Стандардна вредност на лозинката за администратор" на страница 20](#page-19-0)

# Овозможување "Проверка на програмата" при **стартувањето**

Ако ја овозможите функцијата "Проверка на програмата", при стартувањето печатачот проверува дали неовластени трети лица манипулирале со програмата. Ако открие какви било проблеми, печатачот нема да стартува.

1. За пристап до Web Config, внесете ја IP-адресата на печатачот во прелистувачот.

Внесете ја IP-адресата на печатачот од компјутер што е поврзан на истата мрежа како и печатачот.

IP-адресата на печатачот може да ја видите преку следново мени.

## **Поставки** > **Општи поставки** > **Поставки за мрежа** > **Статус на мрежа** > **Статус на кабелска LAN/ Wi-Fi мрежа**

- 2. Внесете ја администраторската лозинка за да се најавите како администратор.
- 3. Изберете според следниов редослед.

## Картичка **Product Security** > **Program Verification on Start Up**

#### **Белешка:**

Поставувањето може да го извршите и од контролната табла на печатачот.

**Поставки** <sup>&</sup>gt;**Општи поставки** <sup>&</sup>gt;**Администрир. на систем** <sup>&</sup>gt;**Поставки за безбедност** <sup>&</sup>gt; **Вериф. на прог. при стартување**

- 4. Изберете **ON** за да овозможите **Program Verification on Start Up**.
- 5. Кликнете **OK**.

## <span id="page-486-0"></span>**Поврзани информации**

 $\rightarrow$  ["Стандардна вредност на лозинката за администратор" на страница 20](#page-19-0)

# **Конфигурирање ограничувања на домените**

Применувајќи правила за ограничување на имињата на домените, може да го намалите ризикот од откривање информации поради несакани преноси.

1. За пристап до Web Config, внесете ја IP-адресата на печатачот во прелистувачот.

Внесете ја IP-адресата на печатачот од компјутер што е поврзан на истата мрежа како и печатачот.

IP-адресата на печатачот може да ја видите преку следново мени.

## **Поставки** > **Општи поставки** > **Поставки за мрежа** > **Статус на мрежа** > **Статус на кабелска LAN/ Wi-Fi мрежа**

- 2. Внесете ја администраторската лозинка за да се најавите како администратор.
- 3. Изберете според следниов редослед.

## Картичка **Product Security** > **Domain Restrictions**

4. Променете ги поставките ако е потребно.

#### ❏ **Restriction Rule**

Изберете како да ги ограничите преносите на е-пошта.

❏ **Domain Name**

Додајте или избришете го името на доменот што треба да се ограничи.

5. Кликнете **OK**.

## **Поврзани информации**

 $\rightarrow$  ["Стандардна вредност на лозинката за администратор" на страница 20](#page-19-0)

# **Поставки за мрежна безбедност**

# **Контролирање на користењето протоколи**

Може да печатите користејќи разни патеки и протоколи.

Ако користите повеќенаменски печатач, може да користите мрежно скенирање и PC-FAX од неодреден број на компјутери на мрежата.

Може да ги намалите ненамерните безбедносни ризици со ограничување на печатењето од одредени патеки или со контролирање на достапните функции.

Следете ги чекорите подолу за да ги конфигурирате поставките за протоколи.

<span id="page-487-0"></span>1. За пристап до Web Config, внесете ја IP-адресата на печатачот во прелистувачот.

Внесете ја IP-адресата на печатачот од компјутер што е поврзан на истата мрежа како и печатачот.

IP-адресата на печатачот може да ја видите преку следново мени.

## **Поставки** > **Општи поставки** > **Поставки за мрежа** > **Статус на мрежа** > **Статус на кабелска LAN/ Wi-Fi мрежа**

- 2. Внесете ја администраторската лозинка за да се најавите како администратор.
- 3. Изберете според следниов редослед.

Картичка **Network Security** > **Protocol**

- 4. Конфигурирајте ги поставките.
- 5. Кликнете **Next**.
- 6. Кликнете **OK**.

Поставките се увезуваат во печатачот.

### **Поврзани информации**

- $\rightarrow$  ["Стандардна вредност на лозинката за администратор" на страница 20](#page-19-0)
- $\rightarrow$  "Протоколи што може да ги овозможите или оневозможите" на страница 488
- & ["Поставки за протокол" на страница 489](#page-488-0)

## **Протоколи што може да ги овозможите или оневозможите**

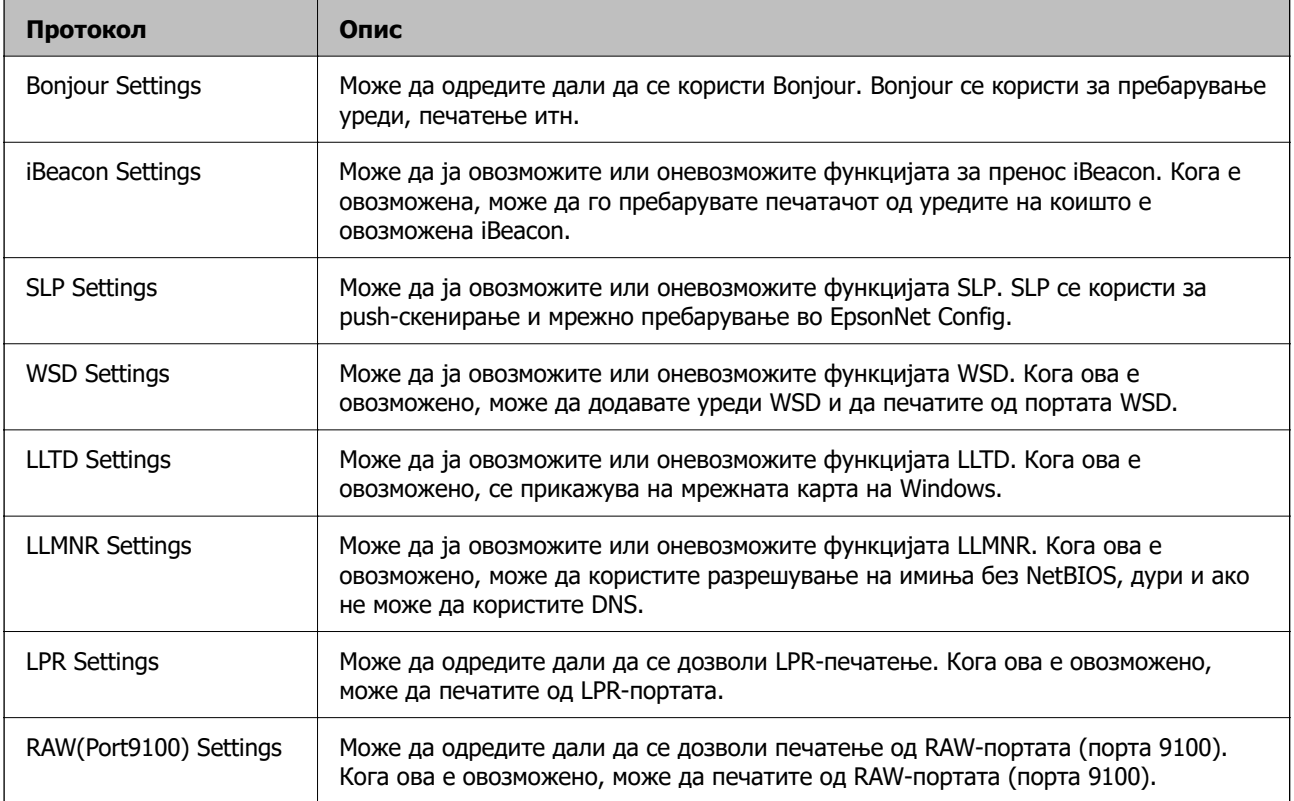

<span id="page-488-0"></span>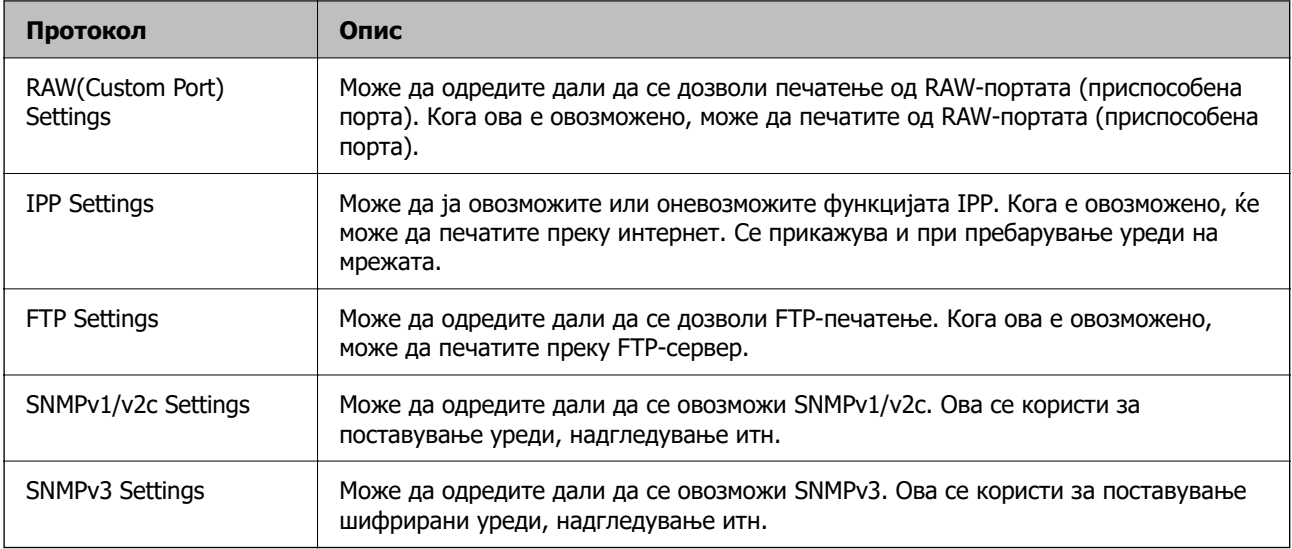

## **Поврзани информации**

- & ["Контролирање на користењето протоколи" на страница 487](#page-486-0)
- & "Поставки за протокол" на страница 489

# **Поставки за протокол**

Bonjour Settings

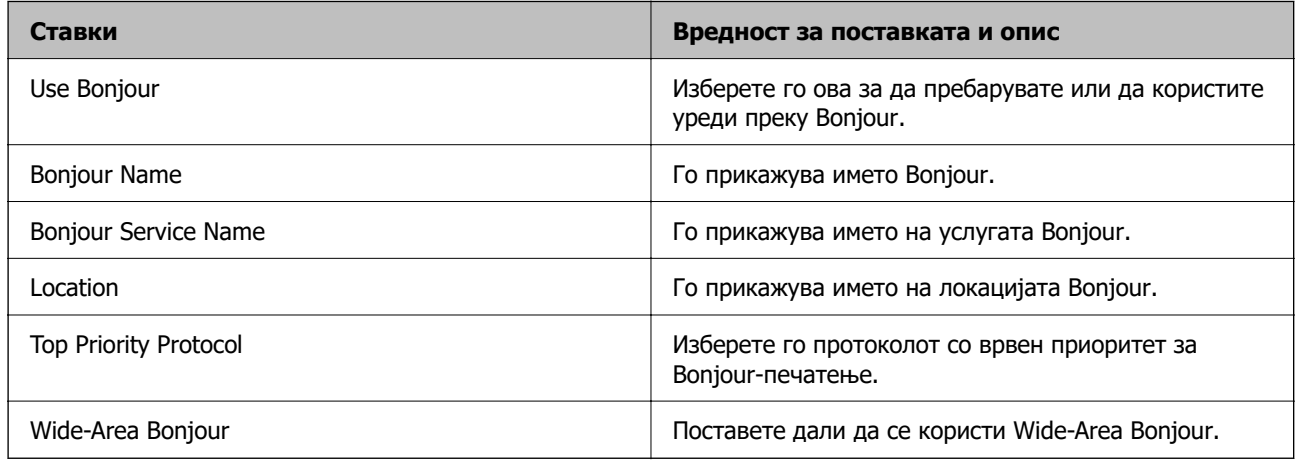

## iBeacon Settings

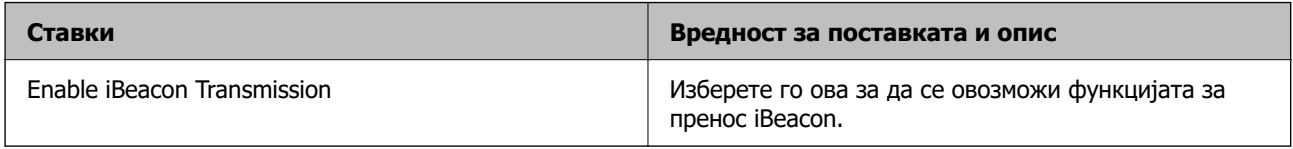

## SLP Settings

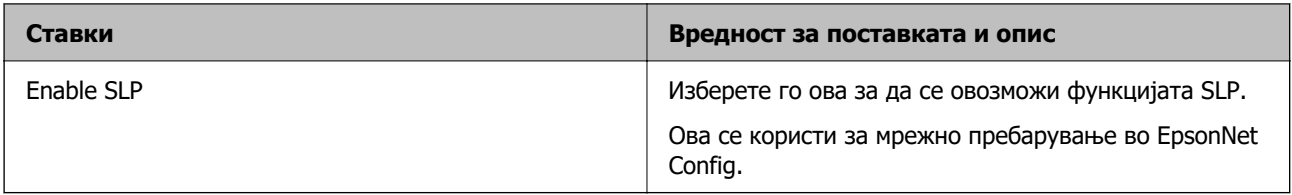

## WSD Settings

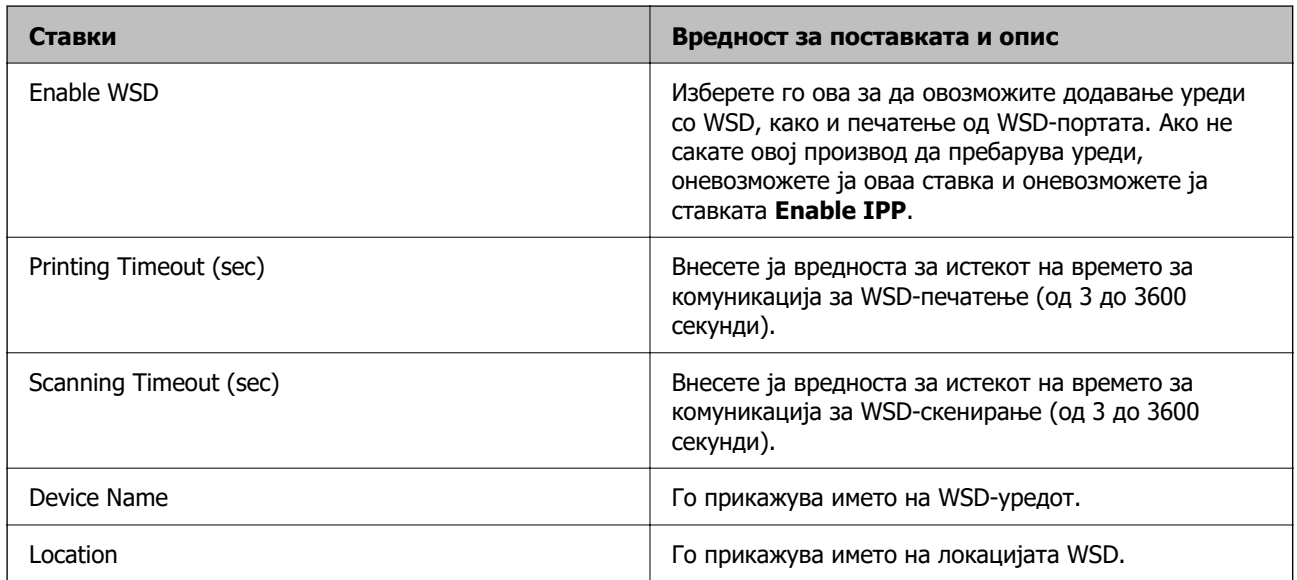

## LLTD Settings

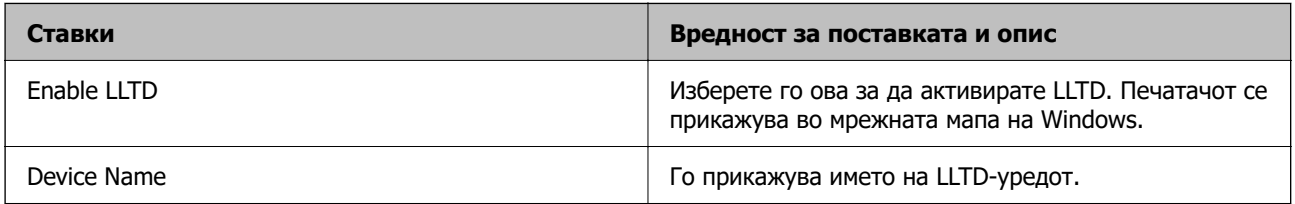

## LLMNR Settings

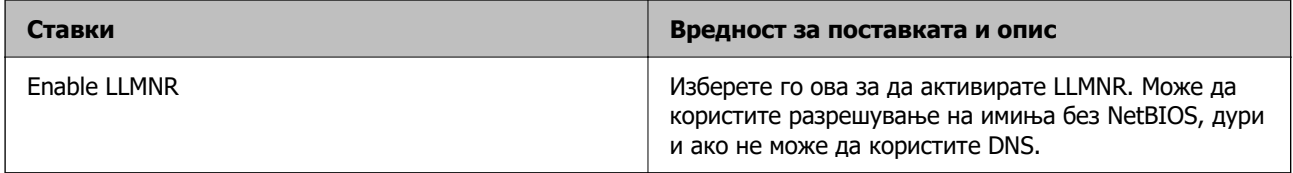

## LPR Settings

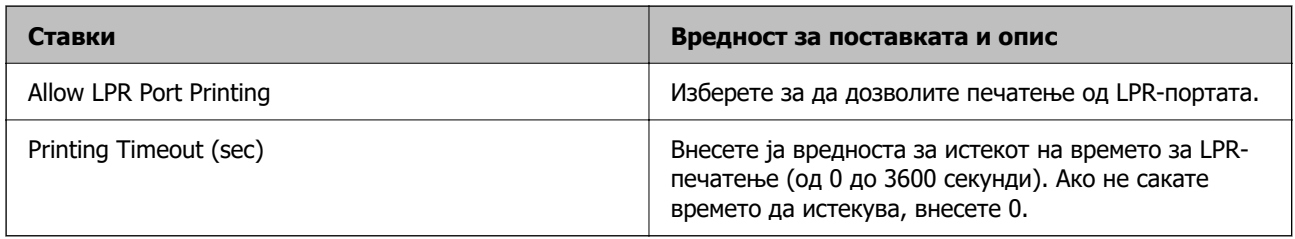

## RAW(Port9100) Settings

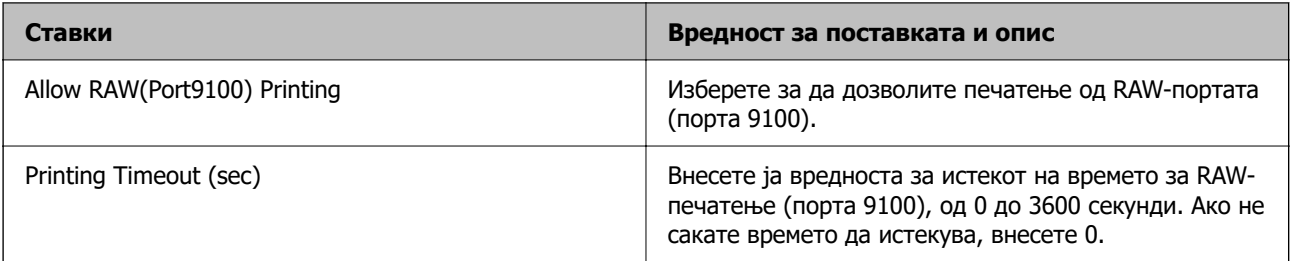

## RAW(Custom Port) Settings

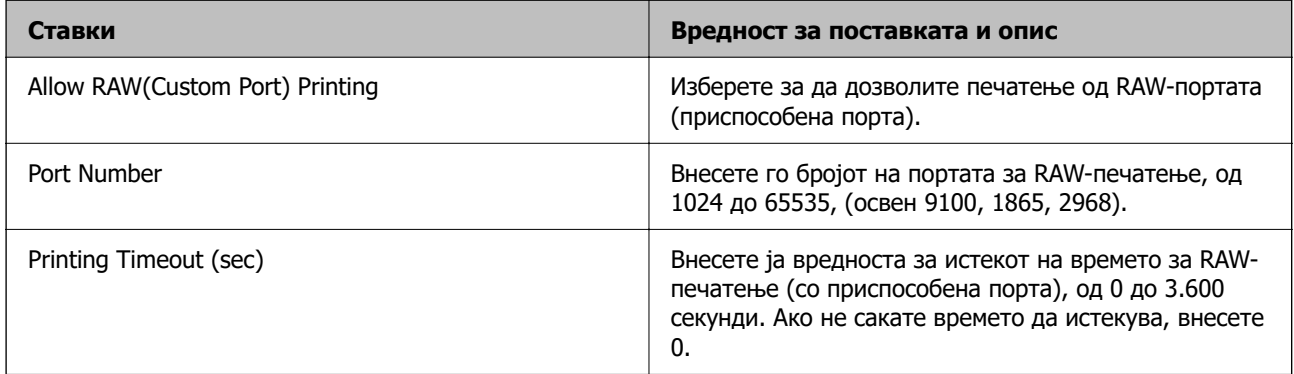

## IPP Settings

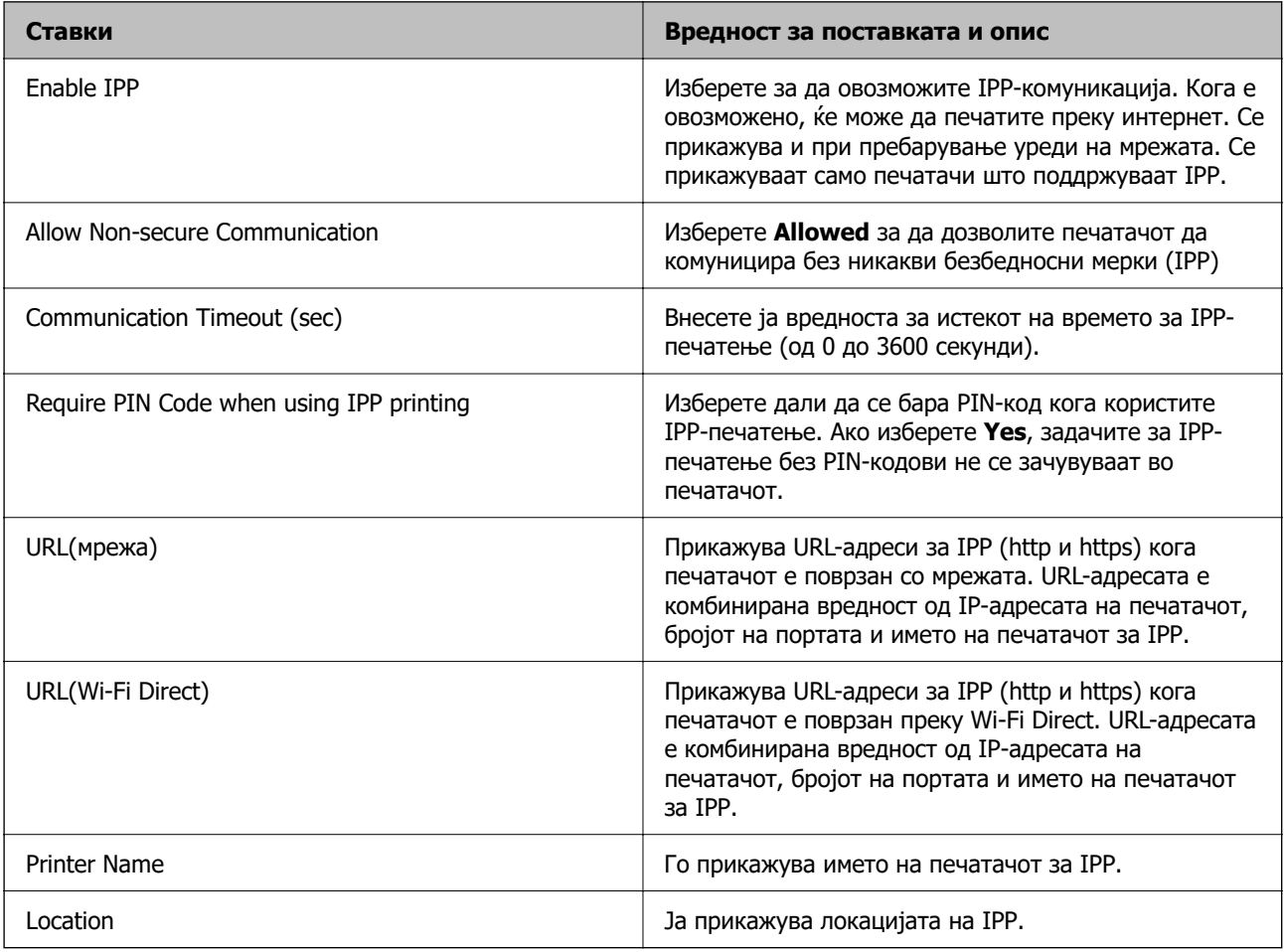

FTP Settings

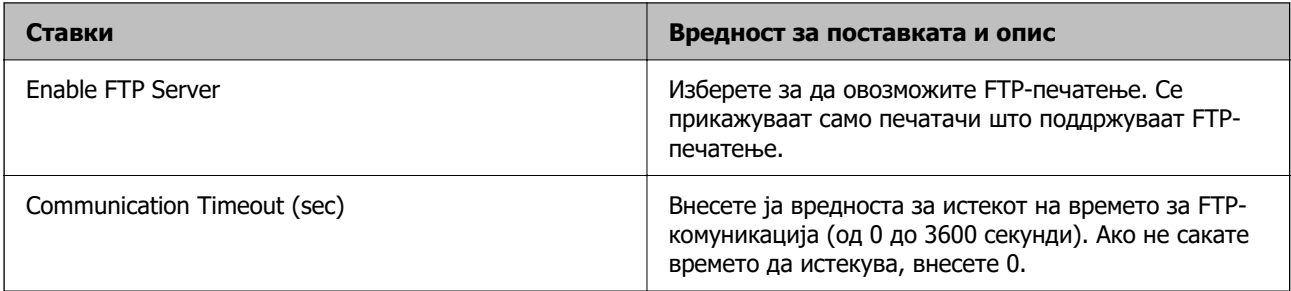

## SNMPv1/v2c Settings

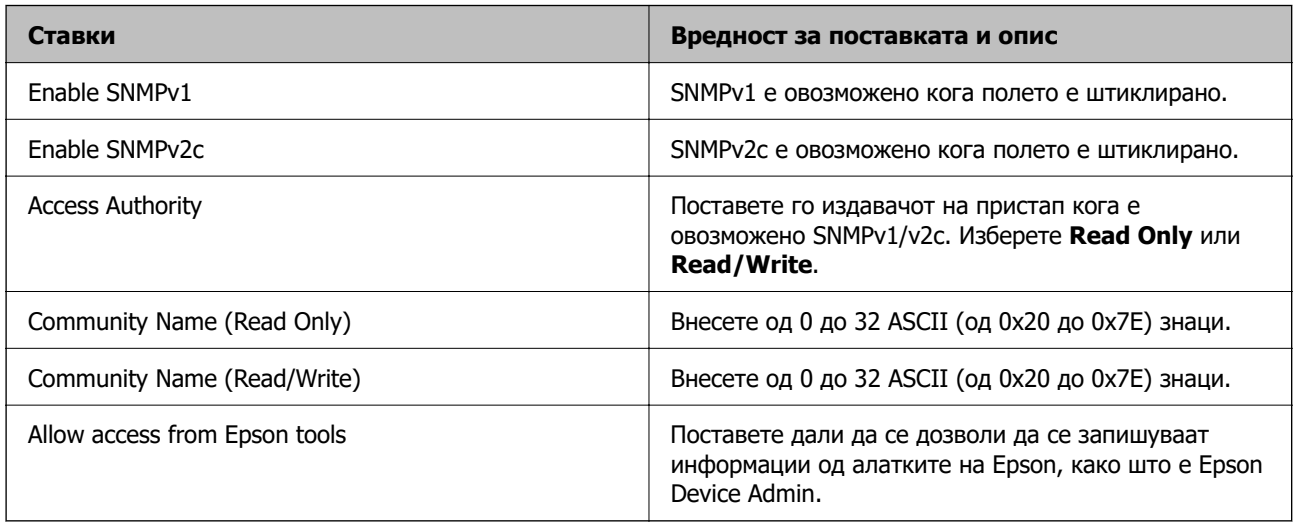

## SNMPv3 Settings

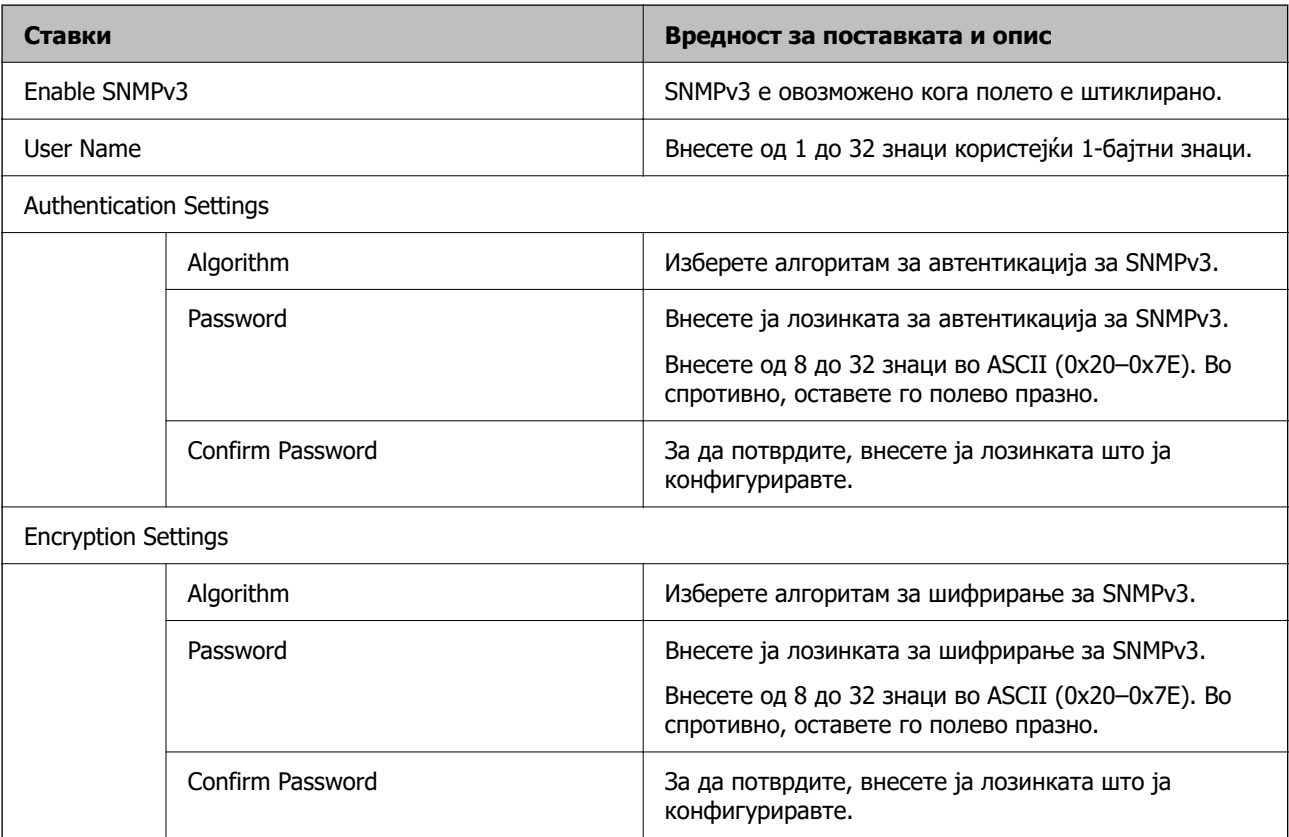

<span id="page-492-0"></span>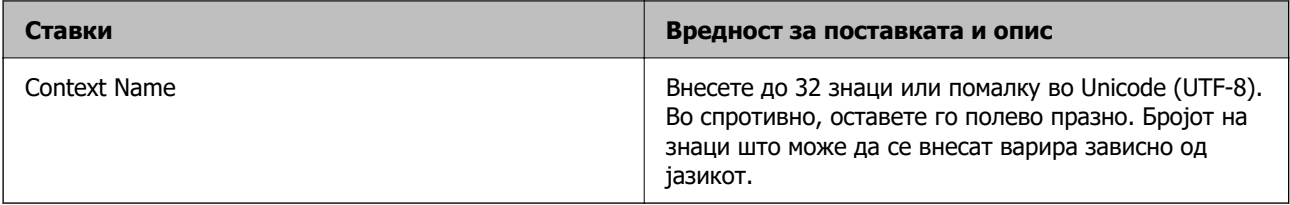

## **Поврзани информации**

- & ["Контролирање на користењето протоколи" на страница 487](#page-486-0)
- $\rightarrow$  ["Протоколи што може да ги овозможите или оневозможите" на страница 488](#page-487-0)

# **Користење на дигитален сертификат**

## **За дигиталната сертификација**

❏ CA-signed Certificate

Ова е сертификат потпишан од CA (Издавач на сертификати). Може да го добиете за да аплицирате до Издавачот на сертификати. Сертификатот го потврдува постоењето на печатачот и се користи за комуникација SSL/TLS, за да се овозможи безбедност на податочните комуникации.

Кога се користи за комуникација SSL/TLS, се користи како сертификат на сервер.

Кога е поставен на филтрирање IPsec/IP или комуникација IEEE 802.1x, се користи како сертификат за клиент.

❏ Сертификат од CA

Ова е сертификат во рамки на CA-signed Certificate, исто така наречен среден сертификат од CA. Се користи од веб-прелистувачот за да се потврди патеката на сертификатот на печатачот кога се пристапува до серверот на другата страна или до Web Config.

За сертификатот од CA, поставете кога да се потврди патеката на сертификатот на серверот при пристапување од печатачот. За печатачот, поставете да се потврди патеката на CA-signed Certificate за врска SSL/TLS.

Може да го добиете сертификатот од CA на печатачот од Издавачот на сертификати кога е издаден сертификат од CA.

Исто така, може да го добиете сертификатот од CA што се користи за потврдување на серверот на другата страна од Издавачот на сертификати што издал CA-signed Certificate на другиот сервер.

❏ Self-signed Certificate

Ова е сертификат што го потпишува и издава самиот печатач. Се нарекува и основен сертификат. Бидејќи издавачот се потврдува себеси, тоа не е веродостојно и не може да спречи лажно претставување.

Користете го кога ја одредувате поставката за безбедност и при едноставна комуникација SSL/TLS без CA-signed Certificate.

Ако го користите овој сертификат за комуникација SSL/TLS, може да се прикаже безбедносно предупредување на прелистувачот бидејќи сертификатот не е регистриран на прелистувач. Може да користите Self-signed Certificate само за комуникација SSL/TLS.

## <span id="page-493-0"></span>**Поврзани информации**

- & ["Ажурирање самопотпишан сертификат" на страница 498](#page-497-0)
- $\rightarrow$  ["Конфигурирање CA Certificate" на страница 499](#page-498-0)

# **Конфигурирање CA-signed Certificate**

## **Добивање сертификат потпишан од CA**

За да добиете сертификат потпишан од CA (Издавач на сертификати), создајте CSR (Барање за потпишување сертификат) и испратете го до CA. Може да создадете CSR користејќи Web Config и компјутер.

Следете ги чекорите за создавање CSR и добивање сертификат потпишан од CA користејќи Web Config. Кога создавате CSR користејќи Web Config, сертификатот е во формат PEM/DER.

1. За пристап до Web Config, внесете ја IP-адресата на печатачот во прелистувачот.

Внесете ја IP-адресата на печатачот од компјутер што е поврзан на истата мрежа како и печатачот.

IP-адресата на печатачот може да ја видите преку следново мени.

## **Поставки** > **Општи поставки** > **Поставки за мрежа** > **Статус на мрежа** > **Статус на кабелска LAN/ Wi-Fi мрежа**

- 2. Внесете ја администраторската лозинка за да се најавите како администратор.
- 3. Изберете според следниов редослед.

Картичка **Network Security**. > **SSL/TLS** > **Certificate** или **IPsec/IP Filtering** > **Client Certificate** или **IEEE802.1X** > **Client Certificate**

Што и да изберете, може да го добиете истиот сертификат и да го користите како заеднички.

4. Кликнете **Generate** во **CSR**.

Се отвора страницата за создавање CSR.

5. Внесете вредност за секоја ставка.

## **Белешка:**

Достапните должини и кратенки за клучот се разликуваат според издавачот на сертификати. Создајте барање според правилата на конкретниот издавач на сертификати.

6. Кликнете **OK**.

Се прикажува порака за завршување.

7. Изберете ја картичката **Network Security**. Потоа, изберете **SSL/TLS** > **Certificate** или **IPsec/IP Filtering** > **Client Certificate** или **IEEE802.1X** > **Client Certificate**.

<span id="page-494-0"></span>8. За да преземете CSR на компјутерот, кликнете на едно од копчињата за преземање на **CSR** според форматот одреден од конкретниот издавач на сертификати.

## c**Важно:**

Не создавајте CSR повторно. Ако го сторите тоа, можеби нема да може да увезете издаден CA-signed Certificate.

9. Испратете го CSR до издавач на сертификати и добијте CA-signed Certificate.

Придржувајте се до правилата на конкретниот издавач на сертификати за начинот на испраќање и форматот.

10. Зачувајте го издадениот CA-signed Certificate на компјутер поврзан со печатачот.

Приемот на CA-signed Certificate е извршен кога ќе го зачувате сертификатот во дестинацијата.

## **Поврзани информации**

& ["Стандардна вредност на лозинката за администратор" на страница 20](#page-19-0)

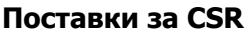

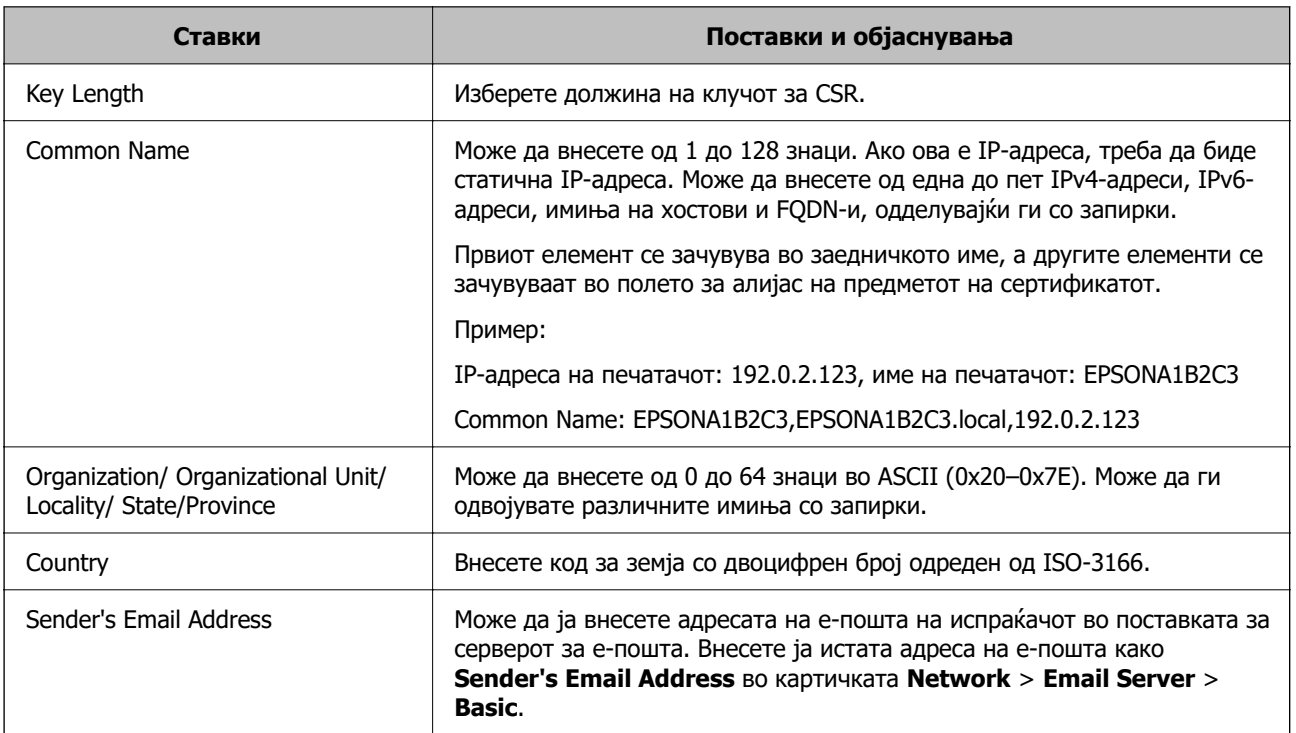

## **Поврзани информации**

**→ "Добивање сертификат потпишан од СА" на страница 494** 

## **Увезување сертификат потпишан од CA**

Увезете го добиениот CA-signed Certificate во печатачот.

## **CBажно:**

- ❏ Погрижете се да бидат точно поставени датумот и времето на печатачот. Сертификатот може да е неважечки.
- ❏ Ако добивате сертификат користејќи CSR создадено од Web Config, може да го увезете сертификатот само еднаш.
- 1. За пристап до Web Config, внесете ја IP-адресата на печатачот во прелистувачот.

Внесете ја IP-адресата на печатачот од компјутер што е поврзан на истата мрежа како и печатачот.

IP-адресата на печатачот може да ја видите преку следново мени.

## **Поставки** > **Општи поставки** > **Поставки за мрежа** > **Статус на мрежа** > **Статус на кабелска LAN/ Wi-Fi мрежа**

- 2. Внесете ја администраторската лозинка за да се најавите како администратор.
- 3. Изберете според следниов редослед.

Картичка **Network Security**. > **SSL/TLS** > **Certificate** или **IPsec/IP Filtering** > **Client Certificate** или **IEEE802.1X**

4. Кликнете **Import**

Се отвора страница за увезување сертификат.

5. Внесете вредност за секоја ставка. Поставете **CA Certificate 1** и **CA Certificate 2** кога ја потврдувате патеката на сертификатот на веб-прелистувачот што пристапува до печатачот.

Во зависност од тоа каде создавате CSR и од форматот на датотеката на сертификатот, потребните поставки може да се разликуваат. Внесете вредности за потребните ставки според следново.

- ❏ Сертификат во формат PEM/DER добиен од Web Config
	- ❏ **Private Key**: Не конфигурирајте бидејќи печатачот содржи приватен клуч.
	- ❏ **Password**: Не конфигурирајте.
	- ❏ **CA Certificate 1**/**CA Certificate 2**: Изборно
- ❏ Сертификат во формат PEM/DER добиен од компјутер
	- ❏ **Private Key**: Треба да поставите.
	- ❏ **Password**: Не конфигурирајте.
	- ❏ **CA Certificate 1**/**CA Certificate 2**: Изборно
- ❏ Сертификат во формат PKCS#12 добиен од компјутер
	- ❏ **Private Key**: Не конфигурирајте.
	- ❏ **Password**: изборно
	- ❏ **CA Certificate 1**/**CA Certificate 2**: Не конфигурирајте.
- 6. Кликнете **OK**.

Се прикажува порака за завршување.

#### **Белешка:**

Кликнете **Confirm** за потврдување на информациите на сертификатот.

## **Поврзани информации**

- $\rightarrow$  ["Стандардна вредност на лозинката за администратор" на страница 20](#page-19-0)
- & "Бришење сертификат потпишан од CA" на страница 497

### **Поставки за увезување сертификат потпишан од CA**

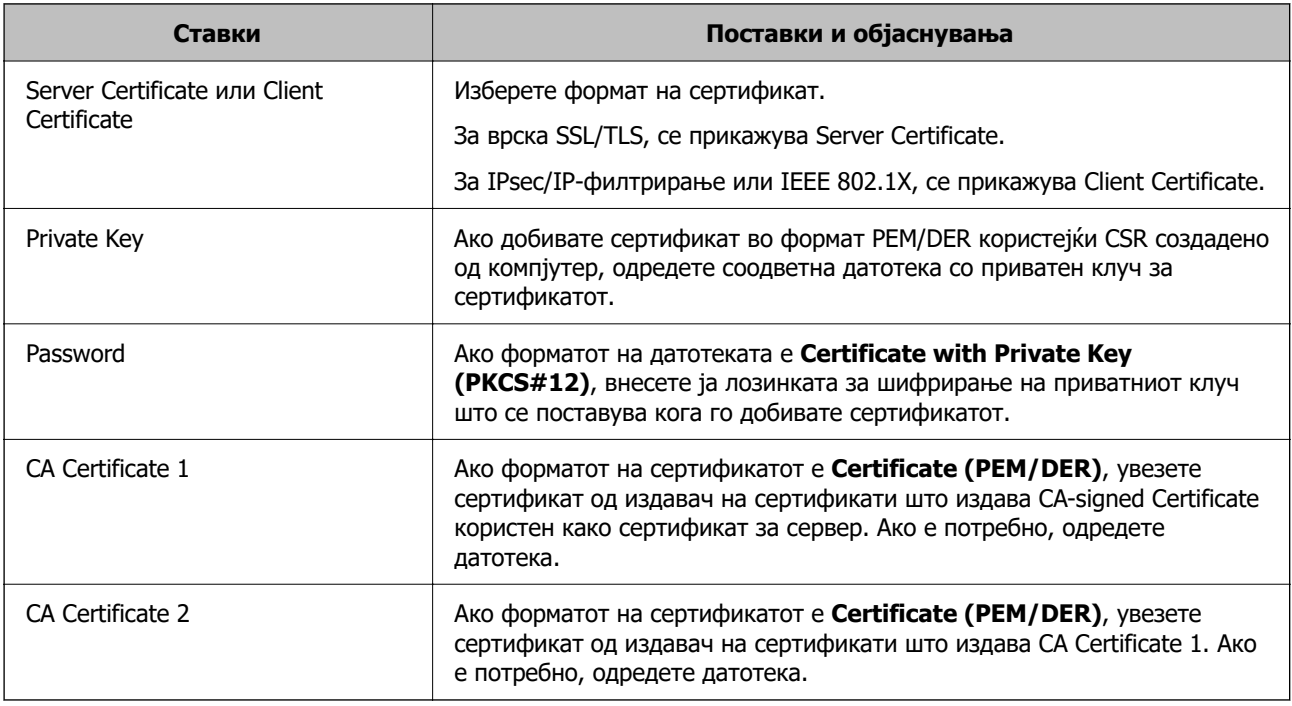

## **Поврзани информации**

& ["Увезување сертификат потпишан од CA" на страница 495](#page-494-0)

## **Бришење сертификат потпишан од CA**

Може да избришете увезен сертификат кога сертификатот е истечен или ако веќе не е неопходна шифрирана врска.

## c**Важно:**

Ако добивате сертификат користејќи CSR создадено од Web Config, избришаниот сертификат не може да го увезете повторно. Во овој случај, создајте CSR за повторно да добиете сертификат.

1. За пристап до Web Config, внесете ја IP-адресата на печатачот во прелистувачот.

Внесете ја IP-адресата на печатачот од компјутер што е поврзан на истата мрежа како и печатачот.

IP-адресата на печатачот може да ја видите преку следново мени.

<span id="page-497-0"></span>**Поставки** > **Општи поставки** > **Поставки за мрежа** > **Статус на мрежа** > **Статус на кабелска LAN/ Wi-Fi мрежа**

- 2. Внесете ја администраторската лозинка за да се најавите како администратор.
- 3. Изберете според следниов редослед.

Картичка **Network Security**.

- 4. Изберете една од следниве опции.
	- ❏ **SSL/TLS** > **Certificate**
	- ❏ **IPsec/IP Filtering** > **Client Certificate**
	- ❏ **IEEE802.1X** > **Client Certificate**
- 5. Кликнете **Delete**.
- 6. Во прикажаната порака, потврдете дека сакате да го избришете сертификатот.

## **Поврзани информации**

& ["Стандардна вредност на лозинката за администратор" на страница 20](#page-19-0)

## **Ажурирање самопотпишан сертификат**

Бидејќи Self-signed Certificate се издава од печатачот, може да го ажурирате кога ќе истече или кога опишаната содржина ќе се промени.

1. За пристап до Web Config, внесете ја IP-адресата на печатачот во прелистувачот.

Внесете ја IP-адресата на печатачот од компјутер што е поврзан на истата мрежа како и печатачот.

IP-адресата на печатачот може да ја видите преку следново мени.

**Поставки** > **Општи поставки** > **Поставки за мрежа** > **Статус на мрежа** > **Статус на кабелска LAN/ Wi-Fi мрежа**

- 2. Внесете ја администраторската лозинка за да се најавите како администратор.
- 3. Изберете според следниов редослед.

Картичка **Network Security** > **SSL/TLS** > **Certificate**

- 4. Кликнете **Update**.
- 5. Внесете **Common Name**.

Може да внесете до 5 адреси IPv4, адреси IPv6, имиња на хост, FQDN-и што содржат од 1 до 128 знаци, одделувајќи ги со запирки. Првиот параметар се зачувува во заедничкото име, а другите се зачувуваат во полето за алијас на предметот на сертификатот.

Пример:

IP-адреса на печатачот: 192.0.2.123, име на печатачот: EPSONA1B2C3

Заедничко име: EPSONA1B2C3,EPSONA1B2C3.local,192.0.2.123

- <span id="page-498-0"></span>6. Одредете период на важност за сертификатот.
- 7. Кликнете **Next**.

Се прикажува порака за потврда.

8. Кликнете **OK**.

Печатачот е ажуриран.

#### **Белешка:**

Информациите за сертификатот може да ги проверите преку картичката **Network Security** <sup>&</sup>gt; **SSL/TLS** <sup>&</sup>gt;**Certificate** <sup>&</sup>gt;**Self-signed Certificate**, а потоа да кликнете на **Confirm**.

#### **Поврзани информации**

 $\rightarrow$  ["Стандардна вредност на лозинката за администратор" на страница 20](#page-19-0)

# **Конфигурирање CA Certificate**

Кога ќе поставите CA Certificate, може да ја потврдите патеката до сертификатот од CA на серверот до којшто пристапува печатачот. Така може да спречите лажно претставување.

Може да добиете CA Certificate од издавачот на сертификати каде што е издаден CA-signed Certificate.

## **Увезување CA Certificate**

Увезете CA Certificate во печатачот.

1. За пристап до Web Config, внесете ја IP-адресата на печатачот во прелистувачот.

Внесете ја IP-адресата на печатачот од компјутер што е поврзан на истата мрежа како и печатачот.

IP-адресата на печатачот може да ја видите преку следново мени.

**Поставки** > **Општи поставки** > **Поставки за мрежа** > **Статус на мрежа** > **Статус на кабелска LAN/ Wi-Fi мрежа**

- 2. Внесете ја администраторската лозинка за да се најавите како администратор.
- 3. Изберете според следниов редослед. Картичка **Network Security** > **CA Certificate**
- 4. Кликнете **Import**.
- 5. Одредете CA Certificate што сакате да го увезете.
- 6. Кликнете **OK**.

Кога ќе заврши увезувањето, се прикажува екранот **CA Certificate** и увезениот CA Certificate.

## **Поврзани информации**

 $\rightarrow$  ["Стандардна вредност на лозинката за администратор" на страница 20](#page-19-0)

## <span id="page-499-0"></span>**Бришење CA Certificate**

Може да го избришете увезениот CA Certificate.

1. За пристап до Web Config, внесете ја IP-адресата на печатачот во прелистувачот.

Внесете ја IP-адресата на печатачот од компјутер што е поврзан на истата мрежа како и печатачот.

IP-адресата на печатачот може да ја видите преку следново мени.

**Поставки** > **Општи поставки** > **Поставки за мрежа** > **Статус на мрежа** > **Статус на кабелска LAN/ Wi-Fi мрежа**

- 2. Внесете ја администраторската лозинка за да се најавите како администратор.
- 3. Изберете според следниов редослед.

Картичка **Network Security** > **CA Certificate**

- 4. Кликнете **Delete** до CA Certificate што сакате да го избришете.
- 5. Во прикажаната порака, потврдете дека сакате да го избришете сертификатот.
- 6. Кликнете **Reboot Network**, а потоа уверете се дека избришаниот сертификат од CA не е наведен во ажурираниот екран.

#### **Поврзани информации**

 $\rightarrow$  ["Стандардна вредност на лозинката за администратор" на страница 20](#page-19-0)

# **SSL/TLS комуникација со печатач**

Кога сертификатот на серверот е поставен со SSL/TLS (Secure Sockets Layer/Transport Layer Security) комуникација со печатачот, можете да ја шифрирате патеката на комуникација меѓу компјутерите. Направете го ова ако сакате да спречите далечински и неавторизиран пристап.

## **Конфигурирање основни поставки за SSL/TLS**

Ако печатачот поддржува функција за HTTPS-сервер, може да користите SSL/TLS-комуникација за да шифрирате комуникации. Може да го конфигурирате и да управувате со печатачот користејќи Web Config, истовремено овозможувајќи безбедност.

Конфигурирајте ги јачината на шифрирањето и функцијата за пренасочување.

1. За пристап до Web Config, внесете ја IP-адресата на печатачот во прелистувачот.

Внесете ја IP-адресата на печатачот од компјутер што е поврзан на истата мрежа како и печатачот.

IP-адресата на печатачот може да ја видите преку следново мени.

#### **Поставки** > **Општи поставки** > **Поставки за мрежа** > **Статус на мрежа** > **Статус на кабелска LAN/ Wi-Fi мрежа**

2. Внесете ја администраторската лозинка за да се најавите како администратор.

3. Изберете според следниов редослед.

## Картичка **Network Security** > **SSL/TLS** > **Basic**

- 4. Изберете вредност за секоја ставка.
	- ❏ Encryption Strength

Изберете ниво на јачината на шифрирањето.

- ❏ Redirect HTTP to HTTPS Изберете "Овозможи" или "Оневозможи". Стандардната вредност е "Enable".
- ❏ TLS 1.0

Изберете "Овозможи" или "Оневозможи". Стандардната вредност е "Disable".

❏ TLS.1.1

Изберете "Овозможи" или "Оневозможи". Стандардната вредност е "Disable".

 $\n **TI** S.1.2\n$ 

Изберете "Овозможи" или "Оневозможи". Стандардната вредност е "Enable".

5. Кликнете **Next**.

Се прикажува порака за потврда.

6. Кликнете **OK**.

Печатачот е ажуриран.

## **Поврзани информации**

 $\rightarrow$  ["Стандардна вредност на лозинката за администратор" на страница 20](#page-19-0)

## **Конфигурирање сертификат на сервер за печатачот**

1. За пристап до Web Config, внесете ја IP-адресата на печатачот во прелистувачот.

Внесете ја IP-адресата на печатачот од компјутер што е поврзан на истата мрежа како и печатачот.

IP-адресата на печатачот може да ја видите преку следново мени.

## **Поставки** > **Општи поставки** > **Поставки за мрежа** > **Статус на мрежа** > **Статус на кабелска LAN/ Wi-Fi мрежа**

- 2. Внесете ја администраторската лозинка за да се најавите како администратор.
- 3. Изберете според следниов редослед.

## Картичка **Network Security** > **SSL/TLS** > **Certificate**

- 4. Одредете сертификат за употреба на **Server Certificate**.
	- ❏ Self-signed Certificate

Печатачот создава самопотпишан сертификат. Ако не добиете сертификат потпишан од CA, изберете го овој сертификат.

<span id="page-501-0"></span>❏ CA-signed Certificate

Ако однапред добиете и увезете сертификат потпишан од CA, може да го одредите овој сертификат.

5. Кликнете **Next**.

Се прикажува порака за потврда.

6. Кликнете **OK**.

Печатачот е ажуриран.

## **Поврзани информации**

- & ["Стандардна вредност на лозинката за администратор" на страница 20](#page-19-0)
- $\rightarrow$  ["Конфигурирање CA-signed Certificate" на страница 494](#page-493-0)
- & ["Ажурирање самопотпишан сертификат" на страница 498](#page-497-0)

# **Комуникација со енкрипција со помош на IPsec/IP филтрирање**

# **Во врска со IPsec/IP Filtering**

Може да филтрирате сообраќај според IP-адреси, услуги и порта, со помош на функцијата за филтрирање IPsec/IP. Со комбинирање на филтрирањето може да го конфигурирате печатачот за да ги прифатите или да ги блокирате одредените клиенти или одредените податоци. Покрај тоа, може да го подобрите нивото на безбедност со користење на IPsec.

## **Белешка:**

Компјутерите коишто имаат Windows Vista или понова верзија или Windows Server 2008 или понова верзија на поддршка за IPsec.

## **Конфигурирање на стандардното правило**

За да го филтрирате сообраќајот, конфигурирајте го стандардното правило. Стандардното правило се применува за секој корисник или група што се поврзува со печатачот. За подетална контрола врз корисниците и групите корисници, конфигурирајте групни правила.

1. За пристап до Web Config, внесете ја IP-адресата на печатачот во прелистувачот.

Внесете ја IP-адресата на печатачот од компјутер што е поврзан на истата мрежа како и печатачот.

IP-адресата на печатачот може да ја видите преку следново мени.

**Поставки** > **Општи поставки** > **Поставки за мрежа** > **Статус на мрежа** > **Статус на кабелска LAN/ Wi-Fi мрежа**

- 2. Внесете ја администраторската лозинка за да се најавите како администратор.
- 3. Изберете според следниов редослед.

Картичка **Network Security** > **IPsec/IP Filtering** > **Basic**

- 4. Внесете вредност за секоја ставка.
- 5. Кликнете **Next**.

Се прикажува порака за потврда.

6. Кликнете **OK**.

Печатачот е ажуриран.

## **Поставки за Default Policy**

## **Default Policy**

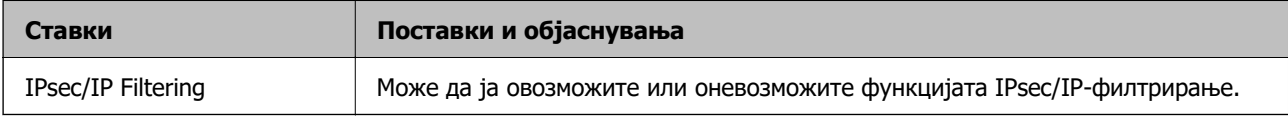

## ❏ **Access Control**

Конфигурирајте метод за контрола на сообраќајот на IP-пакетите.

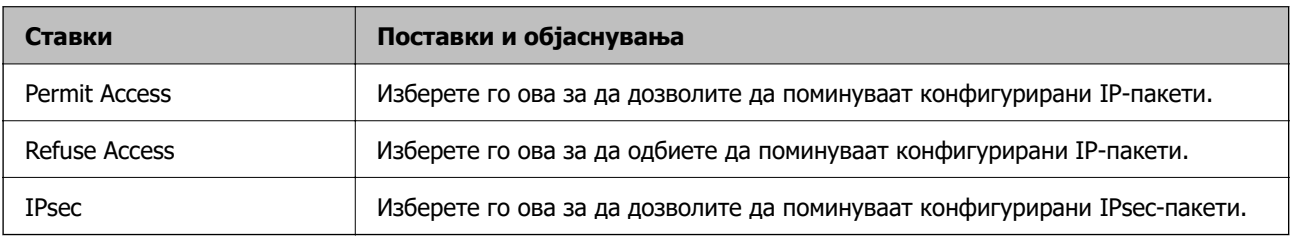

## ❏ **IKE Version**

Изберете **IKEv1** или **IKEv2** за **IKE Version**. Изберете една од нив според уредот со кој е поврзан печатачот.

## ❏ IKEv1

Следниве ставки се прикажуваат кога ќе изберете **IKEv1** за **IKE Version**.

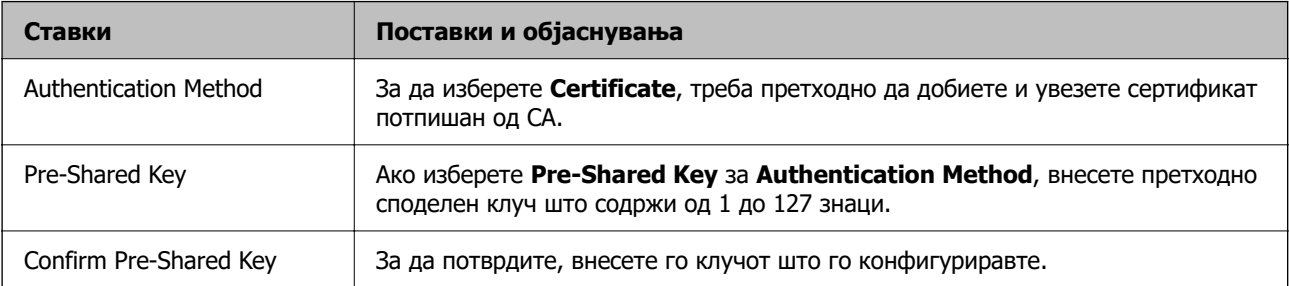

## ❏ IKEv2

Следниве ставки се прикажуваат кога ќе изберете **IKEv2** за **IKE Version**.

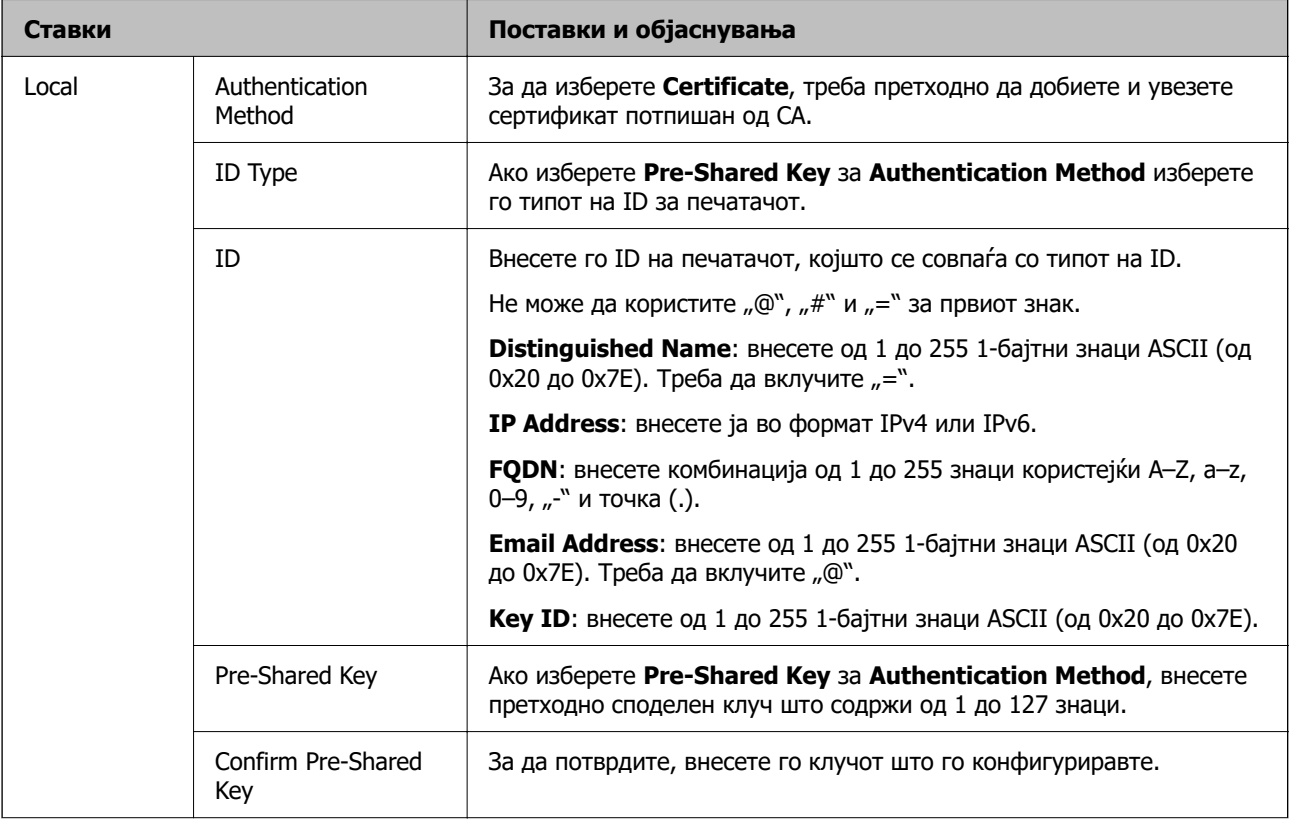
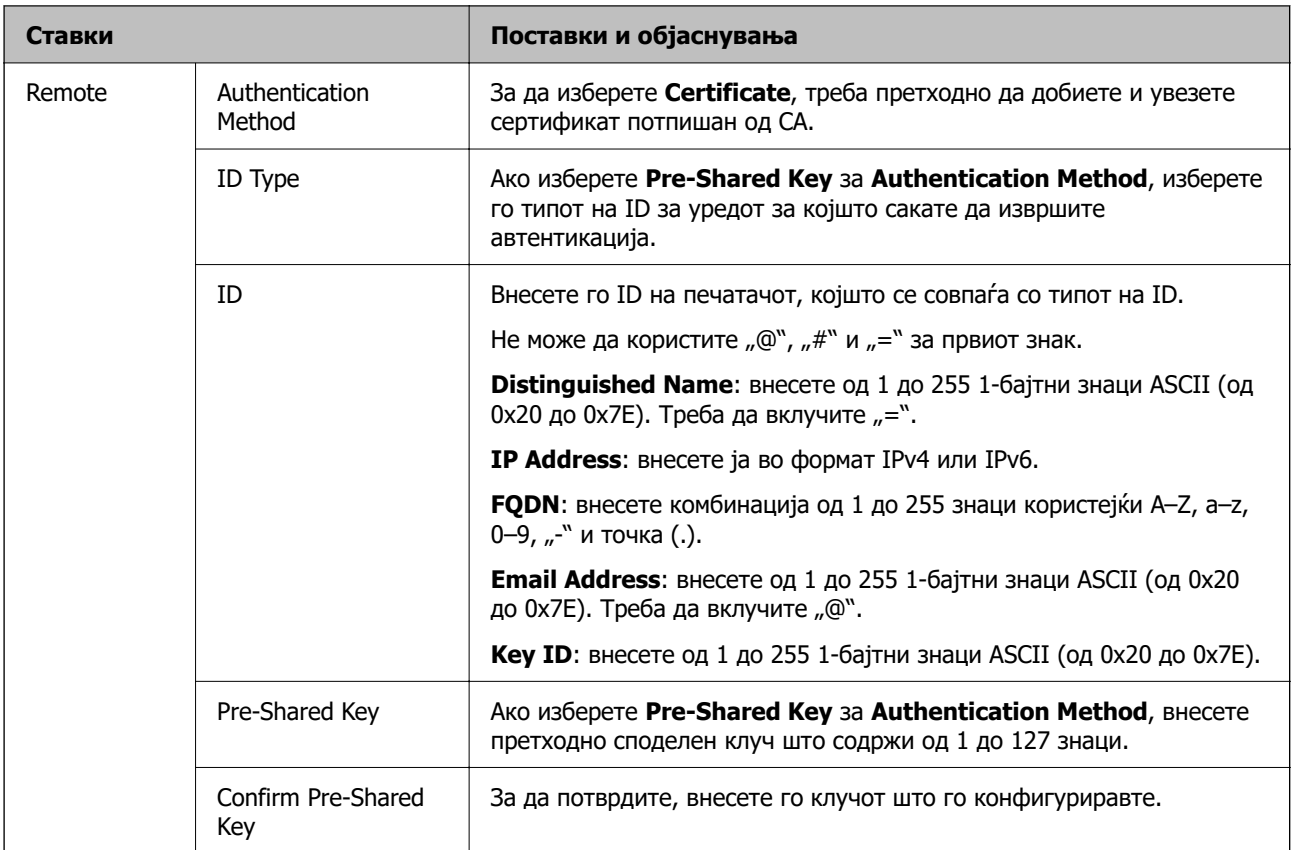

#### ❏ **Encapsulation**

Ако изберете **IPsec** за **Access Control**, треба да конфигурирате режим на енкапсулација.

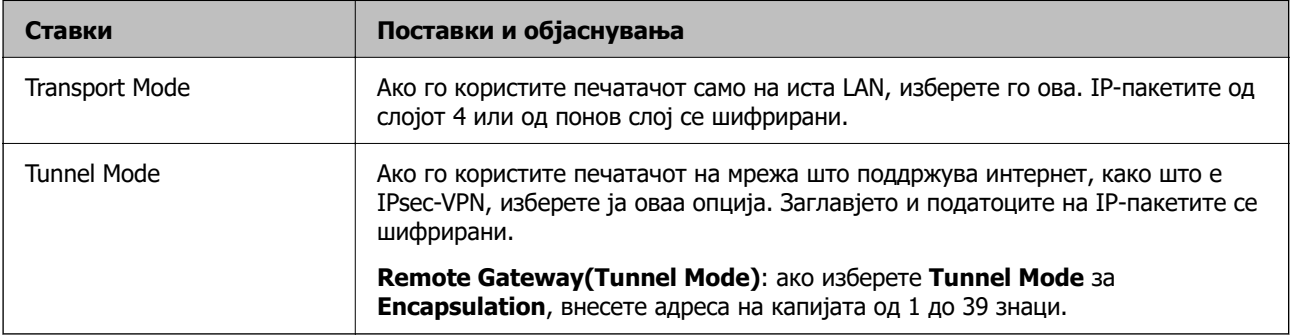

#### ❏ **Security Protocol**

Ако изберете **IPsec** за **Access Control**, изберете опција.

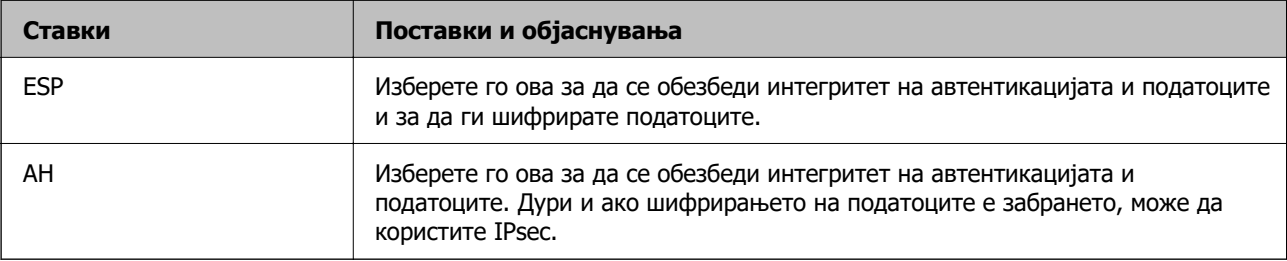

#### ❏ **Algorithm Settings**

Се препорачува да изберете **Any** за сите поставки или да изберете друга ставка освен **Any** за секоја поставка. Ако изберете **Any** за некоја од поставките и изберете ставка поинаква од **Any** за другите поставки, уредот може да не комуницира во зависност од другиот уред за којшто сакате да извршите автентикација.

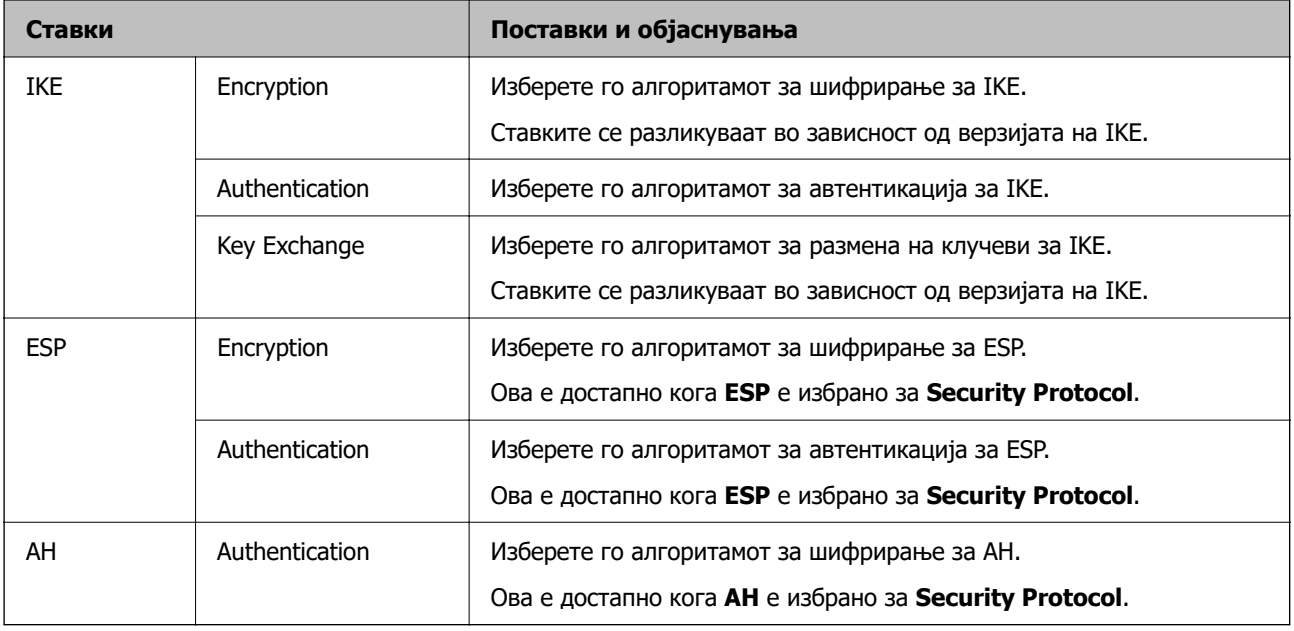

#### **Поврзани информации**

& ["Стандардна вредност на лозинката за администратор" на страница 20](#page-19-0)

## **Конфигурирање групно правило**

Групно правило претставува едно или повеќе правила што се применуваат за корисник или група корисници. Печатачот ги контролира IP-пакетите што се совпаѓаат со конфигурираните правила. IP-пакетите се автентицираат според редоследот на групното правило од 1 до 10, а потоа според стандардното правило.

1. За пристап до Web Config, внесете ја IP-адресата на печатачот во прелистувачот.

Внесете ја IP-адресата на печатачот од компјутер што е поврзан на истата мрежа како и печатачот.

IP-адресата на печатачот може да ја видите преку следново мени.

#### **Поставки** > **Општи поставки** > **Поставки за мрежа** > **Статус на мрежа** > **Статус на кабелска LAN/ Wi-Fi мрежа**

- 2. Внесете ја администраторската лозинка за да се најавите како администратор.
- 3. Изберете според следниов редослед.

#### Картичка **Network Security** > **IPsec/IP Filtering** > **Basic**

- 4. Кликнете на нумерирана картичка што сакате да ја конфигурирате.
- 5. Внесете вредност за секоја ставка.

6. Кликнете **Next**.

Се прикажува порака за потврда.

7. Кликнете **OK**.

Печатачот е ажуриран.

#### **Поврзани информации**

 $\rightarrow$  ["Стандардна вредност на лозинката за администратор" на страница 20](#page-19-0)

#### **Поставки за Group Policy**

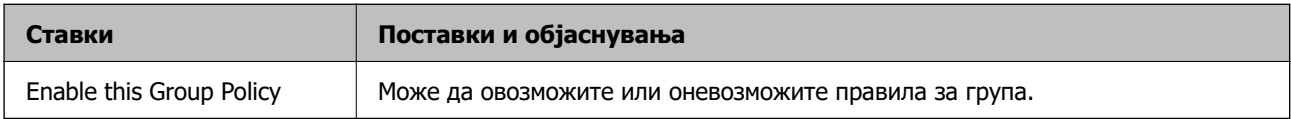

#### **Access Control**

Конфигурирајте метод за контрола на сообраќајот на IP-пакетите.

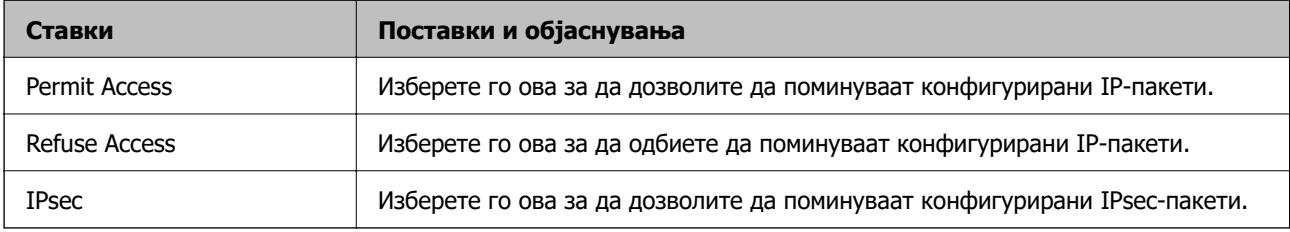

#### **Local Address(Printer)**

Изберете IPv4-адреса или IPv6-адреса што соодветствува со вашата мрежна околина. Ако IPадресата е доделена автоматски, може да изберете **Use auto-obtained IPv4 address**.

#### **Белешка:**

Ако IPv6-адресата е доделена автоматски, врската може да биде недостапна. Конфигурирајте статична IPv6-адреса.

#### **Remote Address(Host)**

Внесете ја IP-адресата на уредот за да го контролирате пристапот. IP-адресата мора да има 43 знаци или помалку. Ако не внесете IP-адреса, сите адреси се контролирани.

#### **Белешка:**

Ако IP-адресата е доделена автоматски (на пр. доделена од DHCP), врската може да биде недостапна. Конфигурирајте статична IP-адреса.

#### **Method of Choosing Port**

Изберете метод за одредување на портите.

❏ Service Name

Ако изберете **Service Name** за **Method of Choosing Port**, изберете опција.

#### ❏ Transport Protocol

Ако изберете **Port Number** за **Method of Choosing Port**, треба да конфигурирате режим на енкапсулација.

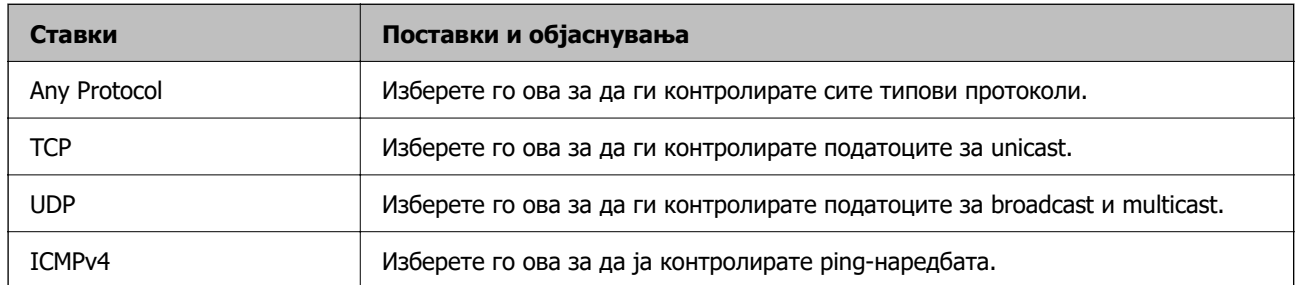

#### ❏ Local Port

Ако изберете **Port Number** за **Method of Choosing Port** и ако изберете **TCP** или **UDP** за **Transport Protocol**, внесете ги броевите на портите за да го контролирате приемот на пакети, одвојувајќи ги со запирки. Може да внесете најмногу 10 броеви на порти.

Пример: 20,80,119,5220

Ако не внесете број на порта, сите порти се контролирани.

#### ❏ Remote Port

Ако изберете **Port Number** за **Method of Choosing Port** и ако изберете **TCP** или **UDP** за **Transport Protocol**, внесете ги броевите на портите за да го контролирате испраќањето на пакети, одвојувајќи ги со запирки. Може да внесете најмногу 10 броеви на порти.

#### Пример: 25,80,143,5220

Ако не внесете број на порта, сите порти се контролирани.

#### **IKE Version**

Изберете **IKEv1** или **IKEv2** за **IKE Version**. Изберете една од нив според уредот со кој е поврзан печатачот.

#### ❏ IKEv1

Следниве ставки се прикажуваат кога ќе изберете **IKEv1** за **IKE Version**.

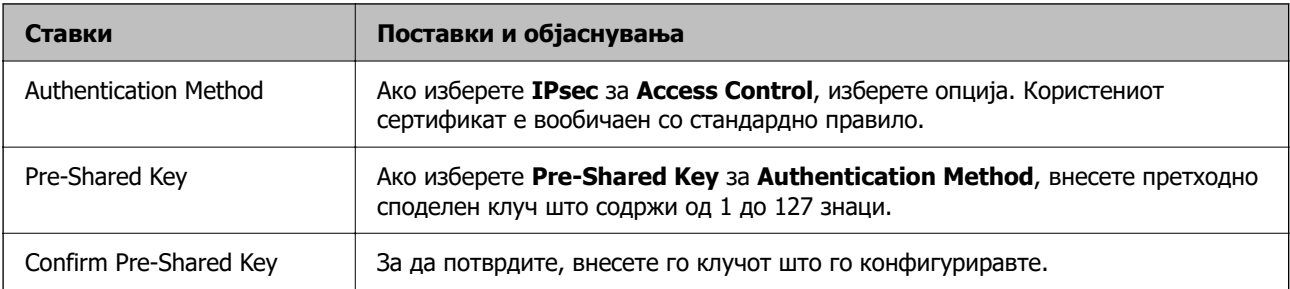

#### ❏ IKEv2

Следниве ставки се прикажуваат кога ќе изберете **IKEv2** за **IKE Version**.

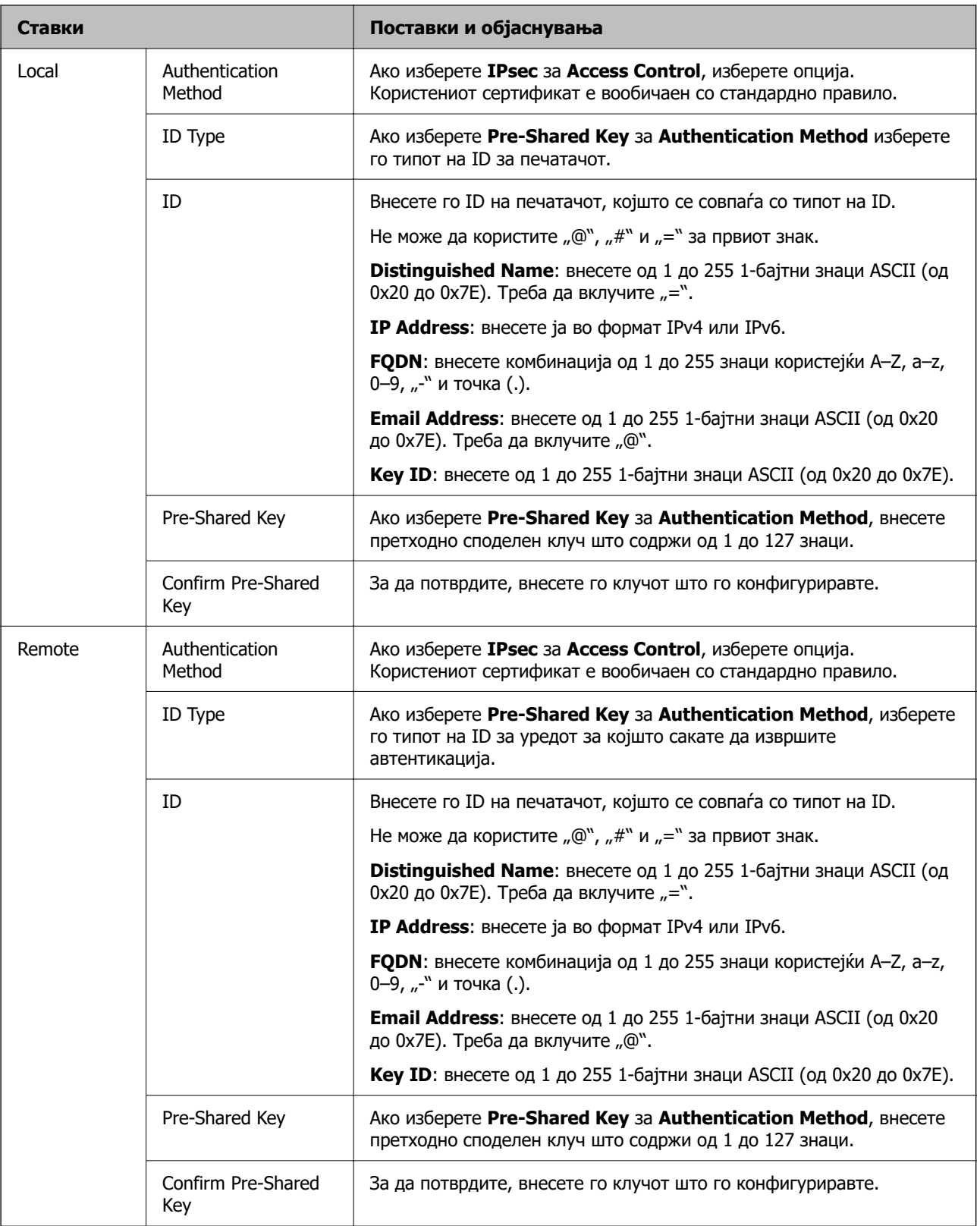

#### **Encapsulation**

Ако изберете **IPsec** за **Access Control**, треба да конфигурирате режим на енкапсулација.

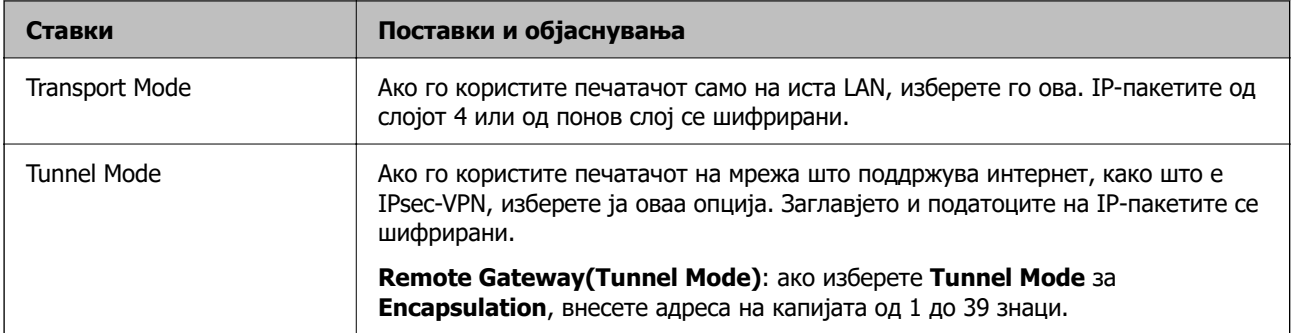

#### **Security Protocol**

Ако изберете **IPsec** за **Access Control**, изберете опција.

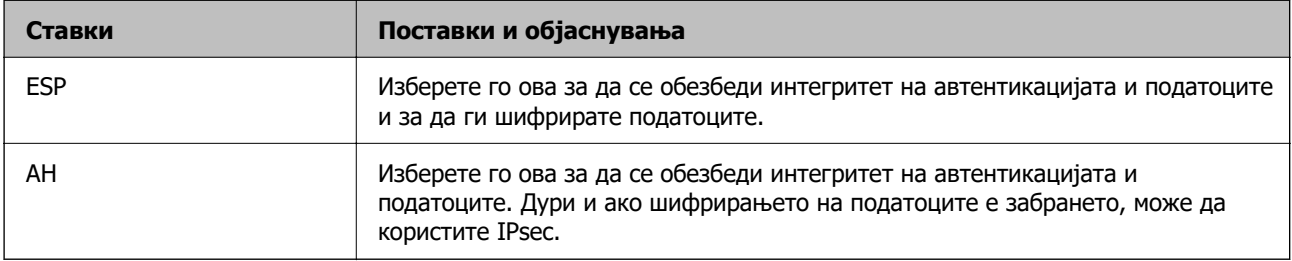

#### **Algorithm Settings**

Се препорачува да изберете **Any** за сите поставки или да изберете друга ставка освен **Any** за секоја поставка. Ако изберете **Any** за некоја од поставките и изберете ставка поинаква од **Any** за другите поставки, уредот може да не комуницира во зависност од другиот уред за којшто сакате да извршите автентикација.

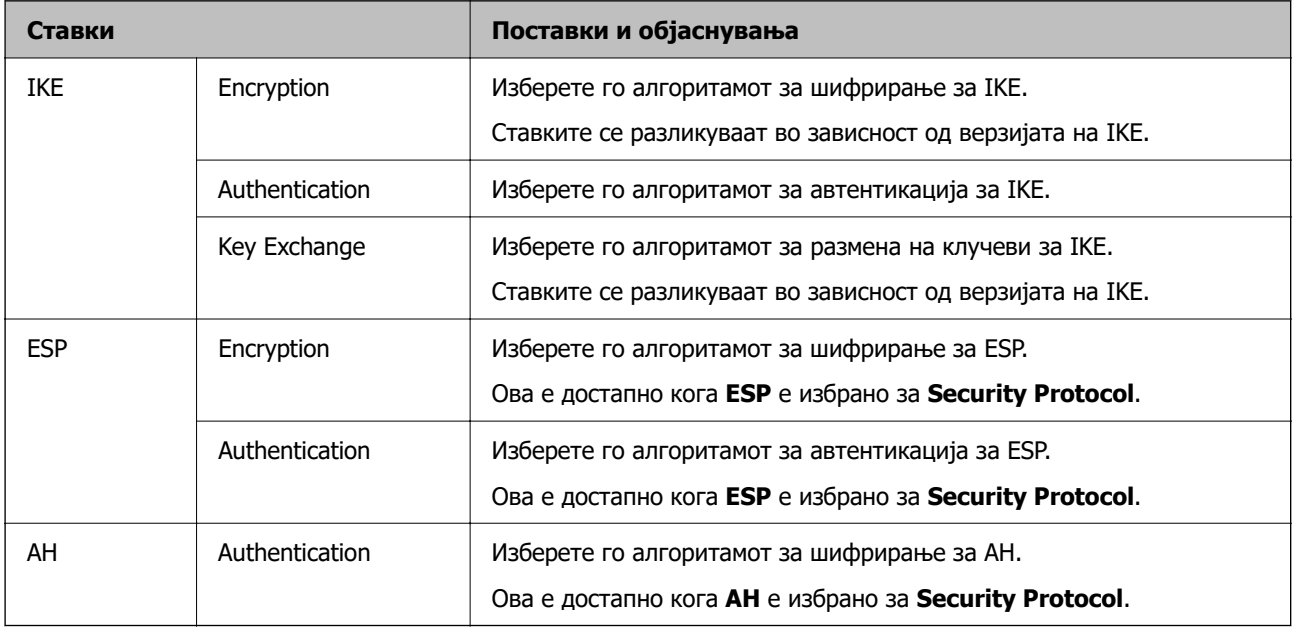

### **Комбинација на Local Address(Printer) и Remote Address(Host) на Group Policy**

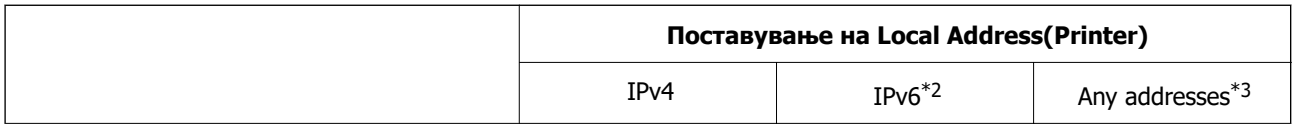

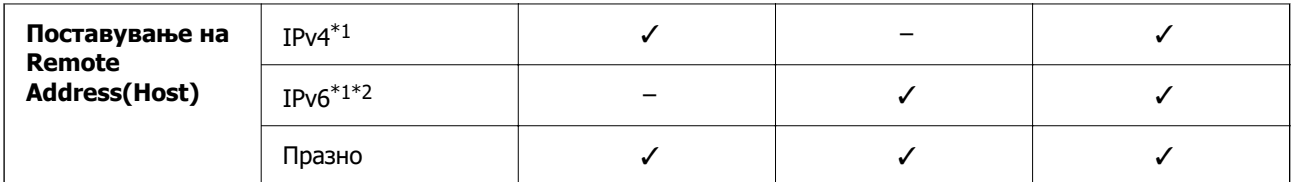

\*1 : Ако **IPsec** е избрано за **Access Control**, не можете да наведете во должината на префиксот.

\*2 : Ако **IPsec** е избрано за **Access Control**, можете да изберете линк-локална адреса (fe80::), но групната политика ќе биде оневозможена.

 $*3$  : Освен линк-локални адреси на IPv6.

#### **Имиња на услуги во правила за група**

#### **Белешка:**

Недостапните услуги се прикажани, но не може да се изберат.

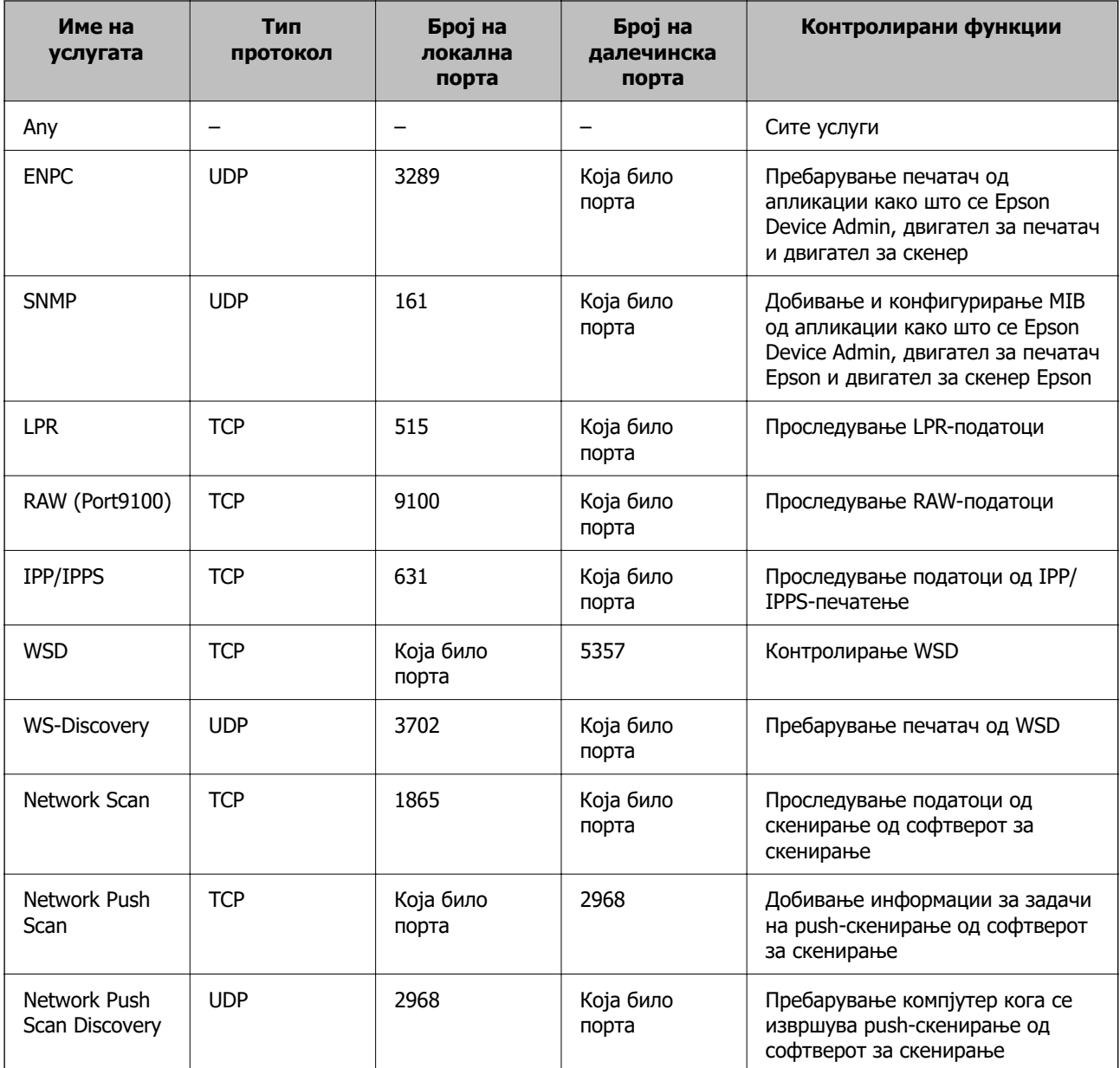

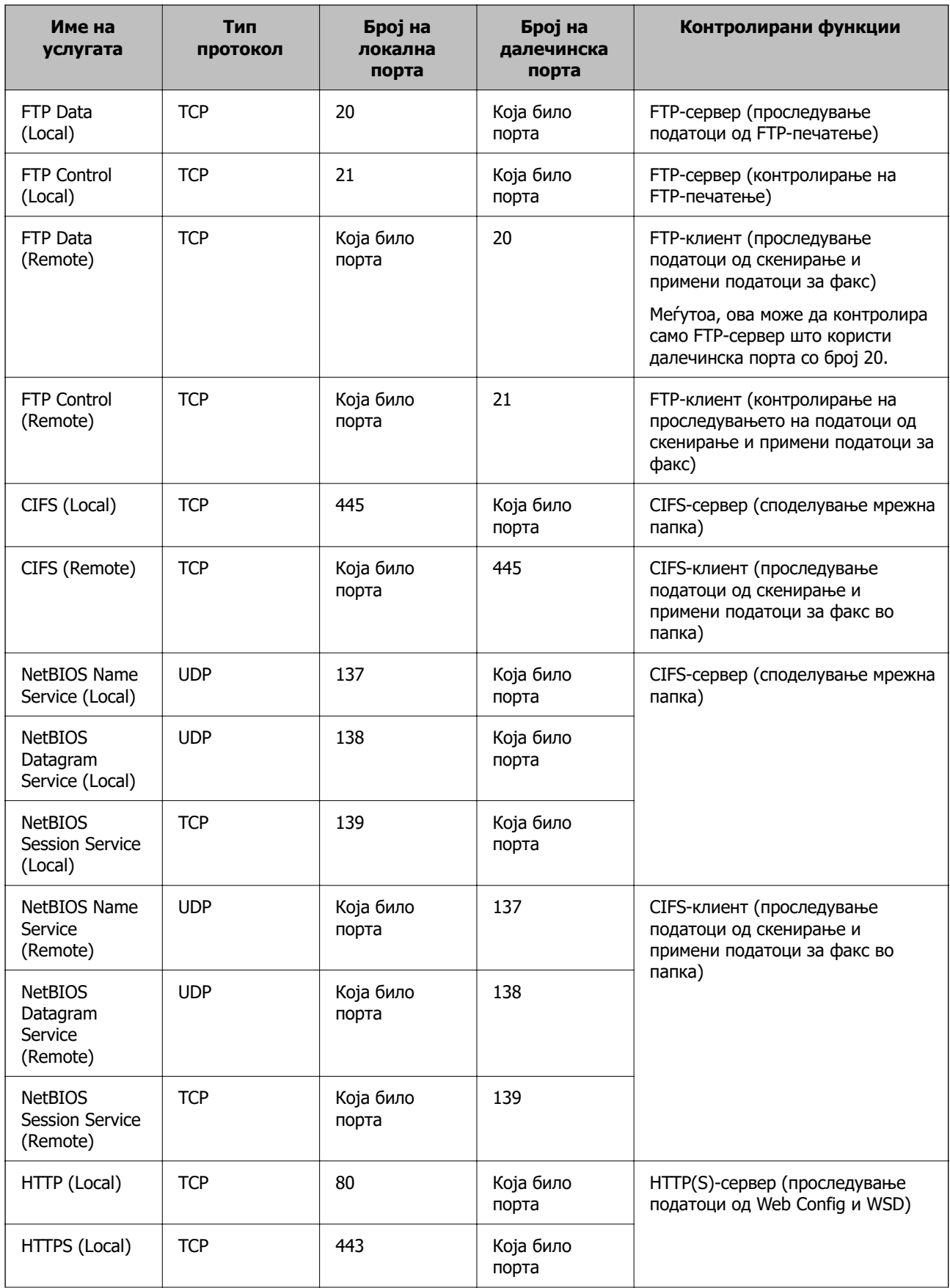

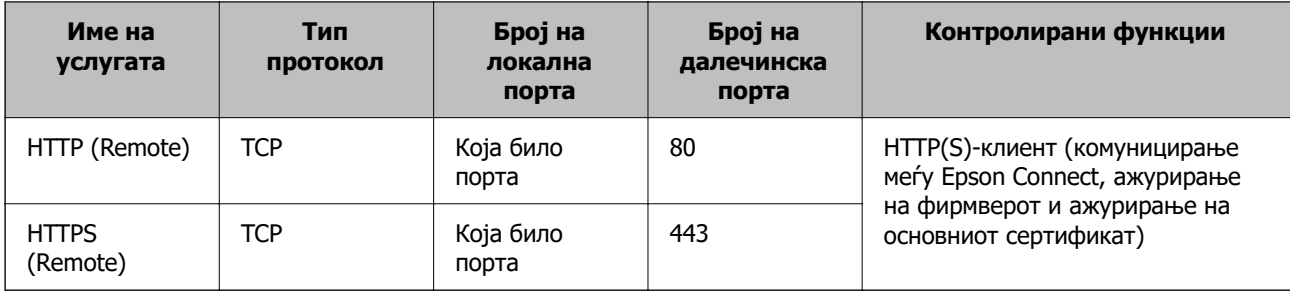

## **Примери за конфигурирање IPsec/IP Filtering**

#### **Примање само IPsec-пакети**

Овој пример служи само за конфигурирање на стандардното правило.

#### **Default Policy**:

- ❏ **IPsec/IP Filtering**: **Enable**
- ❏ **Access Control**: **IPsec**
- ❏ **Authentication Method**: **Pre-Shared Key**
- ❏ **Pre-Shared Key**: внесете до 127 знаци.

**Group Policy**: не конфигурирајте.

#### **Примање податоци за печатење и поставки за печатачот**

Овој пример овозможува пренос на податоци за печатење и конфигурација на печатач од одредени услуги.

#### **Default Policy**:

- ❏ **IPsec/IP Filtering**: **Enable**
- ❏ **Access Control**: **Refuse Access**

#### **Group Policy**:

- ❏ **Enable this Group Policy**: изберете го полето.
- ❏ **Access Control**: **Permit Access**
- ❏ **Remote Address(Host)**: IP-адреса на клиент
- ❏ **Method of Choosing Port**: **Service Name**
- ❏ **Service Name**: изберете го полето на **ENPC**, **SNMP**, **HTTP (Local)**, **HTTPS (Local)** и **RAW (Port9100)**.

#### **Белешка:**

За да избегнете прием на HTTP (Local) и HTTPS (Local), поништете го изборот на нивните полиња за избор во **Group Policy**. Притоа, привремено оневозможете IPsec/IP-филтрирање од контролната табла на печатачот за да ги промените поставките за печатачот.

#### **Пристап само од одредена IP-адреса**

Овој пример дозволува одредена IP-адреса да пристапува до печатачот.

#### **Default Policy**:

- <span id="page-513-0"></span>❏ **IPsec/IP Filtering**: **Enable**
- ❏ **Access Control**:**Refuse Access**

#### **Group Policy**:

- ❏ **Enable this Group Policy**: изберете го полето.
- ❏ **Access Control**: **Permit Access**
- ❏ **Remote Address(Host)**: IP-адреса на клиент на администратор

#### **Белешка:**

Без оглед на конфигурацијата на правилото, клиентот ќе може да пристапува до печатачот и да го конфигурира.

## **Конфигурирање сертификат за IPsec/IP-филтрирање**

Конфигурирајте го сертификатот на клиентот за IPsec/IP-филтрирање. Кога ќе го поставите сертификатот, може да го користите како метод за автентикација за IPsec/IP-филтрирање. Ако сакате да го конфигурирате издавачот на сертификати, одете на **CA Certificate**.

1. За пристап до Web Config, внесете ја IP-адресата на печатачот во прелистувачот.

Внесете ја IP-адресата на печатачот од компјутер што е поврзан на истата мрежа како и печатачот.

IP-адресата на печатачот може да ја видите преку следново мени.

#### **Поставки** > **Општи поставки** > **Поставки за мрежа** > **Статус на мрежа** > **Статус на кабелска LAN/ Wi-Fi мрежа**

- 2. Внесете ја администраторската лозинка за да се најавите како администратор.
- 3. Изберете според следниов редослед.

Картичка **Network Security** > **IPsec/IP Filtering** > **Client Certificate**

4. Увезете го сертификатот во **Client Certificate**.

Ако веќе имате увезено сертификат објавен од издавач на сертификати, може да го копирате сертификатот и да го употребите во IPsec/IP-филтрирање. За да го копирате, изберете го сертификатот од **Copy From**, а потоа кликнете **Copy**.

#### **Поврзани информации**

- $\rightarrow$  ["Стандардна вредност на лозинката за администратор" на страница 20](#page-19-0)
- $\rightarrow$  . Конфигурирање CA-signed Certificate" на страница 494
- $\rightarrow$  ["Конфигурирање CA Certificate" на страница 499](#page-498-0)

## **Поврзување на печатач на IEEE802.1X мрежа**

### **Конфигурирање мрежа со IEEE 802.1X**

Кога ќе поставите IEEE 802.1X за печатачот, може да го користите на мрежата поврзана со RADIUS-сервер, на LAN-преклопник со функција за автентикација или точка за пристап.

TLS-верзијата 1.3 не ја поддржува оваа функција.

1. За пристап до Web Config, внесете ја IP-адресата на печатачот во прелистувачот.

Внесете ја IP-адресата на печатачот од компјутер што е поврзан на истата мрежа како и печатачот.

IP-адресата на печатачот може да ја видите преку следново мени.

#### **Поставки** > **Општи поставки** > **Поставки за мрежа** > **Статус на мрежа** > **Статус на кабелска LAN/ Wi-Fi мрежа**

- 2. Внесете ја администраторската лозинка за да се најавите како администратор.
- 3. Изберете според следниов редослед.

Картичка **Network Security** > **IEEE802.1X** > **Basic**

4. Внесете вредност за секоја ставка.

Ако сакате да го користите печатачот на Wi-Fi мрежа, кликнете **Wi-Fi Setup** и изберете или внесете SSID.

#### **Белешка:**

Може да ги споделувате истите поставки за етернет и Wi-Fi.

5. Кликнете **Next**.

Се прикажува порака за потврда.

6. Кликнете **OK**.

Печатачот е ажуриран.

#### **Поврзани информации**

 $\rightarrow$  ["Стандардна вредност на лозинката за администратор" на страница 20](#page-19-0)

#### **Поставки за мрежа со IEEE 802.1X**

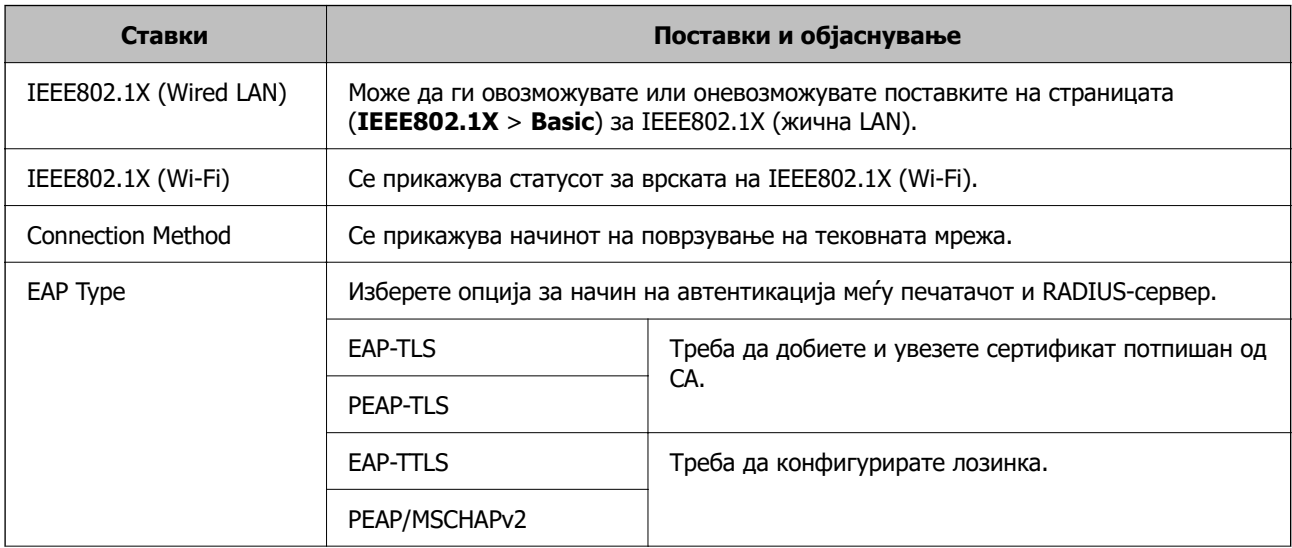

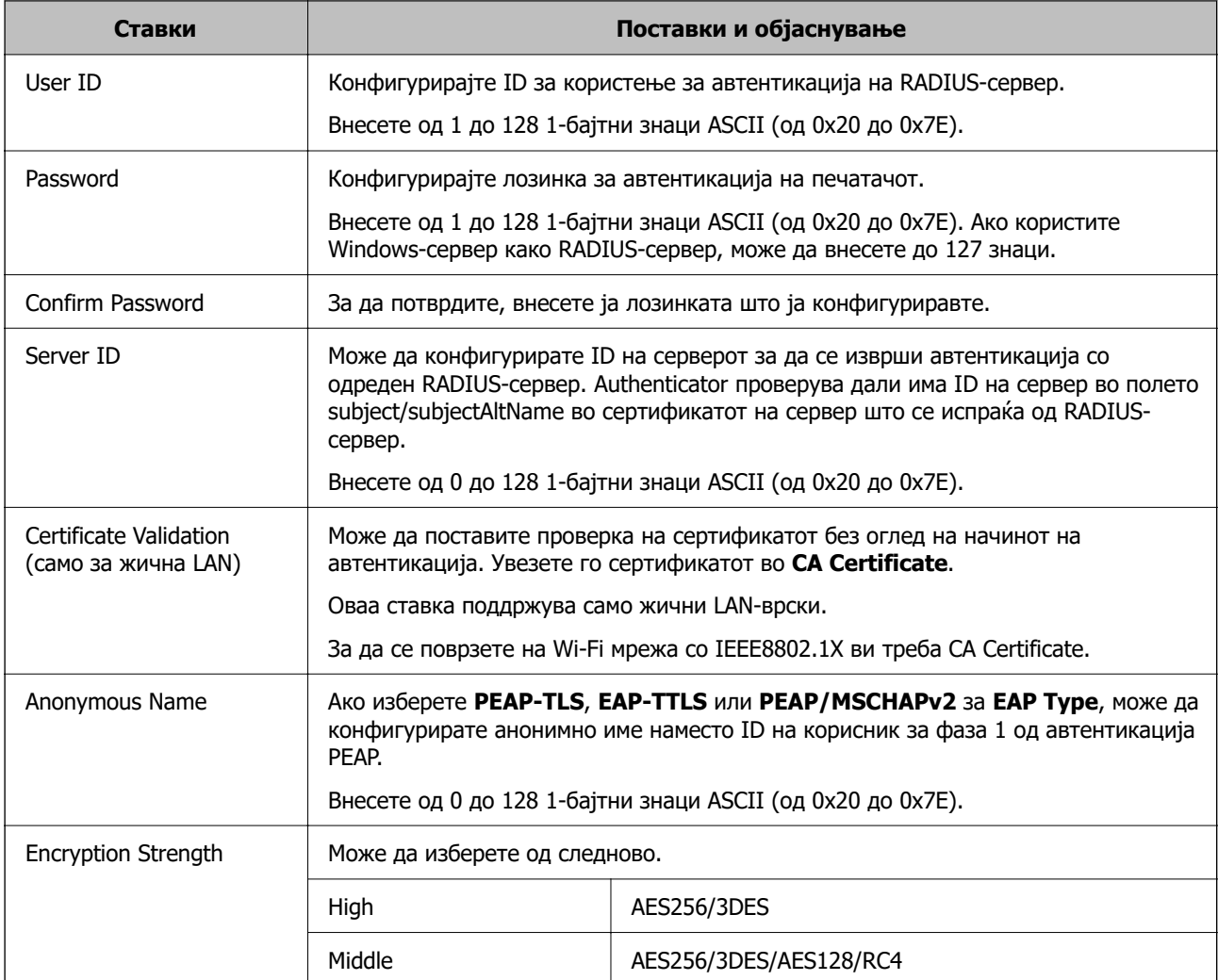

#### **Поврзани информации**

 $\rightarrow$  ["Конфигурирање мрежа со IEEE 802.1X" на страница 514](#page-513-0)

## **Конфигурирање сертификат за IEEE 802.1X**

Конфигурирајте го сертификатот на клиент за IEEE802.1X. Кога ќе го поставите, може да користите **EAP-TLS** и **PEAP-TLS** како метод за автентикација на IEEE 802.1x. Ако сакате да го конфигурирате сертификатот од издавачот на сертификати, одете на **CA Certificate**.

1. За пристап до Web Config, внесете ја IP-адресата на печатачот во прелистувачот.

Внесете ја IP-адресата на печатачот од компјутер што е поврзан на истата мрежа како и печатачот.

IP-адресата на печатачот може да ја видите преку следново мени.

#### **Поставки** > **Општи поставки** > **Поставки за мрежа** > **Статус на мрежа** > **Статус на кабелска LAN/ Wi-Fi мрежа**

2. Внесете ја администраторската лозинка за да се најавите како администратор.

3. Изберете според следниов редослед.

Картичка **Network Security** > **IEEE802.1X** > **Client Certificate**

4. Внесете сертификат во **Client Certificate**.

Ако веќе имате увезено сертификат објавен од издавач на сертификати, може да го копирате сертификатот и да го употребите во IEEE802.1X. За да го копирате, изберете го сертификатот од **Copy From**, а потоа кликнете **Copy**.

#### **Поврзани информации**

- $\rightarrow$  ["Стандардна вредност на лозинката за администратор" на страница 20](#page-19-0)
- $\rightarrow$  ["Конфигурирање CA-signed Certificate" на страница 494](#page-493-0)
- $\rightarrow$  ["Конфигурирање CA Certificate" на страница 499](#page-498-0)

## **Проверка на статусот на мрежа со IEEE 802.1X**

Може да го проверите статусот на мрежата со IEEE 802.1X така што ќе отпечатите лист за статус на мрежата.

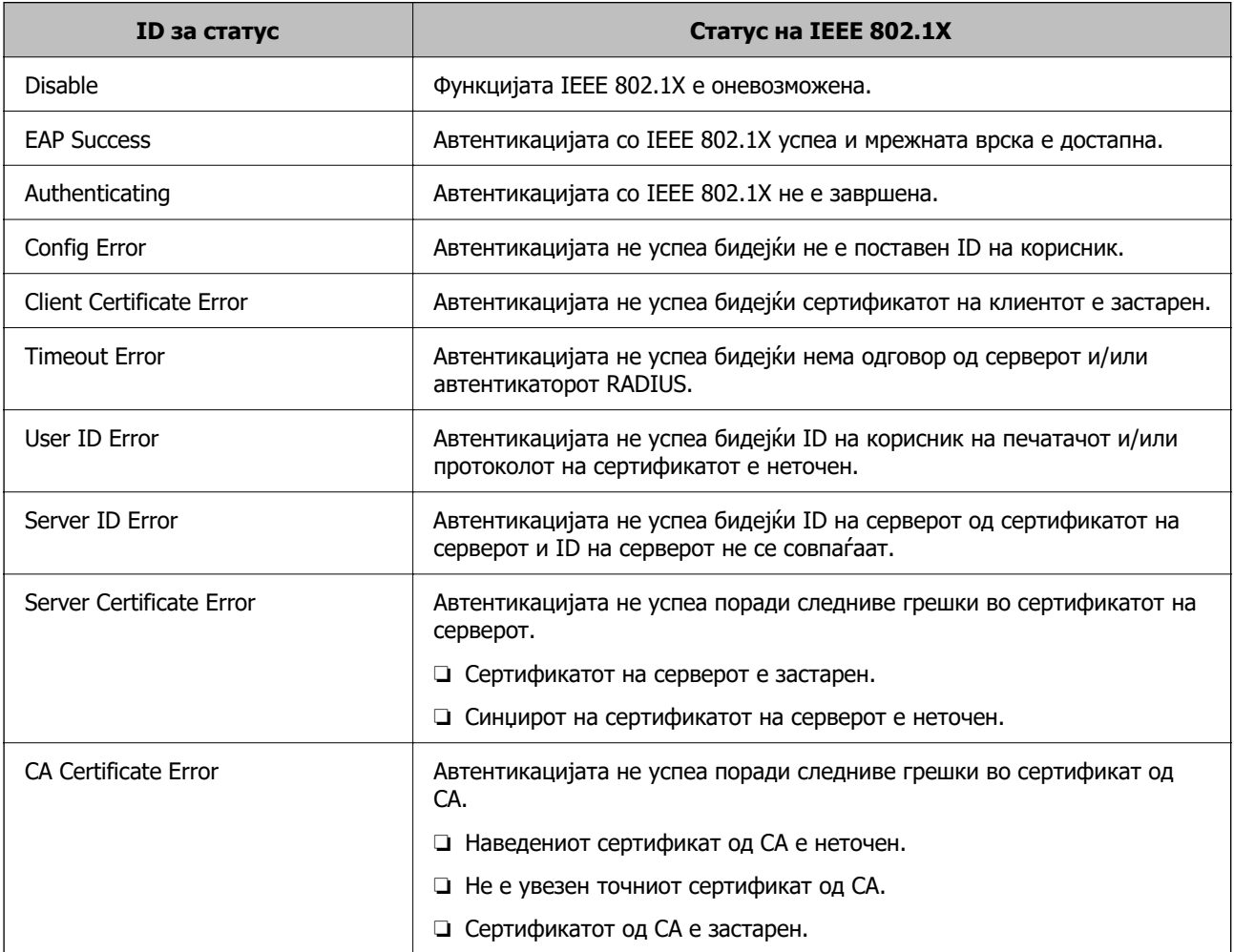

<span id="page-517-0"></span>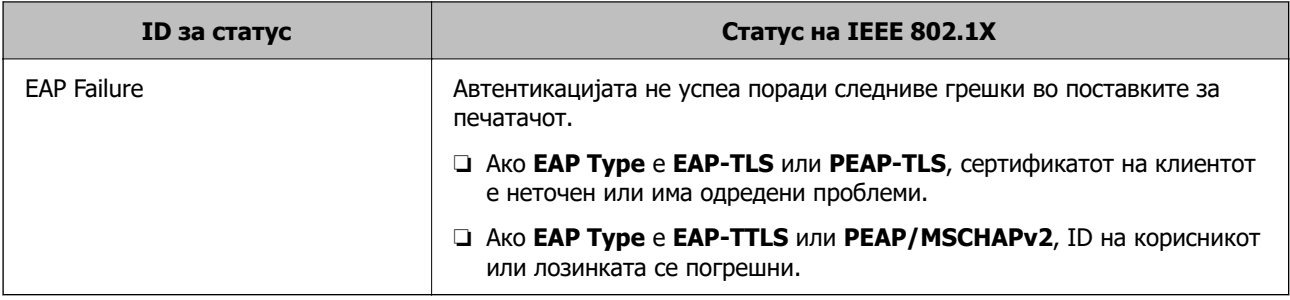

#### **Поврзани информации**

 $\rightarrow$  ["Статус на кабелска LAN/ Wi-Fi мрежа:" на страница 409](#page-408-0)

## **Проблеми со мрежната безбедност**

## **Враќање на безбедносните поставки**

Кога утврдувате безбедна средина како IPsec/IP филтрирање или IEEE802.1X, може да не бидете во можност да комуницирате со уредите поради неправилни поставки или проблеми со уредот или серверот. Во тој случај, вратете ги безбедносните поставки за повторно да ги направите поставките за уредот или за да ви се дозволи времена употреба.

#### **Оневозможување на безбедносната функција преку контролната табла**

Може да оневозможите IPsec/IP-филтрирање или IEEE 802.1X преку контролната табла на печатачот.

- 1. Изберете **Поставки** > **Општи поставки** > **Поставки за мрежа**.
- 2. Изберете **Напредно**.
- 3. Изберете го она што сакате да го оневозможите од следниве ставки.

#### ❏ **Деактивирај IPsec/ IP филтрирање**

- ❏ **Деактивирај IEEE802.1X**
- 4. Изберете **Започни со поставување** на екранот за потврда.

## **Проблеми со користење на функциите за безбедност на мрежа**

**Сте го заборавиле претходно споделениот клуч**

#### **Реконфигурирајте претходно споделен клуч.**

За промена на клучот, пристапете на Web Config и изберете го јазичето **Network Security** > **IPsec/IP Filtering** > **Basic** > **Default Policy** или **Group Policy**.

Кога го менувате споделениот клуч, конфигурирајте го споделениот клуч за компјутери.

#### **Поврзани информации**

- $\rightarrow$  ["Стандардна вредност на лозинката за администратор" на страница 20](#page-19-0)
- $\rightarrow$  ["Комуникација со енкрипција со помош на IPsec/IP филтрирање" на страница 502](#page-501-0)

#### **Не може да комуницирате со IPsec комуникација**

#### **Наведете го алгоритамот што печатачот или компјутерот не го поддржуваат.**

Печатачот ги поддржува следниве алгоритми. Проверете ги поставките на компјутерот.

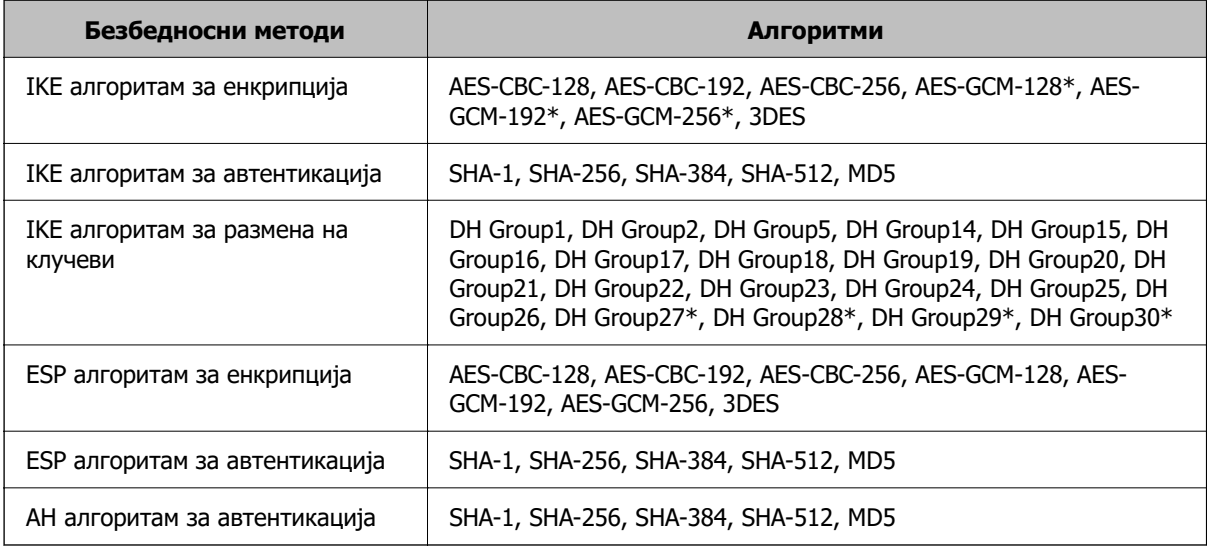

\* достапно само за IKEv2

#### **Поврзани информации**

**→** ["Комуникација со енкрипција со помош на IPsec/IP филтрирање" на страница 502](#page-501-0)

#### **Одненадеж не може да комуницирате**

#### **IP-адресата на печатачот е сменета или не може да се користи.**

Кога IP-адресата регистрирана на локалната адреса на Group Policy е сменета или не може да се користи, не може да се врши комуникација IPsec. Оневозможете го IPsec од контролната табла на печатачот.

Ако DHCP е застарен, рестартирањето или IPv6 адресата е застарена или не е добиена, тогаш IP адресата регистрирана за печатачот Web Config (**Network Security** > **IPsec/IP Filtering** > **Basic** > **Group Policy** > **Local Address(Printer)**) може да не биде пронајдена.

Користете статична IP адреса.

#### **IP-адресата на компјутерот е сменета или не може да се користи.**

Кога IP-адресата регистрирана на далечинската адреса на Group Policy е сменета или не може да се користи, не може да се врши комуникација IPsec.

Оневозможете го IPsec од контролната табла на печатачот.

Ако DHCP е застарен, рестартирањето или IPv6 адресата е застарена или не е добиена, тогаш IP адресата регистрирана за печатачот Web Config (**Network Security** > **IPsec/IP Filtering** > **Basic** > **Group Policy** > **Remote Address(Host)**) може да не биде пронајдена.

Користете статична IP адреса.

#### **Поврзани информации**

- $\rightarrow$  ["Стандардна вредност на лозинката за администратор" на страница 20](#page-19-0)
- $\rightarrow$  ["Комуникација со енкрипција со помош на IPsec/IP филтрирање" на страница 502](#page-501-0)

#### **Не може да креирате безбедна порта за IPP печатење**

#### **Не е наведен правилниот сертификат како сертификат на сервер за комуникација SSL/TLS.**

Ако назначениот сертификат не е точен, креирањето на портата може да биде неуспешно. Осигурете се дека го користите правилниот сертификат.

#### **ИС сертификатот не е увезен во компјутерот што пристапува до печатачот.**

Ако ИС сертификатот не е внесен во компјутерот, креирањето на портата може да биде неуспешно. Осигурете се дека сте го внеле ИС сертификатот.

#### **Поврзани информации**

 $\rightarrow$  ["Конфигурирање сертификат на сервер за печатачот" на страница 501](#page-500-0)

#### **Не може да се поврзете откако ќе го конфигурирате IPsec/IP филтрирањето**

#### **Поставките за IPsec/IP филтрирање се погрешни.**

Оневозможете го IPsec/IP филтрирањето од контролната табла на печатачот. Поврзете ги печатачот и компјутерот и повторно направете ги поставките за IPsec/IP филтрирање.

#### **Поврзани информации**

 $\rightarrow$  ["Комуникација со енкрипција со помош на IPsec/IP филтрирање" на страница 502](#page-501-0)

#### **Не може да се пристапи до печатачот по конфигурирање на IEEE802.1X**

#### **Поставките за IEEE 802.1X се погрешни.**

Оневозможете ги IEEE802.1X и Wi-Fi од контролниот панел на печатачот. Поврзете го печатачот со компјутер, а потоа повторно конфигурирајте ја IEEE802.1X.

#### **Поврзани информации**

 $\rightarrow$  . Конфигурирање мрежа со IEEE 802.1X" на страница 514

### **Проблеми со користење на дигитален сертификат**

#### **Не може да се увезе CA-signed Certificate**

#### **CA-signed Certificate и информациите на CSR не се совпаѓаат.**

Ако CA-signed Certificate и CSR ги немаат истите информации, не може да го увезете CSR. Проверете го следново:

- ❏ Дали се обидувате да увезете сертификат на уред којшто ги нема истите информации? Проверете ги информациите на CSR па потоа увезете го сертификатот на уредот којшто ги има истите информации.
- ❏ Дали сте го презапишале CSR зачуван во печатачот откако сте го испратиле CSR на издавачите на сертификати?

Повторно добијте потпишан ИС сертификат со CSR.

#### **CA-signed Certificate има повеќе од 5 KB.**

Не може да увезете CA-signed Certificate што има повеќе од 5 KB.

#### **Лозинката за увезување на сертификатот е погрешна.**

Внесете ја точната лозинка. Ако сте ја заборавиле лозинката, не може да го увезете сертификатот. Добијте повторно CA-signed Certificate.

#### **Поврзани информации**

**→ "Увезување сертификат потпишан од СА" на страница 495** 

#### **Не може да го ажурирате самопотпишаниот сертификат**

#### **Не е внесено Common Name.**

Мора да внесете **Common Name**.

#### **Внесени се неподдржани знаци за Common Name.**

Внесете од 1 до 128 знака од IPv4, IPv6, име на главен компјутер или FQDN формат во ASCII (0x20–0x7E).

#### **Има запирка или празно место во заедничкото име.**

Ако има запирка, **Common Name** е одделено од таа точка. Ако има само празно место пред или по запирката, настанува грешка.

#### **Поврзани информации**

& ["Ажурирање самопотпишан сертификат" на страница 498](#page-497-0)

#### **Не може да креирате CSR**

#### **Не е внесено Common Name.**

Мора да внесете **Common Name**.

#### **Внесени се неподдржани знаци за Common Name, Organization, Organizational Unit, Locality и State/Province.**

Внесете знаци од IPv4, IPv6, име на главен компјутер или FQDN формат во ASCII (0x20–0x7E).

#### **Има запирка или празно место во Common Name.**

Ако има запирка, **Common Name** е одделено од таа точка. Ако има само празно место пред или по запирката, настанува грешка.

#### **Поврзани информации**

**→ "Добивање сертификат потпишан од СА" на страница 494** 

#### **Се прикажува предупредување во врска со дигитален сертификат**

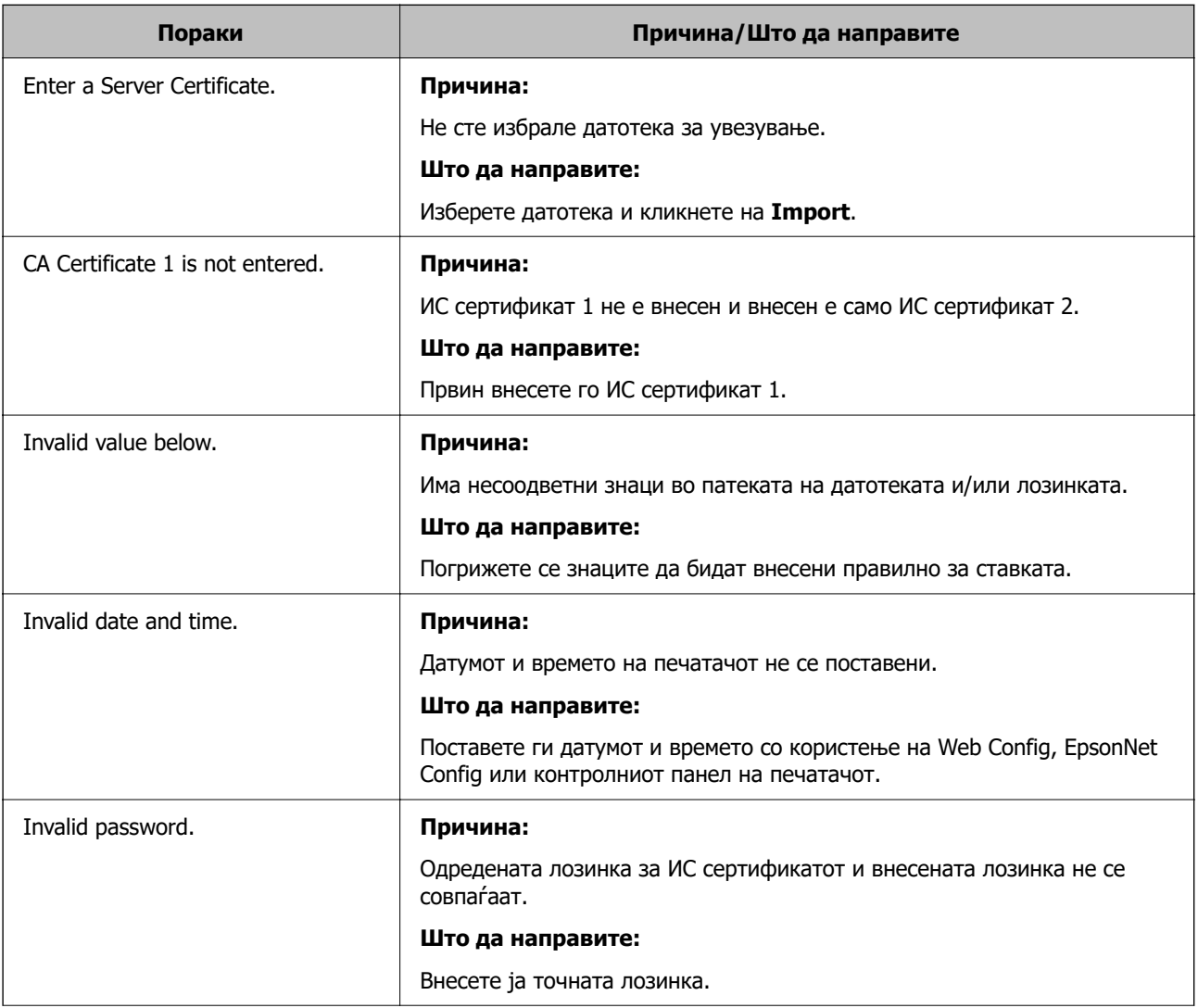

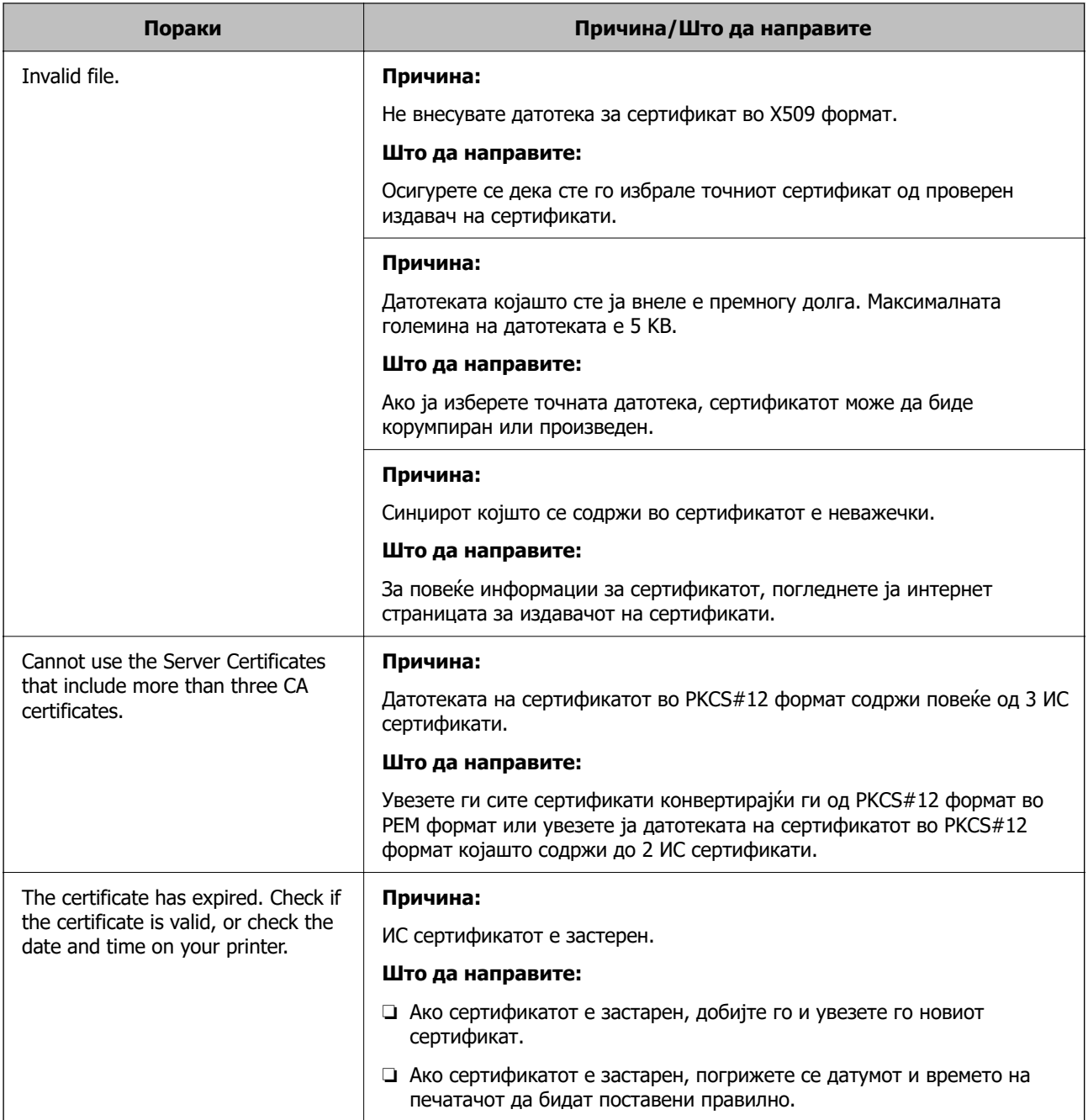

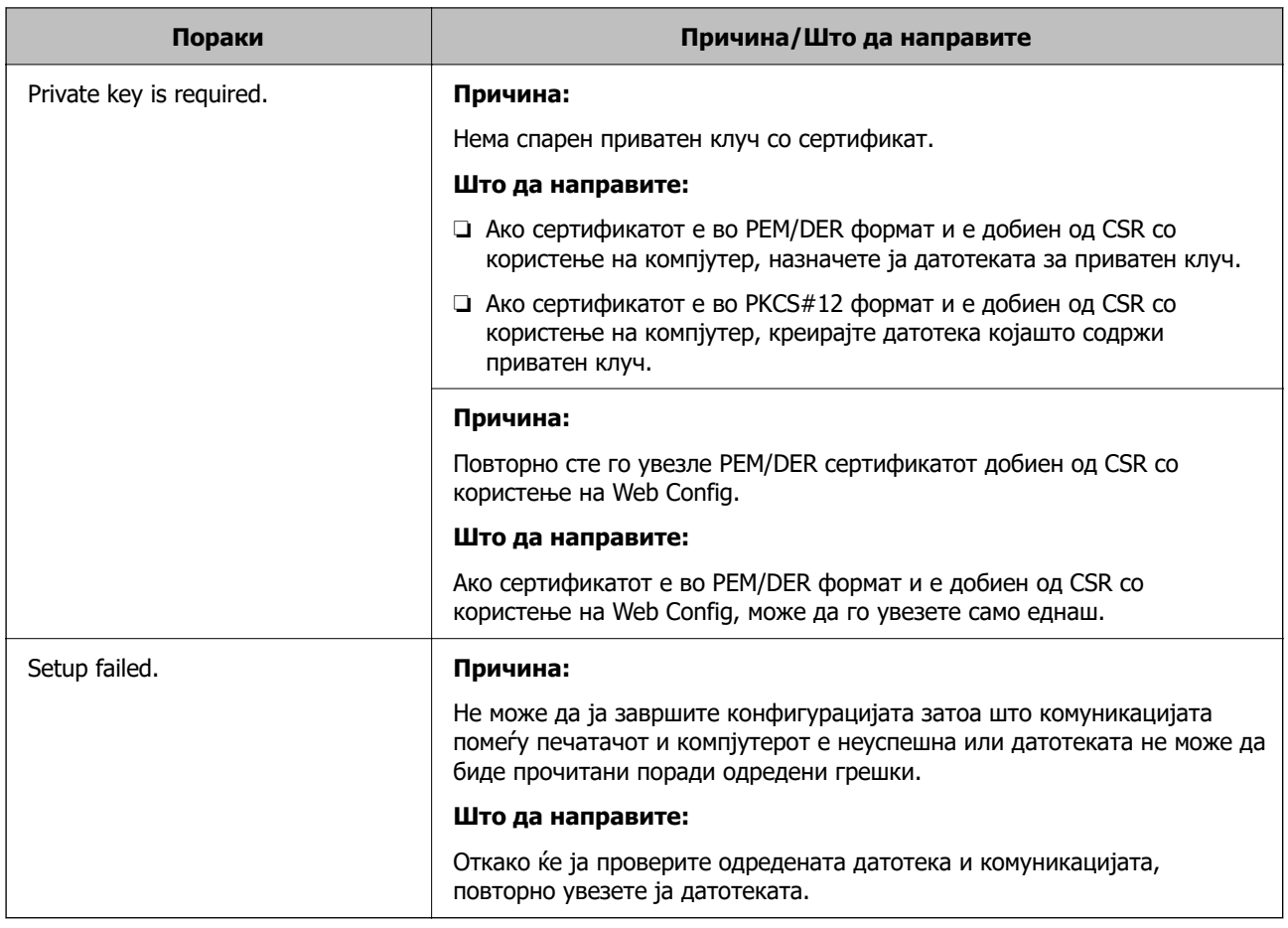

#### **Поврзани информации**

& ["За дигиталната сертификација" на страница 493](#page-492-0)

#### **Сте го избришале ИС потпишаниот сертификат по грешка**

#### **Нема резервна датотека со сертификатот потпишан од ИС.**

Ако имате резервна датотека, повторно внесете го сертификатот.

Ако добиете сертификат со користење на CSR креиран од Web Config, не може повторно да го внесете избришаниот сертификат. Креирајте CSR и добијте нов сертификат.

#### **Поврзани информации**

- **→** "Увезување сертификат потпишан од СА" на страница 495
- & ["Бришење сертификат потпишан од CA" на страница 497](#page-496-0)

## **Користење на Epson Open Platform**

## **Преглед на Epson Open Platform**

Epson Open Platform е платформа за користење печатачи Epson со функција обезбедена од серверот на системот за автентикација.

Може да добиете дневници за секој уред и корисник во соработка со серверот и да конфигурирате ограничувања на уредот и функции што може да се користат за секој корисник и група. Може да се користи со Epson Print Admin (Систем за автентикација на Epson) или систем за автентикација на трета страна.

Ако поврзете уред за автентикација, може исто така да извршите автентикација на корисник со користење на идентификациска картичка.

#### **Поврзани информации**

 $\rightarrow$  ["Систем за автентикација на Epson \(Epson Print Admin\)" на страница 397](#page-396-0)

## **Конфигурирање Epson Open Platform**

Овозможете Epson Open Platform за да може да го користите уредот од системот за автентикација.

1. За пристап до Web Config, внесете ја IP-адресата на печатачот во прелистувачот.

Внесете ја IP-адресата на печатачот од компјутер што е поврзан на истата мрежа како и печатачот.

IP-адресата на печатачот може да ја видите преку следново мени.

#### **Поставки** > **Општи поставки** > **Поставки за мрежа** > **Статус на мрежа** > **Статус на кабелска LAN/ Wi-Fi мрежа**

- 2. Внесете ја администраторската лозинка за да се најавите како администратор.
- 3. Изберете според следниов редослед.

#### Картичка **Epson Open Platform** > **Product Key or License Key**

- 4. Внесете вредност за секоја ставка.
	- ❏ Serial Number

Се прикажува серискиот број на уредот.

❏ Epson Open Platform Version

Изберете ја верзијата на Epson Open Platform. Соодветната верзија се разликува во зависност од системот за автентикација.

❏ Product Key or License Key

Внесете го клучот за производот од наменската веб-локација. Повеќе информации за тоа како да го добиете клучот за производот може да најдете во прирачникот за Epson Open Platform.

5. Кликнете **Next**.

Се прикажува порака за потврда.

6. Кликнете **OK**.

Печатачот е ажуриран.

#### **Поврзани информации**

 $\rightarrow$  ["Стандардна вредност на лозинката за администратор" на страница 20](#page-19-0)

## **Проверка на валидноста на Epson Open Platform**

Може да ја проверите валидноста на Epson Open Platform на некој од следниве начини.

❏ Web Config

Клучот за производот е внесен во картичката **Epson Open Platform** > **Product Key or License Key** > **Product Key or License Key** и картичката **Epson Open Platform** > **Authentication System** се прикажува во левиот дел од менито.

❏ Контролна табла на печатачот

Клучот за производот се прикажува во: Почетен екран > **Поставки** > **Информации за Epson Open Platform**.

## **Информации наменети за Epson Remote Services**

Epson Remote Services е услуга што повремено прибира информации за печатачот преку интернет. Овие информации може да се искористат за да се предвиди кога потрошните материјали и заменските делови ќе треба да се обноват или заменат, како и за брзо решавање на грешките или проблемите.

Контактирајте со продажниот агент за повеќе информации во врска со Epson Remote Services.

# <span id="page-526-0"></span>**Каде да се обратите за помош**

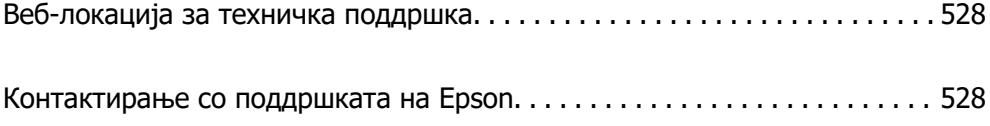

## <span id="page-527-0"></span>**Веб-локација за техничка поддршка**

Ако ви треба дополнителна помош, посетете ја веб-локацијата за поддршка на Epson подолу. Изберете ја земјата или регионот и одете на делот за поддршка на локалната веб-локација на Epson. На локацијата се достапни и најновите двигатели, ЧПП, прирачници и други материјали за преземање.

<http://support.epson.net/>

<http://www.epson.eu/support>(Европа)

Ако производот на Epson не работи правилно и не може да го решите проблемот, контактирајте со службите за поддршка на Epson за помош.

## **Контактирање со поддршката на Epson**

## **Пред да контактирате со Epson**

Ако вашиот производ Epson не работи правилно и не можете да го решите проблемот со информациите за решавање проблеми во прирачниците на производот, контактирајте со службата за поддршка на Epson за помош.

Следниов список со служби за поддршка на Epson се заснова на земјата во која била извршена продажбата. Некои производи може да не се продаваат во вашата тековна локација, па треба да контактирате со соодветната служба за поддршка на Epson за областа во која сте го купиле производот.

Ако службата за поддршка на Epson за вашата област не е наведена подолу, контактирајте со продавачот од каде што сте го купиле производот.

Службата за поддршка на Epson ќе може да ви помогне многу побрзо ако ги дадете следниве информации:

❏ Сериски број на производот

(Позицијата на етикетата зависи од производот; може да биде на задната страна, на отворената страна на капакот или на дното.)

- ❏ Модел на производот
- ❏ Верзија на софтверот на производот

(Кликнете **About**, **Version Info** или слично копче во софтверот на производот.)

- ❏ Бренд и модел на компјутерот
- ❏ Името и верзијата на оперативниот систем на компјутерот
- ❏ Имиња и верзии на софтверските апликации што обично ги користите со производот

#### **Белешка:**

Зависно од производот, податоците од списокот за бирање броеви за факс и/или мрежните поставки може да се складирани во меморијата на производот. Податоците и/или поставките може да се изгубат поради дефект или поправка на производот. Epson не одговара за загуба на податоци, за правење резервни копии или враќање податоци и/или поставки дури и во текот на гарантниот рок. Препорачуваме самите да си направите резервна копија од податоците или да ги запишете.

## **Помош за корисниците во Европа**

Видете во вашата Пан-европска гаранција за информации како да контактирате со поддршката на Epson.

## **Помош за корисниците во Тајван**

Контакти за информации, поддршка и услуги се:

#### **На интернет**

#### [http://www.epson.com.tw](http://www.epson.com.tw/)

На располагање се спецификации за производот, двигатели за преземање и прашања за производи.

#### **Центар за помош на Epson**

Телефон: +886-2-2165-3138

Нашиот тим во Центарот за помош може телефонски да ви помогне за следново:

- ❏ Барања за продажба и информации за производи
- ❏ Прашања за користење на производи или проблеми
- ❏ Барања за поправка и гаранција

#### **Центар за сервисирање:**

#### <http://www.tekcare.com.tw/branchMap.page>

Корпорацијата TekCare е овластен сервисен центар за Epson Taiwan Technology & Trading Ltd.

## **Помош за корисниците во Австралија**

Epson во Австралија ќе ви пружи високо ниво на услуга за купувачите. Како додаток на прирачниците за вашиот производ, ги имаме следниве извори за добивање информации:

#### **Интернет-адреса**

#### [http://www.epson.com.au](http://www.epson.com.au/)

Пристапете до веб страниците на Epson во Австралија. Вреди да ја посетите понекогаш и да сурфате овде! Оваа веб-локација ви дава можност за преземање двигатели, контактни места на Epson, информации за нови производи и техничка поддршка (е-пошта).

#### **Центар за помош на Epson**

#### Телефон: 1300-361-054

Центарот за помош на Epson е наменет како крајна поддршка за да се увериме дека нашите клиенти имаат пристап до совети. Операторите во Центарот за помош може да ви помогнат во инсталирањето, конфигурирањето и ракувањето со производот на Epson. Нашиот персонал од Центарот за помош за предпродажба ќе ве снабди со литература за новите производи на Epson и ќе ве информира каде е сместен најблискиот добавувач или продажен агент. Овде се одговорени голем број прашања.

Ви препорачуваме да ги имате сите значајни информации при рака, кога ќе нè побарате. Колку повеќе информации ќе ни дадете, толку побргу ќе го решиме проблемот. Овие информации ги вклучуваат прирачниците за производите на Epson, типот на компјутер, оперативниот систем, апликациски програми и која било информација што вие сметате дека е потребна.

#### **Пренесување на производот**

Epson препорачува да се зачува пакувањето на производот за идно пренесување.

## **Помош за корисниците во Нов Зеланд**

Epson во Нов Зеланд ќе ви пружи високо ниво на услуга за купувачите. Како додаток на документацијата за вашиот производ, ги имаме следниве извори за добивање информации:

#### **Интернет-адреса**

#### [http://www.epson.co.nz](http://www.epson.co.nz/)

Пристапете до веб страниците на Epson во Нов Зеланд. Вреди да ја посетите понекогаш и да сурфате овде! Оваа веб-локација ви дава можност за преземање двигатели, контактни места на Epson, информации за нови производи и техничка поддршка (е-пошта).

#### **Центар за помош на Epson**

#### Телефон: 0800 237 766

Центарот за помош на Epson е наменет како крајна поддршка за да се увериме дека нашите клиенти имаат пристап до совети. Операторите во Центарот за помош може да ви помогнат во инсталирањето, конфигурирањето и ракувањето со производот на Epson. Нашиот персонал од Центарот за помош за предпродажба ќе ве снабди со литература за новите производи на Epson и ќе ве информира каде е сместен најблискиот добавувач или продажен агент. Овде се одговорени голем број прашања.

Ви препорачуваме да ги имате сите значајни информации при рака, кога ќе нè побарате. Колку повеќе информации ќе ни дадете, толку побргу ќе го решиме проблемот. Овие информации ги вклучуваат документите за производите на Epson, типот на компјутер, оперативниот систем, апликациски програми и која било информација што вие сметате дека е потребна.

#### **Пренесување на производот**

Epson препорачува да се зачува пакувањето на производот за идно пренесување.

## **Помош за корисниците во Сингапур**

Извори на информации, поддршка и достапни услуги од Epson во Сингапур се:

#### **На интернет**

#### [http://www.epson.com.sg](http://www.epson.com.sg/)

На располагање се информации за спецификации за производ, двигатели за преземање, Најчесто поставувани прашања (ЧПП), Барања за продажба и Техничка помош преку е-пошта.

#### **Центар за помош на Epson**

Бесплатен телефонски број: 800-120-5564

Нашиот тим во Центарот за помош може телефонски да ви помогне за следново:

- ❏ Барања за продажба и информации за производи
- ❏ Прашања за користење на производи или решавање проблеми
- ❏ Барања за поправка и гаранција

## **Помош за корисниците во Тајланд**

Контакти за информации, поддршка и услуги се:

#### **На интернет**

#### [http://www.epson.co.th](http://www.epson.co.th/)

Достапни се информации за спецификациите за производите, двигатели за преземање, "Најчесто поставувани прашања" (ЧПП) и е-пошта.

#### **Контакт центар на Epson**

Телефон: 66-2460-9699

Е-пошта: support@eth.epson.co.th

Нашиот тим за грижа за корисници може телефонски да ви помогне за следново:

- ❏ Барања за продажба и информации за производи
- ❏ Прашања за користење на производи или проблеми
- ❏ Барања за поправка и гаранција

## **Помош за корисниците во Виетнам**

Контакти за информации, поддршка и услуги се:

#### **Сервисен центар на Epson**

27 Yen Lang, Trung Liet Ward, Dong Da District, Ha Noi City. Tel: +84 24 7300 0911 38 Le Dinh Ly, Thac Gian Ward, Thanh Khe District, Da Nang. Tel: +84 23 6356 2666 194/3 Nguyen Trong Tuyen, Ward 8, Phu Nhuan Dist., HCMC. Tel: +84 28 7300 0911 31 Phan Boi Chau, Ward 14, Binh Thanh District, HCMC. Tel: +84 28 35100818

## **Помош за корисниците во Индонезија**

Контакти за информации, поддршка и услуги се:

#### **На интернет**

#### [http://www.epson.co.id](http://www.epson.co.id/)

- ❏ Информации за спецификациите за производите, двигатели за преземање
- ❏ Често поставувани прашања (ЧПП), барања за продажба, прашања преку е-пошта

#### **Телефонска линија на Epson**

Телефон: 1500-766 (Indonesia Only)

Е-пошта: customer.care@ein.epson.co.id

Нашиот тим на директната линија може телефонски или преку е-пошта да ви помогне за следново:

- ❏ Барања за продажба и информации за производи
- ❏ Служба за техничка поддршка

## **Помош за корисниците во Хонг Конг**

За да добиете техничка помош како и други услуги, слободно контактирајте со Epson Hong Kong Limited.

#### **Почетна страница на интернет**

#### [http://www.epson.com.hk](http://www.epson.com.hk/)

Epson Hong Kong воспостави локална страница на кинески и англиски јазик на интернет за да им ги обезбеди следните информации на корисниците:

- ❏ Информации за производ
- ❏ Одговори на Најчесто поставувани прашања (ЧПП)
- ❏ Најнови верзии на двигателите за производите на Epson

#### **Линија за техничка поддршка**

Може да контактирате со нашиот технички персонал и на следниве телефонски броеви и броеви за факс:

Телефон: 852-2827-8911

Факс: 852-2827-4383

## **Помош за корисниците во Малезија**

Контакти за информации, поддршка и услуги се:

#### **На интернет**

#### [http://www.epson.com.my](http://www.epson.com.my/)

- ❏ Информации за спецификациите за производите, двигатели за преземање
- ❏ Често поставувани прашања (ЧПП), барања за продажба, прашања преку е-пошта

#### **Контакт центар на Epson**

Телефон: 1800-81-7349 (Бесплатен)

- Е-пошта: websupport@emsb.epson.com.my
- ❏ Барања за продажба и информации за производи
- ❏ Прашања за користење на производи или проблеми

<span id="page-532-0"></span>❏ Барања за поправки и гаранција

#### **Epson Malaysia Sdn Bhd (Главна канцеларија)**

Телефон: 603-56288288 Факс: 603-5628 8388/603-5621 2088

## **Помош за корисниците во Индија**

Контакти за информации, поддршка и услуги се:

#### **На интернет**

#### [http://www.epson.co.in](http://www.epson.co.in/)

На располагање се спецификации за производот, двигатели за преземање и прашања за производи.

#### **Бесплатна телефонска линија за помош**

За услуги, информации за производот или за нарачка на потрошни материјали -

18004250011 / 186030001600 / 1800123001600 (9 – 18ч.)

#### **Е-пошта**

calllog@epson–india.in

#### **WhatsApp**

+91 96400 00333

## **Помош за корисници на Филипините**

За добивање техничка помош како и останати пост-продажни услуги, корисниците може да контактираат со корпорацијата Epson Philippines на телефонските, броевите на факс како и на адресата за е-пошта подолу:

#### **На интернет**

#### [http://www.epson.com.ph](http://www.epson.com.ph/)

Достапни се информации за спецификациите на производот, двигателите за преземање, често поставуваните прашања (ЧПП) и барањата преку е-пошта.

#### **Грижа за корисници Epson Philippines**

Бесплатен телефонски број: (PLDT) 1-800-1069-37766

Бесплатен телефонски број: (Дигитален) 1-800-3-0037766

Метро Манила: +632-8441-9030

Веб-страница:<https://www.epson.com.ph/contact>

Е-пошта: customercare@epc.epson.com.ph

Достапен од 9.00 до 18.00 од понеделник до сабота (освен на државни празници)

Нашиот тим за грижа за корисници може телефонски да ви помогне за следново:

- ❏ Барања за продажба и информации за производи
- ❏ Прашања за користење на производи или проблеми
- ❏ Барања за поправка и гаранција

#### **Корпорација Epson Philippines**

Централа: +632-8706-2609 Факс: +632-8706-2663 / +632-8706-2665